# **Fertigungsaufträge (PP-SFC)**

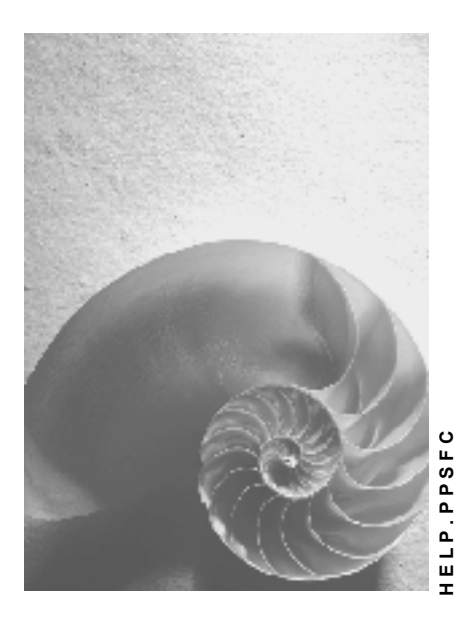

**Release 4.6C** 

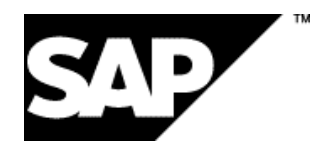

# **Copyright**

© Copyright 2001 SAP AG. Alle Rechte vorbehalten.

Weitergabe und Vervielfältigung dieser Publikation oder von Teilen daraus sind, zu welchem Zweck und in welcher Form

auch immer, ohne die ausdrückliche schriftliche Genehmigung durch SAP AG nicht gestattet. In dieser Publikation enthaltene Informationen können ohne vorherige Ankündigung geändert werden.

Die von SAP AG oder deren Vertriebsfirmen angebotenen Software-Produkte können Software-Komponenten auch anderer Software-Hersteller enthalten.

Microsoft®, WINDOWS®, NT®, EXCEL®, Word®, PowerPoint® und SQL Server® sind eingetragene Marken der Microsoft Corporation.

 $\mathsf{IBM}^\circ\!,\mathsf{DB2}^\circ\!,\mathsf{OS/2}^\circ\!,\mathsf{DB2/6000}^\circ\!,\mathsf{Parallel}\mathsf{Syslex}^\circ\!,\mathsf{MVS/ESA}^\circ\!,\mathsf{RS/6000}^\circ\!,\mathsf{AIX}^\circ\!,\mathsf{S/390}^\circ\!,\mathsf{AIX}^\circ\!,\mathsf{S\!O\!O}\,,$ AS/400 $^{\circ}$ , OS/390 $^{\circ}$  und OS/400 $^{\circ}$  sind eingetragene Marken der IBM Corporation.

ORACLE<sup>®</sup> ist eine eingetragene Marke der ORACLE Corporation.

INFORMIX<sup>®</sup>-OnLine for SAP und Informix<sup>®</sup> Dynamic Server<sup>™</sup> sind eingetragene Marken der Informix Software Incorporated.

UNIX<sup>®</sup>, X/Open<sup>®</sup>, OSF/1<sup>®</sup> und Motif<sup>®</sup> sind eingetragene Marken der Open Group.

HTML, DHTML, XML, XHTML sind Marken oder eingetragene Marken des W3C®, World Wide Web Consortium,

Massachusetts Institute of Technology.

JAVA® ist eine eingetragene Marke der Sun Microsystems, Inc.

JAVASCRIPT<sup>®</sup> ist eine eingetragene Marke der Sun Microsystems, Inc., verwendet unter der Lizenz der von Netscape entwickelten und implementierten Technologie.

SAP, SAP Logo, R/2, RIVA, R/3, ABAP, SAP ArchiveLink, SAP Business Workflow, WebFlow, SAP EarlyWatch, BAPI, SAPPHIRE, Management Cockpit, mySAP.com Logo und mySAP.com sind Marken oder eingetragene Marken der SAP AG in Deutschland und vielen anderen Ländern weltweit. Alle anderen Produkte sind Marken oder eingetragene Marken der jeweiligen Firmen.

# **Symbole**

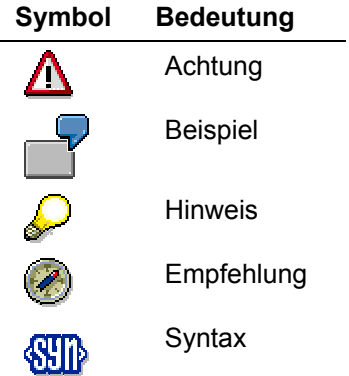

# **Inhalt**

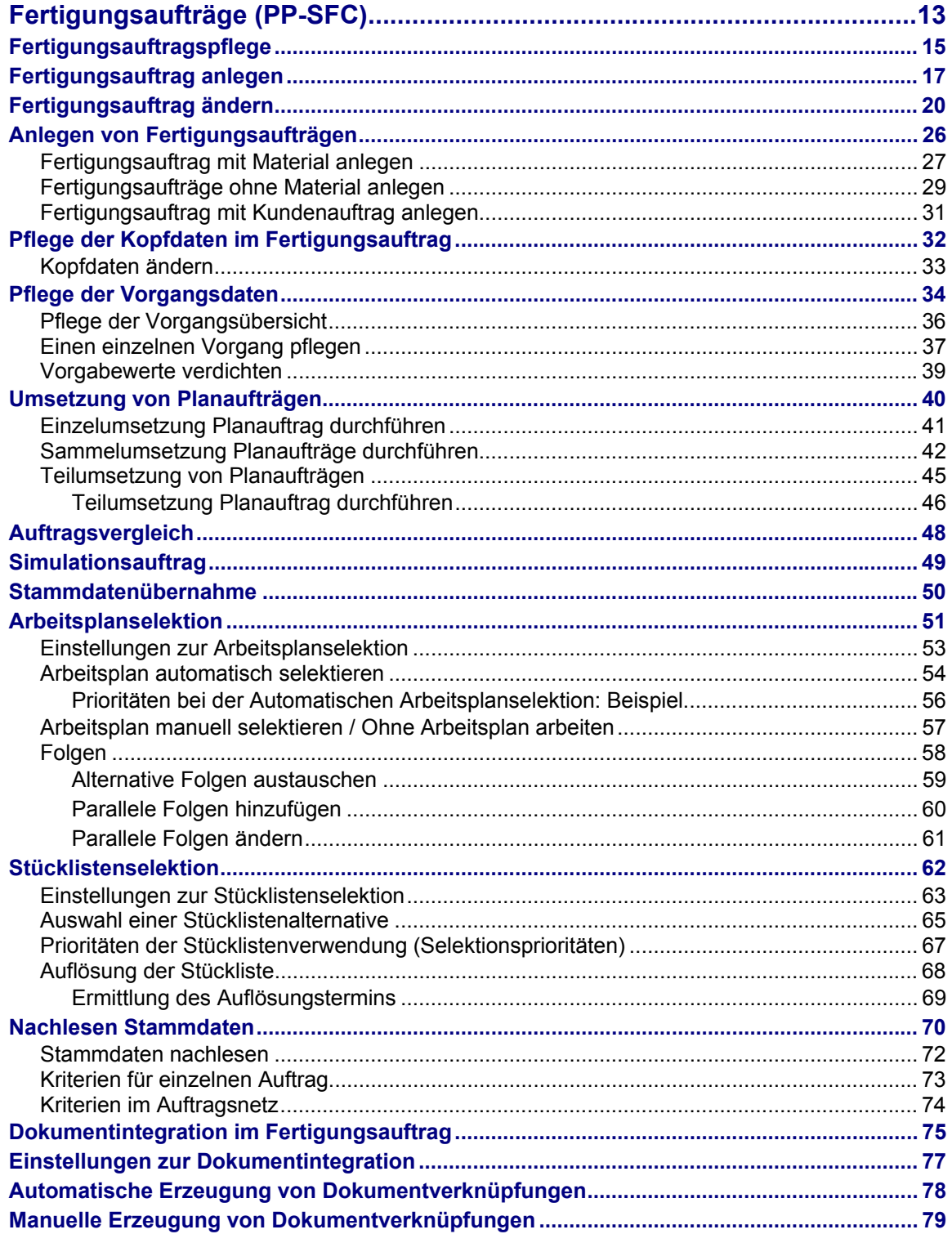

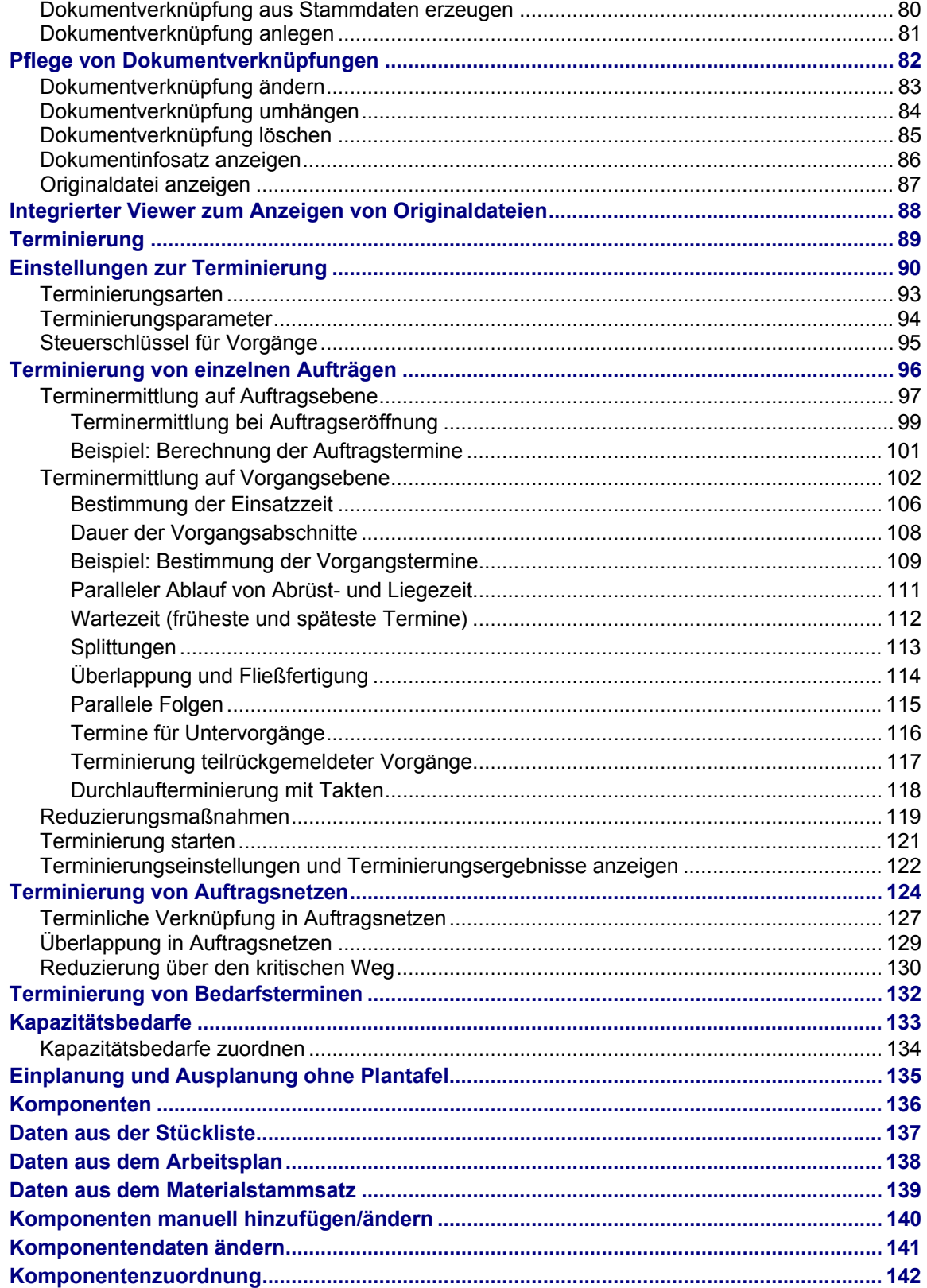

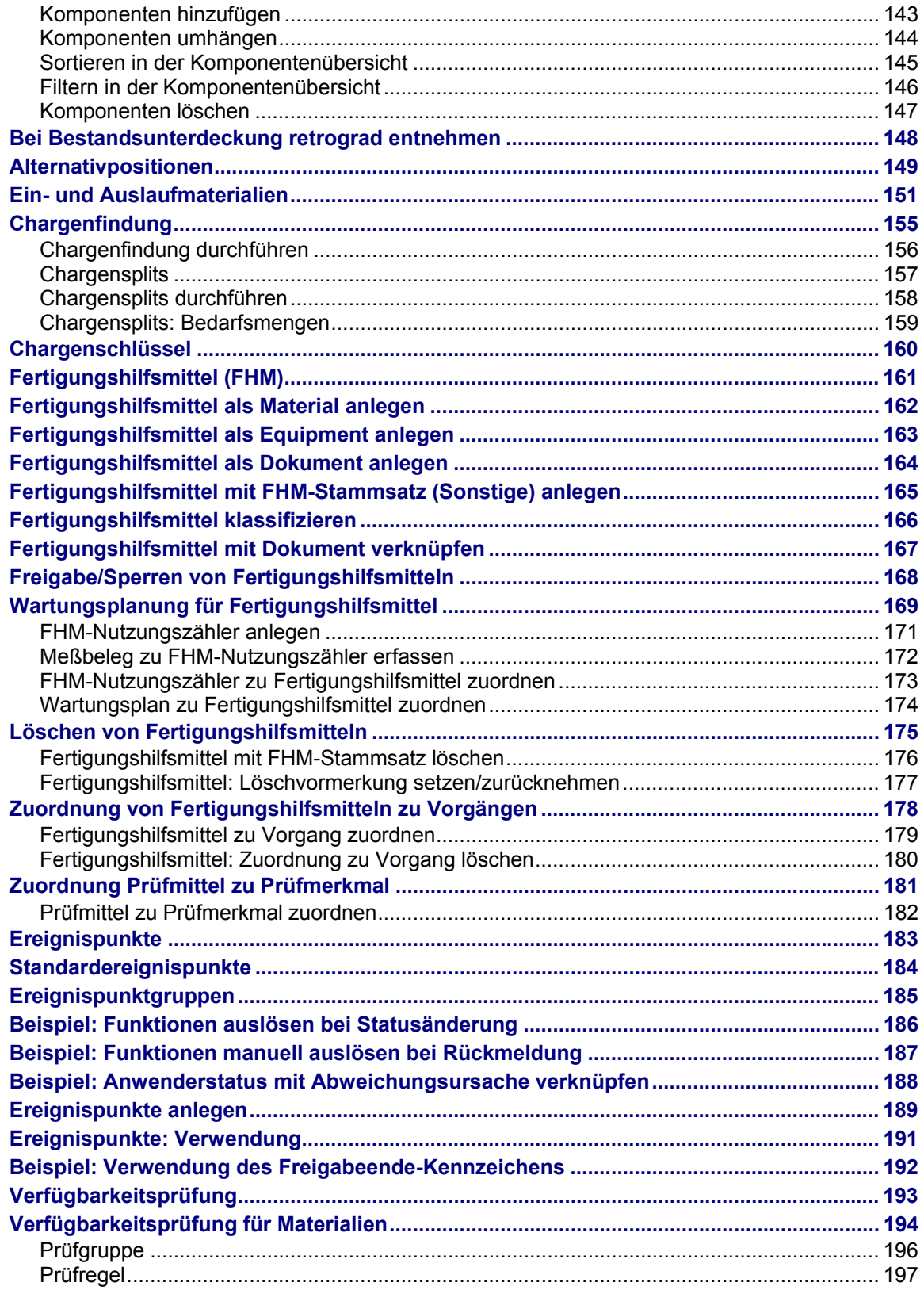

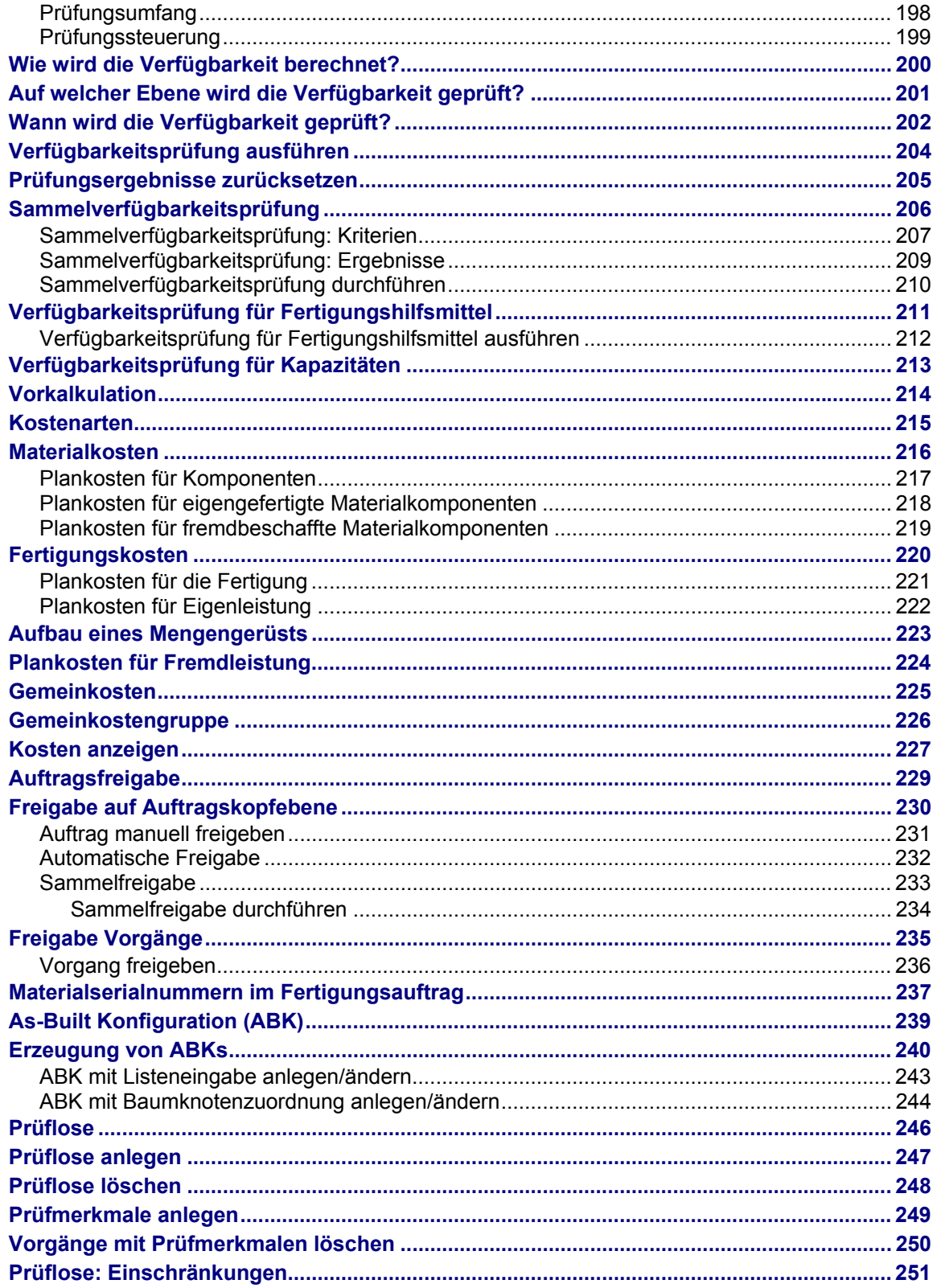

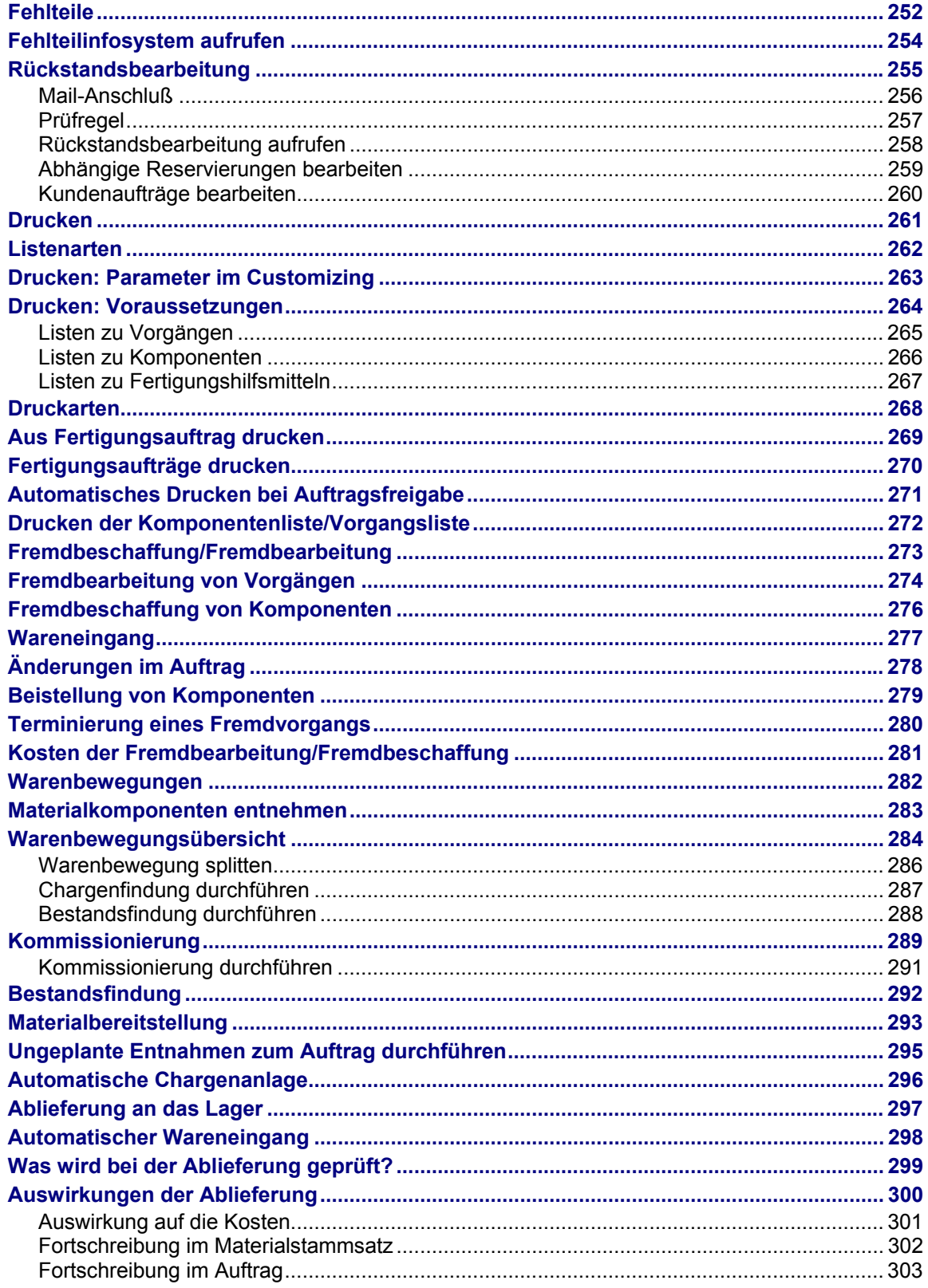

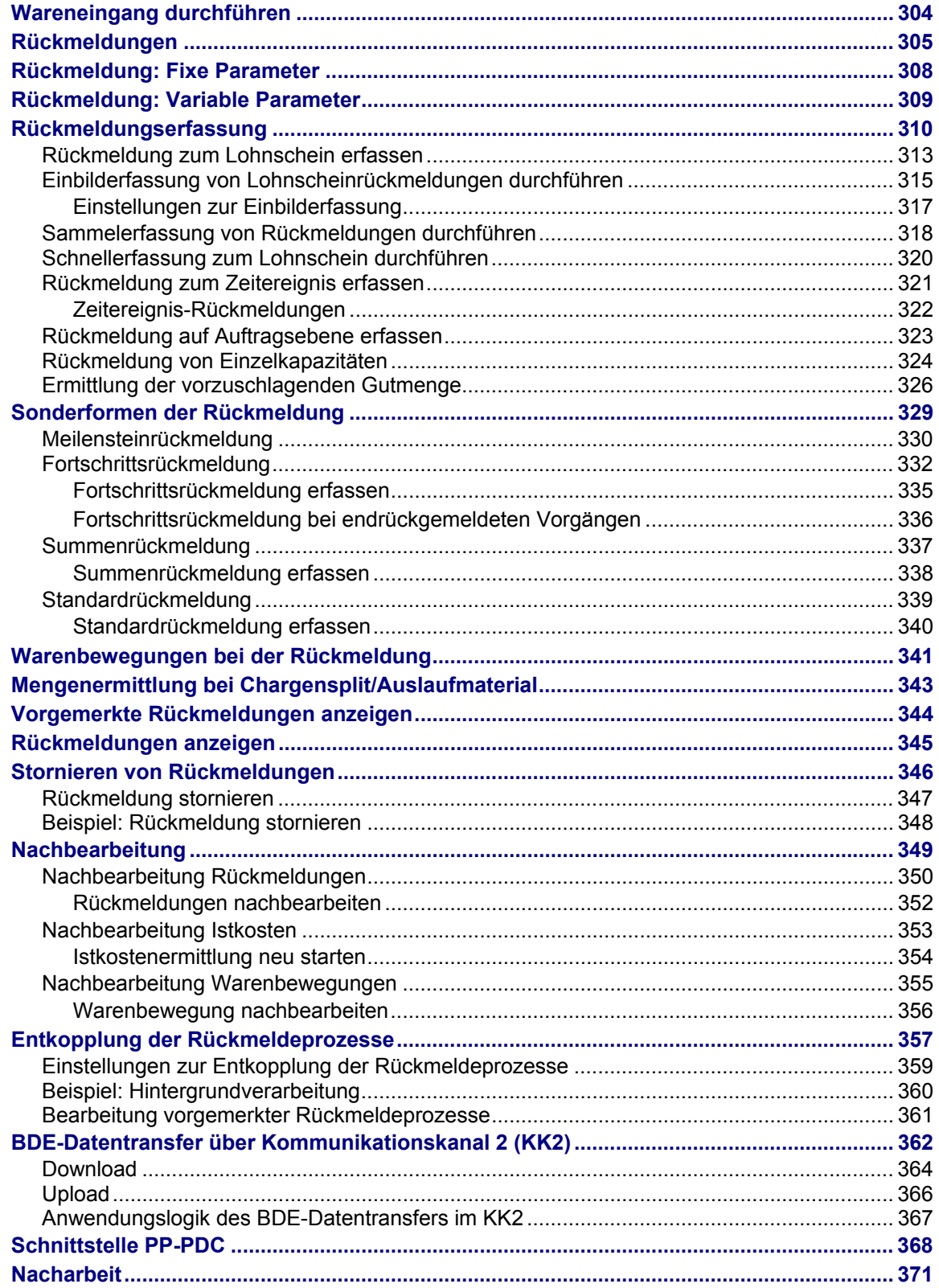

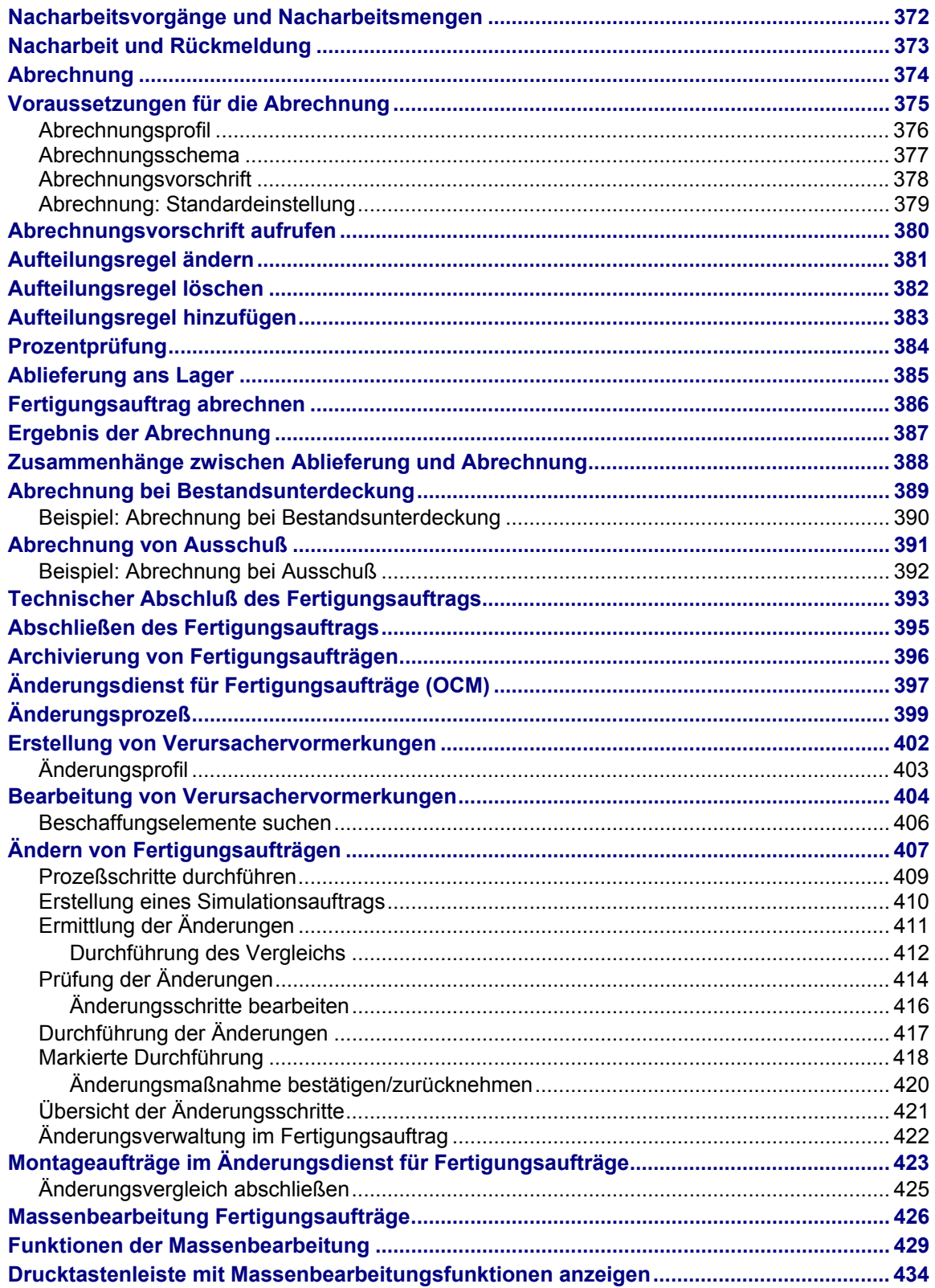

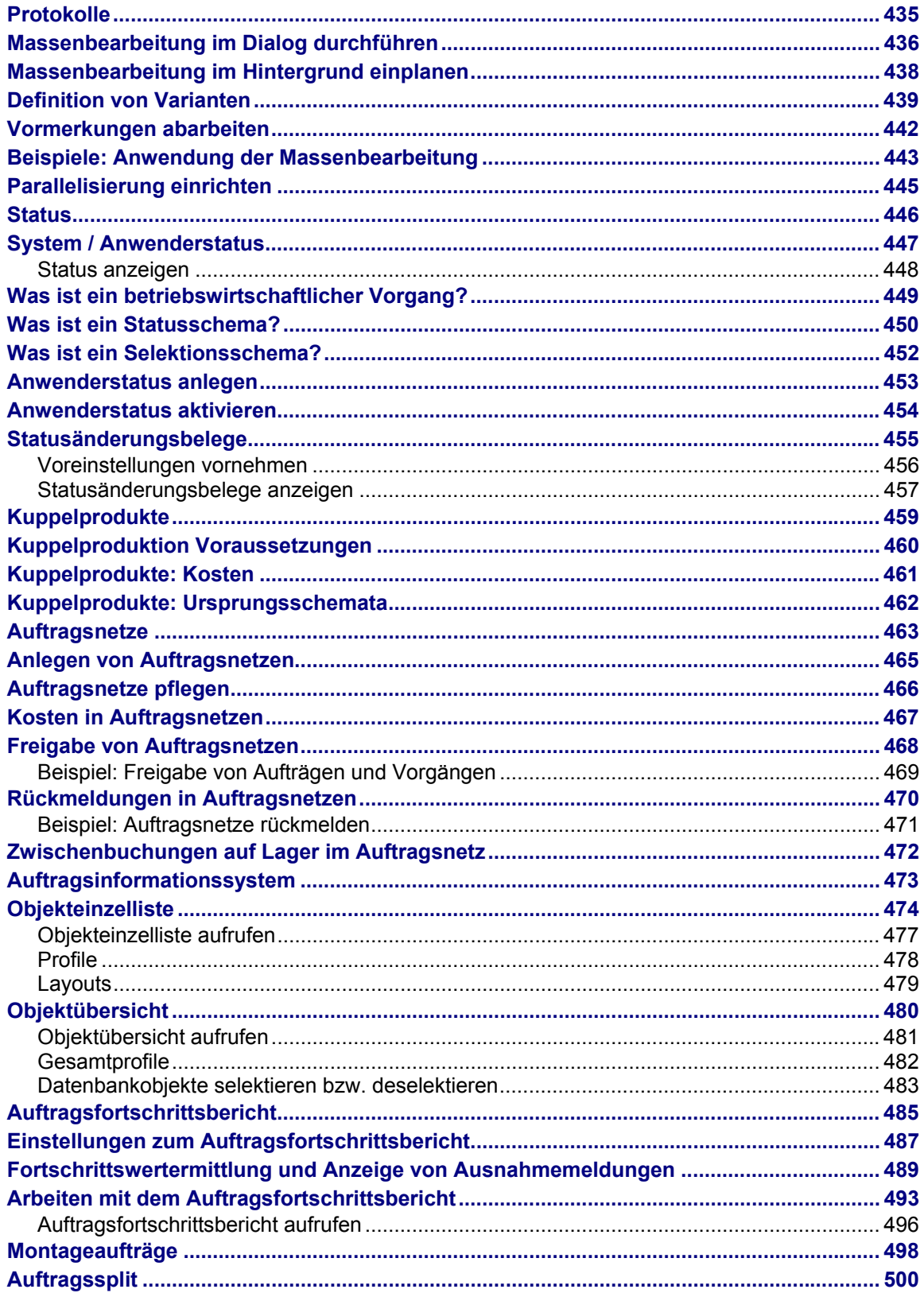

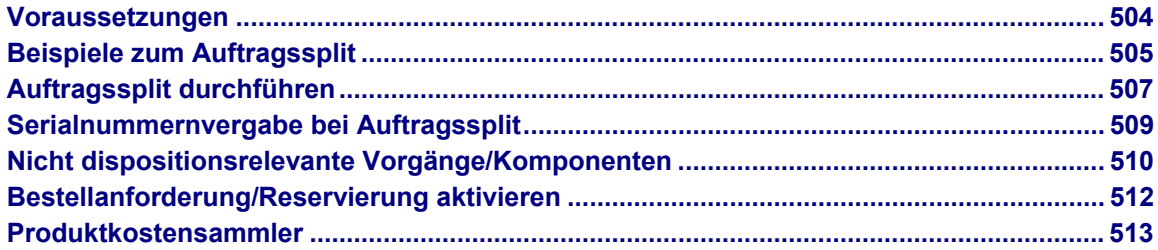

<span id="page-12-0"></span>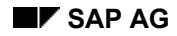

# **Fertigungsaufträge (PP-SFC)**

# **Einsatzmöglichkeiten**

Dieser Abschnitt bietet Ihnen einen Überblick über die Einbindung der Anwendungskomponente *Fertigungsaufträge (PP-SFC)* in das R/3-System und ihre Integration in die Komponente *Produktionsplanung und -steuerung (PP)*.

#### **Fertigungsaufträge im R/3-System**

Die *Fertigungsaufträge* sind ein wesentlicher Bestandteil der *Produktionsplanung und -steuerung (PP)*. *PP* ist voll in die Komponente *Logistik (LO)* integriert und besitzt u.a. Schnittstellen zu

- *Vertrieb (SD)*
- *Materialwirtschaft (MM)*
- *Controlling (CO)*

#### **Integration der Fertigungsaufträge in die Produktionsplanung und steuerung**

Innerhalb eines Unternehmens werden die innerbetrieblichen Leistungen über Aufträge abgewickelt.

Ein Fertigungsauftrag legt fest, welches Material an welcher Stelle mit welcher Leistung zu welchem Termin gefertigt werden soll. Er legt zusätzlich fest, welche Ressourcen eingesetzt werden müssen und wie die Auftragskosten zu verrechnen sind.

Sobald aus vorgelagerten Planungsstufen (Bedarfsplanung) ein Planauftrag oder eine betriebsinterne Anforderung vorliegt, übernimmt die Fertigungssteuerung die vorliegenden Informationen und ergänzt diese um auftragsrelevante Daten, um eine komplette Auftragsabwicklung zu gewährleisten.

Fertigungsaufträge werden zur Steuerung und Überwachung der Produktion innerhalb eines Betriebes verwendet, sowie als Controllinginstrument der Kostenrechnung.

### **Funktionsumfang**

Mit dem Fertigungsauftrag können Sie festlegen

- was gefertigt wird
- zu welchem Termin die Fertigung stattfinden soll
- wo die Kapazität eingelastet werden soll
- wieviel die Fertigung kostet

#### **Fertigungsaufträge (PP-SFC)**

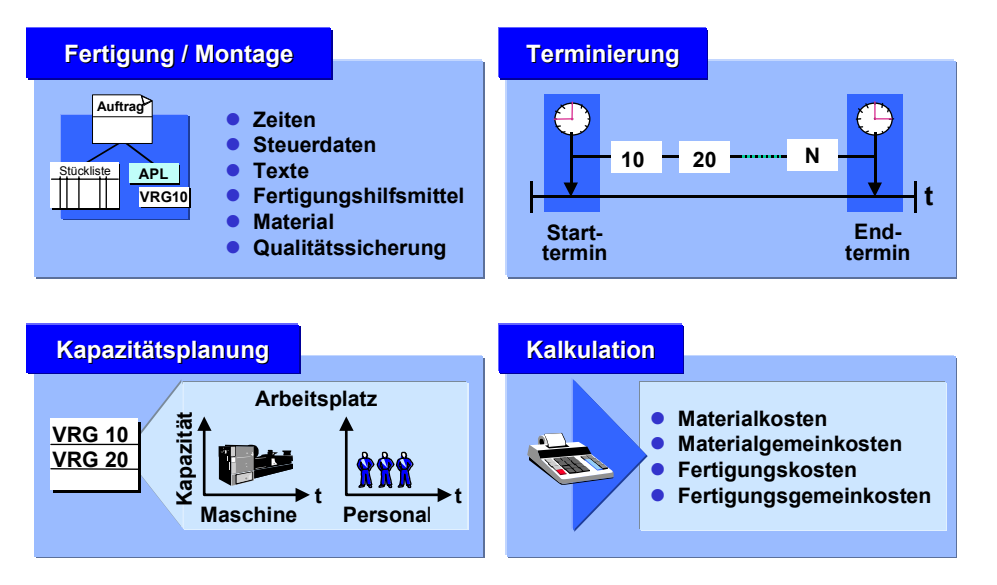

Fertigungsaufträge können auf folgende Weise erzeugt werden:

- aus einer in der Bedarfsplanung erzeugten Anforderung, das heißt durch die Umsetzung eines Planauftrags in einen Fertigungsauftrag
- über einen Montageauftrag
- ohne vorherige Anforderung, das heißt manuelle Eröffnung

Wenn ein Fertigungsauftrag eröffnet wird, werden folgende Aktionen ausgeführt:

- Ein Arbeitsplan wird ausgewählt, seine Vorgänge und Folgen werden in den Auftrag übernommen.
- Die Stückliste wird aufgelöst, und die Stücklistenpositionen werden in den Auftrag übernommen.
- Für lagerhaltige Stücklistenpositionen werden Reservierungen erzeugt.
- Die Plankosten für den Auftrag werden ermittelt.
- Die Kapazitätsbedarfe für die Arbeitsplätze werden erzeugt.
- Für Nichtlagerkomponenten und fremdbearbeitete Vorgänge werden Bestellanforderungen erzeugt.

#### **Arbeiten mit Fertigungsaufträgen**

Für alle Aufgabenbereiche, die Sie im R/3-System bearbeiten können, wurden eigene Menüs entwickelt. Alle Angaben und Auswertungen, die notwendig sind, können Sie aus dem Menü auswählen. Außerdem haben Sie die Möglichkeit, über Funktionstasten bestimmte Bearbeitungen oder Übersichten auszuwählen.

# <span id="page-14-0"></span>**Fertigungsauftragspflege**

### **Verwendung**

Für die Pflege der Fertigungsaufträge stehen Ihnen die Bearbeitungsarten **Anlegen**, **Ändern** und **Anzeigen** zur Verfügung. Welche dieser Bearbeitungsarten Sie benutzen können, hängt von der Berechtigung ab, die Sie besitzen.

Die Bearbeitung eines Fertigungsauftrags wird am Beispiel der Bearbeitungsart **Anlegen** näher erläutert.

# **Funktionsumfang**

Neben der Pflege der Auftragskopfdaten und der Vorgangsdaten können Sie noch folgende Daten im Auftrag pflegen:

• Komponenten

Komponenten müssen im Fertigungsauftrag immer einem Vorgang zugeordnet sein. Alle Komponenten, die nicht bereits im Arbeitsplan einem bestimmten Vorgang zugeordnet wurden, werden vom System bei der Eröffnung des Fertigungsauftrags automatisch dem ersten Vorgang zugeordnet. Sie haben jedoch die Möglichkeit, Komponenten von einem Vorgang auf einen anderen umzuhängen.

Weitere Informationen zur Pflege der Komponenten im Auftrag finden Sie unter Komponentendaten ändern [Seite [141\]](#page-140-1).

**Fertigungshilfsmittel** 

Fertigungshilfsmittel (FHM) sind im Gegensatz zu Maschinen und Anlagen bewegliche (nicht ortsgebundene) Betriebsmittel, die mehrfach verwendet werden können. Fertigungshilfsmittel müssen im Fertigungsauftrag immer einem bestimmten Vorgang zugeordnet sein. Die Zuordnung kann jedoch bereits im Arbeitsplan erfolgen.

Weitere Informationen zu Fertigungshilfsmitteln finden Sie unter Zuordnung von Fertigungshilfsmitteln zu Vorgängen [Seite [178\]](#page-177-1).

**Ereignispunkte** 

Ereignispunkte müssen im Fertigungsauftrag immer einem Vorgang zugeordnet sein. Sie werden zur Durchführung einer bestimmten Funktion verwendet, wenn

- − eine Rückmeldung zu einem Vorgang erfaßt wird
- sich der Status eines Vorgangs verändert

Weitere Informationen über die Funktion von Ereignispunkten finden Sie unter Ereignispunkte [Seite [183\]](#page-182-1).

#### **Sonstige Funktionen**

**Auftragsvergleich** 

Mit dem Auftragsvergleich [Seite [48\]](#page-47-1) können die Auswirkungen von Änderungen dargestellt werden. Hierbei werden zwei Fertigungsaufträge oder ein Fertigungsauftrag und ein temporär aufgelöster Fertigungsauftrag verglichen. Ein temporär aufgelöster Fertigungsauftrag wird im Rahmen des Auftragsvergleichs auf Basis geänderter Ausgangsdaten erstellt (z.B. geänderter Kundenauftrag).

#### **Fertigungsauftragspflege**

• Simulationsauftrag

Um die Auswirkung von Änderung zu prüfen, können Sie Simulationsaufträge [Seite [49\]](#page-48-1) anlegen. Sie sind analog zu Fertigungsaufträgen aufgebaut, operativ jedoch nicht wirksam.

<span id="page-16-0"></span>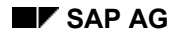

# **Fertigungsauftrag anlegen**

# **Verwendung**

Ein Fertigungsauftrag gibt an, welches Material zu produzieren ist, wo es produziert werden soll, welche Arbeitsgänge dazu notwendig sind und an welchem Datum produziert werden soll. Er legt außerdem fest, wie die Auftragskosten zu verrechnen sind.

Fertigungsaufträge können, wie in dieser Vorgehensweise beschrieben, ohne vorherige Anforderung manuell angelegt werden. Alternativ sind sie automatisch durch Umwandlung aus einem Planauftrag zu erstellen. Planaufträge werden im Rahmen der Bedarfsplanung (MRP-Lauf) auf jeder Stücklistenstufe zur Bedarfsdeckung erzeugt. Für eigengefertigte Materialien wird bei der Stücklistenauflösung zusätzlich ein Sekundärbedarf generiert, der zur Herstellung des Enderzeugnisses oder der Baugruppe notwendig ist. Für fremdbeschaffte Materialien wird durch die Erzeugung einer Bestellanforderung ein Bestellvorgang eingeleitet.

Im MRP-Lauf erzeugte Planaufträge sind entweder einzeln aus der aktuellen Bedarfs- und Bestandsliste in Fertigungsaufträge umzusetzen. Sie können aber auch durch den MRP-Lauf zusammengefaßt werden und gemeinsam in Fertigungsaufträge umgewandelt werden. Diese Fertigungsaufträge können gemeinsam freigegeben werden.

# **Vorgehensweise**

1. Rufen Sie die Transaktion folgendermaßen auf:

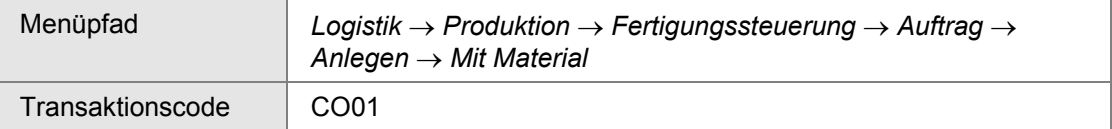

2. Geben Sie auf dem Bild *Fertigungsauftrag anlegen: Einstieg* die erforderlichen Daten ein.

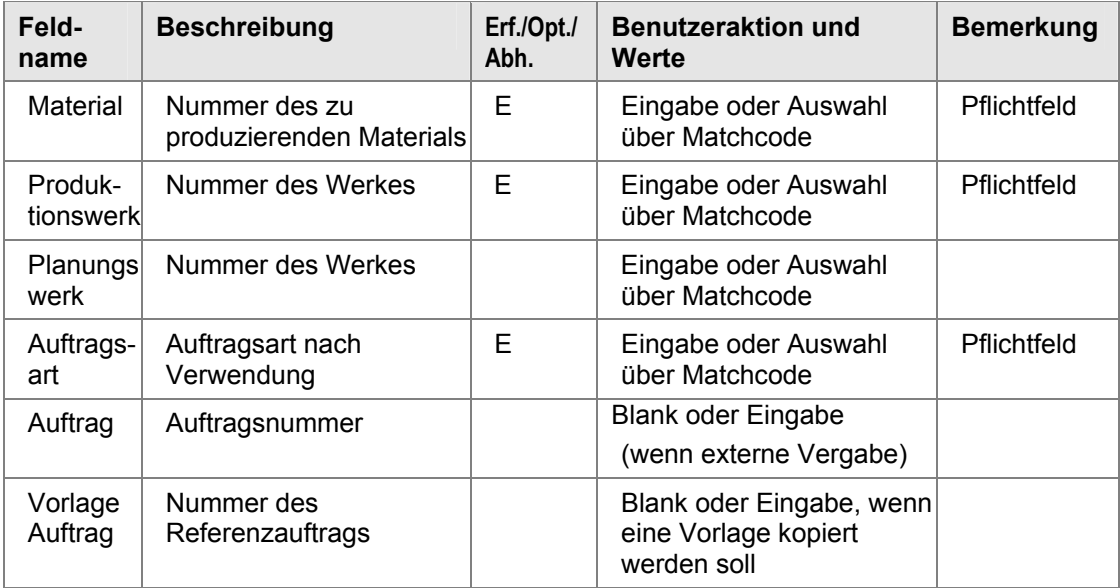

#### **Fertigungsauftrag anlegen**

3. Geben Sie auf der Registerkarte *Allgemein* die erforderlichen Daten ein.

#### **<<< Bildschirmabgriff einfügen>>>**

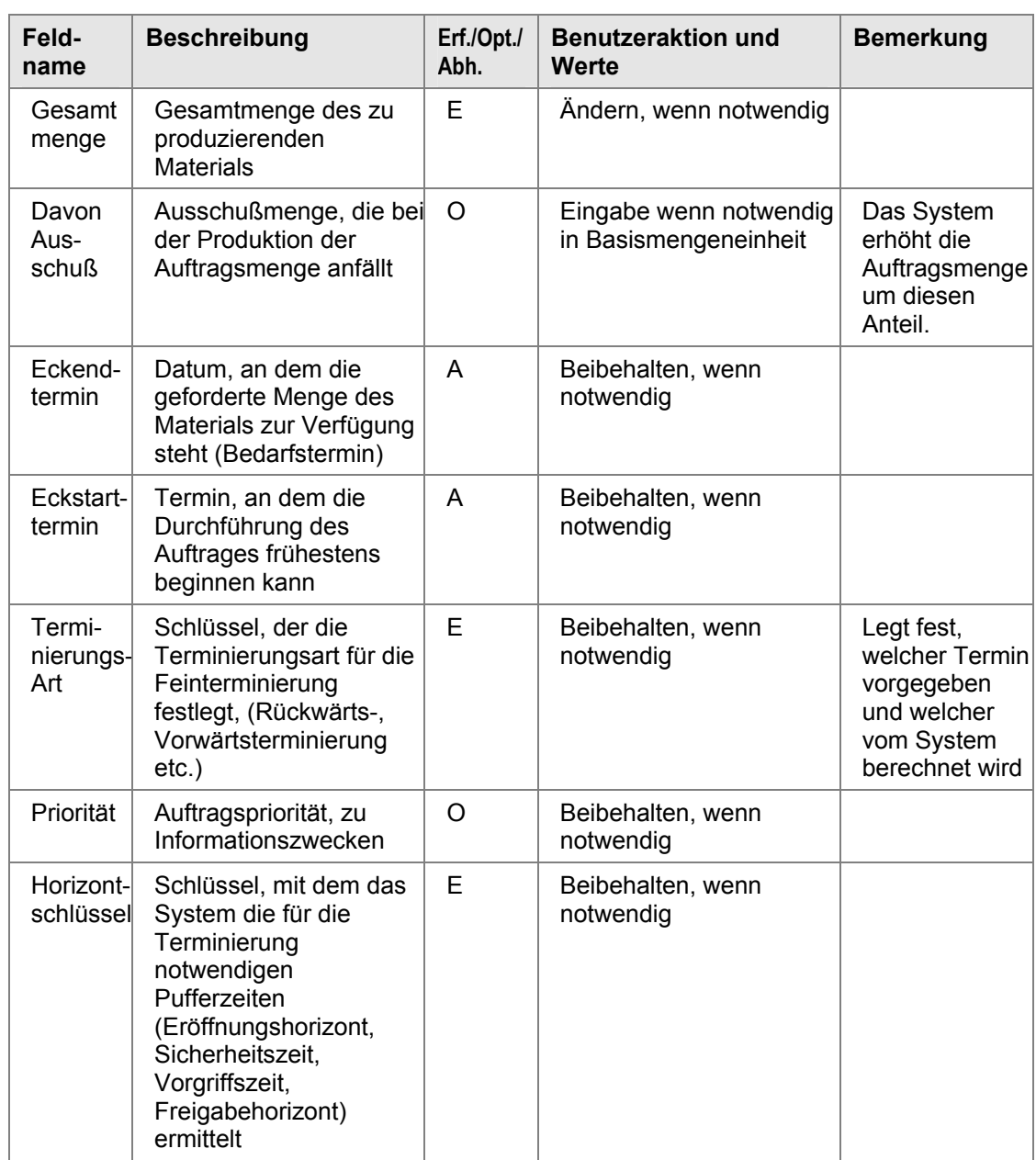

4. Um den Auftrag zu sichern, wählen Sie $\blacksquare$ .

Um Arbeitsschritte zu sparen, kann man einen Fertigungsauftrag bereits beim Anlegen freigeben. Um einen Fertigungsauftrag freizugeben, wählen Sie . Im Customizing der *Fertigungssteuerung* (*Stammdaten* → *Fertigungssteuerungsprofil definieren*) kann die automatische Freigabe bei Erstellung eines Auftrages eingestellt werden.

#### **Fertigungsauftrag anlegen**

# **Ergebnis**

Der Auftrag hat den Status EROF (eröffnet) und kann nicht ausgeführt werden (Warenausgang, eingang, Abschluß), bis er freigegeben ist.

# <span id="page-19-0"></span>**Fertigungsauftrag ändern**

### **Verwendung**

Der häufigste Grund einen Auftrag zu ändern, ist die Statuspflege. Wenn in einem Profil nichts anderes eingestellt ist, wird der Auftrag nach dem Anlegen den Status EROF (eröffnet) haben. Solange der Auftrag nicht freigegeben ist (Status FREI), kann der Auftrag nicht ausgeführt werden.

Weitere Gründe, einen Auftrag zu ändern, sind Änderungen am Auftragskopf, an den Komponenten oder den Vorgängen. Das ist meistens der Fall, wenn ein Auftrag zur Nacharbeit mit dem aktuellen Material als Komponente erstellt werden soll.

Bei einer Änderung an einem bestehenden Fertigungsauftrag können, entsprechende Einstellungen im Customizing vorausgesetzt, Änderungsbelege erzeugt werden (Customizing der *Fertigungssteuerung* unter *Stammdaten* → *Auftrag* → *Auftragsartabhängige Parameter definieren*). Änderungsbelege zu einem bestimmten Status lassen sich in der Statusanzeige anzeigen.

### **Vorgehensweise**

1. Rufen Sie die Transaktion folgendermaßen auf:

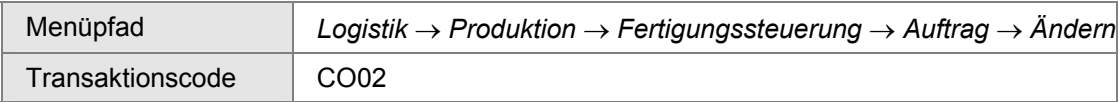

- 2. Sie können folgende Daten des *Auftragskopfs* ändern:
	- − Registerkarte *Allgemein* des Auftragskopfs

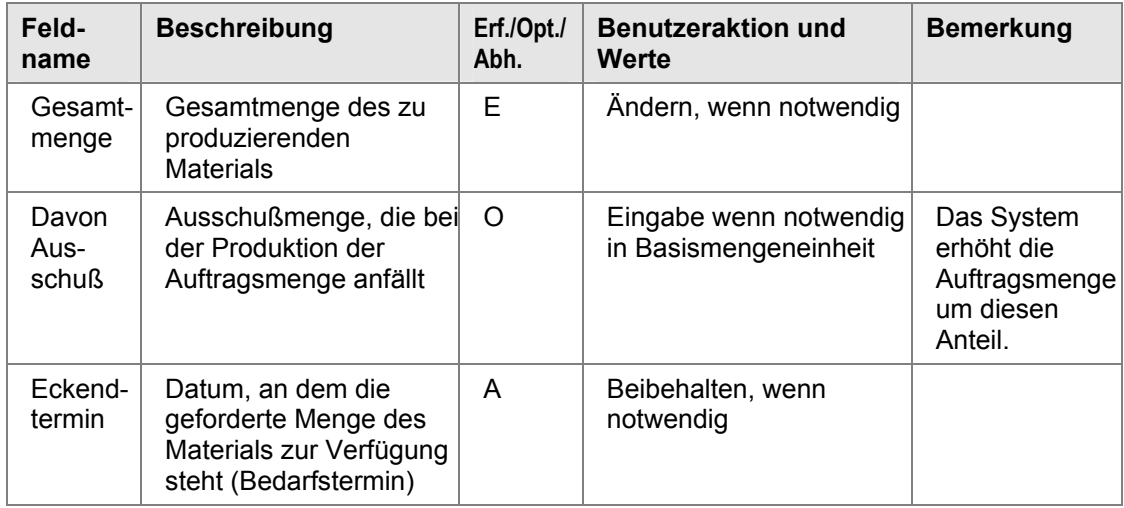

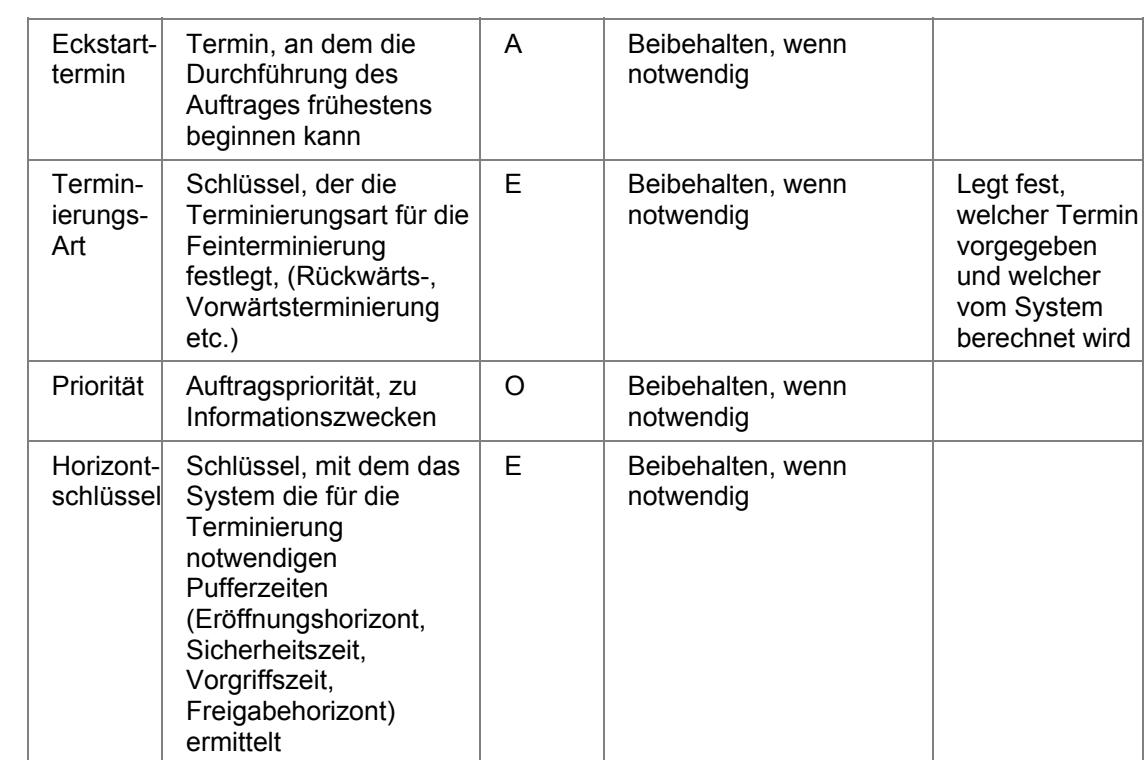

− Registerkarte *Zuordnung* des Auftragskopfs

#### **<<< Bildschirmabgriff einfügen>>>**

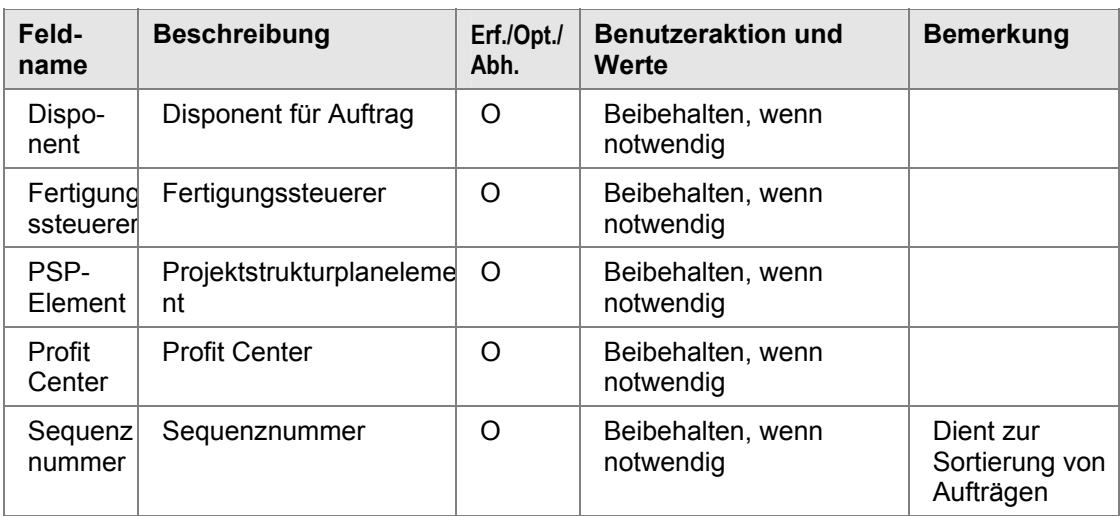

− Registerkarte *Wareneingang* des Auftragskopfs

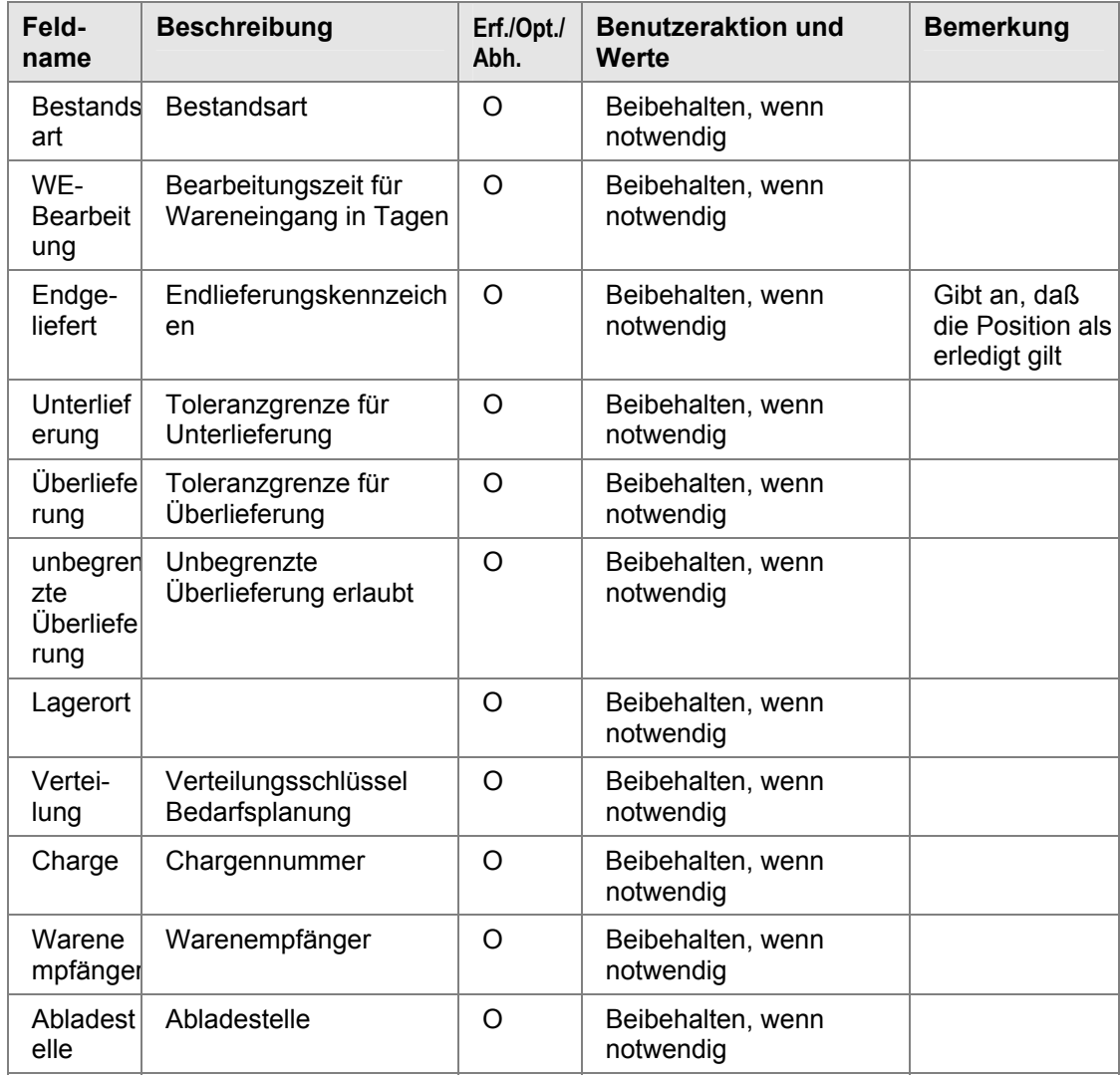

− Registerkarte *Steuerung* des Auftragskopfs

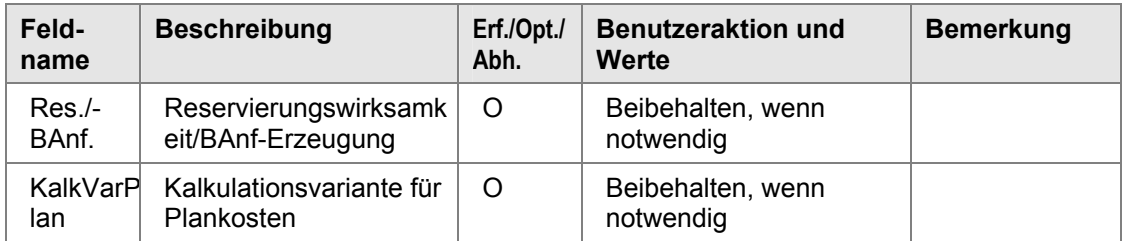

#### **SAP AG Fertigungsaufträge (PP-SFC)**

#### **Fertigungsauftrag ändern**

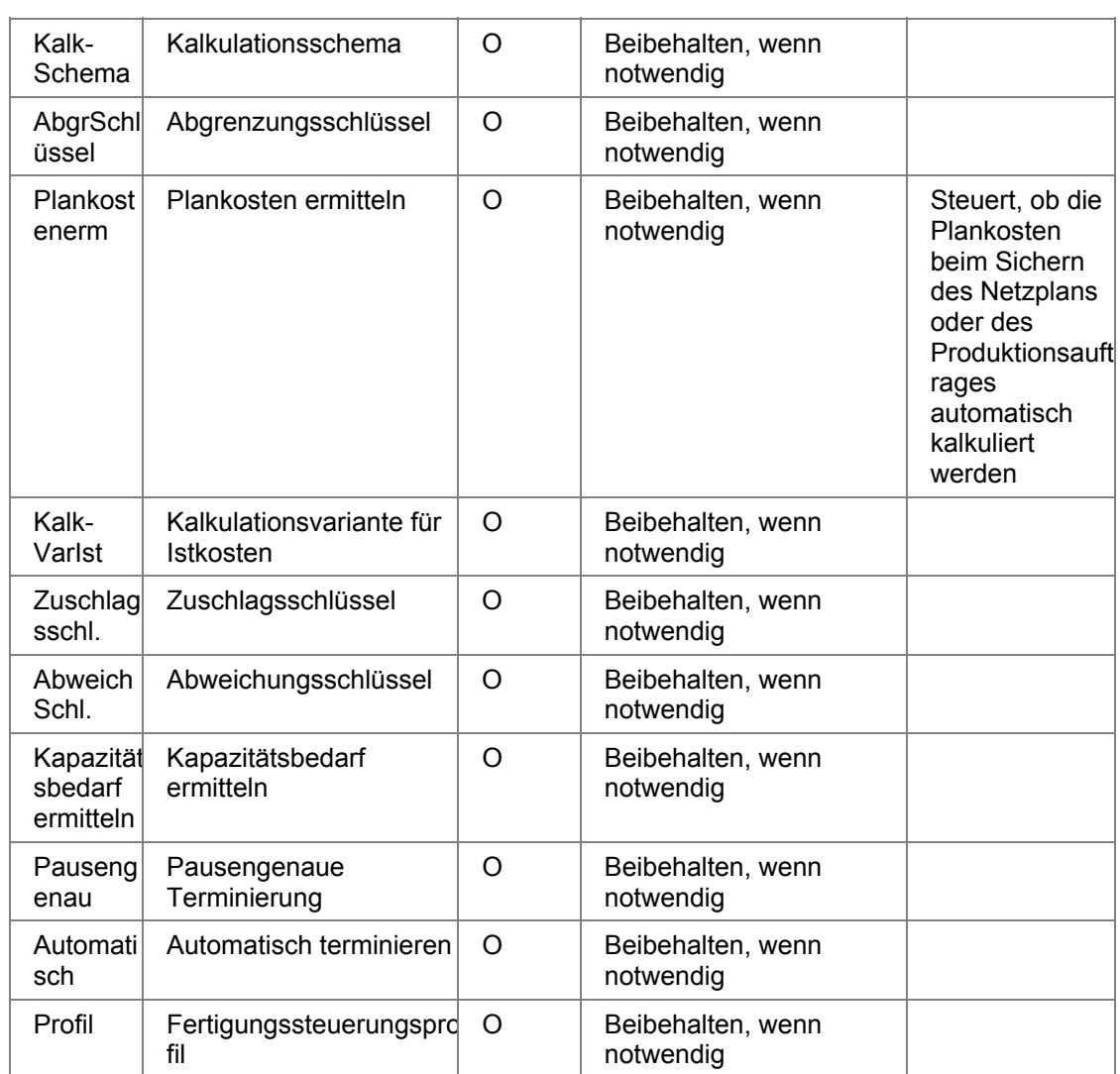

− Registerkarte *Langtext* des Auftragskopfs

Unter *Funktionen* finden Sie verschiedene Funktionen, die Sie zum Auftrag ausführen können.

Unter *Kopf* finden Sie verschiedene Funktionen, die Sie zum Auftragskopf ausführen können.

3. Um auf die *Vorgangsübersicht* zu gelangen, wählen Sie <sup>冨</sup>. Sie können folgende Daten des Vorgangs ändern:

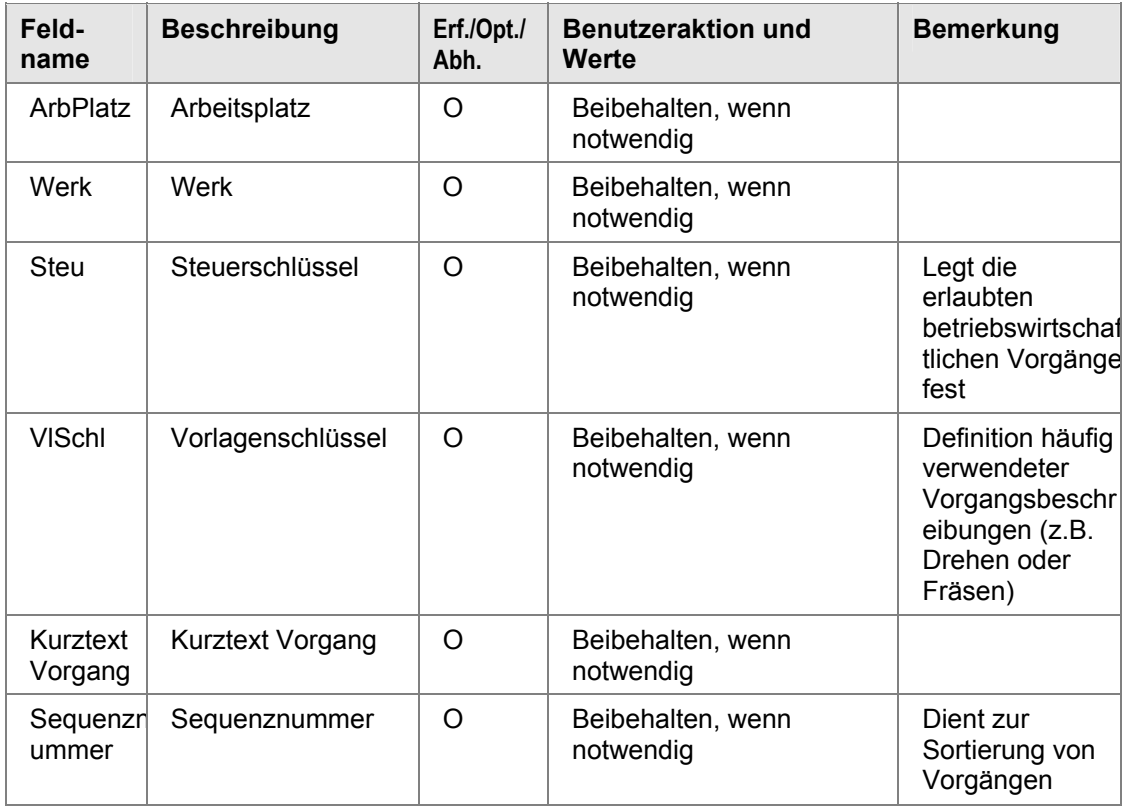

Weitere änderbare Felder finden Sie auf den Registerkarten des Vorgangs: *Allgemein, Vorgabewerte, Fremdbearbeitung, Übergangszeiten, Vorgabewertermittlung, Splittung, Überlappung, Qualifikation, Langtext*. Markieren Sie hierzu den Vorgang und wählen Sie *.*

Unter *Vorgang* finden Sie verschiedene Funktionen, die Sie zum Vorgang ausführen können.

4. Um auf die *Komponentenübersicht* zu gelangen, wählen Sie . Sie können folgende Daten der Komponente ändern:

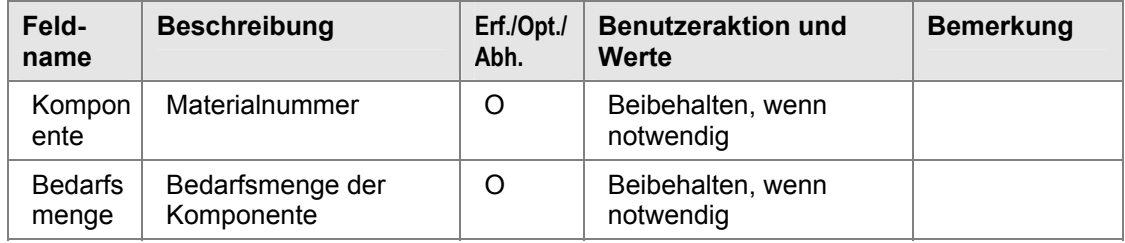

#### **SAP AG Fertigungsaufträge (PP-SFC)**

#### **Fertigungsauftrag ändern**

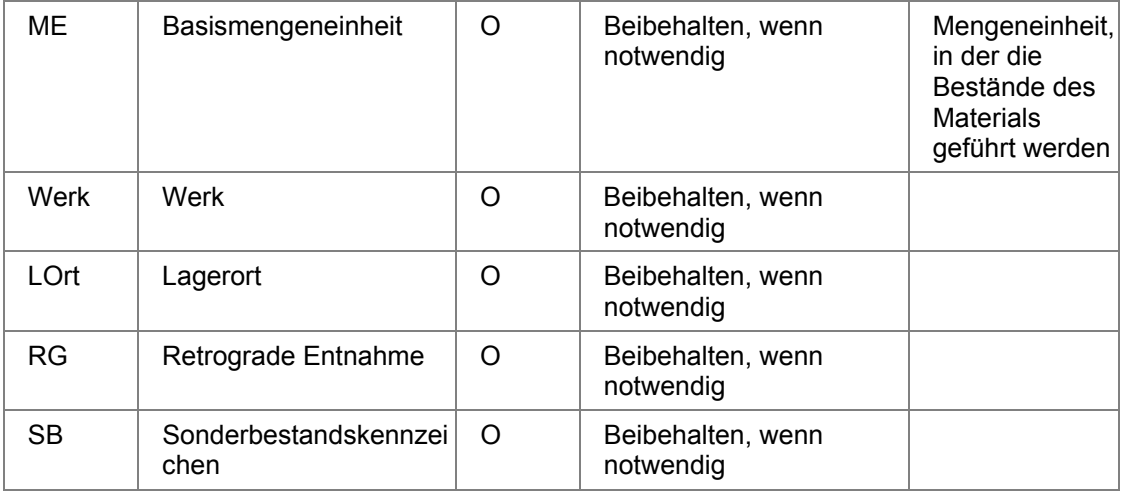

Weitere änderbare Felder finden Sie auf den Registerkarten der Komponente: *Allgemeine Daten, Einkaufsdaten, Rohteildaten, Kuppelprodukt, Textposition, Langtext*. Markieren Sie hierzu die Komponente und wählen Sie *.*

- Unter *Komponente* finden Sie verschiedene Funktionen, die Sie zur Komponente ausführen können.
- 5. Um den Auftrag zu sichern, wählen Sie $\blacksquare$ .

#### <span id="page-25-0"></span>**Anlegen von Fertigungsaufträgen**

# **Anlegen von Fertigungsaufträgen**

### **Verwendung**

Um einen Fertigungsauftrag anzulegen, haben Sie folgende Möglichkeiten:

- mit Bezug zu einem Material
	- − Sie legen einen Auftrag manuell an (siehe Fertigungsauftrag mit Material anlegen [Seite [27\]](#page-26-1)).
	- − Sie nehmen einen Auftrag als Vorlage. Dabei haben Sie die Möglichkeit, mit *Weitere* eine Objektauswahl zu treffen (Abrechnungsvorschrift, Vorgänge mit Fertigungshilfsmitteln und Ereignispunkten, Komponenten).
- ohne Bezug zu einem Material [Seite [29\]](#page-28-1)
- mit Bezug zu Planaufträgen [Seite [40\]](#page-39-1) (einer oder mehrere)
	- mit Bezug zu einem Kundenauftrag [Seite [31\]](#page-30-1)
	- mit Bezug zu einem Projekt

<span id="page-26-0"></span>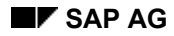

#### **Fertigungsauftrag mit Material anlegen**

# <span id="page-26-1"></span>**Fertigungsauftrag mit Material anlegen**

1. Wählen Sie Logistik → Produktion → Fertigungssteuerung → *Auftrag* → *Anlegen* → *Mit Material*.

Sie gelangen auf das Einstiegsbild *Fertigungsauftrag anlegen*.

- 2. Geben Sie folgende Daten ein:
	- − das *Material*, das Sie fertigen wollen
	- − das *Produktionswerk*, in dem das Material gefertigt werden soll
	- − das *Planungswerk*, in dem für das gefertigte Material der Wareneingang erfolgen soll

Das Planungswerk können Sie z.B. einsetzen, wenn Sie Ihren Vertrieb als selbständiges Werk organisiert haben. In den meisten Anwendungsfällen werden das Produktionswerk und das Planungswerk aber identisch sein. Wenn die beiden Werke identisch sind, geben Sie nur eine Werksnummer ein. Die andere Nummer wird dann automatisch gefüllt.

- − die *Auftragsart* (Sie steuert, ob ein interner oder externer Nummernkreis verwendet wird.)
- − Haben Sie eine Auftragsart gewählt, die eine externe Nummernvergabe vorsieht, so müssen Sie zusätzlich eine Auftragsnummer in das Feld *Auftrag* eingeben.
- 3. Wählen Sie ...

Sie gelangen auf die Registerkarte *Allgemein*.

- 4. Geben Sie folgende Daten ein:
	- − *Gesamtmenge*: Geben Sie die Menge an, die Sie fertigen wollen. (Die Mengeneinheit wird aus dem Materialstamm übernommen.)

Ist in dem Materialstammsatz des zu fertigenden Materials eine feste Losgröße vorgegeben (Disposition), so wird die Losgröße als zu fertigende Auftragsmenge in diesem Feld vorgeschlagen.

− *Eckstarttermin*, bzw. *Eckendtermin*: Je nach Terminierungsart [Seite [93\]](#page-92-1) müssen Sie den Eckstart- und/oder den Eckendtermin angeben.

In der Regel werden Fertigungsaufträge rückwärts terminiert.

- − *Terminierungsart*: Geben Sie über einen Schlüssel ein, wie der Auftrag terminiert werden soll.
- − *Horizontschlüssel* oder *Vorgriffszeit, Sicherheitszeit* und *Freigabehorizont*: Der Freigabehorizont, die Vorgriffszeit und die Sicherheitszeit des Auftrags werden über den Horizontschlüssel festgelegt:

#### **Fertigungsauftrag mit Material anlegen**

Wenn Sie einen Horizontschlüssel angeben, füllt das System diese Felder automatisch.

Wenn kein Horizontschlüssel angegeben ist, können Sie für Vorgriffszeit, Sicherheitszeit und Freigabehorizont die entsprechende Anzahl Tage angeben.

- 5. Geben Sie ggf. zusätzlich folgende Daten ein:
	- − *Davon Ausschuß*: Sie können die Ausschußmenge angeben, die Sie für diesen Auftrag erwarten. Wenn ein Baugruppenausschuß im Materialstamm gepflegt ist, wird er vorgeschlagen.
	- − *Priorität:* Sie können dem Auftrag eine Priorität zuordnen. (Dieses Feld hat keinen Einfluß auf die Abwicklung des Auftrags.)
	- − *Langtext:* Um zum Fertigungsauftrag einen Langtext zu erfassen, wählen Sie die Registerkarte *Langtext*.
- 6. Wählen Sie  $\mathcal{V}$ .

Das System sucht nach einem gültigen Arbeitsplan (siehe Arbeitsplanselektion [Seite [51\]](#page-50-1)) und einer gültigen Stückliste (siehe Stücklistenselektion [Seite [62\]](#page-61-1)).

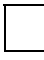

Sind in dem ausgewählten Arbeitsplan alternative Folgen vorhanden, so können sie nur in den Fertigungsauftrag übernommen werden, wenn im Customizing der *Fertigungssteuerung* unter *Stammdaten* → *Auftrag* → *Auftragsartabhängige Parameter definieren* alternative Folgen für die Auftragsart zugelassen sind.

7. Wenn Sie die aus dem Arbeitsplan bzw. aus der Stückliste übernommenen Daten nicht ändern wollen, können Sie den Fertigungsauftrag jetzt sichern. Ansonsten ändern Sie die Daten und sichern dann den Fertigungsauftrag.

<span id="page-28-0"></span>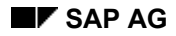

#### **Fertigungsaufträge ohne Material anlegen**

# <span id="page-28-1"></span>**Fertigungsaufträge ohne Material anlegen**

1. Wählen Sie Logistik → Produktion → *Fertigungssteuerung* → *Auftrag* → *Anlegen* → *Ohne Material*.

Sie gelangen auf das Einstiegsbild *Fertigungsauftrag anlegen*.

- 2. Geben Sie folgende Daten ein:
	- − das *Werk*
	- − den *Kundenauftrag* (Sie können einen Kundenauftrag als Bezug eingeben.)
	- − die *Auftragsart* (Sie steuert, ob ein interner oder externer Nummernkreis verwendet wird.)
	- − Haben Sie eine Auftragsart gewählt, die eine externe Nummernvergabe vorsieht, so müssen Sie zusätzlich eine Auftragsnummer in das Feld *Auftrag* eingeben.
- 3. Geben Sie ggf. zusätzlich folgende Daten ein:
	- − den zuständigen *Disponenten*
	- − den zuständigen *Fertigungssteuerer*

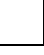

Wenn Sie den Auftrag mit Bezug zu einem bestehenden Auftrag anlegen wollen, muß die Vorlage ebenfalls ein Auftrag ohne Material sein.

4. Wählen Sie ...

Sie gelangen auf die Registerkarte *Allgemein.*

- 5. Geben Sie folgende Daten ein:
	- − einen *Kurztext* zum Auftrag
	- − *Gesamtmenge:* Geben Sie die Menge und die Mengeneinheit ein.
	- − *Eckstarttermin*, bzw. *Eckendtermin*: Je nach Terminierungsart [Seite [93\]](#page-92-1) müssen Sie den Eckstart- und/oder den Eckendtermin angeben.

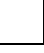

In der Regel werden Fertigungsaufträge rückwärts terminiert.

- − *Terminierungsart*: Geben Sie über einen Schlüssel ein, wie der Auftrag terminiert werden soll.
- − *Horizontschlüssel* oder

*Vorgriffszeit, Sicherheitszeit* und *Freigabehorizont*: Der Freigabehorizont, die Vorgriffszeit und die Sicherheitszeit des Auftrags werden über den Horizontschlüssel festgelegt:

Wenn Sie einen Horizontschlüssel angeben, füllt das System diese Felder automatisch.

Wenn kein Horizontschlüssel angegeben ist, können Sie für Vorgriffszeit, Sicherheitszeit und Freigabehorizont die entsprechende Anzahl Tage angeben.

#### **Fertigungsaufträge ohne Material anlegen**

- 6. Geben Sie ggf. zusätzlich folgende Daten ein:
	- − *Davon Ausschuß*: Sie können die Ausschußmenge angeben, die Sie für diesen Auftrag erwarten.
	- − *Priorität:* Sie können dem Auftrag eine Priorität zuordnen. Dieses Feld hat keinen Einfluß auf die Abwicklung des Auftrags.
	- − Langtext: Um zum Fertigungsauftrag einen Langtext zu erfassen, wählen Sie die Registerkarte *Langtext*.
- 7. Wählen Sie  $\mathbf{Z}$ .

Sie erhalten ein Dialogfenster, auf dem Sie angeben können, ob Sie mit einem Standardarbeitsplan arbeiten wollen. Wenn Sie sich nicht für einen Standardarbeitsplan entscheiden, so wird automatisch eine Stammfolge mit einem Vorgang generiert.

Das System sucht nach einem gültigen Arbeitsplan (siehe Arbeitsplanselektion [Seite [51\]](#page-50-1)) und einer gültigen Stückliste (siehe Stücklistenselektion [Seite [62\]](#page-61-1)).

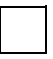

Sind in dem ausgewählten Arbeitsplan alternative Folgen vorhanden, so können sie nur in den Fertigungsauftrag übernommen werden, wenn im Customizing der *Fertigungssteuerung* unter *Stammdaten* → *Auftrag* → *Auftragsartabhängige Parameter definieren* alternative Folgen für die Auftragsart zugelassen sind.

8. Wenn Sie die Vorgänge nicht ändern möchten bzw. keine Komponenten hinzufügen wollen, können Sie den Fertigungsauftrag jetzt sichern. Ansonsten ändern Sie die Daten und sichern dann den Fertigungsauftrag.

<span id="page-30-0"></span>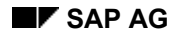

#### **Fertigungsauftrag mit Kundenauftrag anlegen**

# <span id="page-30-1"></span>**Fertigungsauftrag mit Kundenauftrag anlegen**

1. Wählen Sie Logistik → Produktion → *Fertigungssteuerung* → *Auftrag* → *Anlegen* → *Mit Kundenauftrag*.

Sie gelangen auf das Einstiegsbild *Fertigungsauftrag anlegen*.

- 2. Geben Sie folgende Daten ein:
	- − die *Kundenauftragsnummer*
	- − die *Positionsnummer*
	- − die *Auftragsart* (Sie steuert, ob ein interner oder externer Nummernkreis verwendet wird)
	- − Haben Sie eine Auftragsart gewählt, die eine externe Nummernvergabe vorsieht, so müssen Sie zusätzlich eine Auftragsnummer in das Feld *Auftrag* eingeben.

Die Position des Kundenauftrags muß die **Bedarfsart** Kundeneinzelbestand vorsehen. Weitere Informationen zu diesem Thema finden Sie in der Dokumentation *SD - Verkauf*.

Materialnummer, Mengen und Termine werden **aus dem Kundenauftrag übernommen**. Werk, Konfiguration, Mengen und Termine können Sie im Fertigungsauftrag ändern. Im Gegensatz zur Montageauftragsabwicklung [Seite [498\]](#page-497-1) werden Änderungen im Kundenauftrag oder Fertigungsauftrag nicht automatisch in das andere Objekt übernommen.

Sofern eine Kundenauftragsstückliste und ein Kundenauftragsarbeitsplan existieren, werden sie in den Fertigungsauftrag übernommen.

3. Weiterhin gehen Sie so vor wie beim Anlegen eines Fertigungsauftrags mit Material [Seite [27\]](#page-26-1).

#### <span id="page-31-0"></span>**Pflege der Kopfdaten im Fertigungsauftrag**

# **Pflege der Kopfdaten im Fertigungsauftrag**

### **Verwendung**

Mit dieser Funktion pflegen Sie die Daten, die dem Fertigungsauftrag auf Kopfebene zugeordnet sind.

# **Integration**

Die Auftragskopfdaten sind nur ein Teil der Daten, die Sie im Fertigungsauftrag pflegen können. Sie können ebenfalls noch Daten zu folgenden Teilobjekten des Fertigungsauftrages pflegen:

- Vorgänge
- Komponenten
- **Fertigungshilfsmittel**
- **Ereignispunkte**

# **Funktionsumfang**

Die Fertigungsauftragsdaten, die Sie mit dieser Funktion pflegen können, sind in einem Register mit folgenden Registerkarten abgelegt:

- *Allgemein*: Mengen, Termine und Terminierungsdaten
- *Zuordnung*: Zuständigkeit, Werke, andere Zuordnungen
- *Wareneingang*: Toleranzen, Zugang und Anlieferung
- *Steuerung*: Referenzauftrag, Kalkulationsdaten, Fertigungssteuerungsprofil
- *Termine/Mengen*: Detaillierung der Mengen, Termine
- *Stammdaten*: Arbeitsplan, Stückliste
- *Langtext*: Textfeld zur Eingabe des Langtextes
- *Verwaltung*: Erfasser/ Änderer

Die Fertigungsauftragsdaten pflegen Sie auf allen Registerkarten in der gleichen Weise.

### **Aktivitäten**

Ändern Sie die Fertigungsauftragsdaten nach Ihren Anforderungen. Dabei werden viele Felder schon beim Anlegen vorbesetzt. Das geschieht u.a. durch Parameter, die im Customizing für die Auftragsart und das Werk hinterlegt sind.

<span id="page-32-0"></span>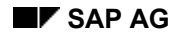

#### **Kopfdaten ändern**

# **Kopfdaten ändern**

# **Voraussetzungen**

Sie können Änderungen an den Fertigungsauftragsdaten sowohl im Anlege- als auch im Änderungsmodus vornehmen.

### **Vorgehensweise**

- 1. Wählen Sie *Logistik* → *Produktion* → *Fertigungssteuerung* → *Auftrag* → *Ändern.*
- 2. Geben Sie die Auftragsnummer des Auftrages ein, den Sie ändern wollen.
- 3. Wählen Sie  $\mathcal{G}$ .

Sie gelangen auf das Einstiegsbild für den Fertigungsauftrag. Sie sehen das Register für die Fertigungsauftragsdaten.

- 4. Wählen Sie die Registerkarte, auf der Sie Daten ändern möchten.
- 5. Machen Sie die gewünschten Änderungen.
- 6. Sichern Sie die Fertigungsauftragsdaten.

<span id="page-33-0"></span>**Pflege der Vorgangsdaten** 

# **Pflege der Vorgangsdaten**

# **Verwendung**

Mit dieser Funktion pflegen Sie die Daten, die den Vorgängen zugeordnet sind.

### **Funktionsumfang**

Die Vorgangsdaten können Sie sowohl auf der Vorgangsübersicht als auch auf den Registerkarten bzw. den Vorgangsdetailbildern pflegen.

#### **Vorgangsübersicht**

Auf der Vorgangsübersicht sind die Felder eines Vorgangs aufgeführt. Hier können Sie die Vorgangsdaten in einer Tabelle (Table-Control) bearbeiten. In jeder Zeile steht ein Vorgang. Den Aufbau der Tabelle können Sie selbst sehr flexibel gestalten. Weitere Informationen finden Sie unter Tabelleneinstellungen [Extern].

#### **Registerkarten und Vorgangsdetailbilder**

Um die Registerkarten bzw. Vorgangsdetailbilder zu pflegen, müssen Sie zuerst auf der Vorgangsübersicht sein. Von dort wechseln Sie auf die Registerkarten bzw. die Vorgangsdetailbilder. Der Steuerschlüssel des Vorgangs entscheidet, welche Daten relevant sind. Die Felder sind thematisch gegliedert:

- *Registerkarten*
	- − Allgemein
	- − Vorgabewerte [Seite [114\]](#page-113-1)
	- − Fremdbearbeitung (nur für Vorgänge, die fremdbearbeitet werden können)
	- − Übergangszeiten (nur für terminierbare Vorgänge)
	- − Vorgabewertermittlung
	- − Splittung (nur für terminierbare Vorgänge)
	- − Überlappung (nur für terminierbare Vorgänge)
	- − Termine [Seite [112\]](#page-111-1) (nur für terminierbare Vorgänge)
	- − Benutzerfelder

Sie können die Benutzerfelder im Customizing der *Fertigungssteuerung* unter *Stammdaten* → *Arbeitsplandaten* → *Benutzerfelder definieren* anlegen (z.B. Allgemeine Felder, Mengenfelder/Einheit, Wertfelder/Einheit, Terminfelder, Kennzeichen). Mit dem Schlüssel, den Sie auf dieser Registerkarte eintragen, werden die Benutzerfelder aktiviert.

Die Benutzerfelder werden vom System nicht überprüft. Für den richtigen Inhalt sind Sie selbst verantwortlich.

- Untervorgang Terminliche Lage [Seite [116\]](#page-115-1) (nur für terminierbare Vorgänge)
- − Mengen/Leistungen (nur für Vorgänge, die rückgemeldet werden können)
- − Termine rückgemeldet (nur für Vorgänge, die rückgemeldet werden können)

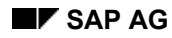

#### **Pflege der Vorgangsdaten**

- − Kapazitätsbedarfszuordnung [Seite [133\]](#page-132-1)
- − Qualifikation

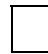

Sie können pro Werk und Auftragsart für die Registerkarten der Vorgänge ein eigenes Layout definieren (Customizing der *Fertigungssteuerung* unter *Bildsteuerung* → *Registerkarten benutzerspezifisch definieren* → *Vorgangsdetailbilder definieren*).

- *Vorgangsdetailbilder*
	- − Bestellanforderung [Seite [278\]](#page-277-1) (nur für Vorgänge, die fremdbearbeitet werden können)
	- − Beziehungswissen
	- − Langtext

### **Aktivitäten**

Ändern Sie die Vorgangsdaten nach Ihren Anforderungen. Dabei werden viele Felder schon beim Anlegen vorbesetzt. Das geschieht u.a. durch Parameter, die im Customizing für die Auftragsart und das Werk hinterlegt sind.

#### <span id="page-35-0"></span>**Pflege der Vorgangsübersicht**

# **Pflege der Vorgangsübersicht**

# **Verwendung**

Auf der Vorgangsübersicht sind die aus dem Arbeitsplan übernommenen und für den Auftrag terminierten Vorgänge aufgelistet. Diese Daten können Sie hier pflegen.

# **Funktionsumfang**

Zu jedem Vorgang sind auf diesem Bildschirmbild u.a. folgende Informationen aufgelistet:

- die **Vorgangsnummer** (Diese Nummer legt fest, in welcher Reihenfolge die Vorgänge bearbeitet werden.)
- die **Untervorgangsnummer** vorhandener Untervorgänge
- der **Arbeitsplatz**, an dem der Vorgang ausgeführt werden soll
- der **Steuerschlüssel**, der bestimmt, wie der Vorgang behandelt werden soll (z.B. ob er rückgemeldet werden muß, ob er terminiert werden kann, ob er gedruckt werden kann usw.)
- der aktuelle **Status** des Vorgangs (z.B. ob er eröffnet oder bereits freigegeben ist)
- der **Start-** und **Endtermin** des Vorgangs
- eine **Kurzbeschreibung** des Vorgangs

Zusätzlich gibt es die Spalten *KOMP*, *FHM* und *EPK*:

- Ist das Kennzeichen in der Spalte *KOMP* gesetzt, so sind dem Vorgang Materialkomponenten zugeordnet.
- Ist das Kennzeichen in der Spalte *FHM* gesetzt, so sind dem Vorgang Fertigungshilfsmittel zugeordnet.
- Ist das Kennzeichen in der Spalte *EPK* gesetzt, so sind dem Vorgang Ereignispunkte zugeordnet.
#### **Einen einzelnen Vorgang pflegen**

## <span id="page-36-0"></span>**Einen einzelnen Vorgang pflegen**

### **Voraussetzungen**

Sie können Änderungen an den Vorgangsdaten sowohl im Anlege- als auch im Änderungsmodus vornehmen.

### **Vorgehensweise**

- 1. Wählen Sie *Logistik* → *Produktion* → *Fertigungssteuerung* → *Auftrag* → *Ändern.*
- 2. Geben Sie die Auftragsnummer des Auftrages ein, den Sie ändern wollen.
- 3. Wählen Sie  $\mathcal{Q}_1$

Sie gelangen auf das Einstiegsbild für Fertigungsaufträge.

- 4. Wählen Sie **喜**.
- 5. Markieren Sie einen oder mehrere Vorgänge.
- 6. Die Vorgangsdaten sind in zwei Bereiche gegliedert, auf die Sie unterschiedlich zugreifen.

Um auf die *Registerkarten* zu gelangen, wählen Sie zuerst **ier** und dann eine der folgenden Registerkarten:

- − *Allgemein*
- − *Vorgabewerte*
- − *Fremdbearbeitung*
- − *Übergangszeiten*
- − *Vorgabewertermittl.*
- − *Splittung*
- − *Überlappung*
- − *Termine*
- − *Benutzerfelder*
- − *UVterminlage*
- − *Mengen/Leistungen* (nur Anzeigefelder)
- − *Termine rückgem.* (nur Anzeigefelder)
- − *Kapabedarfszuordnung*
- − *Qualifikation*
- − *Langtext*

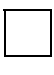

Sie können pro Werk und Auftragsart für die Registerkarten der Vorgänge ein eigenes Layout definieren (Customizing der *Fertigungssteuerung* unter

#### **Einen einzelnen Vorgang pflegen**

*Bildsteuerung* → *Registerkarten benutzerspezifisch definieren* → *Vorgangsdetailbilder definieren*).

Um auf die *Vorgangsdetailbilder* zu gelangen, wählen Sie

- − *Vorgang* → *Bestellanforderung*
- − *Vorgang* → *Beziehungswissen*
- − *Vorgang* → *Langtext*
- 7. Geben Sie die nötigen Änderungen ein und sichern Sie den Auftrag.

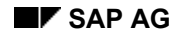

#### **Vorgabewerte verdichten**

## **Vorgabewerte verdichten**

### **Voraussetzungen**

Wenn die Vorgabewerte von Untervorgängen beim Anlegen des Fertigungsauftrags automatisch auf den Hauptvorgang verdichtet werden sollen, müssen Sie im Arbeitsplan den Schlüssel *Verdichtungsart* entsprechend eingestellt haben.

Sie haben alternativ die Möglichkeit, die Verdichtung der Vorgabewerte im Fertigungsauftrag anzustoßen. Voraussetzung für die Verdichtung ist, daß Sie auf Untervorgangsebene Vorgabewerte gepflegt haben.

### **Vorgehensweise**

- 1. Wählen Sie *Logistik* → *Produktion* → *Fertigungssteuerung* → *Auftrag* → *Ändern.*
- 2. Geben Sie die Auftragsnummer des Auftrages ein, den Sie ändern wollen.
- 3. Wählen Sie  $\mathcal{Q}_1$

Sie gelangen auf das Einstiegsbild für Fertigungsaufträge. Sie sehen das Register für die Fertigungsauftragsdaten.

4. Wählen Sie  $\overline{B}$ .

Sie gelangen auf die Vorgangsübersicht.

- 5. Markieren Sie den Vorgang, für den Sie die Vorgabewerte verdichten wollen.
- 6. Wählen Sie *Vorgang* → *Vorgabewerte Verdichten.*

### **Ergebnis**

Die Vorgabewerte der Untervorgänge werden addiert und in die Vorgabewerte des Vorgangs geschrieben.

#### **Umsetzung von Planaufträgen**

## **Umsetzung von Planaufträgen**

### **Verwendung**

Im Rahmen der Materialbedarfsplanung werden zur Eindeckung von Bedarfen Planaufträge erstellt. Planaufträge stellen Anforderungen zur Beschaffung oder Produktion eines Materials dar. Planaufträge für Materialien, die zur Eigenfertigung vorgesehen sind, werden in Fertigungsaufträge umgesetzt. Die für die Fertigung benötigten Materialkomponenten sind als Positionen im Planauftrag enthalten und werden bei der Umsetzung des Planauftrags direkt in den Fertigungsauftrag übernommen.

Sie haben folgende Möglichkeiten, Planaufträge in Fertigungsaufträge umzusetzen:

- Einzelumsetzung [Seite [41\]](#page-40-0)
- Sammelumsetzung [Seite [42\]](#page-41-0)
- Teilumsetzung [Seite [45\]](#page-44-0) (siehe auch Planauftrag teilweise umsetzen [Seite [46\]](#page-45-0))

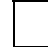

Bei der Teilumsetzung wird ein Planauftrag in Teilmengen in mehrere Fertigungsaufträge abgebaut. Die Teilumsetzung ist gesondert beschrieben.

### **Voraussetzungen**

Haben Sie die Anwendungskomponenten *Materialbedarfsplanung*, *Arbeitspläne* und *Stücklisten* im Einsatz, so ist es möglich, Planaufträge anzulegen, die fast alle Daten beinhalten, die für die Eröffnung eines Fertigungsauftrags benötigt werden.

## **Funktionsumfang**

Ein Planauftrag enthält folgende Daten:

- Bedarfsmenge
- Start- und Liefertermin
- Materialnummer
- Materialkomponenten

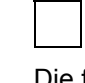

Die für die Fertigung benötigten Materialkomponenten sind als Positionen im Planauftrag enthalten und werden bei der Umsetzung des Planauftrags direkt in den Fertigungsauftrag übernommen. Die Stückliste wird nicht erneut aufgelöst.

Bei der Umsetzung werden die Sekundärbedarfe der Materialkomponenten in Reservierungen umgewandelt. Die Vorgangs- und Fertigungshilfsmitteldaten werden wie üblich aus dem Arbeitsplan des zu fertigenden Materials entnommen. Die Auswahl des Arbeitsplans ist im Abschnitt Arbeitsplanselektion [Seite [51\]](#page-50-0) beschrieben.

Wenn Sie bei der Umsetzung die aus dem Planauftrag übernommene Bedarfsmenge ändern, oder wenn der Eckendtermin geändert wird, so wird eine Planungsvormerkung erzeugt, die bei der nächsten Materialbedarfsplanung eine Neuplanung des Materials und seiner Komponenten auslöst.

**Einzelumsetzung Planauftrag durchführen** 

## <span id="page-40-0"></span>**Einzelumsetzung Planauftrag durchführen**

## **Voraussetzungen**

Der in einen Fertigungsauftrag umzusetzende Planauftrag muß als umsetzbar gekennzeichnet sein. Das Material muß Eigenfertigung zulassen.

### **Vorgehensweise**

1. Wählen Sie Wählen Sie Logistik → Produktion → Fertigungssteuerung → *Auftrag* <sup>→</sup> *Anlegen* → *Aus Planauftrag*.

Sie gelangen auf das Einstiegsbild für die Umsetzung eines Planauftrags.

- 2. Geben Sie die **Planauftragsnummer** an, sowie die **Auftragsart** des Fertigungsauftrags, den Sie anlegen wollen.
- 3. Sieht die eingegebene Auftragsart eine externe Nummernvergabe vor, geben Sie im Feld **Auftrag** zusätzlich die Nummer des zu erzeugenden Fertigungsauftrags an. Wählen Sie

Das System übernimmt alle im Planauftrag vorhandenen Daten, wie Auftragsmenge, Auftragstermine und Komponenten. Zusätzlich selektiert das System einen gültigen Arbeitsplan.

- 4. Überprüfen Sie die Daten, die aus dem Planauftrag übernommen wurden, und ändern Sie sie ggf.
- 5. Wählen Sie  $\mathbf{H}$ .

#### **Sammelumsetzung Planaufträge durchführen**

## <span id="page-41-0"></span>**Sammelumsetzung Planaufträge durchführen**

### **Verwendung**

Sie haben die Möglichkeit, mehrere Planaufträge in einer **Sammelumsetzung** in Fertigungsaufträge umzusetzen. Sie können die Planaufträge, die Sie zusammen umsetzen wollen, nach ihrem Eröffnungstermin selektieren.

### **Vorgehensweise**

1. Wählen Sie *Logistik* → *Produktion* → *Fertigungssteuerung* → *Auftrag* → *Anlegen* → *Sammelumsetzung Planaufträge*.

Sie gelangen auf das Einstiegsbild für die Sammelumsetzung von Planaufträgen.

2. Geben Sie das *Planungswerk* ein.

Als weitere Selektionskriterien für die Planaufträge stehen Ihnen zur Verfügung: *Dispobereich*, *Disponent, Eröffnungstermin von-bis*, *Material*, *Kundenauftrag*, *PSP-Element, Seriennummer*.

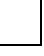

Im Feld *Material* können Sie mit einer beliebigen Zeichenkette suchen (z.B. **A\***, für alle Materialien, die mit dem Buchstaben A anfangen).

Wollen Sie die Selektion der umzusetzenden Planaufträge nach ihrem Eröffnungstermin einschränken, so können Sie zusätzlich in den Feldern *von Eröffnungstermin* und *bis Eröffnungstermin* ein Intervall eingeben.

Ist in Ihrem Benutzerstamm schon ein Eröffnungshorizont definiert (Parameter-IDs *AEV* und *AEB*), so werden die Werte automatisch vom System vorgeschlagen.

Nur die Planaufträge werden zur Selektion angeboten, die eine Eigenfertigung zulassen. Um Planaufträge in Bestellanforderungen umzusetzen, wählen Sie *Logistik* → *Produktion* → *Bedarfsplanung* → *Planauftrag* → *Umsetzen in BestAnf*.

3. Geben Sie die *Auftragsart* ein, mit der die Fertigungsaufträge angelegt werden sollen.

Wollen Sie Fertigungsaufträge mit verschiedenen Auftragsarten anlegen (z.B. zum Teil mit interner, zum Teil mit externer Nummernvergabe), so haben Sie auf dem nächsten Bild die Möglichkeit, die Auftragsart und ggf. die Auftragsnummer für jeden Auftrag separat einzugeben.

Sie können über das Fertigungssteuerungsprofil eine Auftragsart vorschlagen lassen. Die Zuordnung des Fertigungssteuerungsprofils zum Auftrag wird über den Materialstammsatz des zu fertigenden Materials vorgenommen (Registerkarte *Arbeitsvorbereitung*). Dort können Sie entweder das Profil direkt eintragen oder eine indirekte Zuordnung über den Fertigungssteuerer vornehmen (Definition des Fertigungssteuerers im Customizing der *Fertigungssteuerung* unter *Stammdaten* →

#### **Sammelumsetzung Planaufträge durchführen**

*Fertigungssteuerer definieren)*. Wenn beides eingetragen ist, hat die Zuordnung über das Profil Vorrang.

4. Wählen Sie  $\mathbb{G}$ .

Das System listet alle Planaufträge auf, die den angegebenen Selektionskriterien entsprechen. Sie können sich einen Planauftrag anzeigen lassen, indem Sie ihn mit Doppelklick aufrufen (Nummer des Planauftrags in der Spalte *Planauftrag*).

Sie können mit *Planaufträge* in eine druckbare Liste der selektierten Planaufträge verzweigen. Außerdem stehen Ihnen noch andere Funktionen zur Verfügung: Filtern, Sortieren, ABC-Analyse.

5. Markieren Sie nun die Planaufträge, die Sie umsetzen wollen.

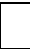

Sie können die Planaufträge, die Sie nicht umsetzen wollen, aus der Liste löschen, indem Sie **wählen**.

In der Liste der selektierten Planaufträge können Sie mit Doppelklick in verschiedene Objekte verzweigen (z.B. Material, Planauftragsnummer, Fertigungsauftragsnummer nach der Umsetzung).

Die Liste der selektierten Planaufträge läßt sich beliebig sortieren. Um sich ein temporäres bzw. permanentes Suchprofil zu erstellen, wählen Sie *Felder*. Der Benutzerparameter SPO kann mit einem permanenten Sortierprofil vorbelegt werden.

Die Aufträge eines Auftragsnetzes werden zusammen angezeigt und müssen zusammen umgesetzt werden; d.h. Teilnetze können nicht umgesetzt werden. Außerdem können Sie die Aufträge eines Auftragsnetzes auf- bzw. zuklappen.

- 6. Ändern Sie ggf. die Auftragsart der markierten Planaufträge. Wenn Sie für einen Planauftrag eine Auftragsart angeben, die eine externe Nummernvergabe vorsieht, so müssen Sie für diesen Auftrag eine Auftragsnummer eingeben.
- 7. Wählen Sie *Umsetzen*.

Das System setzt alle markierten Planaufträge um.

Zu jedem Planauftrag, für den die Umsetzung aufgerufen wurde, wird ein Protokoll erstellt. Sie rufen es auf, indem Sie für umgesetzte bzw. <sup>36</sup> für nicht umgesetzte Planaufträge in der Spalte *Resultat* wählen. Dieses Protokoll enthält alle Protokoll, die auch im Fertigungsauftrg unter *Springen* → *Protokolle* zur Verfügung stehen.

#### **Sammelumsetzung Planaufträge durchführen**

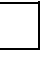

Eine neue Selektion von Planaufträgen ist jederzeit möglich. Sie brauchen hierzu die Anwendung nicht verlassen. Klappen Sie den Selektionsbereich auf, indem Sie wählen. Anschließend geben Sie die Selektionskriterien ein und wählen  $\ddot{\bullet}$ .

#### **Teilumsetzung von Planaufträgen**

## <span id="page-44-0"></span>**Teilumsetzung von Planaufträgen**

### **Verwendung**

In bestimmten Fällen kann es von Vorteil sein, statt der kompletten Menge eines Planauftrags nur Teilmengen in einen Fertigungsauftrag umzusetzen. Hierfür ist die Funktion der Teilumsetzung vorgesehen.

Bei einer Teilumsetzung kann die Planauftragsmenge in beliebig viele Teilmengen gesplittet werden. Für jede Teilmenge wird ein eigener Fertigungsauftrag erzeugt. Somit können Teillose des Planauftrags nach Bedarf an verschiedenen Terminen in die Fertigung einfließen.

## **Integration**

Sie können die Funktion der Teilumsetzung an folgenden Stellen aufrufen:

- im Fertigungssteuerungsmenü
- aus der aktuellen Bedarfs-/Bestandsliste des zu fertigenden Materials
	- aus der Dispositionsliste des zu fertigenden Materials
	- aus der Bedarfsplanung

### **Funktionsumfang**

Ein Planauftrag, der teilweise umgesetzt wird, wird fixiert. Ein fixierter Planauftrag wird nicht mehr durch einen Bedarfsplanungslauf geändert. Seine Sekundärbedarfe werden entsprechend der eingegebenen Teilmenge reduziert.

Der Planauftrag bleibt solange bestehen, bis das Kennzeichen *Planauftrag löschen* gesetzt wird.

Das Kennzeichen *Planauftrag löschen* kann auf zwei Weisen gesetzt werden:

- Das System setzt das Kennzeichen automatisch, sobald die Planauftragsmenge ganz durch Fertigungsaufträge abgedeckt ist.
- Sie können das Kennzeichen setzen, sobald keine weitere Umsetzung des Planauftrags gewünscht ist (d.h. unabhängig von der noch offenen Planauftragsmenge).

Wenn eine Teilumsetzung durchgeführt wird und die Arbeitsplan- bzw. Stücklistenselektion des anzulegenden Fertigungsauftrags durch eine **Fertigungsversion** gesteuert wird, dann wird immer die Fertigungsversion verwendet, die für die ursprüngliche Planauftragsmenge gültig ist.

Die Teilumsetzung kann nur für alle Teilmengen gleichzeitig erfolgen. Wenn bei einer oder bei mehreren Teilmengen Fehler aufgetreten sind, werden auch die Teilmengen ohne Fehler nicht umgesetzt. Als Fehler wird z.B. auch ein manueller Abbruch bei der Arbeitsplanauswahl angesehen.

#### **Teilumsetzung Planauftrag durchführen**

## <span id="page-45-0"></span>**Teilumsetzung Planauftrag durchführen**

### **Voraussetzungen**

Um eine Teilumsetzung für einen Planauftrag zu machen, müssen Sie zuerst auf das Bild *Teilmengenabfrage/Auftragskorrektur* gelangen. Dazu gibt es folgende Möglichkeiten:

#### **Fertigungssteuerung**

1. Wählen Sie *Logistik* → *Produktion* → *Fertigungssteuerung* → *Auftrag* → *Anlegen* → *Aus Planauftrag*.

Sie gelangen auf das Bild *Fertigungsauftrag anlegen: Einstieg*.

- 2. Geben Sie die erforderlichen Daten ein.
- 3. Setzen Sie das Kennzeichen *Teilumsetzung* und wählen Sie .

Sie gelangen auf das Bild *Teilmengenabfrage/Auftragskorrektur*.

#### **Aktuelle Bedarfs-/Bestandsliste**

1. Wählen Sie *Logistik* → *Produktion* → *Bedarfsplanung* → *Auswertungen* → *Bedarfs- /Best.liste.*

Sie gelangen auf das Bild *Aktuelle Bedarfs-/Bestandsliste*.

- 2. Geben Sie das zu fertigende Material und das Werk ein. Wählen Sie
- 3. Rufen Sie mit Doppelklick gewünschten Planauftrag auf und wählen Sie *-> TeilFertAuftr*. Sie gelangen auf das Bild *Teilmengenabfrage/Auftragskorrektur*.

#### **Dispoliste**

1. Wählen Sie *Logistik* → *Produktion* → *Bedarfsplanung* → *Auswertungen* → *Dispoliste Material.*

Sie gelangen auf das Bild *Dispositionsliste: Einstieg*.

- 2. Geben Sie das zu fertigende Material und das Werk ein. Wählen Sie
- 3. Rufen Sie mit Doppelklick gewünschten Planauftrag auf und wählen Sie *-> TeilFertAuftr*. Sie gelangen auf das Bild *Teilmengenabfrage/Auftragskorrektur*.

#### **Bedarfsplanung**

1. Wählen Sie Logistik → Produktion → Bedarfsplanung <sup>→</sup>*Planauftrag* → *Umsetzen in FertAuf.* → *Teilumsetzung.*

Sie gelangen auf das Bild *Fertigungsauftrag anlegen: Einstieg*.

- 2. Geben Sie die erforderlichen Daten ein.
- 3. Setzen Sie das Kennzeichen *Teilumsetzung* und wählen Sie . Sie gelangen auf das Bild *Teilmengenabfrage/Auftragskorrektur*.

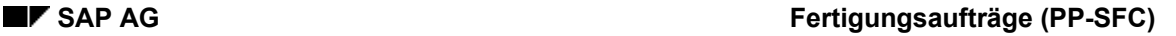

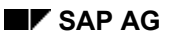

#### **Teilumsetzung Planauftrag durchführen**

### **Vorgehensweise**

Das weitere Vorgehen ist in allen obigen Fällen gleich:

- 1. Wenn Sie mehrere Teilumsetzungen durchführen wollen, wählen Sie <sup>.....</sup>.
- 2. Geben Sie die gewünschten Mengen und Termine an.

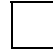

Das System verwendet bei der Umsetzung die Terminierungsart, die im Customizing der *Fertigungssteuerung* unter *Vorgänge* → *Terminierung* → *Terminierungsparameter festlegen* für die angegebene Auftragsart und das Werk definiert ist. Diese kann jedoch nach der Umsetzung in den einzelnen Aufträgen geändert werden.

3. Wählen Sie *Generieren*.

Das System erzeugt pro Zeile einen Fertigungsauftrag. Da die angelegten Fertigungsaufträge noch nicht gesichert sind, erhalten sie zunächst temporäre Auftragsnummern (z.B. %0000000001).

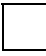

Sobald eine Teilmenge in einen Fertigungsauftrag umgesetzt wurde, kann die entsprechende Zeile im Bild nicht mehr gelöscht werden. Zum Löschen müssen Sie die Transaktion abbrechen und eine neue Teilumsetzung durchführen.

4. Wenn Sie in einem angelegten Auftrag weitere Änderungen vornehmen wollen, markieren Sie die Zeile und wählen Sie SI

Sie gelangen auf das Bild *Fertigungsauftrag anlegen: Kopf*.

Nachdem Sie die Änderungen vorgenommen haben, wählen Sie  $\mathbb{C}$ , um wieder auf das Bild *Teilmengenabfrage/Auftragskorrektur* zu gelangen*.*

5. Wählen Sie  $\mathbf{H}$ 

### **Ergebnis**

Das System sichert die angelegten Fertigungsaufträge.

Wenn die Summe der angelegten Fertigungsauftragsmengen kleiner als die verbleibende Planauftragsmenge ist und das Kennzeichen *Planauftrag löschen* nicht gesetzt ist, dann wird die Planauftragsmenge entsprechend reduziert.

Wenn die Summe der angelegten Fertigungsauftragsmengen größer oder gleich der verbleibenden Planauftragsmenge ist, dann wird der Planauftrag gelöscht.

#### **Auftragsvergleich**

## **Auftragsvergleich**

### **Verwendung**

Um detaillierte Aussagen über die Auswirkungen von Änderungen machen zu können, läßt sich ein Auftragsvergleich durchführen, ohne daß Sie einen Änderungsprozeß in OCM durchführen.

Das Ergebnis des Vergleichs wird in Form der Übersicht der Änderungsschritte [Seite [421\]](#page-420-0) und einer Vergleichsstatistik dargestellt.

## **Funktionsumfang**

Als Vergleichsobjekte können Sie verwenden:

• existierende Fertigungsaufträge

Sie können beliebige operative Fertigungsaufträge zum Vergleich verwenden.

• temporär aufgebaute Fertigungsaufträge

Wenn Sie einen (geänderten) Kundenauftrag oder ein Material als Vergleichsobjekt eintragen, wird temporär ein Fertigungsauftrag aufgebaut. Dabei werden die Stammdaten (Stückliste, Arbeitsplan) neu aufgelöst. Als Parameter für den Aufbau des Fertigungsauftrages können Sie das Auflösungsdatum für die Stammdaten, das Werk, die Auftragsart und die Basismenge angeben.

Beim Vergleichsobjekt Kundenauftrag werden das Material und alle für die Auflösung relevanten Daten (z.B. Merkmalsbewertung, Seriennummer) aus der von Ihnen angegebenen Kundenauftragsposition verwendet.

Der Auftragsvergleich ermittelt die Änderungsschritte, die das erste Objekt in das zweite Objekt überführen würden.

Das Material der Vergleichsobjekte muß übereinstimmen. Die Mengen können aber unterschiedlich sein.

## **Aktivitäten**

Um den Auftragsvergleich durchzuführen, wählen Sie *Logistik* → *Produktion* → *Fertigungssteuerung* → *Steuerung* → *Auftragsänderungsdienst* → *Auftragsvergleich*.

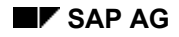

## **Simulationsauftrag**

### **Verwendung**

Mit einem Simulationsauftrag können Sie sehen, wie sich Änderungen an Ausgangsdaten (Kundenauftrag, Stammdaten) auf einen Fertigungsauftrag auswirken. Den Simulationsauftrag können Sie z.B. dazu benutzen, etwaige Fehler in der Konfiguration eines Materials zu finden. Er ist analog zu einem Fertigungsauftrag aufgebaut, operativ jedoch nicht wirksam.

Bei der Änderung von Kundenaufträgen wird automatisch ein Simulationsauftrag angelegt. Bei Stammdatenänderungen können Sie mit dieser Funktion bei Bedarf einen Simulationsauftrag anlegen, ändern, anzeigen und löschen.

# **Aktivitäten**

Änderungsprozeß von OCM teil.

Wählen Sie

• zum Anlegen *Logistik* → *Produktion* → *Fertigungssteuerung* → *Auftrag* → *Simulationsauftrag* → *Anlegen*

Die mit dieser Funktion angelegten Simulationsaufträge nehmen nicht am

• zum Ändern *Logistik* → *Produktion* → *Fertigungssteuerung* → *Auftrag* → *Simulationsauftrag* → *Ändern*

Sie können keine Simulationsaufträge ändern, die automatisch im Änderungsprozeß angelegt wurden.

- zum Anzeigen *Logistik* → *Produktion* → *Fertigungssteuerung* → *Auftrag* → *Simulationsauftrag* → *Anzeigen*
- zum Löschen *Logistik* → *Produktion* → *Fertigungssteuerung* → *Auftrag* → *Simulationsauftrag* → *Löschen*

Sie können keine Simulationsaufträge löschen, die automatisch im Änderungsprozeß angelegt wurden.

#### **Stammdatenübernahme**

## **Stammdatenübernahme**

### **Verwendung**

Bei der Eröffnung eines Fertigungsauftrags können verschiedene Stammdaten in den Fertigungsauftrag übernommen werden. Die Übernahme erleichtert die Fertigungsauftragspflege, da auf vordefinierte Daten zurückgegriffen wird.

## **Funktionsumfang**

Die Stammdatenselektion umfaßt folgende Funktionen:

- Arbeitsplanselektion [Seite [51\]](#page-50-0)
- Stücklistenselektion [Seite [62\]](#page-61-0)
- Nachlesen Stammdaten [Seite [70\]](#page-69-0)

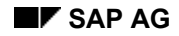

## <span id="page-50-0"></span>**Arbeitsplanselektion**

### **Verwendung**

Die zur Produktion eines Materials notwendigen Arbeitsschritte sind normalerweise als Vorgänge und Untervorgänge in einem Arbeitsplan abgelegt. Dieser wird bei der Eröffnung des Auftrags selektiert. Die einzelnen Vorgänge und Untervorgänge sowie weitere Daten des Arbeitsplanes werden in den Fertigungsauftrag kopiert.

In Sonderfällen kann es vorkommen, daß man einen Fertigungsauftrag ohne Verwendung eines Arbeitsplans anlegen möchte. Dies kann zum Beispiel der Fall sein, wenn man einen Auftrag für ungeplante Nacharbeit anlegt.

Bei der Auftragseröffnung sucht das System nach einem Arbeitsplan, der zum vorgegebenen Auflösungstermin [Seite [69\]](#page-68-0) gültig ist und zur vorgegebenen Losgröße paßt.

Im Customizing und im Materialstamm des zu fertigenden Materials, können Sie festlegen, ob ein Arbeitsplan für einen Fertigungsauftrag selektiert werden muß, und nach welchen Kriterien.

## **Funktionsumfang**

Die Möglichkeiten, die Sie bei der Arbeitsplanselektion haben, sind detailliert im Abschnitt Einstellungen zur Arbeitsplanselektion [Seite [53\]](#page-52-0) beschrieben.

#### **Gültigkeit des Arbeitsplans**

Das System berücksichtigt bei der Arbeitsplanauswahl nur die Arbeitspläne, die zum Zeitpunkt der Übernahme gültig sind. Der Übernahmetermin des Arbeitsplans wird folgendermaßen ermittelt:

- Wenn Sie den Eckstarttermin des Auftrags angegeben haben, nimmt das System diesen Termin als Übernahmetermin des Arbeitsplans.
- Wenn Sie den Eckendtermin des Auftrags angegeben haben, dann errechnet das System den Übernahmetermin aus dem Eckendtermin minus der im Materialstamm definierten Eigenfertigungszeit.

Wenn Sie im Customizing der *Bedarfsplanung* (*Werksparameter*) festgelegt haben, daß der Auflösungstermin am Ende des Auftrags liegen soll (*Stücklistenauflösung)*, dann benutzt das System die gleiche Vorgehensweise: Ist der Eckendtermin angegeben, dann wird dieser übernommen. Ist kein Eckendtermin angegeben, dann wird der Übernahmetermin über die Eigenfertigungszeit bestimmt.

Wenn statt Eckterminen terminierte Termine eingegeben werden, dann ermittelt das System vorläufige Ecktermine, indem es die entsprechenden Auftragspuffer (Vorgriffszeit bzw. Sicherheitszeit) berücksichtigt.

Wenn ein Arbeitsplan selektiert werden **muß**, aber kein Arbeitsplan selektiert werden kann, reagiert das System mit einer Abbruchmeldung, und Sie müssen die Auftragseröffnung erneut durchführen.

#### **Arbeitsplanselektion**

#### **Nachlesen Stammdaten**

Die Arbeitsplandaten können Sie erneut in den Auftrag übernehmen. Weitere Informationen finden Sie unter Nachlesen Stammdaten [Seite [70\]](#page-69-0).

#### **Daten aus dem Arbeitsplan**

Je nach Einstellung im Customizing werden bei der Übernahme die Daten in allen Vorgangsdetailbildern verprobt (Feld *Vorgangsdetvprob*. in den Auftragsartabhängigen Parametern). Fehlen auftragsrelevante Daten, so zeigt das System die entsprechenden Detailbilder an. Sie haben dann die Möglichkeit, diese Daten nachzupflegen.

Sobald ein Arbeitsplan selektiert ist, werden die im Arbeitsplan enthaltenen Daten in den Fertigungsauftrag übernommen. Der Fertigungsauftrag übernimmt u.a. folgende Daten aus dem Arbeitsplan:

- Vorgänge
- Fremdbearbeitungsdaten
- Parallele Folgen
- Arbeitsplätze
- Vorgabewerte
- Leistungsarten
- Stücklistenzuordnungen
- Fertigungshilfsmittelzuordnungen
- **Ereignispunkte**

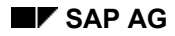

#### **Einstellungen zur Arbeitsplanselektion**

## <span id="page-52-0"></span>**Einstellungen zur Arbeitsplanselektion**

Sie können folgende Einstellungen zur Arbeitsplanselektion vornehmen:

#### • **Arbeitsplanselektion**

Über den Schlüssel *Arbeitsplanselektion* können Sie festlegen,

- − ob ein Arbeitsplan selektiert werden muß
- − welche Arbeitsplantypen zulässig sind (z.B. nur Normalarbeitspläne, Standardarbeitspläne, oder beide)
- − ob die Arbeitsplanselektion automatisch oder manuell erfolgen soll

Um den Schlüssel *Arbeitsplanselektion* einer Auftragsart zuzuordnen, wählen Sie im Customizing der *Fertigungssteuerung Stammdaten* <sup>→</sup> *Auftrag* <sup>→</sup> *Auftragsartabhängige Parameter definieren*.

#### • **Selektionsprioritäten**

Die Selektionsprioritäten legen fest, nach welchen Prioritäten die automatische Arbeitsplanauswahl erfolgen soll (Plantyp, Verwendung, Status).

Um die möglichen Selektionsprioritäten zu pflegen, wählen Sie im Customizing der *Fertigungssteuerung Vorgänge* <sup>→</sup> *Planauswahl* <sup>→</sup> *Automatisch selektieren*. Die Selektionsprioritäten ordnen Sie in den *Auftragsartabhängigen Parametern* (Feld *Selektions-ID*) einer Auftragsart zu.

#### • **Alternativen-Selektion/Fertigungsversion**

Bei automatischer Arbeitsplanselektion können Sie im Materialstamm festlegen, daß die automatische Selektion über die im Materialstamm gepflegte Fertigungsversion statt über die Selektionsprioritäten erfolgen soll. Um dieses zu erreichen, tragen Sie im Bereich Disposition im Feld *AlternSelektion* einen Wert ein, der die Stücklistenauswahl über die Fertigungsversion vorschreibt.

Um den Materialstamm zu pflegen, wählen Sie *Logistik* <sup>→</sup> *Produktion* <sup>→</sup> *Stammdaten* <sup>→</sup> *Materialstamm.*

#### • **Vorschlagswerte**

Wenn Sie ohne Arbeitsplan arbeiten, werden die Vorschlagswerte für Vorgangsdaten verwendet. Das System legt einen Vorgang mit diesen Vorschlagswerten an.

Um die Vorschlagswerte zu pflegen, wählen Sie im Customizing der *Fertigungssteuerung Vorgänge* <sup>→</sup> *Planauswahl* <sup>→</sup> *Vorschlagswerte festlegen*.

#### **Arbeitsplan automatisch selektieren**

## **Arbeitsplan automatisch selektieren**

### **Kriterien für die Auswahl**

Bei **automatischer Selektion** über die Selektions-ID versucht das System nach festgelegten Kriterien einen Arbeitsplan zu selektieren.

Bei der Auftragseröffnung geben Sie u.a. ein Material, die zu fertigende Menge des Materials und einen Ecktermin ein. Bei der automatischen Selektion eines Arbeitsplans versucht das System nach folgenden Kriterien einen Arbeitsplan auszuwählen:

- 1. **Material**: Das System sucht zunächst nach allen zum Material vorhandenen Arbeitsplänen.
- 2. **Menge**: Das System sucht als nächstes nach allen Arbeitsplänen, deren Losgrößenbereich zur angegebenen Auftragsmenge paßt. Gibt es keine Arbeitspläne, deren Losgröße zur Auftragsmenge paßt, sucht das System ohne Berücksichtigung der Losgröße.
- 3. **Ecktermin**: Das System ermittelt anschließend, zu welchem Termin der Plan für den Auftrag aufgelöst werden muß. Dabei geht es folgendermaßen vor:
	- Wenn Sie den Eckstarttermin des Auftrags angegeben haben, nimmt das System diesen Termin als Auflösungstermin für den Arbeitsplan.
	- − Wenn Sie den Eckendtermin des Auftrags angegeben haben, dann errechnet das System den Auflösungstermin, indem es vom Eckendtermin die im Materialstamm definierten (losgrößenunabhängigen) Eigenfertigungszeit abzieht. Ist diese im Materialstammsatz nicht definiert, so führt das System die gleiche Rechnung mit der losgrößenabhängigen Eigenfertigungszeit aus.

Das System schränkt die Arbeitsplanauswahl auf die Arbeitspläne ein, die zum Auflösungstermin existieren.

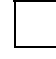

Wurde der Fertigungsauftrag aus einem Planauftrag umgesetzt, in dem eine Fertigungsversion angegeben war, so versucht das System über diese Fertigungsversion einen Arbeitsplan auszuwählen.

#### **Automatische Selektion**

Wenn eine automatische Selektion nicht möglich ist, dann geht das System folgendermaßen vor:

- Wenn kein Arbeitsplan den Selektionskriterien entspricht, dann werden keine Arbeitspläne angezeigt (Sie müssen neu selektieren).
- Wenn mehrere Arbeitspläne gleichwertig den Selektionskriterien entsprechen, dann werden alle passenden Arbeitspläne angezeigt.

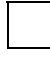

Zu einer Selektions-ID sind zwei Prioritäten gepflegt. Die Arbeitsplanselektion soll automatisch erfolgen. Zur ersten Priorität passen zwei Arbeitspläne gleich gut. Zur zweiten Priorität paßt genau ein Arbeitsplan:

In diesem Fall ist keine automatische Selektion möglich. Das System listet deshalb

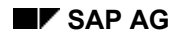

#### **Arbeitsplan automatisch selektieren**

die zwei Arbeitspläne mit Priorität 1 UND den Arbeitsplan mit Priorität 2. Sie müssen einen der drei Arbeitspläne manuell auswählen.

#### **Selektionspriorität**

Es kann vorkommen, daß mehrere Arbeitspläne sämtliche Selektionskriterien erfüllen. Für diesen Fall können Sie zusätzliche Selektionsprioritäten im Customizing festlegen, nach denen das System automatisch genau einen Arbeitsplan auswählen kann. Die Selektionsprioritäten können für folgende Kriterien vergeben werden:

- **Plantyp** (Normalarbeitsplan [Extern], Standardarbeitsplan [Extern])
	- **Verwendung**
	- **Status**

Wenn ein Standardarbeitsplan eingebunden wird, werden auch die zugehörigen Komponenten ebenfalls in den Fertigungsauftrag übernommen.

#### **Fertigungsversion**

Wenn im Materialstammsatz des zu fertigenden Materials festgelegt ist, daß die Stückliste über eine **Fertigungsversion** selektiert werden soll, und wenn in der Fertigungsversion auch ein Arbeitsplan zugeordnet ist, dann wird dieser Arbeitsplan in den Auftrag übernommen.

> Wenn es mehrere Fertigungsversionen gibt, entscheidet das System entweder automatisch, welche Fertigungsversion verwendet wird, oder Sie wählen die Fertigungsversion manuell aus. Die Einstellung hierzu nehmen Sie in den auftragsartabhängigen Parametern vor (Kennzeichen *Fertigungsversion* im Customizing der *Fertigungssteuerung* unter *Stammdaten* → *Auftrag* → *Auftragsartabhängige Parameter definieren*).

#### **Prioritäten bei der Automatischen Arbeitsplanselektion: Beispiel**

## **Prioritäten bei der Automatischen Arbeitsplanselektion: Beispiel**

Im Customizing sind für Werk *0001* und Auftragsart *PP01* folgende Prioritäten vergeben:

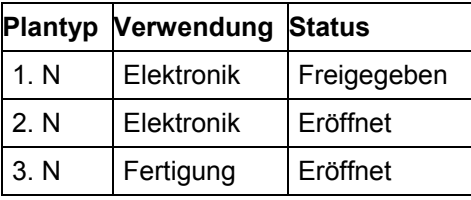

#### **Prioritäten für die Arbeitsplanselektion**

In diesem Fall sucht das System zuerst nach einem Normalarbeitsplan mit der Verwendung **Elektronik** und dem Status **Freigegeben**. Findet es keinen Arbeitsplan, der diese Kriterien erfüllt, sucht es nach einem Normalarbeitsplan mit der Verwendung **Elektronik** und dem Status **Eröffnet**. Ist auch solch ein Arbeitsplan nicht vorhanden, sucht es nach einem Normalarbeitsplan mit der Verwendung **Fertigung** und dem Status **Eröffnet**.

Ist es trotz dieser Prioritäten nicht möglich, genau einen Arbeitsplan zu selektieren, so listet das System alle zu dem Material und zu dem Auflösungstermin vorhandenen Arbeitspläne auf, die nach Selektions-ID gewählt werden dürfen. Sie müssen dann manuell aus dieser Liste einen Arbeitsplan selektieren.

 **Arbeitsplan manuell selektieren / Ohne Arbeitsplan arbeiten** 

## **Arbeitsplan manuell selektieren / Ohne Arbeitsplan arbeiten**

#### **Manuelle Selektion**

Bei **manueller Selektion** listet das System alle gültigen Arbeitspläne auf, die zur Zeit der Übernahme für das Material vorhanden sind und die nach Selektions-ID gewählt werden dürfen. Aus dieser Liste können Sie den gewünschten Arbeitsplan selektieren.

#### **Ohne Arbeitsplan arbeiten**

Wenn Sie ohne Arbeitsplan arbeiten, erzeugt das System automatisch einen Vorgang. Dabei geht es folgendermaßen vor:

- Wenn Vorschlagswerte für die automatische Generierung eines Vorgangs gepflegt sind, benutzt das System diese Werte, um im Auftrag einen Vorgang automatisch zu generieren.
- Wenn im Customizing keine Vorschlagswerte eingegeben sind, erzeugt das System einen Vorgang mit Steuerschlüssel **0001** und Vorgangsnummer **0010**.

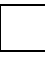

Wenn ein Arbeitsplan selektiert werden **muß**, aber kein Arbeitsplan selektiert werden kann, reagiert das System mit einer Abbruchmeldung, und Sie müssen die Auftragseröffnung erneut durchführen.

**Folgen** 

## **Folgen**

### **Verwendung**

Mit Folgen werden Vorgänge im Auftrag in Gruppen zusammengefaßt. Die Vorgänge einer Folge werden sequentiell abgearbeitet. Folgen werden durch Vorgänger- und Nachfolgerbeziehungen verknüpft, so daß netzartige Strukturen entstehen.

## **Funktionsumfang**

Folgende Folgenarten existieren im SAP-System:

#### • **Stammfolge**

Eine Stammfolge ist die erste Folge von Vorgängen, die im Arbeitsplan bzw. Fertigungsauftrag angelegt wird. Sollen in einem Auftrag sämtliche Vorgänge sequentiell ausgeführt werden, so ist für diesen Auftrag lediglich eine Stammfolge erforderlich. Sollen bestimmte Vorgänge alternativ oder parallel zu einem Abschnitt der Stammfolge ausgeführt werden, müssen sie zu **alternativen** bzw. **parallelen Folgen** zusammengefaßt sein.

Der Vorgang in der Stammfolge, an dem eine parallele Folge beginnen soll bzw. von dem an die Stammfolge durch eine alternative Folge ersetzt werden soll, wird als **Absprungvorgang** bezeichnet.

Der Vorgang in der Stammfolge, nach dem eine parallele Folge zurückspringen soll bzw. bis zu dem die Stammfolge durch eine alternative Folge ersetzt werden soll, wird als **Rücksprungvorgang** bezeichnet.

#### • **alternative Folge**

Alternative Folgen beinhalten Vorgänge, die die Vorgänge der Stammfolge im Bedarfsfall ersetzen. Sie werden z.B. dann eingesetzt, wenn

- im Auftrag der Fertigungsablauf für bestimmte Losgrößenbereiche geändert wird oder
- − alternative Kapazitäten zur Verfügung stehen, auf die bei Kapazitätsengpässen ausgewichen werden kann.

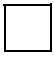

Alternative Folgen können im Fertigungsauftrag weder geändert noch hinzugefügt werden.

#### • **parallele Folge**

Eine parallele Folge läuft parallel zu Vorgängen der Stammfolge ab. Der Beginn der parallelen Folge entspricht dem Anfang des Absprungvorgangs aus der Stammfolge. Das Ende der parallelen Folge entspricht dem Ende des Rücksprungvorgangs der Stammfolge.

Sind im selektierten Arbeitsplan parallele Folgen vorhanden, so werden sie bei der Auflösung des Arbeitsplans automatisch in den Fertigungsauftrag übernommen.

#### **Alternative Folgen austauschen**

## **Alternative Folgen austauschen**

## **Verwendung**

Es besteht die Möglichkeit beim Anlegen bzw. beim Ändern eines Fertigungsauftrags die Stammfolge mit einer alternativen Folgen zu tauschen.

### **Voraussetzungen**

Dazu müssen folgende Voraussetzungen erfüllt sein:

- Die Übernahme alternativer Folgen in den Fertigungsauftrag muß explizit zugelassen sein (Felder *Folgentausch* und *Alternative Folgen* im Customizing der *Fertigungssteuerung* unter *Stammdaten* → *Auftrag* → *Auftragsartabhängige Parameter definieren*).
- Der für die alternative Folge angegebene Absprung- und Rücksprungvorgang muß in der Stammfolge existieren.
- Die in der alternativen Folge angegebenen Vorgangsnummern müssen in das in der Stammfolge angegebenen Nummernintervall passen.
- Die alternative Folge darf sich nicht mit anderen alternativen oder parallelen Folgen überschneiden.

Eine Stammfolge kann mit einer alternativen Folge beliebig oft getauscht werden, solange die **Stammfolge** 

- keine Vorgänge enthält, die bereits **freigegeben** sind
- keine Vorgänge enthält mit **geplanten Prüfmerkmalen**
- keine Vorgänge enthält, zu den **QM-Istdaten** erfaßt worden sind
- keine fremdbearbeitete Vorgänge enthält, zu den bereits **Bestellungen** existieren

Sind diese Voraussetzungen erfüllt, werden Sie bei der Übernahme des Arbeitsplans vom System gefragt, ob Sie eine alternative Folge gegen einen Abschnitt der Stammfolge austauschen möchten.

### **Aktivitäten**

Wenn Sie sich zum Tausch entschließen, listet das System in einem Dialogfenster alle vorhandenen Alternativfolgen auf. Wollen Sie die auszutauschenden Vorgänge der Stammfolge mit den Vorgängen einer der alternativen Folgen vergleichen, machen Sie einen Doppelklick auf die gewünschte Alternativfolge.

#### **Parallele Folgen hinzufügen**

## **Parallele Folgen hinzufügen**

Wollen Sie parallele Folgen hinzufügen, gehen Sie folgendermaßen vor:

1. Wählen Sie *Springen* → *Übersichten* → *Folgen*.

Das System listet alle alternativen und parallelen Folgen auf, die im Fertigungsauftrag bereits existieren. Außerdem werden leere Zeilen aufgelistet.

- 2. Geben Sie einen Absprungvorgang (*Avrg*) und einen Rücksprungvorgang (*RVrg*), sowie gegebenenfalls einen beschreibenden Text für die Folge in einer leeren Zeile ein.
- 3. Sichern Sie Ihre Eingaben.

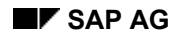

#### **Parallele Folgen ändern**

## **Parallele Folgen ändern**

Wollen Sie den **Text zur Folge, den Absprung- oder den Rücksprungvorgang** ändern, gehen Sie folgendermaßen vor:

1. Wählen Sie *Springen* → *Übersichten* → *Folgen*.

Das System listet alle alternativen und parallelen Folgen auf, die im Fertigungsauftrag bereits existieren.

2. Markieren Sie die parallele Folge, die Sie ändern wollen, und wählen Sie  $\Box$ .

Das System verzweigt auf ein Bildschirmbild, auf dem Sie die Änderungen vornehmen können.

Wollen Sie die **Vorgänge innerhalb einer Folge** ändern, gehen Sie folgendermaßen vor:

1. Wählen Sie *Springen* → *Übersichten* → *Folgen*.

Das System listet alle alternativen und parallelen Folgen auf, die im Fertigungsauftrag bereits existieren.

2. Markieren Sie die parallele Folge, die Sie ändern wollen und wählen Sie  $\Xi$ .

Das System listet alle in der Folge enthaltenen Vorgänge auf.

Weitere Informationen zur Pflege der Vorgänge finden Sie unter Vorgangsdaten ändern [Seite [37\]](#page-36-0).

**Stücklistenselektion** 

## <span id="page-61-0"></span>**Stücklistenselektion**

### **Verwendung**

Zur Festlegung der Materialkomponenten, die benötigt werden, um einen Fertigungsauftrag auszuführen, wird in der Regel eine Stückliste verwendet. Diese wird bei der Eröffnung des Auftrags selektiert. Die einzelnen Stücklistenpositionen sowie weitere Daten aus der Stückliste werden in den Fertigungsauftrag übernommen.

## **Funktionsumfang**

Eine Stückliste kann nach Losgröße, Datum oder Fertigungsversion selektiert werden.

### **Nachlesen Stammdaten**

Die Stücklistendaten können Sie erneut in den Auftrag übernehmen. Weitere Informationen finden Sie unter Nachlesen Stammdaten [Seite [70\]](#page-69-0).

#### **Einstellungen zur Stücklistenselektion**

## <span id="page-62-0"></span>**Einstellungen zur Stücklistenselektion**

Sie können folgende Einstellungen zur Stücklistenselektion vornehmen:

• **Alternativen-Selektion/Fertigungsversion** 

Im Materialstamm im Feld *AlternSelektion* legen Sie fest, wie die Stücklistenselektion geschehen soll. Die Stückliste kann selektiert werden nach:

- − Losgröße
- − Datum
- − Fertigungsversion

Wenn die Selektion über die Fertigungsversion geschehen soll, müssen Sie die *Fertigungsversionen* pflegen und diesen je eine Stücklistenalternative zuordnen.

Um den Materialstamm zu pflegen, wählen Sie *Logistik* <sup>→</sup> *Produktion* <sup>→</sup> *Stammdaten* <sup>→</sup> *Materialstamm.*

#### • **Stücklistenanwendung**

Die Stücklistenanwendung wird einer Auftragsart zugeordnet. Sie faßt verschiedene Parameter zusammen. Über die Stücklistenanwendung steuern Sie z.B., ob die Stückliste über Datum bzw. Fertigungsversion ausgewählt werden darf. Außerdem kann pro Anwendung gesteuert werden, welche Stücklistenstatus bei der Stücklistenselektion geprüft werden sollen. Für Fertigungsaufträge würde man z.B. den Status **Freigegeben für Auftrag** vom System prüfen lassen.

Um eine Stücklistenanwendung zu pflegen, wählen Sie im Customizing der *Fertigungssteuerung Vorgänge* <sup>→</sup> *Stücklistenauswahl* <sup>→</sup> *Anwendungen festlegen*.

Um einer Auftragsart die *Stücklistenanwendung* zu zuordnen, wählen Sie im Customizing der *Fertigungssteuerung Stammdaten* <sup>→</sup> *Auftrag* <sup>→</sup> *Auftragsartabhängige Parameter definieren*.

#### • **Selektionsprioritäten**

Sie können eine Selektionspriorität angeben, nach der Stücklisten mit unterschiedlichen Verwendungen selektiert werden. Diese Priorität wird verwendet, wenn zu einem Material mehrere Stücklisten mit verschiedenen Stücklistenverwendungen existieren (z.B. Fertigungsstückliste und Konstruktionsstückliste).

Die Selektionsprioritäten werden der einzelnen Stücklistenanwendung zugewiesen und legen fest, nach welchen Prioritäten die Stücklistenverwendungen bei der Stücklistenselektion berücksichtigt werden sollen.

Um die Daten zur Selektionspriorität zu pflegen, wählen Sie im Customizing der *Fertigungssteuerung Vorgänge* <sup>→</sup> *Stücklistenauswahl* <sup>→</sup> *Prioritäten Stücklistenverwendung festlegen*.

#### • **Stücklistenalternativenauswahl**

Wenn die Stücklistenauswahl laut Materialstamm nach Datum erfolgt, müssen Sie die Gültigkeitszeiträume für die Stücklistenalternativen pflegen.

#### **Einstellungen zur Stücklistenselektion**

Um die Daten zur Alternativenauswahl zu pflegen, wählen Sie im Customizing der *Fertigungssteuerung Vorgänge* <sup>→</sup> *Stücklistenauswahl* <sup>→</sup> *Alternativenauswahl Mehrfachstückliste festlegen*.

#### **Auswahl einer Stücklistenalternative**

## **Auswahl einer Stücklistenalternative**

Im Materialstammsatz des zu fertigenden Materials legen Sie über den Schlüssel *AlternSelektion* (Disposition) fest, wie eine Stücklistenalternative ausgewählt wird.

Sie können zwischen folgenden drei Selektionsstrategien wählen. Bei allen Strategien gilt grundsätzlich, daß eine Stücklistenalternative nur selektiert werden kann, wenn sie zum vorgegebenen Auflösungstermin [Seite [69\]](#page-68-0) gültig ist und zur vorgegebenen Losgröße paßt.

#### • **Auswahl nach Auftragsmenge**

Hier wählt das System die Stücklistenalternative aus, in deren Losgrößenbereich die Auftragsmenge liegt. Die weitere Auswahl erfolgt nach den Prioritäten der Stücklistenverwendung [Seite [67\]](#page-66-0).

#### • **Auswahl nach Auflösungstermin**

Hier wählt das System die Stücklistenalternative aus, die laut Einstellung *Stückliste über Termin* zum Auflösungstermin gültig ist (siehe *Alternativenauswahl Mehrfachstücklisten festlegen* im Customizing der *Fertigungssteuerung*).

#### • **Auswahl nach Fertigungsversion**

Hier wählt das System die Stücklistenalternative aus, die in der gültigen Fertigungsversion hinterlegt ist. Wenn in der Fertigungsversion auch ein Arbeitsplan definiert ist, dann wird auch dieser übernommen.

Wenn es mehrere Fertigungsversionen gibt, entscheidet das System entweder automatisch, welche Fertigungsversion verwendet wird, oder Sie wählen die Fertigungsversion manuell aus. Die Einstellung hierzu nehmen Sie in den auftragsartabhängigen Parametern vor (Kennzeichen *Fertigungsversion* im Customizing der *Fertigungssteuerung* unter *Stammdaten* → *Auftrag* → *Auftragsartabhängige Parameter definieren*).

Wenn im **Auftragsnetz** die Stücklistenalternative sowohl im führenden Auftrag als auch in untergeordneten Aufträgen über eine **Fertigungsversion** selektiert wird, dann geht das System folgendermaßen vor:

Das System bestimmt zuerst die Fertigungsversion des führenden Auftrags. Bei den untergeordneten Aufträgen sucht es dann nach einer Fertigungsversion mit dem gleichen Schlüssel (z.B. 0001). Wenn eine gültige Fertigungsversion mit dem gleichen Schlüssel existiert, dann hat diese Fertigungsversion die höchste Priorität bei der Selektion.

Existieren nach der Selektion mehrere gültige Alternativen, übernimmt das System die erste der Alternativen in den Auftrag.

> Wenn keine gültige Stückliste zum Material selektiert werden kann, haben Sie zwei Möglichkeiten:

#### **Auswahl einer Stücklistenalternative**

- Sie können ein anderes Material eingeben. Das System versucht dann für das eingegebene Material eine Stückliste nach den gleichen Kriterien zu selektieren.
- Sie können ohne Stückliste arbeiten. In diesem Fall müssen Sie die benötigten Komponenten manuell hinzufügen. Wie Sie Komponenten manuell hinzufügen können ist in Komponenten manuell hinzufügen/ändern [Seite [140\]](#page-139-0) beschrieben.

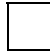

Näheres zur Stücklistenauflösung und zur automatischen Selektion von Alternativen entnehmen Sie bitte dem Dokument *PP - Produktionsplanung / Bedarfsplanung*.

## <span id="page-66-0"></span>**Prioritäten der Stücklistenverwendung (Selektionsprioritäten)**

Wenn die Selektionsprioritäten für die Stücklistenverwendung angewendet werden, prüft das System, welche Stücklisten zum Material mit unterschiedlichen Verwendungen existieren und wählt die Stückliste aus, deren Verwendung, die höchste Priorität hat. Wenn über die Selektionspriorität eine Mehrfachstückliste gefunden wurde, dann entscheidet die Auftragsmenge darüber, welche Alternative ausgewählt wird.

Die Anwendung der Selektionsprioritäten erfolgt generell dann, wenn im Materialstamm die Stücklistenauswahl nach Auftragsmenge eingestellt ist. Wenn die Stücklistenselektion nach Auflösungstermin/Fertigungsversion im Materialstamm eingetragen ist, obwohl die Stücklistenanwendung dieses verbietet, dann wird die Stücklistenselektion ebenfalls über die Selektionsprioritäten durchgeführt.

> Die Selektionsprioritäten werden der Stücklistenanwendung zugeordnet. Die Stücklistenanwendung ist ein Parameter der Auftragsart (siehe Einstellungen zur Stücklistenselektion [Seite [63\]](#page-62-0)).

#### **Auflösung der Stückliste**

## **Auflösung der Stückliste**

Die selektierte Stückliste wird über eine Stufe aufgelöst. Die Stücklistenpositionen werden dann als Komponenten in den Auftrag übernommen. Wenn in der Stückliste Dummybaugruppen enthalten sind, werden diese soweit aufgelöst, bis eine baufähige Stufe erreicht wird.

Eine Stücklistenposition wird **nicht** in den Fertigungsauftrag übernommen, wenn

- ihr Positionsstatus sie als nicht relevant für die Fertigung kennzeichnet
- ihr Positionstyp sie als Dokumentposition oder IH- Strukturelement kennzeichnet

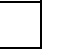

Stücklistenunterpositionen werden grundsätzlich **nicht** in den Auftrag übernommen.

#### **Auflösung mehrstufiger Stücklistenstrukturen**

Bei mehrstufigen Stücklistenstrukturen können große Zeitintervalle zwischen den Auflösungsterminen der einzelnen Baugruppen liegen. Wenn sich Stücklisten(-alternativen) im Zeitlauf durch verschiedene Anforderungen geändert haben (z.B. durch den Austausch einzelner Komponenten, oder durch veränderte Fertigungstechnologien), so kann es passieren, daß eine mehrfach verwendete Baugruppe mit unterschiedlichen Stücklistenzusammensetzungen gefertigt wird.

Um sicherstellen zu können, daß für eine bestimmte Fertigungseinheit die gesamte Stücklistenstruktur immer mit demselben Auflösungstermin aufgelöst wird, besteht im Planauftrag die Möglichkeit, eine Seriennummer anzugeben.

Mit Hilfe der **Seriennummer** kann ein einheitlicher Auflösungstermin für alle Stücklistenstufen festgelegt werden. Dieser sogenannte **Bruttotermin** wird in der Seriennummer festgehalten. Die Auflösung der Stückliste erfolgt dann über alle Stufen mit diesem Bruttotermin.

Die Zuordnung einer Seriennummer ist lediglich im Planauftrag möglich und kann im Fertigungsauftrag weder hinzugefügt noch geändert werden.

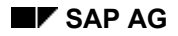

#### **Ermittlung des Auflösungstermins**

## <span id="page-68-0"></span>**Ermittlung des Auflösungstermins**

Wird der Fertigungsauftrag durch die Umsetzung eines Planauftrags erzeugt, so wird der Auflösungstermin aus dem Planauftrag übernommen.

Wird der Fertigungsauftrag **manuell** hinzugefügt, so ermittelt das System den Auflösungstermin wie folgt:

- Wenn Sie bei der Auftragseröffnung den Eckstarttermin des Auftrags angegeben haben, nimmt das System diesen Termin als Auflösungstermin für die Stückliste.
- Wenn Sie bei der Auftragseröffnung den Eckendtermin des Auftrags angegeben haben, dann errechnet das System den Auflösungstermin, indem es vom Eckendtermin die im Materialstamm definierte Eigenfertigungszeit abzieht.

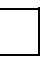

Wenn Sie im Customizing der *Bedarfsplanung* (*Werksparameter*) festgelegt haben, daß der Auflösungstermin am Ende des Auftrags liegen soll (*Stücklistenauflösung)*, dann benutzt das System die gleiche Vorgehensweise: Ist der Eckendtermin angegeben, dann wird dieser übernommen. Ist kein Eckendtermin angegeben ist, dann wird der Auflösungstermin über die Eigenfertigungszeit bestimmt.

Wenn statt Ecktermine terminierte Termine eingegeben werden, dann ermittelt das System vorläufige Ecktermine, indem es die entsprechenden Auftragspuffer (Vorgriffszeit bzw. Sicherheitszeit) berücksichtigt.

#### **Nachlesen Stammdaten**

## <span id="page-69-0"></span>**Nachlesen Stammdaten**

### **Verwendung**

Ändern sich **nach** der Auftragseröffnung Daten im Arbeitsplan, in den betroffenen Arbeitsplätzen oder in der Stückliste, so werden diese Änderungen **nicht automatisch** im Fertigungsauftrag berücksichtigt.

Deshalb können Sie in einem eröffneten bzw. freigegebenen Fertigungsauftrag die Stammdaten (Stückliste und Arbeitsplan) neu nachlesen.

## **Funktionsumfang**

Wenn Sie sich entschließen, die Stammdaten neu nachzulesen, dann hat das folgende Auswirkungen:

- Bevor das Nachlesen ausgeführt wird, werden bestimmte Kriterien überprüft, die erfüllt sein müssen (siehe Kriterien für einzelnen Auftrag [Seite [73\]](#page-72-0), Kriterien im Auftragsnetz [Seite [74\]](#page-73-0)).
- Beim Nachlesen der Stückliste werden
	- − alle vorhandenen Materialkomponenten gelöscht
	- − alle Bestellanforderungspositionen für Nichtlagerkomponenten gelöscht
- Beim Nachlesen des Arbeitsplans werden
	- alle vorhandenen Folgen, Vorgänge, Fertigungshilfsmittel und Ereignispunkte gelöscht
	- − alle Zuordnungen von Materialkomponenten zu Vorgängen gelöscht
	- − alle Bestellanforderungspositionen für Fremdvorgänge gelöscht
- Der Status eines **freigegebenen** Auftrages wird wieder auf **eröffnet** gesetzt.

Die gelöschten Daten werden dann durch neue Daten aus der selektierten Stückliste bzw. Arbeitsplan ersetzt. Das Selektionsverfahren ist dabei identisch zum Verfahren beim Anlegen eines Fertigungsauftrags (siehe Stücklistenselektion [Seite [62\]](#page-61-0) bzw. Arbeitsplanselektion [Seite [51\]](#page-50-0)).

#### **Welche Daten werden nachgelesen?**

Es werden immer nur die Stammdaten neu nachgelesen, die Sie auf dem Dialogfenster zum Nachlesen der Stammdaten markieren.

Sie haben angegeben, daß Stammdaten über eine neue Fertigungsversion selektiert werden sollen. Die Fertigungsversion enthält einen gültigen Arbeitsplan und eine gültige Stücklistenalternative. Auf dem Dialogfenster *PP-Stammdaten lesen* haben Sie jedoch nur das Feld *Neuer Arbeitsplan* markiert. Das System selektiert in diesem Fall keine neue Stückliste.

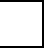

Der Auflösungstermin für die nachzulesenden Stammdaten kann geändert werden.

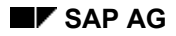

#### **Nachlesen Stammdaten**

### **Nachlesen mit Fertigungsversion**

Sie können Stammdaten mit Bezug zu einer bestimmten **Fertigungsversion** neu nachlesen. In diesem Fall selektiert das System die Plan- bzw. Stücklistenalternative, die die Fertigungsversion vorschreibt.

Folgende Voraussetzungen müssen erfüllt sein:

- Für das zu fertigende Material ist eine Fertigungsversion gepflegt.
- Die Fertigungsversion ist zum angegebenen Auflösungsdatum und für die angegebene Losgröße gültig.

#### **Nachlesen mit Revisionsstand**

Sie können Stammdaten mit Bezug zu einem **Revisionsstand** neu nachlesen. In diesem Fall selektiert das System die Plan- bzw. Stücklistenalternative mit dem Datum aus dem Revisionsstand.

Folgende Voraussetzung muß erfüllt sein:

• Für das zu fertigende Material ist ein Revisionsstand gepflegt.

#### **Stammdaten nachlesen**

## **Stammdaten nachlesen**

Um Stammdaten nachzulesen, gehen Sie folgendermaßen vor:

- 1. Verzweigen Sie auf ein Kopfbild des Fertigungsauftrags.
- 2. Wählen Sie *Funktionen* → *PP-Stammdaten lesen*.

Es erscheint ein Dialogfenster, auf dem Sie angeben können, welche Stammdaten nachgelesen werden können, bzw. zu welchem Auflösungstermin selektiert werden soll.

- 3. Geben Sie an, welche Stammdaten nachgelesen werden müssen:
	- − Arbeitsplan,
	- − Stückliste, oder
	- − Arbeitsplan und Stückliste
- 4. Ändern Sie falls notwendig das Auflösungsdatum für die Stückliste oder den Arbeitsplan.

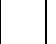

Wenn Sie die Stammdaten mit einem bestimmten Revisionsstand neu nachlesen möchten, dann können Sie diesen Schritt auslassen - das System übernimmt in diesem Fall das Datum aus dem Revisionsstand.

- 5. Geben Sie gegebenenfalls zusätzlich folgende Daten ein:
	- − eine Fertigungsversion, um die entsprechenden Stücklisten- bzw. Arbeitsplanalternativen zu wählen
	- − einen Revisionsstand

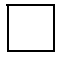

Wenn für das zu fertigende Material keine Fertigungsversion bzw. kein Revisionsstand gepflegt ist, dann wird das entsprechende Feld im Dialogfenster nicht angezeigt.

6. Wählen Sie  $\mathcal{C}$ .

Das System selektiert nun nach den vorgegebenen Kriterien [Seite [70\]](#page-69-0) die markierten Stammdaten neu.
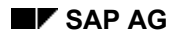

#### **Kriterien für einzelnen Auftrag**

## **Kriterien für einzelnen Auftrag**

Für das Nachlesen eines neuen Arbeitsplanes bzw. einer neuen Stückliste in einem einzelnen Auftrag werden verschiedene Prüfungen durchgeführt.

### **Nachlesen eines neuen Arbeitsplans**

Wenn eine der folgenden Fragen mit ja beantwortet wird, dann ist ein Nachlesen eines neuen Arbeitsplanes nicht möglich:

- Ist der Auftrag teil- oder endrückgemeldet?
- Ist der Auftrag teil- oder endgeliefert?
- Existieren bereits Bestellungen für fremdbearbeitete Vorgänge?
- Gibt es Prüflose mit Istdaten zum Auftrag?
- Existieren Vormerksätze aus der Rückmeldung (Parallelisierung)?

### **Nachlesen einer neuen Stückliste**

Wenn eine der folgenden Fragen mit ja beantwortet wird, dann ist ein Nachlesen einer neuen Stückliste nicht möglich:

- Existieren bereits Bestellungen für Nichtlagerkomponenten bzw. Komponenten mit Direktbeschaffung?
- Wurden bereits Komponenten entnommen?
- Gibt es Transportbedarfe?
- Existieren Vormerksätze aus der Rückmeldung (Parallelisierung)?
- Gibt es fehlerhafte Warenbewegungen?

#### **Kriterien im Auftragsnetz**

## **Kriterien im Auftragsnetz**

Für das Nachlesen eines neuen Arbeitsplanes bzw. einer neuen Stückliste im Auftragsnetz werden zusätzliche Prüfungen durchgeführt.

### **Nachlesen eines neuen Arbeitsplans**

• Es werden alle Prüfungen durchgeführt, die für das Nachlesen in einem einzelnen Auftrag gelten.

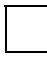

Wenn der Arbeitsplan neu nachgelesen werden darf, dann liest das System nur den Arbeitsplan des einzelnen Fertigungsauftrags nach, der gerade bearbeitet wird.

### **Nachlesen einer neuen Stückliste**

- Es werden alle Prüfungen durchgeführt, die für das Nachlesen in einem einzelnen Auftrag gelten.
- Für alle untergeordneten Aufträge werden die Prüfungen durchgeführt, die beim Nachlesen in einem einzelnen Auftrag gelten.

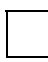

Wenn die Stückliste neu nachgelesen werden darf, dann setzt das System für alle untergeordneten Aufträge eine Löschvormerkung (LÖVM) und legt neue Aufträge an.

#### **Dokumentintegration im Fertigungsauftrag**

# <span id="page-74-0"></span>**Dokumentintegration im Fertigungsauftrag**

### **Verwendung**

Die Dokumentintegration ermöglicht es, feste Verknüpfungen von Aufträgen zu Dokumenten im Dokumentenverwaltungssystem (DVS) herzustellen. Damit wird die Bereitstellung der richtigen Dokumentversionen im Produktionsprozeß sichergestellt. Außerdem kann so dokumentiert werden, welche Dokumente für die Fertigung eines bestimmten Auftrags verwendet werden.

Die Erzeugung der Dokumentverknüpfungen kann **automatisch** bei Auftragseröffnung bzw. Auftragsfreigabe (siehe Einstellungen zur Dokumentintegration [Seite [77\]](#page-76-0)) erfolgen. Zusätzlich haben Sie die Möglichkeit Dokumentverknüpfungen **manuell** zu erzeugen.

### **Automatische Erzeugung aus Materialstamm/Stückliste**

Bei der automatischen Erzeugung werden der Materialstamm bzw. die Stückliste geprüft:

- Es werden die zum Material vorhandenen Dokumentverknüpfungen in den Fertigungsauftrag kopiert. Diese Dokumentverknüpfungen werden dem Auftragskopf zugeordnet. Zuordnungen zu einem Vorgang nehmen Sie manuell [Seite [79\]](#page-78-0) vor.
- Es werden die fertigungsrelevanten Dokumentpositionen aus der Stückliste als Dokumentverknüpfungen in den Fertigungsauftrag kopiert. Wenn eine Dokumentposition im Arbeitsplan einem Vorgang zugeordnet ist, dann wird diese Zuordnung in den Fertigungsauftrag übernommen.

Welche Dokumente gültig sind, wird aus dem Materialstamm bzw. der Stückliste abgeleitet. Hierbei entscheidet der Auflösungstermin des Fertigungsauftrages und ggf. die Konfiguration bzw. die Parametergültigkeit des gefertigten Materials. Es werden nur freigegebene Dokumente berücksichtigt. Bei mehreren freigegebenen Versionen wird die zum Auflösungstermin gültige Version ausgewählt.

### **Manuelle Erzeugung**

Bei der manuellen Erzeugung haben Sie folgende Möglichkeiten:

- Sie können Dokumentverknüpfungen manuell aus den im Materialstamm und in der Stückliste hinterlegten Dokumentverknüpfungen/Dokumenten erstellen (siehe Dokumentverknüpfung aus Stammdaten erzeugen [Seite [80\]](#page-79-0)). Hierbei gelten die gleichen Regeln wie bei der automatischen Erzeugung (s.o.).
- Sie können beliebige Dokumentverknüpfungen erzeugen, wenn die Dokumentart für Fertigungsaufträge erlaubt ist (siehe Einstellungen zur Dokumentintegration [Seite [77\]](#page-76-0)).

### **Integration**

Die Dokumentintegration im Fertigungsauftrag baut auf die Funktionen des Dokumentenverwaltungssystem (DVS) auf. Im DVS werden die Dokumente und die Originaldateien verwaltet. Die Dokumentverknüpfungen können Sie sowohl im DVS als auch im Fertigungsauftrag verwalten.

### **Einschränkungen**

Bei Änderungen im Rahmen des Änderungsdienstes für Fertigungsaufträge (OCM) [Seite [397\]](#page-396-0) werden Dokumentverknüpfungen nicht automatisch erzeugt.

#### **Dokumentintegration im Fertigungsauftrag**

### **Funktionsumfang**

Die Dokumentintegration hat folgende Eigenschaften:

• Zuordnung zum Auftragskopf oder zu Vorgängen

Dokumente können im Fertigungsauftrag mit dem Auftragskopf oder mit Vorgängen verknüpft werden.

**Druck** 

Zum Ausdrucken der Dokumentverknüpfungen steht Ihnen die Liste LV03 zur Verfügung.

• Verwendungsnachweis

Im Dokumentenverwaltungssystem (DVS) steht Ihnen ein Verwendungsnachweis zur Verfügung: Objektverknüpfungen (z.B. mit Materialstämmen oder Fertigungsaufträgen). So kann ermittelt werden, in welchem Fertigungsauftrag ein bestimmtes Dokument verwendet wird.

• Archivierung

Die Dokumentverknüpfungen werden mit dem zugehörigen Fertigungsauftrag archiviert (Archivierungsklasse CV\_OBJL). Da die Anzeige von Dokumentverknüpfungen nicht in das Auftragsinformationssystem integriert ist, können Dokumentverknüpfungen archivierter Aufträge nur über die technische Sicht des SAP-Archivierungssystems angezeigt werden.

• Logische Datenbank

Dokumentverknüpfungen zum Auftragskopf und zu Vorgängen sind mit den Strukturen IODOCL und IOOPDOCL in die logische Datenbank IOC integriert und können über diese ausgewertet werden.

• Kundenerweiterungen

Ihnen stehen folgende Kundenerweiterungen zur Verfügung:

- − PPCO0015: Zusatzattribute bei Dokumentverknüpfungen
- − PPCO0016: Dokumentverknüpfungen aus Stammdaten erzeugen
- − PPCO0017: Zusatzprüfungen bei der Dialogverarbeitung von Dokumentverknüpfungen
- Anzeige der Verknüpfungen zum gefertigten Material

Die Funktion *Kopf* → *Dokumente* zeigt die jeweils aktuellen Verknüpfungen zum gefertigten Material, stellt aber keine feste Verknüpfung zum Auftrag her.

#### **Siehe auch:**

Dokumentenverwaltung [Extern]

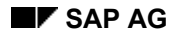

#### **Einstellungen zur Dokumentintegration**

## <span id="page-76-0"></span>**Einstellungen zur Dokumentintegration**

Zur Dokumentintegration im Fertigungsauftrag nehmen Sie folgende Einstellungen vor:

• Customizing der *Dokumentenverwaltung*

Im Customizing der *Dokumentenverwaltung* (*Anwendungsübergreifende Komponenten* → *Dokumentenverwaltung* → *Steuerungsdaten* → *Dokumentarten definieren*) muß eingestellt werden, welche Dokumentarten für eine Verknüpfung zum Auftrag erlaubt sind. Die entsprechenden Dokumentarten müssen mit dem Objekt PORDER verknüpft werden. Markieren Sie dazu die Dokumentart und wählen Sie Objektverknüpfung festlegen. Geben Sie das Objekt PORDER und die *Dynpronummer* 251 ein.

Wenn Sie diese Einstellung nicht vornehmen, werden die betreffenden Dokumente bei der automatischen Erzeugung der Dokumentverknüpfung [Seite [78\]](#page-77-0) ignoriert. Beim manuellen Anlegen der Verknüpfung gibt das System eine Fehlermeldung aus, so daß die Verknüpfung nicht angelegt werden kann.

**Fertigungssteuerungsprofil** 

Im Fertigungssteuerungsprofil (Customizing der *Fertigungssteuerung* unter *Stammdaten* → *Fertigungssteuerungsprofil definieren*) können Sie festlegen, daß bei Auftragseröffnung bzw. Auftragsfreigabe Dokumentverknüpfungen aus dem Materialstamm des gefertigten Materials oder Dokumentpositionen aus der Stückliste als Dokumentverknüpfungen in den Fertigungsauftrag kopiert werden.

#### **Automatische Erzeugung von Dokumentverknüpfungen**

## <span id="page-77-0"></span>**Automatische Erzeugung von Dokumentverknüpfungen**

### **Verwendung**

Dokumentverknüpfungen können bei der Eröffnung oder bei der Freigabe des Auftrags automatisch aus Stammdaten erzeugt werden (siehe **Einstellungen zur Dokumentintegration** [Seite [77\]](#page-76-0)). Dabei werden folgende bestehende Dokumentverknüpfungen berücksichtigt:

- Dokumentverknüpfungen zum Materialstamm des gefertigten Materials
- Dokumentpositionen aus der Stückliste des gefertigten Materials, die als fertigungsrelevant gekennzeichnet sind

Die automatische Erzeugung der Dokumentverknüpfung erfolgt außerdem in folgenden Fällen:

- Umsetzen Planauftrag (Verknüpfungen aus Materialstamm/Stückliste)
- Anlegen Auftrag mit Vorlage (Verknüpfungen des Referenzauftrags werden kopiert)
- Nachlesen Stammdaten (Dokumentpositionen aus Neuauflösung der Stückliste)

#### **Siehe auch:**

Dokumentintegration im Fertigungsauftrag [Seite [75\]](#page-74-0)

Dokumentverknüpfung aus Stammdaten erzeugen [Seite [80\]](#page-79-0)

#### **Manuelle Erzeugung von Dokumentverknüpfungen**

## <span id="page-78-0"></span>**Manuelle Erzeugung von Dokumentverknüpfungen**

### **Verwendung**

Die manuelle Erzeugung von Dokumentverknüpfungen nehmen Sie in der Dokumentenübersicht im Rahmen der Auftragspflege vor. Hier stehen Ihnen folgende Funktionen zur Verfügung:

- Dokumentverknüpfungen aus den Stammdaten erzeugen [Seite [80\]](#page-79-0)
- Dokumentverknüpfungen anlegen [Seite [81\]](#page-80-0)

#### **Dokumentverknüpfung aus Stammdaten erzeugen**

## <span id="page-79-0"></span>**Dokumentverknüpfung aus Stammdaten erzeugen**

### **Verwendung**

Sie verwenden diese Vorgehensweise, wenn Sie die Dokumentverknüpfungen aus dem Materialstamm bzw. der Stückliste des gefertigten Materials in den Fertigungsauftrag kopieren wollen. Es gelten die gleichen Regeln wie bei der automatischen Erzeugung (LINK).

Wenn Sie diese Vorgehensweise anwenden, werden schon vorhandene automatisch erzeugte Dokumentverknüpfungen aus Stammdaten gelöscht.

### **Vorgehensweise**

- 1. Wählen Sie *Logistik* → *Produktion* → *Fertigungssteuerung* → *Auftrag* → *Ändern*.
- 2. Geben Sie die Auftragsnummer des Auftrages ein.
- 3. Wählen Sie

Sie gelangen auf die Dokumentenübersicht.

4. Wählen Sie *Material* bzw. *Stückliste*.

Die Dokumente zum Material bzw. zur Stückliste werden in die Dokumentenübersicht geholt und dem Auftragskopf zugeordnet.

Um das Dokument einem Vorgang zuzuordnen, nehmen Sie entsprechende Eingaben in den Feldern *Folge* und *Vorgang* vor oder wählen (siehe Dokumentverknüpfung umhängen [Seite [84\]](#page-83-0)).

5. Wählen Sie  $\blacksquare$ .

#### **Siehe auch:**

Dokumentintegration im Fertigungsauftrag [Seite [75\]](#page-74-0)

#### **Dokumentverknüpfung anlegen**

## <span id="page-80-0"></span>**Dokumentverknüpfung anlegen**

- 1. Wählen Sie *Logistik* → *Produktion* → *Fertigungssteuerung* → *Auftrag* → *Ändern*.
- 2. Geben Sie die Auftragsnummer des Auftrages ein.
- 3. Wählen Sie

Sie gelangen auf die Dokumentenübersicht.

4. Tragen Sie die Daten der neuen Dokumentenverknüpfung ein (*Folge*, *Vorgang*, *Dokumentart*, *Dokument*, *Dokumentversion*, *Teildokument*).

Sie können das Dokument dem Auftragskopf (keine Eingaben in den Feldern *Folge*, *Vorgang*) oder einem Vorgang zuordnen.

5. Wählen Sie  $\blacksquare$ .

#### **Pflege von Dokumentverknüpfungen**

## **Pflege von Dokumentverknüpfungen**

### **Verwendung**

Die Pflege der Dokumentverknüpfungen nehmen Sie in der Dokumentenübersicht im Rahmen der Auftragspflege vor. Hier stehen Ihnen folgende Funktionen zur Verfügung:

- Dokumentverknüpfungen ändern [Seite [83\]](#page-82-0)
- Dokumentverknüpfungen umhängen [Seite [84\]](#page-83-0)
- Dokumentverknüpfungen löschen [Seite [85\]](#page-84-0)
- Dokumentinfosatz anzeigen [Seite [86\]](#page-85-0)
- Originaldatei anzeigen [Seite [87\]](#page-86-0)
- Aufruf von Stammdaten mit Doppelklick:
	- − Aufruf des Materialstamms mit Doppelklick auf Materialnummer
	- − Aufruf der Stückliste mit Doppelklick auf Stücklistennummer

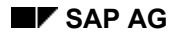

#### **Dokumentverknüpfung ändern**

## <span id="page-82-0"></span>**Dokumentverknüpfung ändern**

- 1. Wählen Sie *Logistik* → *Produktion* → *Fertigungssteuerung* → *Auftrag* → *Ändern*.
- 2. Geben Sie die Auftragsnummer des Auftrages ein.
- 3. Wählen Sie  $\blacksquare$

Sie gelangen auf die Dokumentenübersicht.

- 4. Nehmen Sie die Änderungen vor.
- 5. Wählen Sie  $\blacksquare$ .

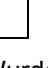

Wurde die geänderte Verknüpfung aus Stammdaten erzeugt, muß die Änderung bestätigt werden (Bestätigungs-Popup).

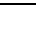

Änderungen von Vorgangsnummern werden in die Dokumentverknüpfungen übernommen.

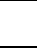

Bei einem Folgentausch werden die Verknüpfungen, die einem auszutauschenden Vorgang zugeordnet sind, auf den Auftragskopf umgehängt.

#### **Dokumentverknüpfung umhängen**

## <span id="page-83-0"></span>**Dokumentverknüpfung umhängen**

### **Verwendung**

Eine Dokumentverknüpfung kann dem Auftragskopf (keine Einträge in den Feldern Folge, Vorgang) oder einem Vorgang zugeordnet sein. Mit dieser Vorgehensweise verändern Sie diese Zuordnung.

### **Vorgehensweise**

- 1. Wählen Sie *Logistik* → *Produktion* → *Fertigungssteuerung* → *Auftrag* → *Ändern*.
- 2. Geben Sie die Auftragsnummer des Auftrages ein.
- 3. Wählen Sie  $\overline{\mathbf{B}}$ .

Sie gelangen auf die Dokumentenübersicht.

- 4. Markieren Sie die umzuhängenden Dokumentverknüpfungen.
- 5. Wählen Sie  $\overline{\mathbf{a}}$ .
- 6. Sie haben folgende Möglichkeiten:
	- − Markieren Sie *Kopf*, um die Dokumente dem Kopf zuzuordnen.
	- − Markieren Sie *Vorgang*, um die Dokumente einem Vorgang zuzuordnen, und geben Sie die Vorgangs- und die Folgennummer ein.
- 7. Wählen Sie  $\mathcal{V}$ .
- 8. Wählen Sie  $\blacksquare$ .

#### **Dokumentverknüpfung löschen**

# <span id="page-84-0"></span>**Dokumentverknüpfung löschen**

- 1. Wählen Sie *Logistik* → *Produktion* → *Fertigungssteuerung* → *Auftrag* → *Ändern*.
- 2. Geben Sie die Auftragsnummer des Auftrages ein.
- 3. Wählen Sie  $\blacksquare$ .

Sie gelangen auf die Dokumentenübersicht.

- 4. Markieren Sie die Dokumentenverknüpfungen, die Sie löschen wollen.
- 5. Wählen Sie  $\blacksquare$ .
- 6. Wählen Sie  $\blacksquare$ .

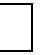

Eine Dokumentverknüpfung wird auch gelöscht, wenn der Vorgang, dem sie zugeordnet ist, gelöscht wird.

#### **Dokumentinfosatz anzeigen**

## <span id="page-85-0"></span>**Dokumentinfosatz anzeigen**

- 1. Wählen Sie *Logistik* → *Produktion* → *Fertigungssteuerung* → *Auftrag* → *Anzeigen*.
- 2. Geben Sie die Auftragsnummer des Auftrages ein.
- 3. Wählen Sie  $\blacksquare$ .

Sie gelangen auf die Dokumentenübersicht.

- 4. Rufen Sie mit Doppelklick auf das gewünschte Dokument den zugehörigen Dokumentinfosatz [Extern] auf.
- 5. Wählen Sie C, um wieder in den Fertigungsauftrag auf die Dokumentenübersicht zurück zu gelangen.

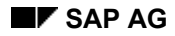

#### **Originaldatei anzeigen**

# <span id="page-86-0"></span>**Originaldatei anzeigen**

- 1. Wählen Sie *Logistik* → *Produktion* → *Fertigungssteuerung* → *Auftrag* → *Anzeigen*.
- 2. Geben Sie die Auftragsnummer des Auftrages ein.
- 3. Wählen Sie  $\blacksquare$ .

Sie gelangen auf die Dokumentenübersicht.

- 4. Markieren Sie die gewünschte Dokumentenverknüpfung.
- 5. Wählen Sie &.

Sie gelangen in die Anzeige der Originaldatei [Extern].

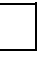

Wenn mehrere Originaldateien existieren, werden Sie gefragt, welche dieser Dateien angezeigt werden soll.

#### **Integrierter Viewer zum Anzeigen von Originaldateien**

## **Integrierter Viewer zum Anzeigen von Originaldateien**

### **Verwendung**

Sie verwenden diese Funktion in der Auftragspflege, um im Fertigungsauftrag digitale Originaldateien beliebiger Art anzuzeigen und auszudrucken. Die Dokumente dieser Originaldateien können

- mit den Materialkomponenten im Fertigungsauftrag verknüpft sein
- über die Dokumentintegration mit dem Fertigungsauftrag verknüpft worden sein

### **Integration**

Diese Funktion baut auf die Funktionen des Dokumentenverwaltungssystem (DVS) auf. Im DVS werden die Dokumente und die Originaldateien verwaltet.

### **Voraussetzungen**

Der Viewer und das Anzeigen von Originaldateien müssen im Dokumentenverwaltungssystem (DVS) eingerichtet sein (siehe Viewer zum Anzeigen von Originaldateien [Extern]).

### **Aktivitäten**

- 1. Wählen Sie *Logistik* → *Produktion* → *Fertigungssteuerung* → *Auftrag* → *Ändern.*
- 2. Geben Sie die Auftragsnummer des Auftrages ein.
- 3. Wählen Sie  $\mathcal{Q}_1$

Sie gelangen auf das Einstiegsbild für den Fertigungsauftrag. Sie sehen das Register für die Fertigungsauftragsdaten.

4. Wählen Sie  $\overline{z}$  .

Auf der linken Seite erscheint die Produktstruktur des Fertigungsauftrags (and Material, **国** Dokumente, **K**omponenten).

- 5. Markieren Sie gewünschte Position und drücken Sie die rechte Maustaste.
- 6. Wählen Sie die Originaldatei aus, die Sie anzeigen wollen.

Die Originaldatei wird in dem gleichen Bearbeitungsfenster angezeigt.

Wenn Sie Stammdaten nachgelesen oder Änderungen an den Komponenten vorgenommen haben, können Sie die Anzeige aktualisieren, indem Sie Wahlen.

 **Terminierung** 

# **Terminierung**

### **Verwendung**

In der Auftragsabwicklung und -steuerung ermittelt die Terminierung die Fertigungstermine und Kapazitätsbedarfe für alle Vorgänge innerhalb eines Auftrags bzw. eines Auftragsnetz.

#### **Einstellungen zur Terminierung**

## **Einstellungen zur Terminierung**

### **Einstellungen im Customizing**

Wo nicht anders beschrieben finden Sie die folgenden Customizing-Aktivitäten im Customizing der *Fertigungssteuerung* im Abschnitt *Vorgänge* → *Terminierung*.

• Terminierungsparameter Fertigungsaufträge

Die Terminierungsparameter werden pro Auftragsart, Werk und Fertigungssteuerer (aus dem Materialstammsatz) festgelegt. Sie umfassen viele Steuerungsparameter, die an den entsprechenden Stellen in der Dokumentation beschrieben werden (siehe Terminierungsparameter [Seite [94\]](#page-93-0)).

**Terminierungsart** 

Die Terminierungsart bestimmt, welche Termine bei der Terminierung vorgegeben werden müssen und welche Termine vom System bestimmt werden (siehe Terminierungsart [Seite [93\]](#page-92-0)).

• Formeldefinition / Formelparameter

Um die Dauer der einzelnen Vorgangsabschnitte (Rüsten, Bearbeiten, Abrüsten) zu berechnen, werden Formelparameter und Formeln verwendet (siehe Berechnung der Vorgangsabschnitte [Seite [108\]](#page-107-0)). Sie werden dem Arbeitsplatz zugewiesen.

• Vorgabewertschlüssel

Der Vorgabewertschlüssel bestimmt die Bedeutung der einzelnen Vorgabewerte (siehe Berechnung der Vorgangsabschnitte [Seite [108\]](#page-107-0)). Er wird dem Arbeitsplatz zugewiesen.

• Zeitgradschlüssel

Zeitgrade werden im Arbeitsplatz den einzelnen Vorgabewerten zugewiesen. Sie geben das Verhältnis von vorgegebener Sollzeit zu Istzeit an.

• Horizontschlüssel

Im Horizontschlüssel definieren Sie die Auftragspuffer (siehe Terminermittlung auf Auftragsebene [Seite [97\]](#page-96-0)). Der Horizontschlüssel wird aus dem Materialstamm übernommen.

• Transportzeitmatrix (Ortsgruppen)

Wenn die Definition der Transportzeit im Arbeitsplan nicht ausreicht, dann kann die Transportzeit in einer Transportmatrix mit Ortsgruppen definiert werden (siehe Terminermittlung auf Vorgangsebene [Seite [102\]](#page-101-0)).

• Reduzierungstrategie

Die Reduzierungstrategie wird dem einzelnen Vorgang im Arbeitsplan zugewiesen. Wenn ein Auftrag nicht innerhalb der vorgegebenen Ecktermine durchführbar ist, versucht das System die Durchlaufzeit eines Auftrags mit den Vorgaben aus der Reduzierungsstrategie zu verkürzen (siehe Reduzierungsmaßnahmen [Seite [119\]](#page-118-0) und Reduzierung über den kritischen Weg [Seite [130\]](#page-129-0)).

• Schichtprogramm

#### **Einstellungen zur Terminierung**

Mit einem Schichtprogramm können Sie eine sehr detaillierte Definition der Einsatzzeit eines Arbeitsplatzes vornehmen. Schichtprogramme definieren Sie im Customizing der *Fertigungssteuerung* unter *Vorgänge* → *Kapazitätsplanung* → *Schichtprogramme definieren*.

• Kalender

Der Kalender legt Arbeitstage und Feiertage fest. Er wird im Arbeitsplatz den Kapazitäten zugewiesen. Kalender pflegen Sie im Customizing unter *Allgemeine Einstellungen* → *Kalender pflegen*.

• Auftragsartabhängige Parameter

Hier können Sie eine Reduzierungsstrategie eintragen, die bei Auftragseröffnung allen Vorgängen zugewiesen wird, denen im Arbeitsplan keine Reduzierungsstrategie zugeordnet ist.

Die Auftragsartabhängigen Parameter pflegen Sie im Customizing der *Fertigungssteuerung* unter *Stammdaten* → *Auftrag* → *Auftragsartabhängige Parameter definieren*.

Steuerschlüssel für Vorgänge

Im Steuerschlüssel können Sie pro Vorgang festlegen, ob und wie dieser terminiert wird und ob Kapazitätsbedarfe erzeugt werden sollen (siehe Steuerschlüssel für Vorgänge [Seite [95\]](#page-94-0)). Der Steuerschlüssel wird im Arbeitsplan den einzelnen Vorgängen zugewiesen.

Die Steuerschlüssel für Vorgänge pflegen Sie im Customizing der *Fertigungssteuerung* unter *Stammdaten* → *Arbeitsplandaten* → *Steuerschlüssel definieren*.

#### **Einstellungen in den Stammdaten**

Die hier genannten Einstellungen werden in den Fertigungsauftrag übernommen und können i.d.R. dort noch geändert werden.

- **Arbeitsplatz** 
	- − normale und minimale Wartezeit [Seite [102\]](#page-101-0)
	- − Formeln [Seite [108\]](#page-107-0) für die Berechnung der einzelnen Zeitabschnitte der Durchführungszeit (Rüsten, Bearbeiten, Abrüsten)
	- Kapazitätsdefinition (siehe Bestimmung der Einsatzzeit [Seite [106\]](#page-105-0))
	- − terminierungsrelevante Kapazität
	- − Anzahl Einzelkapazitäten
- Arbeitsplan
	- normale und minimale Wartezeit [Seite [102\]](#page-101-0)
	- − prozeßbedingte Liegezeit [Seite [102\]](#page-101-0)
	- normale und minimale Transportzeit [Seite [102\]](#page-101-0)
	- − Anzahl der Splittungen [Seite [113\]](#page-112-0)
	- − Vorgabewerte [Seite [108\]](#page-107-0)
	- − Überlappungskennzeichen

#### **Einstellungen zur Terminierung**

− Abrüsten und Liegen parallel

Wenn im Arbeitsplan und im Arbeitsplatz Wartezeiten definiert sind, dann gelten die Definitionen aus dem Arbeitsplan.

- Materialstamm
	- − Horizontschlüssel (Auftragspuffer, siehe Terminermittlung auf Auftragsebene [Seite [97\]](#page-96-0))
- Stückliste

In der Stückliste kann die Bestimmung der Bedarfstermine für direktgefertigte Komponenten in Auftragsnetzen beeinflußt werden:

- − Nachlaufzeit
- − vorgangsbezogene Nachlaufzeit

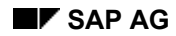

#### **Terminierungsarten**

## <span id="page-92-0"></span>**Terminierungsarten**

Terminierungsarten werden im Customizing definiert (Customizing der *Fertigungssteuerung* unter *Vorgänge* → *Terminierung* → *Terminierungsart festlegen*). Folgende Terminierungsarten sind für Fertigungsaufträge vordefiniert:

#### • **Vorwärtsterminierung**

Bei dieser Terminierungsart terminiert das System vorwärts ausgehend vom Eckstarttermin/terminierten Start des Auftrags.

#### • **Rückwärtsterminierung**

Bei dieser Terminierungsart terminiert das System rückwärts ausgehend vom Eckendtermin/terminierten Ende des Auftrags.

#### • **Tagesdatumterminierung**

Bei dieser Terminierungsart verwendet das System das Tagesdatum als Eckstarttermin und terminiert vorwärts.

#### • **Nur Kapazitätsbedarfe**

Bei dieser Terminierungsart werden nur die Kapazitätsbedarfe errechnet. Die einzelnen Vorgänge werden **nicht** terminiert. Das System übernimmt die Ecktermine in die terminierten Termine. Diese Termine werden als Vorgangstermine übernommen.

- **Vorwärtsterminierung (uhrzeitgenau)**
- **Rückwärtsterminierung (uhrzeitgenau)**

#### **Terminierungsparameter**

## <span id="page-93-0"></span>**Terminierungsparameter**

Die Terminierungsparameter werden im Customizing pro Auftragsart, Werk und Fertigungssteuerer (aus dem Materialstammsatz) festgelegt (Customizing der *Fertigungssteuerung* unter *Vorgänge* → *Terminierung* → *Terminierungsparameter festlegen*). Im nachfolgenden werden Parameter beschrieben, die die Terminierung eines Fertigungsauftrags beeinflussen. Weitere Steuerungsparameter werden im Verlauf des Abschnitts beschrieben.

#### **Terminierungsart**

Die Terminierungsart [Seite [93\]](#page-92-0) bestimmt, wie terminiert wird (z.B. rückwärts). Bei der Eröffnung eines Fertigungsauftrags wird sie auf dem Auftragskopfbild vorgeschlagen. Sie können den Vorschlag jedoch in den einzelnen Fertigungsaufträgen überschreiben.

#### **Heute-Terminierung**

Im Customizing können Sie festlegen, daß ein Auftrag neu terminiert wird, sobald er eine bestimmte Anzahl Tage in Verzug (Kennzeichen *Start in Vergangenheit*) geraten ist. Das System führt dann automatisch eine Heute-Terminierung aus, wenn der Eckstarttermin des Auftrags mehr als die angegebene Anzahl Tage in der Vergangenheit liegt. Die Heute-Terminierung ist eine vom Heute-Datum ausgehende Vorwärtsterminierung des Auftrags, bei der so weit wie nötig reduziert wird (siehe Reduzierungsmaßnahmen [Seite [119\]](#page-118-0)).

#### **Neuterminierung**

Sie können festlegen, daß bei jedem Sichern eines Fertigungsauftrags automatisch neu terminiert wird (Kennzeichen *Terminierung automatisch*). Werden terminierungsrelevante Änderungen am Auftrag vorgenommen und dieses Kennzeichen ist nicht gesetzt, dann bekommt der Auftrag den Status NTER (Termine nicht aktuell).

#### **Pausengenaue Terminierung**

Mit dem Kennzeichen *Pausengenaue Terminierung* können Sie festlegen, daß die zeitliche Lage einer Pause genau berücksichtigt werden soll. So kann es nicht mehr vorkommen, daß ein errechneter Termin in eine Pausenzeit fällt. Damit eine pausengenaue Terminierung stattfinden kann, muß eine aktive Version des Kapazitätsangebots im Arbeitsplatz hinterlegt sein.

#### **Terminierung ausgehend von Produktionsterminen**

Mit dem Kennzeichen *Von Produktionsterminen* können Sie festlegen, daß für die Terminierung die Produktionstermine (terminierte Termine) vorgegeben werden müssen.

#### **Steuerschlüssel für Vorgänge**

## <span id="page-94-0"></span>**Steuerschlüssel für Vorgänge**

### **Verwendung**

Die Steuerschlüssel für Vorgänge pflegen Sie im Customizing der *Fertigungssteuerung* unter *Stammdaten* → *Arbeitsplandaten* → *Steuerschlüssel definieren*.

### **Terminieren**

Mit dem Kennzeichen *Terminieren* können Sie festlegen, daß ein Vorgang terminiert wird. Wenn ein Vorgang

- **terminiert** wird, errechnet das System die Dauer der Vorgangsabschnitte und die Termine
- **nicht terminiert** wird, rechnet das System für alle Zeitabschnitte des Vorgangs mit der Dauer 0

### **Fremdbearbeitung**

Wenn ein Vorgang **fremdbearbeitet** wird (entsprechende Einstellung im Schlüssel *Fremdbearbeitung*), können Sie festlegen wie dieser terminiert wird. Wenn das Kennzeichen *Term. Fremdvorgang*

- nicht gesetzt ist, rechnet das System bei der Terminierung des Vorgangs mit der Anzahl von Liefertagen, die auf dem Fremdbearbeitungsbild des Vorgangs gepflegt sind
- gesetzt ist, errechnet das System die Dauer der Vorgangsabschnitte aus den Vorgabewerten

#### **Kapazitätsbedarfe**

Mit dem Kennzeichen *KapaBed. ermitteln* bestimmen Sie, ob Kapazitätsbedarfe zum Vorgang ermittelt werden.

#### **Terminierung von einzelnen Aufträgen**

## **Terminierung von einzelnen Aufträgen**

### **Verwendung**

Die Terminierung einzelner Aufträge findet auf zwei Ebenen statt:

- Terminermittlung auf Auftragsebene [Seite [97\]](#page-96-0)
- Terminermittlung auf Vorgangsebene [Seite [102\]](#page-101-0)

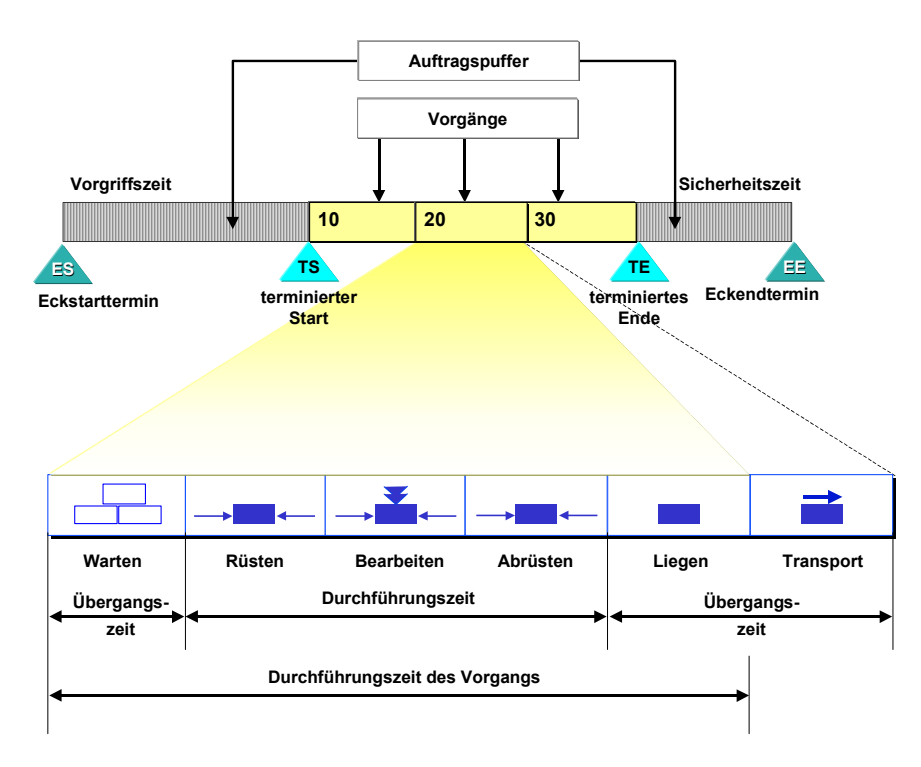

#### **Terminermittlung auf Auftragsebene**

# <span id="page-96-0"></span>**Terminermittlung auf Auftragsebene**

### **Verwendung**

Ausgangspunkt für die Terminierung eines Auftrags sind vorgegebene Ecktermine bzw. Produktionstermine (terminierte Termine), wobei je nach Terminierungsart der Start- oder Endtermin benötigt werden (siehe Terminermittlung bei Auftragseröffnung [Seite [99\]](#page-98-0)). Da sich Störungen im Fertigungsablauf nie ganz vermeiden lassen, können Sie für Anfang und Ende eines Auftrags zusätzlich zeitliche Puffer (Vorgriffszeit, Sicherheitszeit) vorsehen, deren Dauer Sie im Stammsatz des zu fertigenden Materials festlegen. Die Terminierung ermittelt anhand dieser Puffer die fehlenden Termine.

### **Funktionsumfang**

Der Eckstarttermin und der Eckendtermin bilden den Rahmen innerhalb dessen ein Fertigungsauftrag durchgeführt werden soll. Da sich Störungen im Prozeßablauf nie ganz vermeiden lassen, berücksichtigt das System im Fertigungsauftrag bestimmte zeitliche Puffer. Das System berücksichtigt eine sogenannte Vorgriffs- und Sicherheitszeit beim Terminieren eines Auftrags.

Die **Vorgriffszeit** ist ein Anfangspuffer. Sie erfüllt zwei Funktionen:

- Sie kann eventuelle Verspätungen bei der Bereitstellung des Einsatzmaterials abfangen.
- Sie bietet die Möglichkeit, bei Kapazitätsengpässen an den beteiligten Arbeitsplätzen die Fertigungstermine in Richtung Gegenwart zu verschieben. Somit dient die Vorgriffszeit auch als Auftragspuffer für den Kapazitätsabgleich.

Die **Sicherheitszeit** ist ein Endpuffer. Sie dient dazu, unvorhergesehene Störungen im Fertigungsprozeß abzufangen, damit diese nicht das terminierte Ende verschieben.

Die Vorgriffs- und die Sicherheitszeit werden pro Material über einen Horizontschlüssel definiert. Dieser Horizontschlüssel wird bei der Eröffnung eines Auftrags automatisch aus dem Materialstamm übernommen. Die Zeiten können jedoch im Auftrag geändert werden.

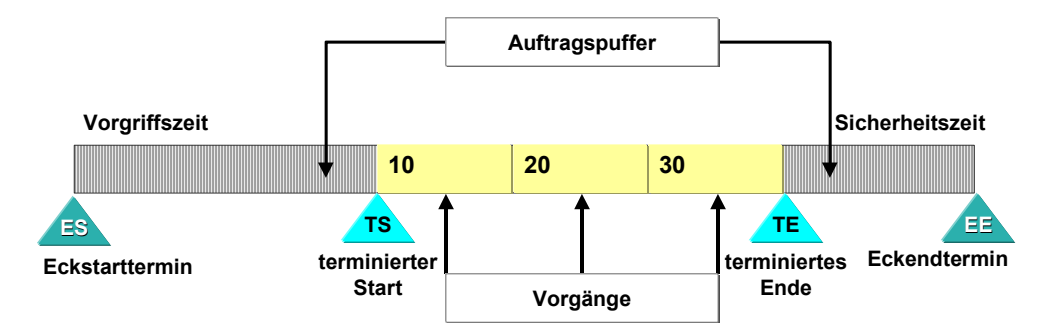

Das System berechnet den **terminierten Start** des Auftrags, indem es zu dem Eckstarttermin die Vorgriffszeit hinzufügt und das **terminierte Ende** des Auftrags, indem es von dem Eckendtermin die Sicherheitszeit abzieht.

Das System zieht die im **Freigabehorizont** definierte Anzahl von Tagen von dem terminierten Start des Auftrags ab und ermittelt so den **terminierten Freigabetermin** des Auftrags. Dieser Termin kann bei der Sammelfreigabe benutzt werden.

#### **Terminermittlung auf Auftragsebene**

#### **Horizontschlüssel**

Die Vorgriffszeit, die Sicherheitszeit und der Freigabehorizont werden im Horizontschlüssel definiert (Customizing der *Fertigungssteuerung* unter *Vorgänge* → *Terminierung* → *Horizontschlüssel definieren*). Der Horizontschlüssel wird dem Material zugewiesen (Materialstamm Bereich *Disposition*) und bei der Eröffnung in den Fertigungsauftrag übernommen. Diese Werte können im Fertigungsauftrag geändert werden.

#### **Wann wird ein Auftrag terminiert?**

Ein Fertigungsauftrag wird beim Anlegen immer automatisch terminiert. In den Terminierungsparametern (Customizing der *Fertigungssteuerung* unter *Vorgänge* → *Terminierung* → *Terminierungsparameter festlegen*) können Sie festlegen, daß der Fertigungsauftrag zusätzlich bei jeder nachfolgenden terminierungsrelevanten Änderung vor dem Sichern automatisch neu terminiert wird (Kennzeichen *Terminierung automatisch*).

#### **Terminermittlung bei Auftragseröffnung**

## <span id="page-98-0"></span>**Terminermittlung bei Auftragseröffnung**

### **Verwendung**

Die Terminermittlung hängt von der Art der Auftragseröffnung ab. Die Eröffnung eines Fertigungsauftrags erfolgt durch die

- Umsetzung eines Planauftrags in einen Fertigungsauftrag
- manuelle Erfassung eines Fertigungsauftrags

### **Funktionsumfang**

#### **Umsetzung Planauftrag in Fertigungsauftrag**

Wurde in der Materialdisposition schon ein Planauftrag zur Fertigung des Materials erfaßt, so werden die Ecktermine aus dem Planauftrag übernommen und der Start und das Ende des Auftrags über einen neuen Terminierungslauf ermittelt. Wenn nötig, werden Reduzierungsmaßnahmen [Seite [119\]](#page-118-0) durchgeführt.

#### **Manuelle Erfassung eines Fertigungsauftrags**

Wenn kein Planauftrag existiert, und Sie den Fertigungsauftrag manuell erfassen, legt die Terminierungsart [Seite [93\]](#page-92-0) fest, welche Termine Sie eingeben müssen.

Wenn Sie beide Ecktermine eingeben, versucht das System diese Termine bei der Vorwärtsbzw. Rückwärtsterminierung einzuhalten. Falls erforderlich, führt das System hierzu Reduzierungsmaßnahmen durch.

Die folgenden Tabellen zeigen, welche Termine Sie eingeben müssen und welche Termine über die Terminierung ermittelt werden.

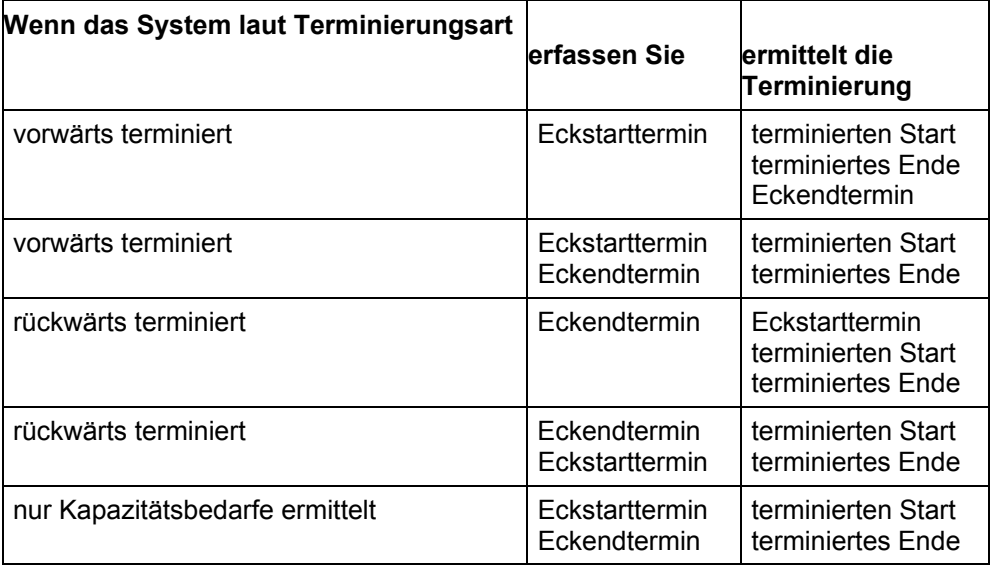

#### **Terminermittlung ausgehend von den Eckterminen**

### **Terminermittlung bei Auftragseröffnung**

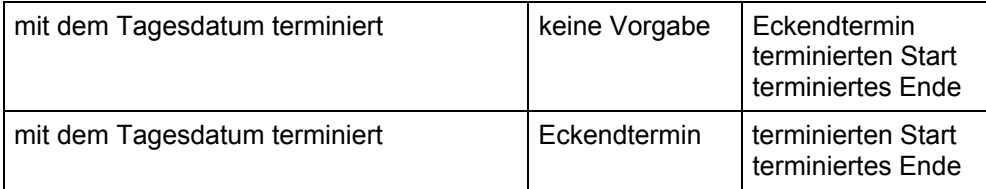

### **Terminermittlung ausgehend von den terminierten Terminen (Produktionstermine)**

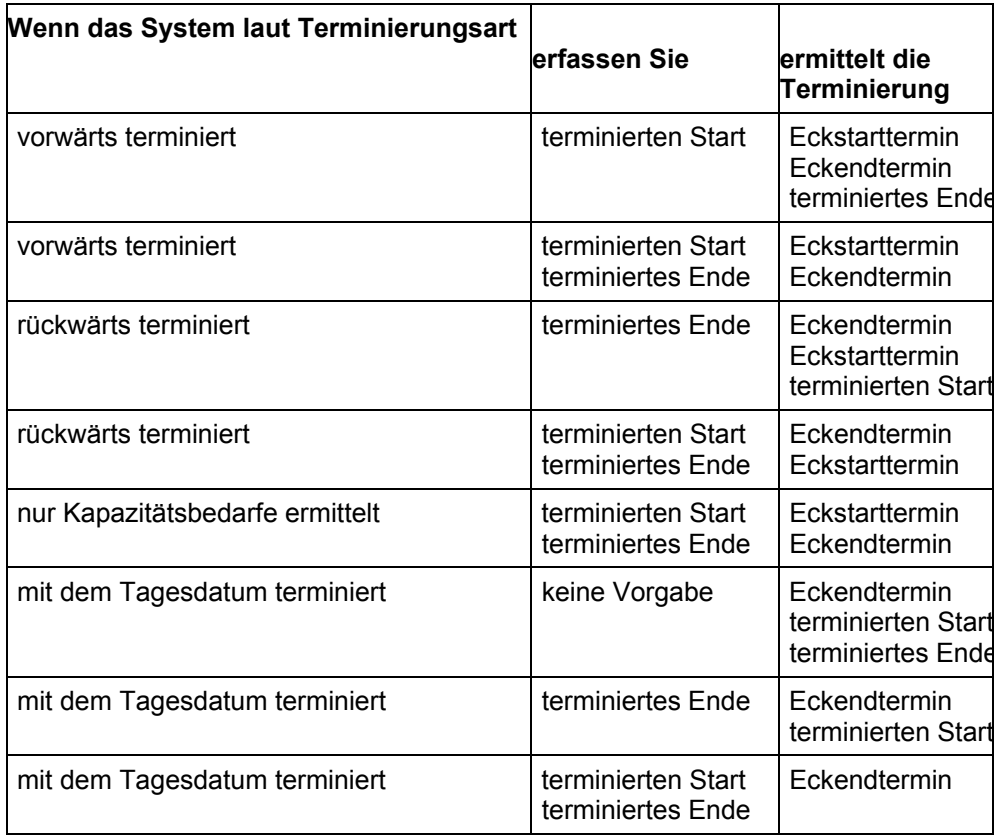

#### **Beispiel: Berechnung der Auftragstermine**

## **Beispiel: Berechnung der Auftragstermine**

Ein Fertigungsauftrag wird mit Vorwärtsterminierung und Startdatum 08.12.1999 angelegt. Als Terminierungspuffer sind vorgegeben:

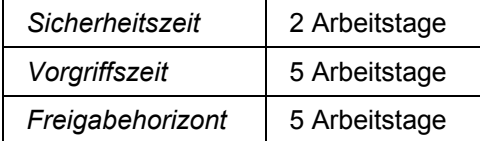

Unter der Voraussetzung, daß am Samstag und am Sonntag nicht gearbeitet wird, ermittelt die Terminierung folgende Termine:

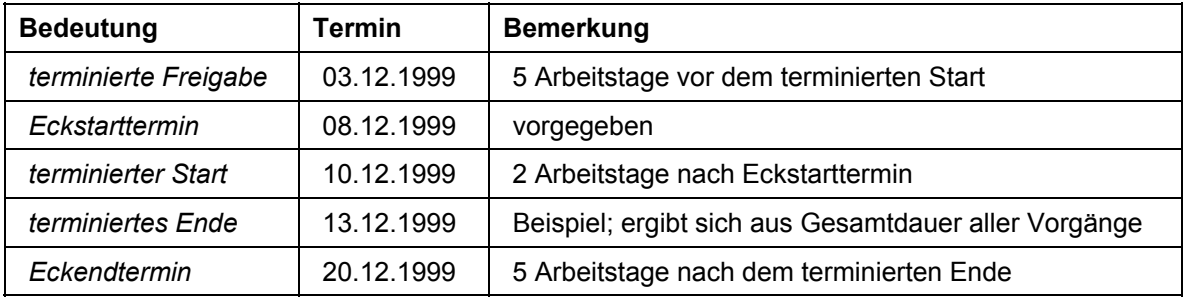

## <span id="page-101-0"></span>**Terminermittlung auf Vorgangsebene**

### **Verwendung**

Mit dieser Funktion ermittelt das System bei der Terminierung von Aufträgen die Start- und Endtermine der Vorgänge.

Die Durchlaufzeit eines Vorgangs läßt sich in folgende Zeitabschnitte unterteilen:

- Wartezeit (Vorgangspuffer)
- Rüstzeit
- Bearbeitungszeit
- Abrüstzeit
- **Liegezeit**

Rüstzeit, Bearbeitungszeit, und Abrüstzeit bilden zusammen die **Durchführungszeit** eines Vorgangs.

Durchführungszeit, Wartezeit und Liegezeit ergeben zusammen die **Durchlaufzeit** des Vorgangs.

Zusätzlich können Sie eine **Transportzeit** definieren. Die Transportzeit ist die Zeit, die benötigt wird, um ein Material von einem Arbeitsplatz zum nächsten zu transportieren. Die Transportzeit liegt immer zwischen zwei Vorgängen und wird dem vorhergehenden Vorgang zugeordnet.

Wartezeit, Liegezeit und Transportzeit bilden zusammen die **Übergangszeit** eines Vorgangs.

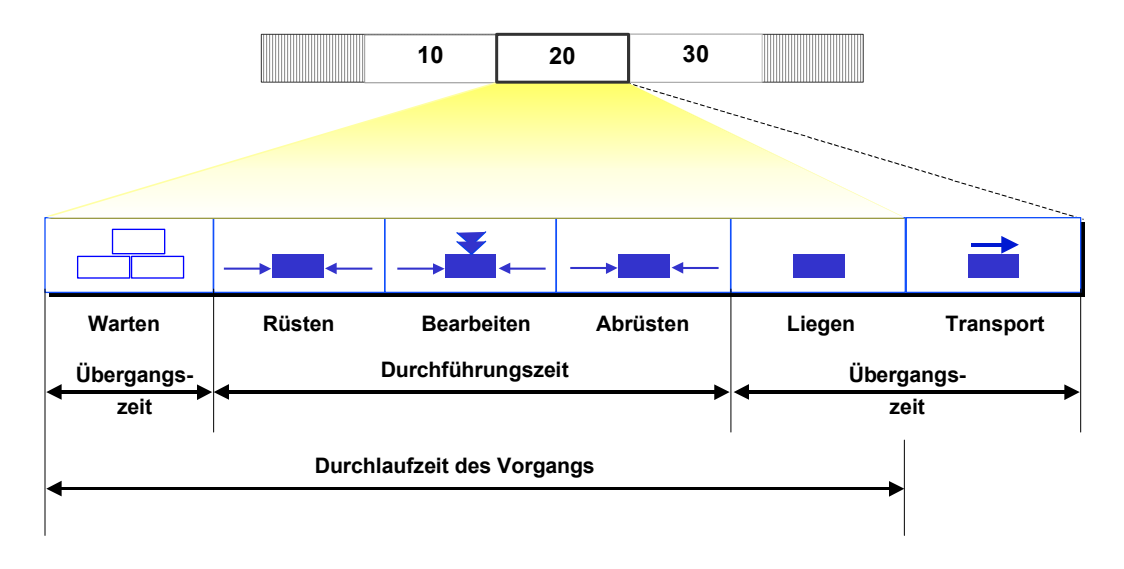

## **Funktionsumfang**

Wie ein Vorgang terminiert wird, ist abhängig davon, ob er im Steuerschlüssel [Seite [95\]](#page-94-0) als eigenbearbeiteter oder fremdbearbeiteter Vorgang gekennzeichnet ist.

### **Terminierung eigenbearbeiteter Vorgänge**

#### **Dauer Warten**

Eine **Wartezeit** (normale, minimale) kann man sowohl im Arbeitsplatz, als auch im Vorgang definieren. Nur wenn im Vorgang keine Wartezeit gepflegt ist, terminiert das System mit der Wartezeit aus dem Arbeitsplatz. Die Wartezeit dient als weitere Möglichkeit, pro Vorgang Störungen und Verspätungen abzufangen (siehe Wartezeit (früheste und späteste Termine im Vorgang) [Seite [112\]](#page-111-0)).

Die Wartezeit wird im Vorgang des Arbeitsplans definiert und in den Fertigungsauftrag übernommen. Im Fertigungsauftrag kann die Wartezeit verändert werden.

#### **Dauer Durchführung**

Im Arbeitsplatz (Registerkarte *Terminierung*) können Sie für die Dauer der drei Vorgangsabschnitte Rüsten, Bearbeiten, Abrüsten eigene Formel definieren. Mit diesen Formeln [Seite [108\]](#page-107-0) ermittelt das System die **Durchführungszeit** eines Vorgangs im Fertigungsauftrag. Folgende Parameter können in die Formeln eingesetzt werden:

- die Vorgabewerte des Vorgangs
- der Zeitgrad, d.h. das prozentuale Verhältnis von vorgegebener Sollzeit zu erzielter Istzeit (pro Vorgabewert definiert)
- die Losgröße des Vorgangs
- die Basismenge, auf die sich die Vorgabewerte beziehen
- die Anzahl Splittungen
- Formelkonstanten
- Benutzerfelder (Registerkarte des Vorgangs)

Wenn für einen dieser drei Vorgangsabschnitte die Vorgabewerte bzw. eine Formel nicht gepflegt ist, rechnet das System für den entsprechenden Abschnitt mit einer Dauer von 0.

Für die Ermittlung der Dauern und der Kapazitätsbedarfe werden im Arbeitsplatz separate Formeln gepflegt. Das System kann nur dann die Dauer der einzelnen Vorgangsabschnitte ermitteln, wenn Sie die Formeln auf der Registerkarte *Terminierung* im Arbeitsplatz gepflegt haben.

#### **Nutzungsgrad**

Pausen sowie organisatorische und technische Störungen berücksichtigt das System, indem es die Dauern der Vorgangsabschnitte *Warten*, *Rüsten*, *Bearbeiten* und *Abrüsten* entsprechend dehnt (siehe Grafik).

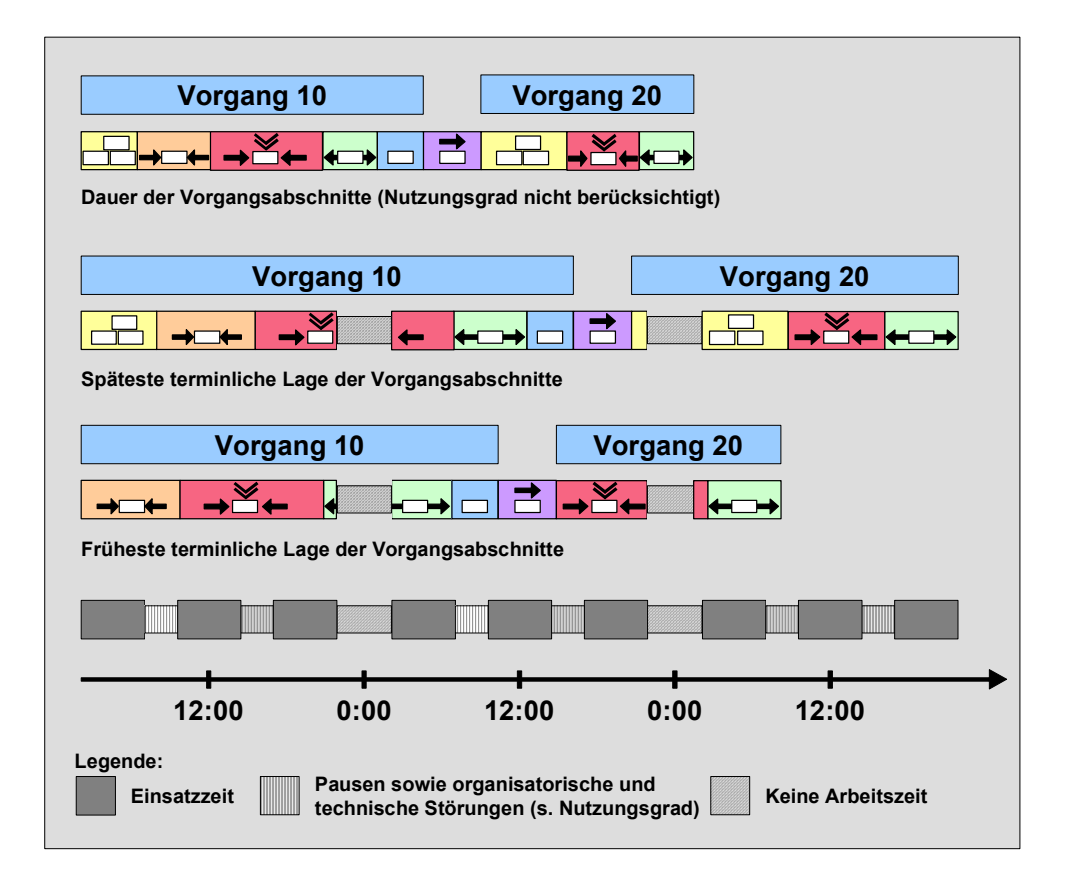

#### **Dauer Liegen**

Die prozeßbedingte Liegezeit wird im Arbeitsplan definiert.

#### **Dauer Transport**

Die **Transportzeit** können Sie an folgenden Stellen pflegen:

- im Vorgang
- über Ortsgruppen in der Transportzeitmatrix

Auf dem Übergangszeitenbild des Vorgangs können Sie eine minimale und eine normale Transportzeit pflegen. Im Reduzierungsfall wird mit der minimalen Transportzeit terminiert (siehe Reduzierungsmaßnahmen [Seite [119\]](#page-118-0)).

Pflegen Sie auf der Vorgangsregisterkarte *Übergangszeiten* keine Transportzeiten, ermittelt das System die Transportzeiten mit Hilfe der in der Transportzeitmatrix gepflegten Ortsgruppen.

In der **Transportzeitmatrix** können Sie Planwerte für die Transportzeit innerhalb einer Ortsgruppe sowie zwischen zwei Ortsgruppen pflegen. Sie können pro Eintrag eine minimale und eine normale Transportzeit pflegen. Im Reduzierungsfall wird mit der minimalen Transportzeit terminiert (siehe Reduzierungsmaßnahmen [Seite [119\]](#page-118-0)).

Liegen Arbeitsplätze räumlich zusammen, so können Sie über **Ortsgruppen** zusammengefaßt werden. Ortsgruppen und Transportzeitmatrizen werden im Customizing gepflegt (Customizing der *Fertigungssteuerung* unter *Vorgänge* → *Terminierung* → *Transportzeitmatrix festlegen*.). Die

Zuordnung eines Arbeitsplatzes zu einer Ortsgruppe erfolgt auf dem Terminierungsbild des Arbeitsplatzes.

Die Transportzeitmatrix wird im Customizing gepflegt.

#### **Termine**

Die Termine der Vorgangsabschnitte ergeben sich, in dem die Dauern der Vorgangsabschnitte entsprechend der Arbeitszeit der Arbeitsplätze entlang der Zeitachse verteilt werden (siehe Grafik). Hierbei berücksichtigt das System auch die zeitlichen Beziehungen zwischen den Vorgängen, also Überlappungen [Seite [114\]](#page-113-0) von Vorgängen und die Lage von zeitlichen Puffern, die entstehen, wenn mit parallelen Folgen [Seite [115\]](#page-114-0) gearbeitet wird.

Die Arbeitszeit der Arbeitsplätze ergibt sich entweder aus dem Standardangebot (Pausen gleichverteilt) oder aus der Aktiven Version des Kapazitätsangebots (pausengenaue Terminierung [Seite [94\]](#page-93-0) möglich).

Liegen Zeitpunkte auf Arbeitsbeginn, Arbeitsende oder Mitternacht, dann gelten folgende Regeln:

- Startzeitpunkte werden auf den Arbeitsbeginn oder 0:00 Uhr ausgerichtet.
- Endzeitpunkte werden auf das Arbeitsende oder 24:00 Uhr ausgerichtet.
- Fällt ein Vorgang mit der Dauer Null auf einen dieser Zeitpunkte, dann gilt folgende Sonderregel:
	- − Start- und Endzeitpunkt werden bei der Vorwärtsterminierung auf das Arbeitsende oder 24:00 Uhr ausgerichtet.
	- − Start- und Endzeitpunkte werden bei der Rückwärtsterminierung auf den Arbeitsbeginn oder 0:00 Uhr ausgerichtet.

Dies ist notwendig, damit die Endzeitpunkte nicht vor den Startzeitpunkten liegen.

#### **Terminierung fremdbearbeiteter Vorgänge**

Bei fremdbearbeiteten Vorgängen entscheiden Sie im Steuerschlüssel [Seite [95\]](#page-94-0), aufgrund welcher Daten die Terminierung ausgeführt wird. Folgende Möglichkeiten stehen zur Auswahl:

• Terminierung anhand von Vorgabewerten

In diesem Fall werden die Vorgangstermine genauso ermittelt wie bei eigenbearbeiteten Vorgängen (s.o.).

• Terminierung anhand der Planlieferzeit

In diesem Fall werden die Vorgangstermine unter Berücksichtigung folgender Faktoren ermittelt:

− Planlieferzeit und Gregorianischer Kalender

Das System legt als Dauer die Planlieferzeit des Vorgangs zugrunde (siehe Bild *Allgemeine Daten*, Abschnitt *Fremdbearbeitung*). Diese wird anhand des Gregorianischen Kalenders auf der Zeitachse verteilt.

− Überlappung [Seite [114\]](#page-113-0)

Hier gelten dieselben Regeln wie bei eigenbearbeiteten Vorgängen (s.o.).

#### **Bestimmung der Einsatzzeit**

## <span id="page-105-0"></span>**Bestimmung der Einsatzzeit**

### **Verwendung**

Voraussetzung für die Ermittlung der Vorgangstermine ist eine **Dauer** und eine **Einsatzzeit** pro Vorgangsabschnitt. Bei der Terminierung wird jeder Vorgangsabschnitt entsprechend der geltenden Einsatzzeit auf die Zeitachse verteilt. Aus dieser Verteilung ergeben sich die einzelnen Vorgangstermine.

Die Einsatzzeit gibt an, wann gearbeitet wird. Der zugrundeliegende Kalender legt die Arbeitstage und Feiertage fest. Sie können die Einsatzzeit im System definieren, indem Sie pro Arbeitstag Arbeitsbeginn, Arbeitsende und Pausen angeben.

### **Funktionsumfang**

#### **Einheit der Einsatzzeit**

Es gilt folgende Regelung:

- Wenn die Einheit der Vorgangsabschnitte kleiner als die Einheit Tag ist, gilt die Einsatzzeit pro Arbeitstag.
- Wenn die Einheit der Vorgangsabschnitte größer oder gleich der Einheit Tag ist, erfolgt eine tagesgenaue Terminierung auf Basis des gültigen Kalenders.

#### **Einsatzzeiten der Vorgangsabschnitte**

Für die einzelnen Vorgangsabschnitte gelten folgende Einsatzzeiten:

Für die Vorgangsabschnitte **Warten**, **Rüsten**, **Bearbeiten**, und **Abrüsten** gilt die im Arbeitsplatz definierte Einsatzzeit pro Arbeitstag sowie der Kalender des Arbeitsplatzes oder des Vorgangs.

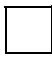

Die Einsatzzeit des Arbeitsplatzes wird auf der Registerkarte *Kapazitäten* des Arbeitsplatzes für die Kapazitätsart gepflegt, die Terminierungsbasis ist. Die Kapazitätsart, über die terminiert werden soll, wird als Terminierungsbasis im Arbeitsplatz auf der Registerkarte *Terminierung* angegeben.

#### **Einsatzzeit pro Arbeitstag**

Für die Berechnung der Einsatzzeit pro Arbeitstag gilt folgendes:

- Zusätzlich zu dem Arbeitsbeginn, Arbeitsende und Pausenzeiten wird bei der Ermittlung der Einsatzzeit der Nutzungsgrad des Arbeitsplatzes berücksichtigt.
- Der **Nutzungsgrad** stellt das prozentuale Verhältnis aus tatsächlicher produktiver Einsatzzeit und theoretisch verfügbarer Einsatzzeit dar. Über ihn werden technische und organisatorische Störungen abgebildet. Der für die Terminierung relevante Nutzungsgrad wird im Rahmen der Kapazitätspflege für die Kapazitätsart definiert, die Terminierungsbasis ist.
- Die Einsatzzeit des Arbeitsplatzes wird für die Kapazitätsart definiert, die auf dem Terminierungsbild angegeben ist.

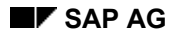

#### **Auswahl des gültigen Kalenders**

Für die Auswahl des gültigen Kalenders gilt folgendes:

- Der **Kalender** des Arbeitsplatzes hat höchste Priorität. Ist dort kein Kalender gepflegt, gilt der Gregorianische Kalender.
- Die **Liegezeit** wird unabhängig vom Fabrikkalender terminiert, das heißt sie kann jeden Tag von 0.00 bis 24.00 terminiert werden.
- Die Einsatzzeit des **Transports** wird über die Parameter in der Transportzeitmatrix bestimmt. Sie können in der Transportzeitmatrix im Feld *Kalender* angeben, welcher der folgenden Kalender die Einsatzzeit bestimmt:
	- − Kalender des Ausgangsarbeitsplatzes
	- − Kalender des Zielarbeitsplatzes
	- − Kalender der Transportzeitmatrix

Die Einsatzzeit pro Arbeitstag wird in der Transportzeitmatrix durch Arbeitsbeginn und ende angegeben.

• Für fremdbearbeitete Vorgänge ist die Lieferzeit in Tagen angegeben. Die Terminierung dieser Vorgänge erfolgt auf Basis des gregorianischen Kalenders.

#### **Pausengenaue Terminierung**

Sie haben die Möglichkeit das Kennzeichen *Pausengenau* zu setzen (Customizing der *Fertigungssteuerung* unter *Vorgänge* → *Terminierung* → *Terminierungsparameter festlegen*):

- Ist das Kennzeichen gesetzt, so wird die zeitliche Lage einer Pausenzeit genau berücksichtigt. Damit eine pausengenaue Terminierung stattfinden kann, muß eine aktive Version des Kapazitätsangebots im Arbeitsplatz hinterlegt sein.
- Ist das Kennzeichen nicht gesetzt, so werden die Pausenzeiten gleichmäßig über den Tag verteilt. In diesem Fall kann es vorkommen, daß Termine berechnet werden, die in einer Pausenzeit liegen.

#### **Terminermittlung ohne Einsatzzeit**

Wenn für einen Zeitabschnitt **keine Einsatzzeit** gepflegt ist, setzt das System eine Einsatzzeit von 0:00 bis 24:00 voraus.

**Dauer der Vorgangsabschnitte** 

## <span id="page-107-0"></span>**Dauer der Vorgangsabschnitte**

### **Verwendung**

#### **Berechnung der Dauer der Vorgangsabschnitte**

#### **Vorgabewertschlüssel**

Der Vorgabewertschlüssel legt die Bedeutung der sechs Vorgabewerte (z.B. Rüstzeit, Maschinenzeit, Personenzeit) fest. Er wird dem einzelnen Arbeitsplatz zugewiesen. Im Arbeitsplan legen Sie den Wert der Vorgabe fest (z.B. Rüstzeit 12 Minuten, Maschinenzeit 30 Minuten).

#### **Formeln und Formelparameter**

Im Arbeitsplatz sind die Formeln hinterlegt, mit denen die Dauer der Vorgangsabschnitte Rüsten, Bearbeiten und Abrüsten berechnet werden. Diese Formeln greifen auf die Formelparameter zurück (z.B. 1.-6. Vorgabewert, Basismenge, Vorgangsmenge).

#### **Berechnung der Dauer (Beispiel)**

Die Formel zur Berechnung der Bearbeitungsdauer ist z.B.:

**Dauer** = ((*Vorgangsmenge* \* *Maschinenzeit*)/*Basismenge*)/*Vorgangssplitts*

Mit Beispieldaten gefüllt, ergibt sich:

**Dauer** = ((10 Stück \* 30 Minuten)/2 Stück)/3 = 50 Minuten

#### **Zeitgradschlüssel**

Der Zeitgradschlüssel legt das Verhältnis von vorgegebener Sollzeit zu erzielter Istzeit fest. Wenn zu einem Vorgabewert ein Zeitgradschlüssel definiert ist, geht dieser Vorgabewert mit dem Zeitgradschlüssel in die Formel ein.

#### **Vorgabewertermittlung**

Sie können Vorgabewerte nicht nur manuell vorgeben, sondern auch vom System ermitteln lassen.

Auf der Registerkarte *Vorgabewertermittl.* im Vorgang eines Fertigungsauftrages/Arbeitsplanes können Sie Daten pflegen, die festlegen,

- wie die Vorgabewerte ermittelt werden (z.B. über CAP oder durch Schätzen)
- in welchem Jahr die Vorgabewerte ermittelt wurden
- welche Unterlage zur Ermittlung der Vorgabewerte benutzt wurde
- über welchen Vorgabewertcode die Vorgabewerte berechnet wurden (z.B. Planzeittabelle).

Weitere Informationen zur Vorgabewertermittlung mit CAP finden Sie im Dokument PP-CAP - Vorgabewertermittlung [Extern].
#### **Beispiel: Bestimmung der Vorgangstermine**

## **Beispiel: Bestimmung der Vorgangstermine**

Ein Auftrag enthält zwei Vorgänge (Vorgang 10 und Vorgang 20). Die Auftragsmenge beträgt 100 Stück und der Eckstarttermin ist Dienstag, der 2. Mai. Als Terminierungsart wurde **Vorwärtsterminierung** eingegeben.

#### **Dauer der einzelnen Vorgangsabschnitte für Vorgang 10**

Das System berechnet zuerst die Dauer der Zeitabschnitte der Vorgänge (siehe Dauer der Vorgangsabschnitte [Seite [108\]](#page-107-0)). Zur Berechnung der **Durchführungszeit** verwendet das System die im Arbeitsplatz hinterlegten Formeln für Rüsten, Bearbeiten bzw. Abrüsten und berücksichtigt die für die einzelnen Vorgabewerte eingegebenen Zeitgrade:

1 Std. *Rüsten* + 4 Std. *Bearbeiten* + 1 Std. *Abrüsten* = 6 Std. *Durchführungszeit*

Um die **Durchlaufzeit** des Vorgangs zu ermitteln, werden Wartezeit und Liegezeit zur Durchführungszeit addiert:

4 Std. *Warten* + 6 Std. *Durchführen* + 15 Std. *Liegen* = 25 Std. *Durchlaufzeit*

Zwischen Vorgang 10 und Vorgang 20 ist eine **Transportzeit** von 0,5 Std. gepflegt. Diese wird dem vorhergehenden Vorgang, also Vorgang 10 zugeordnet.

#### **Berechnung der Einsatzzeit für Vorgang 10**

Die Einsatzzeit der Arbeitsplätze wird wie folgt errechnet:

1. Das System berechnet die Arbeitszeit (Standardangebot) des Arbeitsplatzes:

16:00 Uhr *Arbeitsende* - 7:00 Uhr *Arbeitsbeginn* = 9 Std. *Arbeitszeit*

2. Von der Arbeitszeit werden die Pausenzeiten abgezogen:

9 Std. *Arbeitszeit* - 1 Std. *Pausen* = 8 Std.

Die Einsatzzeit des Transports ist in der Transportzeitmatrix durch Arbeitsbeginn 7:00 und Arbeitsende 17:00 hinterlegt und beträgt 10 Std.

#### **Auswahl eines Kalenders**

Als nächstes wählt das System die gültigen Fabrikkalender aus. In beiden Arbeitsplätzen ist derselbe Fabrikkalender gepflegt. Laut Fabrikkalender wird von Montag bis Freitag gearbeitet.

#### **Berechnung der Termine für Vorgang 10**

Jetzt hat das System alle terminierungsrelevanten Informationen gesammelt und die Dauern der einzelnen Vorgangsabschnitte berechnet. Als nächstes müssen die Vorgangstermine ermittelt werden. Hierzu werden die Auftragspuffer und die einzelnen Vorgangsabschnitte unter Berücksichtigung der Einsatzzeiten auf dem Zeitstrahl aneinandergereiht.

Da der Fertigungsauftrag vorwärts terminiert wird, fängt das System mit dem Eckstarttermin des Auftrags an (Dienstag 2. Mai).

Ausgehend vom Eckstarttermin des Auftrags wird zunächst die **Vorgriffszeit** von einem Tag auf dem Zeitstrahl hinzugefügt. Der terminierte Start des Auftrags ist also Mittwoch, der 3. Mai.

Ausgehend vom terminierten Anfang werden nun die **Vorgangsabschnitte** auf der Zeitachse aneinandergereiht, wobei die Pausenzeit proportional auf die einzelnen Vorgangsabschnitte verteilt wird.

#### **Beispiel: Bestimmung der Vorgangstermine**

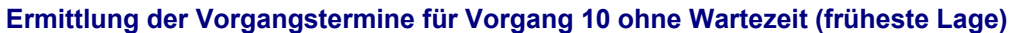

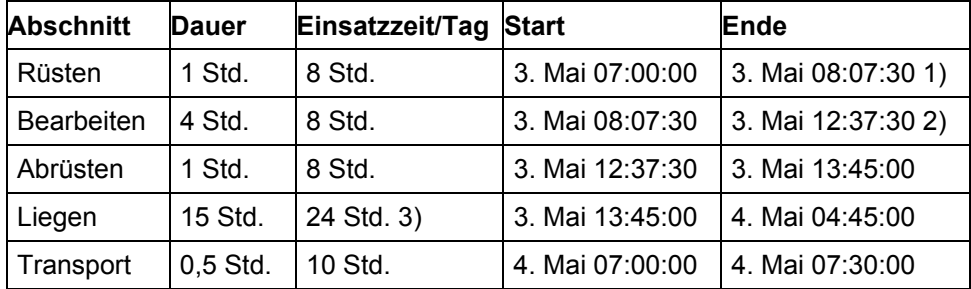

1) Die Liegezeit wird unabhängig vom Fabrikkalender terminiert.

2) Die Dauer des Rüstens ergibt sich aus: *Rüsten* = 1 Std. \* (1 + 1/8) = 1 Std. 7,5 Min.

3) Die Dauer des Bearbeitens ergibt sich aus: *Bearbeiten* = 4 Std. \* (1 + 4/8) = 4,5 Std.

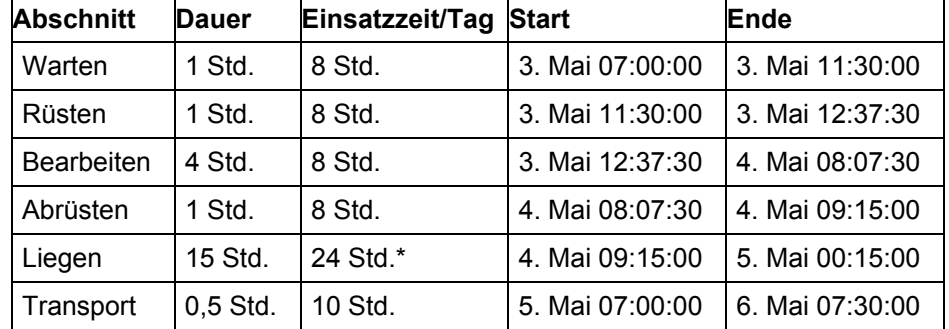

#### **Ermittlung der Vorgangstermine für Vorgang 10 mit Wartezeit (späteste Lage)**

#### **Berechnungen für Vorgang 20**

Warten, Rüsten, Bearbeiten und Abrüsten dauern insgesamt 14 Stunden. Die Einsatzzeit pro Tag beträgt wie bei Vorgang 10 8 Stunden. Das Ende des Abrüstens (späteste Lage) ist dadurch ausgehend vom 6. Mai 7:30 auf den 8. Mai um 9:45:00 Uhr terminiert, da am 6. und 7. Mai nach Fabrikkalender nicht gearbeitet wird. Die Liegezeit von Vorgang 20 beträgt 15 Stunden. Da die Liegezeit unabhängig vom Fabrikkalender terminiert werden kann, kann sie außerhalb der für diesen Tag gültigen Einsatzzeit terminiert werden. Das terminierte Ende fällt auf den 9. Mai. Da Vorgang 20 der letzte Vorgang des Auftrags ist, fällt keine Transportzeit an.

Zum Schluß wird noch die **Sicherheitszeit** auf dem Zeitstrahl hinzugefügt. Die Sicherheitszeit für diesen Auftrag beträgt 1 Tag. Der Eckendtermin des Auftrags ist also der 10. Mai.

**Paralleler Ablauf von Abrüst- und Liegezeit** 

# **Paralleler Ablauf von Abrüst- und Liegezeit**

## **Verwendung**

Mit dem Kennzeichen *Abrüsten/Liegen parallel* auf der Registerkarte *Übergangszeiten* des Vorgangs können Sie steuern, ob die Liegezeit und die Abrüstzeit parallel oder nacheinander ablaufen sollen. Wenn die Abrüst- und Liegezeit parallel liegen, verkürzt sich die Durchlaufzeit des Vorgangs dementsprechend.

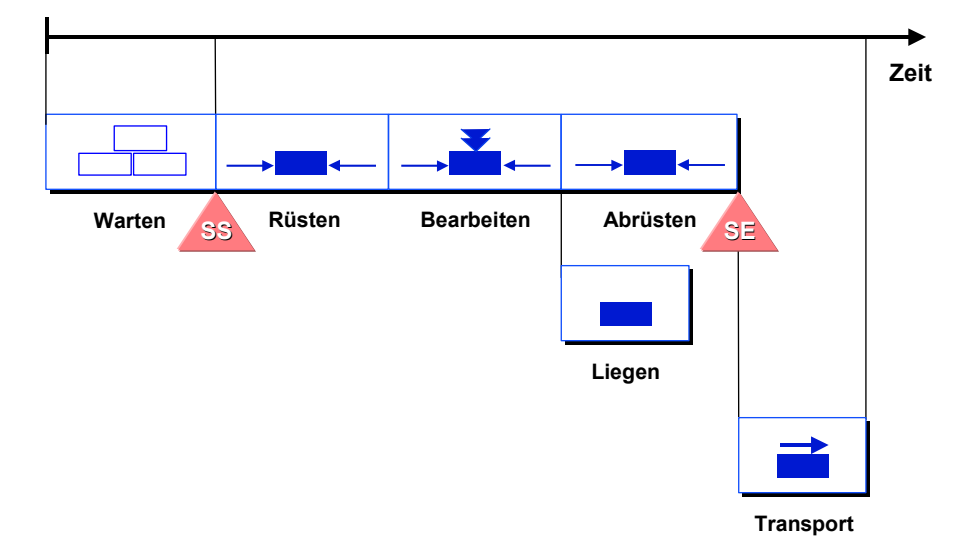

#### **Wartezeit (früheste und späteste Termine)**

## **Wartezeit (früheste und späteste Termine)**

Durch die Wartezeit unterscheidet sich die **früheste terminliche Lage** von der **spätesten terminlichen Lage** des Vorgangs.

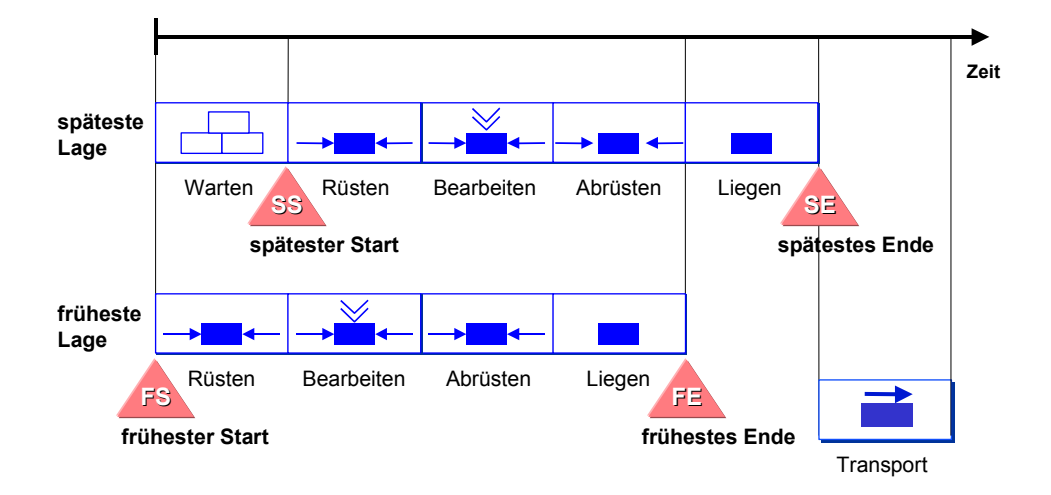

Bei jedem Terminierungslauf errechnet das System die frühesten und spätesten Termine für die einzelnen Vorgangsabschnitte:

- Bei der Ermittlung der **frühesten** Termine und Uhrzeiten wird die **Wartezeit** nicht genutzt.
- Bei der Ermittlung der **spätesten** Termine und Uhrzeiten geht das System davon aus, daß die **normale Wartezeit** genutzt wird.

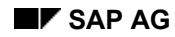

# **Splittungen**

Wenn ein Vorgang standardmäßig auf mehreren Maschinen bzw. von mehreren Personen gleichzeitig ausgeführt wird, kann der Vorgang gesplittet werden. Die Splittung wird im Vorgang definiert.

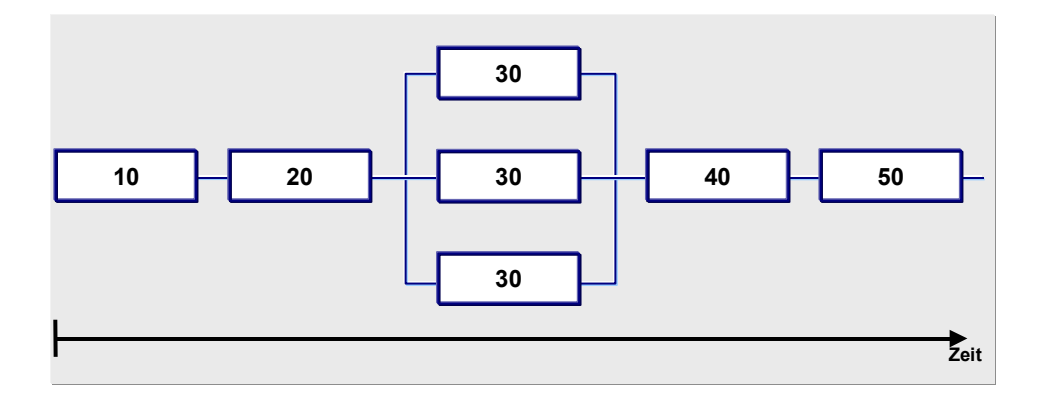

Die Splittung eines Vorgangs wirkt sich in zweifacher Weise aus:

- Die Bearbeitungszeit/Durchführungszeit wird im Vergleich zu einem nicht gesplitteten Vorgang verringert.
- Das Rüsten und Abrüsten muß für den Vorgang mehrfach ausgeführt werden.

Als tatsächliche Anzahl Splittungen wird das Minimum aus folgenden Größen gewählt:

- Anzahl Splittungen im Vorgang
- Anzahl Einzelkapazitäten der teminierungsrelevanten Kapazität des Arbeitsplatzes

#### **Überlappung und Fließfertigung**

# <span id="page-113-0"></span>**Überlappung und Fließfertigung**

### **Überlappung**

Wenn ein Vorgang standardmäßig begonnen wird, bevor der vorhergehende Vorgang beendet ist, so ist dies eine **Überlappung**. Die Überlappung wird im Vorgang definiert (Registerkarte *Überlappung*).

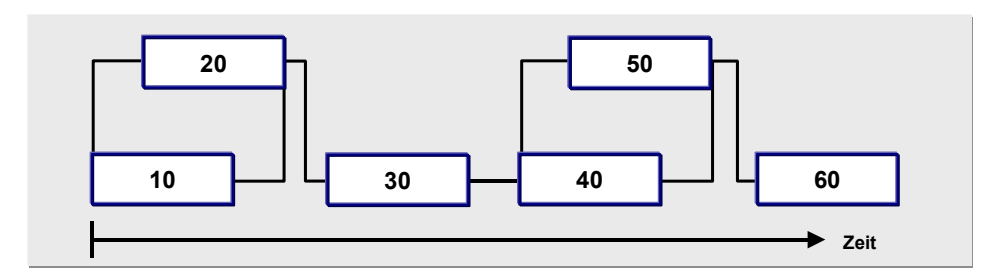

In diesem Fall berechnet das System die Start- und Endtermine so, daß unter Berücksichtigung der Mindestweitergabemenge und der Mindestüberlappungszeit die überlappten Vorgänge ununterbrochen ausgeführt werden können. Die Wartezeit der überlappten Vorgänge wird aus der Wartezeit des ersten Vorgangs (der Überlappungssequenz) ermittelt.

Wenn Sie zwei Vorgänge überlappen wollen, müssen Sie die Überlappungsdaten auf dem Vorgangsdetailbild des vorhergehenden Vorgangs (in der vorstehenden Abbildung also Vorgang 10 und Vorgang 40) pflegen.

### **Fließfertigung**

Wenn Vorgänge unabhängig von ihrer Dauer vollständig überlappt werden, so wird dies als **Fließfertigung** bezeichnet. Die Fließfertigung wird im Vorgang definiert (Registerkarte *Überlappung*).

Alle Vorgänge, für die Fließfertigung eingestellt ist, werden so gedehnt, daß ihre Durchführungszeit der des längsten fließgefertigten Vorgangs entspricht.

Bei einer Überlappung oder Fließfertigung werden alle überlappten Vorgänge mit der Wartezeit des ersten überlappten Vorgangs terminiert.

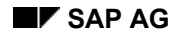

#### **Parallele Folgen**

# **Parallele Folgen**

### **Verwendung**

Eine **Folge** faßt Vorgänge im Auftrag in Gruppen zusammen. Die Vorgänge einer Folge werden sequentiell abgearbeitet. Folgen werden durch Vorgänger- und Nachfolgerbeziehungen verknüpft, so daß netzartige Strukturen entstehen. Folgen werden im Arbeitsplan definiert und bei der Eröffnung in den Fertigungsauftrag übernommen.

Eine **parallele Folge** ist eine Folge, die parallel zu Vorgängen der Stammfolge abläuft. Der Beginn der parallelen Folge wird durch den Anfang des Absprungvorgangs aus der Stammfolge definiert. Das Ende der parallelen Folge wird durch das Ende des Rücksprungvorgangs der Stammfolge definiert.

Liegen in einem Auftrag mehrere Folgen parallel, sind die Durchlaufzeiten in der Regel unterschiedlich lang. Dadurch entstehen zeitliche Puffer in den Folgen. Diese Puffer können sich sowohl am Anfang als auch am Ende der Folge befinden. Mit dem **Ausrichtungsschlüssel** der Folge wird gesteuert, wo sich ein möglicher zeitlicher Puffer einer Folge befindet. Wird die Folge zum

- frühesten Termin ausgerichtet, liegt der Puffer am Ende der Folge
- spätesten Termin ausgerichtet, liegt der Puffer am Anfang der Folge

Der Ausrichtungsschlüssel wird der Stammfolge und jeder der parallelen Folgen im Arbeitsplan zugeordnet.

Die folgende Abbildung zeigt den Zusammenhang zwischen dem Ausrichtungsschlüssel und der zeitlichen Ausrichtung der Folgen. Während die drei parallelen Folgen zum frühestmöglichen Zeitpunkt ausgerichtet werden, besitzt die Stammfolge einen Ausrichtungsschlüssel, der die spätestzulässige Ausrichtung vorsieht.

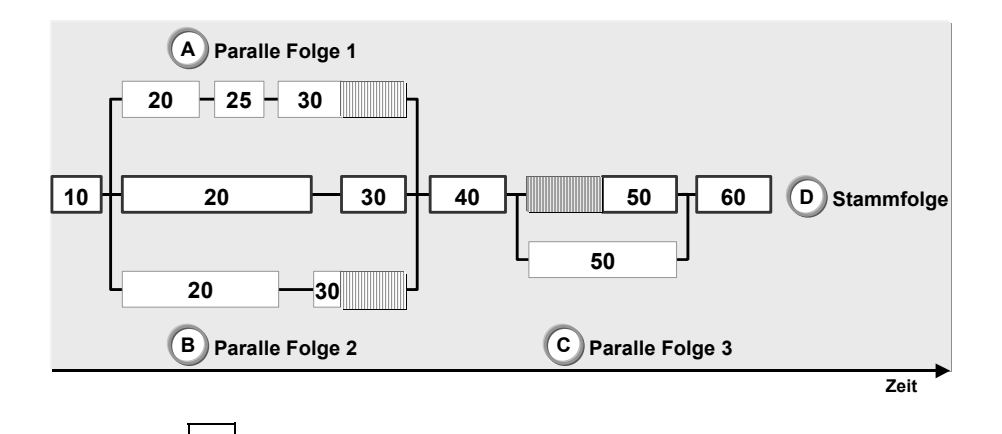

Alternative Folgen [Seite [59\]](#page-58-0) werden bei der Terminierung nur berücksichtigt, wenn sie beim Anlegen bzw. beim Ändern eines Fertigungsauftrags mit der Stammfolge getauscht wurden.

#### **Termine für Untervorgänge**

# **Termine für Untervorgänge**

Untervorgänge werden in der Terminierung nicht in einzelne Vorgangsabschnitte unterteilt, sondern erhalten jeweils einen Start und einen Endtermin, der ausgehend vom jeweiligen Bezugstermin im Vorgang berechnet wird.

Wollen Sie den Start und das Ende eines Untervorgangs festlegen, müssen Sie auf die Vorgangsregisterkarte *UVterminlage* verzweigen.

Die Termine werden anhand folgender Daten im Untervorgang berechnet:

- Bezugstermin (z.B. Starttermin Rüsten oder Endtermin Durchführen des zugehörigen Vorgangs)
- Zeitabstand:
	- − Ist der Zeitabstand positiv, so wird ausgehend vom Bezugstermin vorwärts terminiert.
	- − Ist der Zeitabstand negativ, so wird ausgehend vom Bezugstermin rückwärts terminiert.

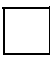

Sind zu einem Untervorgang keine Terminierungsdaten gepflegt, so werden der Starttermin Rüsten und der Endtermin Durchführen aus dem Vorgang in den Untervorgang übernommen.

**Terminierung teilrückgemeldeter Vorgänge** 

# **Terminierung teilrückgemeldeter Vorgänge**

### **Verwendung**

Es gibt zwei Möglichkeiten, teilrückgemeldete Vorgänge zu terminieren:

• **Teilrückgemeldete Vorgänge**

Ein teilrückgemeldeter Vorgang wird vom Istendtermin vorwärts terminiert. Als Dauer wird nur noch die *Restdauer* betrachtet.

Die Restmenge eines Vorgangs wird nach der folgenden Formel berechnet:

*Restmenge* = *ursprüngliche Menge* - *Istmenge*

Um die Dauer der Vorgangsabschnitte zu berechnen, werden in die Formel die Restmenge und die Prognosewerte eingesetzt. Wurden bei der Rückmeldung keine Prognosewerte eingegeben, so werden die Restmenge und die Vorgabewerte eingesetzt.

• **Auftrag Verschieben**

Für die Terminierung teilrückgemeldeter Aufträge kann das Kennzeichen *Verschieben Auftrag* gesetzt werden (Customizing der *Fertigungssteuerung* unter *Vorgänge* → *Terminierung* → *Terminierungsparameter festlegen*). Hiermit kann erreicht werden, daß der Auftrag auf einen neuen Termin verschoben wird. Das System rechnet mit der *Restdauer* der Vorgänge, d.h. die Isttermine der Vorgänge werden nicht mehr berücksichtigt. Das System rechnet dann, ausgehend von den Eckterminen des Auftrags, mit der Restdauer der Vorgänge. Es wird mit der ursprünglichen Rüstdauer terminiert.

#### **Durchlaufterminierung mit Takten**

# **Durchlaufterminierung mit Takten**

### **Verwendung**

Fertigungsaufträge können über die Linienhierarchie [Extern] im Arbeitsplan terminiert werden. Dabei werden die Vorgangstermine aus den Takten [Extern] und Taktzeiten der Linienhierarchie berechnet. Voraussetzung ist dabei, daß im Arbeitsplan eine Linienhierarchie eingetragen ist und die einzelnen Vorgänge einem Takt zugeordnet sind. Bei Vorgängen, die keinem Takt zugeordnet sind, wird eine Durchlaufterminierung durchgeführt.

Die Terminierung geschieht analog zur Terminierung [Extern] in der Sequenzplanung (siehe Beispiel 1 [Extern], Beispiel 2 [Extern], Beispiel 3 [Extern]).

Zusätzlich werden die Dauern der Vorgangsabschnitte über die Vorgabewerte im Arbeitsplan berechnet. Die Dauern dienen zur Information und können benutzt werden, um sie mit den Ergebnissen der Durchlaufterminierung mit Takten zu vergleichen (z.B. zur Überprüfung, ob ein Vorgang im Takt bearbeitet werden kann).

# **Reduzierungsmaßnahmen**

## **Verwendung**

Stellt sich bei der Terminierung heraus, daß die Durchlaufzeit eines Auftrags größer ist als die Zeit, die zwischen den Eckterminen zur Verfügung steht, so versucht das System mit Reduzierungsmaßnahmen die Durchlaufzeit zu verkürzen.

Das System reduziert die Durchlaufzeit des Auftrags stufenweise und prüft nach jeder Reduzierung, ob die ermittelten Termine innerhalb der Ecktermine liegen. Ist dies der Fall, so wird die Reduzierung abgebrochen.

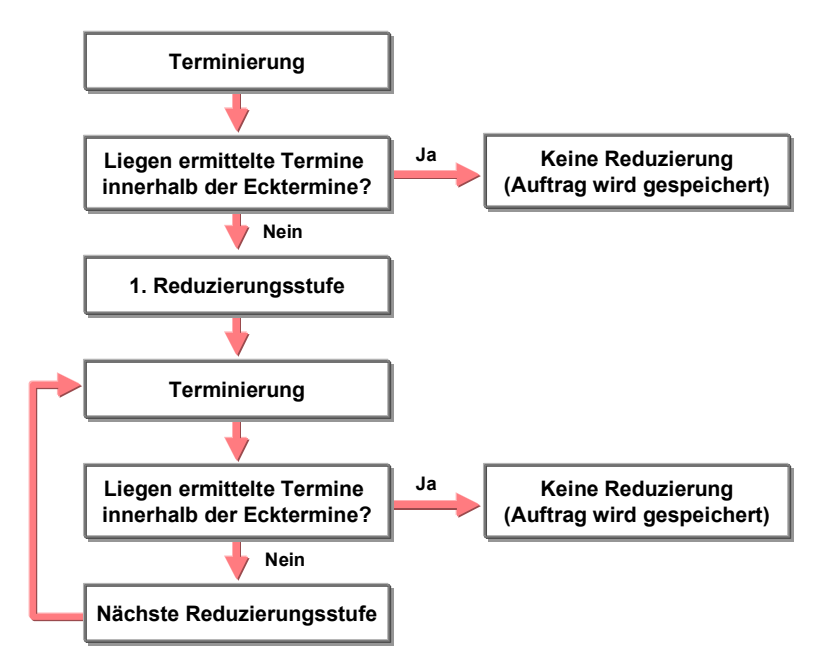

In den Terminierungsparametern können Sie pro Auftragsart, Werk und Fertigungssteuerer eine maximale Reduzierungsstufe festlegen (Customizing der *Fertigungssteuerung* unter *Vorgänge* → *Terminierung* → *Terminierungsparameter Fertigungsaufträge festlegen*).

> Bei jeder Reduzierungsstufe muß das System den gesamten Auftrag neu terminieren. Wir empfehlen deshalb aus Performance-Gründen, die Anzahl der Reduzierungsstufen möglichst niedrig zu halten.

### **Reduzierungsstrategie**

Sie können jedem Vorgang im Arbeitsplan eine **Reduzierungsstrategie** zuweisen. Über diese Strategie legen Sie fest, welche Reduzierungsmaßnahmen in jeder Stufe vorgenommen werden. Reduzierungsstrategien definieren Sie im Customizing der *Fertigungssteuerung* unter *Vorgänge* → *Terminierung* → *Reduzierungsstrategien definieren*.

### **Reduzierung im Vorgang**

Folgende vorgangsbezogene Reduzierungsmaßnahmen sind möglich:

#### **Reduzierungsmaßnahmen**

• Reduzierung der **Wartezeit**

Pro Reduzierungsstufe können Sie angeben, um wieviel Prozent die Wartezeit reduziert werden soll. Die minimale Wartezeit wird jedoch nicht unterschritten.

• Reduzierung der Durchführungszeit durch **Splittung**

Die Aufteilung eines Vorgangs auf mehrere Personen bzw. Maschinen bewirkt eine Verkürzung der Durchführungszeit.

• Reduzierung der Durchlaufzeit durch **Überlappung**

Durch die überlappte Fertigung der Vorgänge wird die Gesamtdurchlaufzeit des Auftrags verkürzt.

• Reduzierung der **Transportzeit**

Die Transportzeit kann auf die Mindesttransportzeit herabgesetzt werden.

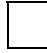

Die eventuell angegebene prozeßbedingte Liegezeit kann nicht reduziert werden.

#### **Reduzierung im Auftrag**

Sie können auch eine Reduzierung der Auftragspuffer [Seite [101\]](#page-100-0) (Vorgriffs- und Sicherheitszeit) zulassen. Dabei können Sie angeben, um wieviel Prozent die Puffer pro Reduzierungsstufe reduziert werden sollen. Diese Einstellung nehmen Sie in den Terminierungsparametern pro Auftragsart, Werk und Fertigungssteuerer vor (Customizing der *Fertigungssteuerung* unter *Vorgänge* → *Terminierung* → *Terminierungsparameter Fertigungsaufträge festlegen*).

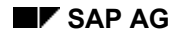

#### **Terminierung starten**

# **Terminierung starten**

## **Verwendung**

Sie können die Terminierung jederzeit manuell starten.

Werden terminierungsrelevante Änderungen an einem Auftrag vorgenommen, dann bekommt der Auftrag den Status NTER (Termine nicht aktuell). Der Auftrag wird in diesem Fall beim Sichern automatisch neu terminiert, wenn mindestens eine der folgenden Bedingungen erfüllt ist:

- Das Kennzeichen *Terminierung automatisch* ist gesetzt (Customizing der *Fertigungssteuerung* unter *Vorgänge* → *Terminierung* → *Terminierungsparameter Fertigungsaufträge festlegen*).
- Der Auftrag ist freigegeben (Status FREI).

## **Vorgehensweise**

- 1. Rufen Sie einen Fertigungsauftrag auf (nur im Anlege- oder Änderungsmodus).
- 2. Wählen Sie  $\mathbb{Z}$ .

Das System terminiert den Fertigungsauftrag und erstellt ein Terminierungsprotokoll.

**Terminierungseinstellungen und Terminierungsergebnisse anzeigen**

## **Terminierungseinstellungen und Terminierungsergebnisse anzeigen**

### **Verwendung**

Dieser Abschnitt beschreibt, wie Sie sich die Einstellung zur Terminierung und die Terminierungsergebnisse anzeigen lassen können.

## **Vorgehensweise**

### **Einstellungen aufrufen**

- 1. Rufen Sie einen Fertigungsauftrag auf.
- 2. Wählen Sie *Auftrag* → *Einstellungen* → *Terminierung.*

#### **Terminierungsergebnisse**

Sie haben verschiedene Möglichkeiten, sich die Terminierungsergebnisse am Bildschirm anzuschauen:

#### **Terminierungsprotokoll**

Bei jedem Terminierungsdurchlauf wird im Fertigungsauftrag ein Terminierungsprotokoll erstellt. Dieses Protokoll hält alle Informationen fest, die für die Terminierung wichtig sind. Wenn zum Beispiel terminierungsrelevante Daten in einem Arbeitsplatz oder einem Vorgang nicht gepflegt sind, so wird der Terminierungslauf nicht abgebrochen. Statt dessen werden diese Informationen in Form von Meldungen im Terminierungsprotokoll gesammelt.

Das Terminierungsprotokoll dient

- zum Sammeln der eingetretenen Systemmeldungen
- zum Sortieren und Gruppieren der Systemmeldungen nach bestimmten Kriterien

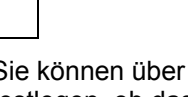

Sie können über die Steuerungsparameter der Terminierung im Customizing festlegen, ob das Terminierungsprotokoll nach der Terminierung automatisch angezeigt wird, oder über die Menüeinträge aufgerufen werden muß.

1. Wählen Sie *Springen* → *Protokolle* → *Terminierung*.

Sie erhalten eine Übersicht zu den gesammelten Meldungen.

2. Wählen Sie  $\mathbf{L}$ .

Sie erhalten eine Meldungsliste zu allen Fehlern, die in der Terminierung aufgetreten sind.

#### **Terminübersicht Auftrag**

Über das Kopfbild Termin/Mengenübersicht können Sie sich die Freigabe, Start- und Endtermine des Fertigungsauftrags, und ggf. auch des umgesetzten Planauftrags anzeigen lassen.

- 1. Rufen Sie einen Fertigungsauftrag auf.
- 2. Wählen Sie die Registerkarte *Termine/Mengen*.

#### **Terminierungseinstellungen und Terminierungsergebnisse anzeigen**

### **Vorgangstermine**

- 1. Markieren Sie auf dem Vorgangsübersichtsbild den Vorgang, zu dem Sie die Termine sehen wollen.
- 2. Wählen Sie  $\blacksquare$ .
- 3. Wählen Sie die Registerkarte *Termine*.

#### **Terminierung von Auftragsnetzen**

# **Terminierung von Auftragsnetzen**

## **Verwendung**

Enthält ein Fertigungsauftrag eine Komponente, die über einen zweiten Fertigungsauftrag hergestellt wird (Direktfertigung), so dient der Bedarfstermin dieser Komponente als **Eckendtermin** des zweiten Auftrags. Enthält der zweite Fertigungsauftrag wiederum eine Komponente, die über einen dritten Fertigungsauftrag hergestellt wird, so dient der Bedarfstermin dieser Komponente wiederum als Endtermin des dritten Auftrags, usw.

Bei der Terminierung eines Teilbaums / eines vollständigen Auftragsnetzes geben Sie **Rahmentermine** in den Auftrag ein, der auf oberster Stufe steht. Diese Rahmentermine dienen als Richtlinie, sie markieren den Zeitraum, innerhalb dessen das System versucht, den aktuellen Auftrag und alle untergeordneten Aufträge zu terminieren.

Auftragsnetze werden üblicherweise **rückwärts terminiert**. Haben Sie daher im obersten Auftrag eines Auftragsnetzes einen Rahmenendtermin eingegeben, so geht das System ausgehend von diesem Termin rückwärts vor und terminiert jeden Auftrag rückwärts, beginnend mit dem Bedarfstermin der Komponente, die innerhalb des Auftrag gefertigt wird. Der Eckstarttermin des frühsten Fertigungsauftrags ist identisch mit dem Rahmenstarttermin des Auftragsnetzes.

In der nachfolgenden Grafik sehen Sie ein Beispiel einer Rückwärtsterminierung im Auftragsnetz (ohne Berücksichtigung der Transportzeit [Seite [127\]](#page-126-0)):

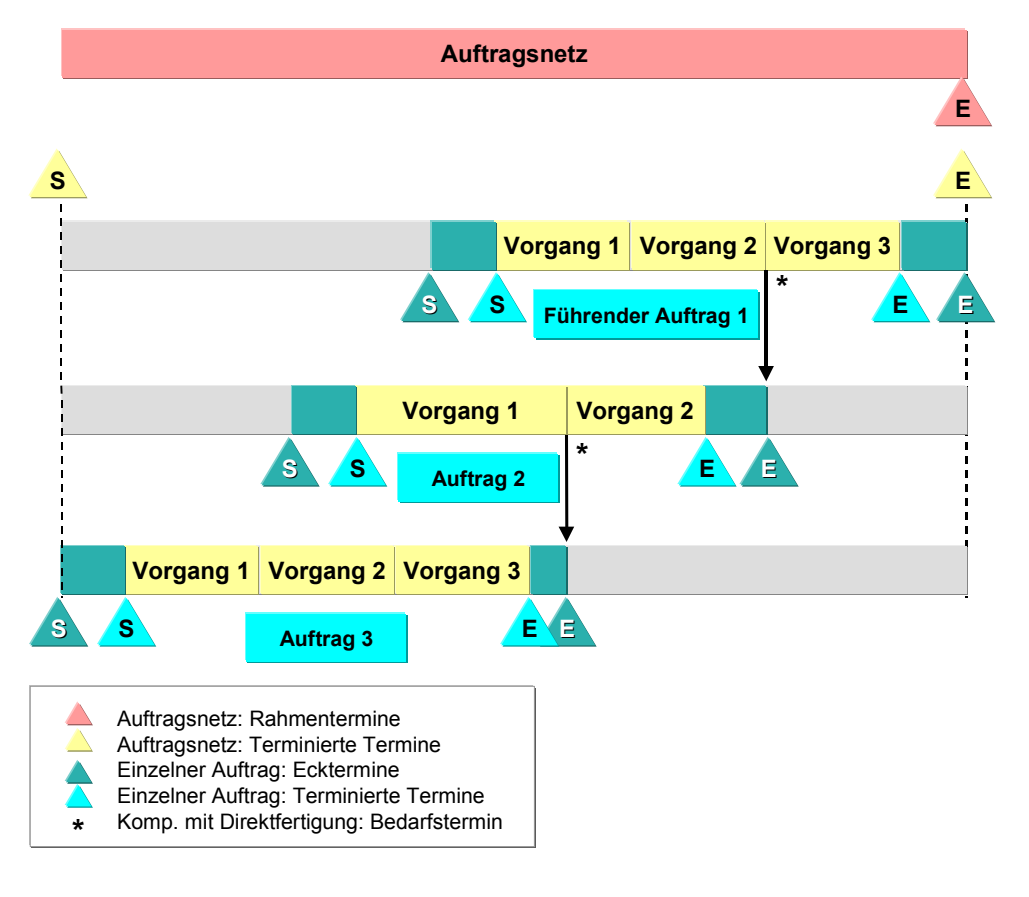

#### **Terminierung von Auftragsnetzen**

## **Funktionsumfang**

### **Manuell vorgegebene Termine im Auftragsnetz**

**Rahmentermine** dienen als Richtlinien für die Terminierung des Auftragsnetzes. Bei der Terminierung eines Teilbaums / eines vollständigen Auftragsnetzes müssen Sie je nach Terminierungsart mindestens einen Rahmentermin vorgeben:

• Rahmenendtermin

Das System versucht, den aktuellen Auftrag und alle abhängigen Aufträge vor diesem Termin fertigzustellen.

• Rahmenstarttermin

Das System terminiert den aktuellen Auftrag und alle abhängigen Aufträge nach diesem Termin.

• Rahmenstart- und Rahmenendtermin

Das System versucht den aktuellen Auftrag und alle abhängigen Aufträge innerhalb der vorgegebenen Zeitspanne zu terminieren. Stellt sich bei der Terminierung heraus, daß die Rahmentermine nicht eingehalten werden können, dann versucht das System mit Reduzierungsmaßnahmen die Durchlaufzeit der terminierten Aufträge zu verkürzen.

Wenn der Starttermin eines Auftrags in die Vergangenheit fällt, dann schaltet das System auf Heuteterminierung [Seite [94\]](#page-93-0) um. In diesem Fall erhalten Sie eine entsprechende Warnmeldung im Terminierungsprotokoll.

> Sie können auf mehreren Ebenen im Auftragsnetz Rahmentermine vorgeben. Sie sollten jedoch beachten, daß jede Vorgabe eines Rahmentermins eine terminliche Fixierung für den entsprechenden Teilbaum darstellt. Diese kann unter Umständen dazu führen, daß die Termine einzelner Aufträge im Auftragsnetz nicht mehr aufeinander abgestimmt sind.

### **Errechnete Termine im Auftragsnetz**

Die Auftragsnetzterminierung errechnet die Termine der einzelnen Aufträge (Ecktermine und terminierte Termine) und die terminierten Termine des Auftragsnetzes.

Das Ergebnis der Durchlaufterminierung wirkt sich folgendermaßen auf die Termine des Auftragsnetzes aus:

- Der früheste Eckstarttermin aller Aufträge entspricht dem terminierten Start des Auftragsnetzes.
- Der späteste Eckendtermin aller Aufträge entspricht dem terminierten Ende des Auftragsnetzes.
- Wenn die Rahmentermine nicht eingehalten werden konnten, dann unterscheiden sich die terminierten Termine von den Rahmenterminen des Auftragsnetzes. In diesem Fall erhalten Sie eine entsprechende Warnmeldung im Terminierungsprotokoll.

### **Einzelne Aufträge eines Auftragsnetzes terminieren**

Bei der Terminierung für einen einzelnen Auftrag gehen Sie wie bei der Terminierung normaler Fertigungsaufträge vor.

#### **Terminierung von Auftragsnetzen**

### **Teilbäume oder ganze Auftragsnetze terminieren**

Bei der gleichzeitigen Terminierung mehr als eines Auftrags

- kann die Terminierung nur durchgeführt werden, wenn Sie auf den Teilbaum bzw. das ganze Auftragsnetz zugreifen
- werden Rahmentermine, die auf einer niedrigeren Stufe eingegeben wurden, beim Terminierungslauf berücksichtigt
- muß der Anwender mindestens einen Rahmentermin eingeben:
	- − Das System versucht alle bestehenden Rahmentermine, die auf einer niedrigeren Netzstufe eingegeben wurden, einzuhalten.

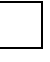

Rahmentermine werden nur dann in einen Auftrag geschrieben, wenn sie manuell eingegeben wurden.

- − Die Ecktermine aller Aufträge des zu terminierenden Teilbaums / Auftragsnetzes werden an die terminierten Termine angepaßt.
- − Bei Vorwärtsterminierung dürfen sich beide Ecktermine von den Rahmenterminen unterscheiden.
- Bei Rückwärtsterminierung sollten der Eckendtermin und der Rahmentermin übereinstimmen.

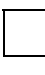

Wird in einem Terminierungslauf ein Auftragsendtermin errechnet, der nach dem Bedarfstermin für die zu fertigende Komponente liegt, so wird der Anwender im Terminierungsprotokoll darüber informiert. Sichert der Anwender die Aufträge trotz dieser Warnung, so wird im entsprechenden Auftrag ein Systemstatus gesetzt.

#### **Terminliche Verknüpfung in Auftragsnetzen**

# <span id="page-126-0"></span>**Terminliche Verknüpfung in Auftragsnetzen**

## **Verwendung**

Aufträge innerhalb eines Auftragsnetzes werden terminlich über den Bedarfstermin der entsprechenden Komponente im übergeordneten Auftrag verknüpft. Ausgehend von diesem Bedarfstermin erfolgt die Terminierung des untergeordneten Auftrags.

Sie können hierbei wählen, ob die **Transportzeit** berücksichtigt werden soll. Die Transportzeit ist die Zeit, die benötigt wird, um ein Material von einem Arbeitsplatz zum nächsten zu transportieren. Die Transportzeit wird im Vorgang bzw. der Transportzeitmatrix definiert (siehe Vorgangsabschnitte [Seite [114\]](#page-113-0)). Im Falle eines Auftragsnetzes müssen Sie die Transportzeit im entsprechenden Vorgang des untergeordneten Auftrags pflegen, wenn diese bei der Terminierung berücksichtigt werden soll.

Sie können in der Komponente (Registerkarte *Allgemeine Daten*) festlegen, welche Option für die terminliche Verknüpfung der Aufträge angewandt wird. Wenn Sie unter *Anordnungsbeziehungen*

• eine Zeiteinheit angeben, terminiert das System ohne Transportzeit

Wenn Sie vor der Zeiteinheit zusätzlich eine Dauer angeben, wird der untergeordnete Auftrag zeitlich entsprechend verschoben. Der Bedarfstermin der Komponente wird in den Eckendtermin des untergeordneten Auftrages übernommen.

• keine Zeiteinheit angeben, terminiert das System mit Transportzeit

Der Endtermin des letzten Vorganges des untergeordneten Auftrages wird auf den Bedarfstermin gesetzt, wobei die Transportzeit dieses Vorganges berücksichtigt wird. In diesem Fall kann sich der Eckendtermin des untergeordneten Auftrages vom Bedarfstermin der Komponente unterscheiden, sofern im untergeordneten Auftrag eine Sicherheitszeit gepflegt wurde.

## **Funktionsumfang**

### **Terminierung ohne Berücksichtigung der Transportzeit**

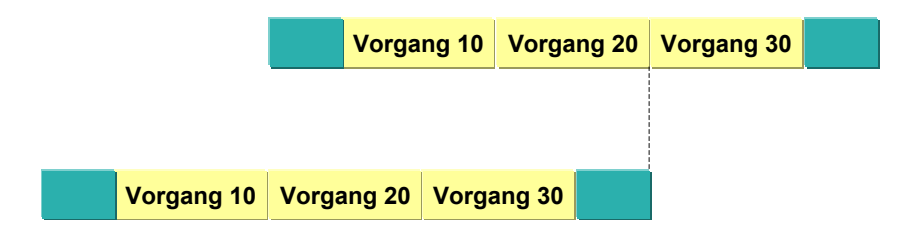

Ausgangszeitpunkt für die Terminierung ist der Bedarfstermin der Komponente im übergeordneten Auftrag. Die zeitlichen Elemente des untergeordneten Auftrags liegen alle vor diesem Zeitpunkt, angefangen mit der Sicherheitszeit.

### **Terminierung mit Berücksichtigung der Transportzeit**

#### **Terminliche Verknüpfung in Auftragsnetzen**

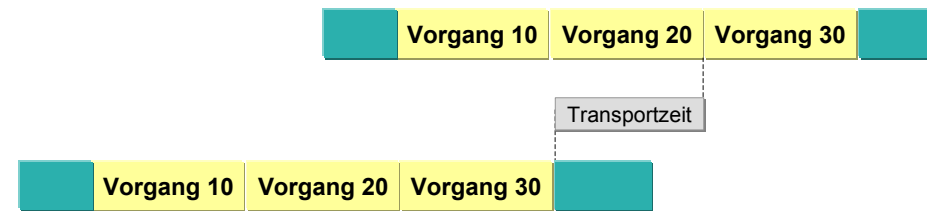

In diesem Beispiel ist in Vorgang 30 des untergeordneten Auftrags eine Transportzeit gepflegt.

Ausgangszeitpunkt für die Terminierung ist der Bedarfstermin der Komponente im übergeordneten Auftrag. Von diesem Termin wird die Transportzeit abgezogen, um das terminierte Ende des untergeordneten Auftrags zu ermitteln.

Die Sicherheitszeit wird anschließend zum terminierten Ende hinzugefügt, um den Eckendtermin des untergeordneten Auftrags festzulegen.

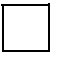

Beachten Sie, daß bei dieser Terminierungsoption der übergeordnete Auftrag über den **terminierten Endtermin** (und nicht den Eckendtermin) mit dem untergeordneten Auftrag verbunden ist.

#### **Bestimmung der Ecktermine**

Wenn Sie im Materialstammsatz der zu fertigenden Komponente eine Eigenfertigungszeit > 0 Tage vorgegeben haben, wird der ermittelte Eckendtermin immer auf 0:00 Uhr des folgenden Arbeitstages verlegt.

> Sie wollen ein Druckventil direkt fertigen. In der Auftragsnetzterminierung ermittelt das System, daß der Eckendtermin auf 14:00 am 5. August fällt. Da im Materialstammsatz eine Eigenfertigungszeit von einem Tag vorgegeben ist, wird der Eckendtermin auf 0:00 Uhr am 6. August gesetzt.

#### **Überlappung in Auftragsnetzen**

# **Überlappung in Auftragsnetzen**

## **Verwendung**

Sie können für Aufträge eines Auftragsnetzes Überlappung einstellen. Die Überlappung zwischen dem letzten Vorgang des untergeordneten Auftrags und dem Vorgang des übergeordneten Auftrags, in dem die Komponente gebraucht wird, wird vom System bei der Terminierung entsprechend Ihren Einstellungen für die Überlappung durchgeführt. Bei der Terminierung wird nur die minimale Transportzeit des letzten Vorgangs im untergeordneten Auftrag verwendet.

### **Voraussetzungen**

Damit sich ein Auftrag eines Auftragsnetzes mit seinem übergeordneten Auftrag überlappen kann, müssen folgende Voraussetzungen erfüllt sein:

- Sie müssen im letzten Vorgang des untergeordneten Auftrages die Parameter für die Überlappung gepflegt haben (Vorgangsregisterkarte *Überlappung*).
- Sie dürfen im übergeordneten Auftrag für die im untergeordneten Auftrag direkt gefertigte Komponenten keinen Zeitabstand angeben.

Der Zeitabstand (Feld *Zeitabst.*) ist die Zeit zwischen dem Bedarfstermin der Komponente und dem Eckendtermin des untergeordneten Auftrags. Sie pflegen diesen im Register für die *Komponentendetaildaten* auf der Registerkarte *Allgemeine Daten* im Bereich *Anordnungsbeziehung*.

#### **Reduzierung über den kritischen Weg**

# **Reduzierung über den kritischen Weg**

### **Verwendung**

Für die Reduzierung der Durchlaufzeit eines Auftragsnetzes oder eines Auftrages mit parallelen Folgen können Sie einstellen, daß die Reduzierungsmaßnahmen nur an den Vorgängen durchgeführt werden, bei denen eine Reduzierung der Durchlaufzeit auch zu einer Reduzierung der gesamten Durchlaufzeit des Auftragsnetzes oder des Auftrages führt. Solche Vorgänge bilden im Auftragsnetz oder im Auftrag mit parallelen Folgen einen "kritischen Weg". Vorgänge, bei denen eine Reduzierung der Durchlaufzeit keine Reduzierung der gesamten Durchlaufzeit bringt, werden nicht reduziert.

Mit dieser Reduzierungsart werden die Reduzierungsmaßnahmen in dem Umfang durchgeführt, wie sie für die Reduzierung der Durchlaufzeit erforderlich sind. Dadurch behalten Sie ggf. Pufferzeiten oder vermeiden unerwünschte Splittung oder Überlappung von unkritischen Vorgängen.

### **Voraussetzungen**

Die Reduzierung über den kritischen Weg stellen Sie in den *Terminierungsparameter* für Fertigungsaufträge über die *Reduzierungsart* ein (im Customizing der *Fertigungssteuerung* unter *Vorgänge* → *Terminierung* → *Terminierungsparameter festlegen*).

In der Pflege eines einzelnen Auftrages oder eines Auftrages im Auftragsnetz können Sie über *Auftrag* → *Einstellungen* → *Terminierung* eine andere Reduzierungsart wählen. Diese übersteuert - wie Ihre anderen Einstellungen zur Reduzierung auch - die im Customizing eingestellte.

Wenn ein Plan- oder Fertigungsauftrag keine parallelen Folgen enthält und nicht zu einem Auftragsnetz gehört, gibt es keinen kritischen Weg. Dann werden bei einer Reduzierung alle Vorgänge reduziert, auch wenn Sie eine Reduzierung über den kritischen Weg eingestellt haben.

## **Funktionsumfang**

Die Reduzierung über den kritischen Weg können Sie wählen für

- Fertigungsaufträge mit parallelen Folgen
- Auftragsnetze mit Fertigungsaufträgen

## **Aktivitäten**

### **Ablauf der Reduzierung**

Bei der Reduzierung über den kritischen Weg ermittelt das System zunächst die Vorgänge des kritischen Weges. Diese Vorgänge werden gemäß der für die Vorgänge eingestellten Reduzierungsstrategie und der Reduzierungsstufe 1 durchlaufterminiert. Vorgriffs- und Sicherheitszeit Ihres Auftrages werden ebenfalls gemäß Ihren Einstellungen reduziert. Wenn durch diese erste Reduzierung die gesamte Durchlaufzeit ausreichend reduziert ist, wird keine weitere Reduzierung durchgeführt.

Wenn die Reduzierung nicht ausreichend ist, ermittelt das System erneut kritische Vorgänge. Dies können jetzt auch teilweise andere Vorgänge sein als beim ersten Durchlauf. Die Reduzierungsstufe der neuen kritischen Vorgänge wird um 1 erhöht, die der unkritischen Vorgänge belassen. Das Auftragsnetz oder der Auftrag wird erneut durchlaufterminiert. Läßt sich

#### **Reduzierung über den kritischen Weg**

jetzt das Auftragsnetz oder der Auftrag innerhalb der Rahmen- bzw. Ecktermine durchführen, ist die Reduzierung ausreichend.

Wenn die Reduzierung nicht ausreichend ist, wiederholt das System das Verfahren solange, bis die Reduzierung erfolgreich ist oder bis in allen Vorgängen eines kritischen Weges die maximale Reduzierungsstufe erreicht ist:

- 1. kritische Vorgänge ermitteln
- 2. Reduzierungsstufe der kritischen Vorgänge um 1 erhöhen
- 3. nach der Durchlaufterminierung prüfen, ob die gesamte Durchlaufzeit ausreichend reduziert ist

Durch dieses Verfahren werden also in jedem Reduzierungsschritt nur die jeweils kritischen Vorgänge reduziert. Jeder Vorgang wird dadurch mit der maximal notwendigen Reduzierungsstufe reduziert.

#### **Empfehlungen zum Einsatz der Reduzierung über den kritischen Weg**

Die Reduzierung über den kritischen Weg ist performance-intensiver als die stufenweise Reduzierung aller Vorgänge. Mit dem folgenden Verfahren können Sie Performance sparen und für die Reduzierung ein gutes Ergebnis erreichen:

1. Führen Sie eine Reduzierung aller Vorgänge durch.

Dadurch werden die Durchlaufzeiten aller Vorgänge bis zur gleichen Reduzierungsstufe reduziert. Diese Reduzierung führen Sie durch, um die maximale Reduzierungsstufe zu ermitteln, mit der kritische Vorgänge reduziert werden müssen, um die gesamte Durchlaufzeit des Auftrages oder des Auftragsnetzes zu reduzieren.

2. Führen Sie erneut eine Reduzierung durch, diesmal über den kritischen Weg.

Geben Sie als maximale Reduzierungsstufe die Reduzierungsstufe an, die bei der ersten Reduzierung erreicht wurde.

Durch dieses Verfahren werden jetzt nur die kritischen Vorgänge mit der maximalen Reduzierungsstufe reduziert, bei denen das zur Reduzierung der gesamten Durchlaufzeit erforderlich ist. Andere kritische Vorgänge werden mit einer kleineren Reduzierungsstufe reduziert. Die Vorgänge, bei denen eine Reduzierungsmaßnahme nicht zur Reduzierung der gesamten Durchführungszeit beiträgt, werden nicht reduziert.

#### **Terminierung von Bedarfsterminen**

## **Terminierung von Bedarfsterminen**

## **Verwendung**

Im Rahmen der Terminierung werden auch die Bedarfstermine der Komponenten ermittelt. Der Bedarfstermin einer Komponente wird auf den Eckstarttermin des Auftrags gelegt, dem die Komponente zugeordnet ist. Den Bedarfstermin finden Sie im Register der Komponente auf der Registerkarte *Allgemeine Daten* im Abschnitt *Termine*.

Es besteht die Möglichkeit den Bedarfstermin einer Komponente zu verschieben, falls diese später bzw. früher gebraucht wird. Hierzu gibt es im Register der Komponente auf der Registerkarte *Allgemeine Daten* im Abschnitt *Termine* folgende Felder: *Nachlaufzeit* und *Nachlaufzeit Vg.*

### **Nachlaufzeit**

Wenn Sie im Feld *Nachlaufzeit* einen Eintrag machen, wird der Bedarfstermin bezogen auf den Eckstarttermin des Auftrags verschoben. Bei der Auftragsterminierung sind nur negative Werte erlaubt, d.h. die Komponente muß vor dem terminierten Start zur Verfügung stehen (*Vorlaufzeit*).

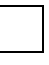

Der Eckstarttermin eines Auftrags liegt auf dem 20.04.2000 7:00 Uhr. Sie geben für die Komponente ABC eine Vorlaufzeit von 2 Tagen ein (2- im Feld eingetragen). Der Bedarfstermin der Komponente wird auf den 18.4.2000 7:00 Uhr gelegt.

### **Nachlaufzeit Vorgang**

Wenn Sie im Feld *Nachlaufzeit Vg* einen Eintrag machen, wird der Bedarfstermin bezogen auf den Starttermin des Vorgangs verschoben, dem die Komponente zugeordnet ist. In Abhängigkeit vom Vorzeichen können Sie eingeben:

- *Nachlaufzeit* (positiver Wert): Komponente kann nach dem Starttermin des Vorgangs zur Verfügung stehen
- *Vorlaufzeit* (negativer Wert): Komponente muß vor dem Starttermin des Vorgangs zur Verfügung stehen

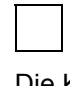

Die Komponente ABC wird für den Vorgang 10 benötigt. Der Starttermin des Vorgangs 10 der 4.5.2000 9:15 Uhr. Sie geben eine Nachlaufzeit von 3 Tagen ein. Der Bedarfstermin der Komponente ABC wird unter Berücksichtigung des Wochenendes auf den 10.5.2000 9:15 Uhr gelegt.

Die Einträge in den Feldern *Nachlaufzeit* und *Nachlaufzeit Vg* werden aus der Stückliste übernommen und können im Auftrag außer bei direktgefertigten Komponenten verändert werden. Wenn beide Werte gepflegt sind, hat der Eintrag in *Nachlaufzeit Vg* Vorrang. Das Feld mit der Zeiteinheit gilt für beide Felder.

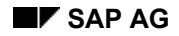

#### **Kapazitätsbedarfe**

# **Kapazitätsbedarfe**

### **Verwendung**

Die Kapazitätsbedarfe eines Vorgangs werden über die Formeln errechnet, die auf der Registerkarte *Kapazitäten* des Arbeitsplatzes pro Kapazitätsart gepflegt sind. Die Kapazitätsbedarfe eines Vorgangs können jedoch nur errechnet werden, wenn der Steuerschlüssel [Seite [95\]](#page-94-0) des Vorgangs dies zuläßt. Die Termine der errechneten Kapazitätsbedarfe entsprechen den Terminen des Vorgangs.

## **Funktionsumfang**

### **Einzelkapazitäten zuordnen**

Im Fertigungsauftrag können Sie angeben, welche Einzelkapazitäten verwendet werden, um den Kapazitätsbedarf abzudecken.

Vorgang 30 ist ein Fräsvorgang. Sie legen im Fertigungsauftrag fest, daß dieser Vorgang an den Maschinen 001 und 002 ausgeführt werden soll, und zwar von den Mitarbeitern A und C.

Sie können dabei die Vorgangsmenge beliebig auf die Einzelkapazitäten verteilen.

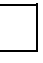

Die Vorgangsmenge für Vorgang 30 ist 100 Stück. Sie legen im Fertigungsauftrag fest, daß 40 Stück von Maschine 001 und 60 Stück von Maschine 002 bearbeitet werden sollen, bzw. 40 Stück von Mitarbeiter A und 60 Stück von Mitarbeiter C.

### **Kapazitätsbedarfszuordnung mit Vorgabewertsplitts**

Bei einer Kapazitätszuordnung wird die Vorgangsmenge über mehrere Maschinen bzw. Personen verteilt. Je nachdem, wie Sie den Bedarf des Vorgangs aufteilen, kann es zusätzlich notwendig sein, die Vorgabewerte abzuändern.

> Sie haben eine Vorgangsmenge von 100 Stück. Mitarbeiter A und Mitarbeiter B bearbeiten nacheinander dieselben 100 Stück an einer Maschine. In diesem Fall ist die Splittmenge für Mitarbeiter A und Mitarbeiter B jeweils 100 Stück. Da jeder Mitarbeiter jedoch nur die Hälfte der Vorgabezeit zum Bearbeiten jedes Stückes braucht, müssen die Vorgabewerte der Einzelkapazitäten für Personen entsprechend reduziert werden.

Sie können die Vorgabewerte einer Einzelkapazität im Fertigungsauftrag auf der Vorgangsregisterkarte *Kapazitätsbedarfszuordnung* abändern, indem Sie *Vorgabewerte* wählen (unterhalb des Abschnitts mit den Einzelkapazitäten).

#### **Kapazitätsbedarfe zuordnen**

# **Kapazitätsbedarfe zuordnen**

### **Voraussetzungen**

Sie können im Fertigungsauftrag eine Kapazitätsbedarfszuordnung **nur** durchführen, wenn Sie im entsprechenden **Arbeitsplatz** bereits **Einzelkapazitäten** definiert haben.

### **Vorgehensweise**

- 1. Rufen Sie im Fertigungsauftrag die Vorgangsübersicht auf.
- 2. Markieren Sie den entsprechenden Vorgang und wählen Sie **.**
- 3. Wählen Sie die Registerkarte *Kapabedarfszuordnung.*
- 4. Wählen Sie die Kapazitätsart, für die Sie Bedarfe zuteilen möchten:
	- Bei Maschinenaufteilung, geben Sie die Bezeichnung der entsprechenden Maschinen an.
	- Bei Personenzuordnungen, geben Sie den Namen der entsprechenden Mitarbeiter an.
- 5. Geben Sie die jeweilige Splittmenge pro Einzelkapazität ein.
- 6. Passen Sie eventuell die Vorgabewerte an.
- 7. Sichern Sie Ihre Eingaben.

**Einplanung und Ausplanung ohne Plantafel** 

# **Einplanung und Ausplanung ohne Plantafel**

## **Verwendung**

Mit dieser Funktion planen Sie in der Auftragspflege ohne Kapazitätsplantafel

- Vorgänge ein- bzw. aus
- alle Vorgänge eines Fertigungsaufträge aus

### **Einplanung**

Bei der Einplanung gehen Sie folgendermaßen vor:

1. Sie planen einen Vorgang ein. Der Vorgang erhält den Status EIGP (eingeplant). Die Kapazitätsbedarfe werden vom System ohne Abgleich eingelastet.

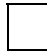

Sie erhalten keine Warnung vom System, wenn eine Kapazität überlastet ist.

- 2. Falls notwendig verändern Sie die Vorgangstermine des eingeplanten Vorgangs (Vorgangsregister, Registerkarte *Termine*).
- 3. Der Auftrag wird bei der Neuterminierung mit Mittelpunktterminierung terminiert. Der eingeplante Vorgang wird dabei terminlich nicht angepaßt.

## **Aktivitäten**

- Um einen Vorgang einzuplanen, wählen Sie in der Vorgangsübersicht (Vorgang markiert) oder auf der Registerkarte des Vorgangs *Vorgang* → *Einplanen.*
- Um einen Vorgang auszuplanen, wählen Sie in der Vorgangsübersicht (Vorgang markiert) oder auf der Registerkarte des Vorgangs *Vorgang* → *Ausplanen.*
- Um alle Vorgänge eines Fertigungsauftrags auszuplanen, wählen Sie im Auftragskopf *Funktionen* → *Ausplanen*.

#### **Siehe auch:**

Durchführung des Kapazitätsabgleichs (SFC) [Extern] Kapazitätsabgleich in der Fertigungssteuerung [Extern] **Komponenten** 

# **Komponenten**

## **Verwendung**

Wenn Sie einen Fertigungsauftrag anlegen, müssen die Komponenten, die für die Fertigung gebraucht werden, im Auftrag angegeben werden. Sind entsprechende Daten bereits in den Stammdaten gepflegt, so werden diese Daten automatisch in den Fertigungsauftrag übernommen.

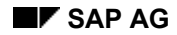

#### **Daten aus der Stückliste**

## **Daten aus der Stückliste**

Ist für das zu fertigende Material eine Stückliste vorhanden, so werden alle in der Stückliste enthaltenen Stücklistenpositionen automatisch als Komponenten in den Fertigungsauftrag übernommen. Pro Stücklistenposition wird zusätzlich folgende Information übernommen:

• *PosTyp*: Der Positionstyp bestimmt unter anderem, wie die Komponente im Auftrag behandelt wird:

#### − **Typ "L"**: **Lagerhaltige Position**

Für diesen Positionstyp erzeugt das System bei der Auftragseröffnung eine Reservierung.

#### − **Typ "R"**: **Rohmaßposition**

Dieser Positionstyp kennzeichnet eine lagerhaltige Position, für die zusätzlich noch Rohmaße gepflegt sind.

#### − **Typ "N"**: **Nichtlagerhaltige Position**

Für diesen Positionstyp erzeugt das System bei der Auftragseröffnung eine Bestellanforderung.

#### − **Typ "T"**: **Textposition**

Dieser Positionstyp kennzeichnet eine Position ohne Materialbezug. Die Position enthält lediglich Text.

#### − **Typ "D"**: **Dokumentposition**

Mit diesem Positionstyp können unterschiedliche Dokumentarten erfaßt werden (z.B. Konstruktionszeichnungen, Grafiken, Fotos).

#### − **Typ "I"**: **IH-Strukturelement**

Dieser Positionstyp kennzeichnet eine Position, die der konstruktiven Strukturierung eines Equipments dient (IH-Baugruppe). Sie ist nur für Instandhaltungsstücklisten relevant.

Stücklistenpositionen mit Positionstyp "D" oder "I" werden nicht in den Fertigungsauftrag übernommen.

- *KalkRelevanz*: Dieses Kennzeichen bestimmt, ob die Komponente kalkuliert wird.
- *Schüttgut*: Ist ein Material als Schüttgut gekennzeichnet, so wird es nicht direkt für den Auftrag entnommen, sondern liegt bereits am Arbeitsplatz bereit. Eine Schüttgutposition dient nur Informationszwecken. Für die Bedarfsplanung und die Kalkulation ist sie nicht relevant.
- *Nachlaufzeit Vg*: Mit der vorgangsbezogenen Nachlaufzeit legen Sie fest, ob die Komponente vor (negativer Wert) oder nach (positiver Wert) dem Starttermin des Vorgangs zur Verfügung stehen muß.

#### **Daten aus dem Arbeitsplan**

## **Daten aus dem Arbeitsplan**

Ist für das zu fertigende Material ein Arbeitsplan vorhanden, so kann bereits im Arbeitsplan eine Zuordnung von Komponenten zu Vorgängen stattfinden.

Folgendes Kennzeichen wird gegebenenfalls aus den Vorgängen des Arbeitsplans übernommen:

• **Retrograde Entnahme**: Ist für eine Komponente das Kennzeichen *Retrog. Entn.* gesetzt, so erfolgt die Entnahmebuchung für die Komponente retrograd, das heißt erst bei der Rückmeldung des Vorgangs, dem die Komponente zugeordnet ist. Sie können dieses Kennzeichen auf dem Bildschirmbild Allgemeine Daten der Komponente pflegen (siehe Komponentendaten ändern [Seite [141\]](#page-140-0).)

Das Kennzeichen *Retrog. Entn.* kann auch im Arbeitsplatz und im Materialstammsatz gesetzt werden (siehe Warenbewegungen bei der Rückmeldung [Seite [341\]](#page-340-0)).

#### **Daten aus dem Materialstammsatz**

## **Daten aus dem Materialstammsatz**

Folgender Schlüssel wird gegebenenfalls aus dem Materialstammsatz der Komponente übernommen:

• **Dummybaugruppe**: Ist eine Komponente in ihrem Materialstammsatz (Disposition) als Dummybaugruppe gekennzeichnet (Sonderbeschaffungsschlüssel), so wird dieses Kennzeichen mit der Komponente in den Fertigungsauftrag übernommen.

#### **Komponenten manuell hinzufügen/ändern**

## **Komponenten manuell hinzufügen/ändern**

## **Verwendung**

Sie können in einem eröffneten oder freigegebenen Fertigungsauftrag jederzeit Komponenten hinzufügen, ändern oder löschen. Beachten Sie hierbei jedoch folgendes:

- Sie können den Positionstyp einer im Auftrag bestehenden Komponente nachträglich nicht mehr ändern.
- Wenn Sie eine Komponente löschen, die einem freigegebenen Vorgang zugeordnet ist, so wird die Komponente weiterhin im Auftrag angezeigt. Die Eingabefelder der Komponente sind jedoch nicht mehr eingabebereit. Die Komponente erhält den Status "Löschkennzeichen gesetzt".

#### **Komponentendaten ändern**

# <span id="page-140-0"></span>**Komponentendaten ändern**

## **Verwendung**

Sie können Änderungen zu den Komponentendaten sowohl im Anlege- als auch im Änderungsmodus vornehmen.

## **Vorgehensweise**

1. Wählen Sie im Auftragskopf **图**.

Sie gelangen auf die Komponentenübersicht.

- 2. Markieren Sie eine Komponente wählen Sie
	- Sie gelangen auf das Register der Komponente. Es gibt folgende Registerkarten:
	- − *Allgemeine Daten*
	- − *Einkaufsdaten*
	- − *Rohteildaten*
	- − *Kuppelprodukt*
	- − *Textposition*
	- − *Langtext*
- 3. Geben Sie die gewünschten Änderungen ein, und sichern Sie die Änderungen.

#### **Komponentenzuordnung**

## **Komponentenzuordnung**

### **Verwendung**

Komponenten können im Fertigungsauftrag verschiedenen Vorgängen zugeordnet werden. Diese Zuordnung kann auf zwei verschiedene Weisen geschehen:

- über den Arbeitsplan
- im Fertigungsauftrag

Alle Komponenten, die nicht über den Arbeitsplan schon einem bestimmten Vorgang zugeordnet sind, werden bei Eröffnung des Fertigungsauftrags automatisch dem ersten Vorgang zugeordnet. Die Zuordnung der Komponenten kann geändert werden, indem Sie sie auf andere Vorgänge umhängen.

#### **Komponenten hinzufügen**

# **Komponenten hinzufügen**

- 1. Wählen Sie  $\overline{\mathbb{E}}$ .
- 2. Markieren Sie den Vorgang zu dem Sie die Komponente hinzufügen wollen. Wählen Sie *Komponenten* und anschließend **E**. Sie erhalten ein Listbild, auf dem Sie neue Komponenten eingeben können.
- 3. Geben Sie für jede Komponente folgende Daten ein:
	- − die Bedarfsmenge der Komponente
	- − die Mengeneinheit der Komponente
	- − den Positionstyp
	- − gegebenenfalls die Materialbezeichnung
- 4. Wählen Sie  $\mathcal{Q}_1$

Falls das System weitere Informationen zur Erfassung der Komponente benötigt, verzweigt es automatisch auf das entsprechende Detailbild, auf dem die Daten einzugeben sind. Sie werden zum Beispiel bei der Erfassung einer Nichtlagerkomponente automatisch auf das Einkaufsdatenbild geführt.

#### **Komponenten umhängen**

## **Komponenten umhängen**

- 1. Wählen Sie  $\overline{\mathbb{R}}$ . Sie erhalten eine Liste der im Fertigungsauftrag enthaltenen Komponenten.
- 2. Markieren Sie die Komponente, die Sie einem anderen Vorgang zuordnen wollen. Wählen Sie **Bu**. Sie erhalten ein Pop-up.
- 3. Sie haben zwei Möglichkeiten:
	- − Wenn Sie wissen, welchem Vorgang Sie die Komponente zuordnen wollen, geben Sie auf dem Pop-up die Vorgangsnummer ein.
	- − Wenn Sie nicht wissen, welchem Vorgang Sie die Komponente zuordnen wollen, wählen Sie *Vorgangsliste*. Sie können dann aus der angezeigten Liste einen Vorgang auswählen.
- 4. Wählen Sie  $\mathcal{C}$ .
**Sortieren in der Komponentenübersicht** 

# **Sortieren in der Komponentenübersicht**

# **Verwendung**

Sie können die Komponenten in der Komponentenübersicht im Fertigungsauftrag beliebig sortieren.

# **Funktionsumfang**

Während der Auftragspflege können Sie aus folgenden Arten der Sortierung auswählen:

- Standardsortierung (nach Positionsnummer und Komponentenbezeichnung)
- Stücklistensortierung (entspricht der Strukturstückliste)
- Mehrstufige Dummy-Strukturen werden nicht auseinander gerissen.
- Manuelle Sortierung (nach temporär angelegtem Sortierprofil sortieren)
- Spaltensortierung aufwärts (nach markierter Spalte sortieren)
- Spaltensortierung abwärts (nach markierter Spalte sortieren)
- Profil aus Customizing (Customizing der *Fertigungssteuerung* unter *Bildsteuerung* → *Sortierkriterien für Komponenten festlegen*)
- Profil im Fertigungsauftrag definiert

### **Profildefinition im Fertigungsauftrag**

Sie können während der Auftragspflege eigene Sortierprofile definieren. Im Dialog definierte Profile anderer Benutzer bekommen Sie nicht angeboten. Als Sortierkriterien können Sie z.B. folgende Spalten wählen: Vorgangsnummer, Nummer der Stücklistenposition, Komponentenbezeichnung, Bedarfstermin.

### **Benutzerparameter**

Die Sortierung der Komponenten kann in Benutzerparametern voreingestellt werden. Diese Parameter werden beim Aufruf der Komponentenübersicht ausgewertet:

- Um eine Sortierung wie in der Stückliste zu erreichen, setzen Sie den Benutzerparameter S5F auf 'X'.
- Im Benutzerparameter S3F können Sie das zu verwendende Profil angeben. Der Eintrag im Benutzerparameter S5F übersteuert den Eintrag in S3F.

### **Aktivitäten**

- Um die Komponenten zu sortieren, wählen Sie den entsprechenden Eintrag aus (Feld rechts neben  $\triangleq$ ).
- Um Profile anzulegen bzw. zu ändern, wählen Sie in der Komponentenhierarchie *Komponente* → *Profile* → *Sortierprofil anlegen/ändern*.

#### **Filtern in der Komponentenübersicht**

# **Filtern in der Komponentenübersicht**

## **Verwendung**

Sie können die Komponenten in der Komponentenübersicht im Fertigungsauftrag beliebig filtern. Es werden dann vom System nur die Komponenten angezeigt, die den angegebenen Kriterien genügen.

# **Funktionsumfang**

Während der Auftragspflege können Sie aus folgenden Arten der Filterung auswählen:

- Kein Filter
- Manueller Filter (nach temporär angelegtem Filterprofil filtern)
- Profil aus Customizing (Customizing der *Fertigungssteuerung* unter *Bildsteuerung* → *Filterkriterien für Komponenten festlegen*)
- Profil im Fertigungsauftrag definiert

### **Profildefinition im Fertigungsauftrag**

Sie können während der Auftragspflege eigene Filterprofile definieren. Im Dialog definierte Profile anderer Benutzer bekommen Sie nicht angeboten. In den Profilen, die Sie im Auftrag definieren, können Sie Feldwerte abspeichern (z.B. zur Auswahl von Dummy-Komponenten). Wenn keine Werte im Profil hinterlegt sind, werden Sie im Dialog zur Eingabe von Feldwerten aufgefordert. Als Filterkriterien können Sie z.B. folgende Felder wählen: Fehlteil, Positionstyp, Dummybaugruppe.

### **Benutzerparameter**

Im Benutzerparameter F1F können Sie das Filterprofil vorgeben, das beim Aufruf der Komponentenübersicht ausgewertet wird.

# **Aktivitäten**

- Um die Komponenten zu filtern, wählen Sie den entsprechenden Eintrag aus (Feld rechts  $neben$  $\mathbf{F}$ ).
- Um Profile anzulegen bzw. zu ändern, wählen Sie in der Komponentenhierarchie *Komponente* → *Profile* → *Filterprofil anlegen/ändern*.

# **Komponenten löschen**

Bis zur Auftragsfreigabe haben Sie die Möglichkeit, Materialkomponenten im Fertigungsauftrag zu löschen. Gehen Sie dabei folgendermaßen vor:

- 1. Wählen Sie  $\overline{\mathbb{Z}}$ .
- 2. Markieren Sie die Komponenten die Sie löschen möchten. Wählen Sie ... Das System löscht die Materialkomponenten.

#### **Bei Bestandsunterdeckung retrograd entnehmen**

# **Bei Bestandsunterdeckung retrograd entnehmen**

# **Verwendung**

Konnte eine Komponente auf Grund fehlenden Bestands nicht retrograd entnommen werden, setzt das System in der Komponente einen entsprechenden Status. Sie haben die Möglichkeit, die Entnahme für diese Komponente nachträglich manuell zu buchen (siehe Warenbewegung nachbearbeiten [Seite [356\]](#page-355-0)).

# **Alternativpositionen**

# **Verwendung**

In der Stückliste werden alternative Positionen einer Alternativpositionsgruppe zugeordnet. Auf dem Detailbild Allgemeine Positionsdaten fassen Sie alle alternativen Positionen einer Alternativpositionsgruppe im Feld *AltPosGruppe* unter der **gleichen**, frei wählbaren Zeichenfolge zusammen, beispielsweise **A1**.

Im Fertigungsauftrag können Sie diese Zuordnung auf der Registerkarte *Allgemeine Daten* der entsprechenden Komponenten sehen (Drucktaste *Alternativdaten*).

Für eine Alternativposition führt das System zusätzliche Prüfungen durch:

- Eine Alternativposition kann nicht gleichzeitig Kuppelprodukt sein.
- Für eine Alternativposition ist keine Auslaufsteuerung (Funktionstaste *Auslaufdaten*) vorgesehen.
- Falls die Alternativposition im Materialstammsatz als Auslaufmaterial gekennzeichnet ist, erhalten Sie in der Stücklistenpflege bei der Erfassung der Alternativpositionsgruppe eine Warnung: Bei der Bearbeitung in nachgelagerten Arbeitsgebieten (z.B. Disposition) besitzt die Alternativposition eine höhere Priorität als die Auslaufsteuerung.
- Eine Position einer Alternativpositionsgruppe darf keine Dummybaugruppe sein.

Sie können sowohl in der Stückliste, als auch im Fertigungsauftrag zusätzliche folgende Daten pflegen: *Rangfolge*, *Strategie* und *Einsatzwahrscheinlichkeit*.

• **Rangfolge**

In diesem Feld legen Sie den Stellenwert der Position innerhalb einer Alternativpositionsgruppe fest. Somit bestimmen Sie unter den Positionen die Rangfolge für die geplante Entnahme.

Zwei Positionen werden einer Alternativpositionsgruppe (A1) zugeordnet und erhalten folgende Werte für die Rangfolge:

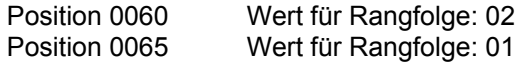

Das System berücksichtigt zuerst die Position 0065.

#### • **Strategie**

Über die Strategie legen Sie fest, wie die Auswahl der Position innerhalb einer Alternativpositionsgruppe für die geplante Entnahme gesteuert werden soll.

Die Strategie sollte für alle Alternativpositionen einer Alternativpositionsgruppe gleich sein.

#### **Alternativpositionen**

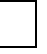

Wenn beispielsweise der Wert 2 (100% Prüfung) festgelegt ist, wird das Material für die Entnahme reserviert, das in der festgelegten Rangfolge als erstes Material in der erforderlichen Menge zur Verfügung steht.

#### • **Einsatzwahrscheinlichkeit**

Die Disposition (MRP) plant die alternativen Materialkomponenten nach der Einsatzwahrscheinlichkeit.

In diesem Feld erfassen Sie den Prozentsatz für die Wahrscheinlichkeit, mit der ein Objekt in der Fertigung zum Einsatz kommt. Entsprechend der Einsatzwahrscheinlichkeit werden die Stücklistenkomponenten disponiert bzw. die Variantenteile eines Standardproduktes vorgeplant.

Falls Sie für die Alternativposition keine Einsatzwahrscheinlichkeit pflegen, erhalten Sie eine Warnung. In diesem Fall erhält die Bedarfsplanung keine Mengen für die Planung des Materials.

Die geplante Entnahme für den Fertigungsauftrag erfolgt anhand von Reservierungslisten, die aufgrund der Rangfolge und der Strategie für die Alternativpositionen erstellt werden.

# **Verwendung**

Im Rahmen der Disposition wird über die Auslaufsteuerung der Sekundärbedarf, der für eine Materialkomponente nicht mehr durch den Lagerbestand gedeckt ist, auf eine/mehrere Nachfolgeposition(en) übertragen. Darüber hinaus kann das Nachfolgematerial auch in der Stückliste bestimmt werden.

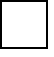

Die in der Stückliste bestimmte Nachfolgeposition hat eine höhere Priorität als das ggf. im Materialstammsatz gepflegte Nachfolgematerial.

Für Textpositionen und Klassenpositionen können Sie keinen Auslauf steuern.

# **Funktionsumfang**

Es wird unterschieden zwischen

• **Einfachausläufer**

Einem Material wird ein direktes Nachfolgematerial zugeordnet. Die Fehlmenge des Auslaufmaterials wird direkt auf den Nachfolger umgeleitet.

Die Zuordnung eines Nachfolgematerials erfolgt im Materialstammsatz des Auslaufmaterials.

• **Parallelausläufer**

Ein führendes Material (Hauptausläufer) bestimmt den Aus- und Einlauf von weiteren Materialien anhand eines Gruppenbegriffs. Die Fehlmenge des Auslaufmaterials wird mengenproportional zur geplanten Menge weitergeleitet.

Die parallel auslaufenden und einlaufenden Positionen sind nur in der Stückliste pflegbar.

### **Voraussetzungen für die Auslaufsteuerung**

Für das Auslauf- und Nachfolgematerial müssen folgende Voraussetzungen erfüllt sein:

- Beide Materialien müssen plangesteuert geplant werden.
- Die Basismengeneinheit des Nachfolgematerials muß identisch sein mit der des Auslaufmaterials.
- In der Stückliste erfassen Sie für die Auslaufposition verschiedene Auslaufdaten und für ein Nachfolgematerial verschiedene Einlaufdaten.
- Das System prüft folgende Positionsdaten:
	- − Sie können nur eine Lagerposition oder Rohmaßposition als Auslauf- oder Nachfolgematerial erfassen.
	- − Falls die Lagerposition oder Rohmaßposition einer Alternativpositionsgruppe zugeordnet ist, können Sie keine Daten für die Auslaufsteuerung pflegen.
	- − Eine Position, für die bereits Ein-/Auslaufdaten gepflegt sind, kann keiner Alternativpositionsgruppe zugeordnet werden.

− Für ein Kuppelprodukt sind keine Ein-/Auslaufdaten vorgesehen.

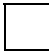

Es ist keine mehrstufige Auflösungssteuerung vorgesehen. Wenn also ein Material in der Dispositionssicht des Materialstammsatzes mit dem Auslaufkennzeichen **1**  (Einfach-/ Parallelausläufer) gekennzeichnet und somit bereits ein Nachfolgematerial erfaßt ist, kann dieses Material nicht mehr als Nachfolgematerial angegeben werden.

### **Daten für die Auslaufsteuerung**

Sie erfassen die Daten für die Auslaufsteuerung auf der Registerkarte *Allgemeine Daten*. Die Pflege der Ein- und Auslaufdaten rufen Sie über die Funktionstaste *Auslaufdaten.*

Auf einem Dialogfenster werden für die Position folgende Daten angezeigt bzw. gepflegt:

#### • **Auslaufgruppe**

Diese frei wählbare Zeichenfolge faßt zusammengehörende, auslaufende Positionen einer Stückliste zusammen.

− Sie können eine Auslaufgruppe nur für eine Position erfassen, deren Auslaufkennzeichen einen Auslauf vorsieht (Dispositionssicht im Materialstammsatz). Diese auslaufende Position wird durch eine Nachfolgeposition (einlaufende Position) ersetzt. Für die Nachfolgeposition wird eine Nachfolgegruppe gepflegt. Die Nachfolgegruppe

sollte den gleichen Wert haben wie die Auslaufgruppe der auslaufenden Position (siehe Beispiel unten).

− Über die Auslaufgruppe können Sie einen Parallelauslauf realisieren; d.h., wenn eine Position ausläuft (Hauptausläufer), muß eine andere Position (abhängiger Ausläufer) ebenfalls auslaufen.

Wenn beispielsweise eine Mutter ausläuft, muß die dazugehörige Schraube ebenfalls auslaufen.

Wenn Sie einen Parallelauslauf realisieren möchten, dann müssen Sie den Hauptausläufer in der Stückliste identifizieren und den abhängigen Parallelausläufer über die gleiche Auslaufgruppe (siehe Beispiel unten).

#### • **Nachfolgegruppe**

Diese frei wählbare Zeichenfolge faßt zusammengehörende Nachfolgepositionen einer Stückliste zusammen. Darüber hinaus wird über die Nachfolgegruppe bestimmt, welche auslaufende(n) Position(en) durch diese Nachfolgeposition ersetzt werden soll(en).

- − Sie können die Nachfolgegruppe nur für eine Position pflegen, die bestandsgeführt ist (z.B. Lagerposition).
- Sie können eine Position nur bei der Positionserfassung als Nachfolgeposition pflegen. Wurde die Position gebucht, kann der Wert des Feldes nicht mehr geändert werden.
- − Die Nachfolgeposition löst die auslaufende Position ab, deren Auslaufgruppe mit dem Wert dieser Nachfolgegruppe identisch ist (siehe Beispiel für das Feld *Auslaufgruppe*).
- **Auslaufart**

Dieser Schlüssel identifiziert das Material als Auslaufmaterial und bewirkt bei der Disposition die Auslaufsteuerung. Die Disposition leitet den Sekundärbedarf, der nicht mehr durch den Lagerbestand des Materials gedeckt ist, auf das Nachfolgematerial weiter. Das System ermittelt den Wert aus dem Materialstammsatz.

### **Beispiele für die Auslaufsteuerung**

Nachfolgend erhalten Sie einige Beispiele für ein- und auslaufende Positionen:

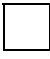

#### **Einfacher Ausläufer**

Bei einem **einfachen Auslauf** ersetzt die Position 0010 (Material M-2) die Position 0010 (Material M-1). Hier muß weder Auslaufgruppe noch Nachfolgegruppe definiert werden.

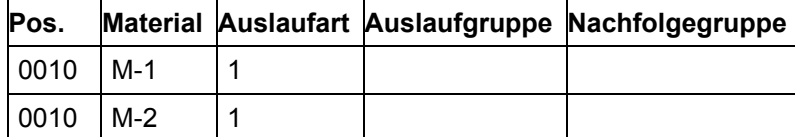

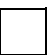

#### **Paralleler Ausläufer**

Bei einem **Parallelauslauf** werden die auslaufenden Positionen 0010 (Material M-1) und 0020 (Material M-2) durch die einlaufende Position 0030 (Material M-3) ersetzt. Das Material M-1 ist der Hauptausläufer (Auslaufart 2); das Material M-2 ist der abhängige Ausläufer (Auslaufart 3); das Material M-3 ist die Nachfolgeposition (Auslaufkennzeichen 5).

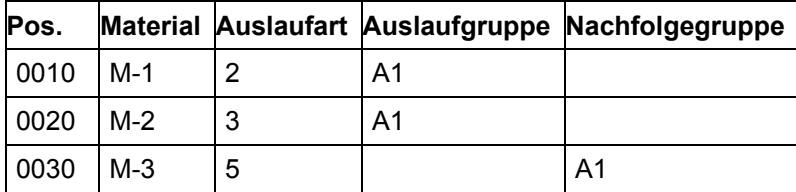

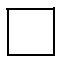

#### **Paralleler Einläufer**

Beim **parallelen Einlauf** wird die auslaufende Position 0010 (Material M-1) durch die einlaufenden Positionen 020 (Material M-2) und 0030 (Material M-3) ersetzt. Das Material M-1 ist der Ausläufer (Auslaufart 2); das Material M-2 und M-3 sind die Einläufer (Auslaufart 5).

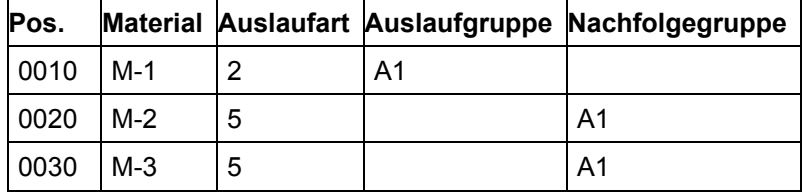

Informationen zur Pflege der Ein- /Auslaufdaten entnehmen Sie bitte dem Dokument *PP - Stücklisten*.

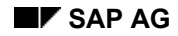

#### **Chargenfindung**

# <span id="page-154-0"></span>**Chargenfindung**

# **Verwendung**

Wenn ein Fertigungsauftrag Komponenten enthält, die chargenmäßig geführt werden, dann können Sie für diese Komponenten eine Chargenfindung manuell anstoßen.

Die Chargenfindung selektiert alle Chargen, die bestimmten, im Customizing definierten Selektionskriterien entsprechen und die zum Bedarfstermin der Komponente einen verfügbaren Bestand aufweisen.

# **Voraussetzungen**

Um die Chargenfindung anwenden zu können, müssen folgende Voraussetzungen erfüllt sein:

- die Komponente muß bestandsgeführt sein
- die Komponente muß im Materialstammsatz als chargenpflichtig gekennzeichnet sein
- für die Chargenfindung muß eine Suchstrategie (Suchschema) im Customizing als Auftragsartabhängiger Parameter hinterlegt sein

Näheres zu den Selektionskriterien entnehmen Sie bitte dem Einführungsleitfaden.

#### **Chargenfindung durchführen**

# **Chargenfindung durchführen**

- 1. Verzweigen Sie auf das Komponentenübersichtsbild.
- 2. Markieren Sie die Materialkomponente für die Sie eine Chargenfindung durchführen wollen, und wählen Sie die Menüeinträge *Komponente* → *Chargenabwicklung* → *Findung durchführen.*

Das System listet dann alle Chargen auf, die den Selektionskriterien entsprechen und die zum Bedarfstermin einen verfügbaren Bestand aufweisen.

Sie können die vorgeschlagene Zuordnung der Bedarfsmenge beliebig abändern.

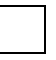

Wenn das System mit den vorgegebenen Selektionskriterien keine Chargen selektieren kann, dann können Sie die Selektionskriterien ausschalten, indem Sie die Menüeinträge *Chargenfindung* → *Ohne Selektionsvorg.* auswählen.

3. Wählen Sie *Übernehmen*

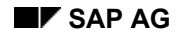

 **Chargensplits** 

# **Chargensplits**

# **Verwendung**

Für Materialien, die chargenmäßig verwaltet werden, kann für jede Komponente ein Chargensplit durchgeführt werden.

Ein Chargensplit heißt, daß einer Materialkomponente mehrere Chargen zugeordnet werden. Ist für eine Materialkomponente ein Chargensplit erfolgt, so wird jede Charge als separate Komponente in der Komponentenübersicht angezeigt.

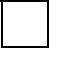

Ein Chargensplit kann im Fertigungsauftrag nur manuell angestoßen werden.

### **Voraussetzungen**

Um einen Chargensplit durchführen zu können, müssen folgende Voraussetzungen erfüllt sein:

- Das Material muß im Materialstammsatz als chargenpflichtig gekennzeichnet sein.
- Es müssen Chargen für das Material angelegt sein.

#### **Chargensplits durchführen**

# **Chargensplits durchführen**

- 1. Verzweigen Sie auf das Komponentenübersichtsbild.
- 2. Um einen **automatischen Chargensplit** über die Chargenfindung durchzuführen, gehen Sie folgendermaßen vor:
	- a. Markieren Sie die Materialkomponente für die Sie einen Chargensplit durchführen wollen, und wählen Sie die Menüeinträge *Komponente* → *Chargenabwicklung* → *Findung durchführen.*

Das System listet dann alle Chargen auf, die den Selektionskriterien entsprechen und die zum Bedarfstermin einen verfügbaren Bestand aufweisen.

- b. Teilen Sie die Bedarfsmenge wie gewünscht zwischen den vorhandenen Chargen auf.
- c. Wählen Sie *Übernehmen*

Das System nimmt jede Charge als separate Komponente in der Komponentenübersicht auf.

Weitere Informationen finden Sie unter Chargenfindung [Seite [155\]](#page-154-0).

Um einen **manuellen Chargensplit** mit manueller Chargenzuordnung durchzuführen, gehen Sie folgendermaßen vor:

- a. Markieren Sie die Komponente, für die Sie einen Chargensplit durchführen wollen, und wählen Sie die Menüeinträge *Bearbeiten* → *Einfügen* → *Chargensplit.*
- b. Tragen Sie die Chargennummer und die gewünschte Menge manuell in die Komponente ein.
- c. Sichern Sie Ihren Eintrag.

#### **Chargensplits: Bedarfsmengen**

# **Chargensplits: Bedarfsmengen**

# **Verwendung**

Bei Komponenten mit Chargensplits können Sie die Bedarfsmenge auf die einzelnen Chargen verteilen.

Wenn Sie Informationen über die Bedarfssituation einer Komponente mit Chargensplits finden wollen, dann verzweigen Sie zunächst auf das Komponentenübersichtsbild:

- Wenn Sie die gesamte Bedarfsmenge einer Komponente sehen wollen, oder den Anteil der Bedarfsmenge, der noch keiner Charge zugeordnet wurde, wählen Sie für die entsprechende Position (Chargenschlüssel 1) **:**
- − Das Feld *Bedarfsmenge* enthält den Anteil der Bedarfsmenge, der noch nicht einer bestimmten Charge zugeordnet wurde.
- − Das Feld *Originalmenge* enthält die gesamte Bedarfsmenge der Komponente.
	- Sie können die Originalmenge einer Komponente auch manuell abändern. Wenn Sie sich dazu entschließen (z.B. weil Sie ausnahmsweise weniger von der Komponente brauchen), dann empfehlen wir Ihnen bereits zugeordnete Bedarfsmengen zu löschen und erneut eine Chargenfindung durchzuführen.
- Wenn Sie sehen wollen, welchen Anteil der Bedarfsmenge einer bestimmten Charge zugeordnet wurde, wählen Sie für die entsprechende Position (Chargenschlüssel 2) **ie**
- − Das Feld *Bedarfsmenge* enthält den Anteil der Bedarfsmenge, der bereits dieser Charge zugeordnet wurde.

#### **Chargenschlüssel**

# **Chargenschlüssel**

Ist ein Material als chargenpflichtig gekennzeichnet, so erhält die Komponente im Fertigungsauftrag einen Chargenschlüssel. Der Schlüssel wird auf dem Komponentenübersichtsbild und auf dem Detailbild 'Allgemeine Sicht' angezeigt und kann folgende Ausprägungen haben.

#### **'X' Charge erlaubt**

Dieser Schlüssel gibt an, daß die Materialkomponente in Chargen geführt wird, daß jedoch noch kein Chargensplit erfolgt ist.

#### **'1' Chargensummensatz**

Dieser Schlüssel gibt an, daß für die Materialkomponente ein Chargensplit durchgeführt wurde. Die Zeile mit diesem Schlüssel enthält die gesamte Bedarfsmenge der Komponente und die noch nicht zugeordnete Menge.

#### **'2' Chargeneinzelsatz**

Dieser Schlüssel gibt an, daß für die Materialkomponente ein Chargensplit durchgeführt wurde. Eine Zeile mit diesem Schlüssel zeigt den Anteil der Bedarfsmenge der Komponente an, die einer bestimmten Charge zugeordnet wurde.

# **Fertigungshilfsmittel (FHM)**

# **Definition**

Das Business-Objekt *Fertigungshilfsmittel* (FHM) ist ein nicht-stationäres Betriebsmittel, das in der Fertigung oder Instandhaltung eingesetzt wird.

# **Verwendung**

Im System R/3 werden je nach Eigenschaften und betriebswirtschaftlicher Funktion folgende Arten von Fertigungshilfsmitteln unterschieden:

- Materialien, die in der Materialwirtschaft z.B. bei Bestandsführung, Materialbedarfsplanung und Beschaffung berücksichtigt werden
- Equipments, z.B. Meßgeräte oder hochwertige Werkzeuge, die gewartet werden
- Dokumente, z.B. Zeichnungen oder Programme, für die die Funktionalität der Dokumentenverwaltung genutzt wird
- Sonstige Fertigungshilfsmittel (mit FHM-Stammsatz), die in der Pflege weniger aufwendig sind

Fertigungshilfsmittel können Sie in Plänen und Fertigungsaufträgen zuordnen, für die sie benötigt werden.

Fertigungshilfsmittel, die für fertigungsbegleitende Prüfungen benötigt werden, können Sie dem zugehörigen Prüfmerkmal im Plan als Prüfmittel zuordnen.

Im Prozeßauftrag wird die Verwendung von Fertigungshilfsmitteln derzeit noch nicht unterstützt.

# **Integration**

Fertigungshilfsmittel können mit Hilfe der Klassifizierung nach benutzerdefinierten Kriterien gruppiert werden, um die Suche nach Fertigungshilfsmitteln zu erleichtern.

Fertigungshilfsmittel können mit Dokumenteninfosätzen verknüpft werden, um auf Zusatzinformationen, z.B. eine Konstruktionszeichnung, zu verweisen.

#### **Siehe auch:**

CA - Klassensystem [Extern]

CA - Merkmale [Extern]

CA - Dokumentenverwaltung [Extern]

#### **Fertigungshilfsmittel als Material anlegen**

# **Fertigungshilfsmittel als Material anlegen**

1. Wählen Sie im R/3-Hauptmenü *Logistik* <sup>→</sup> *Produktion* <sup>→</sup> *Stammdaten* <sup>→</sup> *Fertigungshilfsmittel* → *FertHilfsmittel* → *Material* → *Anlegen allgemein.*

Falls das Fertigungshilfsmittel nicht sofort sondern für einen bestimmten Zeitpunkt in der Zukunft angelegt werden soll, wählen Sie anschließend *Material* → *Anlegen* → *Planen*

2. Erfassen Sie die Daten auf dem Einstiegsbild.

Verwenden Sie hierbei eine Materialart, bei der Sie die Sicht *Fertigungshilfsmittel* pflegen können. Im Standard ist hierfür die Materialart *FHMI* vorgesehen.

3. Wählen Sie  $\mathcal{Q}_1$ 

Sie gelangen auf das Dialogfenster *Sichtenauswahl.*

4. Markieren Sie die Sicht *Fertigungshilfsmittel* sowie bei Bedarf die Sichten anderer Fachbereiche, in denen das Fertigungshilfsmittel berücksichtigt werden soll. Wählen Sie *Weiter*.

Sie gelangen auf das Dialogfenster *Organisationsebenen*.

5. Geben Sie das Werk ein, dem Sie das Fertigungshilfsmittel zuordnen wollen, sowie ggf. Organisationsebenen und Profile für die übrigen Sichten.

Wenn Sie auf dem Einstiegsbild eine Vorlage eingegeben haben, erfassen Sie zusätzlich die Organisationsebenen, aus denen die Vorlagedaten übernommen werden.

6. Wählen Sie  $\mathcal{Q}_1$ 

Sie gelangen auf die erste Sicht.

- 7. Erfassen Sie die erforderlichen Daten und wählen Sie die nächste Registerkarte.
- 8. Wiederholen Sie Schritt 6, bis Sie alle Sichten gepflegt haben.

Über den MAT/PPS-Status geben Sie das Material für die Verwendung als Fertigungshilfsmittel frei.

Die Basis- und Ausgabemengeneinheit können Sie nicht mehr ändern, nachdem Sie das Material als Fertigungshilfsmittel zu Vorgängen zugeordnet haben.

9. Sichern Sie das Material.

#### **Siehe auch:**

*LO - Verwaltung von Materialstammdaten*: Anlegen von Materialstammsätzen [Extern], Ändern von Materialstammsätzen [Extern]

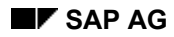

#### **Fertigungshilfsmittel als Equipment anlegen**

# **Fertigungshilfsmittel als Equipment anlegen**

- 1. Wählen Sie im R/3-Hauptmenü *Logistik* <sup>→</sup> *Produktion* <sup>→</sup> *Stammdaten* <sup>→</sup> *Fertigungshilfsmittel* → *FertHilfsmittel* → *Equipment* → *Anlegen.*
- 2. Erfassen Sie die Daten auf dem Einstiegsbild.

Verwenden Sie hierbei einen *Equipmenttyp*, zu dem Sie FHM-Daten erfassen können. Im Standard ist hierfür der *Equipmenttyp P* vorgesehen.

- 3. Wählen Sie  $\mathcal{V}$ .
- 4. Wenn Sie im Einstiegsbild eine Vorlage eingegeben haben, markieren Sie nun die Daten, die kopiert werden sollen, und wählen Sie ...
- 5. Erfassen Sie Daten.

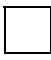

Das Fertigungshilfsmittel erhält automatisch den Status *freigegeben*. Wenn Sie es sperren wollen, z.B. weil es defekt ist, wählen Sie *Equipment* → *Funktionen* → *Aktiv <-> Inaktiv* → *Inaktivieren*.

6. Sichern Sie das Equipment.

#### **Siehe auch:**

*PM - Anlagenstrukturierung*, Abschnitt *Arbeiten mit Equipments*

#### **Fertigungshilfsmittel als Dokument anlegen**

# **Fertigungshilfsmittel als Dokument anlegen**

- 1. Wählen Sie im R/3-Hauptmenü *Logistik* <sup>→</sup> *Produktion* <sup>→</sup> *Stammdaten* <sup>→</sup> *Fertigungshilfsmittel* → *FertHilfsmittel* → *Dokument* → *Anlegen.*
- 2. Erfassen Sie die Daten auf dem Einstiegsbild.

Verwenden Sie hierbei eine Dokumentart, die für die Verwendung als Fertigungshilfsmittel vorgesehen ist.

- 3. Wählen Sie  $\mathcal{G}$ .
- 4. Erfassen Sie die Daten des Dokuments.

Weitere Informationen hierzu finden Sie unter *CA - Dokumentenverwaltung* (siehe Menü *Weitere Themen)*.

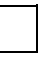

Über den Dokumentstatus geben Sie das Dokument für die Verwendung als Fertigungshilfsmittel frei.

5. Sichern Sie das Dokument.

#### **Siehe auch:**

*CA - Dokumentenverwaltung*

**Fertigungshilfsmittel mit FHM-Stammsatz (Sonstige) anlegen** 

# **Fertigungshilfsmittel mit FHM-Stammsatz (Sonstige) anlegen**

- 1. Wählen Sie im R/3-Hauptmenü *Logistik* <sup>→</sup> *Produktion* <sup>→</sup> *Stammdaten* <sup>→</sup> *Fertigungshilfsmittel* → *FertHilfsmittel* → *FHM-Stamm (Sonstige)* → *Anlegen.*
- 2. Erfassen Sie die Daten auf dem Einstiegsbild, und wählen Sie  $\Box$ .
- 3. Wenn Sie im Einstiegsbild eine Vorlage eingegeben haben, markieren Sie nun die Daten, die kopiert werden sollen, und wählen Sie  $\Box$ .
- 4. Erfassen Sie die Daten.
- 5. Wählen Sie *Springen* → *Vorschlagswerte Plan*, und erfassen Sie Vorschlagswerte für die Zuordnung des Fertigungshilfsmittels zu Vorgängen.

Falls Sie in den Formeln zu Menge und Einsatzwert besondere Eigenschaften des Fertigungshilfsmittels berücksichtigen wollen, definieren Sie diese als Formelkonstanten zum Fertigungshilfsmittel. Wählen Sie hierzu *Zusätze* <sup>→</sup> *Formelkonstanten*.

- 6. Erfassen sie bei Bedarf zusätzliche Texte zum Fertigungshilfsmittel.
	- − Um sprachabhängige Kurztexte anzulegen, wählen Sie *Zusätze* → *Kurztext.*
	- − Um einen Langtext zu erfassen, wählen Sie *Zusätze* → *Langtext.*
- 7. Sichern Sie das Fertigungshilfsmittel.

#### **Fertigungshilfsmittel klassifizieren**

# **Fertigungshilfsmittel klassifizieren**

Diese Vorgehensweise beschreibt, wie Sie ein Fertigungshilfsmittel (FHM) mit **FHM-Stammsatz (Sonstige)** klassifizieren.

Wie Sie die übrigen FHM-Arten klassifizieren, erfahren Sie

- bei Materialien unter *LO Verwaltung von Materialstammdaten*
- bei Equipments unter *PM Anlagenstrukturierung*
- bei Dokumenten unter *CA Dokumentenverwaltung*

### **Voraussetzungen**

Die Klasse, der Sie das Fertigungshilfsmittel (FHM) zuordnen wollen, ist im Klassensystem mit der Klassenart *009 Fertigungshilfsmittel* angelegt; siehe *CA - Klassensystem*.

### **Vorgehensweise**

- 1. Wählen Sie im R/3-Hauptmenü *Logistik* <sup>→</sup> *Produktion* <sup>→</sup> *Stammdaten* <sup>→</sup> *Fertigungshilfsmittel* → *FertHilfsmittel* → *FHM-Stamm (Sonstige)* → *Ändern.*
- 2. Geben Sie den FHM-Schlüssel ein, und wählen Sie $\mathcal G$ .
- 3. Wählen Sie *Klassenübersicht* und wählen Sie ggf. eine Klassenart.
- 4. Geben Sie die Klasse ein, der Sie das Fertigungshilfsmittel zuordnen wollen. Diese Klasse muß zur Klassenart *009 Fertigungshilfsmittel* gehören.
- 5. Wählen Sie *Bearbeiten* → *Bewertung*.

Sie erhalten die Liste der Klassenmerkmale, die der FHM-Klasse zugeordnet sind.

- 6. Bewerten Sie die Merkmale mit den für das ausgewählte Fertigungshilfsmittel gültigen Werten.
- 7. Sichern Sie das Fertigungshilfsmittel.

### **Ergebnis**

Das Fertigungshilfsmittel ist der Klasse zugeordnet. Sie können das Fertigungshilfsmittel jetzt über die Klasse bzw. deren Merkmale suchen.

**Fertigungshilfsmittel mit Dokument verknüpfen** 

# **Fertigungshilfsmittel mit Dokument verknüpfen**

Diese Vorgehensweise beschreibt, wie Sie ein Fertigungshilfsmittel (FHM) mit **FHM-Stammsatz (Sonstige)** mit einem Dokument verknüpfen.

Wie Sie die übrigen FHM-Arten mit Dokumenten verknüpfen, erfahren Sie

- bei Materialien unter *LO Verwaltung von Materialstammdaten*
- bei Equipments unter *PM Anlagenstrukturierung*
- bei Dokumenten unter *CA Dokumentenverwaltung*

### **Voraussetzungen**

Das Dokument, mit dem Sie das Fertigungshilfsmittel verknüpfen wollen, ist in der Dokumentenverwaltung angelegt. Seine Dokumentart ist im Customizing für die Zuordnung zu Fertigungshilfsmitteln vorgesehen; siehe *CA - Dokumentenverwaltung*.

### **Vorgehensweise**

- 1. Wählen Sie im R/3-Hauptmenü *Logistik* <sup>→</sup> *Produktion* <sup>→</sup> *Stammdaten* <sup>→</sup> *Fertigungshilfsmittel* → *FertHilfsmittel* → *FHM-Stamm (Sonstige)* → *Ändern.*
- 2. Geben Sie den FHM-Schlüssel ein, und wählen Sie $\heartsuit$ .
- 3. Wählen Sie *Dokumente.*
- 4. Erfassen Sie die Daten der Dokumente, mit denen Sie das Fertigungshilfsmittel verknüpfen wollen, und wählen Sie  $\mathbb Z$ .
- 5. Sichern Sie das Fertigungshilfsmittel.

# **Ergebnis**

Die Dokumente sind jetzt mit dem Fertigungshilfsmittel verknüpft. Sie können die Dokumente im FHM-Stammsatz anzeigen und drucken.

#### **Freigabe/Sperren von Fertigungshilfsmitteln**

# **Freigabe/Sperren von Fertigungshilfsmitteln**

### **Verwendung**

Beim Anlegen oder Ändern eines Fertigungshilfsmittels (FHM) können Sie über dessen Status angeben, ob das Fertigungshilfsmittel frei verfügbar ist. Auf diese Weise können Sie z.B. defekte Fertigungshilfsmittel vorübergehend für die Verwendung sperren. Der Status wird berücksichtigt, wenn Sie

- in Arbeitsplänen oder Fertigungsaufträgen Fertigungshilfsmittel zu Vorgängen zuordnen
- im Fertigungsauftrag die FHM-Verfügbarkeit prüfen

# **Funktionsumfang**

Wie bzw. wofür Sie ein Fertigungshilfsmittel im einzelnen freigeben können, hängt von der Art des Fertigungshilfsmittels ab.

• Bei **Materialien**, **Equipments** und **Dokumenten** legen Sie im Status fest, ob diese als Fertigungshilfsmittel verfügbar sind.

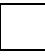

Wenn Sie in Fertigungsaufträgen die FHM-Verfügbarkeit prüfen,

- führt das System bei Materialien zusätzlich eine statische Bestandsprüfung durch, d.h. es wird geprüft, ob zum Zeitpunkt der Prüfung ein ausreichender Bestand vorhanden ist
- prüft das System bei Equipments zusätzlich den Stand des FHM-Nutzungszählers
- Bei Fertigungshilfsmitteln mit **FHM-Stammsatz** (Sonstige) legen Sie im Status gesondert fest,
	- − ob das Fertigungshilfsmittel in der Einsatzplanung, d.h. in Arbeitsplänen und Fertigungsaufträgen, zugeordnet werden darf
	- − ob das Fertigungshilfsmittel für die Produktion verfügbar und somit bei der Verfügbarkeitsprüfung im Auftrag zulässig ist

#### **Siehe auch:**

- *LO Verwaltung von Materialstammdaten*
- *PM Anlagenstrukturierung*
- *CA Dokumentenverwaltung*

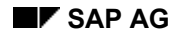

**Wartungsplanung für Fertigungshilfsmittel** 

# **Wartungsplanung für Fertigungshilfsmittel**

## **Verwendung**

Bei Fertigungshilfsmitteln (FHM) mit Equipmentstammsatz haben Sie die Möglichkeit,

- die Abnutzung des Fertigungshilfsmittels zu planen und zu überwachen
- einen auf den Abnutzungsgrad bezogenen Wartungsplan zu erstellen

Auf diese Weise können Sie Ihre Wartungsmaßnahmen sinnvoll einplanen. Der aktuelle Abnutzungsgrad wird bei der FHM-Verfügbarkeitsprüfung in Fertigungsaufträgen berücksichtigt.

# **Funktionsumfang**

Im Rahmen der Wartungsplanung erfassen Sie zu einem Fertigungshilfsmittel folgende Informationen:

- einen FHM-Nutzungszähler, der Aufschluß über den Abnutzungsgrad des Fertigungshilfsmittels gibt
- die zu erwartende Abnutzung pro Vorgang
- einen leistungsbezogenen Wartungsplan

### **FHM-Nutzungszähler**

In der Instandhaltung legen Sie für das Fertigungshilfsmittel einen Zähler an. Hierbei weisen Sie dem Zähler ein Merkmal zu, dessen Einheit für die Darstellung der FHM-Abnutzung geeignet ist. Den Zähler tragen Sie in den Equipmentstammsatz des Fertigungshilfsmittels ein.

Den Anfangs-Zählerstand legen Sie fest, indem Sie die Anzahl der verfügbaren Einheiten in einem Meßbeleg erfassen. Wenn Sie einen Fertigungsauftrag rückmelden, erzeugt das System einen entsprechenden Meßbeleg für die betroffenen Fertigungshilfsmittel, d.h. der Zählerstand wird automatisch aktualisiert.

### **Siehe auch:**

*PM - Meßwert- und Zählerstandserfassung*

### **Zu erwartende Abnutzung**

Die zu erwartende Abnutzung legen Sie bei der FHM-Zuordnung in Arbeitsplänen fest, indem Sie folgende Daten erfassen:

• einen Einsatzwert, der die zu erwartende Abnutzung bezogen auf die Basismenge des zu produzierenden Materials angibt

Der Einsatzwert muß dieselbe Einheit haben wie der FHM-Nutzungszähler.

• eine Formel, mit der das System im Auftrag den Gesamteinsatzwert errechnet, d.h. die zur Auftragsmenge zu erwartende Abnutzung

Diese Formel verwendet das System auch bei der Rückmeldung, um die tatsächliche Abnutzung aus der rückgemeldeten Gutmenge abzuleiten. Der FHM-Nutzungszähler wird mit dem so errechneten Wert aktualisiert (s.o. unter *FHM-Nutzungszähler*).

#### **Wartungsplanung für Fertigungshilfsmittel**

### **Wartungsplan**

Damit das Fertigungshilfsmittel regelmäßig gewartet wird, definieren Sie einen Wartungsplan, in dem Sie die erforderlichen Maßnahmen abhängig vom Zählerstand einplanen. Diesen Wartungsplan tragen Sie in den Equipmentstammsatz des Fertigungshilfsmittels ein.

#### **Siehe auch:**

*PM - Wartungsplanung*

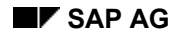

#### **FHM-Nutzungszähler anlegen**

# **FHM-Nutzungszähler anlegen**

### **Voraussetzungen**

Das Fertigungshilfsmittel (FHM) ist als Equipment angelegt*.*

Im Klassensystem ist ein Merkmal angelegt, das die Art der Abnutzung beschreibt; siehe *CA - Merkmale*. Dem Merkmal ist eine Einheit für den Abnutzungsgrad zugeordnet.

### **Vorgehensweise**

- 1. Wählen Sie *Logistik* <sup>→</sup> *Instandhaltung* → *Verwaltung technischer Objekte* → *Umfeld* <sup>→</sup> *Meßpunkte* → *Anlegen.*
- 2. Geben Sie auf dem Einstiegsbild folgende Daten ein:
- das Meßpunktobjekt *Equipment*
- den Schlüssel des FHM-Equipments, für das Sie den FHM-Nutzungszähler anlegen wollen
- 3. Markieren Sie *Meßpunkt ist Zähler,* und wählen Sie .
- 4. Geben Sie auf dem Bild *Allgemeine Daten* die erforderlichen Daten ein.

Weisen Sie den Zähler dabei ein Merkmal mit Einheit zu, das die Art der Abnutzung beschreibt.

5. Sichern Sie die Daten des Zählers.

#### **Meßbeleg zu FHM-Nutzungszähler erfassen**

# **Meßbeleg zu FHM-Nutzungszähler erfassen**

### **Voraussetzungen**

Der FHM-Nutzungszähler ist im System angelegt.

- 1. Wählen Sie *Logistik* <sup>→</sup> *Instandhaltung* → *Verwaltung technischer Objekte* → *Equipment*  <sup>→</sup> *Meßbelege* → *Anlegen.*
- 2. Erfassen Sie die Daten auf dem Einstiegsbild, und wählen Sie
- 3. Geben auf dem Bild *Allgemeine Daten* den Zählerstand ein.
- 4. Sichern Sie den Meßbeleg.

**FHM-Nutzungszähler zu Fertigungshilfsmittel zuordnen** 

# **FHM-Nutzungszähler zu Fertigungshilfsmittel zuordnen**

### **Voraussetzungen**

Für das Fertigungshilfsmittel (FHM) ist ein Equipmentstammsatz angelegt.

Der FHM-Nutzungszähler ist im System angelegt.

- 1. Wählen Sie *Logistik* <sup>→</sup> *Produktion* <sup>→</sup> *Stammdaten* → *Fertigungshilfsmittel* <sup>→</sup> *FertHilfsmittel* <sup>→</sup> *Equipment* → *Ändern*.
- 2. Erfassen Sie die Einstiegsdaten des FHM-Equipments, und wählen Sie $\mathcal{Q}$ .
- 3. Wählen Sie *FHM-Daten.*
- 4. Geben Sie im Feld *Meßpunkt* den Schlüssel des Zählers ein.
- 5. Sichern Sie die Daten.

#### **Wartungsplan zu Fertigungshilfsmittel zuordnen**

# **Wartungsplan zu Fertigungshilfsmittel zuordnen**

### **Voraussetzungen**

Für das Fertigungshilfsmittel (FHM) ist ein Equipmentstammsatz angelegt.

Der Wartungsplan ist im System angelegt; siehe *PM - Wartungsplanung*.

- 1. Wählen Sie *Logistik* <sup>→</sup> *Produktion* <sup>→</sup> *Stammdaten* → *Fertigungshilfsmittel* <sup>→</sup> *FertHilfsmittel* <sup>→</sup> *Equipment* → *Ändern*.
- 2. Erfassen Sie die Einstiegsdaten des FHM-Equipments, und wählen Sie $\mathcal{Q}$ .
- 3. Wählen Sie *FHM-Daten.*
- 4. Geben Sie den Wartungsplan ein, den Sie für das Fertigungshilfsmittel verwenden wollen.
- 5. Sichern Sie die Daten.

#### **Löschen von Fertigungshilfsmitteln**

# **Löschen von Fertigungshilfsmitteln**

# **Verwendung**

Mit dieser Funktion löschen Sie nicht mehr verfügbare Fertigungshilfsmittel (FHM) aus Ihrem System und verhindern so deren weitere Verwendung in Plänen und Aufträgen.

## **Funktionsumfang**

Zum Löschen von Stammsätzen stehen grundsätzlich zwei Funktionen zur Verfügung:

• **Sofortiges Löschen**

Dies ist nur bei Fertigungshilfsmitteln mit **FHM-Stammsatz (Sonstige)** möglich.

Voraussetzung ist, daß das Fertigungshilfsmittel

- keinem Vorgang mehr zugeordnet ist
- − mit keinem Dokument mehr verknüpft ist

Die Fertigungshilfsmittel werden logisch gelöscht, d.h. Sie können nicht mehr auf die Stammsätze zugreifen. Die Stammsätze sind jedoch nach wie vor physisch auf der Datenbank vorhanden.

#### • **Löschvormerkung**

Eine Löschvormerkung können Sie für **alle FHM-Arten** setzen. Bei Fertigungshilfsmitteln mit FHM-Stammsatz (Sonstige) ist dies nur möglich, wenn das Fertigungshilfsmittel keinen Vorgängen mehr zugeordnet ist.

Fertigungshilfsmittel mit Löschvormerkung können Sie weiterhin anzeigen, Sie können sie jedoch nicht mehr ändern oder neu zuordnen. Bei der Archivierung bzw. beim nächsten Lauf des Löschprogramms werden diese Fertigungshilfsmittel von der Datenbank gelöscht, sofern keine Verwendungen mehr vorliegen.

Für Fertigungshilfsmittel mit FHM-Stammsatz gibt es derzeit noch kein Archivierungs- oder Löschprogramm.

Sie können eine Löschvormerkung jederzeit zurücknehmen, solange das Fertigungshilfsmittel noch nicht von der Datenbank gelöscht wurde.

#### **Siehe auch:**

- *LO Verwaltung von Materialstammdaten*
- *PM Anlagenstrukturierung*
- *CA Dokumentenverwaltung*

#### **Fertigungshilfsmittel mit FHM-Stammsatz löschen**

# **Fertigungshilfsmittel mit FHM-Stammsatz löschen**

### **Voraussetzungen**

Sie können ein Fertigungshilfsmittel (FHM) nur löschen

- wenn es keinem Vorgang mehr zugeordnet ist
- wenn es mit keinem Dokument mehr verknüpft ist

- 1. Wählen Sie im R/3-Hauptmenü *Logistik* <sup>→</sup> *Produktion* <sup>→</sup> *Stammdaten* <sup>→</sup> *Fertigungshilfsmittel* → *FertHilfsmittel* → *FHM-Stamm (Sonstige)* → *Ändern.*
- 2. Geben Sie den FHM-Schlüssel ein, und wählen Sie $\mathcal{C}$ .
- 3. Wählen Sie *FertHilfsm.* → *Löschen*, und bestätigen Sie den Befehl.

**Fertigungshilfsmittel: Löschvormerkung setzen/zurücknehmen** 

# **Fertigungshilfsmittel: Löschvormerkung setzen/zurücknehmen**

Diese Vorgehensweise beschreibt, wie Sie ein Fertigungshilfsmittel (FHM) mit **FHM-Stammsatz (Sonstige)** zum Löschen vormerken bzw. eine gesetzte Löschvormerkung zurücknehmen.

Wie Sie die übrigen FHM-Arten zum Löschen vormerken, erfahren Sie

- bei Materialien unter *LO Verwaltung von Materialstammdaten*
- bei Equipments unter *PM Anlagenstrukturierung*
- bei Dokumenten unter *CA Dokumentenverwaltung*

### **Voraussetzungen**

Für ein Fertigungshilfsmittel mit FHM-Stammsatz (Sonstige) können Sie nur dann eine Löschvormerkung setzen, wenn es keinem Vorgang mehr zugeordnet ist.

### **Vorgehensweise**

- 1. Wählen Sie im R/3-Hauptmenü *Logistik* <sup>→</sup> *Produktion* <sup>→</sup> *Stammdaten* <sup>→</sup> *Fertigungshilfsmittel* → *FertHilfsmittel* → *FHM-Stamm (Sonstige)* → *Ändern.*
- 2. Geben Sie den FHM-Schlüssel ein, und wählen Sie $\heartsuit$ .
- 3. Wählen Sie auf dem Bild *Grunddaten* die Menüeinträge *Bearbeiten* <sup>→</sup> *Löschvorm./Rücknahme.*

# **Ergebnis**

Die Löschvormerkung wird geändert, d.h. je nach Ausgangssituation wird sie entweder gesetzt oder gelöscht. Fertigungshilfsmittel mit Löschvormerkung können Sie nicht mehr neu zuordnen.

#### **Zuordnung von Fertigungshilfsmitteln zu Vorgängen**

# **Zuordnung von Fertigungshilfsmitteln zu Vorgängen**

## **Verwendung**

Mit dieser Funktion legen Sie in Arbeitsplänen fest, welche Fertigungshilfsmittel (FHM) bei der Ausführung eines Vorgangs benötigt werden.

Die zugeordneten Fertigungshilfsmittel können Sie anschließend den Prüfmerkmalen des Vorgangs als Prüfmittel zuordnen.

### **Voraussetzungen**

Für die Fertigungshilfsmittel muß im System ein Stammsatz angelegt sein. Je nach Art des Fertigungshilfsmittels müssen zusätzlich folgende Bedingungen erfüllt sein:

- Materialien, Equipments und Dokumente müssen über ihren Status für die Verwendung als Fertigungshilfsmittel freigegeben sein.
- Fertigungshilfsmittel mit FHM-spezifischem Stammsatz (Sonstige) müssen in ihrem Status für die Einsatzplanung freigegeben sein.
- Fertigungshilfsmittel mit Materialstammsatz, FHM-spezifischem Stammsatz oder Equipmentstammsatz müssen über ihre Planverwendung für Arbeitspläne vorgesehen sein.

# **Funktionsumfang**

Sie können einem Vorgang mehrere Fertigungshilfsmittel zuordnen. Ein Fertigungshilfsmittel kann mehreren Vorgängen zugeordnet werden.

Bei der Zuordnung können Sie Daten hinterlegen, die die Behandlung von Fertigungshilfsmitteln bei der Auftragsrealisierung betreffen.

#### **Fertigungshilfsmittel zu Vorgang zuordnen**

# **Fertigungshilfsmittel zu Vorgang zuordnen**

### **Voraussetzungen**

Für das Fertigungshilfsmittel (FHM) muß im System ein Stammsatz angelegt sein. Je nach Art des Fertigungshilfsmittels müssen zusätzlich folgende Bedingungen erfüllt sein:

- Materialien, Equipments und Dokumente müssen über ihren Status für die Verwendung als Fertigungshilfsmittel freigegeben sein.
- Fertigungshilfsmittel mit FHM-spezifischem Stammsatz (Sonstige) müssen in ihrem Status für die Einsatzplanung freigegeben sein.
- Fertigungshilfsmittel mit Materialstammsatz, FHM-spezifischem Stammsatz oder Equipmentstammsatz müssen über ihre Planverwendung für Arbeitspläne vorgesehen sein.

### **Vorgehensweise**

- 1. Markieren Sie in der Vorgangsübersicht des Arbeitsplans den Vorgang, zu dem Sie Fertigungshilfsmittel zuordnen wollen.
- 2. Wählen Sie *Springen* → *Fert.Hilfsmittel*.
	- − Wenn bereits Fertigungshilfsmittel zugeordnet sind, gelangen Sie auf die FHM-Übersicht des Vorgangs.

Wählen Sie in diesem Fall *Bearbeiten* → *Neue Einträge* und die Art des Fertigungshilfsmittels, das Sie zuordnen wollen.

− Wenn noch keine Fertigungshilfsmittel zugeordnet sind, gelangen Sie auf das Dialogfenster für Fertigungshilfsmittel der Art *Material*.

Wenn Sie eine andere FHM-Art zuordnen wollen, wählen Sie die entsprechende Funktionstaste.

- 3. Erfassen Sie den Schlüssel des Fertigungshilfsmittels sowie Positionsnummer und Grunddaten der FHM-Zuordnung und wählen Sie *Weiter*.
- 4. Wenn Sie weitere Fertigungshilfsmittel zuordnen wollen, wählen Sie *Bearbeiten* → *Neue Einträge* und die gewünschte FHM-Art. Wiederholen Sie dann Schritt 3.
- 5. Wenn Sie bereits alle Fertigungshilfsmittel zugeordnet haben, wählen Sie *Zurück*.
- 6. Markieren Sie die zugeordneten Fertigungshilfsmittel auf der FHM-Übersicht, und erfassen Sie je nach Bedarf zusätzliche Daten zur Zuordnung:
	- − Um Vorgabewerte zu erfassen, wählen Sie *Detail* → *FertHilfsmittel* <sup>→</sup> *Allgemeine Sicht.*
	- − Um Einsatztermine zu erfassen, wählen Sie *Detail* → *FertHilfsmittel* <sup>→</sup> *Termine.*
	- − Um einen Langtext zu erfassen, wählen Sie *Springen* → *Langtext*.

#### **Fertigungshilfsmittel: Zuordnung zu Vorgang löschen**

# **Fertigungshilfsmittel: Zuordnung zu Vorgang löschen**

- 1. Markieren Sie in der Vorgangsübersicht des Arbeitsplans den Vorgang, dessen Fertigungshilfsmittel (FHM) Sie bearbeiten wollen.
- 2. Wählen Sie *Springen* → *Fert.Hilfsmittel*.
- 3. Markieren Sie die FHM-Zuordnung, die Sie löschen wollen.
- 4. Wählen Sie *Bearbeiten* → *Löschen*, und bestätigen Sie den Befehl.

Die FHM-Zuordnung wird gelöscht.
#### **Zuordnung Prüfmittel zu Prüfmerkmal**

# **Zuordnung Prüfmittel zu Prüfmerkmal**

### **Verwendung**

Mit dieser Funktion legen Sie bei der Prüfplanung im Arbeitsplan fest, welche Fertigungshilfsmittel (FHM), z.B. welches Meßgerät, als Prüfmittel für die Ausführung der fertigungsbegleitenden Qualitätsprüfung benötigt werden.

Das System übernimmt die Prüfmittelzuordnung bei Auftragsfreigabe in das Prüflos. Bei der Ergebniserfassung zu einem Prüfmerkmal können Sie die Fertigungshilfsmittel des zugehörigen Vorgangs anzeigen, wobei Prüfmittel besonders gekennzeichnet sind.

### **Voraussetzungen**

Fertigungshilfsmittel, die Sie als Prüfmittel verwenden wollen, müssen im Arbeitsplan demselben Vorgang zugeordnet sein wie das zugehörige Prüfmerkmal.

In den Steuerkennzeichen des Prüfmerkmals muß die Zuordnung von Prüfmitteln vorgesehen sein.

### **Funktionsumfang**

Bei der Prüfmittelzuordnung haben Sie folgende Möglichkeiten:

- Sie können ein Prüfmittel direkt zum Prüfmerkmal zuordnen.
- Wenn Sie im Plankopf mehrere zu produzierenden Materialien hinterlegt haben, können Sie zusätzlich jeder Kombination Material/Prüfmerkmal ein eigenes Prüfmittel zuordnen.

Beim Erzeugen eines Prüfloses übernimmt das System die Prüfmittelzuordnung zur Kombination Material/Prüfmerkmal. Wenn hierzu keine Zuordnung vorhanden ist, wird das direkt zum Merkmal zugeordnete Prüfmittel berücksichtigt.

#### **Prüfmittel zu Prüfmerkmal zuordnen**

# **Prüfmittel zu Prüfmerkmal zuordnen**

### **Voraussetzungen**

Das Fertigungshilfsmittel (FHM), das Sie als Prüfmittel verwenden wollen, muß im Arbeitsplan demselben Vorgang zugeordnet sein wie das Prüfmerkmal.

In den Steuerkennzeichen des Prüfmerkmals muß die Zuordnung von Prüfmitteln vorgesehen sein.

### **Vorgehensweise**

- 1. Markieren Sie in der Vorgangsübersicht Ihres Arbeitsplans den Vorgang, dessen Prüfmerkmale Sie bearbeiten wollen.
- 2. Wählen Sie *Springen* → *Prüfmerkmalübersicht*.
- 3. Markieren Sie das Prüfmerkmal, zu dem Sie Prüfmittel zuordnen wollen.
- 4. Wenn Sie das Prüfmittel direkt zum Prüfmerkmal zuordnen wollen:
	- a. Wählen Sie *Detail* → *Prüfmerkmal* <sup>→</sup> *Allgemeine Daten*.
	- b. Geben Sie im Abschnitt Verweise die Positionsnummer des Fertigungshilfsmittels ein, das Sie als Prüfmittel verwenden wollen.

Wenn Sie je Kombination Kopfmaterial/Prüfmerkmal unterschiedliche Prüfmittel zuordnen wollen:

a. Wählen Sie *Springen* → *Merkmalswerteübersicht*.

Sie gelangen auf die Übersicht der Zuordnungswerte zum Prüfmerkmal.

- b. Wenn das benötigte Kopfmaterial in der Übersicht noch angezeigt wird, wählen Sie *Bearbeiten* → *Neue Einträge*, stellen Sie den Cursor auf das Material und wählen Sie *Auswählen.*
- c. Markieren Sie das Material in der Werteübersicht, und wählen Sie *Mk.Wert* <sup>→</sup> *Prüfmittelzuordnung*.
- d. Geben Sie die Positionsnummer des Fertigungshilfsmittels ein, das Sie als Prüfmittel verwenden wollen, und wählen Sie *Weiter*.

#### **Ereignispunkte**

# **Ereignispunkte**

### **Verwendung**

Ein Ereignispunkt ist ein Objekt, das einem Vorgang zugeordnet werden kann, um dadurch eine Funktion auszulösen.

Ereignispunkte können Funktionen auslösen,

- wenn sich der Status eines Vorgangs ändert (Beispiel [Seite [186\]](#page-185-0))
- wenn ein Vorgang rückgemeldet wird. In diesem Fall entscheidet der Anwender, ob die Funktion ausgelöst wird (Beispiel [Seite [187\]](#page-186-0))

#### Sie können eine Funktion auch auslösen, indem Sie einen Anwenderstatus mit einer "Abweichungsursache" verknüpfen (Beispiel [Seite [188\]](#page-187-0)).

### **Funktionsumfang**

Gegenwärtig können folgende Funktionen ausgelöst werden:

• **Freigabe direkt folgender Vorgänge**

Sie können alle Vorgänge freigeben, die direkt nach dem betreffenden Vorgang kommen.

• **Freigabe bis Freigabepunkt**

Sie können alle Vorgänge bis einschließlich dem nächsten Vorgang, der mit dem Kennzeichen Freigabeende versehen ist, freigeben.

#### • **Freigabe vorhergehender Vorgänge**

Sie können alle Vorgänge freigeben, die vor dem Vorgang im Auftrag kommen.

#### • **Auftrag anlegen mit Vorlage**

Sie können einen neuen Auftrag anlegen. Der Auftrag wird mit Hilfe eines Standardarbeitsplanes ohne Bezug auf ein Material angelegt.

#### • **Standardarbeitsplan einbinden**

Sie können einen Standardarbeitsplan in einen bestehenden Auftrag einbinden. In diesem Fall müssen Sie den Vorgang angeben, nach dem Sie den Standardarbeitsplan einfügen möchten. Ein Fertigungsauftrag wird immer neu terminiert, wenn ein Standardarbeitsplan über einen Ereignispunkt eingebunden wird.

#### • **Workflow-Aufgabe starten (z.B. Nachricht per Mail an einen Anwender)**

Sie können eine Aufgabe auslösen, die als Workflow definiert ist (siehe Ereignispunkte [Extern]).

Um den Erfassungsaufwand beim Anlegen von Ereignispunkten zu verringern, können Sie Standardereignispunkte und Ereignispunktgruppen definieren.

#### **Standardereignispunkte**

# **Standardereignispunkte**

Standardereignispunkte können im Arbeitsplan oder im Fertigungsauftrag angelegt werden. Standardereignispunkte dienen als Vorlage für das Anlegen von Ereignispunkten. Wenn Sie beim Anlegen von Ereignispunkten einen Standardereignispunkt als Vorlage benutzen, werden automatisch alle nötigen Daten vom Standardereignispunkt in den neu anzulegenden Ereignispunkt übernommen. Dadurch wird der Erfassungsaufwand verringert.

Um Standardereignispunkte anzulegen, wählen Sie *Logistik* → *Produktion* → *Stammdaten* → *Standardereignispunkte* → *StdEreignispunkt* → *Anlegen.*

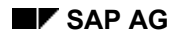

# **Ereignispunktgruppen**

Sie können mehrere Standardereignispunkte in einer Ereignispunktgruppe zusammenfassen. Mit Bezug auf eine Ereignispunktgruppe können automatisch alle in der Gruppe enthaltenen Standardereignispunkte in einen Vorgang kopiert werden. Durch die Verwendung von Ereignispunktgruppen wird der Erfassungsaufwand noch weiter reduziert.

Ereignispunktgruppen können im Customizing angelegt werden (Customizing der *Fertigungssteuerung* unter *Stammdaten* → *Ereignispunkt* → *Ereignispunktgruppe für Standardereignispunkte definieren*)*.*

#### **Beispiel: Funktionen auslösen bei Statusänderung**

# <span id="page-185-0"></span>**Beispiel: Funktionen auslösen bei Statusänderung**

Sie ordnen dem Vorgang 30 einen Ereignispunkt zu. Im Ereignispunkt legen Sie fest, daß bei Freigabe des Vorgangs 30 die direkt nachfolgenden Vorgänge gleich freigegeben werden sollen. Sobald der Systemstatus "FREI" in Vorgang 30 aktiviert ist, werden die direkt nachfolgenden Vorgänge automatisch freigegeben.

**Beispiel: Funktionen manuell auslösen bei Rückmeldung** 

### <span id="page-186-0"></span>**Beispiel: Funktionen manuell auslösen bei Rückmeldung**

Sie ordnen dem Vorgang 40 einen Ereignispunkt zu.

Im Ereignispunkt legen Sie fest, daß folgende Funktionen manuell bei der Rückmeldung ausgelöst werden können:

- Einfügen eines Standardarbeitsplans
- Anlegen eines neuen Auftrags

Bei Rückmeldung von Vorgang 40 erhalten Sie eine Liste aller Funktionen, die manuell für den Vorgang ausgelöst werden können (In diesem Beispiel, Standardarbeitsplan einfügen und Auftrag anlegen). Sie entscheiden ob Sie eine der aufgelisteten Funktionen auslösen wollen.

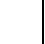

Wenn Sie einen Standardarbeitsplan einfügen lassen, dann wird der Fertigungsauftrag neu terminiert.

**Beispiel: Anwenderstatus mit Abweichungsursache verknüpfen** 

### <span id="page-187-0"></span>**Beispiel: Anwenderstatus mit Abweichungsursache verknüpfen**

Sie haben im Customizing festgelegt, daß der Anwenderstatus "STÖ" (Störung) immer dann in einem Vorgang automatisch gesetzt werden soll, wenn bei der Rückmeldung "00011" (Werkzeugbruch) als Ursache einer Abweichung angegeben wird.

Nun ordnen Sie dem Vorgang 50 einen Ereignispunkt zu. Sie legen über eine Workflow-Aufgabe fest, daß ein Mail an einen bestimmten Disponenten gesendet werden soll, sobald der Anwenderstatus "STO" im Vorgang gesetzt wird. Wird nun "00011" als Ursache einer Abweichung bei der Rückmeldung des Vorgangs 40 angegeben, so löst der Ereignispunkt ein Mail an den entsprechenden Disponenten aus.

#### **Ereignispunkte anlegen**

# **Ereignispunkte anlegen**

### **Verwendung**

Ereignispunkte werden Vorgängen zugeordnet genau wie Komponenten oder Fertigungshilfsmittel (FHM). Sie können Ereignispunkte im Normalarbeitsplan oder im Auftrag anlegen und zuordnen.

### **Vorgehensweise**

- 1. Rufen Sie im Auftrag die Vorgangsübersicht auf.
- 2. Markieren Sie den Vorgang, dem Sie einen Ereignispunkt zuordnen möchten, und wählen Sie *Ereignispunkte.*

Sie gelangen auf ein Bild, in dem eine Liste aller bestehenden Ereignispunkte angezeigt wird.

3. Geben Sie eine Verwendung [Seite [191\]](#page-190-0) und/oder eine Beschreibung ein.

Legen Sie fest, ob der Ereignispunkt verwendet werden soll,

− um eine **Funktion** auszulösen (z.B. Vorgang freigeben, Standardarbeitsplan einbinden usw.); dazu setzen Sie das Kennzeichen *Funktionen*

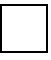

Keine der im Detailbild gepflegten Funktionen kann ausgelöst werden, wenn das Kennzeichen *Funktionen* nicht gesetzt ist.

− oder um das **Freigabeende** festzulegen; dazu setzen Sie das Kennzeichen *FreigEnde*

Wenn ein Vorgang einen Ereignispunkt hat, in dem das Kennzeichen Freigabeende gesetzt ist, so wird dieser Vorgang als letzter von einem vorherigen Ereignispunkt ausgelöst, in dem das Kennzeichen "Freigabe bis Freigabepunkt" gesetzt ist. (Beispiel [Seite [192\]](#page-191-0))

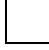

Sie können mit einem und demselben Ereignispunkt sowohl ein Freigabeende festlegen als auch eine Funktion auslösen.

- 4. Wollen Sie
	- einen Ereignispunkt durch Kopieren eines Standardereignispunktes anlegen, so müssen Sie die Funktionstaste **Landster StalereigPkt** drücken, um einen Standardereignispunkt zu wählen und zu kopieren
	- − mehrere Ereignispunkte durch Kopieren einer Ereignispunktgruppe anlegen, so müssen Sie die Funktionstaste *EreigPktGruppe* drücken, um eine Ereignispunktgruppe zu wählen und zu kopieren
	- − einen Ereignispunkt manuell anlegen, so müssen Sie eine Verwendung und eine Beschreibung für den Ereignispunkt eingeben
- 5. Rufen Sie mit Doppelklick die Detaildaten des Ereignispunkts auf.

Sie gelangen auf einen Bildschirm mit dem Titel *Ereignispunkt - Workflow*.

#### **Ereignispunkte anlegen**

- 6. Wählen Sie im Bildabschnitt *Ereignispunkt Funktionen* die Funktion, die der Ereignispunkt ausführen soll. Machen Sie zusätzlich Angaben
	- zum Status, der die Funktion auslösen soll
	- − darüber, ob die Funktion ausgelöst werden soll, wenn der Status *rückgesetzt*, *gesetzt* oder *gesetzt oder rückgesetzt* wird
	- − darüber, ob die Funktion nur *einmal* ausgelöst werden soll

Diese Angaben sind schon vorhanden, wenn Sie einen Standardereignispunkt kopiert haben.

7. Wählen Sie *Parameter*.

Es erscheint ein Dialogfenster, in dem Sie ggf. weitere Informationen eingeben müssen.

Welche Felder im Dialogfenster erscheinen, hängt von der Funktion ab, die Sie gewählt haben. Wenn Sie z.B. gewählt haben "Standardarbeitsplan einbinden", so müssen Sie im Dialogfenster die Plangruppe und den Plangruppenzähler des Standardarbeitsplans sowie die Vorgangsnummer eingeben. Die Vorgangsnummer gibt den Vorgang an, nach dem der Standardarbeitsplan eingebunden werden soll.

Sie können im Dialogfenster zusätzlich ein **Selektionsschema** eingeben. Die Funktion kann nur dann ausgelöst werden, wenn der Status des Vorgangs den Selektionsbedingungen des Selektionsschemas entspricht.

8. Wählen Sie ind sichern Sie den Fertigungsauftrag.

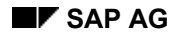

#### **Ereignispunkte: Verwendung**

# <span id="page-190-0"></span>**Ereignispunkte: Verwendung**

Der Schlüssel *Verwendung* dient der Zusammenfassung von (Standard-) Ereignispunkten.

Eine sinnvolle Gruppierung von (Standard-) Ereignispunkten über die Verwendung hat folgende Vorteile:

• Sie vereinfacht das Auffinden ähnlicher Standardereignispunkte.

Wenn Sie eine Verwendung eingeben, listet das System alle Standardereignispunkte mit dieser Verwendung auf.

• Sie können schneller erkennen, welche Funktionalität über einen Ereignispunkt ausgelöst wird.

Wenn Sie Ereignispunkte, die ähnliche Funktionen auslösen, zusammenfassen, so können Sie erkennen, welche Art von Funktionen diese auslösen, ohne in das Detailbild verzweigen zu müssen.

Verwendungen für (Standard-) Ereignispunkte legen Sie im Customizing an (Customizing der *Fertigungssteuerung* unter *Stammdaten* → *Ereignispunkt* → *Verwendung für (Standard-) Ereignispunkte definieren*)*.*

#### **Beispiel: Verwendung des Freigabeende-Kennzeichens**

### <span id="page-191-0"></span>**Beispiel: Verwendung des Freigabeende-Kennzeichens**

Sie ordnen dem Vorgang 10 einen Ereignispunkt zu und setzen das Kennzeichen *Freigabe bis Freigabepunkt.*

Sie ordnen dem Vorgang 50 einen Ereignispunkt zu und setzen das Kennzeichen *FreigEnde*.

Wenn der Ereignispunkt für Vorgang 10 ausgelöst wird, werden automatisch die Vorgänge 10, 20, 30, 40 und 50 freigegeben.

 **Verfügbarkeitsprüfung** 

# **Verfügbarkeitsprüfung**

### **Verwendung**

Die Verfügbarkeitsprüfung prüft in der Fertigungssteuerung, ob die für den Fertigungsauftrag notwendigen Komponenten, Fertigungshilfsmittel bzw. Kapazitäten verfügbar sind.

#### **Verfügbarkeitsprüfung für Materialien**

# **Verfügbarkeitsprüfung für Materialien**

### **Verwendung**

Bevor Sie mit der Durchführung eines Fertigungsauftrags beginnen, haben Sie die Möglichkeit, zu prüfen, ob die dem Auftrag zugeordneten Materialkomponenten und Fertigungshilfsmittel zu den errechneten Bedarfsterminen verfügbar sind.

### **Funktionsumfang**

Im Fertigungsauftrag kann eine Materialkomponente nur dann geprüft werden, wenn sie

- bestandsgeführt ist,
- keine Dummy-Position ist,
- keine Schüttgutposition ist.

Verfügbarkeitsprüfungen können entweder **automatisch** oder **manuell** angestoßen werden:

- Eine automatische Verfügbarkeitsprüfung kann sowohl beim Eröffnen als auch bei der Freigabe eines Auftrags erfolgen. Ob eine automatische Prüfung stattfindet, wird im Customizing pro Auftragsart und Werk gesteuert (siehe Prüfungssteuerung [Seite [199\]](#page-198-0)). Außerdem kann eine automatische Verfügbarkeitsprüfung beim Sichern des Auftrags durchgeführt werden.
- Eine manuelle Verfügbarkeitsprüfung kann immer angestoßen werden.

Der **Prüfungsumfang** wird über die Prüfgruppe [Seite [196\]](#page-195-0) (im Materialstammsatz) und die gültige Prüfregel [Seite [197\]](#page-196-0) (im Customizing) festgelegt.

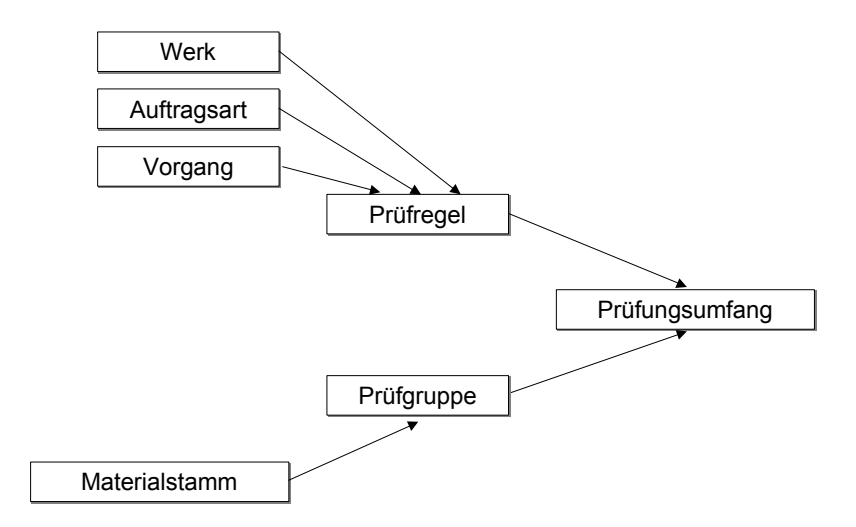

Sie definieren:

- welche Dispositionselemente bei der Prüfung berücksichtigt werden,
- welche Bestandskategorien berücksichtigt werden,
- ob bei der Prüfung die Wiederbeschaffungszeit berücksichtigt wird,

#### **Verfügbarkeitsprüfung für Materialien**

• ob die Prüfung auch auf Lagerortebene erfolgen soll.

Im Customizing (Prüfungssteuerung) stellen Sie ein, gegen welche Menge die Materialverfügbarkeit geprüft werden soll. Mögliche Einstellungen sind:

• Vorplanung (offene Planprimärbedarfsmengen)

Bei der Prüfung gegen Vorplanung wird ausschließlich gegen die offenen Planprimärbedarfsmengen der Komponenten geprüft. Das heißt, hier werden für die Verfügbarkeitsaussage nicht die ATP-Menge und keine Zugänge oder Bestände herangezogen.

Diese Art der Prüfung bietet sich an

- − wenn für Komponenten die Baugruppenvorplanung oder Dummy-Baugruppenvorplanung durchgeführt wird,
- wenn schnelle Aussagen über die Verfügbarkeit notwendig sind und die Genauigkeit, die sich aus der Prüfung gegen den Planprimärbedarf ergibt, ausreichend ist.

Es wird anhand der offenen Planprimärbedarfsmenge auf Komponentenebene eine bestätigte Menge ermittelt und in den Planauftragskopf als Bestätigte Menge übernommen. Im Unterschied zur Prüfung nach ATP-Logik wird die bestätigte Menge jedoch nicht im Sekundärbedarf vermerkt. Die Planprimärbedarfe der Komponenten werden nicht mit der bestätigten Menge verrechnet, sondern mit der jeweiligen vollen Sekundärbedarfsmenge. Für weitere Prüfungen können Bestätigungen nur in Höhe der noch nicht verrechneten Planprimärbedarfsmenge erfolgen.

Bei der Prüfung gegen Vorplanung werden folgende Termine/Mengen nicht ermittelt:

- − Gesamtbestätigungstermin
- − Teilbestätigungstermin/Teilbestätigungsmenge
- ATP-Menge

Bei der Prüfung nach ATP-Logik wird für die Komponenten geprüft, ob die Sekundärbedarfsmengen durch bestimmte festgelegte Zu- und Abgangselemente bzw. Bestand gedeckt werden. Diese Prüfung erfolgt dynamisch, d.h. bei jedem Aufruf wird die Situation neu ermittelt. Kann eine Menge zum Bedarfstermin bestätigt werden, wird genau diese Menge als bestätigte Menge im Sekundärbedarf vermerkt und die ATP-Menge der Komponenten wird um die bestätigte Menge reduziert. Bei der nächsten Verfügbarkeitsprüfung können Sekundärbedarfe also nur noch in Höhe der verbleibenden ATP-Menge bestätigt werden.

#### **Prüfgruppe**

### <span id="page-195-0"></span>**Prüfgruppe**

Jedes Material, das an der Verfügbarkeitsprüfung teilnehmen soll, muß einer Prüfgruppe zugeordnet sein. Die Zuordnung erfolgt im Materialstammsatz.

Über die Prüfgruppe können Sie festlegen,

• ob bei der Verfügbarkeitsprüfung die zu prüfenden Materialien gesperrt werden

Wird das Kennzeichen 'Sperre mit Menge' gesetzt, so werden die bestätigten Mengen in einer Sperrtabelle festgehalten. Dies führt zu genaueren Ergebnissen, da Prüfungsergebnisse eines Auftrags hierdurch schon vor dem Sichern bei Prüfung anderer Aufträge berücksichtigt werden.

• ob bei der Prüfung die normale ATP-Menge oder die kumulierte ATP-Menge verwendet wird.

Die Prüfung mit kumulierter ATP-Menge ist vorzuziehen, da hiermit Schiefstände in der Bestätigungssituation, die durch die zeitliche Verschiebung von Zugängen entstehen können, vermieden werden.

Die Prüfgruppe dient zur Gruppierung von Materialien, die nach den gleichen Kriterien geprüft werden sollen (siehe Prüfungsumfang).

> Sie können auch für eine bestimmte Prüfgruppe die Verfügbarkeitsprüfung ausschalten. Materialien mit dieser Prüfgruppe nehmen dann nicht an der Prüfung teil. Dieses ist z.B. sinnvoll, wenn die Materialien über KANBAN disponiert werden.

Auch für Baugruppen/Komponenten, die gegen Vorplanung geprüft werden sollen, muß eine Prüfgruppe im Materialstammsatz (Dispositionsdatenbilder/ Vertriebsdatenbilder) eingetragen werden. Über die Prüfgruppe wird gesteuert, ob die Prüfung gegen Vorplanung zugelassen ist. Es gibt folgende Möglichkeiten, die Prüfgruppe einzustellen:

• Keine Prüfung gegen Vorplanung

Ist die Prüfgruppe so eingestellt, kann im Fertigungsauftrag für diese Komponente keine Prüfung gegen Vorplanung durchgeführt werden. Das Material kann dann jedoch an der Prüfung nach ATP-Logik teilnehmen.

• Das Material immer gegen Vorplanung prüfen

Ist die Prüfgruppe so eingestellt, kann im Fertigungsauftrag für diese Komponente immer die Prüfung gegen Vorplanung erfolgen. Gleichzeitig ist es aber auch möglich, für dieses Material die Prüfung nach ATP-Logik durchzuführen.

• Das Material nur dann gegen Vorplanung prüfen, wenn es sich um eine Dummy-Baugruppe handelt

Ist die Prüfgruppe so eingestellt, kann im Fertigungsauftrag für diese Komponente nur dann die Prüfung gegen Vorplanung durchgeführt werden, wenn es sich um eine Dummy-Baugruppe (Sonderbeschaffungsschlüssel Dummy-Baugruppe) handelt. Gleichzeitig ist es aber auch möglich, für dieses Material die Prüfung nach ATP-Logik durchzuführen.

Die Einstellungen für die Prüfgruppen werden im Customizing der *Fertigungssteuerung* (*Vorgänge* → *Verfügbarkeitsprüfung* → *Prüfgruppe definieren*) im Feld *Rel PrVorP* durchgeführt.

#### **Prüfregel**

# <span id="page-196-0"></span>**Prüfregel**

Im Customizing können Sie folgenden Prüfregeln hinterlegen:

• Prüfregel für **eröffnete Aufträge** (Verfügbarkeitsvorgang '1'):

Diese Prüfregel gilt für die

- manuelle Prüfung eines eröffneten Auftrags
- automatische Prüfung beim Eröffnen eines Auftrags
- automatische Prüfung beim Sichern eines eröffneten Auftrags
- Prüfregel für **freigegebene Aufträge** (Verfügbarkeitsvorgang '2'):

Diese Prüfregel gilt für die

- manuelle Prüfung eines freigegebenen bzw. teilfreigegebenen Auftrags
- automatische Prüfung bei der Freigabe eines Auftrags
- automatische Prüfung beim Sichern eines freigegebenen bzw. teilfreigegebenen **Auftrags**

Die Prüfregel für die **Rückstandsbearbeitung** wird pro Werk definiert. Sie gilt ausschließlich für die Verfügbarkeitsprüfung bei der Rückstandsbearbeitung.

Prüfregeln definieren Sie im Customizing der *Fertigungssteuerung* (*Vorgänge* → *Verfügbarkeitsprüfung* → *Prüfregel definieren)*. Prüfregeln hinterlegen Sie pro Auftragsart in der Prüfungssteuerung [Seite [199\]](#page-198-0) (Customizing der *Fertigungssteuerung* unter *Vorgänge* → *Verfügbarkeitsprüfung* → *Prüfungssteuerung definieren)*.

#### **Prüfungsumfang**

### **Prüfungsumfang**

Der Prüfungsumfang legt fest

- welche Bestände bzw. Zu- / und Abgänge in der Prüfung berücksichtigt werden sollen
- ob mit oder ohne Wiederbeschaffungszeit geprüft werden soll
- ob die Prüfung nur auf Werksebene erfolgen soll, unabhängig davon ob ein Lagerort in der Reservierung angegeben ist.

Materialien die **eigengefertigt** werden ordnen Sie der **Prüfgruppe PE** zu.

Sie legen dann über den Prüfungsumfang fest, daß für Materialien der Prüfgruppe PE keine Prüfung von Bestellungen bzw. Bestellanforderungen erfolgen soll, da diese für eigengefertigten Materialien keine Bedeutung haben.

Materialien die **fremdbeschafft** werden ordnen Sie der **Prüfgruppe PF** zu.

Sie legen dann über den Prüfungsumfang fest, daß für Materialien der Prüfgruppe PF keine Prüfung von Kunden- bzw. Fertigungsaufträgen erfolgen soll, da diese für fremdbeschaffte Materialien keine Bedeutung haben.

Die Einstellungen zum Prüfungsumfang beeinflussen aber nicht nur die Ergebnisse einer Materialverfügbarkeitsprüfung, sondern sie haben auch Einfluß auf die Geschwindigkeit, mit der das Ergebnis ermittelt werden kann.

Den Prüfungsumfang definieren Sie im Customizing der *Fertigungssteuerung* unter *Vorgänge* → *Verfügbarkeitsprüfung* → *Prüfungsumfang definieren*.

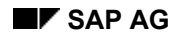

# <span id="page-198-0"></span>**Prüfungssteuerung**

In der Prüfungssteuerung können Sie einer Auftragsart und einer Prüfregel die Art der Prüfung für die Materialverfügbarkeit zuordnen:

- Keine automatische Prüfung beim Anlegen oder freigeben bzw. teilfreigeben eines Auftrags (siehe Prüfregel [Seite [197\]](#page-196-0))
- ATP-Prüfung
- Prüfung gegen Vorplanung
- Prüfung beim Sichern eines Auftrags

Für die Verfügbarkeit von Fertigungshilfsmitteln und Kapazitäten können Sie hier auch Prüfungsregeln zuordnen oder festlegen, daß keine Prüfung stattfindet.

Die Prüfungssteuerung definieren Sie im Customizing der *Fertigungssteuerung* unter *Vorgänge*

→ *Verfügbarkeitsprüfung* → *Prüfungssteuerung definieren*.

#### **Wie wird die Verfügbarkeit berechnet?**

# **Wie wird die Verfügbarkeit berechnet?**

Die Verfügbarkeit wird nach der sogenannten ATP-Methode (Available To Promise) berechnet.

Bei der Berechnung prüft das System,

- ob der Materialbedarf zu seinem Bedarfstermin eingedeckt werden kann,
- zu welchem Zeitpunkt eine Eindeckung gewährleistet ist, wenn keine vollständige Eindeckung zum Bedarfstermin möglich ist.

### **Bestätigung von Teilmengen bei der Verfügbarkeitsprüfung**

In der Regel versucht das System, die gesamte Bedarfsmenge einer Komponente zu bestätigen, wenn die ATP-Menge dies ermöglicht.

### **Bestätigung der Gesamtmenge**

**Auftragsmenge: 100 Stück** 

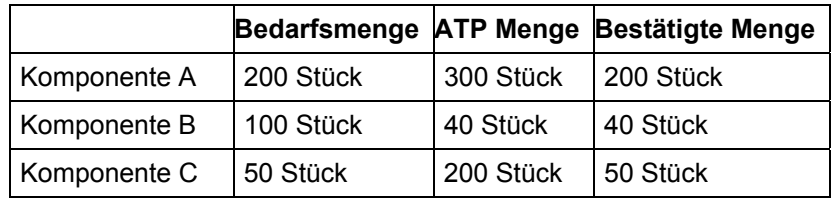

Wenn Sie sicherstellen wollen, daß nur die Mengen bestätigt werden, die in der Fertigung benötigt werden, können Sie im Customizing die Teilmengenbestätigung einstellen.

Bei der Teilmengenbestätigung werden alle Komponenten mengenanteilig bestätigt. Alle geprüften Komponenten erhalten nur so viel bestätigte Menge, wie die Komponente mit der niedrigsten relativen bestätigten Menge (Bestätigungsfaktor).

#### **Bestätigung der Teilmenge Auftragsmenge: 100 Stück**

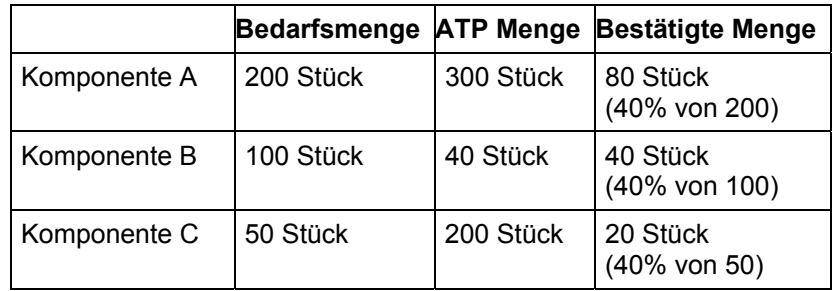

Sie können die Teilmengenbestätigung im Customizing über das **Fertigungssteuerungsprofil** einstellen.

#### **Auf welcher Ebene wird die Verfügbarkeit geprüft?**

### **Auf welcher Ebene wird die Verfügbarkeit geprüft?**

Die Verfügbarkeit kann auf Werks- oder Lagerortebene erfolgen. Auf welcher Ebene geprüft wird, ist abhängig von den in den Materialkomponenten gepflegten Daten und dem Prüfungsumfang: Ist in der Reservierung ein Lagerort angegeben, so erfolgt eine Prüfung auf Lagerortebene, es sei denn der Prüfungsumfang legt fest, daß die Prüfung immer auf Werksebene erfolgen soll.

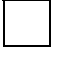

Erfolgt eine Prüfung auf Lagerortebene, wird bei gegebener Materialverfügbarkeit immer zusätzlich auf Werksebene geprüft. Aus Performance-Gründen sollten Sie deshalb diese Art der Prüfung nur wenn nötig verwenden.

Liegt bei der Verfügbarkeitsprüfung ein Materialbedarf mit Bezug auf einen Kundenauftrag / Projekt vor, so erfolgt die Prüfung immer im Einzelplanungsabschnitt des Kundenauftrags / Projekts.

#### **Wann wird die Verfügbarkeit geprüft?**

# **Wann wird die Verfügbarkeit geprüft?**

Sie können die Verfügbarkeit von Komponenten entweder über eine Gesamtprüfung oder über eine Einzelprüfung ermitteln:

- Eine **Gesamtprüfung** der Verfügbarkeit prüft alle Komponenten in einem Auftrag/Auftragsnetz [Seite [463\]](#page-462-0). Sie kann entweder automatisch oder manuell angestoßen werden.
- Eine **Einzelprüfung** der Verfügbarkeit prüft eine einzelne Komponente. Sie kann nur manuell angestoßen werden.

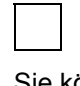

Sie können mit Hilfe des Auftragsinformationssystem auch eine Gesamtprüfung für mehrere Aufträge gleichzeitig durchführen (siehe Sammelverfügbarkeitsprüfung [Seite [206\]](#page-205-0)).

Im Customizing ist hinterlegt, ob die Verfügbarkeit automatisch geprüft werden soll und wann die Prüfung stattfindet. Die Prüfung kann z.B. automatisch stattfinden, wenn Sie einen Fertigungsauftrag eröffnen oder freigeben. Außerdem können Sie angeben, daß die Verfügbarkeitsprüfung beim Sichern eines eröffneten bzw. freigegebenen Auftrags stattfinden soll. Diese Einstellungen nehmen Sie im Customizing der *Fertigungssteuerung* unter *Vorgänge*  → *Verfügbarkeitsprüfung* → *Prüfungssteuerung definieren* vor.

Wenn das System bei einer Gesamtprüfung feststellt, daß eine Materialkomponente zu dem benötigten Termin nicht verfügbar ist, erhält der Auftragskopf den Status "Fehlmaterial". Der Status "Fehlmaterial" wird im Rahmen einer Gesamt- oder Einzelprüfung auch zurückgenommen, wenn die Bedarfsmenge aller Komponenten zwischenzeitlich laut ATP-Logik verfügbar geworden sind.

Sie erhalten an folgenden Stellen Informationen über das Prüfergebnis:

- Über das **Verfügbarkeitsprotokoll** erhalten Sie
	- − das Ergebnis der Prüfung (d.h. ob alle Komponenten verfügbar sind)
	- eine Auflistung der Fehlteile
	- − eine Auflistung der Reservierungen, die nicht geprüft werden konnten (z.B. weil Materialstammdaten nicht gepflegt waren)

Das Protokoll wird nicht gespeichert, wenn Sie die Auftragsbearbeitung verlassen.

- Über die **Fehlteileübersicht** erhalten Sie
	- − eine Auflistung der Fehlteile
	- − die Möglichkeit, Fehlteile zu bearbeiten (indem Sie z.B. die Bedarfsmenge oder den Entnahmelagerort ändern)
	- − den Termin, an dem alle Komponenten verfügbar sind

Die Fehlteileübersicht zeigt immer die Ergebnisse der letzten Verfügbarkeitsprüfung, unabhängig davon, ob Sie die Auftragsbearbeitung zwischenzeitlich verlassen haben.

- Über die **Fehlteilliste** erhalten Sie
	- eine Auflistung der Fehlteile

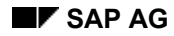

#### **Wann wird die Verfügbarkeit geprüft?**

- − eine Auflistung der Reservierungen, die nicht geprüft werden konnten (z.B. weil Materialstammdaten nicht gepflegt waren)
- − eine Auflistung aller geprüften Komponenten, wenn Sie die Funktion *Sicht* → *Prüfergebnis* → *Alle Komponenten* ausführen.
- − den Termin an dem andere Komponenten verfügbar sind

Die Fehlteileliste wird nicht gespeichert, wenn Sie die Auftragsbearbeitung verlassen.

Wenn bei der Freigabe eines Auftrags gleichzeitig die Verfügbarkeit geprüft wird, dann werden die Ergebnisse der Verfügbarkeitsprüfung im Freigabeprotokoll festgehalten.

> Wenn Sie Daten ändern, die die Verfügbarkeit der Materialkomponenten beeinflussen könnten, z.B. Termine oder Mengen, wird die Materialverfügbarkeitsprüfung **nicht** automatisch angestoßen. Um aktuelle Informationen über eventuelles Fehlmaterial zu erhalten, müssen Sie nach Änderungen die Materialverfügbarkeit erneut prüfen.

Eine automatische Prüfung beim Sichern des Auftrags muß in der Prüfungssteuerung [Seite [199\]](#page-198-0) eingeschaltet sein.

#### **Verfügbarkeitsprüfung ausführen**

# **Verfügbarkeitsprüfung ausführen**

Es besteht die Möglichkeit, eine Materialverfügbarkeitsprüfung entweder für den gesamten Auftrag, oder für einzelne Materialkomponenten durchzuführen.

#### **Prüfung aller Materialkomponenten**

Um die Materialverfügbarkeit für den gesamten Auftrag durchzuführen, wählen Sie *Funktionen* → *Verfügbarkeitsprüfung* → *Material-ATP* oder *Material-Vorplanung*.

Das System führt eine Verfügbarkeitsprüfung durch. Sind Materialkomponenten zu dem Bedarfstermin nicht verfügbar, so erhält der Fertigungsauftrag den Status "Fehlendes Material".

#### **Prüfung einzelner Komponenten**

Die Einzelprüfung kann auf der Komponentenübersicht, der Fehlteileübersicht und der Fehlteilliste durchgeführt werden.

Um die Verfügbarkeit eines einzelnen Materials auf der Komponentenübersicht zu prüfen, gehen Sie folgendermaßen vor:

1. Wählen Sie  $\frac{1}{10}$ 

Das System verzweigt auf das Übersichtsbild aller im Fertigungsauftrag enthaltener Materialkomponenten.

2. Markieren Sie die Materialkomponente, deren Verfügbarkeit Sie prüfen wollen. Wählen Sie *Komponente* → *Verfügbarkeit* → *Verfügbarkeit prüfen*.

Das System führt eine Verfügbarkeitsprüfung durch. Es meldet Ihnen, ob die Komponente zu dem Bedarfstermin verfügbar ist, oder nicht.

3. Weitere Informationen zur Verfügbarkeitsprüfung Material und zur Berechnung entnehmen Sie bitte dem Dokument *PP - Produktionsplanung / Materialbedarfsplanung*.

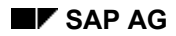

#### **Prüfungsergebnisse zurücksetzen**

# **Prüfungsergebnisse zurücksetzen**

Um das Prüfungsergebnis zurückzusetzen und damit die Bestätigung auf Sekundärbedarfsebene zurückzunehmen, gehen Sie wie folgt vor:

Wählen Sie im Kopf des Fertigungsauftrags *Funktionen* → *Verfügbarkeitsprüfung* → *Material zurücksetzen*.

Die Bestätigte Menge und den Auftragsbestätigungstermin für den Fertigungsauftrag sowie die bestätigten Termine und Mengen für die Sekundärbedarfe werden zurückgesetzt.

#### **Sammelverfügbarkeitsprüfung**

# <span id="page-205-0"></span>**Sammelverfügbarkeitsprüfung**

### **Verwendung**

Sie können innerhalb der Massenbearbeitung der Fertigungsaufträge mehrere Aufträge gleichzeitig auf ihre Materialverfügbarkeit prüfen. Bei dieser Sammelverfügbarkeitsprüfung handelt es sich immer um eine Gesamtprüfung der jeweiligen Aufträge.

Die zu prüfenden Aufträge können sowohl Fertigungs- als auch Planaufträge sein. Die Prüfregel wird bei der Sammelverfügbarkeitsprüfung wie bei einer Einzelprüfung aus der Auftragsart (Fertigungsauftrag) bzw. aus der Dispositionsgruppe/Werksparameter (Planauftrag) abgeleitet.

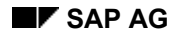

#### **Sammelverfügbarkeitsprüfung: Kriterien**

# **Sammelverfügbarkeitsprüfung: Kriterien**

Vor jeder Sammelverfügbarkeitsprüfung müssen Sie folgende Kriterien festlegen:

• **Reihenfolge der Prüfung festlegen**

Die Aufträge werden in der Reihenfolge geprüft, in der sie auf der Objekteinzelliste angezeigt werden (d.h. der oberste Auftrag wird zuerst geprüft). Die Reihenfolge können Sie über die Gruppier- bzw. Sortierfunktionen des Auftragsinformationssystems verändern.

#### • **Anzahl der zu prüfenden Aufträge festlegen**

Es werden alle Aufträge geprüft, die auf der Liste markiert werden.

Im Dialog (Prüfungsmodus) können Sie folgende Fragen beantworten:

• **Sollen die Verfügbarkeitsdaten der letzten Prüfung zurückgesetzt werden?**

Wenn ja, dann werden die folgenden Daten aller selektierten Aufträge gelöscht, bevor die Prüfung der Aufträge durchgeführt wird:

- − die bestätigte Menge in den Materialkomponenten
- − das Fehlteilekennzeichen in den Materialkomponenten (nur im Fertigungsauftrag)
- − der Gesamtbestätigungstermin im Auftragskopf
- − die bestätigte Menge im Auftragskopf

Zusätzlich werden im Fertigungsauftrag die Systemstatus *Fehlendes Material* (FMAT) und *Material bestätigt* (MABS) zurückgesetzt.

Es werden immer alle Aufträge gemeinsam zurückgesetzt. Die Aufträge werden erst entsperrt, wenn der letzte Auftrag zurückgesetzt wurde.

#### • **Verfügbarkeit prüfen?**

Mit diesem Kennzeichen müssen Sie die Sammelverfügbarkeitsprüfung einschalten. Sie können dann zwischen folgenden Möglichkeiten wählen:

#### − **individuell**

Die Verfügbarkeitsprüfung wird für jedes Material abhängig von den Einstellungen der Prüfgruppe durchgeführt. Ist in der Prüfgruppe z.B. eingestellt, daß das Material immer gegen die Vorplanung geprüft wird, so wird eine Prüfung gegen die Vorplanung durchgeführt.

#### − **alle Materialien mit ATP-Prüfung**

Die Verfügbarkeitsprüfung wird bei allen Materialien als ATP-Prüfung durchgeführt, unabhängig von den Einstellungen der Prüfgruppe.

#### − **alle Materialien mit Vorplanungsprüfung**

Die Verfügbarkeitsprüfung wird bei allen Materialien als Prüfung gegen die Vorplanung durchgeführt. Die Prüfung gegen die Vorplanung kann nicht durchgeführt

#### **Sammelverfügbarkeitsprüfung: Kriterien**

werden, wenn die Prüfgruppe mit dem Kennzeichen *keine Prüfung gegen Vorplanung* versehen ist.

#### • **Sollen die Planaufträge fixiert werden?**

Sie können festlegen, daß die Planaufträge, für die Komponenten verfügbar sind, nach der Verfügbarkeitsprüfung fixiert werden. Dies bedeutet, daß die Planaufträge für den Planungslauf fixiert sind, also nicht mehr automatisch geändert werden.

#### • **Wird für Fertigungsaufträge ein Protokoll geschrieben?**

Sie können festlegen, daß nur dann ein Protokoll geschrieben wird, wenn eine Meldung mit einem von Ihnen vordefinierten Schweregrad (z.B. Warnmeldung oder Fehlermeldung) enthalten ist.

Wenn Sie **ohne Prüfungsmodus** arbeiten, können Sie folgende Parameter pflegen:

- Verfügbarkeitsdaten zurücksetzen? (siehe oben)
- Verfügbarkeitsprüfung durchführen?

Als Art der Prüfung ist **individuell** voreingestellt, d.h. daß die Verfügbarkeitsprüfung für jedes Material in Abhängigkeit von der Prüfgruppe durchgeführt wird.

Es ist voreingestellt, daß Planaufträge fixiert werden und daß ein Protokoll für Fertigungsaufträge ab Nachrichtenschweregrad W (=Warnmeldung) erstellt wird.

#### **Sammelverfügbarkeitsprüfung: Ergebnisse**

# **Sammelverfügbarkeitsprüfung: Ergebnisse**

Folgende Daten werden als Ergebnis der Sammelverfügbarkeitsprüfung bei der Verwendung des Standardprofiles ausgegeben:

#### • **Ergebnisschlüssel**

Dieser Schlüssel gibt das Gesamtergebnis der Verfügbarkeitsprüfung für den Auftrag an (vollbestätigt, nicht voll bestätigt, nicht geprüft, usw.).

#### • **Höchster Meldungschweregrad bei der Prüfung**

Dieser Schlüssel gibt den höchsten Meldungsgrad an, der bei der Verfügbarkeitsprüfung aufgetreten ist (Informationsmeldung, Warnmeldung, usw.)

#### • **Bestätigungsfaktor**

Verhältnis zwischen der bestätigten Auftragsmenge und der Auftragsmenge

#### • **Bestätigungsdifferenz**

Differenz (in Arbeitstagen) zwischen dem geplanten Eckendtermin und dem bestätigten Eckendtermin (= Gesamtbestätigungstermin) des Auftrags

- **Gesamtbestätigungstermin** des Aufrags (Termin, an dem die volle Menge geliefert werden könnte)
- **Bestätigte Menge** des Auftrags
- **Fehlteilestatus** (bei Fertigungsaufträgen mit Fehlteilen)

#### **Sammelverfügbarkeitsprüfung durchführen**

# **Sammelverfügbarkeitsprüfung durchführen**

### **Verwendung**

Diese Transaktion zur Sammelverfügbarkeitsprüfung (COMAC) wurde als Variantentransaktion im Rahmen der Massenbearbeitung definiert (siehe Definition von Varianten [Seite [439\]](#page-438-0)). Weitere Informationen zur Durchführung sowie die Parametereinstellungen finden Sie unter Massenbearbeitung im Dialog durchführen [Seite [436\]](#page-435-0), Massenbearbeitung im Hintergrund einplanen [Seite [438\]](#page-437-0), und Funktionen der Massenbearbeitung [Seite [429\]](#page-428-0).

### **Vorgehensweise**

1. Wählen Sie *Logistik* → *Produktion* → *Fertigungssteuerung* → *Steuerung* → *Sammelverfügbarkeitsprüfung*.

Im Feld *Liste* ist fest *Auftragsköpfe* voreingestellt.

- 2. Wählen Sie ein Profil [Seite [482\]](#page-481-0) oder ein Layout [Seite [479\]](#page-478-0) aus.
- 3. Geben Sie die Selektionskriterien ein.

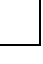

Um die Ausführung zu erleichtern, können Sie **Varianten** definieren (siehe Definition von Varianten [Seite [439\]](#page-438-0)). Damit können Sie nicht benötigte Selektionskriterien ausblenden und die Parameter der Massenbearbeitungsfunktionen voreinstellen.

4. Wählen Sie die Registerkarte *Massenbearbeitung - Materialverfügbarkeitsprüfung* und nehmen Sie die Einstellungen zur Materialverfügbarkeitsprüfung vor (siehe Funktionen der Massenbearbeitung [Seite [429\]](#page-428-0)).

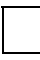

Sie können die Ausführung der Funktion vereinfachen, indem Sie die Drucktastenleiste [Seite [434\]](#page-433-0) verwenden.

5. Wählen Sie  $\ddot{\bullet}$ .

Sie gelangen in die Liste mit den selektierten Objekten (entspricht der Objekteinzelliste [Seite [474\]](#page-473-0) des Auftragsinformationssystems).

- 6. Markieren Sie die Positionen, für die Sie die Funktion ausführen wollen.
- 7. Wählen Sie  $\frac{2\pi}{3}$

Nach der Ausführung der Massenbearbeitung wird die Anzeige in der Liste nicht automatisch aufgefrischt. Zum Auffrischen wählen Sie

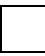

Die Fertigungsaufträge eines Auftragsnetzes werden in einer LUW (Logical Unit of Work) bearbeitet. D.h. wenn die Verarbeitung aus irgendeinem Grund abgebrochen werden mußte, wurde keine Funktion für das Auftragsnetz ausgeführt.

 **Verfügbarkeitsprüfung für Fertigungshilfsmittel** 

# **Verfügbarkeitsprüfung für Fertigungshilfsmittel**

### **Verwendung**

Bevor Sie mit der Durchführung eines Fertigungsauftrags beginnen, haben Sie die Möglichkeit, zu prüfen, ob die dem Auftrag zugeordneten Fertigungshilfsmittel verfügbar sind.

### **Funktionsumfang**

### **Was wird geprüft?**

Für jede Fertigungshilfsmittelart (Material, FHM-Stamm, Dokument oder Equipment) gibt es im Stammsatz einen Status, der festlegt, ob das FHM verfügbar ist oder nicht.

Bei der Fertigungshilfsmittelart 'Material' haben Sie zusätzlich die Möglichkeit, gegen den Werksbestand des Fertigungshilfsmittels zu prüfen. Das System prüft dabei folgenden Bestand:

- frei verwendbarer Bestand
- Qualitätsprüfbestand
- frei verwendbarer Konsignationsbestand
- Konsignationsbestand in Qualitätsprüfung

Sie legen im Customizing fest, ob das System bei der Verfügbarkeitsprüfung nur Status, oder Status und Werksbestand prüfen soll.

#### **Wann wird geprüft?**

Im Customizing ist hinterlegt, ob die Verfügbarkeit automatisch geprüft werden soll und wann die Prüfung stattfindet.

Die Prüfung kann z.B. stattfinden, wenn Sie einen Fertigungsauftrag eröffnen oder freigeben

Wenn das System bei der Prüfung feststellt, daß ein FHM nicht verfügbar ist, erhält der Auftragskopf den Status "Fehlende FHM".

Bei der Prüfung wird ein Fehlerprotokoll erstellt, das die FHM auflistet, die nicht verfügbar sind.

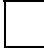

Wenn Sie Daten ändern, die die Verfügbarkeit der FHM beeinflussen könnten, wird die Verfügbarkeitsprüfung **nicht** automatisch angestoßen. Um aktuelle Informationen zu erhalten, müssen Sie nach Änderungen die FHM-Verfügbarkeit erneut prüfen.

#### **Verfügbarkeitsprüfung für Fertigungshilfsmittel ausführen**

### **Verfügbarkeitsprüfung für Fertigungshilfsmittel ausführen**

Es besteht die Möglichkeit, eine FHM-Verfügbarkeitsprüfung entweder für den gesamten Auftrag, oder für einzelne FHM durchzuführen.

#### **Prüfung aller FHM**

Um die FHM-Verfügbarkeit für den gesamten Auftrag durchzuführen, wählen Sie *Funktionen* → *Verfügbarkeitsprüfung* → *Fertigungshilfsmittel*.

Das System führt eine Verfügbarkeitsprüfung durch. Sind FHM nicht verfügbar, so erhält der Fertigungsauftrag den Status "Fehlende FHM".

#### **Prüfung einzelner FHM**

Um die Verfügbarkeit eines einzelnen FHMs zu prüfen, gehen Sie folgendermaßen vor:

1. Wählen Sie *FHM*.

Das System verzweigt auf das Übersichtsbild aller im Fertigungsauftrag enthaltener Vorgänge.

2. Markieren Sie das FHM, dessen Verfügbarkeit Sie prüfen wollen. Wählen Sie die Menüeinträge *Fertigungshilfsmittel* → *Verfügbarkeit FHM*.

Das System führt eine Verfügbarkeitsprüfung durch.

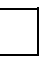

Ist ein FHM nicht verfügbar, so erhält der Auftrag den Status "Fehlende FHM" nur wenn die Verfügbarkeit aller FHM geprüft wurde.

Weitere Informationen zu Fertigungshilfsmitteln finden Sie unter Fertigungshilfsmittel (FHM) [Seite [161\]](#page-160-0).

#### **Verfügbarkeitsprüfung für Kapazitäten**

# **Verfügbarkeitsprüfung für Kapazitäten**

### **Verwendung**

Beim Anlegen oder Ändern eines Fertigungsauftrages ist es möglich, die Kapazitätsverfügbarkeit zu prüfen. Dabei wird für jeden Vorgang des Fertigungsauftrags geprüft, ob für den Bedarf des Vorgangs an dem Arbeitsplatz, an dem der Vorgang bearbeitet werden soll, zum entsprechenden Termin ausreichend Kapazität vorhanden ist. Der Kapazitätsbedarf anderer Aufträge bzw. Vorgänge an diesem Arbeitsplatz wird dabei berücksichtigt.

Beim Anlegen oder Ändern eines Fertigungsauftrags kann die Kapazitätsverfügbarkeitsprüfung *Kapazität* aufgerufen werden. Sie kann auch auf Vorgangsebene und Folgenebene aufgerufen werden.

Haben Sie die Kapazitätsverfügbarkeitsprüfung aufgerufen und ist keine ausreichende freie Kapazität vorhanden, gelangen Sie auf ein Dialogfenster.

- Wenn Sie *Detail Infos* wählen, können Sie sich genaue Informationen über die Kapazitäten anzeigen lassen.
- Wenn Sie *KapaTerminierung* wählen, können Sie eine Kapazitätsterminierung in der Verfügbarkeitsprüfung durchführen.

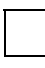

Genaue Informationen entnehmen Sie bitte dem Dokument *PP-Kapazitätsplanung*  Abschnitt *Sicht Fertigungssteuerung (PP-SFC)*.

### **Bestimmung der Kapazitätsbelastung**

Bei der Bestimmung der Kapazitätsbelastung eines Arbeitsplatzes (Grundlast) im Rahmen der Kapazitätsverfügbarkeitsprüfung werden die Bedarfe der Vorgänge mit einem bestimmten Status berücksichtigt. Die Festlegung, welcher Status berücksichtigt wird, erfolgt im Customizing zum Kapazitätsabgleich im Selektionsprofil über die Bedarfsgruppierung. Haben Sie keine eigene Einstellung vorgenommen, werden nur Vorgänge mit dem Status 'freigegeben' berücksichtigt.

**Vorkalkulation** 

# **Vorkalkulation**

Bei der Eröffnung des Fertigungsauftrags und bei jeder nachfolgenden Änderung ermittelt das System die Plankosten, die voraussichtlich bei der Fertigung anfallen werden. Die Plankosten werden Kostenarten zugeordnet.

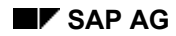

#### **Kostenarten**

# **Kostenarten**

Man unterscheidet zwischen primären und sekundären Kostenarten:

#### **Primäre Kostenarten**

Zu den primären Kostenarten gehören unter anderem

- Materialkosten
- Kosten für Fremdbeschaffung/Fremdbearbeitung

Diese Kosten werden dem Auftrag zum Beispiel über Primärbuchungen, wie Materialentnahmen oder Einkauf von Fremdteilen zugeordnet.

#### **Sekundäre Kostenarten**

Zu den sekundären Kostenarten zählen u.a.

- Fertigungskosten
- Materialgemeinkosten
- Fertigungsgemeinkosten

Diese Kosten werden über interne Leistungsverrechnungen dem Auftrag zugeordnet.

#### **Kostensegmente**

Die Kostenarten sind in Kostensegmenten, die pro Geschäftsjahr geführt werden, festgehalten. Um zu ermitteln, in welcher Periode welches Geschäftsjahres die Plankosten eines Auftrags anfallen, wird der spätester Starttermin des Vorgangs bzw. der Bedarfstermin des Materials herangezogen.

### **Plan-/Istkostenvergleich**

Sowohl die Plan- als auch die Istkosten werden in den Kostensegmenten geführt. Istkosten werden bei Entnahmen für den Auftrag, bei Rückmeldungen und bei sonstigen Buchungen auf den Auftrag, z.B. Wareneingang für Fremdbeschaffung, fortgeschrieben. Somit kann jederzeit ein Plan-/Istkostenvergleich durchgeführt werden.

#### **Materialkosten**

### **Materialkosten**

Die in einem Auftrag verwendeten Materialien lassen sich in Lagerkomponenten und Nichtlagerkomponenten aufteilen. Für beide Komponententypen können Sie Plankosten ermitteln.

Plankosten für Komponenten [Seite [217\]](#page-216-0)

Plankosten für eigengefertigte Materialkomponenten [Seite [218\]](#page-217-0)

Plankosten für fremdbeschaffte Materialkomponenten [Seite [219\]](#page-218-0)
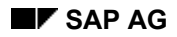

#### **Plankosten für Komponenten**

# **Plankosten für Komponenten**

Ob für eine Materialkomponente im Auftrag Plankosten ermittelt werden, hängt von dem **Kalkulationsrelevanzkennzeichen** der Komponente ab. Über das Kennzeichen wird festgelegt, mit welchem Faktor die Kosten der Komponente kalkuliert werden. Ist das Kennzeichen nicht gesetzt, so wird die Materialkomponente von der Kalkulation nicht berücksichtigt. Das Kalkulationsrelevanzkennzeichen befindet sich auf der Registerkarte *Allgemeine Daten* der Detaildaten der Komponente.

Die Materialkomponente wird über die MM-Verbrauchskontenfindung automatisch der relevanten Kostenart zugeordnet. Beispiele von Verbrauchskonten im Standardkontenplan sind:

- 400000 Verbrauch Rohstoffe
- 410000 Verbrauch Handelsware
- 890000 Bestandsveränderung unfertige Erzeugnisse

#### **Plankosten für eigengefertigte Materialkomponenten**

## **Plankosten für eigengefertigte Materialkomponenten**

Wird ein Material eigengefertigt, so ermittelt das System die Plankosten des Materials über die Bewertungsvariante und einen im Materialstammsatz hinterlegten Preis.

Im Customizing ist eine **Kalkulationsvariante** pro Auftragsart und Werk definiert. Die Kalkulationsvariante verweist auf eine **Bewertungsvariante**, die bestimmt, mit welchem Preis aus dem Materialstammsatz die Plankosten eines Materials berechnet werden sollen (z.B. mit dem gleitenden Durchschnittspreis oder dem Standardpreis).

**Plankosten für fremdbeschaffte Materialkomponenten** 

## **Plankosten für fremdbeschaffte Materialkomponenten**

Das System unterscheidet bei fremdbeschafften Materialien zwischen lagerhaltigen und nichtlagerhaltigen Komponenten:

- Plankosten für **lagerhaltige** Komponenten werden genauso ermittelt wie für eigengefertigte Materialien.
- Plankosten für **nichtlagerhaltige** Komponenten entsprechen dem Wert der für die Komponente erzeugten Bestellanforderung. Der Wert der Bestellanforderung wird über den in der Materialkomponente angegebenen Preis errechnet.

**Fertigungskosten**

# **Fertigungskosten**

Die in einem Auftrag verwendeten Leistungen lassen sich in Eigenleistungen und Fremdleistungen aufteilen. Für beide Leistungen werden Plankosten ermittelt.

Entsprechend der für die Auftragsart bestimmten Bewertungsvariante (definiert über die Kalkulationsvariante) berechnet das System die Plankosten für die in einem Vorgang bzw. Untervorgang enthaltenen Leistungsarten. Die Werte der einzelnen Leistungen werden dabei über die in der Kostenstellenrechnung definierten Leistungsarten festgelegt.

• Weitere Information zur Bewertung von Leistungsarten finden Sie im Dokument *CO-CCA - Kostenstellenplanung*.

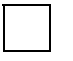

Untervorgänge werden in der Kalkulation genauso wie Vorgänge behandelt. Im nachfolgenden ist aus diesem Grunde nur die Kalkulation von Vorgängen beschrieben.

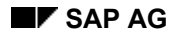

# **Plankosten für die Fertigung**

Ob ein Vorgang kalkuliert wird, hängt vom **Steuerschlüssel** und dem **Kalkulationsrelevanzkennzeichen** des Vorgangs ab:

- 1. Über den Steuerschlüssel des Vorgangs können Sie bestimmen, ob der Vorgang in der Kalkulation berücksichtigt wird.
- 2. Wenn laut Steuerschlüssel kalkuliert wird, können Sie zusätzlich über ein Kalkulationsrelevanzkennzeichen festlegen, mit welchem Faktor die im Vorgang erbrachten Leistungen kalkuliert werden.

### **Plankosten für Eigenleistung**

# **Plankosten für Eigenleistung**

Um die Plankosten für die Durchführung eines Vorgangs zu ermitteln, baut das System zunächst ein Mengengerüst für die erbrachten Leistungen auf. Das Mengengerüst wird in einem zweiten Schritt mit einem Preis bewertet.

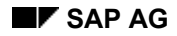

# **Aufbau eines Mengengerüsts**

Die wichtigsten Daten zum Aufbau des Mengengerüsts für eine Leistung sind im Arbeitsplatz vorhanden:

- Leistungsarten
- Formeln

Jede Leistung, die kalkuliert wird, ist einer Leistungsart zugeordnet. Jeder Leistungsart wiederum ist im Arbeitsplatz eine Formel zugeordnet. Unter Verwendung dieser Formel und der Vorgabezeiten im Vorgang wird errechnet, **wieviel** Leistung für eine bestimmte Leistungsart in einem bestimmten Vorgang erwartet wird.

Sobald das System errechnet hat wieviel Leistung für eine bestimmte Leistungsart erwartet wird, kann die pro Leistungsart zu erbringende Leistung bewertet werden.

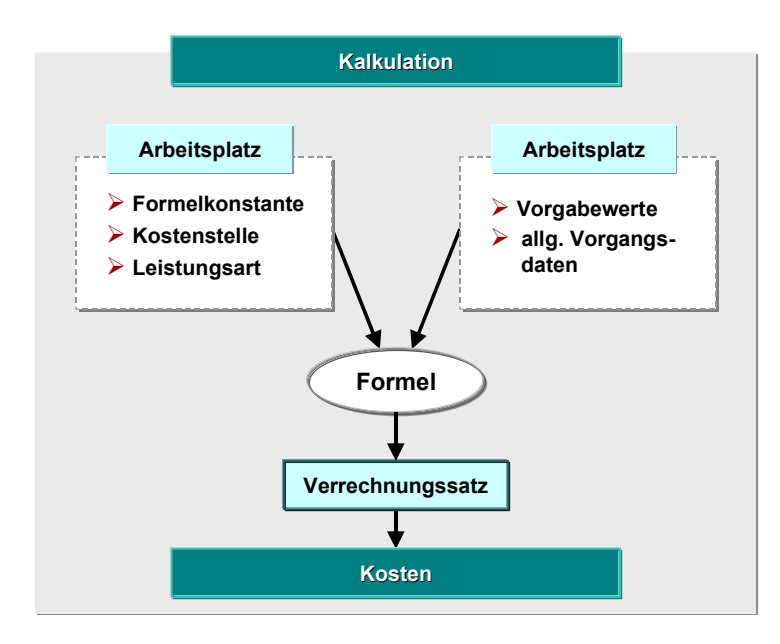

### **Plankosten für Fremdleistung**

## **Plankosten für Fremdleistung**

Wenn Sie Plankosten für eine Fremdleistung, d.h. für einen fremdbearbeiteten Vorgang ermitteln wollen, muß für diesen Vorgang eine Kostenart gepflegt sein:

- Wenn Sie für einen fremdbearbeiteten Vorgang eine Einkaufsinfosatznummer angeben, so ermittelt das System über den Infosatz die Kostenart des Vorgangs.
- Wenn Sie für einen fremdbearbeiteten Vorgang keine Einkaufsinfosatznummer eingeben, müssen Sie die Kostenart manuell hinzufügen.

Die im Customizing definierte Kalkulationsvariante verweist auf eine Bewertungsvariante, die bestimmt, mit welchem Preis die fremdbearbeitete Leistung bewertet werden soll (z.B. mit dem Preis aus dem Einkaufsinfosatz, oder dem Preis aus dem Vorgang).

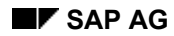

# **Gemeinkosten**

Gemeinkosten sind Kosten, die dem Fertigungsauftrag nur indirekt zugerechnet werden können, wie zum Beispiel Stromkosten oder allgemeine Lagerkosten.

Gemeinkosten werden über Gemeinkostenzuschläge auf den Fertigungsauftrag umgelegt. Sie werden auf den Auftrag unter den im Kalkulationsschema definierten Kostenarten fortgeschrieben.

Die im Customizing pro Auftragsart und Werk definierte Kalkulationsvariante verweist auf eine Bewertungsvariante, die wiederum auf ein Kalkulationsschema verweist. Über das Kalkulationsschema wird die Höhe der Gemeinkostenzuschläge festgelegt.

Das Kalkulationsschema legt fest,

- welche Einzelkosten bezuschlagt werden,
- unter welchen Bedingungen ein Zuschlag berechnet wird,
- wie hoch der prozentuale Zuschlag, abhängig von diesen Bedingungen, ist und
- welches Objekt (z.B. eine Kostenstelle) bei Istbuchungen unter welcher Kostenart entlastet wird.

### **Gemeinkostengruppe**

## **Gemeinkostengruppe**

Durch Angabe einer Gemeinkostengruppe haben Sie die Möglichkeit, die Zuschläge in Abhängigkeit vom zu fertigenden Material zu berechnen. Über die Gemeinkostengruppe und das Kalkulationsschema errechnet das System, mit welchem Prozentsatz die Zuschläge für den Auftrag kalkuliert werden.

Soll die Zuschlagskalkulation von dem zu fertigenden Material abhängen, sollten Sie folgendes beachten:

- In dem Materialstammsatz des zu fertigenden Materials muß eine Gemeinkostengruppe, die auf einen Zuschlagsschlüssel verweist, gepflegt sein.
- Das für den Auftrag gültige Kalkulationsschema muß auf denselben Zuschlagsschlüssel verweisen.

Weitere Information über Gemeinkostenzuschläge finden Sie online im Leitfaden *Organisationselemente Innenaufträge* und unter dem Menüpunkt "Gemeinkostenzuschläge" im Einführungsleitfaden unter dem Gliederungspunkt Produktkostenrechnung.

#### **Kosten anzeigen**

## **Kosten anzeigen**

## **Verwendung**

Sie können sich die Kosten im Fertigungsauftrag nach unterschiedlichen Kriterien gliedern:

- Kosten summiert nach Kostenarten
- Einzelnachweis summiert nach Kostenart und Herkunft
- Kostenschichtung

## **Vorgehensweise**

### **Kosten summiert nach Kostenarten**

In dieser Darstellungsform summiert das System die Kosten des Auftrags nach Kostenarten.

Um sich diese Art der Kostenaufteilung anzeigen zu lassen, gehen Sie folgendermaßen vor:

- 1. Rufen Sie den Fertigungsauftrag auf.
- 2. Wählen Sie *Springen* → *Kosten* → *Analyse*.

Das System zeigt die Gesamtkosten des Auftrags gegliedert nach Kostenart.

### **Kosteneinzelnachweis**

In dieser Darstellungsform listet das System alle Kosten nach Kostenarten und, sofern für Materialkomponenten des Auftrags Herkünfte gepflegt wurden, nach Herkunft.

Das System listet alle Kosten, die den einzelnen Kostenarten und Herkünften zugeordnet sind. Um sich den Kosteneinzelnachweis anzeigen zu lassen, gehen Sie folgendermaßen vor:

- 1. Rufen Sie den Fertigungsauftrag auf.
- 2. Wählen Sie *Springen* → *Kosten* → *Einzelnachweis*.

Das System zeigt die Kosten gegliedert nach Kostenart und Herkunft.

### **Kostenschichtung**

Es besteht die Möglichkeit, Kostenarten die sich ähneln zu sogenannte **Kostenelemente** zusammenzufassen. Es ist so möglich, Kostenarten, die sich beispielsweise nur auf Leistungen für Maschinenzeit beziehen, zu einem Kostenelement zusammenzufassen.

Im Customizing können Sie pro Auftragsart maximal vierzig Kostenelemente definieren. Jedes Kostenelement läßt sich wiederum entweder in fixe oder fixe und variable Kosten unterteilen.

Im Fertigungsauftrag können Sie sich die Kosten nach Kostenelementen sortiert anzeigen lassen. Gehen Sie hierbei folgendermaßen vor:

- 1. Rufen Sie den Fertigungsauftrag auf.
- 2. Wählen Sie *Springen* → *Kosten* → *Schichtung*. Das System zeigt die Kosten gegliedert nach Kostenelement.

Die Kostenschichtung ist nur bei der Anzeige von Plankosten möglich.

### **Kosten anzeigen**

### **Saldoanzeige**

In der Saldoanzeige wird die Differenz aus den Kosten, die durch Rückmeldungen und Warenbewegungen entstanden sind, und den Erträgen aus Wareneingängen angezeigt. Der Saldo wird angezeigt, solange der Fertigungsauftrag nicht abgerechnet ist. Gehen Sie hierbei folgendermaßen vor:

- 1. Rufen Sie den Fertigungsauftrag auf.
- 2. Wählen Sie *Springen* → *Kosten* → *Saldo*. Das System zeigt den Saldo an.

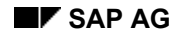

#### **Auftragsfreigabe**

# **Auftragsfreigabe**

## **Verwendung**

Damit ein Fertigungsauftrag bearbeitet werden kann, muß er freigegeben werden. Die Zeitspanne zwischen Eröffnung eines Fertigungsauftrages und der Freigabe können Sie z.B. nutzen, um betriebliche Prüfungen und Vorbereitungen durchzuführen. Wenn Sie diese Zeitspanne nicht benötigen, dann können Sie den Fertigungsauftrag automatisch bei der Eröffnung freigeben lassen (siehe Automatische Freigabe [Seite [232\]](#page-231-0)).

Ein neu angelegter Fertigungsauftrag erhält zunächst den Initialstatus EROF (eröffnet). Für einen eröffneten Fertigungsauftrag gelten folgende Einschränkungen:

- Rückmeldungen für den Auftrag können noch nicht durchgeführt werden.
- Auftragspapiere können nicht gedruckt werden.
- Lagerbewegungen können für den Auftrag nicht durchgeführt werden.

Die Freigabe des Auftrags hebt diese Einschränkungen auf.

## **Funktionsumfang**

Die Auftragsfreigabe kann auf folgenden Ebenen durchgeführt werden:

- Mit der Freigabe auf Auftragskopfebene [Seite [230\]](#page-229-0) werden alle Vorgänge freigegeben. Der Auftrag und die Vorgänge erhalten den Status FREI (freigegeben).
- Bei Freigabe eines Vorgangs [Seite [235\]](#page-234-0) erhält der Vorgang den Status FREI und der Auftrag den Status TFRE (teilfreigegeben). Wenn alle Vorgänge eines Auftrags freigegeben sind, hat der Auftrag den Status FREI.

### **Freigabe auf Auftragskopfebene**

# <span id="page-229-0"></span>**Freigabe auf Auftragskopfebene**

## **Verwendung**

Durch die Freigabe auf Auftragskopfebene wird der Auftrag mit allen Vorgängen freigegeben; d.h. der Auftrag und die Vorgänge erhalten den Status FREI (freigegeben). Sie können einen Fertigungsauftrag im Anlege- und Änderungsmodus freigeben.

## **Funktionsumfang**

Die Freigabe auf Auftragskopfebene kann folgendermaßen erfolgen:

- Auftrag manuell freigeben [Seite [231\]](#page-230-0)
- Automatische Freigabe [Seite [232\]](#page-231-0)

### **Automatische Aktionen bei der Freigabe eines Fertigungsauftrags**

Bei der Freigabe eines Fertigungsauftrages können folgende Aktionen automatisch ausgeführt werden:

- Im Fertigungsteuerungsprofil kann eingestellt werden, daß die Auftragspapiere gedruckt werden bzw. der Auftrag terminiert wird. Das Fertigungssteuerungsprofil pflegen Sie im Customizing der *Fertigungssteuerung* unter *Stammdaten* → *Fertigungssteuerungsprofil definieren*.
- In der Prüfungssteuerung der Verfügbarkeitsprüfung können Sie festlegen, daß die Verfügbarkeit des Materials, der Kapazitäten und der Fertigungshilfsmittel geprüft wird. Die Prüfungssteuerung pflegen Sie im Customizing der *Fertigungssteuerung* unter *Vorgänge* → *Verfügbarkeitsprüfung* → *Prüfungssteuerung definieren*.

### **Auftrag manuell freigeben**

# <span id="page-230-0"></span>**Auftrag manuell freigeben**

## **Voraussetzungen**

Um einen Auftrag manuell freigeben zu können, müssen Sie sich innerhalb der Fertigungsauftragspflege [Seite [15\]](#page-14-0) befinden.

## **Vorgehensweise**

Wählen Sie ... Beim Sichern wird der Fertigungsauftrag freigegeben.

## **Ergebnis**

Wenn Sie einen Fertigungsauftrag freigeben, erhalten der Fertigungsauftrag und alle Vorgänge den Status FREI (freigegeben).

**Automatische Freigabe** 

# <span id="page-231-0"></span>**Automatische Freigabe**

## **Verwendung**

Die automatische Freigabe eines Auftrages erfolgt bei der Eröffnung. Sie können diese Funktionalität anwenden, wenn Sie zwischen Eröffnung und Freigabe eines Auftrages keine Zeitspanne für vorbereitende Tätigkeiten benötigen.

### **Voraussetzungen**

Sie können über das Fertigungssteuerungsprofil festlegen, daß ein eröffneter Fertigungsauftrag automatisch freigegeben wird. Das Fertigungssteuerungsprofil pflegen Sie im Customizing der *Fertigungssteuerung* unter *Stammdaten* → *Fertigungssteuerungsprofil definieren*.

Die Zuordnung des Fertigungssteuerungsprofils zum Auftrag wird über den Materialstammsatz des zu fertigenden Materials vorgenommen (Registerkarte *Arbeitsvorbereitung*). Dort können Sie entweder das Profil direkt eintragen oder eine indirekte Zuordnung über den Fertigungssteuerer vornehmen (Definition des Fertigungssteuerers im Customizing der *Fertigungssteuerung* unter *Stammdaten* → *Fertigungssteuerer definieren)*. Wenn beides eingetragen ist, hat die Zuordnung über das Profil Vorrang.

## **Funktionsumfang**

Durch die automatische Freigabe wird der Auftrag mit allen seinen Vorgängen freigegeben.

Für das Material, daß gefertigt werden soll, ist eine automatische Chargenanlage [Seite [296\]](#page-295-0) möglich.

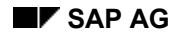

#### **Sammelfreigabe**

# **Sammelfreigabe**

## **Verwendung**

Fertigungsaufträge mit gleicher Auftragsart, sowie gleichem Werk und Disponent können gemeinsam selektiert und gleichzeitig freigegeben werden. Die Auswahl der Fertigungsaufträge können Sie zusätzlich nach folgenden Kriterien einschränken:

- Materialnummer
- Auftragsnummer (Intervall)
- Kundenauftragsnummer und -position
- PSP-Element
- Freigabetermin (Intervall)
- Statusselektionsschema

### **Siehe auch:**

Massenbearbeitung Fertigungsaufträge [Seite [426\]](#page-425-0)

#### **Sammelfreigabe durchführen**

# **Sammelfreigabe durchführen**

## **Verwendung**

Diese Transaktion zur Sammelfreigabe (CO05N) wurde als Variantentransaktion im Rahmen der Massenbearbeitung definiert (siehe **Definition von Varianten [Seite [439\]](#page-438-0)**). Weitere Informationen zur Durchführung sowie die Parametereinstellungen finden Sie unter Massenbearbeitung im Dialog durchführen [Seite [436\]](#page-435-0), Massenbearbeitung im Hintergrund einplanen [Seite [438\]](#page-437-0), und Funktionen der Massenbearbeitung [Seite [429\]](#page-428-0).

### **Vorgehensweise**

- 8. Wählen Sie *Logistik* → *Produktion* → *Fertigungssteuerung* → *Steuerung* → *Sammelfreigabe*.
- 9. Wählen Sie im Feld *Liste* aus, für welches Objekt Sie die Sammelfreigabe durchführen wollen: *Auftragsköpfe, Vorgänge*.
- 10. Wählen Sie ein Profil [Seite [482\]](#page-481-0) oder ein Layout [Seite [479\]](#page-478-0) aus.
- 11. Geben Sie die Selektionskriterien ein.

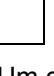

Um die Ausführung zu erleichtern, können Sie **Varianten** definieren (siehe Definition von Varianten [Seite [439\]](#page-438-0)). Damit können Sie nicht benötigte Selektionskriterien ausblenden und die Parameter der Massenbearbeitungsfunktionen voreinstellen.

12. Wählen Sie die Registerkarte *Massenbearbeitung - Freigabe* und nehmen Sie die Einstellungen zur Sammelfreigabe vor (siehe Funktionen der Massenbearbeitung [Seite [429\]](#page-428-0)).

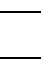

Sie können die Ausführung der Funktion vereinfachen, indem Sie die Drucktastenleiste [Seite [434\]](#page-433-0) verwenden.

13. Wählen Sie  $\mathbb{D}$ .

Sie gelangen in die Liste mit den selektierten Objekten (entspricht der Objekteinzelliste [Seite [474\]](#page-473-0) des Auftragsinformationssystems).

- 14. Markieren Sie die Positionen, für die Sie die Funktion ausführen wollen.
- 15. Wählen Sie  $\frac{22}{24}$

Nach der Ausführung der Massenbearbeitung wird die Anzeige in der Liste nicht automatisch aufgefrischt. Zum Auffrischen wählen Sie

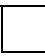

Die Fertigungsaufträge eines Auftragsnetzes werden in einer LUW (Logical Unit of Work) bearbeitet. D.h. wenn die Verarbeitung aus irgendeinem Grund abgebrochen werden mußte, wurde keine Funktion für das Auftragsnetz ausgeführt.

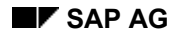

# <span id="page-234-0"></span>**Freigabe Vorgänge**

### **Verwendung**

Sie haben die Möglichkeit, einzelne Vorgänge innerhalb eines Fertigungsauftrags freizugeben. Diese Funktionalität setzen Sie ein, wenn Sie einen Fertigungsauftrag bearbeiten wollen, ohne den gesamten Auftrag freizugeben.

## **Funktionsumfang**

Für die Freigabe von Vorgängen gilt:

- Wenn Sie einen oder mehrere Vorgänge innerhalb eines Fertigungsauftrags freigeben, so erhalten diese Vorgänge den Status FREI (freigegeben) und der Fertigungsauftrag erhält den Status TFRE (teilfreigegeben).
- Sobald Sie alle Vorgänge eines Fertigungsauftrags freigegeben haben, so erhält der Auftrag automatisch den Status FREI.

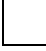

Ein Vorgang kann nur freigegeben werden, wenn der vorhergehende Vorgang freigegeben ist.

### **Vorgänge über Ereignispunkte freigeben**

Sie können im Arbeitsplan bzw. im Fertigungsauftrag einem Vorgang einen Ereignispunkt zuordnen. Über die Ereignispunkte können Sie eine bzw. mehrere aufeinanderfolgende Vorgänge freigeben (siehe Ereignispunkte [Seite [183\]](#page-182-0)).

Wie Sie vorgehen müssen, um einen Ereignispunkt zuzuordnen, entnehmen Sie Ereignispunkte anlegen [Seite [189\]](#page-188-0).

### **Aktionen für teilfreigegebene Aufträge**

Für teilfreigegebene Aufträge können folgende Aktionen durchgeführt werden:

- Für einen teilfreigegebenen Auftrag können die Auftragspapiere gedruckt werden.
- Ein freigegebener Vorgang kann rückgemeldet werden.
- Für Materialkomponenten, die einem freigegebenen Vorgang zugeordnet sind, können Materialbewegungen durchgeführt werden.

**Vorgang freigeben** 

# **Vorgang freigeben**

## **Voraussetzungen**

Sie müssen sich in der Fertigungsauftragspflege [Seite [15\]](#page-14-0) befinden.

## **Vorgehensweise**

- 1. Wählen Sie  $\overline{\mathbf{E}}$ .
- 2. Markieren Sie die Vorgänge, die Sie freigeben wollen.
- 3. Wählen Sie *Vorgang* → *Freigeben*. Das System gibt die markierten Vorgänge frei.

#### **Materialserialnummern im Fertigungsauftrag**

# **Materialserialnummern im Fertigungsauftrag**

## **Verwendung**

Die Vergabe von Serialnummern beim Anlegen eines Fertigungsauftrags bietet Ihnen die Möglichkeit, zwischen den Einzelstücken eines Materials zu unterscheiden. So kann jedes gefertigte Teil über die Kombination von **Materialnummer** und **Serialnummer** eindeutig identifiziert werden.

## **Integration**

Wenn Sie die Funktion der Serialnummernvergabe nutzen wollen, müssen Sie das Modul PM im Einsatz haben.

## **Voraussetzungen**

Folgende Voraussetzungen müssen erfüllt sein, um Einzelstücke eines Materials beim Anlegen des Fertigungsauftrags mit Serialnummern zu versehen:

- Im Materialstammsatz (Bereich *Lagerung*) des zu fertigenden Materials muß ein Serialnummernprofil zugeordnet sein.
- Das *Serialnummernprofil* muß das Anlegen von Serialnummern für den Serialisierungsvorgang *Fertigungsauftrag anlegen* (*PPAU*) zulassen.

## **Funktionsumfang**

Sie können zu jedem Material vorgeben,

- zu welchem Zeitpunkt die Serialnummer vergeben wird (z.B. beim Anlegen des Fertigungsauftrags, beim Wareneingang).
- ob Serialnummern zu diesem Zeitpunkt vergeben werden müssen, ob der Anwender entscheiden kann, ob Serialnummern vergeben werden sollen, oder ob die Serialnummern vom System automatisch vergeben werden.

Wenn Serialnummern nicht automatisch vergeben werden, dann müssen Sie die Vergabe manuell anstoßen, indem Sie auf dem Auftragskopf die Menüeinträge *Kopf* → *Serialnummern*  wählen und die Nummer entweder selbst bestimmen, oder vom System bestimmen lassen (*SerialNr. autom. anl.*).

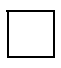

Wenn Sie nach der Zuordnung von Serialnummern im Fertigungsauftrag die Auftragsmenge ändern, dann werden Sie vom System darauf hingewiesen, daß die Anzahl der vergebenen Serialnummern nachgeprüft und angepaßt werden muß.

Beim **Wareneingang** des gefertigten Produktes werden die Serialnummern aus dem Fertigungsauftrag an die Bestandsführung übergeben.

## **Aktivitäten**

Legen Sie ein Serialnummernprofil mit den entsprechenden Einstellungen im Customizing der *Instandhaltung* an. Ordnen Sie das Profil den betroffenen Materialstammsätzen zu.

### **Materialserialnummern im Fertigungsauftrag**

Mehr zur Pflege von Serialnummerprofile lesen Sie im Dokument *Verwaltung von Serialnummern*.

# <span id="page-238-0"></span>**As-Built Konfiguration (ABK)**

## **Definition**

Spezielle Form der Installation. Eine As-Built Konfiguration (ABK) beschreibt die strukturelle Zusammensetzung einer gefertigten serialisierten Baugruppe und den Zustand bzw. die Historie ihrer einzelnen Komponenten.

## **Verwendung**

Mit Hilfe einer ABK kann man jederzeit den Zustand und die Historie einer gefertigten Baugruppe abrufen. Die Veränderungen an einer ABK kann man in Form einer As-Maintained Konfiguration festhalten.

Eine ABK können Sie einsetzen für komplexe Produkte, bei denen zu jedem Zeitpunkt die Möglichkeit bestehen muß, nachzuvollziehen welche Baugruppen und Komponenten in die Produktion eingegangen sind (z.B. Flugzeug).

## **Integration**

Die ABK ist eine *Installation [Extern]*, die Sie mit Unterstützung von vorhandenen Produktionsdaten (Prozeß- und Fertigungsaufträge) erzeugen können.

**Erzeugung von ABKs** 

# **Erzeugung von ABKs**

## **Verwendung**

Sie verwenden diese Funktion, wenn Sie produktionsnah As-Built Konfigurationen [Seite [239\]](#page-238-0) erzeugen wollen. Dabei können Sie die Erzeugung in den Produktionsprozeß einbinden und die Produktionsdaten (Auftragsstruktur, Serialnummernhierarchie) zur Erzeugung heranziehen.

Sie können entweder nach jedem einzelnen Auftrag eine ABK erzeugen (Integration in Einbilderfassung der Rückmeldung ist möglich) oder Sie erfassen die ABK nach Abschluß der Produktion des Enderzeugnisses.

Die Erzeugung von ABKs geschieht in zwei Stufen. Zunächst ordnen Sie eine oder mehrere Material- und Serialnummern einer bestehenden ABK zu bzw. identifizieren Enderzeugnisse (Material- und Serialnummern), für die neue ABKs angelegt werden sollen. Durch das Sichern werden dann neue ABKs angelegt bzw. bestehende ABKs geändert. So bauen Sie die ABKs schrittweise immer weiter auf.

## **Integration**

Diese Funktion basiert auf den Daten der Installationsverwaltung (CS-IB) [Extern]. Daher können Sie zum Anlegen, Ändern und Anzeigen auch die Transaktionen der Installationsverwaltung verwenden.

Sie können diese Funktion für Prozeß- und für Fertigungsaufträge verwenden.

## **Voraussetzungen**

Voraussetzung für die Erzeugung von ABKs mit Hilfe von Produktionsdaten sind erfolgte Warenaus- und Wareneingänge zu den Aufträgen. Soll das System Serialnummern vorschlagen, so müssen diese bei den Warenbewegungen mit erfaßt worden sein.

## **Funktionsumfang**

### **Bearbeitungsarten**

Ihnen stehen folgende Bearbeitungsarten zur Verfügung:

**Listeneingabe [Seite [243\]](#page-242-0)** 

In der Listeneingabe ordnen Sie die Material- und Serialnummern per Tastatureingabe zu.

• Baumknotenzuordnung [Seite [244\]](#page-243-0)

Hier steht Ihnen eine grafische Benutzungsoberfläche zur Verfügung, in der Sie die Zuordnungen mit *Drag and Drop* vornehmen.

• Erfassung mit Barcode-Leser

Zur Erfassung der Zuordnungen können Sie Material- und Serialnummern einlesen, die als Barcode verschlüsselt sind.

### **Anlegen der ABKs**

Das Anlegen der ABKs auf Basis der Zuordnungen kann wahlweise im Dialog für eine einzige ABK oder im Hintergrund als Sammelverarbeitung für alle bearbeiteten ABKs durchgeführt

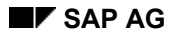

#### **Erzeugung von ABKs**

werden. Beim Anlegen im Dialog hat der Benutzer die Möglichkeit, die ABK vor dem Sichern manuell zu ändern.

### **Integration in den Produktionsprozeß**

• Einbindung der Funktion als Detailbereich der Auftragsrückmeldung

ABKs können bei der Einbilderfassung der Rückmeldung [Seite [315\]](#page-314-0) erzeugt werden. Hierzu muß der entsprechende Detailbereich in die Einbilderfassung der Rückmeldung eingebunden werden (siehe Einstellungen zur Einbilderfassung [Seite [317\]](#page-316-0)). Dabei wird festgehalten, welche serialisierten Komponenten in die einzelnen Baugruppen eingebaut wurden. Im Rahmen der Rückmeldung erfolgt die Zuordnung mit der Listeneingabe. Sie können aber in die grafische Benutzungsoberfläche wechseln (Wählen Sie *Zuordnungstool.*).

• Automatische Anbindung von ABKs untergeordneter Produktionsstufen

Beim Sichern einer Rückmeldung werden die Zuordnungen serialisierter Komponenten zu serialisierten Baugruppen automatisch in ABKs umgewandelt und als Installation gesichert. Bei der Erzeugung von ABKs der übergeordneten Produktionsstufe werden die untergeordneten ABKs automatisch an die neu erzeugten ABKs angebunden. Damit werden die einstufigen ABKs der serialisierten Baugruppen sukzessive zu mehrstufigen ABKs der Enderzeugnisse aufgebaut.

### **Auswertung von Produktionsdaten**

Die Auswertung von Produktionsdaten wird bei Verwendung von Fertigungsaufträgen und Prozeßaufträgen folgendermaßen unterstützt:

• Eingabehilfe bei Listeneingabe

Beim Zuordnen per Listeneingabe können Sie die Materialnummern der Komponenten, die laut Produktionsauftrag in eine serialisierte Baugruppe eingebaut wurden, automatisch in die Komponentenliste eintragen lassen (Wählen Sie *Auflösen.*). Sie müssen nur noch die zugehörigen Serialnummern hinzufügen, um die Zuordnungen für die serialisierte Baugruppe zu vervollständigen.

• Zuordnungsvorschläge bei Baumknotenzuordnung

Wenn zu einem Auftrag bereits serialisierte Komponenten entnommen wurden, läßt sich zu diesem Auftrag die Serialnummernhierarchie auflösen (Wählen Sie *Auflösen.*), in der alle möglichen Zuordnungen in einem Baum darstellt werden (*einstufig* oder *mehrstufig*).

• Prüfung von Zuordnungen

Wenn Sie eine Zuordnung vornehmen, führt das System eine Konsistenzprüfung anhand der Produktionsdaten durch (Auftragsstruktur, Serialnummernhierarchie). Sie können im Fehlerfall entscheiden, ob Sie die Zuordnung durchführen wollen oder nicht. Eine Zuordnung können Sie auch rückgängig machen (Wählen Sie  $\mathbb{Q}$ ).

• Übernahme von Produktionsdaten

Beim Erzeugen einer ABK auf Basis von Zuordnungen werden automatisch Produktionsdaten in die Positionen der ABK übernommen (*Werk*, *Charge*, *Revisionsstand*, *Menge*, *Mengeneinheit*).

• Auftragsmenge 1

#### **Erzeugung von ABKs**

Für eine serialisierte Baugruppe, die von einem Auftrag mit Menge 1 beschafft wird, sind die untergeordneten Zuordnungen eindeutig bestimmt, falls ihre serialisierten Komponenten bereits entnommen worden sind. In diesem Fall werden vom System beim Zuordnen dieser serialisierten Baugruppe als Komponente alle untergeordneten Zuordnungen automatisch generiert.

• Automatische Zuordnung nicht serialisierter Komponenten

Beim Erzeugen einer ABK auf Basis der definierten Zuordnungen werden vom System automatisch Zuordnungen von nicht serialisierten Komponenten erzeugt. Hierbei ermittelt das System die Komponentenmengen automatisch.

**ABK mit Listeneingabe anlegen/ändern** 

# <span id="page-242-0"></span>**ABK mit Listeneingabe anlegen/ändern**

## **Verwendung**

Diese Vorgehensweise wenden Sie fertigungsbegleitend an, wenn Ihnen die Produktionsdaten auf Auftragspapieren zur Verfügung stehen.

## **Vorgehensweise**

1. Wählen Sie *Logistik* → *Kundenservice* → *Verwaltung technischer Objekte* → *Installation* → *Anlegen speziell* → *Mit Bezug auf Produktionsdaten* bzw. *Logistik* → *Instandhaltung* → *Verwaltung technischer Objekte* → *Installation* → *Anlegen speziell* → *Mit Bezug auf Produktionsdaten.*

Sie gelangen standardmäßig in die Listeneingabe. Um die Bearbeitungsart zu wechseln, wählen Sie *Liste<->Baum*.

- 2. Geben Sie die Materialnummer und die Serialnummer der Baugruppe ein, der Sie Komponenten zuordnen wollen.
- 3. Geben Sie die Komponenten, die Sie zuordnen wollen, mit den zugehörigen Serialnummern ein. Hierzu haben Sie folgende Möglichkeiten:
	- Wählen **Auflösen. Die dem Material zugeordneten serialisierten Komponenten** werden aufgelistet. Geben Sie die Serialnummern ein. Sie können die Komponenten, die Sie jetzt nicht in die ABK übernehmen wollen, aus der Liste löschen.
	- − Tragen Sie die Komponenten und die Serialnummern manuell ein.
- 4. Wählen Sie *Übergeben*.

Die zugeordneten Komponenten werden in die ABK übernommen, sind aber noch nicht abgespeichert (Position mit gekennzeichnet). Komponenten, die schon in einer ABK gespeichert sind, sind mit  $\mathcal V$  gekennzeichnet. Um Zuordnungen rückgängig zu machen, markieren Sie die Zuordnung und wählen Sie 2.

5. Markieren Sie das oberste Material der ABK. Zum Sichern haben Sie folgende Möglichkeiten:

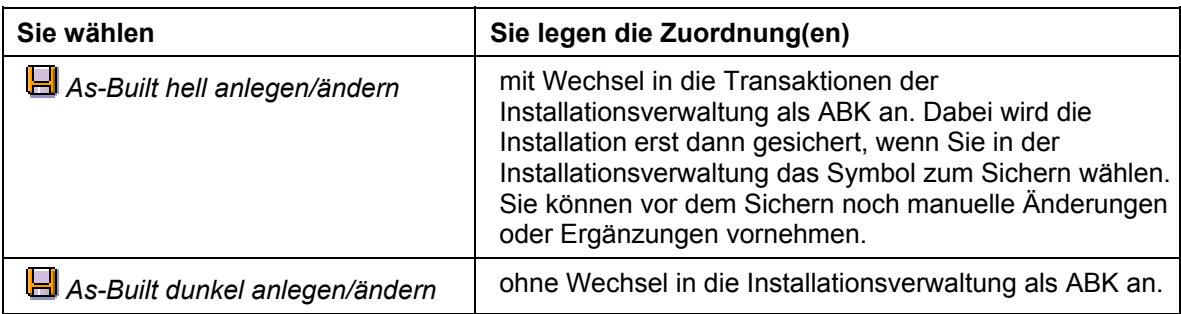

### **ABK mit Baumknotenzuordnung anlegen/ändern**

## <span id="page-243-0"></span>**ABK mit Baumknotenzuordnung anlegen/ändern**

## **Verwendung**

Diese Vorgehensweise wenden Sie an, wenn schon Entnahmen zu serialisierten Komponenten vorliegen.

### **Vorgehensweise**

1. Wählen Sie *Logistik* → *Kundenservice* → *Verwaltung technischer Objekte* → *Installation* → *Anlegen speziell* → *Mit Bezug auf Produktionsdaten* bzw. *Logistik* → *Instandhaltung* → *Verwaltung technischer Objekte* → *Installation* → *Anlegen speziell* → *Mit Bezug auf Produktionsdaten.*

Sie gelangen standardmäßig in die Listeneingabe. Um die Bearbeitungsart zu wechseln, wählen Sie *Liste<->Baum*.

- 2. Geben Sie eine Auftragsnummer oder ein Material mit Serialnummer ein.
- 3. Legen Sie fest, ob die Auflösung der Auftragsstruktur *einstufig* oder *mehrstufig* erfolgen soll:
	- − Wenn Sie *einstufig* wählen, dann erzeugen Sie die ABK nur für den eingegebenen Auftrag. Dieses Szenario ist anwendbar bei produktionsbegleitender Erfassung.
	- − Wenn Sie *mehrstufig* wählen, dann erzeugen Sie ABKs auch für die untergeordneten Aufträge. Dieses Szenario ist anwendbar bei Erfassung nach der Produktion. In diesem Fall geben Sie den Auftrag für das Enderzeugnis ein.
- 4. Wählen Sie *Auflösen*.

Im linken Teil des Bildschirms sehen Sie die Auftragsstruktur. Unterhalb der Auftragsstruktur sehen Sie die verfügbaren Serialnummern für das Material, das in der Auftragsstruktur markiert ist. Serialnummern, die schon in einer ABK verwendet werden, sind mit  $\blacktriangledown$  gekennzeichnet. Serialnummern, die noch nicht in einer ABK verwendet werden, sind mit dem Symbol **gekennzeichnet**.

5. Sie können jetzt neue ABKs anlegen bzw. bestehende ABKs ändern.

Zum **Anlegen** einer neuen ABK gehen Sie folgendermaßen vor:

a. Markieren Sie das Material, zu dem Sie eine neue ABK anlegen wollen.

Es erscheinen die Serialnummern, die für dieses Material zur Verfügung stehen.

- b. Markieren Sie die Serialnummer (Position ist mit **1** gekennzeichnet).
- c. Ordnen Sie die Serialnummer der Position *As-Built Konfiguration* mit *Drag and Drop* zu.
- d. Um die ABK zu erweitern, können Sie weitere Zuordnungen vornehmen (siehe Ändern). Zum **Ändern** (Erweitern) einer bestehenden ABK gehen Sie folgendermaßen vor:
- a. Markieren Sie das Material, für das Sie die ABK ändern wollen.

Es erscheinen die Serialnummern, die für dieses Material zur Verfügung stehen.

b. Markieren Sie die Serialnummer (Position ist mit verschenzeichnet).

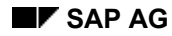

### **ABK mit Baumknotenzuordnung anlegen/ändern**

c. Ordnen Sie die Serialnummer der Position *As-Built Konfiguration* mit *Drag and Drop* zu.

Im rechten Teil des Bildschirms erscheint die bestehende ABK.

- d. Markieren Sie das Material, das Sie zu einer Position der bestehenden ABK zuordnen wollen.
- e. Markieren Sie die Serialnummer (Position ist mit all gekennzeichnet).
- f. Ordnen Sie die Serialnummer einer Position der bestehenden ABK mit *Drag and Drop* zu

Die zugeordneten Materialien werden in die Struktur übernommen, sind aber noch nicht in der ABK gespeichert (Symbol für eine Komponente, Symbol für das oberste Material einer ABK). Materialien, die schon Teil einer ABK sind, sind mit dem Symbol gekennzeichnet. Um Zuordnungen rückgängig zu machen, markieren Sie die Zuordnung und wählen Sie  $\hat{\mathbb{Q}}$ .

Sie können die Zuordnung auch vornehmen, indem Sie die Serialnummer und die Position in der ABK, der Sie die Serialnummer zuordnen wollen, markieren und danach **Wählen**.

6. Markieren Sie das oberste Material der ABK. Zum Sichern haben Sie folgende Möglichkeiten:

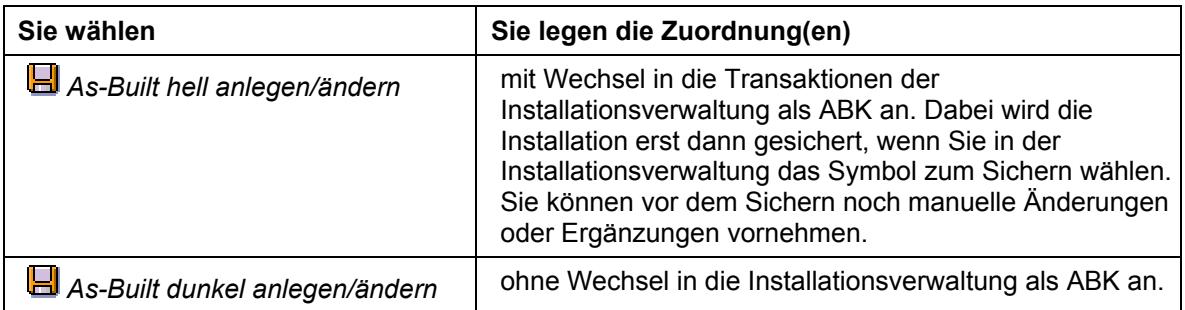

### **Prüflose**

# **Prüflose**

## **Verwendung**

In einem Produktionsverfahren ist es manchmal erforderlich, Prüfungen durchzuführen, um die Qualität des Produkts sicherzustellen. Ein Prüflos dokumentiert eine Prüfanforderung. Dem Prüflos werden Prüfmerkmale zugeordnet. Ein Prüfmerkmal legt fest, **was** geprüft werden muß. Dabei unterscheidet man zwischen qualitativen und quantitativen Merkmalen.

Bei der produktionsbegleitenden Prüfung wird zu einem Fertigungsauftrag ein Prüflos erzeugt. Einzelnen Vorgängen des Fertigungsauftrags werden die Merkmale zugeordnet, über die sich die Prüfvorschrift definiert.

Im Anschluß an die Prüfung werden die Prüfergebnisse je Prüfmerkmal aufgezeichnet und im Prüflos abgelegt.

Weitere Informationen über Prüflose finden Sie in *Prüfabwicklung*.

Weitere Informationen über Prüfmerkmale finden Sie in *Prüfplanung*.

## **Funktionsumfang**

Im System wird zwischen geplanten und ungeplanten Prüfmerkmalen unterschieden:

- Geplante Prüfmerkmale werden im Normalarbeitsplan gepflegt.
- Ungeplante Prüfmerkmale werden im Fertigungsauftrag gepflegt.

Sind Prüfdaten in der Qualitätsmanagement-Sicht des Materialstamms für das zu produzierende Material gepflegt, so erzeugt das System automatisch das Prüflos, sobald der erste Vorgang im Fertigungsauftrag freigegeben wird.

Es gibt außerdem die Möglichkeit, ein Prüflos manuell im Fertigungsauftrag anzulegen.

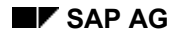

#### **Prüflose anlegen**

# **Prüflose anlegen**

### **Verwendung**

Sie können Prüflose im Fertigungsauftrag nur dann anlegen, wenn

- in der Qualitätsmanagement-Sicht des Materialstamms für das zu produzierende Material Prüfdaten gepflegt und aktiviert sind
- der Auftrag nicht technisch abgeschlossen ist
- der Auftrag im Kopf kein Löschkennzeichen oder -vormerkung enthält

Den Status eines Fertigungsauftrags können Sie in der Statuszeile aller Kopfbilder überprüfen. Sie können aber auch über das Menü gehen: Wählen Sie dazu **.1** 

### **Vorgehensweise**

### **Manuell anlegen**

Um ein Prüflos manuell anzulegen, gehen Sie folgendermaßen vor:

- 1. Rufen Sie den Fertigungsauftrag auf.
- 2. Wählen Sie im Menü *Funktionen* → *Prüflos* → *Anlegen.*

### **Automatisch anlegen**

Das Erzeugen eines Prüfloses für den Fertigungsauftrag erfolgt automatisch bei der Freigabe des ersten Vorgangs im Auftrag:

- Wenn das Erzeugen des Prüfloses erfolgreich war, wird im Kopf des Fertigungsauftrags der Systemstatus PLOS (Prüflos zugeordnet) gesetzt.
- Wenn das Erzeugen des Prüfloses nicht erfolgreich war, wird der Systemstatus EPLF (Erzeugen Prüflos fehlgeschlagen) gesetzt.

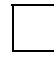

Sie können alle Aufträge, bei denen das Erzeugen von Prüflosen fehlgeschlagen ist, auswählen und bearbeiten, indem Sie ein Selektionsschema anwenden und nach allen Aufträgen mit Status EPLF suchen.

**Prüflose löschen** 

# **Prüflose löschen**

## **Verwendung**

Sie können Prüflose nur dann löschen, wenn

- die Vorgänge im Fertigungsauftrag keine ungeplanten Merkmale enthalten
- im Prüflos keine Prüfergebnisse aufgezeichnet wurden

## **Vorgehensweise**

- 1. Rufen Sie den Fertigungsauftrag auf.
- 2. Wählen Sie im Menü *Funktionen* → *Prüflos* → *Löschen.* Das Prüflos für den Fertigungsauftrag wird automatisch gelöscht.

#### **Prüfmerkmale anlegen**

# **Prüfmerkmale anlegen**

### **Verwendung**

Prüfmerkmale werden normalerweise aus dem Normalarbeitsplan übernommen. Sie können jedoch auch im Fertigungsauftrag Prüfmerkmale anlegen. Diese werden als "ungeplante" Prüfmerkmale bezeichnet.

### **Vorgehensweise**

- 1. Rufen Sie den Fertigungsauftrag auf.
- 2. Verzweigen Sie in die Vorgangsübersicht und markieren Sie den Vorgang, dem Sie ein Prüfmerkmal zuordnen möchten.
- 3. Wählen Sie *Vorgang* → *Ungeplante Prüfmerkmale*.

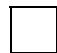

Prüfmerkmale können nur angelegt werden, wenn für den entsprechenden Fertigungsauftrag ein Prüflos erzeugt und gesichert wurde.

#### **Vorgänge mit Prüfmerkmalen löschen**

# **Vorgänge mit Prüfmerkmalen löschen**

## **Verwendung**

Wurde einem Vorgang ein Prüfmerkmal zugeordnet (Systemstatus PZGG), so können Sie diesen Vorgang unter folgenden Voraussetzungen löschen:

- Das Prüfmerkmal muß ein "geplantes" Prüfmerkmal sein.
- Für den Vorgang dürfen keine QM-Daten (Status QMDA) erfaßt worden sein.

### **Vorgehensweise**

- 1. Löschen Sie das zum Fertigungsauftrag gehörende Prüflos.
- 2. Löschen Sie den entsprechenden Vorgang.
- 3. Erzeugen Sie das Prüflos neu.

Damit wird sichergestellt, daß die Prüfmerkmale der verbleibenden Vorgänge im Fertigungsauftrag erhalten bleiben.

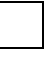

Wenn Sie einen Vorgang löschen, der bereits freigegeben wurde, so wird zwar der Systemstatus LÖVM für den Vorgang gesetzt, der Vorgang bleibt aber in der Vorgangsübersicht erhalten.

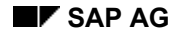

#### **Prüflose: Einschränkungen**

# **Prüflose: Einschränkungen**

In folgenden Fällen ist die Verwendung von Prüflosen bzw. Prüfmerkmalen eingeschränkt:

### • **Standardarbeitspläne**

Wird ein Standardarbeitsplan, der Prüfmerkmale enthält, in einen Fertigungsauftrag eingebunden, **nachdem ein Prüflos erzeugt wurde**, so bleiben die Prüfmerkmale unberücksichtigt.

• **Alternative Folgen**

Wenn die Stammfolge einen Vorgang mit Prüfmerkmalen enthält, so kann sie nicht durch eine alternative Folge ersetzt werden.

- **Arbeitspläne mit Vorgängen, die Prüfmerkmale enthalten**
	- − Wird der Arbeitsplan beim Anlegen des Fertigungsauftrags kopiert, so werden alle zugeordneten Prüfmerkmale in den Fertigungsauftrag übernommen.
	- − Wird im Fertigungsauftrag die Stammfolge mit der alternativen Folge vertauscht, ohne daß daraufhin der Arbeitsplan neu nachgelesen wird, werden die Prüfmerkmale, die in der alternativen Folge festgelegt sind, **nicht** mit in die Stammfolge übernommen werden.

#### **Fehlteile**

# **Fehlteile**

## **Verwendung**

Wird im Rahmen einer Verfügbarkeitsprüfung (Gesamtprüfung [Seite [202\]](#page-201-0)) festgestellt, daß eine Materialkomponente zum errechneten Bedarfstermin nicht verfügbar ist, so erhält der Auftrag den Status "Fehlende Materialverfügbarkeit". Der Status bleibt so lange im Auftragskopf aktiv, bis durch eine weitere Verfügbarkeitsprüfung (Gesamtprüfung) festgestellt wird, daß alle Komponenten (z.B. durch zwischenzeitlich erfolgte Lagerzugänge) wieder verfügbar sind.

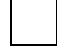

Eine Einzelprüfung hat keine Auswirkung auf den Status der Komponente.

Sie haben im SAP-System die Möglichkeit, sich Fehlteile anzuzeigen

- zu einem bestimmten Auftrag/Auftragsnetz [Seite [463\]](#page-462-0)
- zu mehreren Aufträgen über das Fehlteileinformationssystem

## **Funktionsumfang**

### **Fehlteile im Auftrag/Auftragsnetz**

Sie erhalten an folgenden Stellen im Auftrag/Auftragsnetz Informationen über Fehlteile:

- In der **Fehlteileübersicht** können Sie
	- − Fehlteile bearbeiten bearbeiten (indem Sie z.B. die Bedarfsmenge oder den Entnahmelagerort ändern
	- − die Verfügbarkeit einzelner Komponenten prüfen
	- − Komponenten filtern / sortieren

Die Fehlteileübersicht zeigt immer die Ergebnisse der letzten Verfügbarkeitsprüfung, unabhängig davon, ob Sie die Auftragsbearbeitung zwischenzeitlich verlassen haben.

- In der **Fehlteileliste** können Sie
	- − Fehlteile aller geprüften Aufträge anzeigen (bei Auftragsnetzen)
	- − die Verfügbarkeit einzelner Komponenten prüfen
	- − Komponenten filtern / sortieren
	- − die Fehlteile ausdrucken
	- − die Feldauswahl variieren

Die Fehlteilelliste wird nicht gespeichert wenn Sie die Auftragsbearbeitung verlassen.

### **Fehlteileinformationssystem**

Über das Fehlteileinformationssystem können Sie sich die Fehlteile anzeigen für eine Auswahl von Materialien oder für alle Materialien. Zusätzlich können Sie die Auswahl der Fehlteile nach Werk, Disponent und Bedarfstermin einschränken.
#### **Fehlteile**

Welche Daten auf der Fehlteilliste angezeigt werden und wie sie dargestellt werden, wird über ein Profil festgelegt. Im SAP-System sind zwei Standardprofile ausgeliefert, die die Fehlteilliste nach Auftragsnummer bzw. nach Material ordnen. Sie haben jedoch auch die Möglichkeit, Ihre eigenen Profile im Customizing der *Fertigungssteuerung* zu definieren.

Wenn Sie bei der Erzeugung der Fehlteilliste wiederholt dieselben Kriterien verwenden, dann können Sie die Kriterien als Variante ablegen. Die Variante können Sie dann jederzeit über das Menü aufrufen.

Aus der Fehlteilliste können Sie direkt in die Rückstandsbearbeitung für das Material verzweigen. Beim Aufruf der Rückstandsbearbeitung wird die ATP-Menge (Available-To-Promise) des Materials erneut berechnet. Das System zeigt alle Bedarfe und Bestände des Materials an, die Mengen, die bereits für Aufträge, Reservierungen usw. bestätigt wurden, sowie die kumulierte ATP-Menge. Liegen Einzelbedarfe für Kundenaufträge vor, so werden diese getrennt ausgewiesen.

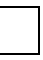

Ändern Sie in der Rückstandsbearbeitung die bestätigte Menge, so bewirkt diese Änderung nicht automatisch eine Aktualisierung der Fehlteilliste. Wählen Sie daher nach Ihrer Rückkehr auf die Fehlteilliste die Menüeinträge *Liste* → *Auffrischen*, um eine aktuelles Bild der Fehlteilsituation zu bekommen.

Innerhalb der Rückstandsbearbeitung können Sie die bestätigten Mengen für Aufträge bzw. Reservierungen ändern.

#### **Fehlteilinfosystem aufrufen**

## **Fehlteilinfosystem aufrufen**

1. Wählen Sie *Logistik* → *Produktion* → *Fertigungssteuerung* → *Infosystem* → *Fehlteilinfosystem*.

Das System verzweigt auf das Einstiegsbild zur Erstellung einer Fehlteilliste.

2. Wählen Sie ein Profil aus.

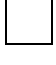

Im Customizing der *Fertigungssteuerung* können Sie Ihre eigenen Profile erstellen (*Informationssystem* → *Profile für Fehlteileinformationssystem definieren*). Was Sie bei der Erstellung eines Profils beachten sollten ist im Customizing beschrieben.

3. Pflegen Sie ggf. zusätzliche Kriterien für die Erstellung der Fehlteilliste. Sie können folgenden Kriterien eingeben: *Material, Werk, Disponent, Bedarfstermin* (bzw. Intervall), *PSP-Element*, *Kundenauftrag*.

Die den Selektionskriterien entsprechenden Daten können Sie in die Liste aufnehmen oder ausschließen. Zusätzlich können Sie die Selektion alphabetisch bzw. numerisch nach oben oder unten abgrenzen.

Stellen Sie hierzu den Cursor auf das entsprechende Feld und wählen Sie die Menüeinträge *Bearbeiten* → *Selektionsoptionen*. Machen Sie die nötigen Einschränkungen und wählen Sie V.

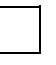

Wollen Sie Ihre Eingaben als Variante sichern, so wählen Sie *Springen* → *Varianten* → *Als Variante Sichern*.

4. Wählen Sie  $\mathbb Q$ .

Das System listet alle Reservierungen mit Fehlmengen auf, die den angegebenen Selektionskriterien entsprechen.

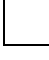

Unter *Umfeld* können Sie in folgende Objekte verzweigen: *Aktuelle Bedarfs/Bestandsliste, Bestandsübersicht, Materialstamm, Rückstandsbearbeitung, Fertigungsauftrag* (Anzeige und Pflege).

#### **Rückstandsbearbeitung**

# **Rückstandsbearbeitung**

### **Verwendung**

Mit der Funktion Rückstandsbearbeitung erhalten Sie für ein Material eine Liste der für die Verfügbarkeitsprüfung relevanten Zu- und Abgänge, mit der Möglichkeit Fehlmengen zu bearbeiten. Fehlmengen treten immer dann auf, wenn ein Bedarf (Kundenauftrag, Reservierung etc.) bei der Verfügbarkeitsprüfung nach ATP-Logik nicht oder nur teilweise bestätigt werden konnte, d.h. die bestätigte Menge kleiner als die Bedarfsmenge ist.

Folgende Gründe können beispielsweise zu Fehlmengen führen:

- Ein Kundenauftrag ist mengenmäßig entweder teilweise oder vollständig zum gewünschten Datum nicht lieferbar. Er wurde aber dennoch bestätigt.
- Ein Kundenauftrag liegt mit seinem Wunschlieferdatum außerhalb des Wiederbeschaffungszeitraumes und wird aufgrund dessen bestätigt. Die Mengen sind jedoch noch nicht beschafft worden.
- Eine abhängige Reservierung ist noch nicht bestätigt.

In der Rückstandsbearbeitung haben Sie folgende Bearbeitungsmöglichkeiten:

- Offene Bedarfe können neu bestätigt werden, z.B. wenn sich der Bestand seit der letzten Verfügbarkeitsprüfung erhöht hat, ein neuer Zugang erfolgt ist usw.
- Bereits bestätigte Mengen können umverteilt werden, indem für bestätigte Bedarfe Mengen teilweise oder vollständig verringert und anderen dringlicheren Bedarfen zugeordnet werden.

**Mail-Anschluß** 

## **Mail-Anschluß**

Im Customizing der Bedarfsplanung können Sie ein Mail-Anschluß pflegen, über den die Disposition darüber informiert wird, daß für ein Fehlteil ein Warenzugang gebucht wurde.

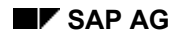

 **Prüfregel** 

## **Prüfregel**

Voraussetzung für die Durchführung der Rückstandsbearbeitung ist die Festlegung einer Fehlteile-Prüfregel (Customizing der *Fertigungssteuerung* unter *Vorgänge* → *Verfügbarkeitsprüfung* → *Prüfregel für Rückstandsbearbeitung definieren*).

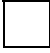

Wenn Sie in der Rückstandsbearbeitung und im Fertigungsauftrag unterschiedliche Prüfregel verwenden, so kann das Prüfergebnis unterschiedlich ausfallen. Dies kann dazu führen, daß Komponenten im Auftrag als Fehlteile aufgeführt werden, aber nicht in der Rückstandsbearbeitung erscheinen. Folglich können Sie in der Rückstandsbearbeitung nicht bearbeitet werden.

#### **Rückstandsbearbeitung aufrufen**

## **Rückstandsbearbeitung aufrufen**

### **Verwendung**

Sie können die Rückstandsbearbeitung entweder direkt aus dem Einstiegsmenü der Fertigungsauftragssteuerung oder aus dem Fehlteile-Infosystem aufrufen.

### **Vorgehensweise**

- Wenn Sie sich im **Einstiegsmenü** befinden:
	- a. Wählen Sie *Logistik* → *Produktion* → *Fertigungssteuerung* → *Steuerung* → *Rückstandsbearbeitung* → *Material*.
	- b. Geben Sie die Materialnummer des zu bearbeitenden Materials sowie das Werk ein und wählen Sie  $\mathcal{Q}$ .
- Wenn Sie sich im **Fehlteile-Infosystem** befinden:
	- a. Positionieren Sie den Cursor auf die entsprechende Zeile.
	- b. Wählen Sie *Umfeld* → *Rückstandsbearbeitung.*

Beim Aufruf der Rückstandsbearbeitung wird die ATP-Rechnung durchgeführt. Es werden der Werksbestand, ggf. Lagerortbestand, sowie offene Kundenaufträge angezeigt.

Die Texte der Zu- und Abgangselemente sind analog zur Bedarfs-/Bestandsliste. Die verschiedenen Bestände (Kundeneinzelbestand, usw.) und Lagerorte werden in separaten Abschnitten geführt.

#### **Abhängige Reservierungen bearbeiten**

## **Abhängige Reservierungen bearbeiten**

### **Voraussetzungen**

Aus Sicht der Fertigungssteuerung kann die Rückstandsbearbeitung so eingestellt werden, daß als Fehlmengen nur die Bedarfe angezeigt werden, die für die Fertigungssteuerung relevant sind. Wählen Sie hierzu *Einstellungen* → *Nur Auftragsreserv..*

Abhängige Reservierungen, die noch nicht bestätigt sind, bzw. für die noch kein Zugang eingeplant ist, werden als Fehlmengen angezeigt. Sie sehen die Fehlmenge in der Spalte *Zugang/Bedarf*.

### **Vorgehensweise**

Sie können ATP-Mengen den offenen Reservierungen zuordnen. Gehen Sie hierbei Bearbeitung folgendermaßen vor:

1. Positionieren Sie den Cursor auf die Zeile mit der Reservierung, die eine ATP-Menge zugeteilt bekommen soll. Wählen Sie *Bestätigung ändern*.

Sie erhalten im unteren Teil des Bildschirms die Detaildaten der Reservierung zum ausgewählten Datum.

Folgende Daten werden im einzelnen angezeigt:

**Verursacher**: Der einstufige Bedarfsverursacher zeigt die Nummer des Erzeugnisses oder der Baugruppe, die den Bedarf verursacht hat.

**Auftrag**: Zeigt die Nummer des bedarfsverursachenden Fertigungsauftrags.

**BedMenge**: Die Bedarfsmenge ist die Gesamtbedarfsmenge der Reservierung.

**Bestätigte Menge**: Die bestätigte Menge ist die Menge, die durch die Rückstandsbearbeitung zugeordnet d.h. bestätigt wird.

**ATP-Menge**: Die ATP-Menge ist die Menge, die für offene Bedarfe verplant werden kann.

- 2. Geben Sie auf der Grundlage der ATP-Menge im Feld *Bestätigte Menge* die Menge ein, die Sie dem Bedarf zuordnen können.
- 3. Übernehmen Sie die bestätigte Menge, indem Sie *Übernehmen* wählen. In dieser Weise können Sie auf der Grundlage der ATP-Menge Fehlmengen bestätigen.
- 4. Sichern Sie Ihre Eingaben.

#### **Kundenaufträge bearbeiten**

## **Kundenaufträge bearbeiten**

### **Verwendung**

Sie können die Rückstandsbearbeitung auch aus Sicht des Vertriebs einstellen. Dann werden nur die vertriebsrelevanten Bedarfe als Fehlmengen angezeigt. Wählen Sie hierzu *Einstellungen* → *Nur Vertriebsbed*.

Wenn die Verfügbarkeitsprüfung mit Wiederbeschaffungszeit durchgeführt wird, werden Kundenaufträge, deren Wunschlieferdatum außerhalb der Wiederbeschaffungszeit liegt, automatisch als verfügbar eingeplant.

Kundenaufträge, die zum Wunschlieferdatum nur teilweise beliefert werden können oder trotz mangelnder Verfügbarkeit in voller Höhe bestätigt wurden, werden in zwei Zeilen dargestellt:

- Die erste Zeile zeigt die Fehlmenge zum Wunschlieferdatum in der Spalte Bed/Zugang.
- Die zweite Zeile enthält die bestätigte Menge zum bestätigten Datum. Hierdurch können Sie, falls eine ausreichende Menge zum Wunschlieferdatum zur Verfügung steht, auch die volle Menge zum Wunschlieferdatum bestätigen.

### **Vorgehensweise**

1. Positionieren Sie den Cursor auf dem Kundenauftrag bzw. Kundenbedarf, der eine ATP-Menge zugeteilt bekommen soll. Wählen Sie *Bestätigung ändern*.

Sie erhalten im unteren Teil des Bildschirms die Detaildaten des ausgewählten Kundenauftrags zum ausgewählten Datum.

Folgende Daten werden im einzelnen angezeigt:

**Offene Menge**: Gesamtbedarfsmenge des Kundenauftrags bzw. des Kundenbedarfs.

**Materialbereitstellungsdatum**: Das Materialbereitstellungsdatum ist der Termin, an dem die Menge der Kundenauftragsposition zur Verfügung stehen muß.

**Gesamte bestätigte Menge**: Menge, die bisher bestätigt wurde (in der Kundenauftragsverwaltung beim Erfassen des Kundenauftrags bzw. Kundenbedarfs).

**Bestätigte Menge**: Menge, die durch die Rückstandsbearbeitung zugeordnet d.h. bestätigt wird.

**ATP-Menge**: Menge, die für offene Bedarfe verplant werden kann.

- 2. Geben Sie auf der Grundlage der ATP-Menge im Feld *Bestätigte Menge* die Menge ein, die Sie dem Bedarf zuordnen können.
- 3. Übernehmen Sie die bestätigte Menge, indem Sie *Übernehmen* wählen.

In dieser Weise können Sie auf der Grundlage der ATP-Menge Fehlmengen bestätigen.

4. Sichern Sie Ihre Eingaben.

المستخدم المستخدم المستخدم المستخدم المستخدم المستخدم المستخدم المستخدم المستخدم المستخدم المستخدم المستخدم ال

## **Drucken**

Im SAP-System können Arbeitspapiere in Form von Listen ausgedruckt werden. Unter einer Liste versteht man einen in sich abgeschlossenen Ausdruck, beispielsweise eine Materialbereitstelliste, oder den Ausdruck von Lohnscheinen.

#### **Listenarten**

## **Listenarten**

Das SAP-System unterscheidet in der Standardeinstellung zwischen den folgenden vier Listenarten:

- vorgangsbezogene Listen, z.B. Lohnscheine, Rückmeldescheine
- komponentenbezogene Listen, z.B. Materialbereitstelliste, Warenentnahmescheine
- fertigungshilfsmittelbezogene Listen, z.B. Fertigungshilfsmittelübersicht
- übergreifende Listen, z.B. Objektübersicht, Steuerkarte

(Diese Listenart kann z.B. Informationen zu Vorgängen oder Fertigungshilfsmittel beinhalten).

Die Listen, die vom System erzeugt und gedruckt werden, beziehen sich zunächst auf alle in einem Fertigungsauftrag enthaltenen Vorgänge, Untervorgänge, Komponenten und Fertigungshilfsmittel.

> Die Bezeichnung der einzelnen Listen können Sie jederzeit ändern. Da sowohl Listenbezeichnungen, als auch SAPSCRIPT-Formulare sprachabhängig im System hinterlegt sind, können Sie die Listen außerdem in verschiedenen Sprachen drucken.

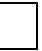

Unter dem Begriff Vorgang werden im nachfolgenden sowohl Vorgänge als auch Untervorgänge zusammengefaßt.

#### **Drucken: Parameter im Customizing**

## **Drucken: Parameter im Customizing**

Im Customizing können Sie pro Auftragsart, Werk, und Disponent festlegen:

• Welche Listen ein **Benutzer** drucken darf

Sie können zum Beispiel festlegen, daß Benutzer "A" nur Materialbereitstellisten und Warenentnahmescheine drucken darf, Benutzer "B" hingegen nur Lohnscheine und Rückmeldescheine.

• Welche Listen aus einer **Transaktion** heraus gedruckt werden dürfen

Sie können zum Beispiel festlegen, daß die Auftragspapiere während der Bearbeitung eines Auftrags vollständig erstellt werden sollen, daß das Drucken der Listen jedoch über die Menüeinträge *Funktionen* → *Drucken* eingeschränkt werden soll.

Diese zwei Einstellungen legen eindeutig fest, welche Listen von welchem Benutzer in welcher Transaktion gedruckt werden dürfen.

• Die **Daten**, die eine Liste enthalten soll

Sie können festlegen, mit welchem Report die betreffenden Liste erstellt werden soll. Dieser Report verarbeitet die bereitgestellten Daten und gibt sie unter Verwendung eines SAPSCRIPT - Formulares aus.

• Das **Layout** der Liste

Sie können zum Beispiel für eine bestimmte Auftragsart ein SAPSCRIPT Formular definieren, das auf dem Rückmeldeschein einen Barcode ausgibt.

• Die **Spoolparameter** für das Drucken

Über die Spoolparameter können Sie festlegen, auf welchem Drucker die Liste ausgegeben werden soll, ob sie sofort gedruckt werden soll und wieviele Tage die Liste in der Spooldatei gehalten werden soll, bevor sie gelöscht wird.

Der Sofortdruck der Fertigungspapiere unterliegt für Sammellisten gewissen Beschränkungen. Bitte beachten Sie den Beratungshinweis 199151.

#### **Drucken: Voraussetzungen**

## <span id="page-263-0"></span>**Drucken: Voraussetzungen**

Wenn Sie in der Standardeinstellung des SAP-Systems zu einem Fertigungsauftrag Listen drucken wollen, sollten Sie folgendes prüfen:

Listen zu Vorgängen [Seite [265\]](#page-264-0)

Listen zu Komponenten [Seite [266\]](#page-265-0)

Listen zu Fertigungshilfsmitteln [Seite [267\]](#page-266-0)

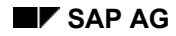

#### **Listen zu Vorgängen**

## <span id="page-264-0"></span>**Listen zu Vorgängen**

Beim Drucken von Listen zu Vorgängen, müssen Sie folgendes beachten:

• Ist das Customizing so eingestellt, daß der **Steuerschlüssel** der Vorgänge beim Drucken von Listen geprüft wird?

Ist dies der Fall, müssen Sie prüfen, ob der Steuerschlüssel:

- − das Drucken von Vorgängen zuläßt
- − das Drucken von Lohnscheinen zuläßt
- − das Drucken von Rückmeldescheinen zuläßt

Ist die Steuerschlüsselprüfung im Customizing nicht aktiv, prüft das System weder den Steuerschlüssel noch den Status. In diesem Fall setzt das System auch keine Druckstatus.

- Läßt der **Status** des Auftrags und der Status des Vorgangs das Drucken der Liste zu?
	- − Läßt der Status des Auftrags das Drucken nicht zu, druckt das System keine Liste.
	- − Ist das Drucken laut Auftragsstatus erlaubt, so druckt das System eine Liste. Vorgänge, deren Status das Drucken nicht zuläßt, werden in dieser Liste nicht berücksichtigt.

Das Drucken von Listen ist zugelassen, wenn

- − der Auftrag entweder "freigegeben" oder "teilfreigegeben" ist
- − der Auftrag weder technisch abgeschlossen noch gelöscht ist

Das Drucken einzelner Vorgänge im Auftrag ist zugelassen, wenn

- − der Auftrag teilfreigegeben oder freigegeben ist
- − der Vorgang freigegeben und nicht gelöscht ist
- Wollen Sie Lohnscheine oder Rückmeldescheine drucken?

In diesem Fall sollten Sie sicherstellen, daß die für den Vorgang vorgegebene Anzahl Lohnscheine bzw. Anzahl Rückmeldescheine größer Null ist.

Die Anzahl Lohnscheine bzw. Rückmeldescheine wird aus dem Arbeitsplatz vorgeschlagen, Sie können sie jedoch auf dem Vorgangsdetailbild *Allgemein* ändern. Um auf dieses Bild zu gelangen, wählen Sie im Fertigungsauftrag  $\bar{\Xi}$ . Markieren Sie den entsprechenden Vorgang und wählen Sie **...** 

#### **Listen zu Komponenten**

## <span id="page-265-0"></span>**Listen zu Komponenten**

Ob Komponenten auf einer entsprechenden Liste gedruckt werden können, hängt vom Status des Vorgangs ab, dem sie zugeordnet sind. Kann der Vorgang gedruckt werden, so können auch die zugehörigen Komponenten gedruckt werden.

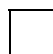

Dummykomponenten können nicht gedruckt werden.

#### **Listen zu Fertigungshilfsmitteln**

# <span id="page-266-0"></span>**Listen zu Fertigungshilfsmitteln**

Ob Fertigungshilfsmittel auf einer Liste gedruckt werden können, hängt vom Status des Vorgangs ab, dem sie zugeordnet sind. Kann der Vorgang gedruckt werden, so können auch die zugehörigen Fertigungshilfsmittel gedruckt werden.

#### **Druckarten**

## **Druckarten**

Beim Drucken unterscheidet das SAP-System zwischen den folgenden Druckarten:

- **Originaldruck**, d.h. das erstmalige Ausdrucken von Aufträgen.
- **Nachdruck**, d.h. das wiederholte Drucken von bereits vollständig gedruckten Aufträgen.

Den **Teildruck** von Aufträgen lösen Sie über die Druckart Originaldruck aus, indem Sie ein Selektionsschema anwenden, das die teilfreigegebenen Aufträge einschließt.

Im Anzeigemodus ist nur das Nachdrucken von Listen möglich.

Es gibt die folgende Möglichkeiten, das Drucken von Arbeitspapieren anzustoßen:

- aus der Fertigungsauftragsbearbeitung
- aus dem Einstiegsmenü des Fertigungsauftrags

#### **Aus Fertigungsauftrag drucken**

## **Aus Fertigungsauftrag drucken**

Sie können aus der Bearbeitung eines Fertigungsauftrags heraus alle Listenarten drucken, die im Customizing für Auftragsart, Werk und Disponent des Auftrags zugelassen sind. Dabei gelten die obengenannten Voraussetzungen (siehe Drucken: Voraussetzungen [Seite [264\]](#page-263-0)).

Wollen Sie nicht alle zugelassenen Listenarten drucken, so haben Sie die Möglichkeit, die zu druckenden Listen im Fertigungsauftrag einzuschränken. Um das Drucken aus einem Fertigungsauftrag heraus anzustoßen, wählen Sie *Funktionen* → *Drucken*.

Im **Anlege-** und **Änderungsmodus** wird das Drucken nach dem Sichern des Auftrags ausgeführt.

Im **Anzeigemodus** wird das Drucken sofort ausgeführt.

#### **Fertigungsaufträge drucken**

## **Fertigungsaufträge drucken**

### **Verwendung**

Diese Transaktion zum Drucken (CO04N) wurde als Variantentransaktion im Rahmen der Massenbearbeitung definiert (siehe **Definition von Varianten [Seite [439\]](#page-438-0)**). Weitere Informationen zur Durchführung sowie die Parametereinstellungen finden Sie unter Massenbearbeitung im Dialog durchführen [Seite [436\]](#page-435-0), Massenbearbeitung im Hintergrund einplanen [Seite [438\]](#page-437-0), und Funktionen der Massenbearbeitung [Seite [429\]](#page-428-0).

### **Vorgehensweise**

- 16. Wählen Sie *Logistik* → *Produktion* → *Fertigungssteuerung* → *Steuerung* → *Drucken*.
- 17. Wählen Sie im Feld *Liste* aus, für welches Objekt Sie die Sammelfreigabe durchführen wollen: *Auftragsköpfe, Vorgänge, Fertigungshilfsmittel, Komponenten*.
- 18. Wählen Sie ein Profil [Seite [482\]](#page-481-0) oder ein Layout [Seite [479\]](#page-478-0) aus.
- 19. Geben Sie die Selektionskriterien ein.

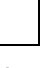

Um die Ausführung zu erleichtern, können Sie **Varianten** definieren (siehe Definition von Varianten [Seite [439\]](#page-438-0)). Damit können Sie nicht benötigte Selektionskriterien ausblenden und die Parameter der Massenbearbeitungsfunktionen voreinstellen.

20. Wählen Sie die Registerkarte *Massenbearbeitung - Druck von Auftragspapieren* und nehmen Sie die Einstellungen zum Druck vor (siehe Funktionen der Massenbearbeitung [Seite [429\]](#page-428-0)).

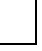

Sie können die Ausführung der Funktion vereinfachen, indem Sie die Drucktastenleiste [Seite [434\]](#page-433-0) verwenden.

21. Wählen Sie  $\ddot{\bullet}$ .

Sie gelangen in die Liste mit den selektierten Objekten (entspricht der Objekteinzelliste [Seite [474\]](#page-473-0) des Auftragsinformationssystems).

- 22. Markieren Sie die Positionen, für die Sie die Funktion ausführen wollen.
- 23. Wählen Sie  $\frac{1}{2}$

Nach der Ausführung der Massenbearbeitung wird die Anzeige in der Liste nicht automatisch aufgefrischt. Zum Auffrischen wählen Sie

Die Fertigungsaufträge eines Auftragsnetzes werden in einer LUW (Logical Unit of Work) bearbeitet. D.h. wenn die Verarbeitung aus irgendeinem Grund abgebrochen werden mußte, wurde keine Funktion für das Auftragsnetz ausgeführt.

#### **Automatisches Drucken bei Auftragsfreigabe**

## **Automatisches Drucken bei Auftragsfreigabe**

Sie können über ein Fertigungssteuerungsprofil (Customizing der *Fertigungssteuerung* unter *Stammdaten* → *Fertigungssteuerungsprofil definieren*) festlegen, daß das System bei der Freigabe eines Auftrags automatisch die Fertigungspapiere druckt.

Die Zuordnung des Profils zum Auftrag kann entweder über den Materialstammsatz (Arbeitsvorbereitung) des zu fertigenden Materials oder über den Fertigungssteuerer (Customizing der *Fertigungssteuerung* unter *Stammdaten* → *Fertigungssteuerer definieren*) erfolgen.

#### **Drucken der Komponentenliste/Vorgangsliste**

## **Drucken der Komponentenliste/Vorgangsliste**

### **Verwendung**

Mit dieser Funktion können Sie eine Komponente bzw. eine Vorgangsliste erzeugen (ALV-Technologie. Diese Listen können Sie auch ausdrucken. Außerdem stehen Ihnen noch andere Funktionen zur Verfügung: Filtern, Sortieren, ABC-Analyse.

### **Aktivitäten**

- Wählen Sie in der Komponentenübersicht *Komponenten* und .
- Wählen Sie in der Vorgangsübersicht **IT** Vorgänge und  $\Box$ .

#### **Siehe auch:**

**SAP List Viewer (ALV) Grid Control [Extern]** ALV Grid Control (BC-SRV-ALV) [Extern]

#### **Fremdbeschaffung/Fremdbearbeitung**

## **Fremdbeschaffung/Fremdbearbeitung**

### **Verwendung**

Wenn man in einem Fertigungsprozeß einzelne Vorgänge zur Bearbeitung außer Haus gibt, so spricht man von **Fremdbearbeitung**.

Wenn man in einem Fertigungsprozeß bestimmte Teile, die zur Fertigung des Produktes von einem Fremdlieferanten bezieht, so spricht man von **Fremdbeschaffung**.

### **Integration**

Bei Fremdbearbeitung und Fremdbeschaffung ist es notwendig, über Informationen aus dem Bereich des Einkaufs zu verfügen.

Es ist z.B. notwendig zu wissen, welcher Lieferant die Fremdbearbeitung / Fremdbeschaffung verrichtet und zu welchen Konditionen. Diese Informationen werden im Einkauf gepflegt und können im Fremdvorgang bzw. in der Nichtlagerkomponente z.B. über den Einkaufsinfosatz hinterlegt werden.

#### **Voraussetzungen**

Um die Funktionen der Fremdbearbeitung bzw. der Fremdbeschaffung nutzen zu können, müssen Sie zuerst die entsprechenden Einstellungen im Einkaufsmodul pflegen.

### **Funktionsumfang**

Sind in einem Fertigungsauftrag

- Fremdbearbeitungsvorgänge, oder
- Nichtlagerkomponenten

enthalten, so erzeugt das System für die Fremdbearbeitung bzw. Fremdbeschaffung eine Bestellanforderung.

Die **Bestellanforderung** stellt ein interner Beleg dar, der den Bedarf an einem Material oder einer Dienstleistung definiert. Sie ermächtigt den Einkauf, Materialien bzw. Leistungen in vorgegebener Menge zu einem vorgegebenen Termin zu beschaffen.

Die Nummer der Bestellanforderung sehen Sie im Fremddatenbild des Vorgangs bzw. auf dem Einkaufsdatenbild der Nichtlagerkomponente. Wenn sich eine Bestellanforderung ändert, können Sie einen Workflow starten, um den Einkauf zu informieren (siehe Bestelländerungen (PP-SFC) [Extern]).

Der Einkauf erzeugt aus der Bestellanforderung eine Bestellung, die den Lieferanten informiert, welche Dienstleistung zu verrichten ist, bzw. welches Material zu liefern sind.

Nähere Informationen zu Bestellanforderungen und Bestellungen entnehmen Sie bitte der Dokumentation *MM - Einkauf*.

#### **Fremdbearbeitung von Vorgängen**

## **Fremdbearbeitung von Vorgängen**

### **Einsatzmöglichkeiten**

Ein fremdbearbeiteter Vorgang wird nicht im eigenen Unternehmen durchgeführt, sondern an einen Lieferanten vergeben, der die Arbeit in seinen Werkstätten verrichtet.

Die Fremdvergabe von Vorgängen ist besonders wichtig für Lohnveredelungsprozesse. Sie stellt auch eine mögliche Alternative zur Eigenbearbeitung dar, wenn Kapazitätsengpässe im eigenen Unternehmen auftreten.

Bei der Fremdbearbeitung eines Vorgangs ist es möglich, dem Lieferanten Komponenten beizustellen, die für die Bearbeitung des Materials benötigt werden. (Siehe Beistellung von Komponenten [Seite [279\]](#page-278-0))

### **Voraussetzungen**

Ein Vorgang kann nur fremdbearbeitet werden, wenn der Steuerschlüssel des Vorgangs Fremdbearbeitung zuläßt, bzw. vorschreibt.

Da ein fremdbearbeiteter Vorgang außer Haus gegeben wird, müssen zusätzliche Daten auf der Registerkarte Fremdbearbeitung gepflegt werden. Dies kann sowohl im Arbeitsplan als auch im Auftrag erfolgen.

### **Ablauf**

Bei Auftragseröffnung erzeugt das System für einen fremdbearbeiteten Vorgang eine Bestellanforderung.

Wenn eine Bestellung mit Bezug zu einer Bestellanforderung angelegt wird, erhält die Bestellung alle nötigen Daten für die Bearbeitung des Materials beim Lieferanten. Nach der Bearbeitung wird das Material vom Lieferanten zurück ans Lager geliefert.

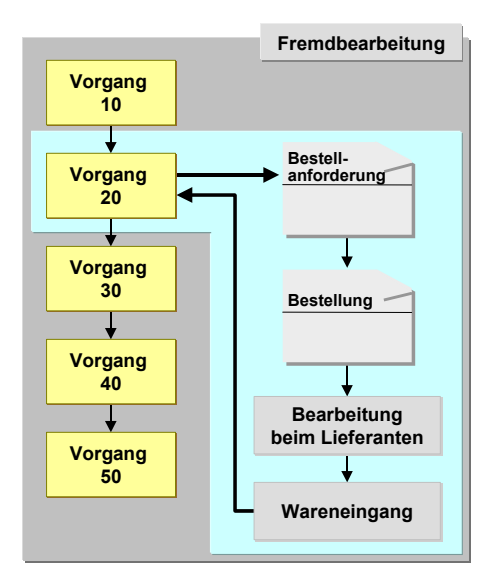

#### **Fremdbearbeitung von Vorgängen**

## **Ergebnis**

Beim Wareneingang eines fremdbearbeiteten Materials wird der Status des Vorgangs im Auftrag fortgeschrieben:

- Bei einer Teillieferung: FVTG (Fremdvorgang teilgeliefert)
- Bei einer Endlieferung: FVGL (Fremdvorgang geliefert)

Das Material kann nach dem Wareneingang im eigenen Unternehmen beliebig weiterverarbeitet werden.

#### **Fremdbeschaffung von Komponenten**

## **Fremdbeschaffung von Komponenten**

### **Einsatzmöglichkeiten**

Für Materialkomponenten, die z.B. selten gebraucht werden, hochwertig sind oder deren konkrete Eigenschaften erst feststehen, wenn der Fertigungsprozeß beginnt, kann es sich lohnen, die Beschaffung der Komponenten erst dann anzustoßen, wenn ein Fertigungsauftrag diese Komponenten benötigt. Hierdurch können Lager- und Kapitalbindungskosten verringert werden.

### **Voraussetzungen**

Eine Komponente kann nur fremdbeschafft werden, wenn sie

- eine Nichtlagerposition ist
- eine Materialart besitzt, die nicht bestandsbeführt ist

Pipeline-Materialien können **nicht** fremdbeschafft werden.

## **Ablauf**

Bei Auftragseröffnung erzeugt das System für eine fremdbeschaffte Komponente eine Bestellanforderung.

Der weitere Ablauf für die Fremdbeschaffung läuft genauso wie für einen fremdbearbeiteten Vorgang.

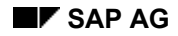

 **Wareneingang** 

## **Wareneingang**

Ist zu einem Fremdbearbeitungsvorgang bzw. für eine Nichtlagerkomponente bereits ein Wareneingang erfolgt, so wird die eingegangene Menge auf dem Fremdbearbeitungsbild des Vorgangs bzw. auf dem Einkaufsdatenbild der Komponente angezeigt.

#### **Änderungen im Auftrag**

## **Änderungen im Auftrag**

Ändern sich die Mengen und Termine im Vorgang bzw. in der Komponente, wird die Bestellanforderung automatisch korrigiert.

Ein Kennzeichen auf dem Fremdbearbeitungsbild des Vorgangs bzw. dem Einkaufsdatenbild der Komponente informiert Sie darüber, ob über die Bestellanforderung bereits eine Bestellung erzeugt wurde.

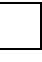

Wurde eine Bestellanforderung bereits in eine Bestellung umgesetzt, dann wird das Kennzeichen *Bestellung vorhanden* auf der Registerkarte *Fremdbearbeitung* im Auftag gesetzt. Änderungen im Auftrag werden **nicht** in die Bestellung übernommen.

#### **Beistellung von Komponenten**

## <span id="page-278-0"></span>**Beistellung von Komponenten**

### **Verwendung**

Bei der Fremdbearbeitung eines Vorgangs haben Sie die Möglichkeit, dem Lieferanten Komponenten beizustellen, die für die Bearbeitung des Materials benötigt werden.

### **Integration**

Wenn eine Bestellung mit Bezug zu einer Bestellanforderung angelegt wird, werden die Komponenten, die dem Fremdvorgang zugeordnet sind, als Beistellteile in die Bestellung kopiert.

### **Voraussetzungen**

Folgende Voraussetzungen müssen erfüllt sein, damit eine Komponente als Beistellteil in die Bestellung aufgenommen wird:

Die Komponente muß einem Vorgang zugeordnet sein, der laut Steuerschlüssel ein Fremdvorgang ist.

Auf dem Fremdbearbeitungsdetailbild dieses Vorgangs muß das Kennzeichen *Lohnbearbeitung* sitzen.

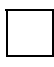

Wenn Sie eine Komponente einem Fremdvorgang zuordnen wollen, ohne daß sie als Beistellteil dem Lieferanten zur Verfügung gestellt wird, so können Sie das Kennzeichen *Lohnbearbeitung* am Vorgang übersteuern, indem Sie in der Stücklistenposition das Kennzeichen *Beistellteil-Kz.* setzen.

### **Funktionsumfang**

Die Bereitstellung der Beistellteile erfolgt über Funktionen der MM-Bestandsführung (siehe *MM - Bestandsführung, Sonderbestände und Stichprobeninventur*). Sobald der Wareneingang zur Bestellung erfolgt, wird eine Verbrauchsbuchung für die Beistellteile durchgeführt. Hierbei wird der Fertigungsauftrag mit den Kosten der Beistellteile belastet.

#### **Terminierung eines Fremdvorgangs**

## **Terminierung eines Fremdvorgangs**

### **Verwendung**

Bei der Terminierung eines Auftrags müssen sowohl eigen- als auch fremdbearbeitete Vorgänge berücksichtigt werden.

Bei Fremdvorgängen können Sie wählen, wie die Dauer berechnet werden soll:

• über die Planlieferzeit

Wenn eine Planlieferzeit im Einkaufsinfosatz gepflegt ist, dann wird diese in den Fertigungsauftrag übernommen. Die Planlieferzeit kann aber auch direkt im Vorgang gepflegt werden.

• über die Vorgabewerte

Die im Fremdvorgang definierten Vorgabewerte werden wie in einem eigenbearbeiteten Vorgang in die Terminierungsformel eingesetzt, um die Dauer des Vorgangs zu berechnen.

### **Integration**

Der Steuerschlüssel des Fremvorgangs legt fest, ob über die Planlieferzeit oder über die Vergabewerte terminiert werden soll.

### **Funktionsumfang**

Die Terminierung von Fremdvorgängen ist Teil der Auftragsterminierung [Seite [89\]](#page-88-0).

#### **Kosten der Fremdbearbeitung/Fremdbeschaffung**

## **Kosten der Fremdbearbeitung/Fremdbeschaffung**

Vorausgesetzt daß eine Nichtlagerkomponente als kalkulationsrelevant gekennzeichnet ist, ist es möglich, Kosten für die Komponente zu ermitteln. Der Wert der Komponente entspricht dem Wert der Bestellanforderung und wird über den in der Materialkomponente angegebenen Preis ermittelt.

Vorausgesetzt daß der Vorgang laut Steuerschlüssel kalkuliert werden darf und als kalkulationsrelevant gekennzeichnet ist, ist es möglich, Kosten für den Vorgang zu ermitteln.

Wie der Fremdbearbeitungsvorgang bewertet wird, ist von der Kalkulationsvariante abhängig. Die Kalkulationsvariante verweist auf eine Bewertungsvariante, die bestimmt, mit welchem Preis die fremdbearbeitete Leistung bewertet werden soll.

Mit dem Wareneingang des Materials wird der Fertigungsauftrag mit den Istkosten der Fremdbearbeitung bzw. Fremdbeschaffung belastet und die Verbrauchskonten der Buchhaltung werden bebucht. Die Menge und der Wert des Lagerbestands werden dagegen nicht erhöht.

Nähere Informationen zur Kostenermittlung entnehmen Sie bitte dem Dokument *CO - Kostenträgerrechnung*.

#### **Warenbewegungen**

## **Warenbewegungen**

### **Verwendung**

Um mit der Fertigung eines Materials beginnen zu können müssen die für die Fertigung benötigten Materialkomponenten zunächst über Warenausgänge aus dem Lager entnommen werden. Die Ablieferung des gefertigten Produktes ans Lager erfolgt über die Erfassung eines Wareneingangs. Beide Arten der Warenbewegung lösen im System folgende Vorgänge aus:

- Ein **Materialbeleg** wird erzeugt, der als Nachweis für die Bewegung dient.
- Die **Bestandsmengen** des Materials werden fortgeschrieben.
- Die **Bestandswerte** im Materialstammsatz und die Bestands-/Verbrauchskonten werden fortgeschrieben.

#### **Materialkomponenten entnehmen**

## **Materialkomponenten entnehmen**

### **Verwendung**

Bei der Erstellung eines Fertigungsauftrags erzeugt das System automatisch eine Reservierung für die benötigten Materialkomponenten. Jede Materialkomponente des Auftrags erhält dabei eine separate Positionsnummer innerhalb der Reservierung. Die reservierten Materialien können erst dann aus dem Lager entnommen werden, wenn der Vorgang, den Sie im Auftrag zugeordnet sind, bereits freigegeben wurde.

Durch die Entnahme der Materialkomponenten werden die Werte der entnommenen Materialkomponenten im Auftrag als Istkosten nach Kostenart und Herkunft fortgeschrieben.

Bei der Entnahme von Materialkomponenten aus dem Lager können Sie sich entweder auf die Auftragsnummer oder auf die Reservierungsnummer beziehen. Die Reservierungsnummer ist auf dem allgemeinen Datenbild der Komponenten angezeigt.

### **Vorgehensweise**

- 1. Wählen Sie *Logistik* → *Materialwirtschaft* → *Bestandsführung* → *Warenbewegung* → *Warenausgang*.
- 2. Wählen Sie *Zum Auftrag…* Sie erhalten ein Dialogfenster, auf dem Sie Reservierungsbzw. Auftragsnummer direkt eingeben können, oder über Suchkriterien ausfindig machen können.
- 3. Geben Sie nun die Reservierungsnummer, bzw. die Auftragsnummer direkt ein, oder wählen Sie eine Nummer über die angegebenen Suchkriterien aus. Wählen Sie

Das System schlägt automatisch die Bewegungsart *261* (Warenausgang zum Auftrag) vor, sowie alle Materialkomponenten des Auftrags, die nicht als Schüttgut oder als retrograd zu entnehmen [Seite [341\]](#page-340-0) gekennzeichnet sind.

4. Überprüfen Sie die Liste der Materialkomponenten, die für die Entnahme vorgeschlagen sind und sichern Sie den Warenausgang.

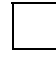

Nehmen Sie bei der Entnahme von Materialkomponenten keinen Bezug auf die Reservierung bzw. auf den Fertigungsauftrag, bleiben die bei der Freigabe erzeugten Reservierungen offen und die angeforderten Mengen reserviert, obwohl die Anforderung physisch nicht mehr besteht.

#### **Retrograde Entnahme von Komponenten**

Informationen über die retrograde Entnahme finden Sie in Warenbewegungen bei der Rückmeldung [Seite [341\]](#page-340-0).

#### **Warenbewegungsübersicht**

## **Warenbewegungsübersicht**

### **Verwendung**

In der Warenbewegungsübersicht (früher Materialübersicht) bearbeiten Sie die Warenbewegungen zu Fertigungsaufträgen.

Die Warenbewegungsübersicht können Sie im Rahmen folgender Funktionen aufrufen:

- Rückmeldung [Seite [310\]](#page-309-0) (Vorgangsrückmeldung, Kopfrückmeldung, Sammelerfassung, Schnellerfassung) •
- Kommissionierung [Seite [289\]](#page-288-0)
- Nachbearbeitung Warenbewegungen [Seite [355\]](#page-354-0)

### **Funktionsumfang**

Auf der Warenbewegungsübersicht werden die einem Auftrag/Vorgang zugeordneten Materialkomponenten aufgelistet, zu denen Warenbewegungen möglich sind.

Die Warenbewegungsübersicht umfaßt folgende Funktionen:

• Warenbewegungen ändern

Sie können die Warenbewegungen ändern (z.B. Bedarfsmenge, Werk, Lagerort, Sonderbestand).

• Warenbewegung splitten [Seite [286\]](#page-285-0)

Mit dieser Funktion können Sie zu einer Reservierung mehrere Warenbewegungen erfassen. Diese Funktion setzen Sie z.B. ein, wenn Sie eine Komponente aus unterschiedlichen Lagerorten entnehmen wollen. Wenn Sie diese Funktion nicht benutzen und eine neue Warenbewegung direkt erfassen, so ist diese immer ungeplant, d.h. ohne Bezug zu einer Reservierung.

• Chargenfindung [Seite [287\]](#page-286-0)

Mit dieser Funktion können Sie eine Chargenfindung für die Komponenten durchführen. Dabei wendet das System die Suchstrategie der Bestandsführung an. Sie können die Charge aber auch manuell eintragen. In den Eingabemöglichkeiten bekommen Sie angezeigt, welche Chargen Sie eingeben können. Dabei wird der frei verwendbaren Bestand pro Charge angezeigt.

• Chargen anlegen

Sie können eine Charge zum Wareneingang eines gefertigten Materials anlegen und eventuell vorhandene Merkmale bewerten. Wählen Sie *Komponente* → *Chargenabwicklung* → *Charge anlegen*.

• Bestandsfindung [Seite [288\]](#page-287-0)

Sie können die Bestandsfindung für einzelne Warenbewegungen durchführen.

• Anzeigemöglichkeiten

Unter *Umfeld* haben Sie folgende Anzeigemöglichkeiten:

Bedarfs-/Bestandsliste anzeigen

#### **Warenbewegungsübersicht**

- Bestand anzeigen
- Material anzeigen
- Auftrag anzeigen
- Fehler anzeigen (bei fehlerhaften Warenbewegungen)

Außerdem können Sie sich unter *Komponente* → *Chargenabwicklung* → *Stammsatz* Chargenstammsätze anzeigen lassen.

• Sortieren, Filtern, Suchen

Unter *Bearbeiten* haben Sie verschiedene Möglichkeiten die Anzeige der Warenbewegungen zu beeinflussen. Sie können z.B.

- einen Filter setzen, um nur bestimmte Warenbewegungen anzuzeigen
- die Warenbewegungen sortieren
- die Warenbewegungen aus der Liste löschen, die Sie momentan nicht bearbeiten wollen
- Abhängige Warenbewegungen

Wenn das gefertigte Material eines untergeordneten Auftrags in einem Auftragsnetz an den übergeordneten Auftrag übergeben wird, so kann das mit einem Wareneingang (Einlagerung des gefertigten Materials durch untergeordneten Auftrag) und Warenausgang (Entnahme der Direktfertigungskomponente durch übergeordneten Auftrag) geschehen. Der Wareneingang und der Warenausgang sind abhängige Warenbewegungen und können nur gemeinsam gebucht und bearbeitet werden.

In der Warenbewegungsübersicht erscheint zunächst nur der Wareneingang. Dieser Eintrag ist nicht änderbar. Um diese Warenbewegung zu bearbeiten, markieren Sie den Eintrag und wählen Sie *Springen* → *Abh. Positionen*.

• Tabelleneinstellungen

Sie können die Warenbewegungen in einer Tabelle (Table-Control) bearbeiten. In jeder Zeile steht eine neue Warenbewegung. Den Aufbau der Tabelle können Sie selber sehr flexibel gestalten. Weitere Informationen finden Sie unter Tabelleneinstellungen [Extern].

#### **Warenbewegung splitten**

## <span id="page-285-0"></span>**Warenbewegung splitten**

### **Voraussetzungen**

Sie müssen sich in der Warenbewegungsübersicht befinden.

### **Vorgehensweise**

- 1. Markieren Sie die Warenbewegung, die Sie splitten wollen.
- 2. Wählen Sie *Bearbeiten* → *Splitten*. Sie gelangen auf das Bildschirmbild *Warenbewegungen splitten*.
- 3. Tragen Sie die Menge ein, für die Sie eine zweite Warenbewegung durchführen wollen.
- 4. Wählen Sie *Übernehmen*. Sie gelangen zurück auf die Warenbewegungsübersicht. Dort steht nun eine weitere Warenbewegung.
- 5. Passen Sie die Warenbewegungen nach Ihren Vorstellungen an.

In den **Rückmeldetransaktionen** wird die Verbuchung der Warenbewegungen mit dem Sichern der Rückmeldung bzw. der Rückmeldungen angestoßen.

In der **Kommissionierliste** und in der Nachbearbeitung der **Warenbewegungen** wird die Verbuchung der Warenbewegungen angestoßen, indem Sie *Sichern* wählen.

#### **Chargenfindung durchführen**

# <span id="page-286-0"></span>**Chargenfindung durchführen**

### **Voraussetzungen**

Sie müssen sich in der Warenbewegungsübersicht befinden.

### **Vorgehensweise**

- 1. Markieren Sie die Warenbewegungen, für die Sie die Chargenfindung durchführen wollen.
- 2. Wählen Sie *Komponente* → *Chargenabwicklung* → *Chargenfindung*. Das System ordnet die Chargen nach dem Chargensuchschema der Bestandsführung zu.

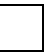

In den **Rückmeldetransaktionen** wird die Verbuchung der Warenbewegungen mit dem Sichern der Rückmeldung bzw. der Rückmeldungen angestoßen.

In der **Kommissionierliste** und in der Nachbearbeitung der **Warenbewegungen** wird die Verbuchung der Warenbewegungen angestoßen, indem Sie *Sichern* wählen.

#### **Bestandsfindung durchführen**

## <span id="page-287-0"></span>**Bestandsfindung durchführen**

### **Voraussetzungen**

Sie müssen sich in der Warenbewegungsübersicht befinden.

### **Vorgehensweise**

- 1. Markieren Sie die Warenbewegung, für die Sie die Bestandsfindung durchführen wollen.
- 2. Wählen Sie *Komponente* → *Bestandsfindung*. Das System wendet die Customizing-Einstellungen an, die sich für das Material und die Auftragsart ergeben und vervollständigt die Warenbewegung.

Weitere Informationen finden Sie unter Bestandsfindung [Seite [292\]](#page-291-0).

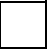

In den **Rückmeldetransaktionen** wird die Verbuchung der Warenbewegungen mit dem Sichern der Rückmeldung bzw. der Rückmeldungen angestoßen.

In der **Kommissionierliste** und in der Nachbearbeitung der **Warenbewegungen** wird die Verbuchung der Warenbewegungen angestoßen, indem Sie *Sichern* wählen.
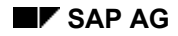

### **Kommissionierung**

# <span id="page-288-0"></span>**Kommissionierung**

## **Verwendung**

Mit dieser Funktion können Sie alle noch durchzuführenden Entnahmen zu Fertigungsaufträgen ermitteln und durchführen.

Die Kommissionierung ist auch eine der möglichen Funktionen der Massenbearbeitung (siehe Massenbearbeitung Fertigungsaufträge [Seite [426\]](#page-425-0) und Funktionen der Massenbearbeitung [Seite [429\]](#page-428-0)).

## **Funktionsumfang**

Bei der **Selektion** der Aufträge ist folgendes zu beachten:

- Aufträge mit folgenden Status werden nicht selektiert:
	- Eröffnet
	- Gesperrt
	- Technisch abgeschlossen
- Folgende Komponenten werden nicht aufgelistet:
	- Komponenten mit retrograder Entnahme
	- Dummy-Komponenten
	- Direktgefertigte Komponenten
	- Endausgefaßte Komponenten
	- Chargensummensätze
	- Kuppelprodukte
	- Schüttgutpositionen
	- Komponenten mit Löschkennzeichen
	- **Textpositionen**

Das Selektionsbild zur Auswahl der Fertigungsaufträge entspricht dem des Auftragsinformationssystems für die Objekteinzelliste der Komponenten.

Als Ergebnis der Selektion erhalten Sie eine **Übersicht der Komponenten** der ausgewählten Aufträge und die **Kommissionierliste** (durchzuführende Warenbewegungen).

> Über die Selektionskriterien werden Aufträge selektiert. Von den selektierten Aufträgen werden jeweils alle Komponenten angezeigt. Wenn Sie z.B. eine Komponente als Selektionskriterium eingeben, dann werden alle Komponenten der Aufträge angezeigt, die diese Komponente enthalten.

Die Warenbewegungen können sowohl im Dialog als auch im Hintergrund durchgeführt werden.

• Im **Dialog** wird die Bestandsfindung [Seite [292\]](#page-291-0) aufgerufen. Die erfolgreichen Warenbewegungen werden unmittelbar verbucht. Fehlerhafte Warenbewegungen können im Dialog korrigiert werden.

### **Kommissionierung**

• Bei Durchführung im **Hintergrund**, werden die Warenbewegungen zur Durchführung vorgemerkt und durch einen Hintergrund-Job abgearbeitet (siehe Kommissionierung durchführen [Seite [291\]](#page-290-0)).

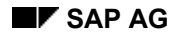

### **Kommissionierung durchführen**

# <span id="page-290-0"></span>**Kommissionierung durchführen**

- 1. Wählen Sie *Logistik* → *Produktion* → *Fertigungssteuerung* → *Warenbewegungen* → *Materialbereitstellung* → *Kommissionieren*.
- 2. Geben Sie ein Profil zur Anzeige der Komponenten ein. Geben Sie die Selektionsbedingungen für die gewünschten Aufträge ein und wählen Sie . Sie gelangen in die Übersicht der Komponenten.
- 3. Markieren Sie die Komponenten, für die Sie die Warenbewegungen durchführen wollen und wählen Sie *Kommissionieren*. Sie gelangen in die Kommissionierliste.

Der Eingabedialog der Kommissionierliste und der Warenbewegungsübersicht sind identisch. Sie können einzelne Warenbewegungen abändern, wenn z.B. eine Warenbewegung fehlerhaft war. Weitere Informationen finden Sie unter Warenbewegungsübersicht [Seite [284\]](#page-283-0).

4. Um die Warenbewegungen zu buchen, wählen Sie

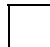

Wenn Sie in der Komponentenübersicht *Umfeld* → *Kommiss/Batch* wählen, merken Sie die Warenbewegungen für die Durchführung **im Hintergrund** vor. Damit die Warenbewegungen durchgeführt werden, müssen Sie entweder das Progamm CORUPROC oder CORUAFWP in einem Hintergrund-Job einplanen:

- Das Programm CORUPROC setzen Sie ein, wenn Sie auch Warenbewegungen durchführen wollen, die aus Rückmeldungen entstanden sind.
- Das Programm CORUAFWP setzen Sie ein, wenn Sie lediglich Warenbewegungen aus der Kommissionierung durchführen wollen.

**Bestandsfindung** 

# <span id="page-291-0"></span>**Bestandsfindung**

## **Verwendung**

Die Bestandsfindung dient dazu den Sonderbestandsart (z.B. Konsignationsbestand), die Bewertungsart und den Produktionslagerort von Bedarfen zu bestimmen und wird bei der retrograden Entnahme von Komponenten bzw. bei der Kommissionierung [Seite [289\]](#page-288-0) durchgeführt.

## **Voraussetzungen**

Im Customizing müssen Sie folgende Einstellungen machen:

- Sie ordnen die **Bestandsfindungsregel** einem Werk, einer Auftragsart und einem betriebswirtschaflichen Vorgang (retrograde Entnahme, Kommissionierung) zu.
- Zur Bestandsfindung brauchen Sie eine **Strategie**, nach der die Bestände abgebaut werden. Die Entnahmestrategie wird der Kombination aus Prüfregel (Werk/Auftragsart/Vorgang) und Prüfgruppe (Materialstamm) entnommen.

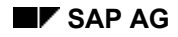

# **Materialbereitstellung**

## **Verwendung**

Mit dieser Funktion können Sie mit Hilfe des Lagerverwaltungssystems (WM) die Produktionslagerplätze direkt mit Materialien versorgen. Mit dieser Funktionalität transportiert das WM-System die benötigten Materialien direkt an die Produktionslagerplätze, die zu sogenannten Produktionsversorgungsbereichen zusammengefaßt sind.

Das Grundkonzept bei dieser Funktionalität ist, daß Produktionsmitarbeiter benötigte Materialien selbst anfordern können. Dies führt zur Erstellung eines Transportbedarfs im WM-System. Danach ist die Lagerverwaltung dafür verantwortlich, die benötigten Materialien für die Produktionslagerplätze bereitzustellen, indem ein Transportauftrag zum Transportbedarf erzeugt wird. Dies geschieht im Rahmen der gewöhnlichen WM-Bearbeitung.

### **Voraussetzungen**

Damit Sie diese Funktionalität nutzen können, muß die WM-PP-Schnittstelle eingerichtet werden.

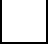

Eine ausführliche Beschreibung der WM-PP-Schnittstelle finden Sie im Handbuch *Lagerverwaltung* (MM) unter Warenausgang für die Produktionsversorgung [Extern].

## **Funktionsumfang**

Im Rahmen der Materialbereitstellung stehen Ihnen folgende Funktionen zur Verfügung:

- Sie können eine **Simulation** der Materialbereitstellung ausführen.
- Sie können die Materialbereitstellung **durchführen**.
- Sie können sich die Ergebnisse der Materialbereitstellung **anzeigen** lassen.

Die Materialbereitstellung kann erfolgen, wenn der Auftrag mindestens teilfreigegeben ist, d.h. daß mindestens ein Vorgang freigegeben sein muß.

Für den **Start** der Materialbereitstellung gibt es folgende Möglichkeiten:

- Im Fertigungsauftrag wählen Sie *Springen* → *WM-Bereitstelliste*. Die weitere Bearbeitung erfolgt dialoggeführt.
- Im Fertigungsauftrag wählen Sie *Funktionen* → *WM-Bereitstellung* → *Simulieren* oder *Durchführen*. Die weitere Bearbeitung geschieht im Hintergrund.
- Die Durchführung wird automatisch bei der Auftragsfreigabe gestartet. Ob die Durchführung automatisch oder manuell angestoßen werden soll, stellen Sie im Customizing ein.

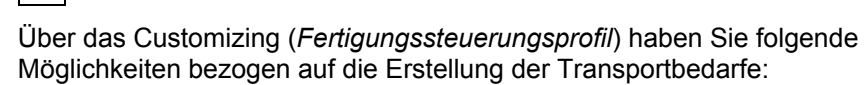

• Sie können die **automatische Bereitstellung** aktivieren. Die Schnittstelle muß eingerichtet sein.

### **Materialbereitstellung**

- Sie können über ein Kennzeichen einstellen, daß nur **vollständige Transportbedarfe** erstellt werden. D.h. zu einem freigegebenen Vorgang muß zu jeder Komponente ein Transportbedarf erstellt werden können.
- Bei der Bereitstellung wird die **bestätigte Menge** berücksichtigt.

### **Ungeplante Entnahmen zum Auftrag durchführen**

# **Ungeplante Entnahmen zum Auftrag durchführen**

## **Verwendung**

Es besteht die Möglichkeit, Materialien zu einem Auftrag zu entnehmen, die nicht als Komponenten im Auftrag aufgeführt sind. Diese "ungeplanten Entnahmen" führen zu einer Fortschreibung der Istkosten des Fertigungsauftrags.

## **Vorgehensweise**

- 1. Wählen Sie *Logistik* → *Materialwirtschaft* → *Bestandsführung* → *Warenbewegung* → *Warenausgang*.
- 2. Wählen Sie *BewegArt* → *Verbrauch* → *An Auftrag* → *Aus dem Lager*. Das System schlägt automatisch die Bewegungsart 261 (Warenausgang zum Auftrag) vor.
- 3. Geben Sie den Lagerort ein, aus dem die Entnahme erfolgen soll. Wählen Sie ...

Das System verzweigt automatisch auf das Bild *Warenausgang erfassen: Neue Positionen*.

4. Geben Sie die Nummer des Fertigungsauftrags ein, sowie für jedes Material, das entnommen werden soll, die Materialnummer, die Menge, die Mengeneinheit und ggf. die Chargennummer. Sichern Sie den Warenausgang.

### **Automatische Chargenanlage**

# **Automatische Chargenanlage**

## **Verwendung**

Diese Funktion verwenden Sie, um für das zu fertigende Material automatisch eine Charge anzulegen.

## **Funktionsumfang**

Im Customizing (*Fertigungssteuerungsprofil*) können Sie folgende Einstellungen vornehmen:

- keine automatische Chargenanlage im Fertigungsauftrag
- automatische Chargenanlage bei Auftragseröffnung
- automatisch Chargenanlage bei Auftragsfreigabe

Im Customizing der *Bestandsführung* können Sie einstellen, daß die Chargennummernvergabe automatisch erfolgen soll. Ist dieses nicht der Fall, werden Sie bei Auftragseröffnung bzw. Auftragsfreigabe aufgefordert, die Chargennummer manuell zu vergeben.

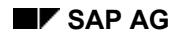

# **Ablieferung an das Lager**

Daten, die für die Ablieferung des gefertigten Materials an das Lager benötigt werden, sind auf dem Registerkarte *Wareneingang.* des Auftrags enthalten.

Hier sind folgende Informationen enthalten:

- *Unterlieferung*: Hier können Sie eine prozentuale Unterlieferungstoleranz angeben. Eine Wareneingangsmenge, die innerhalb der Unterlieferungstoleranz liegt, wird als Teillieferung interpretiert und ohne Warnmeldung akzeptiert. Unterschreitet die Unterlieferung die Toleranz, weist das System den Benutzer auf die Unterlieferung hin.
- *Überlieferung*: Hier können Sie eine prozentuale Überlieferungstoleranz angeben. Eine Wareneingangsmenge, die größer ist als die Auftragsmenge plus Überlieferungstoleranz, wird vom System nicht akzeptiert, d.h. Sie erhalten beim Wareneingang eine Fehlermeldung.
- *Unbegrenzte Überlieferung*: Ist dieses Kennzeichen gesetzt, so sind Überlieferungen unbegrenzt zulässig. Das System gibt keine Meldung aus.
- *Bestandsart*: Hier können Sie einstellen, ob bei der Wareneingangserfassung das **Material** 
	- in den frei verwendbaren Bestand gebucht werden soll
	- in den Qualitätsprüfbestand gebucht werden soll (Einstellung wird aus dem Materialstamm übernommen)
	- qesperrt wird
- *Wareneingang*: Ist dieses Kennzeichen gesetzt, so wird für den Fertigungsauftrag ein Wareneingang erwartet, d.h. der Auftrag ist für die Bestandsführung relevant.
- *Endgeliefert*: Dieses Kennzeichen wird automatisch gesetzt, sobald eine Lieferung innerhalb der Lieferungstoleranzen erfolgt, oder beim Wareneingang das Endlieferungskennzeichen manuell gesetzt wurde.
- *WE-unbewertet*: Dieses Kennzeichen wird automatisch gesetzt, wenn der Auftrag statt auf dem zu fertigenden Material auf einen anderen Empfänger kontiert wird (z.B. auf einen Kundenauftrag).
- *Lagerort*: Ist im Materialstammsatz des zu fertigenden Materials ein Lagerort gepflegt, so wird er in diesem Feld vorgeschlagen.

Sie können zusätzlich gegebenenfalls *Charge*, *Warenempfänger* und *Abladestelle* als weitere Information für den Wareneingang pflegen.

### **Automatischer Wareneingang**

# **Automatischer Wareneingang**

## **Verwendung**

Sie können über den Steuerschlüssel eines Vorgangs festlegen, daß bei der Rückmeldung des Vorgangs automatisch die Ablieferung des gefertigten Materials ans Lager gebucht werden soll. Dabei erfolgt eine Buchung auch bei Teilrückmeldung.

Dieser automatische Wareneingang kann nur für einen Vorgang pro Auftrag gebucht werden. Sie sollten deshalb sicherstellen, daß nur ein Vorgang pro Auftrag (normalerweise der letzte Vorgang) einen Steuerschlüssel hat, der einen automatischen Wareneingang vorschreibt.

> Der automatische Wareneingang kann über das Fertigungssteuerungsprofil aktiviert werden. Er erfolgt dann bei der Rückmeldung des letzten rückmeldepflichtigen Vorgangs des Auftrags. Diese Aktivierung kommt aber erst zum Tragen, wenn keiner der Vorgänge einen Steuerschlüssel mit Kennzeichen 'automatischer Wareneingang' hat.

Für das Fertigungssteuerungsprofil gilt:

- Das *Fertigungssteuerungsprofil* wird im Customizing definiert.
- Die Zuordnung des Profils zum Auftrag kann entweder über den Materialstammsatz (Arbeitsvorbereitungsbild) des zu fertigenden Materials oder über den *Fertigungssteuerer* (Customizing) erfolgen.

Wenn mehrere Vorgänge innerhalb eines Auftrags einen Steuerschlüssel haben, der automatischer Wareneingang vorschreibt, dann erhalten Sie bei der Rückmeldung eine Warnung. Es erfolgt keine automatische Wareneingangsbuchung, um eine mehrfache Buchung des Wareneingangs zu vermeiden. Sie müssen in diesem Fall manuell den Wareneingang buchen.

Bei Auftragsnetzen kann nur für den führenden Auftrag ein automatischer Wareneingang erfolgen. Bei abhängigen Aufträgen hat das Kennzeichen 'automatischer Wareneingang' im Steuerschlüssel keine Wirkung.

**Was wird bei der Ablieferung geprüft?** 

# **Was wird bei der Ablieferung geprüft?**

## **Verwendung**

Bei der Ablieferung des gefertigten Materials ans Lager führt das System folgende Prüfungen durch:

• **Wareneingangskennzeichen**

Das System prüft

- − ob ein Wareneingang für den Fertigungsauftrag zulässig ist (Kennzeichen *Wareneingang*) und
- − ob der Wareneingang bewertet werden soll oder nicht (Kennzeichen *WEunbewertet*).
- **Unter-/Überlieferungstoleranzen**

Liegt die abgelieferte Menge nicht innerhalb der im Auftragskopf angegebenen Unterbzw. Überlieferungstoleranzen (Registerkarte *Wareneingang* des Auftragskopfs), gibt das System eine Warn- bzw. eine Fehlermeldung aus.

### **Auswirkungen der Ablieferung**

# **Auswirkungen der Ablieferung**

Die Ablieferung des gefertigten Materials ans Lager hat folgende Auswirkungen:

- Auswirkung auf die Kosten [Seite [301\]](#page-300-0)
- Fortschreibung im Materialstammsatz [Seite [302\]](#page-301-0)
- Fortschreibung im Auftrag [Seite [303\]](#page-302-0)

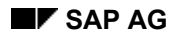

# <span id="page-300-0"></span>**Auswirkung auf die Kosten**

Bei der Ablieferung ermittelt das System die Kosten des gefertigten Materials. Er geht dabei folgendermaßen vor:

- Ist das Preissteuerungskennzeichen im Materialstammsatz *S*, dann wird die abgelieferte Menge mit dem Standardpreis im Materialstammsatz des gefertigten Materials multipliziert.
- Ist das Preissteuerungskennzeichen im Materialstammsatz *V*, dann wird die abgelieferte Menge mit dem Preis laut Bewertungsvariante multipliziert.
- Nähere Informationen über die Auswirkung von der Warenablieferung auf die Auftragskosten entnehmen Sie bitte dem Thema Zusammenhänge zwischen Ablieferung und Abrechnung [Seite [388\]](#page-387-0).

### **Fortschreibung im Materialstammsatz**

# <span id="page-301-0"></span>**Fortschreibung im Materialstammsatz**

Folgende Felder werden durch die Buchung des Wareneingangs in der Buchhaltungssicht des Materialstammsatzes automatisch fortgeschrieben:

• *Gesamtbestand*

Summe aller bewerteten Bestände des Materials.

• *Gesamtwert*

Wert aller bewerteten Bestände des Materials.

• *Gleitender Preis*

Sich aufgrund von Warenbewegungen und Rechnungserfassungen verändernder Preis.

Das System ermittelt den gleitenden Durchschnittspreis automatisch, indem es den Materialwert im Bestandskonto durch die Summe aller Lagerbestände in einem Werk dividiert.

### **Fortschreibung im Auftrag**

# <span id="page-302-0"></span>**Fortschreibung im Auftrag**

Folgende Felder werden durch die Buchung des Wareneingangs auf den Registerkarten *Allgemeine Daten* und *Termine/Mengen* des Auftragskopfs fortgeschrieben:

• *Geliefert*

Die Menge des gefertigten Materials, die insgesamt ans Lager geliefert wurde.

• *Gemeldetes Endtermin*

Das Datum des letzten Wareneingangs für das gefertigte Materials.

• *Auftragsstatus*

Der Auftrag erhält den Status **Teilgeliefert**, bis

- − die insgesamt zum Auftrag abgelieferte Menge die Auftragsmenge (minus Unterlieferungstoleranz) erreicht, oder
- − das Endlieferungskennzeichen beim Wareneingang manuell gesetzt wird.
- Der Auftrag erhält den Status **Endgeliefert**, sobald
	- − die insgesamt abgelieferte Menge zum Auftrag innerhalb der Toleranzgrenzen des Auftrags liegt, oder
	- − das Endlieferungskennzeichen beim Wareneingang manuell gesetzt wurde.

Der Status Endgeliefert sagt aus, daß zu dem Auftrag kein weiterer Wareneingang mehr erwartet wird. Eventuelle Wareneingangsbuchungen von Restmengen sind jedoch noch möglich.

### **Wareneingang durchführen**

# **Wareneingang durchführen**

1. Wählen Sie *Logistik* → *Materialwirtschaft* → *Bestandsführung* → *Warenbewegung* → *Wareneingang* → *Zum Auftrag*.

Sie gelangen auf das Bild Wareneingang zum Auftrag: Einstieg.

2. Wählen Sie *BewegArt* → *Auftrag an Lager*.

Das System schreibt die Bewegungsart in das entsprechende Feld. Prüfen Sie diese Eingabe, fügen Sie die Auftragsnummer, das Werk und den Lagerort dazu und bestätigen Sie die Eingabe, indem Sie wählen.

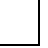

Benutzen Sie für ungeplante Wareneingänge nicht die **Bewegungsart** 101.

Sie gelangen damit auf das Bild *Wareneingang zum Auftrag: Auswahlbild 0001*. Die Planmenge des Fertigungsauftrags wird vorgeschlagen.

- 3. Tragen Sie die Menge ein, die Sie abliefern möchten.
	- − Wenn der Fertigungsauftrag fertig ist, setzen Sie das Kennzeichen "endgeliefert".
	- − Wenn nur ein Teil des Auftragsloses abgeliefert wird, setzen Sie kein Kennzeichen.
- 4. Sichern Sie den Wareneingang.

Weitere Informationen über Warenbewegungen entnehmen Sie bitte dem Dokument *MM - Bestandsführung*.

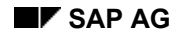

### **Rückmeldungen**

# **Rückmeldungen**

## **Einsatzmöglichkeiten**

Eine Rückmeldung dokumentiert den Stand der Bearbeitung von Aufträgen, Vorgängen, Untervorgängen und Einzelkapazitäten. Sie ist somit ein Instrument der Auftragsüberwachung.

Eine Rückmeldung dient dazu festzustellen,

- welche Menge in einem Vorgang als Gutmenge, als Ausschußmenge und als Nacharbeitsmenge produziert wurde
- wie groß die benötigten Leistungen waren
- an welchem Arbeitsplatz der Vorgang durchgeführt wurde
- wer den Vorgang durchgeführt hat

Genaue und zeitnahe Rückmeldungen sind von großer Bedeutung für eine realistische und exakte Produktionsplanung und -steuerung.

## **Funktionsumfang**

Über die Rückmeldung können folgende betriebswirtschaftliche Vorgänge ausgeführt werden:

- Aktualisierung der Auftragsdaten (z.B. Mengen, Leistungen, Termine, Status)
- Retrograde Entnahmebuchung von Materialkomponenten
- Automatischer Wareneingang (für max. einen Vorgang pro Auftrag)
- Kapazitätsentlastung des Arbeitsplatzes
- Fortschreibung der Kosten aufgrund der rückgemeldeten Daten
- Dispositionsrelevante Fortschreibung der erwarteten Mehr-/Minderzugänge im Auftrag

Im Customizing der *Fertigungssteuerung* unter *Stammdaten* → *Fertigungssteuerungsprofil definieren* haben Sie hierzu Einstellungsmöglichkeiten:

- − Fortschreibung des Mehr-/Minderzugangs
- − Anpassung der Vorgangs- und Komponentenmenge bei Mehr-/Minderzugang
- Anstoß einer Nacharbeitsfunktion (siehe Ereignispunkte [Seite [183\]](#page-182-0))
- Fortschreibung des Nutzungszählers bei Equipment-Fertigungshilfsmitteln

Sie können Rückmeldungen erfassen zu

- einem Auftrag
- einem Vorgang
- einem Untervorgang
- einer Einzelkapazität eines Vorgangs
- einer Einzelkapazität eines Untervorgangs

### **Rückmeldungen**

Vorgänge, Untervorgänge und Einzelkapazitäten werden in der Rückmeldung in der Regel gleich behandelt. Daher wird im folgenden nur die Rückmeldung von Vorgängen beschrieben. Wo Unterschiede vorliegen, wird darauf hingewiesen.

Sie können folgende Daten rückmelden:

• Mengen

Sie können die gefertigte Gutmenge, den angefallenen Ausschuß und eine Nacharbeitsmenge rückmelden. (Diese Funktion ist für Untervorgänge nicht vorgesehen).

• Leistungsdaten

Sie können die erbrachten Leistungen, wie z.B. Dauer des Rüstens oder Dauer der Maschinenzeit, rückmelden. Zusätzlich können Sie zu den einzelnen Vorgabewerten Prognosewerte erfassen. Diese werden zur Bestimmung der Restleistungen und Restkapazitätsbedarfe verwendet.

Die Leistungsbewertung (Plan oder Ist) kann über die Kostenstelle (Leistungsartzuordnung) bzw. einen Geschäftsprozeß [Extern] erfolgen. Weitere Informationen zum Geschäftsprozeß finden Sie unter Mengenermittlung [Extern].

• Termine

Sie können rückmelden, wann das Rüsten, Bearbeiten oder Abrüsten des Vorgangs begonnen bzw. beendet wurde.

• Personaldaten

Sie können z.B. folgende Daten rückmelden:

- − Personalnummer des Mitarbeiters, der den Vorgang ausgeführt hat
- − Anzahl der Mitarbeiter, die den Vorgang ausgeführt haben
- Arbeitsplatz

Sie können rückmelden, an welchem Arbeitsplatz der Vorgang durchgeführt wurde.

• Buchungsdatum

Zu jeder Rückmeldung wird ein Buchungsdatum erfaßt. Das System schlägt automatisch das Tagesdatum als Buchungsdatum vor. Sie können jedoch auch ein anderes Datum eingeben. Aufgrund der Buchungsperiode, in die das Buchungsdatum fällt, werden die Tarife ermittelt, mit denen die Leistungen bewertet werden.

• Warenbewegungen

Sie können zu jeder Rückmeldung geplante und ungeplante Warenbewegungen erfassen. Weitere Informationen finden Sie unter Warenbewegungen bei der Rückmeldung [Seite [341\]](#page-340-0).

• Ursache der Abweichung

Wenn Ihre Rückmeldung durch unvorhergesehene Ereignisse (z.B. Maschinenschaden) von den vorgegebenen Planwerten abweicht, dann können Sie im Feld *Ursache* einen Schlüssel eingeben, der den Grund für die Abweichung dokumentiert.

### **Rückmeldungen**

Wenn Sie den Schlüssel für den Abweichungsgrund mit einem Anwenderstatus verbinden, können Sie über den Abweichungsgrund automatisch eine Folgefunktion auslösen (wie z.B. Mail an den zuständigen Disponenten). Die Verbindung eines Abweichungsgrundes mit einem Anwenderstatus wird im Customizing hergestellt. Weitere Informationen finden Sie unter Beispiel: Anwenderstatus mit Abweichungsursache verknüpfen [Seite [188\]](#page-187-0).

• Fortschreibung des Nutzungszählers bei Equipment-Fertigungshilfsmitteln

Für Equipment-Fertigungshilfsmittel, die dem Vorgang zugeordnet sind und zu denen ein Meßpunkt definiert ist, wird der Nutzungszähler proportional zur rückgemeldeten Menge fortgeschrieben.

**Langtext** 

Sie können zur Beschreibung der Rückmeldung einen Langtext erfassen.

### **Rückmeldung: Fixe Parameter**

# <span id="page-307-0"></span>**Rückmeldung: Fixe Parameter**

## **Verwendung**

Die fixen Parameter beeinflussen das Verhalten der Rückmeldungsfunktion. Sie werden im Customizing pro Auftragsart und Werk festgelegt. Sie können sich die Einstellungen der fixen Parameter in der Rückmeldefunktion anzeigen lassen.

Die fixen Parameter sind nicht bei der Einbilderfassung von Lohnscheinrückmeldungen [Seite [315\]](#page-314-0) verfügbar.

## **Funktionsumfang**

Im Customizing können Sie für die Rückmeldung festlegen,

- ob grundsätzlich eine Teil- bzw. eine Endrückmeldung vorgeschlagen wird, oder ob automatisch über die rückzumeldende Menge [Seite [326\]](#page-325-0) bestimmt wird, ob eine Teiloder Endrückmeldung erfaßt wird:
	- − Liegt die rückgemeldete Menge (Gut- + Nacharbeits- + Ausschußmenge) unter der rückzumeldenden Menge, so wird das Kennzeichen auf *Teilrückmeldung* gesetzt.
	- − Liegt die rückgemeldete Menge über (d.h. größer oder gleich) der rückzumeldenden Menge, so wird das Kennzeichen auf *Endrückmeldung* gesetzt.
- ob bei Endrückmeldungen für alle offenen Reservierungen das Kennzeichen **endausgefaßt** gesetzt wird
- ob bei einem Fehler in der Istkostenermittlung ein Protokoll angezeigt werden soll
	- welche Zeiteinheiten bei den rückzumeldenden Leistungen vorgeschlagen werden
	- auf welches Detailbild der Rückmeldung das System nach dem Einstiegsbild automatisch verzweigen soll
	- wie das System reagieren soll, wenn bei der Erfassung von Rückmeldungen die Reihenfolge der Vorgänge nicht eingehalten wird, bzw. wenn Sie eine größere Menge rückmelden wollen, als zum vorhergehenden Vorgang rückgemeldet wurde

Sie können für diese Fälle festlegen, ob eine Nachricht ausgegeben werden soll, sowie die Nachrichtentypen: Informationsmeldung, Fehlermeldung usw.

- ob die Unter- bzw. Überlieferungstoleranzen des Auftrags bei der Rückmeldung geprüft werden sollen
- ob bereits rückgemeldete bzw. laut Planung rückzumeldende Daten bei der Rückmeldung mit angezeigt werden sollen
- ob bei fehlerhaften Warenbewegungen (retrograde Entnahme / automatischer Wareneingang) ein Fehlerprotokoll angezeigt werden soll. Anschließend können Sie die Warenbewegungen auf der Materialübersicht korrigieren.

## **Aktivitäten**

Fixe Parameter pflegen Sie über das Customizing. Um sich die fixen Parameter in der Rückmeldefunktion anzeigen zu lassen, wählen Sie *Parameter* → *Fixe Parameter*.

### **Rückmeldung: Variable Parameter**

# <span id="page-308-0"></span>**Rückmeldung: Variable Parameter**

## **Verwendung**

Mit den variablen Parametern können bei der Erfassung von Rückmeldungen einige Einstellungen der fixen Parameter übersteuert werden.

Die variablen Parameter sind nicht bei der Einbilderfassung von Lohnscheinrückmeldungen [Seite [315\]](#page-314-0) verfügbar.

## **Funktionsumfang**

Sie können einstellen,

- ob eine Teil- bzw. Endrückmeldung erfaßt wird
- ob die rückzumeldende Menge [Seite [326\]](#page-325-0) festlegt, daß eine Teil- oder Endrückmeldung erfaßt wird:
	- − Liegt die rückgemeldete Menge (Gut- + Nacharbeits- + Ausschußmenge) unter der rückzumeldenden Menge, so wird das Kennzeichen auf *Teilrückmeldung* gesetzt.
	- − Liegt die rückgemeldete Menge über (d.h. größer oder gleich) der rückzumeldenden Menge, so wird das Kennzeichen auf *Endrückmeldung* gesetzt.
- ob bei einer Endrückmeldung alle offenen Reservierungen ausgebucht werden sollen
- auf welches Detailbild der Rückmeldung das System nach dem Einstiegsbild automatisch verzweigen soll
- ob nur offene oder auch bereits rückgemeldete Vorgänge auf der Liste der rückzumeldenden Vorgänge angezeigt werden
- ob bei fehlerhaften Warenbewegungen (retrograde Entnahme / automatischer Wareneingang) ein Fehlerprotokoll angezeigt werden soll. Anschließend können Sie die Warenbewegungen auf der Materialübersicht korrigieren.
	- ob bei einem Fehler in der Istkostenermittlung ein Protokoll angezeigt werden soll
	- ob nur Vorgänge angezeigt werden sollen, die laut Steuerschlüssel für eine Rückmeldung vorgesehen sind •

Diese Einstellungen sind variable Parameter, die Sie in der Rückmeldefunktion sowohl anzeigen als auch pflegen können. Das System übernimmt bei jeder Rückmeldung erneut die im Customizing gepflegten Parameter (Fixe Parameter [Seite [308\]](#page-307-0)).

## **Aktivitäten**

Um die variablen Parameter in der Rückmeldefunktion anzeigen zu lassen bzw. zu ändern, wählen Sie *Parameter* → *Var. Parameter*.

### **Rückmeldungserfassung**

# <span id="page-309-0"></span>**Rückmeldungserfassung**

## **Verwendung**

Mit der Rückmeldungserfassung dokumentieren Sie den Stand der Bearbeitung von Aufträgen, Vorgängen, Untervorgängen und Einzelkapazitäten.

## **Funktionsumfang**

Sie können eine Rückmeldung erfassen

• zu einem **Vorgang**

Sie haben folgende Möglichkeiten:

- − Um Mengen, Dauer, Leistungen oder Personaldaten rückzumelden, erfassen Sie eine Rückmeldung zum **Lohn-Rückmeldeschein** oder eine **Fortschrittsrückmeldung**.
- − Um zeitpunktorientiert rückzumelden (z.B. Rüststart oder Bearbeitungsende), erfassen Sie eine Rückmeldung zum **Zeitereignis**.
- − Bei der Rückmeldung von Zeitereignissen berechnet das System die benötigte Dauer, z.B. ergibt sich aus der Zeit zwischen Rüststart und Rüstende die Rüstdauer.
- zu einem **Auftrag**

Wenn Sie eine Rückmeldung auf Auftragskopfebene erfassen, dann meldet das System alle Vorgänge zurück, deren Steuerschlüssel angibt, daß sie rückgemeldet werden können oder müssen. Die Vorgänge werden im Verhältnis zur rückgemeldeten Menge des Auftragskopfes rückgemeldet.

• mit einer anderen Rückmeldung als **Vorlage**

Sie können die Daten einer bereits erfaßten Rückmeldung als Vorlage für Ihre aktuelle Rückmeldung nehmen. Geben Sie die Rückmeldenummer der Vorlage ein, um sie eindeutig zu identifizieren.

Der **Steuerschlüssel** wird dem einzelnen Vorgang im Arbeitsplan zugeordnet. Er steuert u.a.,

- ob eine Rückmeldung zum Vorgang vorgesehen, möglich oder nicht möglich ist. Als rückmeldefähig wird ein Vorgang bezeichnet, für den eine Rückmeldung möglich ist. Als rückmeldepflichtig wird ein Vorgang bezeichnet, für den eine Rückmeldung vorgesehen ist.
- ob der Vorgang als Meilensteinrückmeldung gekennzeichnet werden soll

Durch Rückmeldungen verändern sich die **Status** auf Vorgangs- bzw. auf Auftragskopfebene (TRÜC = teilrückgemeldet, RÜCK = endrückgemeldet). Ein Auftrag ist teilrückgemeldet, wenn mindestens einer aber nicht alle rückmeldepflichtigen Vorgänge des Auftrags rückgemeldet sind (Vorgangsstatus TRÜC bzw. RÜCK). Ein Auftrag ist teilrückgemeldet, wenn alle rückmeldepflichtigen Vorgänge endrückgemeldet sind, es aber rückmeldefähige Vorgänge gibt, die

#### **Rückmeldungserfassung**

teilrückgemeldet sind. Ein Auftrag ist endrückgemeldet, wenn alle rückmeldepflichtigen Vorgänge endrückgemeldet sind (Vorgangsstatus RÜCK) und es keine rückmeldefähigen Vorgänge gibt, die teilrückgemeldet sind.

Wenn Sie einen Vorgang rückmelden, können Sie festlegen, ob eine Teil- oder eine Endrückmeldung vorliegt. Diese Festlegung kann auch automatisch erfolgen, indem das System die rückgemeldete Menge prüft und daraufhin eine Entscheidung fällt (Kennzeichen *Teil-/Endrückmeldung* in den Rückmeldeparametern, siehe Rückmeldung: Fixe Parameter [Seite [308\]](#page-307-0)). Ein Vorgang der manuell rückgemeldet wurde, erhält zusätzlich noch den Status RMAN (manuelle Rückmeldung).

Nach einer Vorgangsrückmeldung ist **keine Rückmeldung auf Auftragsebene mehr möglich**. Möchten Sie eine Rückmeldung auf Auftragsebene erfassen, müssen Sie zunächst die Rückmeldung auf Vorgangsebene stornieren.

Entsprechendes gilt auf Vorgangsebene für eine Lohnscheinrückmeldung und eine Zeitereignisrückmeldung zum selben Vorgang.

### **Sammelerfassung**

Mit der Sammelerfassung können Sie mehrere vorgangsbezogene Rückmeldungen auf einem Bildschirmbild erfassen. Die Sammelerfassung bietet folgende Vorteile:

- Die Tabelle, in der die Rückmeldungen erfaßt werden, kann individuell gestaltet werden (Table-Control). Weitere Informationen finden Sie unter Tabelleneinstellungen [Extern].
- Im Customizing können Sie verschiedene Einstellungen machen (Identifizierung mit Auftragsnummer oder Rückmeldenummer, Steuerung zum Vorschlagen der Istdaten).
- Verschiedene Eingabehilfen werden angeboten (Vorschlagswerte eingeben, Istdaten vorschlagen).

Weitere Informationen finden Sie unter Sammelerfassung von Rückmeldungen durchführen [Seite [318\]](#page-317-0).

### **Schnellerfassung**

Die Schnellerfassung [Seite [320\]](#page-319-0) ist eine Form der Lohnscheinrückmeldung, die folgende Vorteile bietet:

- Sie können mehrere Rückmeldungen auf einem Bildschirmbild erfassen.
- Das System setzt keine Sperren ab.
- Das System führt nur eingeschränkte Prüfungen durch.

Ein wesentliches Merkmal der Schnellerfassung ist die Entkopplung der Verarbeitungsfunktionen von der Erfassung im Dialog. Der Ablauf bis zur vollständigen Verbuchung der Rückmeldungen gestaltet sich folgendermaßen:

- 1. Sie erfassen die Rückmeldungen [Seite [320\]](#page-319-0).
- 2. Die Rückmeldungen werden vorgemerkt. Diese Vormerkungen können Sie sich bei Bedarf anzeigen lassen (Vorgemerkte Rückmeldungen anzeigen [Seite [344\]](#page-343-0)).
- 3. Um die **Vormerkungen** zu verbuchen, planen Sie das Programm CORUPROC1 in einem Hintergrund-Job ein. Um eine regelmäßige Verbuchung der Vormerkungen zu gewährleisten, können Sie das Programm CORUPROC1 periodisch einplanen.

### **Rückmeldungserfassung**

Entsprechend der Einstellungen im Customizing wird bei der Verbuchung der Rückmeldungen die Entkopplung der Rückmeldeprozesse [Seite [357\]](#page-356-0) eingesetzt.

4. Falls Fehler in der Verbuchung der Rückmeldungen aufgetreten sind, können Sie die Fehlersätze nachbearbeiten (Nachbearbeitung Rückmeldungen [Seite [350\]](#page-349-0)). Hierzu benutzen Sie die gleiche Funktion wie zur Nachbearbeitung von Fehlersätzen aus dem BDE-Datentransfer.

### **Vergleich Sammelerfassung und Schnellerfassung**

Das Bildschirmbild und der Ablauf der Erfassung sind für Sammel- und Schnellerfassung identisch. Es gibt folgende Unterschiede in der Verarbeitung:

- Bei der Schnellerfassung finden im Gegensatz zur Sammelerfassung nur eingeschränkte Prüfungen statt.
- Bei der Schnellerfassung werden Rückmeldungen zuerst vorgemerkt. Bei der Sammelerfassung werden die Rückmeldungen entsprechend der Rückmeldeparameter verbucht (d.h. eventuell entkoppelt).

### **Einbilderfassung**

Die Einbilderfassung stellt eine einfache Möglichkeit zur Erfassung von Lohnscheinrückmeldungen zur Verfügung (kein Einstiegsbild). Das Layout des Erfassungsbildes ist individuell gestaltbar. Daher läßt es sich an die Prozesse Ihres Unternehmens anpassen.

Die Unterschiede zur Lohnscheinrückmeldung ohne Einbilderfassung [Seite [313\]](#page-312-0) sind:

- Alle Eingaben erfolgen auf einem Erfassungsbild; d.h. es gibt kein Einstiegsbild.
- Das Layout des Erfassungsbildes läßt sich individuell definieren.
- Die Detailbereiche sind auf- und zuklappbar; d.h. die einzugebenden Daten sind nicht auf einem Register angeordnet.
- Falls die vordefinierten Bilder nicht ausreichen, können Sie selbst eigene Bilder in der Kundenerweiterung CONFPP07 definieren.

### **Rückmeldung zum Lohnschein erfassen**

# <span id="page-312-0"></span>**Rückmeldung zum Lohnschein erfassen**

1. Die Erfassung einer Lohnscheinrückmeldung rufen Sie über den Transaktioncode **co11** auf (siehe Transaktionscode eingeben [Extern]).

Zur Erfassung einer Fortschrittsrückmeldung [Seite [332\]](#page-331-0) wählen Sie *Logistik* → *Produktion* → *Fertigungssteuerung* → *Rückmeldung* → *Erfassen* → *Zum Vorgang* → *Fortschrittsrückmeldung*.

- 2. Geben Sie den Vorgang an, den Sie rückmelden wollen:
	- − Geben Sie die Rückmeldenummer oder die Auftrags-, Folge-, und Vorgangsnummer ein und wählen Sie  $\mathcal{Q}$ .
	- Wenn Sie nur die Auftragsnummer eingeben und Wwählen, gelangen Sie auf eine Vorgangsübersicht.

Markieren Sie den Vorgang, den Sie rückmelden wollen und wählen Sie ...

- 3. Entsprechend der Daten, die Sie rückmelden wollen, können Sie vom Einstiegsbild auf verschiedene Registerkarten:
	- → *Menge/Leistung*
	- → *Termine*
	- → *Personal/Zusatzdaten*
	- → *Menge/Prognose*
- 4. Wählen Sie Teilrückmeldung, Endrückmeldung oder automatische Endrückmeldung.
	- Wenn der Vorgang nur teilweise bearbeitet ist, können Sie trotzdem Rückmeldedaten erfassen, um den aktuellen Fortschritt des Vorgangs zu dokumentieren. Setzen Sie in diesem Fall das Kennzeichen *Teilrückmeldung*.

Eine Teilrückmeldung kann besonders dann sinnvoll sein, wenn Ihre Aufträge Vorgänge mit langen Durchlaufzeiten haben.

- Wenn der Vorgang schon vollständig bearbeitet ist, setzen Sie das Kennzeichen *Endrückmeldung*. •
- Wenn die rückzumeldende Menge [Seite [326\]](#page-325-0) entscheiden soll, ob eine Teiloder Endrückmeldung erfolgt (siehe Variable Parameter [Seite [309\]](#page-308-0)), dann wählen Sie *Automatische Endrückmeldung*.
- Mit dem Kennzeichen *Ausbuchen Reserv.* legen Sie fest, daß bei einer Endrückmeldung für alle offenen Reservierungen, die dem rückgemeldeten Vorgang zugeordnet sind, das Kennzeichen *Endausgefaßt* gesetzt wird. Der Vorgang erhält neben dem Systemstatus endrückgemeldet auch den Systemstatus **ausgefaßt**.
- 5. Geben Sie die Daten ein, die Sie rückmelden wollen.

### **Rückmeldung zum Lohnschein erfassen**

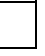

Bei der Rückmeldung zum Lohn-Rückmeldeschein erfassen Sie die aktuell bearbeitete Menge. Sie können sich die rückzumeldende Gutmenge vorschlagen lassen (siehe Ermittlung der vorzuschlagenden Gutmenge [Seite [326\]](#page-325-0)).

Wenn Ihnen auf dem Bild nicht alle Felder zur Verfügung stehen, die Sie für die Rückmeldung benötigen, können Sie über die Funktionstasten bzw. über das Menü auf die gewünschten Felder bzw. die gewünschten Bildschirmbilder gelangen.

6. Sichern Sie Ihre Rückmeldung.

Während Sie eine Rückmeldung erfassen, können Sie in die Warenbewegungsübersicht verzweigen (Wählen Sie *Warenbewegungen.*), um ggf. die Warenbewegungen zu prüfen bzw. zu ändern, die mit der Rückmeldung gebucht werden sollen. Sobald Sie eine Rückmeldung sichern, werden auch die Warenbewegungen gebucht. Weitere Informationen finden Sie unter Warenbewegungsübersicht [Seite [284\]](#page-283-0).

# <span id="page-314-0"></span>**Einbilderfassung von Lohnscheinrückmeldungen durchführen**

## **Voraussetzungen**

Den Aufbau und die Vorbelegungen für die Einbilderfassung haben Sie im Customizing definiert (siehe Einstellungen zur Einbilderfassung [Seite [317\]](#page-316-0)).

### **Vorgehensweise**

- 1. Wählen Sie *Logistik* → *Produktion* → *Fertigungssteuerung* → *Rückmeldung* → *Erfassen* → *Zum Vorgang* → *Lohn*-*Rückmeldeschein*.
- 2. Geben Sie die Daten des Kopfbereichs der Rückmeldung ein. In den Kopfdaten identifizieren Sie den Vorgang, den Sie rückmelden wollen.
- 3. Setzen Sie den Schlüssel *Rückmeldeart*:
	- − *Teilrückmeldung*

Wenn der Vorgang nur teilweise bearbeitet ist, können Sie trotzdem Rückmeldedaten erfassen, um den aktuellen Fortschritt des Vorgangs zu dokumentieren. Eine Teilrückmeldung kann besonders dann sinnvoll sein, wenn Ihre Aufträge Vorgänge mit langen Durchlaufzeiten haben.

− *Endrückmeldung*

Wenn der Vorgang schon vollständig bearbeitet ist, dann wählen Sie diese Einstellung.

− *Automatische Endrückmeldung*

Wenn die rückzumeldende Menge [Seite [326\]](#page-325-0) [Seite [326\]](#page-325-0) entscheiden soll, ob eine Teil- oder Endrückmeldung erfolgt, dann wählen Sie diese Einstellung:

- Liegt die rückgemeldete Menge (Gut- + Nacharbeits- + Ausschußmenge) unter der rückzumeldenden Menge, so wird eine Teilrückmeldung durchgeführt.
- Liegt die rückgemeldete Menge über (d.h. größer oder gleich) der rückzumeldenden Menge, so wird eine Enrückmeldung durchgeführt.

Mit dem Kennzeichen *Ausbuchen offener Reservierungen* legen Sie fest, daß bei einer Endrückmeldung für alle offenen Reservierungen, die dem rückgemeldeten Vorgang zugeordnet sind, das Kennzeichen *Endausgefaßt* gesetzt wird. Der Vorgang erhält neben dem Systemstatus **endrückgemeldet** auch den Systemstatus **ausgefaßt**.

4. Geben Sie die Daten der Rückmeldung in den Detailbereichen ein.

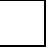

Um sich die rückzumeldenden Daten vorschlagen zu lassen, wählen Sie *Istdaten*.

Sie können die Detailbereiche aufklappen (Wählen Sie *Name des Bereichs.*) oder zuklappen (Wählen Sie *Name des Bereichs.*).

### **Einbilderfassung von Lohnscheinrückmeldungen durchführen**

5. Um die Rückmeldung zu Verbuchen, wählen Sie ...

Sie bleiben im Bild. Die Datenfelder werden gelöscht und stehen zur Erfassung der nächsten Rückmeldung zur Verfügung

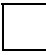

Um eine neue Rückmeldung zu erfassen, wählen Sie . Diese Funktion wenden Sie an, wenn Sie sich bei der Eingabe vertan haben und neu starten wollen. Sie können diese Funktion auch verwenden, wenn Sie während der Eingabe feststellen, daß Sie die falsche Rückmeldung erfaßt haben.

Während Sie eine Rückmeldung erfassen, können Sie in die

Warenbewegungsübersicht verzweigen (Wählen Sie *Warenbewegungen.*), um ggf. die Warenbewegungen zu prüfen bzw. zu ändern, die mit der Rückmeldung gebucht werden sollen. Sobald Sie eine Rückmeldung sichern, werden auch die Warenbewegungen gebucht. Weitere Informationen finden Sie unter Warenbewegungsübersicht [Seite [284\]](#page-283-0).

### **Einstellungen zur Einbilderfassung**

# <span id="page-316-0"></span>**Einstellungen zur Einbilderfassung**

Im Customizing der *Fertigungssteuerung* unter *Vorgänge* → *Rückmeldung* → *Einbilderfassung* → *Einbilderfassung definieren* können Sie Rückmeldeprofile zur Einbilderfassung von Lohnscheinrückmeldungen definieren.

Im Rückmeldeprofil können Sie festlegen, welche Ein- und Ausgabefelder einem Benutzer bzw. einer Benutzergruppe in welcher Reihenfolge zur Verfügung stehen und welche Einstellungen bzgl. Vorschlagswerten vorgenommen werden.

Sie ordnen einzelnen Benutzern Profile über den Benutzerparameter CORUPROF zu. Wenn diesem Parameter kein Wert zugeordnet ist, wird ein Standardprofil angewendet. Wenn es kein Standardprofil gibt, wird eine fest definierte Oberfläche präsentiert.

Weitere Informationen finden Sie im Einführungsleitfaden (IMG) unter Einbilderfassung definieren [Extern].

### **Sammelerfassung von Rückmeldungen durchführen**

## <span id="page-317-0"></span>**Sammelerfassung von Rückmeldungen durchführen**

### **Voraussetzungen**

Sie können Voreinstellungen zur Identifizierung der Rückmeldungen und zur Ermittlung von Vorschlagswerten in den *Rückmeldeparameter Sammelerfassung/Schnellerfassung* vornehmen (Customizing der *Fertigungssteuerung* unter *Vorgänge* → *Rückmeldung* → *Rückmeldeparameter Sammelerfassung/Schnellerfassung*):

### • **Identifizierung der Rückmeldung**

Die Identifizierung der einzelnen Rückmeldung kann durch die Rückmeldenummer oder durch die Auftragsnummer/Vorgangsnummer erfolgen.

#### • **Istdaten vorschlagen**

Sie können einstellen, ob bzw. zu welchem Zeitpunkt (nach Eingabe, beim Sichern) Mengen (siehe Ermittlung der vorzuschlagenden Gutmenge [Seite [326\]](#page-325-0)) oder Leistungen vorgeschlagen werden. Als Grundeinstellung werden keine Mengen vorgeschlagen und Leistungen beim Sichern bestimmt. Personaldaten und Termine werden immer vorgeschlagen.

### **Vorgehensweise**

1. Wählen Sie *Logistik* → *Produktion* → *Fertigungssteuerung* → *Rückmeldung* → *Erfassen* → *Zum Vorgang* → *Sammelerfassen.*

Sie gelangen auf das Bildschirmbild zur Sammelerfassung von Rückmeldungen.

2. Auf diesem Bildschirmbild können Sie die Rückmeldungen in einer Tabelle (Table-Control) eingeben. In jeder Zeile erfassen Sie eine neue Rückmeldung. Den Aufbau der Tabelle können Sie selbst sehr flexibel gestalten. Weitere Informationen finden Sie unter Tabelleneinstellungen [Extern].

Sie können während des Eingabedialogs die voreingestellte Art der Identifizierung der Rückmeldung umschalten. Dazu wählen Sie *Andere Sicht*.

Geben Sie alle Daten ein, die Sie für die Rückmeldungen benötigen. Jede Zeile entspricht einer Rückmeldung. In dieser Zeile stehen Ihnen alle Felder zur Verfügung, die Ihnen bei der Einzelerfassung einer Lohnscheinrückmeldung auch zur Verfügung stehen.

In der Kopfzeile können Sie **Vorschlagswerte** (z.B. Mengeneinheit, Personalnummer) eintragen, die in alle Rückmeldezeilen übernommen werden. Machen Sie hierzu die Eingaben und wählen Sie . Diese Vorschlagswerte können Sie benutzerspezifisch abspeichern, so daß sie bei der nächsten Anmeldung vorbelegt sind. Diese Vorbelegung können Sie auch wieder löschen.

Sie können sich mit der Funktion **Istdaten** (Mengen, Leistungen, Termine, Personaldaten) **vorschlagen** lassen. Markieren Sie hierzu Rückmeldungen, wählen Sie *Istdaten vorschlagen*, setzen Sie das Kennzeichen für die entsprechenden

### **Sammelerfassung von Rückmeldungen durchführen**

Istdaten und wählen Sie . Die vorgeschlagenen Istdaten überschreiben bereits eingegebene Istdaten.

3. Sichern Sie Ihre Rückmeldungen.

Um auf das **Istdatenbild** der markierten Rückmeldungen zu gelangen, wählen Sie He Hier haben Sie die volle Funktionalität der Lohnscheinrückmeldung. Vom Istdatenbild können Sie noch in die Detailbilder und die Warenbewegungsübersicht verzweigen. Sind mehrere Rückmeldungen markiert, so können Sie zwischen den einzelnen Rückmeldungen wechseln.

Vom Sammelerfassungsbild können Sie in die Warenbewegungsübersicht verzweigen (Wählen Sie *Warenbewegungen.*). Dort werden die zu den markierten Rückmeldungen ermittelten **Warenbewegungen** angezeigt.

Die Warenbewegungen können geprüft und ggf. geändert werden. Bei der Rückkehr in die Sammelerfassung wird bei den markierten Rückmeldungen das Kennzeichen *WB* (Warenbewegungen zur Rückmeldungen bereits ermittelt) gesetzt. Sobald Sie die Rückmeldungen sichern, werden auch die Warenbewegungen gebucht.

Weitere Informationen finden Sie unter Warenbewegungsübersicht [Seite [284\]](#page-283-0).

### **Schnellerfassung zum Lohnschein durchführen**

# <span id="page-319-0"></span>**Schnellerfassung zum Lohnschein durchführen**

1. Wählen Sie *Logistik* → *Produktion* → *Fertigungssteuerung* → *Rückmeldung* → *Schnellerfassung* → *Zum Vorgang* → *Lohn-Rückmeldeschein.*

Sie gelangen auf das Dialogfenster zur Schnellerfassung von Rückmeldungen.

2. Ab diesem Schritt ist der Eingabedialog zur Schnellerfassung von Rückmeldungen und zur Erfassung von Sammelrückmeldungen [Seite [318\]](#page-317-0) identisch.

Weitere Informationen zur Schnellerfassung finden Sie unter Rückmeldungserfassung [Seite [310\]](#page-309-0).

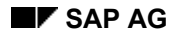

### **Rückmeldung zum Zeitereignis erfassen**

# **Rückmeldung zum Zeitereignis erfassen**

- 1. Wählen Sie Logistik → Produktion → *Fertigungssteuerung* → *Rückmeldung* → *Erfassen* → *Zum Vorgang* → *Zeitereignis.*
- 2. Markieren Sie das Zeitereignis, das Sie rückmelden wollen.
- 3. Geben Sie den Vorgang an, den Sie rückmelden wollen:
	- − Geben Sie die Rückmeldenummer oder die Auftrags-, Folge-, und Vorgangsnummer ein. Der Vorgang ist somit eindeutig identifiziert.
	- − Wenn Sie nur die Auftragsnummer eingeben, verzweigt das System zunächst auf ein Listbild mit den betroffenen Vorgängen. Markieren Sie den Vorgang.
- 4. Wählen Sie  $\mathcal{V}$ .
- 5. Geben Sie die Istdaten zum Zeitereignis ein.

Sie können sich die rückzumeldende Gutmenge vorschlagen lassen (siehe Ermittlung der vorzuschlagenden Gutmenge [Seite [326\]](#page-325-0)).

6. Sichern Sie Ihre Rückmeldung.

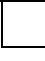

Während Sie eine Rückmeldung erfassen, können Sie in die

Warenbewegungsübersicht verzweigen (Wählen Sie *Warenbewegungen.*), um ggf. die Warenbewegungen zu prüfen bzw. zu ändern, die mit der Rückmeldung gebucht werden sollen. Sobald Sie eine Rückmeldung sichern, werden auch die Warenbewegungen gebucht. Weitere Informationen finden Sie unter Warenbewegungsübersicht [Seite [284\]](#page-283-0).

### **Zeitereignis-Rückmeldungen**

# **Zeitereignis-Rückmeldungen**

Jedes rückgemeldete Zeitereignis ist einer Satzartgruppe zugeordnet:

- Rüstzeitpunkte sind Satzartgruppe **1** zugeordnet.
- Bearbeitungszeitpunkte sind Satzartgruppe **2** zugeordnet.
- Abrüstzeitpunkte sind Satzartgruppe **3** zugeordnet.

Jede Satzartgruppe kann einem oder mehreren Parametern im Vorgabewertschlüssel (siehe im Customizing unter *Produktion* → *Grunddaten* → *Arbeitsplatz* → *Allgemeine Daten* → *Vorgabewert* → *Vorgabewertschlüssel festlegen*) des Arbeitsplatzes zugeordnet werden (z.B. Maschinenzeit). Die Verbindung zwischen Zeitereignis und Parameter sorgt dafür, daß die ermittelte Dauer als Leistungen z.B. für die Istkostenermittlung berücksichtigt werden.

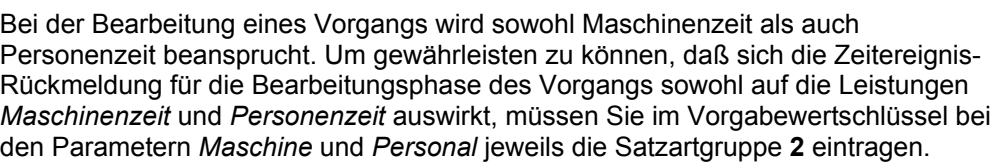

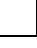

Die Rückmeldung von Mengen ist nur bei der Rückmeldung von Bearbeitungs-Zeitereignissen möglich.

Eine Leistung, die keiner der Satzartgruppen *Aufrüsten*, *Bearbeiten*, *Abrüsten* zugeordnet werden kann, wird als Zeitereignis zu einer *Variablen Leistung* rückgemeldet. Die Zuordnung des rückgemeldeten Werts zur Leistung geschieht durch Plazierung des Werts entsprechend den Parametern des Vorgabewertschlüssels.

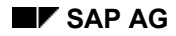

### **Rückmeldung auf Auftragsebene erfassen**

## **Rückmeldung auf Auftragsebene erfassen**

- 1. Wählen Sie *Logistik* → *Produktion* → *Fertigungssteuerung* → *Rückmeldung* → *Erfassen* → *Zum Auftrag.*
- 2. Geben Sie die Auftragsnummer ein. Wählen Sie $\mathbf{V}$ .
- 3. Geben Sie die Daten ein, die Sie rückmelden wollen.

Leistungen und Mengen können mit unterschiedlichen Anteilen vom Gesamtwert zurückgemeldet werden (z.B. 70% der Leistung, 50% der Menge). Wenn Sie nur einen von beiden Werten rückmelden, wird der andere mit dem gleichen Prozentsatz berechnet. Die Leistungen zu den Vorgängen werden mit den Planwerten gebucht.

Sie können einen Abarbeitungsgrad eingeben. Aus dem Abarbeitungsgrad werden die Leistungen, aber nicht die Mengen bestimmt.

4. Sichern Sie die Rückmeldung.

Während Sie eine Rückmeldung erfassen, können Sie in die

Warenbewegungsübersicht verzweigen (Wählen Sie *Warenbewegungen.*), um ggf. die Warenbewegungen zu prüfen bzw. zu ändern, die mit der Rückmeldung gebucht werden sollen. Sobald Sie eine Rückmeldung sichern, werden auch die Warenbewegungen gebucht. Weitere Informationen finden Sie unter Warenbewegungsübersicht [Seite [284\]](#page-283-0).

### **Rückmeldung von Einzelkapazitäten**

# **Rückmeldung von Einzelkapazitäten**

## **Verwendung**

Sie können auch Rückmeldungen für Einzelkapazitäten erfassen. Eine Einzelkapazität ist eine Unterteilung des Kapazitätsbedarfs eines Vorgangs (z.B. auf mehrere Maschinen bzw. Personen). Jede Einzelkapazität, die Sie für einen Vorgang anlegen, erhält eine Splittnummer.

## **Funktionsumfang**

Sie können Einzelkapazitäten auf zwei verschiedene Weisen rückmelden:

### • **Manuelle Rückmeldung einer Einzelkapazität**

Sie können mit Bezug auf Kapazitätsart und Splittnummer sowohl Mengen als auch Leistungen zu einer Einzelkapazität rückmelden.

### • **Summenrückmeldung aller Einzelkapazitäten**

Sie können über eine Summenrückmeldung [Seite [337\]](#page-336-0) einen Abarbeitungsgrad für alle Einzelkapazitäten rückmelden. Über den Abarbeitungsgrad werden alle geplanten Mengen und Leistungen anteilig rückgemeldet.

### **Istwertfortschreibung**

Mit dem Kennzeichen *Kein Ist* (Customizing der *Fertigungssteuerung* unter *Vorgänge* → *Kapazitätsplanung* → *Kapazitätsart festlegen*) steuern Sie abhängig von der Kapazitätsart, ob bei Rückmeldung von Splitts auch der Kapazitätsbedarf des Vorganges abgebaut wird. Ist das Kennzeichen gesetzt, werden nur die Kapazitätsbedarfe der Splitts abgebaut. Ist es nicht gesetzt, werden sowohl die Kapazitätsbedarfe der Splitts als auch der Bedarf des Vorganges abgebaut.

Ist das Kennzeichen *Kein Ist* nicht gesetzt, werden bei Rückmeldung der Splitts sowohl die Istwerte der Splitts als auch die des Vorganges fortgeschrieben. Beachten Sie bitte, daß in diesem Fall bei Vorgabewertsplitts die Menge

- entweder nur zu einem Splitt zurückgemeldet werden sollte
- oder bei keinem der Splitts zurückgemeldet wird, dafür aber eine zusätzliche Rückmeldung des Vorganges für die Menge erfaßt wird.

Bei Rückmeldung der Menge sowohl in den einzelnen Splitts als auch im Vorgang werden die zurückgemeldeten Mengen addiert. Das hat diese Folgen:

- Aufgrund der zu hohen rückgemeldeten Menge würde zu viel Kapazitätsbedarf abgebaut.
- Bei retrograder Entnahme würden zu viele Komponenten entnommen.
- Bei automatischer Wareneingangsbuchung würde eine zu hohe Menge als Lagerzugang gebucht.

Istkosten werden nur erzeugt, wenn das Kennzeichen *Kein Ist* nicht gesetzt ist. Nur in diesem Fall werden die Istwerte der Splitts in den Vorgang weitergereicht. Bei Rückmeldungen der Splitts der Kapazitätsart zu solchen Vorgängen sollten auch die Leistungen rückgemeldet werden, die nur bei den anderen Kapazitätsarten des Vorgangs anfallen, bei denen aber das Kennzeichen gesetzt ist.
#### **Rückmeldung von Einzelkapazitäten**

Sie haben einen Vorgang, der mit zwei Kapazitäten bearbeitet wird: mit einer Kapazität der Kapazitätsart *Maschine* mit zwei Splitts und einer Kapazität der Kapazitätsart *Person* mit ebenfalls zwei Splitts. Bei der Kapazitätsart *Maschine* haben Sie das Kennzeichen *Kein Ist* gesetzt, so daß die Istwerte nicht doppelt rückgemeldet werden. Nur bei Rückmeldung der Splitts der Kapazitätsart *Person* werden die Istwerte rückgemeldet und damit die Istkosten berechnet. Leistungen, die nur bei der Kapazitätsart *Maschine* anfallen (z.B. Maschinenzeit), sollten dann auch bei Rückmeldung der Kapazitätsart *Person* mit angegeben werden.

### **Ermittlung der vorzuschlagenden Gutmenge**

## **Ermittlung der vorzuschlagenden Gutmenge**

Sie können im Customizing einstellen, daß das System die rückzumeldende Gutmenge bei jeder Rückmeldung vorschlägt. Dabei wird entweder die Auftragsmenge oder die Menge von rückgemeldeten vorhergehenden Vorgängen berücksichtigt. Folgende Einstellungen sind dabei relevant:

- In den **Rückmeldeparametern** (Customizing der *Fertigungssteuerung* unter *Vorgänge* <sup>→</sup> *Rückmeldung* <sup>→</sup> *Rückmeldeparameter festlegen*) schalten Sie ein, daß die Mengen bei der Erfassung von Rückmeldungen vorgeschlagen werden sollen (Kennzeichen *Vorschlagen* im Bereich Mengen). Im Customizing zur Einbilderfassung gibt es den gleichen Schlüssel (Customizing der *Fertigungssteuerung* unter *Vorgänge* <sup>→</sup> *Rückmeldung* <sup>→</sup> *Einbilderfassung* → *Einbilderfassung definieren).*
- In den **Rückmeldeparametern** legen Sie fest, wie beim Erfassen von Rückmeldungen auf Nichteinhalten der Vorgangsreihenfolge reagiert werden soll (Schlüssel *Vorgangsreihenfolge*). Mögliche Nachrichtentypen sind: keine Nachricht, Information, Warnung, Error.
- Bei der Definition von **Steuerschlüsseln für Vorgänge** (Customizing der *Fertigungssteuerung* unter *Stammdaten* <sup>→</sup> *Arbeitsplandaten* <sup>→</sup> *Steuerschlüssel definieren*) legen Sie fest, ob ein Vorgang rückmeldefähig bzw. rückmeldepflichtig ist (Schlüssel *Rückmeldung*).

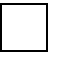

Bei Rückmeldungen zu Einzelkapazitäten (Kapazitäts-Splitts) wird anstelle der Unterlieferungstoleranz die geplante Menge des jeweiligen Splitts verwendet.

Im Folgenden wird ausgeführt, wie die vorzuschlagende Menge ermittelt wird. Dabei wird danach unterschieden, ob die Vorgangsreihenfolge eingehalten werden soll oder nicht.

### **Vorgangsreihenfolge nicht relevant**

Das System schlägt die Gutmenge des letzten endrückgemeldeten Vorgängers vor (ausgenommen Nacharbeitsvorgänge). Gibt es keine endrückgemeldeten Vorgänger, wird die Auftragsmenge vorgeschlagen.

### **Vorgangsreihenfolge soll eingehalten werden**

Die nachfolgende Grafik zeigt, welche Faktoren bei der Ermittlung der vorzuschlagenden Gutmenge eine Rolle spielen, wenn die Vorgangsreihenfolge eingehalten werden soll:

#### **Ermittlung der vorzuschlagenden Gutmenge**

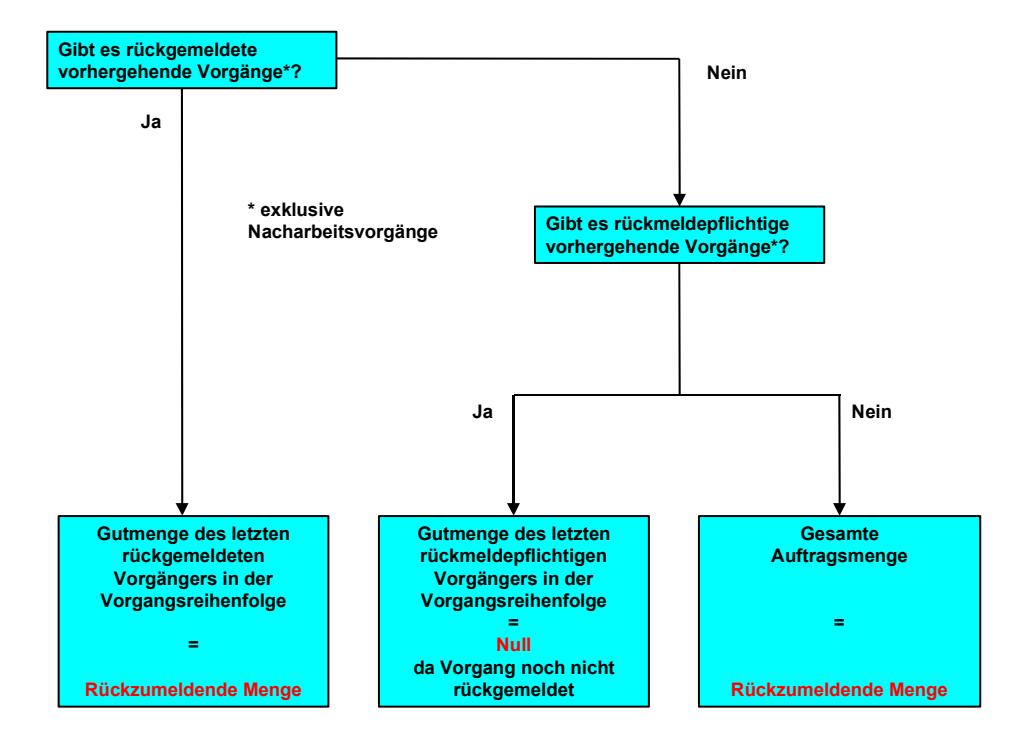

### **Parallele Folgen**

Hat ein Vorgang mehrere Vorgänger (parallele Folgen), so ergibt sich als Vorschlagsmenge die kleinste Menge der verschiedenen Vorgänger.

### **Nacharbeit**

Liegen Nacharbeitsvorgänge unmittelbar nach dem ermittelten Vorgang, so wird die rückgemeldete Gutmenge dieser Nacharbeitsvorgänge zur rückzumeldenden Menge hinzugerechnet.

### **Prüfung rückzumeldende Menge**

Wird die **Vorgangsreihenfolge** bei Rückmeldungen **geprüft**, dann findet folgende Mengenprüfung statt: Wenn Sie eine Rückmeldung erfassen wollen, bei der Gutmenge + Nacharbeitsmenge + Ausschußmenge zusammen größer sind, als die Gutmenge des Vorgängers, dann gibt das System eine entsprechende Meldung aus (z.B. Fehlermeldung). Der Vorgänger wird dabei genauso ermittelt wie in der Grafik beschrieben.

**Unabhängig** von der Einhaltung der **Vorgangsreihenfolge** wird gegen die Menge des endrückgemeldeten Vorgängers (= erwartete Menge) geprüft und eine Nachricht ausgegeben (Typ ist im Customizing einstellbar). Dabei können folgende Fälle auftreten:

- Die rückgemeldete Menge ist größer als die erwartete Menge.
- Sie erfassen eine Endrückmeldung und die rückgemeldete Menge ist kleiner als die erwartete Menge.

Die weiteren Eingabemöglichkeiten hängen vom Typ der Nachricht ab:

• Nachdem Sie eine Warnung quittiert haben, können Sie mit der Erfassung fortfahren.

### **Ermittlung der vorzuschlagenden Gutmenge**

• Bei einer Fehlermeldung bricht das System den Eingabedialog ab.

#### **Sonderformen der Rückmeldung**

# **Sonderformen der Rückmeldung**

### **Verwendung**

Bei den Sonderformen der Rückmeldung werden verschiedene Erfassungsschritte automatisiert.

## **Funktionsumfang**

Im R/3-System gibt es folgende Sonderformen der Rückmeldung:

- Meilensteinrückmeldung [Seite [330\]](#page-329-0)
- Fortschrittsrückmeldung [Seite [332\]](#page-331-0)
- Summenrückmeldung [Seite [337\]](#page-336-0)
	- Standardrückmeldung [Seite [339\]](#page-338-0)

**Meilensteinrückmeldung**

# <span id="page-329-0"></span>**Meilensteinrückmeldung**

## **Verwendung**

Die Meilensteinrückmeldung ist eine Sonderform der Rückmeldung, bei der mit der Rückmeldung eines Vorgangs automatisch andere Vorgänge bzw. Untervorgänge mit rückgemeldet werden.

**Meilensteine** sind Vorgänge, die im Steuerschlüssel die entsprechende Kennzeichnung haben.

Meilensteine wenden Sie z.B. an, wenn Sie im Fertigungsprozeß Prüfvorgänge eingebunden haben, die als rückmeldepflichtig gekennzeichnet sind.

## **Funktionsumfang**

Vorgänge können in ihrem **Steuerschlüssel** als Meilensteinvorgänge gekennzeichnet werden. Wird ein als Meilenstein gekennzeichneter Vorgang rückgemeldet, so werden damit automatisch vorherige Vorgänge rückgemeldet.

> Vorgang 30 ist in seinem Steuerschlüssel als Meilensteinvorgang gekennzeichnet. Zu Vorgang 30 melden Sie in einer Teilrückmeldung eine Menge von 100 Stück zurück. Dabei werden die vorhergehenden Vorgänge 10 und 20 mit der gleichen Menge teilrückgemeldet.

Folgende Besonderheiten sind zu beachten:

• Sind in einem Auftrag **mehrere Vorgänge als Meilensteine** gekennzeichnet, muß bei der Rückmeldung die Bearbeitungsreihenfolge dieser Vorgänge eingehalten werden. Die automatische Rückmeldung erfolgt hierbei bis zum vorhergehenden Meilenstein.

> Vorgang 30 und Vorgang 50 sind in ihren Steuerschlüsseln als Meilensteinvorgänge gekennzeichnet. Sie müssen zuerst Vorgang 30 rückmelden. Bei der Rückmeldung von Vorgang 50 wird nur der vorhergehende Vorgang 40 automatisch mit rückgemeldet.

- Sie können festlegen, ob der geplante Ausschuß-Prozentsatz in die Mengenberechnung bei den automatisch generierten Rückmeldungen eingeht. Diese Einstellung nehmen Sie im Customizing der *Fertigungssteuerung* unter *Vorgänge* → *Rückmeldung* → *Rückmeldeparameter festlegen* vor (Kennzeichen *generierte Rückmeldungen ohne Mengenanpassungen*, Registerkarte *Allgemeingültige Einstellungen*):
	- − Wenn das Kennzeichen **nicht gesetzt** ist, dann wird der geplante Ausschuß-Prozentsatz zur Mengenberechnung herangezogen. Es wird sowohl Gutmenge als auch Ausschuß ausgewiesen.
	- − Wenn das Kennzeichen **gesetzt** ist, dann wird Ausschuß in den automatisch rückgemeldeten Vorgängen als Gutmenge gebucht. Die rückgemeldete Gesamtmenge ist in der Meilensteinrückmeldung und in den automatisch generierten Rückmeldungen identisch.
- Wenn ein Meilensteinvorgang rückgemeldet wird, werden alle **vorhergehenden Untervorgänge** bis zum nächsten Meilensteinvorgang automatisch mit rückgemeldet. Untervorgänge von Meilensteinvorgängen müssen **immer** manuell rückgemeldet werden.

#### **Meilensteinrückmeldung**

Vorgänge 10, 20, 30 und 40 haben jeweils einen Untervorgang. Vorgang 20 und Vorgang 40 sind in ihren Steuerschlüsseln als Meilensteinvorgänge gekennzeichnet. Sie melden Vorgang 20 mit 50 Stück zurück. Das System meldet automatisch Vorgang 10 mit der gleichen Menge und seinen Untervorgang mit den entsprechenden Leistungen zurück. Sie melden nun Vorgang 40 mit einer Menge von 100 Stück zurück. Das System meldet automatisch Vorgang 30 (+ Untervorgang) mit der gleichen Menge (+ Leistung) zurück. Die Untervorgänge zu Vorgang 20 und Vorgang 40 müssen Sie manuell rückmelden.

• Bereits **manuell rückgemeldete** Vorgänge werden von einer Meilensteinrückmeldung nicht beeinflußt.

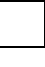

Vorgang 30 ist in seinem Steuerschlüssel als Meilensteinvorgang gekennzeichnet. Sie melden Vorgang 10 manuell mit einer Teilrückmeldung von 50 Stück zurück. Sie melden Vorgang 30 anschließend mit einer Endrückmeldung von 100 Stück zurück. Vorgang 10 ist somit immer noch teilrückgemeldet mit einer Menge von 50 Stück, Vorgang 20 und Vorgang 30 sind dagegen endrückgemeldet mit einer Menge von 100 Stück.

• Wenn Sie für einen Vorgang eine Meilensteinrückmeldung erfassen, erhält er den **Status RMST** (Meilensteinrückmeldung) und den **Status RMAN** (manuelle Rückmeldung). Ebenso erhalten die automatisch rückgemeldeten vorhergehenden Vorgänge den Status RMST. Wenn Sie für einen Meilenstein die Transaktion zur Erfassung von Fortschrittsrückmeldungen benutzen, erhält der Vorgang auch den Status RMST.

> Zum Meilensteinvorgang 30 erfassen Sie eine Rückmeldung. Hierbei spielt es keine Rolle, welche Transaktion Sie benutzen. Der Vorgang 30 erhält die Status RMAN und RMST. Die Vorgänge 10 und 20 erhalten den Status RMST.

In **Auftragsnetzen** können Sie Meilensteinrückmeldungen dazu verwenden, Vorgänge von mehreren Aufträgen gleichzeitig rückzumelden (siehe Beispiel: Auftragsnetze rückmelden [Seite [471\]](#page-470-0)).

• Bei Meilensteinrückmeldungen werden immer **geplante Leistungen** auf Basis der rückgemeldeten Menge gebucht. Auch wenn Sie beim Meilensteinvorgang Leistungen manuell eingetragen haben, werden bei den automatischen Rückmeldungen der vorhergehenden Vorgänge geplante Leistungen rückgemeldet. Ausnahme bilden die Rüstzeiten, die unabhängig von der erfaßten Menge immer vollständig rückgemeldet werden.

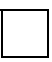

Zum Meilensteinvorgang 30 erfassen Sie eine Rückmeldung über 7 Stück bei einer geplanten Gutmenge von 10 Stück. Der Vorgang 20 wird automatisch rückgemeldet. Die geplante Maschinenzeit für Vorgang 20 ist 40 Minuten, daher wird die Maschinenzeit mit 28 Minuten rückgemeldet.

#### **Fortschrittsrückmeldung**

# <span id="page-331-0"></span>**Fortschrittsrückmeldung**

### **Verwendung**

Die Fortschrittsrückmeldung ist eine Sonderform der Rückmeldung, bei der mit der Rückmeldung eines Vorgangs automatisch vorhergehende Vorgänge bzw. Untervorgänge rückgemeldet werden. Die Fortschrittsrückmeldung verwenden Sie, um zu einem beliebigen Vorgang den Fortschritt eines Auftrages rückzumelden, ohne daß Sie die vorausgehenden Vorgänge einzeln rückmelden müssen (z.B. am Ende eines Arbeitstages).

Einen Vorgang, den Sie mit der Fortschrittsrückmeldung rückmelden wollen, müssen Sie anders als bei der Meilensteinrückmeldung nicht im Steuerschlüssel kennzeichnen. Sie können jeden rückmeldefähigen Vorgang auswählen.

Bei Vorgängen, die im Steuerschlüssel eine Kennzeichnung als Meilenstein haben, spricht man von Meilensteinen [Seite [330\]](#page-329-0) im Gegensatz zur **Fortschrittsrückmeldung**.

> Bei einer Fortschrittsrückmeldung werden **Gesamtmengen** (Gutmenge, Ausschuß, Nacharbeit) und nicht die neu hinzugekommenen Mengen erfaßt. Dadurch unterscheidet sich die Fortschrittsrückmeldung in den Mengen von den anderen Rückmeldungen, wenn Sie in mehreren Schritten mit Teilrückmeldungen arbeiten.

> Sie fertigen insgesamt 10 Stück eines Materials. Sie wollen die Rückmeldungen in zwei Schritten erfassen, jeweils nachdem 5 Stück gefertigt wurden:

- Wenn Sie die Rückmeldung mit **Lohn-Rückmeldeschein** verwenden, erfassen Sie bei beiden Rückmeldungen je **5 Stück**.
- Wenn Sie die **Fortschrittsrückmeldung** verwenden, erfassen Sie bei der ersten Rückmeldung **5 Stück** und bei der zweiten Rückmeldung **10 Stück** (= Gesamtmenge).

### **Integration**

Es ist möglich, die Fortschrittsrückmeldung mit den anderen Formen der Rückmeldung zu kombinieren. Dabei ist folgendes zu beachten:

• Vorgänge, die direkt oder automatisch durch eine **Meilensteinrückmeldung** rückgemeldet wurden, werden von der Fortschrittsrückmeldung nicht verändert.

> Vorgang 30 ist in seinem Steuerschlüssel als Meilensteinvorgang gekennzeichnet. Sie melden Vorgang 30 mit einer Teilrückmeldung von 50 Stück zurück. Die Vorgänge 10 und 20 sind ebenfalls teilrückgemeldet mit einer Menge von 50 Stück. Dann erfassen Sie für den Vorgang 50 eine Fortschrittsrückmeldung über 100 Stück, wodurch der Vorgang 50 endrückgemeldet ist. Der Vorgang 40 wird ebenfalls mit 100 Stück endrückgemeldet, wogegen die Rückmeldedaten zu den Vorgängen 10 bis 30 nicht verändert werden. Um diese Vorgänge endrückzumelden, müssen Sie für Vorgang 30 eine Rückmeldung über eine Gesamtmenge von 100 Stück vornehmen.

#### **Fortschrittsrückmeldung**

• Wenn zu einem **Meilenstein** noch keine Rückmeldungen vorhanden sind, läßt das System nicht zu, daß Sie eine Fortschrittsrückmeldung zu einem Nachfolger des Meilensteins erfassen. Zum Meilenstein muß mindestens eine Teilrückmeldung vorhanden sein.

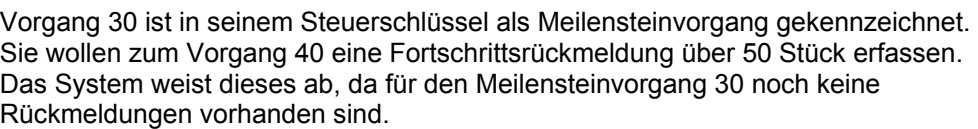

• Vorgänge, die bereits **manuell rückgemeldet** wurden, werden von der Fortschrittsrückmeldung nicht verändert.

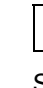

Sie melden Vorgang 10 manuell mit einer Teilrückmeldung von 50 Stück zurück. Sie melden Vorgang 30 anschließend mit einer Fortschrittsrückmeldung von 100 Stück zurück (dieses ist eine Endrückmeldung). Vorgang 10 ist somit immer noch teilrückgemeldet mit einer Menge von 50 Stück, Vorgang 20 und Vorgang 30 sind dagegen endrückgemeldet mit einer Menge von 100 Stück.

• Vorgänge, die durch **Summenrückmeldung** bzw. **Standardrückmeldung** rückgemeldet wurden, werden von der Fortschrittsrückmeldung nicht verändert, d.h. sie werden wie manuell rückgemeldete Vorgänge behandelt.

## **Funktionsumfang**

Vorgänge können mit einer Fortschrittsrückmeldung rückgemeldet werden. Damit werden automatisch alle **vorherigen Vorgänge** rückgemeldet. Für die automatisch rückgemeldeten Vorgänge wird die Menge automatisch bestimmt.

> Sie erfassen für Vorgang 30 eine Fortschrittsrückmeldung mit einer Menge von 100 Stück. Dabei werden die vorhergehenden Vorgänge 10 und 20 ebenfalls mit 100 Stück rückgemeldet.

Wenn schon Fortschrittsrückmeldungen zu einem vorherigen Vorgang existieren, wird die rückzumeldende Menge bestimmt, indem auf die gesamte rückgemeldete Menge des Vorgangs aufgefüllt wird.

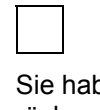

oen den Vorgang 30 mit 40 Stück über eine Fortschrittsrückmeldung rückgemeldet. Sie erfassen eine Fortschrittsrückmeldung von 90 Stück für Vorgang 40. Das System erzeugt automatisch eine Rückmeldung für den Vorgang 30 über die zusätzliche Menge von 50 Stück (= 90 Stück - 40 Stück).

Folgende Punkte sind bei der Fortschrittsrückmeldung zu beachten:

• Bei der Erfassung von Fortschrittsrückmeldungen brauchen Sie die **Bearbeitungsreihenfolge** nicht einzuhalten.

#### **Fortschrittsrückmeldung**

Sie wollen Vorgang 30 und Vorgang 50 mit einer Fortschrittsrückmeldung rückmelden. Sie erfassen zuerst eine Teilrückmeldung zu Vorgang 50 über 50 Stück. Alle Vorgänger von Vorgang 50 werden automatisch teilrückgemeldet. Dann erfassen Sie eine Teilrückmeldung für Vorgang 30 über 50 Stück. Vorgang 30 bleibt mit 50 Stück teilrückgemeldet, da bei Fortschrittsrückmeldungen Gesamtmengen rückgemeldet werden.

- Sie können festlegen, ob der geplante Ausschuß-Prozentsatz in die Mengenberechnung bei den automatisch generierten Rückmeldungen eingeht. Diese Einstellung nehmen Sie im Customizing der *Fertigungssteuerung* unter *Vorgänge* → *Rückmeldung* → *Rückmeldeparameter festlegen* vor (Kennzeichen *generierte Rückmeldungen ohne Mengenanpassungen*, Registerkarte *Allgemeingültige Einstellungen*):
	- − Wenn das Kennzeichen **nicht gesetzt** ist, dann wird der geplante Ausschuß-Prozentsatz zur Mengenberechnung herangezogen. Es wird sowohl Gutmenge als auch Ausschuß ausgewiesen.
	- − Wenn das Kennzeichen **gesetzt** ist, dann wird Ausschuß in den automatisch rückgemeldeten Vorgängen als Gutmenge gebucht. Die rückgemeldete Gesamtmenge ist in der Meilensteinrückmeldung und in den automatisch generierten Rückmeldungen identisch.
- Wenn eine Fortschrittsrückmeldung erfaßt wird, werden alle **vorhergehenden Untervorgänge** automatisch mit rückgemeldet. Untervorgänge des Vorgangs, für den die Fortschrittsrückmeldung erfaßt wird, müssen **immer** manuell rückgemeldet werden.

Vorgänge 10 und 20 haben jeweils einen Untervorgang. Sie melden Vorgang 20 mit 50 Stück mit einer Fortschrittsrückmeldung zurück. Das System meldet automatisch Vorgang 10 mit der gleichen Menge und seinen Untervorgang mit den entsprechenden Leistungen zurück. Die Untervorgänge zu Vorgang 20 müssen Sie manuell rückmelden.

• Wenn Sie für einen Vorgang eine Fortschrittsrückmeldung erfassen, erhält er den **Status FMST** (Fortschrittsrückmeldung) und den **Status RMAN** (manuelle Rückmeldung). Vorhergehende Vorgänge, deren Rückmeldung automatisch erzeugt wurde, erhalten nur den Status FMST.

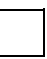

Zu Vorgang 20 erfassen Sie eine Fortschrittsrückmeldung. Vorgang 20 erhält die Status RMAN und FMST. Der Vorgang 10 erhält den Status FMST.

In **Auftragsnetzen** können Sie Fortschrittsrückmeldungen dazu verwenden, Vorgänge von mehreren Aufträgen gleichzeitig rückzumelden (siehe Beispiel: Auftragsnetze rückmelden [Seite [471\]](#page-470-0)).

 **Fortschrittsrückmeldung erfassen** 

# **Fortschrittsrückmeldung erfassen**

Eine Fortschrittsrückmeldung erfassen Sie analog zur Rückmeldung zum Lohnschein erfassen [Seite [313\]](#page-312-0). Der einzige Unterschied besteht bei den erfaßten Mengen:

Bei der Fortschrittsrückmeldung erfassen Sie alle Mengen (Gutmenge, Ausschuß, Nacharbeit) als **Gesamtmenge**.

**Fortschrittsrückmeldung bei endrückgemeldeten Vorgängen** 

## **Fortschrittsrückmeldung bei endrückgemeldeten Vorgängen**

Eine Fortschrittsrückmeldung zu einem endrückgemeldeten Vorgang wird u.U. vom System nicht zugelassen. Dieses ist u.a. in folgenden Situationen der Fall:

- Mit einer Fortschrittsrückmeldung wurde ein Vorgang endrückgemeldet. Sie möchten nun eine Fortschrittsrückmeldung für einen nachfolgenden Vorgang mit einer größeren Menge erfassen. Das System müßte nun die Rückmeldemenge des endrückgemeldeten Vorgangs erhöhen. Dies wird nicht unterstützt.
- Sie wollen zu einem automatisch über Fortschrittsrückmeldung endrückgemeldeten Vorgang eine Rückmeldung erfassen.

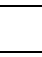

Korrigieren Sie zuerst die Vorgänge, für die Sie manuell eine Fortschrittsrückmeldung erfaßt haben.

Sie haben zum Vorgang 30 mit einer Fortschrittsrückmeldung eine Endrückmeldung von 8 Stück erfaßt. Die weiteren Rückmeldungen werden folgendermaßen behandelt:

- Sie erfassen zum Vorgang 30 eine Fortschrittsrückmeldung über 9 Stück (d.h. ein Stück mehr als bisher). Das System gibt eine Warnung aus, läßt aber die Rückmeldung zu.
- Sie erfassen zum Vorgang 20 eine Fortschrittsrückmeldung über 9 Stück (d.h. ein Stück mehr als bisher). Das System läßt die Rückmeldung nicht zu, da der Vorgang 20 bereits automatisch über den Vorgang 30 endrückgemeldet wurde. Um diese Rückmeldung zu erfassen, muß zunächst die Rückmeldung zu Vorgang 30 korrigiert werden (d.h. stornieren und neu erfassen).
- Sie erfassen zum Vorgang 40 eine Fortschrittsrückmeldung über 9 Stück (d.h. ein Stück mehr als bisher). Auch hier läßt das System die Rückmeldung nicht zu. Die Vorgänge 10 bis 30 sind bereits über die Fortschrittsrückmeldung zu Vorgang 30 endrückgemeldet. Um diese Rückmeldung zu erfassen, muß zunächst die Rückmeldung zu Vorgang 30 korrigiert werden.

 **Summenrückmeldung** 

# <span id="page-336-0"></span>**Summenrückmeldung**

### **Verwendung**

Die Summenrückmeldung ist eine Sonderform der Rückmeldung, bei der Sie alle zu einem Vorgang gehörenden **Untervorgänge** gleichzeitig rückmelden. Über den Abarbeitungsgrad werden alle geplanten Leistungen anteilig rückgemeldet.

Die Rückmeldung von **Mengen** ist bei Untervorgängen nicht vorgesehen.

#### **Summenrückmeldung erfassen**

## **Summenrückmeldung erfassen**

- 1. Die Erfassung einer Lohnscheinrückmeldung rufen Sie über den Transaktioncode **co11** auf (siehe Transaktionscode eingeben [Extern]).
- 2. Geben Sie den Vorgang an, den Sie rückmelden wollen:
	- − Geben Sie die Rückmeldenummer oder die Auftrags-, Folge-, und Vorgangsnummer ein. Der Vorgang ist somit eindeutig identifiziert.
	- − Wenn Sie nur die Auftragsnummer eingeben und wählen, gelangen Sie auf eine Vorgangsübersicht. Markieren Sie den Vorgang, den Sie rückmelden wollen. Wählen Sie *Menge/Leistung*, *Termine*, *Personal*, *Istdaten* oder *Prognose*.
- 3. Sie können jetzt eine Rückmeldung zum Vorgang erfassen, die beim Sichern der Summenrückmeldung ebenfalls gesichert wird. Im nächsten Schritt müssen Sie dafür die Entscheidung treffen.
- 4. Wählen Sie *Springen* → *Summenrückmeldung*. Das System stellt Ihnen jetzt die Frage, ob die Rückmeldung zum Vorgang ebenfalls gesichert werden soll. Nachdem Sie diese Frage beantwortet haben, verzweigt das System auf das Summenrückmeldungsbild.
- 5. Es gibt jetzt zwei Möglichkeiten:
	- − Geben Sie einen Abarbeitungsgrad ein. Dieser Abarbeitungsgrad wird dann beim Sichern für alle Untervorgänge rückgemeldet (Summenrückmeldung aller Untervorgänge).
	- − Markieren Sie einen der Untervorgänge und springen Sie auf das entsprechende Rückmeldebild (z.B. Personaldaten). Dort können Sie den einzelnen Untervorgang manuell rückmelden (Manuelle Rückmeldung eines einzelnen Untervorgangs).

Ist kein Vorgang markiert, verzweigen Sie auf das Detailbild für die Rückmeldung des Vorgangs.

6. Sichern Sie die Summenrückmeldung.

Bereits manuell rückgemeldete Untervorgänge werden von einer Summenrückmeldung nur beeinflußt, wenn bei der Summenrückmeldung das Kennzeichen *Endrückmeld.* gesetzt wird.

Sie haben bereits Untervorgänge manuell rückgemeldet. Über eine Summenrückmeldung werden diese Untervorgänge nicht fortgeschrieben. Lediglich bei einer Endrückmeldung werden diese Untervorgänge ebenfalls auf **endrückgemeldet** gesetzt.

# <span id="page-338-0"></span>**Standardrückmeldung**

## **Verwendung**

Die Standardrückmeldung ist eine Sonderform der Rückmeldung, bei der die rückzumeldenden Planwerte eines **Vorgangs** als Istwerte rückgemeldet werden.

## **Funktionsumfang**

Folgende Punkte sind bei der Standardrückmeldung zu beachten:

- Sie können jeweils nur für einen Vorgang eine Standardrückmeldung erfassen. Ein Vorgang, der über Standardrückmeldung rückgemeldet wurde, bekommt einen entsprechenden Status.
- Standardrückmeldungen können Sie nur zu Vorgängen erfassen, die noch nicht endrückgemeldet sind.
- Sie können eine Standardrückmeldung mit einer Meilensteinrückmeldung kombinieren. Wenn Sie also eine Standardrückmeldung zu einem Vorgang erfassen, der als Meilenstein gekennzeichnet ist, führt das System eine Meilensteinrückmeldung aus.
	- Zum letzten Vorgang eines Auftrags, zu dem noch eine Rückmeldung erwartet wird, kann keine Standardrückmeldung erfaßt werden. Sie können sich aber die Planwerte automatisch (Einstellung im Customizing) oder manuell (Wählen Sie im Detailbild der Rückmeldung.) vorschlagen lassen.

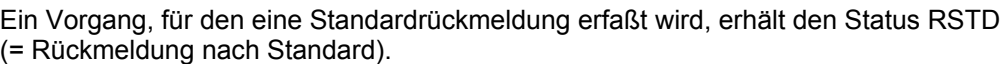

#### **Standardrückmeldung erfassen**

# **Standardrückmeldung erfassen**

- 1. Wählen Sie *Logistik* → *Produktion* → *Fertigungssteuerung* → *Rückmeldung* → *Erfassen* → *Zum Vorgang* → *Lohn-Rückmeldeschein* oder *Zeitereignis*.*.*
- 2. Geben Sie die Nummer des Auftrags an, zu dem Sie Rückmeldungen erfassen wollen.

Das System verzweigt automatisch auf das entsprechende Vorgangsübersichtsbild.

- 3. Markieren Sie den Vorgang, den Sie rückmelden wollen.
- 4. Sichern Sie die Rückmeldung. Das System meldet für den Vorgang die rückzumeldenden (d.h. die geplanten) Werte zurück.

#### **Warenbewegungen bei der Rückmeldung**

## <span id="page-340-0"></span>**Warenbewegungen bei der Rückmeldung**

Mit der Rückmeldung können Warenbewegungen erfaßt werden:

• Retrograde Entnahme

Wenn Sie einen Auftrag bzw. Vorgang rückmelden, dem Komponenten mit retrograder Entnahme zugeordnet sind, so bucht das System automatisch eine Warenentnahme für diese Komponenten. Weitere Information zum Kennzeichen *Retrogr. Entn.* finden Sie am Ende dieses Abschnitts.

• Automatischer Wareneingang

Wenn der Steuerschlüssel des Vorgangs, den Sie rückmelden wollen, automatischen Wareneingang vorschreibt, so wird automatisch die Ablieferung des gefertigten Materials ans Lager gebucht. Der automatische Wareneingang kann auch über das Fertigungssteuerungsprofil aktiviert werden. Weitere Informationen finden Sie unter Automatischer Wareneingang [Seite [298\]](#page-297-0).

Für Kuppelprodukte kann kein automatischer Wareneingang erfolgen.

Automatische Warenbewegungen sind für Materialien mit Serialnummernpflicht **nicht** erlaubt. Wenn trotzdem versehentlich für ein serialnummernpflichtiges Material eine automatische Warenbewegung vorgegeben ist, dann wird ein Fehlersatz geschrieben. Dieser Fehlersatz wird zwar über die Nachbearbeitungsfunktion angezeigt, er kann jedoch nicht nachgebucht werden. Fehlersätze für serialnummernpflichtige Materialien müssen manuell gelöscht werden. Die Warenbewegung muß anschließend manuell in der Bestandsführung erfolgen.

### **Warenbewegungsübersicht**

Sie haben die Möglichkeit, aus der Rückmeldung auf eine Warenbewegungsübersicht [Seite [284\]](#page-283-0) der geplanten Warenbewegungen zu verzweigen. Im Customizing der Rückmeldungen (Kennzeichen *Alle Komponenten*) können Sie einstellen, ob diese Übersicht alle Materialien auflistet oder nur die, für die eine automatische Warenbewegung erfolgen soll. Die Warenbewegungen auf der Materialübersicht können geändert werden.

### **Fehlerhafte Warenbewegungen**

Traten aus irgendeinem Grund bei einer Warenbewegung Fehler auf (z.B. zur Zeit der retrograden Entnahme ist nicht genug Bestand auf Lager), dann haben Sie die Möglichkeit, die fehlerhaften Bewegungen entweder direkt in der Rückmeldetransaktion zu bearbeiten oder separat mit einer Nachbearbeitungsfunktion:

• Korrektur in der Rückmeldung

Sie können im Customizing der Rückmeldungen (Kennzeichen *Warenbewegungen* im Bereich *Fehlerhandling/Protokolle*) einstellen, daß das System bei der Einzelerfassung von Rückmeldungen vor der Sicherung einer Rückmeldung mit fehlerhaften Materialbewegungen ein Fehlerprotokoll anzeigt. Vor dem Sichern der Rückmeldung bekommen Sie die Möglichkeit, die fehlerhaften Warenbewegungen zu korrigieren.

#### **Warenbewegungen bei der Rückmeldung**

• Korrektur bei der Nachbearbeitung

Wenn Sie erst zu einem späteren Zeitpunkt die fehlerhaften Warenbewegungen bearbeiten wollen, dann können Sie die Nachbearbeitungsfunktion benutzen. Weitere Informationen finden Sie unter Nachbearbeitung Warenbewegungen [Seite [355\]](#page-354-0).

### **Warenbewegungen im Hintergrund**

Über die Entkopplung der Rückmeldeprozesse [Seite [357\]](#page-356-0) im Customizing der Rückmeldeprozesse können Sie festlegen, daß die Warenbewegungen nicht sofort bei der Rückmeldung erfolgen, sondern zwischengespeichert werden. Sie können die zwischengespeicherten Warenbewegungen buchen, indem Sie das Programm CORUPROC in einem Hintergrund-Job einplanen. Den Hintergrund-Job können Sie im Customizing der *Fertigungssteuerung* unter *Vorgänge* → *Hintergrund-Jobs einplanen* einplanen.

### **Kennzeichen: Retrograde Entnahme**

Die retrograde Entnahme von Komponenten können Sie an folgenden Stellen steuern:

• Materialstamm

Mit dem Schlüssel *Retrogr. Entnahme* (Disposition) können Sie festlegen, daß

- − das Material in der Regel nicht retrograd entnommen wird
- − das Material in der Regel immer retrograd entnommen wird
- − der Arbeitsplatz bestimmt, ob das Material retrograd entnommen wird
- **Arbeitsplatz**

Auf dem Grunddatenbild können Sie das Kennzeichen *Retrograde Entnahme* setzen. Es wird nur berücksichtigt, wenn im Materialstammsatz festgelegt wurde, daß der Arbeitsplatz bestimmt, ob das Material retrograd entnommen wird. Die Arbeitsplätze werden dem Fertigungsauftrag über die Vorgänge zugeordnet. Die Vorgänge werden aus dem verwendeten Arbeitsplan übernommen.

• Arbeitsplan

Auf dem Komponentenübersichtsbild im Arbeitsplan können Sie festlegen, daß die Komponente retrograd entnommen wird. Dieses Kennzeichen wird immer berücksichtigt, unabhängig davon, welche Kennzeichen im Materialstamm bzw. Arbeitsplatz stehen.

Wenn Sie einen Fertigungsauftrag anlegen, dann wird das Kennzeichen *Retrogr. Entn.* aus den Stammdaten übernommen, sofern es dort gepflegt ist. Sie können im Fertigungsauftrag jedoch das Kennzeichen beliebig setzen oder zurücknehmen.

Im Customizing der *Fertigungssteuerung* unter *Vorgänge* <sup>→</sup> *Bestands- und Chargenfindung in der Warenbewegung* legen Sie fest, daß eine Bestandsfindung [Seite [292\]](#page-291-0) für die retrograde Entnahme stattfindet.

## **Mengenermittlung bei Chargensplit/Auslaufmaterial**

In der Mengenermittlung für Chargensplits bzw. Auslaufmaterialien bei retrograder Entnahme [Seite [341\]](#page-340-0) werden die Bedarfe bzw. Bestände sequentiell abgebaut.

Im einzelnen gilt:

• Chargensplits [Seite [157\]](#page-156-0)

Die Bestände der Chargen zu einem Material werden entsprechend der Reihenfolge in der Komponentenübersicht des Auftrags abgebaut; d.h. die verbrauchten Mengen einer Komponente werden bei mehreren Teilrückmeldungen so lange von der ersten Charge entnommen, bis die geplante Bedarfsmenge erreicht ist. Danach wird von der nächsten Charge entnommen.

Die Reihenfolge der Chargen in der Komponentenübersicht wird durch die Sortierung in der Chargensuchstrategie bestimmt.

Sie haben einen Chargensplit für die Komponente MAT-1 durchgeführt. Die Bedarfsmenge für die Charge CH-1 ist 30 Stück und für die Charge CH-2 ist 10 Stück (Gesamtbedarf 40 Stück). Sie führen eine Teil- und eine Endrückmeldung über jeweils die halbe Auftragsmenge durch. Bei der Teilrückmeldung werden 20 Stück der Charge CH-1 entnommen. Bei der Endrückmeldung werden 10 Stück der Charge CH-1 und 10 Stück der Charge CH-2 entnommen.

• Auslaufmaterialien [Seite [151\]](#page-150-0)

Bei **Einfachausläufern** wird zunächst der Bestand des Auslaufmaterials und dann der Bestand des Einlaufmaterials abgebaut.

Das Material MAT-3 ist Nachfolgematerial von MAT-2. MAT-2 hat einen Restbestand von 30 Stück. In einem Fertigungsauftrag werden 40 Stück des Materials MAT-2 benötigt. Nach der Verfügbarkeitsprüfung werden im Auftrag 30 Stück von MAT-2 reserviert. Der Restbedarf über 10 Stück wird auf das Material MAT-3 umgeleitet. Sie führen eine Teil- und eine Endrückmeldung über jeweils die halbe Auftragsmenge durch. Bei der Teilrückmeldung werden 20 Stück von MAT-2 entnommen. Bei der Endrückmeldung werden 10 Stück des Materials MAT-2 und 10 Stück des Materials MAT-3 entnommen.

Bei **Parallelausläufern** wird zunächst der Bestand des Hauptausläufers abgebaut, danach der Bestand des Einlaufmaterials bzw. der Einlaufmaterialien.

Die zusammengehörenden Auslauf-/Einlaufmaterialien sollten bezogen auf die retrograde Entnahme gleich behandelt werden; d.h. entweder werden alle Materialien retrograd entnommen oder keines.

### **Vorgemerkte Rückmeldungen anzeigen**

## **Vorgemerkte Rückmeldungen anzeigen**

### **Verwendung**

Vormerkungen gelangen über die Schnellerfassung von Rückmeldungen ins System.

Die vorgemerkten Rückmeldungen werden üblicherweise verbucht, indem Sie das Programm CORUPROC1 in einem Hintergrund-Job einplanen. Für dieses Programm können Sie Varianten für die unterschiedlichen Anwendungen anlegen.

### **Vorgehensweise**

1. Wählen Sie Logistik → Produktion → *Fertigungssteuerung* → Rückmeldung → *Vorgemerkte Rückmeldungen*.

Sie gelangen auf das Dialogfenster zur Selektion von Vormerkungen.

- 2. Geben Sie die Anwendung und die Schnittstelle für die Vormerkungen ein, die Sie anzeigen lassen wollen.
- 3. Wählen Sie  $\mathbb Q$ .

Sie gelangen auf die Liste der vorgemerkten Rückmeldungen.

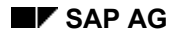

#### **Rückmeldungen anzeigen**

## **Rückmeldungen anzeigen**

- 1. Wählen Sie *Logistik* → *Produktion* → *Fertigungssteuerung* → *Rückmeldung* → *Anzeigen*.
- 2. Geben Sie die Daten der Rückmeldung an, die Sie anzeigen wollen (Rückmeldenummer/Zähler oder Auftrags-, Folgen-, und Vorgangsnummer).
- 3. Wählen Sie  $\mathbf{2}$ .
	- − Wenn **mehrere Rückmeldungen** vorhanden sind, verzweigt das System auf eine Vorgangsübersicht mit den Rückmeldungen. Markieren Sie eine oder mehrere Rückmeldungen und wählen Sie ...<br>
	Rückmeldungen und wählen Sie ...<br>
	Wenn Sie mehrere Rückmeldungen markieren, dann können Sie in der Detailanzeige zwischen den Rückmeldungen wechseln.

In eine einzelne Rückmeldung verzweigen Sie mit Doppelklick.

Sie können die Vorgangsübersicht ausdrucken und deren Layout benutzerspezifisch definieren (Spaltenauswahl, Spaltensortierung).

Wenn **nur eine Rückmeldung** vorhanden ist, verzweigt das System direkt auf das Detailbild der Rückmeldung.

### **Stornieren von Rückmeldungen**

## **Stornieren von Rückmeldungen**

## **Verwendung**

Bereits rückgemeldete Daten können über Stornierungen zurückgenommen werden.

## **Funktionsumfang**

Jede erfaßte oder automatisch erzeugte Rückmeldung kann storniert werden. Wenn Sie zu einem Vorgang drei Rückmeldungen erfaßt haben, so können Sie diese drei Rückmeldungen und alle daraus automatisch erzeugten Rückmeldungen stornieren (Beispiel: Rückmeldung stornieren [Seite [348\]](#page-347-0)).

Rückmeldungen können nicht geändert bzw. teilstorniert werden.

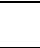

Wenn Sie bei der Erfassung einer Rückmeldung zusätzlich Anwenderstatus für den Vorgang gesetzt haben, werden diese bei der Stornierung der Rückmeldung nicht zurückgenommen.

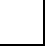

Wenn Sie eine Rückmeldung stornieren, dann werden Funktionen, die durch einen Ereignispunkt ausgelöst wurden, nicht zurückgenommen (z.B. Anlegen eines Nacharbeitsvorgangs).

#### **Rückmeldung stornieren**

# **Rückmeldung stornieren**

### **Voraussetzungen**

Um eine Rückmeldung stornieren zu können, müssen Sie festlegen, welche Rückmeldung Sie stornieren wollen:

- Ist nur eine Rückmeldung zu einem Auftrag bzw. Vorgang erfaßt worden, müssen Sie nur den Auftrag/Vorgang eindeutig identifizieren.
- Sind mehrere Rückmeldungen zu einem Auftrag/Vorgang erfaßt worden, müssen Sie zusätzlich angeben, welche Rückmeldung Sie stornieren wollen.

## **Vorgehensweise**

- 1. Wählen Sie *Logistik* → *Produktion* → *Fertigungssteuerung* → *Rückmeldung* → *Stornieren*.
- 2. Geben Sie die Daten der Rückmeldung an, die Sie stornieren wollen (Rückmeldenummer/Zähler oder Auftrags-, Folgen- und Vorgangsnummer).
- $3$  Wählen Sie  $\heartsuit$ 
	- − Wenn **mehrere Rückmeldungen** vorhanden sind, verzweigt das System auf ein Listbild der Rückmeldungen. Hier können Sie die gewünschte Rückmeldungen direkt stornieren, indem Sie diese markieren und  $\blacksquare$  wählen.

Um auf das Detailbild der Rückmeldung zu verzweigen, markieren Sie die Rückmeldung und wählen Sie **. Um diese Rückmeldung zu stornieren**, wählen Sie l l

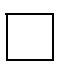

Sie können die Vorgangsübersicht ausdrucken und deren Layout benutzerspezifisch definieren (Spaltenauswahl, Spaltensortierung).

- − Wenn **nur eine Rückmeldung** vorhanden ist, verzweigt das System direkt auf das Detailbild der Rückmeldung. Um diese Rückmeldung zu stornieren, wählen Sie ...
- 4. Beim Sichern der Stornierung erhalten Sie die Möglichkeit, in einem Langtext den Stornierungsgrund zu beschreiben.

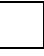

Um die Stornierung einer Rückmeldung rückgängig zu machen, müssen Sie erneut manuell eine Rückmeldung erfassen.

#### **Beispiel: Rückmeldung stornieren**

## <span id="page-347-0"></span>**Beispiel: Rückmeldung stornieren**

Sie erfaßten für einen Vorgang

- eine Teilrückmeldung über 50 Stück
- eine Teilrückmeldung über 30 Stück
- eine Endrückmeldung über 20 Stück

Insgesamt haben Sie also bereits 100 Stück zum Vorgang rückgemeldet.

Sie merken, daß Sie vergessen haben, einen Ausschuß von 2 Stück rückzumelden, und stornieren die Endrückmeldung über 20 Stück.

Das System setzt die rückgemeldete Vorgangsmenge zurück auf 80 Stück, und den Rückmeldestatus im Vorgang zurück auf **teilrückgemeldet**.

Nun können Sie eine Endrückmeldung mit einer Gutmenge von 18 Stück und einer Ausschußmenge von 2 Stück erfassen.

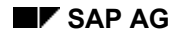

#### **Nachbearbeitung**

# **Nachbearbeitung**

### **Verwendung**

Im Bereich der Rückmeldung können Sie die Erfassung und die Verarbeitung von Rückmeldungen zeitlich voneinander trennen. Dadurch kann es bei der Verbuchung der Rückmeldungen bzw. der nachfolgenden Prozesse zu Fehlern kommen. Diese Fehler können Sie in einer Nachbearbeitung beseitigen. Ihnen stehen folgende Nachbearbeitungsfunktionen zur Verfügung:

- Rückmeldungen [Seite [350\]](#page-349-0)
- Istkosten [Seite [353\]](#page-352-0)
- Warenbewegungen [Seite [355\]](#page-354-0)

### **Nachbearbeitung Rückmeldungen**

# <span id="page-349-0"></span>**Nachbearbeitung Rückmeldungen**

### **Verwendung**

Mit dieser Funktion bearbeiten Sie Rückmeldungen, bei deren automatischen Verarbeitung Fehler aufgetreten sind. Mit dieser Funktion können Sie die Rückmeldungen entweder löschen oder falls möglich die Fehler beseitigen und die Rückmeldungen erneut verbuchen.

Fehlerhafte Rückmeldungen können entstehen, wenn die Erfassung auf eine der folgenden Arten erfolgt ist:

- Upload aus BDE-System (siehe Upload [Seite [366\]](#page-365-0))
- Erfassung im Dialog (Schnellerfassung [Seite [320\]](#page-319-0) bzw. Massenbearbeitung [Seite [426\]](#page-425-0))
- Erfassung über BAPI-Schnittstelle

Mögliche Fehler sind u.a.:

- Auftrag existiert nicht (bei Erfassung über BDE-System, BAPI-Schnittstelle)
- Auftrag war gesperrt
- Reihenfolge bei Zeitereignissen stimmt nicht
- Einzelkapazität existiert nicht
- Arbeitsplatz bzw. Personalnummer existiert nicht

### **Funktionsumfang**

Die Nachbearbeitung bietet folgende Funktionen:

**Selektion** 

Im Einstiegsbild können Sie Selektionskriterien angeben, um die Rückmeldungen auszuwählen, die Sie nachbearbeiten wollen. Mögliche Selektionskriterien sind: *Fertigungsauftrag, Werk, Rückmeldung, PSP-Element, Kundenauftrag, Fertigungssteuerer, Arbeitsplatz, Erfasser, Erfassungsdatum*.

**Navigation** 

Das Bild zur Nachbearbeitung von Rückmeldungen ist in zwei Bildbereiche unterteilt:

- − Übersichtsliste der Rückmeldungen
- − Detailbild zur angewählten Rückmeldung

In der standardmäßigen Einstellung ist die Übersichtsliste links und die Detailanzeige der Rückmeldung rechts positioniert. Um die Positionen der Übersichtsliste zu ändern, wählen Sie <sup>(@</sup>) (Position entgegen Uhrzeiger verschieben, Position der Übersichtsliste auswählen). Die letzte Einstellung wird benutzerabhängig gespeichert und beim nächsten Aufruf dieser Funktion wieder angewendet.

• Nachbearbeitung

Die Rückmeldung, die Sie in der Übersicht angewählt (Cursorposition) haben, wird im Detailbild angezeigt. Im Detailbild können Sie den Fehler an der Rückmeldung beheben.

In der Nachbearbeitung können folgende Rückmeldungen bearbeitet werden:

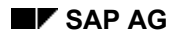

### **Nachbearbeitung Rückmeldungen**

- − Rückmeldung zum Auftrag
- − Rückmeldung zum Vorgang
- − Zeitereignisrückmeldung
- − Leistungsrückmeldung.

Der Aufbau des Detailbildes richtet sich nach der Rückmeldung, die Sie gerade bearbeiten. Für die Vorgangsrückmeldung ist der Aufbau flexibel einstellbar (siehe Einbilderfassung [Seite [315\]](#page-314-0)).

• Fehler anzeigen

Um sich pro Rückmeldung einen Langtext zum Fehler anzeigen zu lassen, positionieren Sie den Cursor auf die Rückmeldung und wählen  $\bigoplus$ .

• Rückmeldung prüfen

Sie können eine oder mehrere Rückmeldungen prüfen. Um Rückmeldungen zu prüfen, markieren diese und wählen  $\frac{1}{2}$ . Im Feld *Status* in der Übersichtsliste, wird das Prüfungsergebnis mit einem Symbol angezeigt.

• Rückmeldung löschen

Wenn eine Rückmeldung nicht verbucht werden soll, weil sie z.B. irrtümlich ins SAP-System gelangt ist, so können Sie diese löschen. Hierzu markieren Sie die Rückmeldung und wählen  $\blacksquare$ . Die Rückmeldung ist zum Löschen vorgemerkt und wird beim Sichern gelöscht.

• Zeile löschen

Rüchmeldungen, die Sie momentan nicht bearbeiten wollen, löschen Sie aus der Übersicht, indem Sie wählen. Die Rückmeldung bleibt aber für eine spätere Nachbearbeitung erhalten.

### **Rückmeldungen nachbearbeiten**

## **Rückmeldungen nachbearbeiten**

### **Verwendung**

Diese Vorgehensweise wurde vor Release 4.6A ausschließlich zur Bearbeitung von BDE-Fehlersätzen benutzt.

### **Vorgehensweise**

- 1. Wählen Sie *Logistik* → *Produktion* → *Fertigungssteuerung* → *Rückmeldung* → *Nachbearbeitung* → *Rückmeldungen*.
- 2. Geben Sie die Selektionskriterien für die Rückmeldungen ein, die Sie bearbeiten wollen.
- 3. Wählen Sie  $\mathbb Q$ .
- 4. Um die Fehler zu beseitigen, nehmen Sie falls möglich die entsprechenden Korrekturen an den Rückmeldungen vor.
- 5. Um die bearbeiteten Rückmeldung zu verbuchen, wählen Sie $\blacksquare$ .

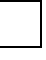

Beim Sichern werden alle selektierten Rückmeldungen verarbeitet. Falls eine Rückmeldung später verarbeitet werden soll, so können Sie sie mit **aus der Liste** löschen.

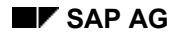

# <span id="page-352-0"></span>**Nachbearbeitung Istkosten**

## **Verwendung**

Diese Funktion verwenden Sie, um sich über eine fehlerhafte Istkostenermittlung zu informieren und sie ggf. erneut durchzuführen.

Wenn bei der Rückmeldungserfassung im Dialog die Istkostenermittlung Fehler meldet, können Sie entscheiden, ob die Rückmeldung und die Fehlersätze gespeichert werden sollen oder nicht. Ist bei Ihnen die Entkopplung der Rückmeldeprozesse [Seite [357\]](#page-356-0) im Einsatz, werden die Fehlersätze während der Durchführung des Hintergrund-Jobs bzw. im Verbucher geschrieben.

## **Funktionsumfang**

Diese Funktion bietet Ihnen folgende Möglichkeiten:

• Ausgabe eines Fehlerprotokolls zur Detaillierung des Fehlers

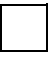

Fehler sind z.B.: fehlender Tarif, ungültige Kostenstelle oder falsche Zuordnung einer Leistungsart zu einer Kostenstelle.

• Erneute Istkostenermittlung

#### **Istkostenermittlung neu starten**

## **Istkostenermittlung neu starten**

- 1. Wählen Sie *Logistik* → *Produktion* → *Fertigungssteuerung* → *Rückmeldung* → *Nachbearbeitung* → *Istkosten*.
- 2. Geben Sie die Selektionskriterien ein.
- 3. Wählen Sie  $\mathbb{D}$ .
- 4. Markieren Sie die gewünschten Rückmeldungen und wählen Sie ... Analysieren Sie die Fehler.
- 5. Beheben Sie ggf. die Fehler.

Um die Fehler zu beheben, müssen Sie die Nachbearbeitung verlassen.

- 6. Wählen Sie wieder *Logistik* → *Produktion* → *Fertigungssteuerung* → *Rückmeldung* → *Nachbearbeitung* → *Istkosten*.
- 7. Geben Sie die Selektionskriterien für die Rückmeldungen, für die Sie die Istkostenermittlung neu starten wollen.
- 8. Wählen Sie  $\ddot{D}$ .
- 9. Markieren Sie die Rückmeldungen und wählen Sie **...**

#### **Nachbearbeitung Warenbewegungen**

# <span id="page-354-0"></span>**Nachbearbeitung Warenbewegungen**

### **Verwendung**

Diese Funktion ermöglicht es Ihnen, fehlerhafte Warenbewegungen, die aus Rückmeldungen entstanden sind, zu korrigieren und dann erneut durchzuführen.

## **Funktionsumfang**

Diese Funktion umfaßt:

• Detaillierte Fehleranzeige

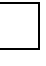

Fehler sind z.B.: fehlender Lagerort, fehlende Charge, Sperre der Materialdaten, zu wenig Bestand, Buchen in falscher Periode.

- Korrektur der Warenbewegungen
- Erneute Durchführung der Warenbewegungen

#### **Warenbewegung nachbearbeiten**

## **Warenbewegung nachbearbeiten**

- 1. Wählen Sie *Logistik* → *Produktion* → *Fertigungssteuerung* → *Rückmeldung* → *Nachbearbeitung* → *Warenbewegungen.*
- 2. Geben Sie Selektionsbedingungen ein.
- 3. Wählen Sie  $\mathbb Q$ .
- 4. Markieren Sie die Warenbewegungen, die Sie nachbearbeiten wollen.
- 5. Wählen Sie <sup>2</sup>, um Sich den aufgetretenen Fehler detailliert anzeigen zu lassen. Um die Meldung zu verlassen, wählen Sie  $\mathcal{C}$ .
- 6. Markieren Sie die gewünschten Warenbewegungen und machen Sie die notwendigen Änderungen (z.B. *Bearbeiten* → *Ersetzen* → *Lagerort*).
- 7. Um die Durchführung der Warenbewegungen erneut zu starten, wählen Sie ...

Während Sie die Warenbewegungen der Rückmeldung nachbearbeiten, können Sie in die Warenbewegungsübersicht verzweigen (Wählen Sie ...), um die Warenbewegungen zu ändern. Weitere Informationen finden Sie unter Warenbewegungsübersicht [Seite [284\]](#page-283-0).

#### **Entkopplung der Rückmeldeprozesse**

# <span id="page-356-0"></span>**Entkopplung der Rückmeldeprozesse**

### **Verwendung**

Bei der Erfassung von Rückmeldungen werden verschiedene Prozesse ausgeführt (Warenbewegungen, Istkostenermittlung), die das Anwortzeitverhalten des Rückmeldedialogs beeinträchtigen können.

Dieser Situation können Sie entgegentreten, indem Sie die Rückmeldeprozesse von der eigentlichen Erfassung der Rückmeldung entkoppeln. Die Entkopplung wird im Customizing eingestellt (Einstellungen zur Entkopplung der Rückmeldeprozesse [Seite [359\]](#page-358-0)).

## **Funktionsumfang**

Die Rückmeldeprozesse, die von der Erfassung entkoppelt werden können, sind:

- Automatischer Wareneingang
- Retrograde Entnahme
- Istkostenermittlung

Für jeden Prozeß können Sie definieren, wann er ablaufen soll:

• Im **Dialog** werden die Prozesse sofort angestoßen. Der nächste Dialogschritt kann erst erfolgen, wenn alle Prozesse durchgeführt worden sind.

Treten bei der Istkostenermittlung bzw. bei den Warenbewegungen Fehler auf, so haben Sie die Möglichkeit, die Ursachen zu beheben bzw. die Erfassung der Rückmeldung abzubrechen.

- Bei der Verarbeitung im **Verbucher** ist der nächste Dialogschritt sofort wieder möglich. Die Daten der Prozesse werden unverzüglich an den Verbucher weitergereicht und dort sofort verarbeitet.
- Bei der Verarbeitung im **Hintergrund-Job** werden die Prozesse zunächst nicht durchgeführt. Der nächste Dialogschritt kann sofort erfolgen.

Wenn Sie keine Einstellungen vornehmen, wird die Verarbeitung wie bisher im Dialog durchgeführt.

### **Hintergrundverarbeitung**

Bei der Hintergrundverarbeitung sind folgende Punkte zu beachten:

- Für die einzelnen Prozesse werden **Vormerksätze** gespeichert. Diese Vormerksätze enthalten alle notwendigen Informationen, um später in einem Hintergrund-Job abgearbeitet zu werden (siehe Bearbeitung vorgemerkter Rückmeldeprozesse [Seite [361](#page-360-0)]). Bei Aufträgen, zu denen noch Vormerksätze existieren, kann keine Löschvormerkung gesetzt werden (Status LÖVM).
- Im Hintergrund-Job planen Sie das Programm CORUPROC mit einer Variante ein. Über die Variante definieren Sie, welche Prozesse im Job durchgeführt werden sollen. Die Einplanung des Jobs nehmen Sie im Customizing der *Fertigungssteuerung* vor (*Vorgänge* → *Hintergrund-Jobs einplanen*). An einem Beispiel sehen Sie, wann man die Prozesse einplanen könnte (siehe Beispiel: Hintergrundverarbeitung [Seite [360\]](#page-359-0)). •

#### **Entkopplung der Rückmeldeprozesse**

- Es gibt die Möglichkeit, die Verarbeitung der Vormerksätze zu **parallelisieren** (siehe Einstellungen zur Entkopplung der Rückmeldeprozesse [Seite [359\]](#page-358-0)). Die Parallelisierung ist sinnvollerweise da einzusetzen, wo große Mengen an Vormerksätzen in einem begrenzten Zeitfenster abzuarbeiten sind.
- Da eine große zeitliche Entkopplung möglich ist, kann es Schiefstände in den Daten geben, die erst durch die Abarbeitung der Vormerksätze bereinigt werden. Dies ist z.B. der Fall, wenn die rückgemeldete Menge eines Materials noch nicht durch den automatischen Wareneingang ans Lager gebucht worden ist.

## <span id="page-358-0"></span>**Einstellungen zur Entkopplung der Rückmeldeprozesse**

Sie können folgende Einstellungen zur Entkopplung vornehmen:

#### • **Durchführungszeitpunkt**

Unter einem Schlüsselbegriff für die Prozeßsteuerung fassen Sie folgende Einstellungen zusammen:

- − Welcher Prozeß soll entkoppelt werden (automatischer Wareneingang, retrograde Entnahme, Istkostenermittlung)?
- − Wann soll der Prozeß ablaufen (Dialog, Verbucher, Hintergrund-Job)?

Um Steuerschlüssel für die Prozeßsteuerung zu definieren, wählen Sie im Customizing der *Fertigungssteuerung Vorgänge* <sup>→</sup> *Rückmeldung* <sup>→</sup> *Durchführungszeitpunkt der Rückmeldeprozesse festlegen*.

#### • **Rückmeldeparameter**

In den Rückmeldeparametern ordnen Sie einer Auftragsart in einem Werk einen Schlüsselbegriff für die Prozeßsteuerung zu. Dadurch wird die Entkopplung für die Auftragsart aktiviert.

Um die Rückmeldeparameter zu pflegen, wählen Sie im Customizing der *Fertigungssteuerung Vorgänge* <sup>→</sup> *Rückmeldung* <sup>→</sup> *Rückmeldeparameter festlegen*.

#### • **Parallelisierungsart**

Wenn Sie mit Hintergrund-Jobs arbeiten, dann müssen Sie hier die Rückmeldeprozesse eintragen, die im Hintergrund parallelisiert verarbeitet werden sollen.

Die Rückmeldeprozesse werden nach Warenbewegungen (Wareneingang, Warenausgang) und Istkostenermittlung unterschieden. Sie können für jede dieser Gruppen folgende Festlegungen treffen:

- − Anzahl paralleler Tasks
- − Bestimmung der Server
- − maximale Anzahl der Positionen pro Materialbeleg (bei Warenbewegungen)

Um die Parallelisierungsart zu pflegen, wählen Sie im Customizing der *Fertigungssteuerung Vorgänge* <sup>→</sup> *Rückmeldung* <sup>→</sup> *Parallelisierungsart der Rückmeldeprozesse festlegen*.

#### **Beispiel: Hintergrundverarbeitung**

## <span id="page-359-0"></span>**Beispiel: Hintergrundverarbeitung**

Wenn die Rückmeldeprozesse in Hintergrund-Jobs verarbeitet werden, dann muß entschieden werden, wann die einzelnen Prozesse abzuarbeiten sind. Folgende Werte sollen hierzu einen Anhaltspunkt liefern:

- **Automatische Wareneingänge** sollten **zeitnah** abgearbeitet werden. Gerade bei Material, das weiterverarbeitet oder das für den Verkauf gebraucht wird, sind aktuelle Bestandsdaten ganz besonders wichtig. Deshalb ist eine Abarbeitung im **Dialog** oder im **Verbucher** denkbar.
- **Retrograde Entnahmen** können in **größeren Perioden** (z.B. zweimal täglich) abgearbeitet werden. Da das Material schon physisch vom Lager entnommen wurde, sind aktuelle Bestandsdaten weniger wichtig. Allerdings müssen andere Materialverbraucher und die Materialbedarfsplanung vom Verbrauch unterrichtet werden.
- Die **Istkostenermittlung** könnte in **größeren Abständen** (z.B. einmal täglich) stattfinden. Für den reibungslosen Ablauf der Fertigung ist die Istkostenermittlung nicht wichtig. Sie wird für die nachträgliche Kostenkontrolle benötigt und sollte daher an den Arbeitsablauf des Controllings angepaßt werden.
**Bearbeitung vorgemerkter Rückmeldeprozesse** 

## **Bearbeitung vorgemerkter Rückmeldeprozesse**

### **Verwendung**

Mit dieser Funktion können Sie die Vormerksätze (siehe Entkopplung der Rückmeldeprozesse [Seite [357\]](#page-356-0)) für die Rückmeldeprozesse bearbeiten. Die Vormerksätze müssen nur in Ausnahmefällen bearbeitet werden (z.B. Vorziehen der Verarbeitung, wenn der Hintergrund-Job später eingeplant ist). Im Normalfall werden die Vormerksätze in einem Hintergrund-Job abgearbeitet (siehe Warenbewegungen bei der Rückmeldung [Seite [341\]](#page-340-0)). Zur Nachbearbeitung von fehlerhaften Warenbewegungen [Seite [355\]](#page-354-0) bzw. fehlerhaften Istkostenermittlungen [Seite [355\]](#page-354-0) gibt es separate Funktionen.

## **Funktionsumfang**

Im **Selektionsbild** können Sie einschränken, welche Vormerksätze gelesen werden sollen. Dabei können Sie die Auswahl der Aufträge bzw. die Auswahl der Prozesse einschränken.

Sie können mit dieser Funktion Vormerksätze aus Rückmeldungen zu folgenden Prozessen bearbeiten:

- Retrograde Entnahme
- Automatischer Wareneingang
- Istkostenermittlung
- HR-Datentransfer

Sie können folgende Aktionen ausführen:

• Anzeigen eines Auftrages zu einem Vormerksatz

(Markieren Sie den gewünschten Satz und wählen Sie *Auftrag*.)

• Anzeigen einer Rückmeldung zu einem Vormerksatz

(Markieren Sie den gewünschten Satz und wählen Sie *Rückmeldung*.)

- Durchführung Retrograde Entnahme/Automatischer Wareneingang/Istkostenermittlung (Markieren Sie die gewünschten Sätze und wählen Sie  $\Box$ )
- Durchführung HR-Datentransfer

(Wählen Sie *HR-Datentransfer*. Diese Aktion können Sie nur für alle Sätze gleichzeitig ausführen.)

Rückmeldungen, zu denen noch Vormerksätze existieren, können **nicht storniert** werden.

### **Aktivitäten**

Wählen Sie *Logistik* → *Produktion* → *Fertigungssteuerung* → *Rückmeldung* → *Vorgemerkte Prozesse*.

#### **BDE-Datentransfer über Kommunikationskanal 2 (KK2)**

## **BDE-Datentransfer über Kommunikationskanal 2 (KK2)**

### **Verwendung**

Es ist möglich, Rückmeldungen zu einem Fertigungsauftrag in einem Subsystem zu erfassen und über den BDE-Datentransfer in R/3 einzuspielen. Dadurch haben Sie die Möglichkeit, die Rückmeldung fertigungsnah in einem Fremdsystem zu erfassen und in R/3 verarbeiten zu lassen.

### **Voraussetzungen**

Zur Durchführung des BDE-Datentransfers müssen folgende Voraussetzungen erfüllt sein:

- Der Kommunikationskanal 2 (KK2) muß technisch eingerichtet sein (Aufbau PDC-Schnittstelle [Extern]).
- Im Customizing legen Sie in den Kommunikationsparametern für den KK2 fest,
	- welche der übertragbaren Daten im Download übertragen werden sollen (Arbeitsplätze, Abweichungen, Maßeinheiten, materialabhängige Maßeinheiten)
	- − ob die Verbuchung der eingehenden Rückmeldungen sofort angestoßen werden soll
	- − welcher Benutzer im Fehlerfall vom System per Express-Mail benachrichtigt werden soll

Die Kommunikationsparameter pflegen Sie im Customizing unter *Anwendungsübergreifende Komponenten* → *Betriebsdatenerfassung* → *Fertigungsaufträge (PP, Kommunikationskanal 2)* → *Kommunikationsparameter festlegen*.

• Zur Nutzung der Download-Funktionalität (siehe Erklärung weiter unten) müssen die Vorgänge, die Sie über die BDE-Schnittstelle rückmelden wollen, BDE-fähig [Seite [364\]](#page-363-0) sein.

## **Funktionsumfang**

Die **Download-Funktion** ermöglicht es Ihnen, Daten ans Subsystem zu senden, damit dort Eingabeprüfungen vorgenommen werden können. Diese Funktion ist zum Betreiben des BDE-Datentransfers nicht zwingend notwendig.

Die **Upload-Funktion** umfaßt das Übertragen der Rückmeldungen vom Subsystem ans R/3- System. Es besteht die Möglichkeit, die Verbuchung der Rückmeldungen automatisch nach der Übertragung (Kommunikationsparameter) oder über die Einplanung eines Programmes in einem Hintergrund-Job durchzuführen.

In der Regel sind die Kommunikationsparameter so eingestellt, daß ebenfalls die Verbuchung der Rückmeldungen angestoßen wird.

In der **Fehlerbearbeitung** können Sie die Rückmeldungen nachbearbeiten [Seite [350\]](#page-349-0), deren Verbuchung fehlerhaft verlaufen ist.

In der Regel werden Sie die entsprechenden Programme in **Hintergrund-Jobs** einplanen. Alle Funktionen des BDE-Datentransfers können auch manuell aufgerufen werden.

### **BDE-Datentransfer über Kommunikationskanal 2 (KK2)**

#### **Siehe auch:**

PP - PDC-Schnittstelle [Extern]

#### **Download**

## <span id="page-363-0"></span>**Download**

### **Verwendung**

Der Download von Daten an das Subsystem ist notwendig, um im Subsystem Prüfungen vornehmen zu können. Zum Betreiben des BDE-Datentransfers ist der Download nicht notwendig. Auf der Ebene des Subsystems können z.B. folgende Prüfungen vorgenommen werden:

- Existenzprüfungen für Vorgänge
- Mengenprüfungen

### **Voraussetzungen**

Vorgänge, die an das Subsystem übertragen werden sollen, müssen BDE-fähig sein. Das bedeutet:

- In den auftragsartabhängigen Parametern muß (pro Auftragsart, Werk) das Kennzeichen *BDE aktiv* gesetzt sein.
- Der Arbeitsplatz des Vorgangs muß über die *Gruppierung Subsystem* einem Subsystem zugeordnet sein (Registerkarte *Grunddaten*: Drucktaste *Subsysteme*). Diese Zuordnung nehmen Sie in der Arbeitsplatzpflege vor.

## **Funktionsumfang**

In der **Grundversorgung** werden die Vorgänge der Fertigungsaufträge, die die entsprechenden Voraussetzungen erfüllen, vom R/3-System ins Subsystem geladen.

In der **Stammdatenversorgung** werden Stammtabellen ins Subsystem geladen, um dort weitergehende Prüfungen vornehmen zu können. Folgende Daten können Sie hinunterladen:

- Arbeitsplätze
- Abweichungen
- Maßeinheiten
- materialabhängige Maßeinheiten

In der **Deltaversorgung** wird sichergestellt, daß alle Vorgänge, die seit der letzten Grundversorgung neu hinzugekommen sind, ins Subsystem übertragen werden.

### **Einplanung in Hintergrund-Jobs**

Für den Download müssen Sie folgende Programme einplanen:

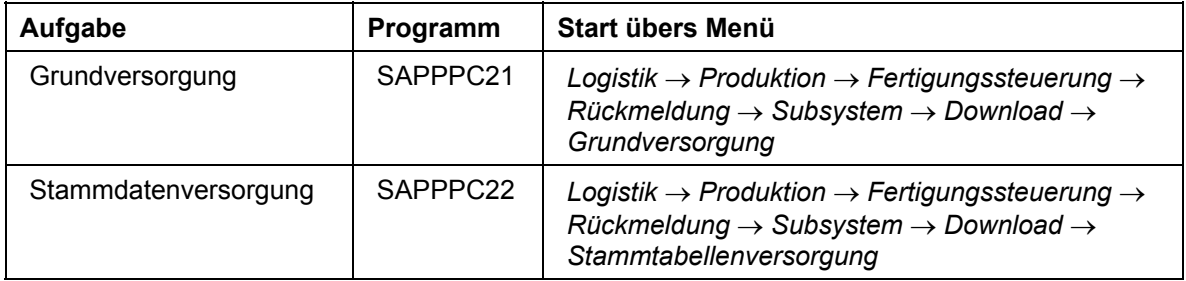

#### **Download**

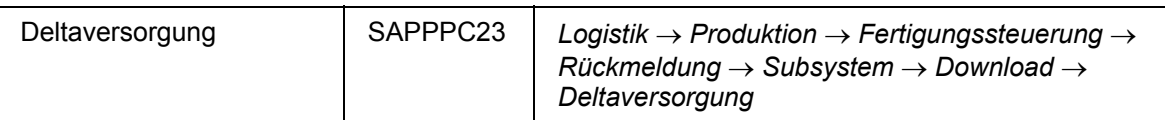

Die Einplanung nehmen Sie im Customizing unter *Anwendungsübergreifende Komponenten* -> *Betriebsdatenerfassung* -> *Fertigungsaufträge (PP, Kommunikationskanal 2)* -> *Hintergrund-Jobs für BDE einplanen* vor.

#### **Upload**

# **Upload**

## **Verwendung**

Durch den Upload werden die Rückmeldedaten vom Subsystem an R/3 übertragen. Der Upload wird vom R/3-System angestoßen.

## **Funktionsumfang**

Mit der **Upload-Anforderung** wird das Subsystem aufgefordert, Rückmeldesätze an R/3 zu schicken.

Es besteht die Möglichkeit, die **Verbuchung** der Rückmeldungen automatisch nach der Übertragung (Kommunikationsparameter) oder über die Einplanung des Programms SAPVBKK2 in einem Hintergrund-Job durchzuführen.

### **Einplanung in Hintergrund-Jobs**

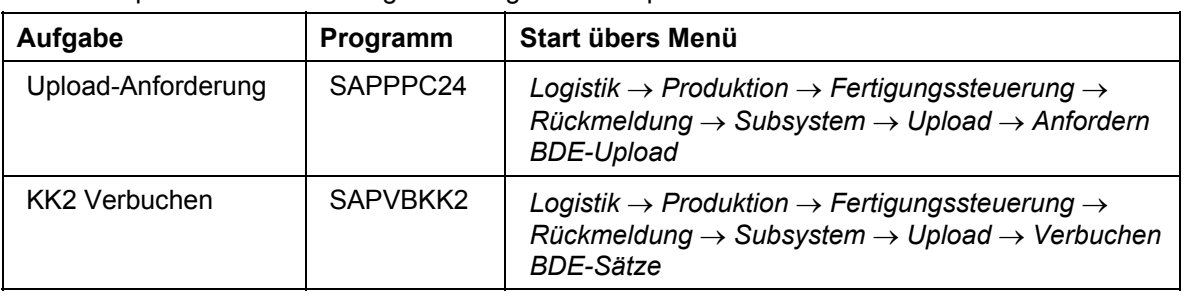

Für den Upload müssen Sie folgende Programme einplanen:

Die Einplanung nehmen Sie im Customizing unter *Anwendungsübergreifende Komponenten* → *Betriebsdatenerfassung* → *Fertigungsaufträge (PP, Kommunikationskanal 2)* → *Hintergrund-Jobs für BDE einplanen* vor.

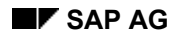

**Anwendungslogik des BDE-Datentransfers im KK2** 

## **Anwendungslogik des BDE-Datentransfers im KK2**

Die Rückmeldedaten, die vom Subsystem ans R/3-System übertragen werden, müssen aus Anwendungssicht verschiedene Bedingungen erfüllen. Die Rückmeldung muß

- den aktuellen Zustand eines Vorgangs berücksichtigen (z.B. darf zu einem Vorgang, der noch nicht freigegeben ist, keine Rückmeldung erfolgen)
- die Umrechnung zwischen Auftragsmengeneinheit und Vorgangsmengeneinheit beachten
- berücksichtigen, wie auf eine Unter-/Überlieferung reagiert wird
- Vorgangssplitts richtig behandeln
- die Reihenfolge für Vorgangszeitsereignisse beachten
- die Reihenfolge für lohnscheinbezogene Rückmeldungen beachten

Eine genaue Beschreibung der Anwendungslogik finden Sie in der Komponente *PDC-Schnittstelle: Ankopplung von Subsystemen* unter Rückmeldungen an PP (KK2) [Extern].

#### **Schnittstelle PP-PDC**

# **Schnittstelle PP-PDC**

### **Verwendung**

Die Schnittstelle PP-PDC ist ab Release 4.6A verfügbar. PP-PDC ist eine Schnittstelle der R/3- Fertigungssteuerung. Sie ist standardisiert für die Anbindung von Subsystemen zur Erfassung von Lohn-Rückmeldescheinen und Zeitereignissen.

Die bisherige Schnittstelle (ab Release 3.0A) wurde unter dem Namen Kommunikationskanal 2 (KK2) geführt. Gegenüber der bisherigen Schnittstelle umfaßt die neue Schnittstelle eine erweiterte betriebswirtschaftliche Funktionalität. Außerdem wurde sie als asynchrone SAP-R/3- BAPI-Schnittstelle realisiert, die ohne den Transceiver auskommt.

Subsysteme können für diese Schnittstelle am Complementary Software Program (CSP) der SAP teilnehmen.

Detaillierte Informationen zu dieser Schnittstelle können Sie der Zertifizierungsdokumentation entnehmen: *R/3-Fertigungssteuerung: Betriebsdatenerfassung (BDE) PP-PDC*.

### **Voraussetzungen**

Zur Durchführung des BDE-Datentransfers müssen folgende Voraussetzungen erfüllt sein:

- Im Customizing legen Sie in den Kommunikationsparametern fest,
	- welche der übertragbaren Daten im Download übertragen werden sollen (Arbeitsplätze PP-PDC, Abweichungen, Maßeinheiten, materialabhängige Maßeinheiten). Diese Einstellung gilt für die Einplanung im Hintergrund-Job. Bei Übertragung im Dialog können Sie die Daten im Selektionsbild auswählen.
	- − ob die Verbuchung der eingehenden Rückmeldungen sofort angestoßen werden soll
	- − welcher Benutzer im Fehlerfall vom System per Express-Mail benachrichtigt werden soll

Die Kommunikationsparameter pflegen Sie im Customizing der *Fertigungssteuerung* unter *Vorgänge* → *Rückmeldung* → *BDE-Datentransfer* → *Kommunikationsparameter festlegen*.

- Vorgänge, die an das Subsystem übertragen werden sollen, müssen BDE-fähig sein. Das bedeutet:
	- − In den auftragsartabhängigen Parametern muß (pro Auftragsart, Werk) das Kennzeichen *BDE aktiv* gesetzt sein.
	- − Der Arbeitsplatz des Vorgangs muß über die *Gruppierung Subsystem* einem Subsystem zugeordnet sein (Registerkarte *Grunddaten*: Drucktaste *Subsysteme*). Diese Zuordnung nehmen Sie in der Arbeitsplatzpflege vor.

### **Funktionsumfang**

#### **Download**

Die Download-Funktion ermöglicht es Ihnen, Daten ans Subsystem zu senden, damit dort Eingabeprüfungen vorgenommen werden können. Der Download von Daten an das Subsystem ist notwendig, um im Subsystem Prüfungen vornehmen zu können. Auf der Ebene des Subsystems können z.B. folgende Prüfungen vorgenommen werden:

#### **Schnittstelle PP-PDC**

- Existenzprüfungen für Vorgänge
- Mengenprüfungen

Im Download der Vorgänge werden Vorgangsdaten an das Subsystem übertragen. Dabei werden folgende Übertragungsarten unterschieden:

- In der Grundversorgung werden die Vorgänge der Fertigungsaufträge, die die oben genannten Voraussetzungen erfüllen, vom R/3-System ins Subsystem übertragen.
- In der Deltaversorgung wird sichergestellt, daß alle Vorgänge, die seit der letzten Grundversorgung neu hinzugekommen sind, ins Subsystem übertragen werden.

In der Stammdatenversorgung werden Stammtabellen ins Subsystem geladen, um dort weitergehende Prüfungen vornehmen zu können. Sie können folgende Daten übertragen:

- Arbeitsplätze
- Abweichungen
- Maßeinheiten
- materialabhängige Maßeinheiten

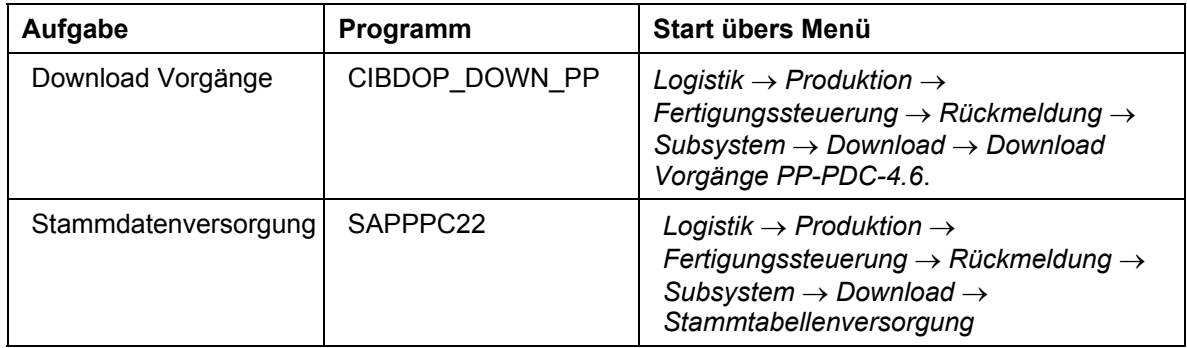

### **Upload**

Mit der Upload-Anforderung wird das Subsystem aufgefordert, Rückmeldesätze an R/3 zu schicken.

Die Upload-Funktion umfaßt das Übertragen der Rückmeldungen vom Subsystem ans R/3- System. Es besteht die Möglichkeit, die Verbuchung der Rückmeldungen automatisch nach der Übertragung (siehe Voraussetzungen) oder über die Einplanung des Programms CORUPROC1 in einem Hintergrund-Job durchzuführen.

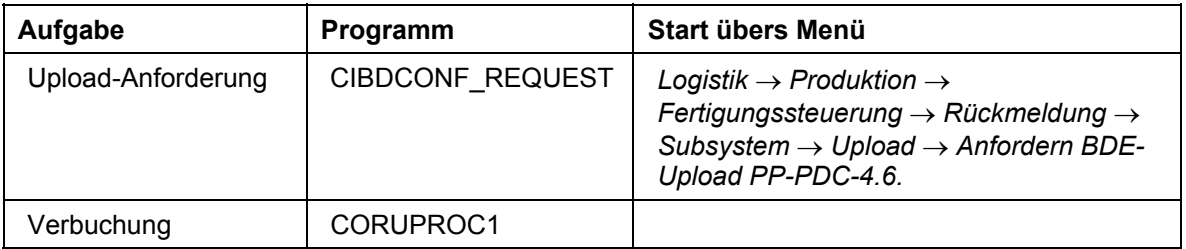

#### **Schnittstelle PP-PDC**

### **Einplanung im Hintergrund**

Die Einplanung der oben genannten Programme ist im Customizing der *Fertigungssteuerung* vorbereitet: *Vorgänge* → *Rückmeldung* → *BDE-Datentransfer* → *Hintergrund-Jobs für PP-PDC einplanen*.

### **Fehlerbearbeitung**

In der Fehlerbearbeitung können Sie die Rückmeldungen nachbearbeiten [Seite [350\]](#page-349-0), deren Verbuchung fehlerhaft verlaufen ist.

 **Nacharbeit**

# **Nacharbeit**

## **Verwendung**

Es ist manchmal innerhalb bzw. am Ende eines Fertigungsprozesses notwendig, zusätzliche Vorgänge durchzuführen, um fehlerhaft verarbeitete Komponenten bzw. Produkte mit unzureichender Qualität nachzubessern. Diese zusätzliche Bearbeitungsschritte werden als Nacharbeit bezeichnet.

> Sie fertigen in einem Auftrag 20 Wellen an. Nach einem Drehvorgang wird ein Prüfvorgang durchgeführt, um die Genauigkeit des Drehvorgangs zu prüfen. Bei dieser Prüfung stellt sich heraus, daß 5 Wellen zu ungenau gedreht wurden. Durch Nacharbeit ist es jedoch möglich, die 5 Stück wieder als Gutmenge einzusetzen. Sie legen deshalb einen Nacharbeitsvorgang an, in dem diese 5 Stück nachbearbeitet werden.

## **Funktionsumfang**

Sie haben folgende Möglichkeiten, Nacharbeit im System abzubilden:

- Sie fügen an entsprechender Stelle im Fertigungsauftrag einzelne Vorgänge manuell ein
- Sie binden einen Standardarbeitsplan ein
- Sie legen einen separaten Fertigungsauftrag ohne Material an mit Kontierung auf den Ursprungsauftrag

#### **Geplante Nacharbeit**

Wenn an bestimmten Stellen im Fertigungsprozeß häufig Nacharbeit anfällt, können Sie über die Zuordnung von **Ereignispunkten** zu Vorgängen folgende Funktionen über eine Statusänderung z.B. beim Erfassen einer Rückmeldung automatisch anstoßen:

- Standardarbeitsplan über Ereignispunkt einbinden
- Nacharbeitsauftrag über Ereignispunkt anlegen

Näheres zur Pflege und Handhabung von Ereignispunkten entnehmen Sie dem Dokument Ereignispunkte [Seite [183\]](#page-182-0).

#### **Nacharbeitsvorgänge und Nacharbeitsmengen**

## **Nacharbeitsvorgänge und Nacharbeitsmengen**

### **Verwendung**

### **Nacharbeitsvorgänge**

Ein Vorgang wird über seinen **Steuerschlüssel** als Nacharbeitsvorgang gekennzeichnet.

Für Vorgänge, die über ihren Steuerschlüssel als Nacharbeitsvorgänge gekennzeichnet sind, ist es nicht möglich, einen automatischen Wareneingang durchzuführen.

Wenn ein Vorgang als Nacharbeitsvorgang gekennzeichnet ist, so hat das Auswirkungen auf die Vorgangsmenge:

### **Nacharbeitsmenge**

Für die Nacharbeitsmenge gilt folgendes:

- Beim Anlegen eines neuen Auftrags aus der Rückmeldung heraus (über Ereignispunkte [Seite [183\]](#page-182-0)) wird die rückgemeldete Nacharbeitsmenge als Auftragsmenge des Nacharbeitsauftrags eingesetzt. •
- Beim Einfügen eines Standardarbeitsplans in den aktuellen Auftrag aus der Rückmeldung heraus (über Ereignispunkte [Seite [183\]](#page-182-0)) wird die rückgemeldete Nacharbeitsmenge als Vorgangsmenge in die eingefügten Nacharbeitsvorgänge übernommen.
- Die Vorgangsmenge kann bei Nacharbeitsvorgängen im Fertigungsauftrag gepflegt werden.
- Die Vorgangsmengen von Nacharbeitsvorgängen werden in der Mengegefällerechnung der Terminierung übergangen.
- Eine Änderung der Auftragskopfmenge beeinflußt nicht die Menge des Nacharbeitsvorgangs.

# **Nacharbeit und Rückmeldung**

## **Verwendung**

Bei der Rückmeldung von Nacharbeitsmengen bzw. Nacharbeitsvorgängen ist folgendes zu beachten:

- Sie können Nacharbeit auf Vorgangsebene und auf Auftragsebene rückmelden. Bei der Rückmeldung auf Auftragsebene wird davon ausgegangen, daß die Nacharbeit im letzten Vorgang angefallen ist.
- Bei einer Rückmeldung können Sie direkt eine Nacharbeitsmenge angeben. Die **Nacharbeitsmenge** ist die Menge, die nach Ausführung des Ursprungsvorgangs nicht weiterverarbeitet werden kann, bzw. nicht den Qualitätsanforderungen entspricht. Bei der Nacharbeitsmenge wird davon ausgegangen, daß sie durch Nachbearbeitung wieder als Gutmenge verwendet werden kann.

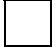

Bei der Bestimmung der erwarteten *Mind-/Mehrzugang* wird die rückgemeldete Nacharbeitsmenge zur rückgemeldeten Gutmenge hinzugerechnet.

• Wenn Sie einen Nacharbeitsvorgang rückmelden (d.h. einen Vorgang, in dem Nacharbeit durchgeführt wurde), so wird die Vorgangsmenge als rückzumeldende Menge vorgeschlagen. Die rückgemeldete Gutmenge des letzten endrückgemeldeten Vorgangs hat also auf Nacharbeitsvorgänge **keinen** Einfluß.

#### **Nacharbeit und retrograde Entnahme**

Bei der retrograden Entnahme von Komponenten, die einem Vorgang zugeordnet sind, wird, die Gutmenge, die Ausschußmenge und die Nacharbeitsmenge berücksichtigt.

#### **Nacharbeit und automatischer Wareneingang**

Ein automatischer Wareneingang kann nur für den ursprünglichen Vorgang (d.h. der Vorgang, in dem die Nacharbeit rückgemeldet wurde) und nicht für den Nacharbeitsvorgang ausgeführt werden. Dabei wird lediglich die rückgemeldete Gutmenge ans Lager gebucht. Der Lagerzugang der erfolgreich nachbearbeiteten Menge müssen Sie manuell über die Funktionen der Bestandsführung buchen.

**Abrechnung**

# **Abrechnung**

## **Verwendung**

Bei der Abrechnung werden die auf dem Fertigungsauftrag angefallenen Istkosten an ein oder mehrere Empfängerobjekte (z.B. an das zu fertigende Material oder an den Kundenauftrag) abgerechnet. Hierbei werden automatisch Gegenbuchungen zur Entlastung des Fertigungsauftrags erzeugt:

- Wird der Auftrag auf ein Material kontiert, so wird der Auftrag bei jeder Lieferung ans Lager entlastet. Das Bestandskonto des Materials wird entsprechend belastet.
- Wird der Auftrag auf andere Empfänger kontiert (z.B. auf einen Kundenauftrag), so wird der Auftrag bei der Abrechnung automatisch entlastet und die Empfängerobjekte entsprechend belastet.

Die Belastungsbuchungen bleiben auch nach der Abrechnung im Fertigungsauftrag bestehen und können immer angezeigt werden. Die abgerechneten Kosten werden auf dem jeweiligen Empfängerobjekt fortgeschrieben und im Berichtswesen ausgewiesen.

#### **Voraussetzungen für die Abrechnung**

## **Voraussetzungen für die Abrechnung**

Damit ein Fertigungsauftrag abgerechnet werden kann, müssen für den Auftrag gültige Abrechnungsparameter gepflegt sein. Zu den Abrechnungsparametern gehören ein Abrechnungsprofil und ein Abrechnungsschema.

Abrechnungsprofil [Seite [376\]](#page-375-0)

Abrechnungsschema [Seite [377\]](#page-376-0)

Abrechnungsvorschrift [Seite [378\]](#page-377-0)

#### **Abrechnungsprofil**

# <span id="page-375-0"></span>**Abrechnungsprofil**

Das Abrechnungsprofil ist im Customizing pro Auftragsart festgelegt. Über das Abrechnungsprofil werden folgende Daten festgelegt:

- an welche Abrechnungsempfänger der Auftrag abgerechnet werden kann
- die maximale Anzahl Aufteilungsregel
- ob der Abrechnungsanteil in % bzw. Äquivalenzziffern berechnet werden soll (siehe Abrechnungsvorschrift [Seite [378\]](#page-377-0))
- ein Abrechnungsschema als Vorschlagswert

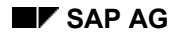

#### **Abrechnungsschema**

# <span id="page-376-0"></span>**Abrechnungsschema**

Über das Abrechnungsschema erfolgt die eigentliche Zuordnung von Belastungskostenarten zu Abrechnungskostenarten. Bei dieser Zuordnung darf jede Belastungskostenart nur einer Abrechnungkostenart zugeordnet sein.

#### **Abrechnungsvorschrift**

## <span id="page-377-0"></span>**Abrechnungsvorschrift**

Das System ordnet dem Fertigungsauftrag bei der Eröffnung automatisch eine **Abrechnungsvorschrift** zu. Diese Zuordnung erfolgt über die im Customizing definierte Defaultregel.

Die Abrechnungsvorschrift umfaßt eine oder mehrere **Aufteilungsregeln** für den Fertigungsauftrag. Die Aufteilungsregel setzt sich aus einem Abrechnungsempfänger, einem Abrechnungsanteil und einer Abrechnungsart zusammen:

- Über den **Abrechnungsempfänger** wird festgelegt, an welches Objekt die Istkosten des Fertigungsauftrags abgerechnet werden sollen. Mögliche Empfänger sind
	- − ein Material
	- − eine Kostenstelle
	- − ein Innenauftrag
	- − ein Kundenauftrag
	- − ein Projekt
	- ein Netzplan
	- eine Anlage
- Über den **Abrechnungsanteil** wird festgelegt, mit welchem Prozentsatz bzw. mit welcher Äquivalenzziffer die Kosten auf einzelne Abrechnungsempfänger verteilt werden.
- Über die **Abrechnungsart** wird festgelegt, ob alle Kosten, die auf den Auftrag angefallen sind, abgerechnet werden (Gesamtabrechnung), oder ob die auf dem Auftrag gesammelten Kosten periodengerecht abgerechnet werden sollen (Periodische Abrechnung).

Beim Abrechnungsempfänger *Material* können Aufträge nur periodisch abgerechnet werden.

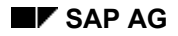

#### **Abrechnung: Standardeinstellung**

# **Abrechnung: Standardeinstellung**

Im Standard setzt das System voraus, das der Fertigungsauftrag auf das zu fertigende Material kontiert wird. Der Abrechnungsempfänger ist in diesem Fall das Bestandskonto des Materials. Der Abrechnungsanteil ist 100 %. Die Abrechnungsart ist "Gesamtabrechnung".

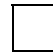

Sie können eine bei der Auftragseröffnung automatisch erzeugte Aufteilungsregel zwar ändern, aber nicht löschen. Um eine automatisch erzeugte Aufteilungsregel ungültig zu machen, müssen Sie deshalb den Prozentsatz des Abrechnungsanteils auf 0 setzen.

Jede manuell hinzugefügte Aufteilungsregel kann jedoch bis zur Abrechnung jederzeit geändert oder gelöscht werden.

#### **Abrechnungsvorschrift aufrufen**

# <span id="page-379-0"></span>**Abrechnungsvorschrift aufrufen**

- 1. Wählen Sie *Logistik* → *Produktion* → *Fertigungssteuerung* → *Auftrag* → *Ändern.*
- 2. Geben Sie die Auftragsnummer des Auftrages ein, den Sie ändern wollen.
- 3. Wählen Sie  $\mathcal{Q}_1$

Sie gelangen auf das Einstiegsbild für den Fertigungsauftrag.

4. Wählen Sie *Kopf* → *Abrechnungsvorschrift*.

Das System zeigt die zugeteilte Abrechnungsvorschrift und die darin enthaltenen Aufteilungsregeln an.

# **Aufteilungsregel ändern**

- 1. Rufen Sie die Abrechnungsvorschrift des Auftrags auf (siehe Abrechnungsvorschrift aufrufen [Seite [380\]](#page-379-0)).
- 2. Rufen Sie mit Doppelklick die Aufteilungsregel auf.

Das System verzweigt auf das Detailbild der Aufteilungsregel. Sie können hier die gewünschten Änderungen vornehmen.

#### **Aufteilungsregel löschen**

# **Aufteilungsregel löschen**

## **Verwendung**

Diese Funktion ist nur bei manuell hinzugefügten Aufteilungsregel möglich

### **Vorgehensweise**

- 1. Rufen Sie die Abrechnungsvorschrift des Auftrags auf (siehe Abrechnungsvorschrift aufrufen [Seite [380\]](#page-379-0)).
- 2. Positionieren Sie den Cursor auf die gewünschte Zeile und wählen Sie die Menüeinträge *Bearbeiten* → *Regel löschen*.

#### **Aufteilungsregel hinzufügen**

# **Aufteilungsregel hinzufügen**

## **Verwendung**

Die maximale Anzahl Aufteilungsregeln pro Auftrag ist im zugehörigen Abrechnungsprofil festgelegt.

### **Vorgehensweise**

- 1. Rufen Sie die Abrechnungsvorschrift des Auftrags auf (siehe Abrechnungsvorschrift aufrufen [Seite [380\]](#page-379-0)).
- 2. Wählen Sie den gewünschten Abrechnungsempfänger über den Menüeintrag *Empfänger*. Das System verzweigt auf das zugehörige Detailbild.
- 3. Pflegen Sie die neue Aufteilungsregel.

**Prozentprüfung** 

## **Prozentprüfung**

Wollen Sie den Gesamtprozentsatz aller in einer Abrechnungsvorschrift enthaltenen Aufteilungsregel prüfen, wählen Sie *AbrechnVorschrift* → *Prüfung*. Sie erhalten eine Warnmeldung, wenn der Gesamtprozentsatz der Abrechnungsvorschrift über 100 % liegt.

# **Ablieferung ans Lager**

### **Verwendung**

Wird ein Fertigungsauftrag auf ein Material kontiert, so erwartet das System eine oder mehrere Lieferungen ans Lager.

Bei jeder Lieferung wird der Auftrag entlastet und das Bestandskonto des Materials belastet.

### **Entlastung des Auftrags**

Im Customizing der *Fertigungssteuerung* wird festgelegt, wie der Fertigungsauftrag bei der Ablieferung ans Lager entlastet wird. Pro Bewertungskreis wird auf eine **Bewertungsvariante** verwiesen, die angibt, welcher Preis aus dem Materialstammsatz zur Entlastung des Auftrags verwendet wird.

### **Belastung des Bestandskontos**

Die Bestandsbewertung des ans Lager gelieferten Materials ist vom Preissteuerungskennzeichen abhängig:

- Ist im Materialstammsatz das Kennzeichen *Preissteuerung* auf *S* gesetzt, so wird die abgelieferte Menge mit dem **Standardpreis** des gefertigten Materials bewertet. Jede Differenz zwischen der Belastung des Bestands und der Entlastung des Auftrags wird in ein Preisdifferenzkonto geschrieben.
- Ist im Materialstammsatz das Kennzeichen *Preissteuerung* auf *V* gesetzt, so wird die abgelieferte Menge mit dem Preis aus dem Materialstammsatz bewertet, der über die **Bewertungsvariante** festgelegt wird. Auf Basis des über die Bewertungsvariante ermittelten Werts des Wareneingangs können sich Änderungen im gleitenden Durchschnittspreis des gefertigten Materials ergeben.

Ist der Fertigungsauftrag auf ein Material kontiert, so kann die Abrechnung erst erfolgen, wenn der Fertigungsauftrag endgeliefert ist.

#### **Fertigungsauftrag abrechnen**

## **Fertigungsauftrag abrechnen**

- 1. Wählen Sie *Logistik* → *Produktion* → *Fertigungssteuerung* → *Periodenabschluß* → *Abrechnung* → *Einzelbearbeitung*.
- 2. Geben Sie die Nummer des Fertigungsauftrags ein, den Sie abrechnen möchten.
- 3. Tragen Sie mindestens folgende Daten ein:
	- − *Abrechnungsperiode*
	- − *Geschäftsjahr*

Zusätzlich können Sie folgende Angaben machen:

- − Verarbeitungsart
- − Buchungsperiode
- − Bezugsdatum
- 4. An dieser Stelle können Sie entscheiden, ob eine **Simulation** oder eine **Verbuchung** der Abrechnung durchführen:
	- − Setzen Sie das Kennzeichen *Testlauf* nicht, so werden die Ergebnisse der Abrechnung verbucht.
	- − Setzen Sie das Kennzeichen *Testlauf*, so wird die Abrechnung nur simuliert. Somit können Sie z.B. die Vollständigkeit und Richtigkeit der abzurechnenden Objekte vor der Abrechnung prüfen.
- 5. Wählen Sie  $\ddot{D}$ .

Sie können einen Fertigungsauftrag beliebig oft abrechnen.

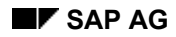

# **Ergebnis der Abrechnung**

Bei Fertigungsaufträgen, die auf ein Material kontiert werden, wird die Differenz zwischen den Istkosten des Auftrags und den durch die Ablieferung an das Lager ermittelten Kosten (siehe Ablieferung ans Lager) abgerechnet.

Der Auftrag wird mit den abgerechneten Kosten entlastet. Der Auftrag hat nun einen Saldo von Null. Die Gegenbuchung zu dieser Entlastung wird auf folgende Weise durchgeführt:

- Ist im Materialstammsatz des gefertigten Materials das Kennzeichen *Preissteuerung* auf *S* gesetzt, so wird ein **Preisdifferenzkonto** belastet.
- Ist im Materialstammsatz des gefertigten Materials das Kennzeichen *Preissteuerung* auf *V* gesetzt, so geht die Differenz in die Berechnung des neuen gleitenden Durchschnittspreises ein.

#### **Zusammenhänge zwischen Ablieferung und Abrechnung**

## **Zusammenhänge zwischen Ablieferung und Abrechnung**

Die folgenden Tabellen zeigen die Auswirkungen der Ablieferung eines Fertigungsauftrags an das Lager und der Abrechnung der Istkosten für den Fertigungsauftrag an den Bestand auf dem Materialstammsatz des gefertigten Materials.

Die Fertigungsaufträge sind in beiden Tabellen abgesehen vom Preissteuerungskennzeichen identisch.

Die Istkosten des Fertigungsauftrag betragen jeweils 105,00 DM:

- Der Auftrag wurde mit 100,00 DM durch die Ablieferung des gefertigten Materials ans Lager entlastet.
- Der Auftrag wurde mit den restlichen 5,00 DM der Auftragskosten durch die Abrechnung entlastet.

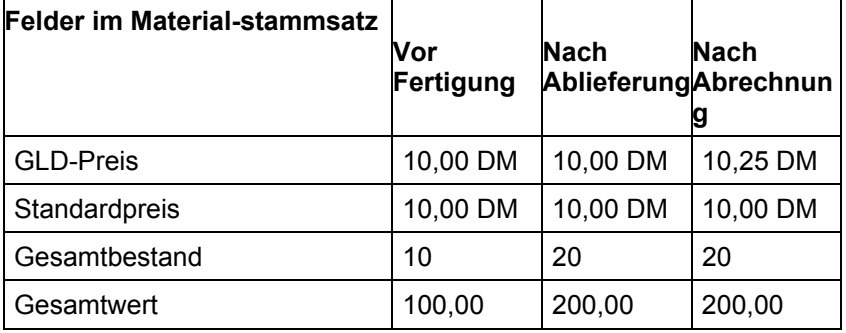

#### **Materialstammsatz mit Preissteuerungskennzeichen "S"**

#### **Materialstammsatz mit Preissteuerungskennzeichen "V"**

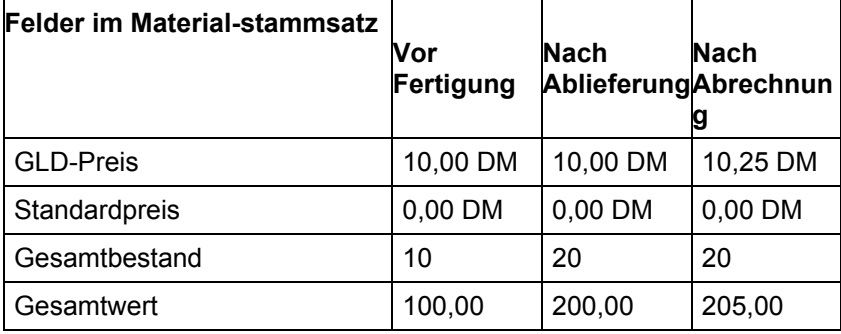

#### **Abrechnung bei Bestandsunterdeckung**

# **Abrechnung bei Bestandsunterdeckung**

## **Verwendung**

Ist der Lagerbestand zur Zeit der Abrechnung auf Grund zwischenzeitlich erfolgter Warenausgänge kleiner als die Auftragsmenge, so wirkt sich das folgendermaßen auf die Abrechnung aus:

- Der Anteil der Auftragsmenge, der im Lager noch vorrätig ist, wird wie gewohnt auf das Bestandskonto des Materials gebucht.
- Der restliche Anteil der Auftragsmenge wird automatisch auf ein Preisdifferenzkonto gebucht. •

Beispiel: Abrechnung bei Bestandsunterdeckung [Seite [390\]](#page-389-0)

#### **Beispiel: Abrechnung bei Bestandsunterdeckung**

## <span id="page-389-0"></span>**Beispiel: Abrechnung bei Bestandsunterdeckung**

Die abzurechnenden Kosten beziehen sich auf eine Auftragsmenge von 40 Stück. Im Materialstammsatz des gefertigten Materials sitzt das Preissteuerungskennzeichen "V" (gleitender Durchschnittspreis).

Zwischen der Lieferung ans Lager und der Abrechnung wurden 20 Stück aus dem Lager entnommen. Eine Abrechnung der gesamten Auftragsmenge auf das Bestandskonto des Materials würde in dieser Situation zu einer unrealistischen Erhöhung des gleitenden Durchschnittspreises des Materials führen. Um dies zu verhindern, bucht das System für die 20 Stück im Lager 50% der Kosten auf das Bestandskonto des Materials und für die 20 Stück, die aus dem Lager entnommen wurden, 50% auf ein Preisdifferenzenkonto.

 **Abrechnung von Ausschuß** 

# **Abrechnung von Ausschuß**

### **Verwendung**

Im Standard werden alle auf den Auftrag angefallenen Istkosten zu 100% an das zu fertigende Material kontiert. Ist bei der Fertigung eines Materials Ausschuß angefallen, hat dies zur Folge, daß im Standard sich der Durchschnittspreis erhöht, aufgrund der Differenz zwischen der Auftragsmenge und der Gutmenge. Wollen Sie verhindern, daß der Preis des Materials auf Grund des angefallenen Ausschusses steigt, müssen Sie den Prozentwert der existierenden Aufteilungsregel manuell an die gefertigte Gutmenge angleichen und eine neue Aufteilungsregel für den Prozentsatz des angefallenen Ausschusses hinzufügen. Für die neue Aufteilungsregel geben Sie als Abrechnungsempfänger z.B. eine Kostenstelle an.

Beispiel: Abrechnung bei Ausschuß [Seite [392\]](#page-391-0)

#### **Beispiel: Abrechnung bei Ausschuß**

## <span id="page-391-0"></span>**Beispiel: Abrechnung bei Ausschuß**

Die zu fertigende Auftragsmenge betrug 10 Stück. Die gefertigte Gutmenge beträgt 8 Stück, die angefallene Ausschußmenge 2 Stück.

Sie ändern in der Abrechnungsvorschrift die Aufteilungsregel so, daß nur 80 % der Kosten an das Bestandskonto des Materials abgerechnet werden. Dann fügen Sie eine neue Aufteilungsregel hinzu, in der die restlichen 20% der Kosten an eine Kostenstelle abgerechnet werden.

Die Istkosten für den Auftrag betragen 2.800 DM. Durch die Ablieferung der 8 Stück an das Lager wurde der Auftrag mit 2.000 DM entlastet.

80% der Gesamtkosten betragen 2.240 DM.

20% der Gesamtkosten betragen 560 DM.

Der Auftrag wurde bereits durch die Ablieferung ans Lager mit 2.000 DM entlastet.

Durch die Abrechnung werden folglich 240 DM an das Bestandskonto des Materials und 560 DM an die Kostenstelle abgerechnet.

**Technischer Abschluß des Fertigungsauftrags**

# <span id="page-392-0"></span>**Technischer Abschluß des Fertigungsauftrags**

### **Verwendung**

**Technisch abschließen** ist das Beenden eines Fertigungsauftrages aus logistischer Sicht. Diese Funktion wird normalerweise verwendet, wenn die Durchführung eines Auftrages vorzeitig abgebrochen werden soll oder wenn ein Auftrag nicht ordnungsgemäß abgewickelt wurde und noch offene Bedarfe des Auftrages (Reservierungen, Kapazitätsbedarfe) gelöscht werden sollen.

### **Voraussetzungen**

Die Funktion Technisch abschließen muß für den Vorgang erlaubt sein, das heißt, sie darf nicht aufgrund eines System- oder Anwenderstatus verboten sein. Dazu prüft das System den betriebswirtschaftliche Vorgang BTAB (Betriebswirtschaftlicher Vorgang Technisch abschließen; siehe Betriebswirtschaftlicher Vorgang [Seite [449\]](#page-448-0)).

### **Funktionsumfang**

Folgende **Aktionen** werden durchgeführt, wenn der Auftrag technisch abgeschlossen wird:

- Der Auftrag wird als nicht mehr dispositiv relevant gekennzeichnet.
- Die Reservierungen werden gelöscht.
- Die Kapazitätsbedarfe werden gelöscht.
	- Eventuell vorhandene Bestellanforderungen für Fremdvorgänge oder Nichtlagerkomponenten werden gelöscht.
	- Für den Auftrag und die Vorgänge wird der Systemstatus *Technisch abgeschlossen* (TABG) gesetzt.

Wenn ein Auftrag technisch abgeschlossen ist, so sind **Änderungen am Auftrag nicht mehr erlaubt**, d.h. die Felder des Auftrages können angezeigt aber nicht geändert werden. Der Technische Abschluß des Auftrages kann jedoch wieder zurückgenommen werden, z.B. wenn Auftragsdaten geändert werden müssen.

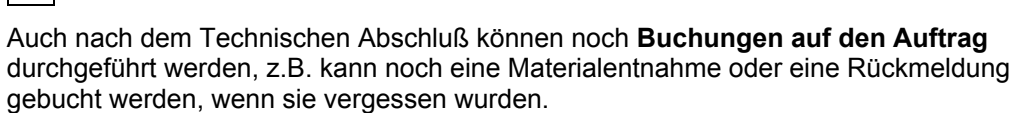

## **Aktivitäten**

Die Funktion Technisch abschließen kann auf zwei Arten durchgeführt werden:

- Beim Ändern eines Auftrages wählen Sie *Funktionen* → *Bearbeitung einschränken* → *Technisch abschließen*. •
- Bei der Massenbearbeitung [Seite [426\]](#page-425-0) ist das Technische Abschließen eine mögliche Funktion.

Den Technischen Abschluß nehmen Sie folgendermaßen zurück:

• Beim Ändern eines Auftrages wählen Sie *Funktionen* → *Bearbeitung einschränken* → *Technisch Abschließen zurücknehmen*.

**Technischer Abschluß des Fertigungsauftrags**

#### **Abschließen des Fertigungsauftrags**

# **Abschließen des Fertigungsauftrags**

## **Verwendung**

Im Fertigungsauftrag wird der Status *Abgeschlossen* (ABGS) eingeführt. Er hat folgende Eigenschaften:

- Auf den Auftrag können keine Kosten mehr gebucht werden, d.h. Rückmeldungen und Warenbewegungen sind für diesen Auftrag nicht mehr erlaubt.
- Der Auftrag kann nicht mehr geändert werden. Ausnahme sind die Rücknahme des Status ABGS und das Setzen der Löschvormerkung. •
- Alle zum Status Technisch abgeschlossen [Seite [393\]](#page-392-0) (TABG) gehörenden Aktionen werden durchgeführt.
- Im Auftragsnetz wird der Status ABGS auch für untergeordnete Aufträge gesetzt.
- Wenn das System auf einen Auftrag im Auftragsnetz trifft, der nicht abgeschlossen werden kann, werden die Aufträge entlang des Pfades zum führenden Auftrag ebenfalls nicht abgeschlossen. Andere Teilnetze, die nur abschließbare Aufträge enthalten, werden abgeschlossen.

### **Voraussetzungen**

Voraussetzungen zum Setzen des Status ABGS sind:

- Der Auftrag muß den Status *Freigegeben* (FREI) oder *Technisch abgeschlossen* (TABG) haben.
- Das Auftragssaldo muß 0 sein.
- Es darf keine offenen Bestellanforderungen, Bestellungen oder Obligos geben.
- Es darf keine Vormerksätze aus Rückmeldeprozessen geben.

### **Aktivitäten**

Der Status *Abgeschlossen* (ABGS) wird nur für untergeordnete Aufträge im Auftragsnetz automatisch gesetzt. Zum Setzen des Status haben Sie folgende Möglichkeiten:

- Wählen Sie im Fertigungsauftrag *Funktionen* → *Bearbeitung einschränken* → *Abschließen*.
- Funktion in der Massenbearbeitung [Seite [429\]](#page-428-0)

#### **Archivierung von Fertigungsaufträgen**

## **Archivierung von Fertigungsaufträgen**

## **Einsatzmöglichkeiten**

Die Archivierung von Fertigungsaufträgen ist Bestandteil des Reorganisationsablaufs der Aufträge.

### **Voraussetzungen**

Zur Archivierung von Fertigungsaufträgen wird nur ein **Archivierungsobjekt** benötigt. Das Archivierungsobjekt heißt **PP\_ORDER**.

## **Ablauf**

Die Reorganisation von Aufträgen unterteilt sich im R/3-System in drei Einzelschritte:

- 1. Aktivierung der Löschvormerkung im Auftrag
- 2. Aktivierung des Löschkennzeichens im Auftrag
- 3. Durchführung eines Archivierungslaufs

Bereits archivierte Aufträge können zusätzlich über einen vierten Schritt, die **Retrievalfunktion**, wieder im R/3-System angezeigt werden.

Ein Auftrag kann nur archiviert werden, nachdem für ihn eine Löschvormerkung entweder manuell oder automatisch (d.h. über einen Hintergrundreport) aktiviert wurde. Nach Ablauf einer ersten Residenzzeit werden die zum Löschen vorgemerkten Aufträge in einem Hintergrundlauf mit einem Löschkennzeichen versehen. Nach Ablauf einer zweiten Residenzzeit werden die Aufträge archiviert und **gleichzeitig** von der Datenbank gelöscht.

#### **Siehe auch:**

Archivierung Fertigungsaufträge (PP-SFC) [Extern]
**Änderungsdienst für Fertigungsaufträge (OCM)** 

# <span id="page-396-0"></span>**Änderungsdienst für Fertigungsaufträge (OCM)**

## **Einsatzmöglichkeiten**

Das **E**ngineering **C**hange **M**anagement (Änderungsdienst), kurz **ECM,** erlaubt die abgestimmte Änderung verschiedener Stammdaten, die innerhalb eines Änderungsprozesses gemeinsam geändert werden müssen. **Zukünftige Beschaffungselemente** können so gezielt mit einer geänderten Produktstruktur angelegt werden.

Das **O**rder **C**hange **M**anagement (Änderungsdienst für Fertigungsaufträge), kurz **OCM,** ergänzt diese Funktionalität, indem es möglich ist, die von einer Änderung ebenfalls betroffenen **existierenden Beschaffungselemente** (Fertigungsaufträge, Planaufträge, Bestellungen) in den Änderungsprozeß einzubeziehen. Ausgangspunkt des Änderungsprozesses ist die eine Kundenauftrags- oder eine Stammdatenänderung. Hierbei ist es auch möglich angearbeitete Fertigungsaufträge an die geänderte Produktstruktur anzupassen.

## **Einführungshinweise**

Der Einsatz von OCM ist nicht in jedem Fall notwendig. Sie sollten deshalb prüfen, ob in Ihrem Anwendungsfall die folgenden Möglichkeiten zur Anpassung von Fertigungsaufträgen ausreichen:

- manuelle Änderungen [Seite [15\]](#page-14-0) am Fertigungsauftrag
- Nachlesen von Stammdaten [Seite [70\]](#page-69-0)
- Einsatz von Montageaufträgen [Seite [498\]](#page-497-0)

## **Funktionsumfang**

Der Änderungsprozeß in OCM geht von Verursachervormerkungen [Seite [402\]](#page-401-0) aus. Diese Verursachervormerkungen weisen auf Kundenauftrags- oder Stammdatenänderungen hin, die die Änderung von Fertigungsaufträgen notwendig machen.

Ausgehend von den Verursachervormerkungen werden die betroffenen Beschaffungselemente ermittelt und für jedes Beschaffungselement wird eine Beschaffungselementvormerkung [Seite [407\]](#page-406-0) erzeugt.

Auf Grundlage der Beschaffungselementvormerkungen werden Fertigungsaufträge kontrolliert geändert. Im einzelnen werden Änderungen ermittelt [Seite [411\]](#page-410-0), geprüft [Seite [414\]](#page-413-0) und durchgeführt [Seite [417\]](#page-416-0). Mit der Änderung des Fertigungsauftrags ist der Änderungsprozeß abgeschlossen.

## **Einschränkungen**

Der vollständige Änderungsprozeß läßt sich **nur für Fertigungsaufträge** durchführen. Fixierte Planaufträge und Bestellungen können im Änderungsprozeß nicht verändert werden, lassen sich aber bei Kundenauftragsänderungen als betroffene Beschaffungselemente identifizieren.

Der **Auftragsänderungsprozeß** unterstützt nicht die Änderung an

- Komponenten, für die ein Chargensplit durchgeführt wurde
- Kuppelprodukten
- Folgen

#### **Änderungsdienst für Fertigungsaufträge (OCM)**

Bei **Stammdatenänderungen** unterstützt der Änderungsprozeß nicht die Änderung an

- Materialien, für die eine Auslaufsteuerung definiert ist
- Alternativpositionen
- Ereignispunkten
- Köpfen von Dummy-Baugruppen
- Fertigungshilfsmitteln
- der Netzstruktur von Auftragsnetzen
- Verwendung von Datumselementen in Änderungsnummern

Die mehrstufige Kundeneinzelfertigung ohne Direktfertigung wird bei **Kundenauftragsänderungen** nicht unterstützt. Bei dieser Abwicklung kann nur der oberste Auftrag angepaßt werden.

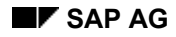

#### **Änderungsprozeß**

# **Änderungsprozeß**

## **Einsatzmöglichkeiten**

Der Änderungsprozeß braucht als Ausgangspunkt eine Verursachervormerkung [Seite [402\]](#page-401-0), die auf folgende Arten erstellt wird:

- Stammdatenänderung
	- − Freigabe einer Änderungsnummer, einer Änderungseinheit
	- − Nachträge zu einer Änderungseinheit
	- − Verschiebung des Gültigkeitsdatums einer Änderungsnummer
- Kundenauftragsänderung
	- − Änderungen der Konfiguration bei Nutzung der Variantenkonfiguration
	- − Änderungen der zugeordneten Seriennummer
	- − Änderungen der Direktzuordnung von Änderungsnummern. Mittels der Direktzuordnung lassen sich Änderungsnummern gezielt einer Kundenauftragsposition zuordnen.
	- − Änderungen der Parametergültigkeit

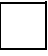

Nicht berücksichtigt wird die Änderung der Menge und des Termins in der Position des Kundenauftrags.

• Verursachervormerkung manuell anlegen

Sie haben die Möglichkeit, Verursachervormerkung manuell hinzuzufügen oder zu löschen (Verursachervormerkung anlegen [Seite [404\]](#page-403-0)).

### **Voraussetzungen**

Damit der Änderungsdienst für Fertigungsaufträge genutzt werden kann, müssen Verursachervormerkungen erstellt worden sein. Hierzu sind verschiedene Einstellungen nötig (siehe Erstellung von Verursachervormerkungen [Seite [402\]](#page-401-0)).

#### **Änderungsprozeß**

## **Ablauf**

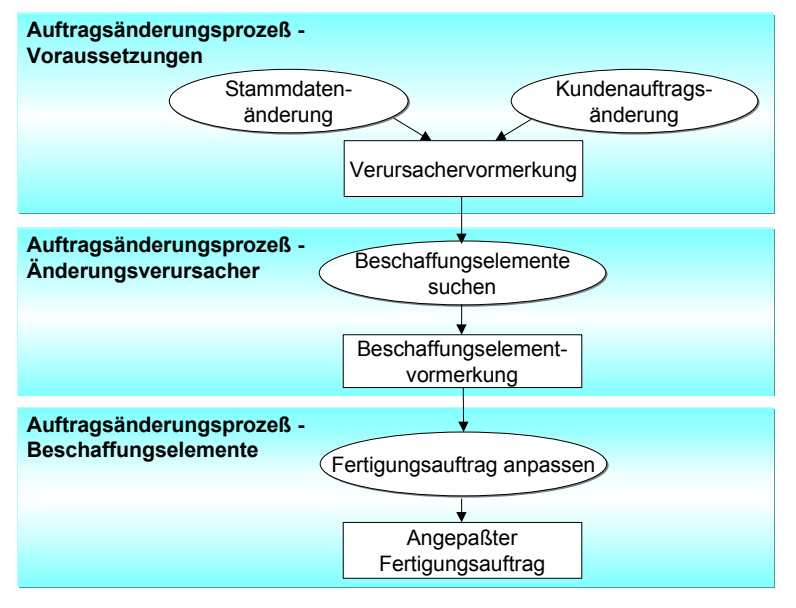

#### 1. Suche der betroffenen Beschaffungselemente [Seite [406\]](#page-405-0)

Ausgehend von den Verursachervormerkungen werden die betroffenen Beschaffungselemente ermittelt und Beschaffungselementvormerkungen [Seite [407\]](#page-406-0) erzeugt.

Dieser Prozeßschritt ist für die Beschaffungselemente Fertigungsauftrag, Planauftrag und Bestellung möglich. Alle weiteren Schritte stehen nur für den Fertigungsauftrag zur Verfügung.

2. Simulationsauftrag erstellen [Seite [410\]](#page-409-0) (nur bei Kundenauftragsänderungen)

Auf Basis der geänderten Kundenauftragsdaten wird als Vergleichsgrundlage ein vollständiger Simulationsauftrag (ggf. ein Auftragsnetz) erstellt.

Der Fertigungsauftrag wird gegen Änderungen aus anderen Änderungsprozessen gesperrt, sobald einer der Prozeßschritte 2-5 durchgeführt wurde.

3. Änderungen ermitteln [Seite [411\]](#page-410-0)

In diesem Prozeßschritt werden die Änderungen ermittelt, die nötig sind, um den Fertigungsauftrag an die geänderten Ausgangsdaten anzupassen. Als Vergleichsgrundlage dienen bei Kundenauftragsänderungen der Simulationsauftrag und bei Stammdatenänderungen die Objektinformationen, die bei der Änderungsnummer hinterlegt sind.

Die ermittelten Änderungen werden gespeichert und können in der Übersicht der Änderungsschritte [Seite [421\]](#page-420-0) angezeigt und analysiert werden. Die durchzuführenden Änderungsschritte tragen ein Kennzeichen für die Art der Änderung (z.B.  $\bigcirc$  für hinzukommende Komponenten und  $\bigcirc$  für entfallende Komponenten).

Mit Beginn der Ermittlung der Änderungen wird der Fertigungsauftrag für manuelle Änderungen gesperrt (Status AEVB *Änderungen verboten*); Istdaten, d.h. Rückmeldungen oder Warenbewegungen, können aber weiterhin erfaßt werden.

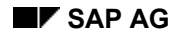

#### **Änderungsprozeß**

#### 4. Änderungen prüfen [Seite [414\]](#page-413-0)

Die am Fertigungsauftrag vorzunehmenden Änderungen werden anhand von Regeln geprüft, die Sie in einem Änderungsprofil [Seite [403\]](#page-402-0) im Customizing hinterlegen. Beispielsweise läßt sich definieren, daß das Löschen einer Komponente

- an einem freigegebenen Vorgang zu einer Warnmeldung führt
- an einem rückgemeldeten Vorgang zu einer Fehlermeldung führt

Mit Beginn der Prüfung wird der Fertigungsauftrag auch für die Erfassung von Istdaten gesperrt (Status RWVB *Rückmeldung/Warenbewegung verboten*)

#### 5. Änderungen durchführen [Seite [417\]](#page-416-0)

In diesem Schritt werden die Änderungen am Fertigungsauftrag vorgenommen. Die in den Schritten 2 bis 4 aufgebauten Sperren werden vom System aufgehoben.

Am Änderungsprozeß können auch Auftragsnetze teilnehmen. Es werden die Änderungsschritte für alle Aufträge im Auftragsnetz ermittelt. Allerdings sind Änderungen an der Struktur des Auftragsnetzes bei Stammdatenänderungen nicht vorgesehen.

Für einen Fertigungsauftrag können mehrere Beschaffungselementvormerkungen existieren. Bevor Änderungen in einem neuen Änderungsprozeß (Schritte 2 bis 5) durchgeführt werden können, muß der momentan laufende Prozeß abgeschlossen [Seite [407\]](#page-406-0) sein.

#### **Erstellung von Verursachervormerkungen**

## <span id="page-401-0"></span>**Erstellung von Verursachervormerkungen**

### **Verwendung**

Bei einer Kundenauftragsänderung oder bei Freigabe einer Änderungsnummer bzw. Änderungseinheit werden vom System automatisch Verursachervormerkungen erstellt. Ausgehend von diesen Verursachervormerkungen werden die Fertigungsaufträge (Beschaffungselemente) ermittelt, die geändert werden müssen.

### **Voraussetzungen**

Damit Verursachervormerkungen geschrieben werden, müssen folgende Voraussetzungen erfüllt sein:

• Gesamtänderungsprofil im Materialstamm

Im Materialstamm muß im Bereich *Arbeitsvorbereitung* im Feld *Gesamtprofil* das Gesamtprofil für den Änderungsdienst eingetragen werden. Im Gesamtänderungsprofil ordnen Sie den möglichen Änderungen (Kundenauftragsänderung, Stammdatenänderung) Änderungsprofile [Seite [403\]](#page-402-0) zu. Ein Änderungsprofil steuert den Änderungsprozeß. Die Profile des Auftragsänderungsdienstes pflegen Sie im Customizing der *Fertigungssteuerung* unter *Vorgänge* → *Änderungsdienst für Fertigungsaufträge (OCM)*.

• Änderung von Stammdaten

Die Änderungseinheit/Änderungsnummer mit der Sie die Stammdatenänderung (z.B. Stückliste, Auftragsstückliste, Arbeitsplan) durchgeführt haben, muß mit einem Freigabeschlüssel freigegeben werden, der den Auftragsänderungsdienst vorsieht (Freigabe: *FreiOCM*, Verschiebung des Datums: *DatumOCM*). Den Freigabeschlüssel pflegen Sie im Customizing unter *Logistik Allgemein* → *Änderungsdienst* → *Freigabeschlüssel* → *Freigabeschlüssel definieren*. In der Änderungsnummer/im Änderungspaket muß der zu ändernde Objekttyp (Arbeitsplan bzw. Stückliste) aktiv sein (Vorbelegung aus Änderungsprofil des ECM).

• Änderung von Kundenauftragsdaten

In der Bedarfsklasse der Bedarfsart der Kundenauftragsposition muß der Änderungsdienst eingeschaltet sein (Feld *FertAufÄnd*). Die Bedarfsklasse pflegen Sie im Customizing unter *Vertrieb* → *Grundfunktionen* → *Verfügbarkeitsprüfung und Bedarfsübergabe* → *Bedarfsübergabe* → *Bedarfsklassen definieren*.

## **Funktionsumfang**

Das Schreiben der Verursachervormerkungen geschieht automatisch, wenn Sie

- den Kundenauftrag ändern
- die Änderungsnummer, die Änderungseinheit mit einem entsprechenden Freigabeschlüssel freigeben •

Die Verursachervormerkung enthält die Kundenauftrags- bzw. die Änderungsnummer (siehe Bearbeitung der Verursachervormerkungen [Seite [404\]](#page-403-0)).

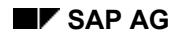

# <span id="page-402-0"></span>**Änderungsprofil**

In Änderungsprofilen machen Sie Einstellungen zur Steuerung des Änderungsprozesses. Sie ordnen Änderungsprofile in einem Gesamtprofil den Änderungen zu, die die Erstellung einer Verursachervormerkung auslösen (Kundenauftragsänderung, Stammdatenänderung). Gesamtänderungsprofile werden dann einem Material zugeordnet.

Änderungsprofile und Gesamtprofile definieren im Customizing der *Fertigungssteuerung* unter *Vorgänge* → *Änderungsdienst für Fertigungsaufträge (OCM)*.

Die Parameter des Änderungsprofils sind folgendermaßen unterteilt:

• Allgemein

Sie können festlegen, daß

- − Änderungen auch dann automatisch in den Auftrag übernommen werden, wenn bei der Prüfung eine Warnung aufgetreten ist. Die geänderten Objekte werden in diesem Fall im Auftrag markiert (siehe Markierte Durchführung [Seite [418\]](#page-417-0)).
- − einzelne Änderungsschritte auch dann durchgeführt werden, wenn es Änderungsschritte gibt, die wegen eines Konflikts nicht automatisch durchgeführt werden konnten. Diese Einstellung ist nur für Netzpläne und Montageaufträge wirksam.
- − manuell hinzugefügte Objekte nicht durch automatische Änderungsschritte gelöscht werden
- Behandlung von Konfliktsituationen

Sie können festlegen, ob bestimmte Aktionen im Änderungsdienst in Abhängigkeit vom Bearbeitungszustand des Auftrags bzw. der beteiligten Objekte einen Konflikt darstellen bzw. wie schwer der Konflikt ist. Die betrachteten Objekte, Aktionen und Konflikte sind:

− **Objekte**

Vorgänge, Untervorgänge, Komponenten, direktgefertigte Komponenten, Fertigungshilfsmittel

− **Aktionen**

Ändern, Löschen, Anlegen, Umhängen (nur für Komponenten)

− **Konfliktschwere**

Kein Konflikt, Information, Warnung, Fehler

Es gibt pro Objekt und Aktion verschiedene Situationen, für die Sie festlegen können, welche Konfliktschwere vorliegen soll. Beispiele möglicher Einstellungen sind:

- − Ändern eines freigegebenen Vorgangs: **Information**
- − Löschen eines freigegebenen Vorgangs: **Warnung**
- − Löschen eines teilrückgemeldeten Vorgangs: **Fehler**

Wenn Sie festlegen, daß eine Situation **Kein Konflikt** ist, wird die entsprechende Prüfung nicht vorgenommen. Daher sind diese Einstellungen aus Performance-Sicht wichtig.

#### **Bearbeitung von Verursachervormerkungen**

## <span id="page-403-0"></span>**Bearbeitung von Verursachervormerkungen**

### **Verwendung**

Mit dieser Funktion bearbeiten Sie Verursachervormerkungen. Verursachervormerkungen zeigen an, daß ausgelöst durch Kundenauftrags- bzw. Stammdatenänderungen Beschaffungselemente geändert werden müssen. Die wesentliche Aufgabe dieser Funktion ist es, die von Änderungen betroffenen Beschaffungselemente festzustellen.

### **Funktionsumfang**

Die Verursachervormerkungen werden zusammen mit den von Änderungen betroffenen Beschaffungselementen in einer Baumstruktur dargestellt.

Im Rahmen dieser Funktion haben Sie folgende Möglichkeiten:

• Beschaffungselemente zu Verursachervormerkung suchen [Seite [406\]](#page-405-0)

Mit dieser Funktion suchen Sie die Beschaffungselemente (Fertigungsaufträge, Planaufträge, Bestellungen) zu Verursachervormerkungen. Wenn festgestellt wird, daß ein Beschaffungselement von einer Änderung betroffen ist, wird eine Beschaffungselementvormerkung angelegt.

• Beschaffungselementvormerkungen (Ändern von Fertigungsaufträgen [Seite [407\]](#page-406-0))

Um in die Übersicht der Beschaffungselementvormerkungen zu einer Verursachervormerkung zu wechseln, markieren Sie eine Verursachervormerkung und wählen Sie *Beschaffungselement*.

• Verursachervormerkung löschen

Sie können Verursachervormerkungen nur dann löschen, wenn die zugehörigen Beschaffungselementvormerkungen abgeschlossen [Seite [407\]](#page-406-0) sind oder wenn keine Beschaffungselementvormerkungen zugeordnet sind. Alle zugeordneten Beschaffungselementvormerkungen werden ebenfalls gelöscht.

Zum Löschen markieren Sie die Verursachervormerkung und wählen Sie  $\mathbb{I}$ .

• Beschaffungselementvormerkung löschen

Sie können eine Beschaffungselementvormerkung nur dann löschen, wenn diese abgeschlossen [Seite [407\]](#page-406-0) ist.

Zum Löschen markieren Sie die Beschaffungselementvormerkung und wählen Sie  $\blacksquare$ .

• Verursachervormerkung anlegen

Sie können zu Änderungen an Kundenaufträgen oder Stammdaten, die aufgrund der Einstellungen (siehe Erstellung von Verursachervormerkungen [Seite [402\]](#page-401-0)) nicht am Änderungsprozeß teilnehmen, Verursachervormerkungen anlegen. Damit Beschaffungselemente zu einer manuell angelegten Verursachervormerkung gefunden werden können, muß dem gefertigten Material im Materialstamm ein Gesamtprofil [Seite [403\]](#page-402-0) zugeordnet sein.

Um eine Verursachervormerkung anzulegen, wählen Sie  $\Box$ .

**Protokolle** 

#### **Bearbeitung von Verursachervormerkungen**

Das System stellt Ihnen Protokolle zur Verfügung, die Auskunft über die zu Verursachervormerkungen durchgeführten Bearbeitungsschritte geben. Unter *Springen*  → *Prozeßprotokoll* finden Sie ein temporäres Protokoll, das die Bearbeitungsschritte (z.B. Beschaffungselement gefunden) der aktuellen Sitzung aufzeichnet. Mit Strufen Sie ein Protokoll auf, in dem alle bisher zur Verursachervormerkung durchgeführten Bearbeitungsschritte abgespeichert sind.

• Löschen aller beteiligten Objekte (Reorganisation)

Wenn ein Änderungsprozeß abgeschlossen ist (d.h. alle beteiligten Beschaffungselementvormerkungen sind abgeschlossen [Seite [407\]](#page-406-0)) können Sie die Verursachervormerkung und die zugehörigen Beschaffungselementvormerkungen löschen. Dabei werden auch alle während des Änderungsprozesses erzeugten Objekte (ermittelte Änderungsschritte, Simulationsaufträge usw. ) gelöscht:

- − Sie können die Verursachervormerkungen und die Beschaffungselementvormerkungen manuell löschen (s.o.). Wenn Sie eine Verursachervormerkung löschen, werden auch alle zugehörigen Beschaffungselementvormerkungen gelöscht.
- − Sie können das Programm CO\_OCM\_OBJECT\_LISTH einplanen, um die Verursachervormerkungen zu löschen. Dabei werden die zugehörigen Beschaffungselementvormerkungen ebenfalls gelöscht.
- Hintergrundverarbeitung

Mit dem Programm CO\_OCM\_OBJECT\_LISTH können Sie alle Funktionen zur Bearbeitung der Verursachervormerkungen ausführen. D.h. Sie können z.B. die Beschaffungselemente zu Verursachervormerkungen suchen oder Verursachervormerkungen löschen (s.o.).

#### **Symbole**

Die Symbole am Anfang der Zeilen der **Verursachervormerkungen** zeigen deren Bearbeitungsstand an:

- **•** : Es wurden noch keine Beschaffungselemente zur Verursachervormerkung gesucht.
- **Es wurden schon Beschaffungselemente zur Verursachervormerkung gesucht.**

### **Aktivitäten**

Um Verursachervormerkungen zu bearbeiten, wählen Sie *Logistik* → *Produktion* → *Fertigungssteuerung* → *Steuerung* → *Auftragsänderungsdienst* → *Änderungsprozeß* → *Verursachervormerkungen*.

#### **Siehe auch:**

SAP List Viewer (ALV) Grid Control [Extern] ALV Grid Control (BC-SRV-ALV) [Extern]

#### **Beschaffungselemente suchen**

## <span id="page-405-0"></span>**Beschaffungselemente suchen**

- 1. Wählen Sie *Logistik* → *Produktion* → *Fertigungssteuerung* → *Steuerung* → *Auftragsänderungsdienst* → *Änderungsprozeß* → *Verursachervormerkungen*.
- 2. Geben Sie die Selektionskriterien für die gewünschten Verursachervormerkungen ein.
- 3. Wählen Sie  $\mathbb{G}$ .

Sie gelangen in die Übersicht der Verursachervormerkungen [Seite [404\]](#page-403-0).

- 4. Markieren Sie die Verursachervormerkungen, für die Sie die Beschaffungselemente suchen wollen.
- 5. Wählen Sie  $\ddot{B}$ .
- 6. Sichern Sie die Liste der Verursachervormerkungen.

Sie können die Suche so oft durchführen, wie Sie wollen. Dabei spielt es keine Rolle, ob

- die Suche bereits durchgeführt wurde
- schon Beschaffungselemente gefunden wurden

Bestellungen und Planaufträge werden als Beschaffungselemente nur bei Kundenauftragsänderungen nicht aber bei Stammdatenänderungen selektiert.

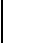

Bei Datumsgültigkeit werden die Fertigungsaufträge gefunden, deren Auflösungsdatum im Gültigkeitszeitraum der Änderungsnummer liegt (Datumsfeld *Gültig ab*).

#### **Ändern von Fertigungsaufträgen**

# <span id="page-406-0"></span>**Ändern von Fertigungsaufträgen**

### **Verwendung**

Mit dieser Funktion führen Sie die Änderungen an Fertigungsaufträgen durch. Zu jedem Fertigungsauftrag der geändert werden soll, gibt es eine Beschaffungselementvormerkung. Die Beschaffungselementvormerkung zeigt an, welche Prozeßschritte bisher durchgeführt wurden und wie weit die Änderung des Fertigungsauftrages fortgeschritten ist.

## **Funktionsumfang**

Ihnen stehen folgende Funktionen zur Verfügung:

• Übersicht der Beschaffungselementvormerkungen

Diese Übersicht zeigt alle Vormerkungen zu Beschaffungselementen an, die im Änderungsprozeß geändert werden sollen. Um auf die Übersicht zu gelangen, wählen Sie *Logistik* → *Produktion* → *Fertigungssteuerung* → *Steuerung* → *Auftragsänderungsdienst* → *Änderungsprozeß* → *Beschaffungsel.Vormerkungen*. Mit dem Selektionsparameter *Bearbeitung nicht möglich seit*, können Sie Beschaffungselementvormerkungen selektieren, die seit einer bestimmten Zeit nicht erfolgreich bearbeitet werden konnten.

Sie können die Übersicht der Beschaffungselemente auch aus der Übersicht der Verursachervormerkungen erreichen:

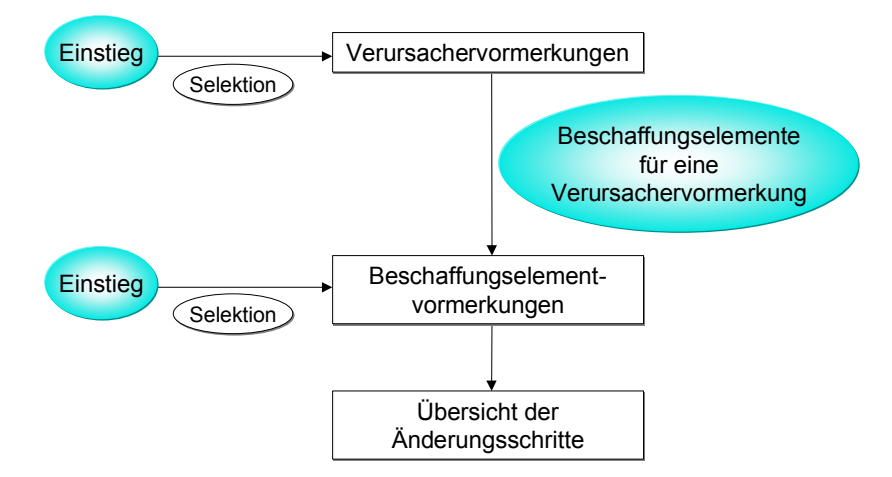

- Erstellung eines Simulationsauftrags [Seite [410\]](#page-409-0) (nur für Kundenauftragsänderungen)
- Ermittlung der Änderungen [Seite [411\]](#page-410-0)
- Prüfung der Änderungen [Seite [414\]](#page-413-0)
- Durchführung der Änderungen [Seite [417\]](#page-416-0)
- Verarbeitung abschließen

Sie können die Verarbeitung zu jedem beliebigen Zeitpunkt abschließen. Spätestens mit der Änderung des Fertigungsauftrags wird der Änderungsprozeß automatisch abgeschlossen. Das Abschließen der Verarbeitung ist die Voraussetzung zum Löschen

#### **Ändern von Fertigungsaufträgen**

der Beschaffungselementvormerkungen. Um den Verarbeitungsprozeß abzuschließen, wählen Sie *ÄndProzeß abschließen*.

• Verarbeitung rückgängig machen

Es können nur aufeinanderfolgende Verarbeitungsschritte rückgängig gemacht werden. Nachdem die Änderungen am Fertigungsauftrag durchgeführt wurden, können Sie keine Verarbeitungsschritte mehr zurücknehmen. Um die Verarbeitung rückgängig zu machen, wählen Sie  $\hat{\omega}$ .

**Protokolle** 

Das System stellt Ihnen Protokolle zur Verfügung, die Auskunft über die zu Beschaffungselementvormerkungen durchgeführten Bearbeitungsschritte geben. Unter *Springen* → *Prozeßprotokoll* finden Sie ein temporäres Protokoll, das die Bearbeitungsschritte (z.B. Prozeßschritt *Änderungen prüfen* wurde durchgeführt) der aktuellen Sitzung aufzeichnet. Mit *anzeigen* rufen Sie ein Protokoll auf, in dem alle bisher zur Beschaffungselementvormerkung durchgeführten Bearbeitungsschritte abgespeichert sind.

• Beschaffungselementvormerkung löschen

Sie können eine Beschaffungselementvormerkung nur dann löschen, wenn diese abgeschlossen [Seite [407\]](#page-406-0) ist.

Zum Löschen markieren Sie die Beschaffungselementvormerkung und wählen Sie  $\blacksquare$ .

- Löschen der beteiligten Objekte (siehe Bearbeitung von Verursachervormerkungen [Seite [404\]](#page-403-0))
- Hintergrundverarbeitung

Mit dem Programm CO\_OCM\_ORDER\_LIST können Sie alle Funktionen zu Beschaffungselementvormerkungen ausführen. Diese umfassen die Funktionen des Prozesses (Erstellung eines Simulationsauftrags [Seite [410\]](#page-409-0), Ermittlung der Änderungen [Seite [411\]](#page-410-0), Prüfung der Änderungen [Seite [414\]](#page-413-0), Durchführung der Änderungen [Seite [417\]](#page-416-0)).

Während der Bearbeitung von Fertigungsaufträgen kann es passieren, daß auf Aufträge zugegriffen werden muß, die gerade von anderen Benutzern bearbeitet werden. In diesem Fall erhalten Sie eine Information darüber, welche Aufträge betroffen sind und wer die Aufträge bearbeitet. Um die Bearbeitung später noch einmal zu starten, bleiben Sie im Dialogfenster und wählen Sie *Sperren sammeln*.

#### **Siehe auch:**

SAP List Viewer (ALV) Grid Control [Extern]

ALV Grid Control (BC-SRV-ALV) [Extern]

#### **Prozeßschritte durchführen**

## <span id="page-408-0"></span>**Prozeßschritte durchführen**

### **Verwendung**

Sie verwenden diese Vorgehensweise zur Durchführung der einzelnen Prozeßschritte.

### **Vorgehensweise**

- 1. Wählen Sie *Logistik* → *Produktion* → *Fertigungssteuerung* → *Steuerung* → *Auftragsänderungsdienst* → *Änderungsprozeß* → *Beschaffungsel.Vormerkungen*.
- 2. Geben Sie die Selektionskriterien für die gewünschten Beschaffungselementvormerkung ein.
- 3. Wählen Sie  $\mathbb{F}$ .

Sie gelangen in die Übersicht der Beschaffungselementvormerkungen [Seite [407\]](#page-406-0).

- 4. Markieren Sie die Beschaffungselementvormerkungen, für die Sie die Verarbeitungsschritte ausführen wollen.
- 5. Wählen Sie  $\mathbb{G}$ .
- 6. Markieren Sie einen oder mehrere der folgenden Prozeßschritte:
	- − *Simulationsauftrag erstellen*
	- − *Änderungen ermitteln*
	- − *Änderungen prüfen*
	- − *Originalauftrag ändern*

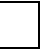

Es können nur aufeinanderfolgende Verarbeitungsschritte zusammen durchgeführt werden. Mit der Durchführung des Prozeßschrittes *Originalauftrag ändern* wird der Änderungsprozeß abgeschlossen (siehe Verarbeitung abschließen [Seite [407\]](#page-406-0)).

7. Wählen Sie  $\mathcal{V}$ .

#### **Erstellung eines Simulationsauftrags**

## <span id="page-409-0"></span>**Erstellung eines Simulationsauftrags**

### **Verwendung**

Im Rahmen des Änderungsprozesses wird ein Simulationsauftrag unter Berücksichtigung des geänderten Kundenauftrags erstellt. Der Simulationsauftrag wird zur Ermittlung der Änderung mit dem operativen Fertigungsauftrag verglichen.

Der Simulationsauftrag wird automatisch angelegt und gespeichert. Nur wenn irgendwelche manuellen Eingaben gemacht werden müssen (z.B. manuelle Arbeitsplanauswahl), gelangen Sie in den Anlegedialog des Simulationsauftrags.

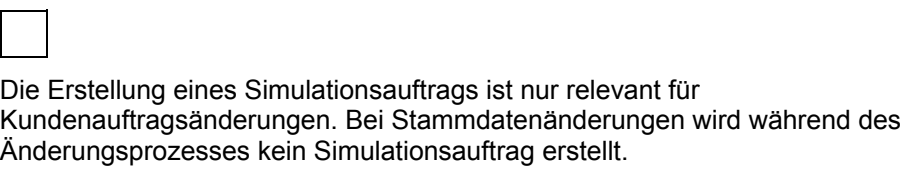

Simulationsaufträge, die im Rahmen des Änderungsprozesses angelegt werden, können nicht terminiert werden.

### **Aktivitäten**

Die Ausführung dieses Prozeßschrittes wird in Prozeßschritte durchführen [Seite [409\]](#page-408-0) beschrieben.

Um sich einen Simulationsauftrag anzeigen zu lassen, wählen Sie *Sim.Auftrag* in der Übersicht der Beschaffungselementvormerkungen [Seite [407\]](#page-406-0).

#### **Ermittlung der Änderungen**

# <span id="page-410-0"></span>**Ermittlung der Änderungen**

### **Verwendung**

Diese Funktion stellt fest, welche Änderungen an einem Fertigungsauftrag vorzunehmen sind, um die Änderung am Kundenauftrag bzw. an den Stammdaten zu berücksichtigen:

• Kundenauftragsänderungen

Zur Ermittlung der Änderungen vergleicht das System den Simulationsauftrag [Seite [410\]](#page-409-0) mit dem zu ändernden Fertigungsauftrag.

• Stammdatenänderungen

Die zu ändernden Auftragsobjekte werden direkt aus den Stammdaten ermittelt.

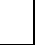

Um sich die Änderungen zu einem Fertigungsauftrag anzeigen zu lassen, wählen Sie *Änderungen*. in der Übersicht der Beschaffungselementvormerkungen [Seite [407\]](#page-406-0). Sie gelangen in die Übersicht der Änderungsschritte [Seite [421\]](#page-420-0). Dort können Sie sich ansehen, welche Änderungen vorgesehen sind.

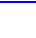

Technische Information zur Ermittlung der Änderungen finden Sie in Durchführung des Vergleichs [Seite [412\]](#page-411-0).

Beispiele für Änderungen, die an einem Fertigungsauftrag vorgenommen werden müssen, sind:

- Löschen eines Vorgangs
- Einfügen einer Komponente
- Umhängen einer Komponente

### **Aktivitäten**

Die Ausführung dieses Prozeßschrittes wird in Prozeßschritte durchführen [Seite [409\]](#page-408-0) beschrieben.

#### **Siehe auch:**

Durchführung des Vergleichs [Seite [412\]](#page-411-0) unter Kundenerweiterung COOCM002

#### **Durchführung des Vergleichs**

## <span id="page-411-0"></span>**Durchführung des Vergleichs**

Für die Ermittlung der Änderungen an Fertigungsaufträgen bei Kundenauftragsänderungen werden primäre und sekundäre Felder verglichen. Bei Stammdatenänderungen wird kein Vergleich durchgeführt. Hier werden die betroffenen Objekte direkt über die Änderungsnummer gefunden.

**Primäre Felder** werden für die Identifikation eines Objektes verwendet. Das bedeutet: zwei Objekte gleichen Objekttyps, der beiden miteinander verglichenen Aufträge, werden als sich entsprechende Objekte erkannt und einander zugeordnet, wenn sie in den Werten ihrer primären Felder übereinstimmen (z.B. MATNR für die Materialnummer einer Auftragskomponente).

**Sekundäre Felder** werden im zweiten Vergleichsschritt dazu verwendet, bereits über primäre Felder zugeordnete Objekte auf Gleichheit zu überprüfen. Stimmen auch die Werte aller sekundären Felder überein, so werden die einander zugeordneten Objekte im Vergleichsergebnis als identisch beurteilt.

Stimmen nicht alle Werte der sekundären Felder überein, so werden die einander zugeordneten Objekte im Vergleichsergebnis als ungleich beurteilt.

Die möglichen Vergleichsfelder pro Objekttyp sind Felder speziell für den Vergleich angelegter Strukturen im Data Dictionary. Diese Strukturen heißen im einzelnen

- COMPHEAD für den Auftragskopf
- COMPSEQ für die Auftragsfolge
- COMPOPER für den Auftragsvorgang sowie den Untervorgang
- COMPCOMP für die Auftragskomponente
- COMPTOOL für das Fertigungshilfsmittel

Diese Strukturen können durch weitere Felder ergänzt werden. Hierfür wurden folgende Append-Strukturen im Data Dictionary angelegt, die von Ihnen über die Erweiterung COOCM002 aktiviert werden können:

- CI\_COMPHEAD für den Auftragskopf
- CI COMPSEQ für die Auftragsfolge
- CI COMPOPER für den Auftragsvorgang sowie den Untervorgang
- CI\_COMPCOMP für die Auftragskomponente
- CI\_COMPTOOL für das Fertigungshilfsmittel

Die möglichen Ergänzungsfelder sind die Felder folgender Strukturen:

- CAUFVDB für den Auftragskopf
- AFFLB für die Auftragsfolge
- AFVGB für den Auftragsvorgang sowie den Untervorgang
- RESBB für die Auftragskomponente
- AFFHB für das Fertigungshilfsmittel

#### **Durchführung des Vergleichs**

Bei der Aufnahme eines Vergleichsfeldes ist zu beachten, daß das erste Feld mit dem Namen des Feldes ohne den Strukturnamen zu belegen ist. Dem zweiten Feld muß einfach eine der OBJ-Konstanten zugewiesen werden.

Im Include COMPFIELDEF sehen Sie die standardmäßige Vorbelegung der primären und sekundären Felder.

#### **Kundenerweiterung COOCM001**

Mit dieser Kundenerweiterung können Sie für die Prüfung von Änderungsschritten zur Behandlung von im Standard nicht abgedeckten Situationen als Konflikt realisieren. Sie verwenden hierzu den Funktionsbaustein EXIT\_SAPLCOOCMB\_001.

### **Kundenerweiterung COOCM002**

Mit dieser Kundenerweiterung können Sie die Durchführung des Vergleichs kundenspezifisch gestalten. Mit dem Funktionsbaustein EXIT\_SAPLCOOCM\_001 können Vergleichsfelder für den Fertigungsauftragsvergleich pro Objekttyp definiert werden.

Sie können das Include COMPFIELDEF als Beispiel für Ihre eigene Belegung der primären und sekundären Felder benutzen.

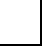

Um diese Kundenerweiterung anwenden zu können, sind sehr detaillierte Kenntnisse der Datenstrukturen des Fertigungsauftrags notwendig.

**Prüfung der Änderungen**

# <span id="page-413-0"></span>**Prüfung der Änderungen**

### **Verwendung**

Um die Durchführung der Änderungsschritte zu steuern, können Sie im Änderungsprofil [Seite [403\]](#page-402-0) eine kundenspezifische Prüfungssteuerung hinterlegen. Damit legen Sie fest, wie Konfliktfälle im Änderungsdienst behandelt werden sollen. Konfliktfälle entstehen dadurch, daß Änderungen an einem Fertigungsauftrag vorgenommen werden sollen, für die schon die Produktion gestartet wurde (z.B. Löschen eines teilrückgemeldeten Vorgangs).

## **Funktionsumfang**

Die im Änderungsprofil hinterlegte Prüfungssteuerung sorgt dafür, daß mit Meldungen auf Konfliktfälle aufmerksam gemacht wird. Vom Meldungstyp hängen die weiteren Verarbeitungsmöglichkeiten ab. Bei Warnungen und Fehlermeldungen müssen Sie aber in der Übersicht der Änderungsschritte [Seite [421\]](#page-420-0) Entscheidungen treffen (siehe Änderungsschritte bearbeiten [Seite [416\]](#page-415-0)):

• Behandlung einer Information bzw. kein Konflikt

Wenn nach den Einstellungen im Änderungsprofil kein Konflikt vorliegt bzw. eine Information ausgegeben wird, dann werden die Änderungsschritte automatisch durchgeführt. Sie brauchen diese Änderungsschritte nicht zu bearbeiten.

• Behandlung einer Warnung

Bei einer Warnung müssen Sie entscheiden, ob der zugehörige Änderungsschritt durchgeführt werden soll oder nicht. Solange dieses nicht geschehen ist, wird die Änderung des Fertigungsauftrags nicht vorgenommen.

Wenn im Änderungsprofil das Kennzeichen *bei Warnung Änderung markiert durchführen* gesetzt ist, werden Änderungsschritte, denen eine Warnung zugeordnet wurde, automatisch durchgeführt (siehe Markierte Durchführung [Seite [418\]](#page-417-0)). Diese Änderungsschritte können Sie aber manuell auf *Nicht Durchführen* setzen. Im Fertigungsauftrag werden die Objekte entsprechend markiert (hinzugefügt, geändert, zu löschen). Erst wenn die Änderungsmaßnahme bestätigt bzw. zurückgenommen [Seite [420\]](#page-419-0) wurde, werden die Markierungen entfernt.

• Behandlung einer Fehlermeldung

Bei einem Fehler müssen Sie den zugehörigen Änderungsschritt auf *Nicht Durchführen* setzen. Solange dieses nicht geschehen ist, wird die Änderung des Fertigungsauftrags nicht vorgenommen.

Für Änderungsschritte, die zu einem Fehler geführt haben und die als Änderung gekennzeichnet sind ( $\triangleq$ Objekt ändern), können Sie im Änderungsprofil [Seite [403\]](#page-402-0) festlegen, daß der Änderungsschritt automatisch auf *Nicht Durchführen* gesetzt wird.

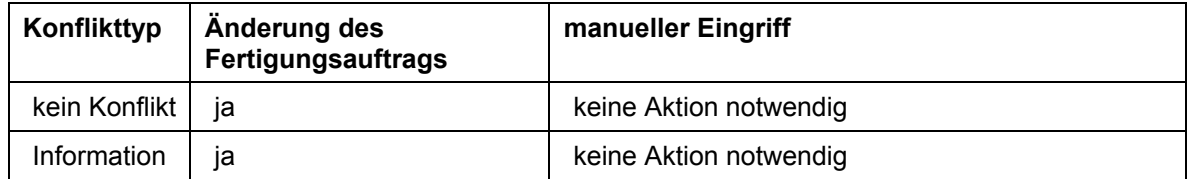

#### **Behandlung der Konflikttypen**

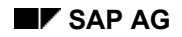

#### **SAP AG Fertigungsaufträge (PP-SFC)**

#### **Prüfung der Änderungen**

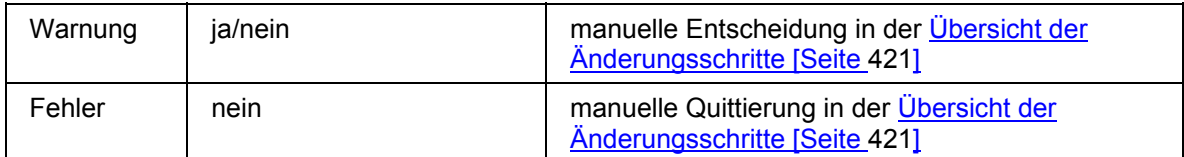

### **Beispiele**

Zur Erläuterung sollen folgende Beispiele dienen. Sie können entscheiden, daß das Löschen einer Komponente

- an einem nicht freigegebenen Vorgang zur Ausgabe einer Informationsmeldung führt. Die Änderung wird ohne weitere Bearbeitung durchgeführt. •
- an einem freigegebenen Vorgang zu einer Warnung führt. Sie entscheiden manuell, ob die Änderung durchgeführt werden soll (siehe Änderungsschritte bearbeiten [Seite [416\]](#page-415-0)).
- für die schon ein Warenausgang durchgeführt wurde, zu einem Fehler führt. Die Änderung wird nicht durchgeführt. Diese Fehlermeldung müssen Sie manuell quittieren (siehe Änderungsschritte bearbeiten [Seite [416\]](#page-415-0)). Danach können die anderen Änderungsschritte durchgeführt werden.

### **Aktivitäten**

Die Ausführung dieses Prozeßschrittes wird in Prozeßschritte durchführen [Seite [409\]](#page-408-0) beschrieben.

#### **Siehe auch:**

Durchführung des Vergleichs [Seite [412\]](#page-411-0) unter Kundenerweiterung COOCM001

#### **Änderungsschritte bearbeiten**

## <span id="page-415-0"></span>**Änderungsschritte bearbeiten**

- 1. Wählen Sie *Logistik* → *Produktion* → *Fertigungssteuerung* → *Steuerung* → *Auftragsänderungsdienst* → *Änderungsprozeß* → *Beschaffungsel.Vormerkungen*.
- 2. Geben Sie die Selektionskriterien für die gewünschten Beschaffungselementvormerkungen ein.
- 3. Wählen Sie  $\mathbb{Q}$ .

Sie gelangen in die Übersicht der Beschaffungselementvormerkungen [Seite [407\]](#page-406-0).

- 4. Markieren Sie die Beschaffungselementvormerkung, für die Sie die Änderungsschritte bearbeiten wollen.
- 5. Wählen Sie *Änderungen*.

Sie gelangen auf die Übersicht der Änderungsschritte [Seite [421\]](#page-420-0).

6. Um den Änderungsschritt, den Sie bearbeiten wollen, auszuwählen, positionieren Sie den Cursor auf dem Änderungsschritt und wählen

Sie können auch mehrere Änderungsschritte auswählen.

- 7. Wählen Sie eine der folgenden Funktionen:
	- − *'Nicht Durchführen' setzen*
	- − *'Nicht Durchführen' zurücknehmen*
	- − *Durchführen setzen*

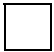

Wenn Sie die Änderungsschritte für ein Auftragsnetz bearbeiten, gelangen Sie zunächst in die Übersicht des Auftragsnetzes. Wählen Sie dort den Auftrag aus, den Sie bearbeiten wollen. Die Bearbeitung geht danach mit Schritt 6. weiter.

Weitere Informationen finden Sie unter Übersicht der Änderungsschritte [Seite [421\]](#page-420-0).

#### **Durchführung der Änderungen**

# <span id="page-416-0"></span>**Durchführung der Änderungen**

### **Verwendung**

Mit dieser Funktion werden die im Änderungsprozeß ermittelten Änderungen an einem Fertigungsauftrag vorgenommen. Nach Durchführung der Änderungen ist der Änderungsprozeß abgeschlossen und die Änderungen können nicht mehr rückgängig gemacht werden (Ausnahme Markierte Durchführung [Seite [418\]](#page-417-0)).

Der Einbau der Änderungen findet nach der Entscheidung bei der Prüfung der Änderungen [Seite [414\]](#page-413-0) statt.

- Änderungen, die nicht zu einer Warnung oder zu einem Fehler geführt haben, werden ohne weitere Entscheidung durchgeführt. •
- Tritt eine Warnung auf müssen Sie entscheiden, ob diese durchgeführt werden soll (siehe Änderungsschritte bearbeiten [Seite [416\]](#page-415-0)). Bei markierter Durchführung [Seite [418\]](#page-417-0) führt das System Änderungen, die zu Warnungen geführt haben, ohne weitere Prüfung durch.
- Änderungen, die zu einem Fehler führen, werden in keinem Fall durchgeführt. Sie müssen Fehler aber manuell auf *'Nicht Durchzuführen'* setzen (siehe Änderungsschritte bearbeiten [Seite [416\]](#page-415-0)).

Wenn in einem Auftrag entweder Auslauf-/Nachfolgematerialien,

Alternativkomponenten oder Chargenmaterial vorhanden sind, sollten Sie nach der Übernahme der Änderungen in den Fertigungsauftrag eine erneute Verfügbarkeitsprüfung starten.

Die automatische Änderung eines Fertigungsauftrages löst je nach Änderung den betriebswirtschaftlichen Vorgang RMCL *Automatisch Löschen* oder RMCV *Automatisch Ändern* aus.

Diese Vorgänge (RMCL *Automatisch Löschen*, RMCV *Automatisch Ändern*) werden bei jedem Änderungsschritt im Rahmen der Prüfung der Änderungen [Seite [414\]](#page-413-0) für den Auftragskopf bzw. den Vorgang zusätzlich zu den Konflikten aus dem Customizing geprüft (mit der Ausgabe von Meldungen), aber nicht durchgeführt.

### **Aktivitäten**

Die Ausführung dieses Prozeßschrittes wird in Prozeßschritte durchführen [Seite [409\]](#page-408-0) beschrieben.

#### **Markierte Durchführung**

## <span id="page-417-0"></span>**Markierte Durchführung**

### **Verwendung**

Die markierte Durchführung ist eine spezielle Abwicklung der Durchführung der Änderungen [Seite [417\]](#page-416-0):

- Bei markierter Durchführung werden Änderungsschritte, denen eine Warnung zugeordnet wurde, automatisch durchgeführt. Diese Änderungsschritte können Sie aber manuell auf *Nicht Durchzuführen* setzen.
- Im Fertigungsauftrag werden die Objekte markiert ( **te hinzugefügt, ≢ geändert, Q zu** löschen). •
- Erst wenn die Änderungsmaßnahme bestätigt bzw. zurückgenommen [Seite [420\]](#page-419-0) wurde, werden die Änderungen durchgeführt und die Markierungen im Fertigungsauftrag entfernt.

Sie verwenden die markierte Durchführung, wenn das Änderungsaufkommen so hoch ist, daß eine manuelle Bearbeitung der Änderungsschritte vom Konflikttyp Warnung nicht möglich ist.

Im Customizing (Änderungsprofil [Seite [403\]](#page-402-0)) stellen Sie ein, daß ein hinzukommendes Objekt dann mit  $\bigcirc$  markiert wird, wenn davon auszugehen ist, daß es zu spät in den Auftrag kommt. D.h. daß der entsprechende Teil des Fertigungsauftrags wird schon bearbeitet und der Bearbeiter hat davon keine Kenntnis (z.B. nachfolgender Vorgang ist schon teilrückgemeldet, Komponenten waren schon kommissioniert). Entsprechend lassen Sie ein zu löschendes Objekt mit  $\bigcirc$  markieren, wenn anzunehmen ist, daß es schon bearbeitet (Vorgang) oder entnommen bzw. verbaut (Komponente) worden ist.

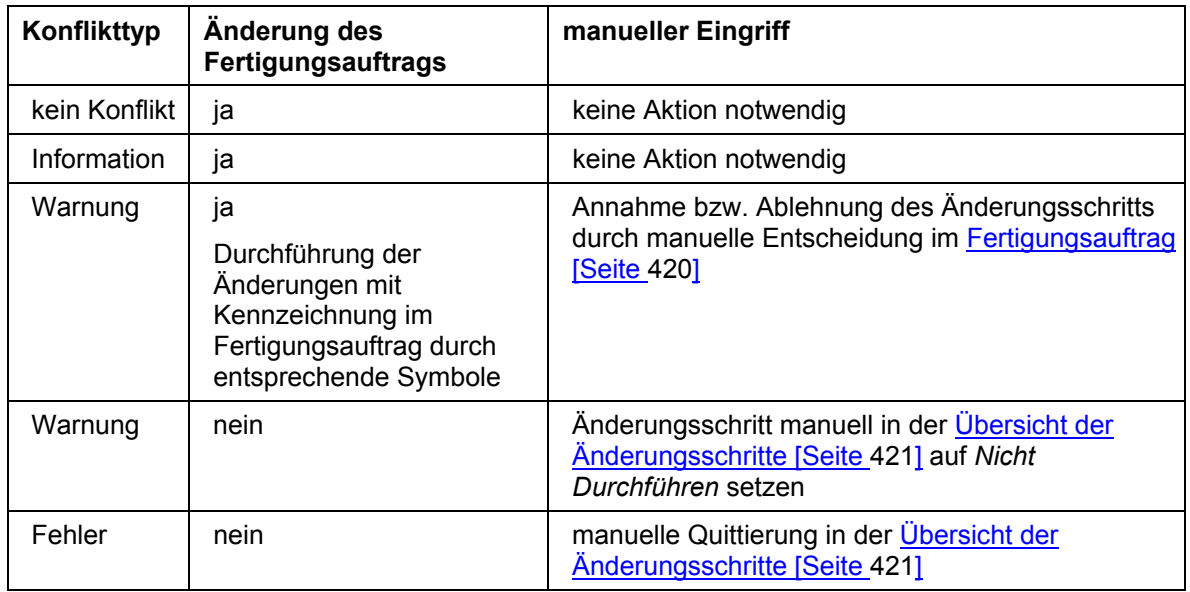

### **Behandlung der Konflikttypen**

### **Voraussetzungen**

Die markierte Durchführung wird angewendet, wenn im Änderungsprofil [Seite [403\]](#page-402-0) das Kennzeichen *bei Warnung Änderung markiert durchführen* gesetzt ist (Customizing der

#### **Markierte Durchführung**

*Fertigungssteuerung* unter *Vorgänge* → *Änderungsdienst für Fertigungsaufträge (OCM)* → *Änderungsprofile definieren*).

### **Aktivitäten**

Die Ausführung geschieht so wie bei nicht markierter Durchführung (siehe Prozeßschritte durchführen [Seite [409\]](#page-408-0)).

#### **Änderungsmaßnahme bestätigen/zurücknehmen**

## <span id="page-419-0"></span>**Änderungsmaßnahme bestätigen/zurücknehmen**

### **Verwendung**

Wenn im Änderungsprofil [Seite [403\]](#page-402-0) das Kennzeichen *Bei Warnung markiert durchführen* gesetzt ist, können Sie die Änderungen im Auftrag, die zu einer Warnung führten, bestätigen bzw. zurücknehmen. Dabei werden Objektkennzeichnungen entfernt und entfallende Objekte gelöscht. Die Bestätigung kann für den Auftragskopf, die Vorgänge und die Komponenten durchgeführt werden.

Diese Vorgehensweise ist nur relevant für die markierte Durchführung des Änderungsprozesses (siehe Markierte Durchführung [Seite [418\]](#page-417-0)).

### **Vorgehensweise**

- 1. Wählen Sie *Logistik* → *Produktion* → *Fertigungssteuerung* → *Auftrag* → *Ändern*.
- 2. Geben Sie die Auftragsnummer ein.
- 3. Wählen Sie  $\mathcal{V}$ .
- 4. Sie haben folgende Möglichkeiten:
	- − Sie bestätigen die Änderungsmaßnahme. Die Änderungen werden durchgeführt. Je nachdem, ob sich die Änderungen auf den Auftragskopf, die Vorgänge bzw. die Komponenten beziehen, gehen Sie folgendermaßen vor:
		- *Auftragskopf*: Wählen Sie *Kopf* → *Änderungsmaßnahme* → *Bestätigen.*
		- *Vorgangsübersicht*: Wählen Sie 喜. Markieren Sie die entsprechenden Vorgänge. Wählen Sie *Vorgang* → *Änderungsmaßnahme* → *Bestätigen.*
		- *Komponentenübersicht*: Wählen Sie die Markieren Sie die entsprechenden Komponenten. Wählen Sie *Komponente* → *Änderungsmaßnahme* → *Bestätigen.*
	- − Sie nehmen die Änderungsmaßnahme zurück. Durch das Zurücknehmen werden die Objektkennzeichnungen entfernt. Hinzugefügte Objekte werden gelöscht. Zum Löschen vorgemerkte Objekte bleiben erhalten. Je nachdem, ob sich die Änderungen auf den Auftragskopf, die Vorgänge bzw. die Komponenten beziehen, gehen Sie folgendermaßen vor:
		- *Auftragskopf*: Wählen Sie *Kopf* → *Änderungsmaßnahme* → *Zurücknehmen.*
		- Vorgangsübersicht: Wählen Sie <sup>1</sup> .Markieren Sie die entsprechenden Vorgänge. Wählen Sie *Vorgang* → *Änderungsmaßnahme* → *Zurücknehmen.*
		- *Komponentenübersicht*: Wählen Sie ... Markieren Sie die entsprechenden Komponenten. Wählen Sie *Komponente* → *Änderungsmaßnahme* → *Zurücknehmen.*
- 5. Sichern Sie den Fertigungsauftrag.

#### **Übersicht der Änderungsschritte**

# <span id="page-420-0"></span>**Übersicht der Änderungsschritte**

### **Verwendung**

Die Übersicht der Änderungsschritte (z.B. Änderungsschritt = Löschen einer Komponente) zeigt in einer hierarchisch aufgebauten Struktur, die zu einem Fertigungsauftrag ermittelten Änderungen an.

Die Übersicht der Änderungsschritte läßt sich aus dem Fertigungsauftrag (siehe Änderungsverwaltung im Fertigungsauftrag [Seite [422\]](#page-421-0)) und aus der Übersicht der Beschaffungselementvormerkungen [Seite [407\]](#page-406-0) heraus aufrufen.

## **Funktionsumfang**

Zu jedem Änderungsschritt sehen Sie,

- welcher Art die Änderung ist (z.B. Hinzufügen, Löschen, Umhängen einer Komponente):
	- − Objekt hinzufügen
	- − Objekt löschen
	- − Objekt umhängen
	- − <del>■</del> Objekt ändern
- welcher höchste Konflikt aufgetreten ist
	- − **©©©** Information
	- − Warnung
	- − <sup>DOO</sup> Fehler
- welche Meldungen zu dem Konflikt geführt haben (Um die zur Änderung gehörenden Meldungen anzuzeigen, wählen Sie  $\mathbf{H}$ .) •
- ob schon über die Durchführung eines Änderungsschrittes entschieden wurde (siehe Änderungsschritte bearbeiten [Seite [416\]](#page-415-0))
	- − Durchgeführt
	- − nicht Durchführen nach manueller Entscheidung
	- Durchführen nach manueller Entscheidung

Außerdem steht Ihnen eine Filterfunktion zur Einschränkung der angezeigten Objekte zur Verfügung.

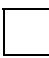

Wenn Sie die Änderungsschritte für ein Auftragsnetz anzeigen, gelangen Sie zunächst in die Übersicht des Auftragsnetzes. Wählen Sie dort den Auftrag aus, den Sie ansehen wollen.

### **Änderungsverwaltung im Fertigungsauftrag**

# <span id="page-421-0"></span>**Änderungsverwaltung im Fertigungsauftrag**

## **Verwendung**

Die Änderungsverwaltung im Fertigungsauftrag gibt Ihnen folgende Informationen:

- Übersicht der durchgeführten Änderungsprozesse
- Übersicht der Änderungsschritte [Seite [421\]](#page-420-0)
- alte und neue Merkmalbewertung bei geänderter Konfiguration

## **Funktionsumfang**

Sie gelangen in die Änderungsverwaltung, indem Sie auf dem Auftragskopf *Springen* → *Änderungsverwaltung* wählen. In der Änderungsverwaltung stehen Ihnen dann folgende Funktionen im Anzeigemodus zur Verfügung:

- Markieren Sie eine Zeile mit einem Änderungsvergleich und wählen Sie *Änderungsschritte*. Sie gelangen in die Übersicht der Änderungsschritte [Seite [421\]](#page-420-0).
- Bei Änderungen an einem konfigurierbarem Material im Kundenauftrag, können Sie sich in der Zeile des Änderungsvergleichs die alte und die neue Merkmalsbewertung ansehen. Hierzu wählen Sie *alt* bzw. *neu* in der zugehörigen Spalte *Konfiguration anzeigen*.

**Montageaufträge im Änderungsdienst für Fertigungsaufträge**

## **Montageaufträge im Änderungsdienst für Fertigungsaufträge**

### **Verwendung**

Mit dieser Funktion können Sie einen Montageauftrag an Konfigurationsänderungen im Kundenauftrag anpassen, wenn dieser bereits mit Istkosten belastet ist (z.B. durch Rückmeldungen oder Materialentnahmen).

Der Prozeß von der Feststellung der notwendigen Änderungen bis zur Anpassung des Montageauftrags wird als *Änderungsvergleich* bezeichnet.

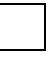

Wenn Sie diese Funktion verwenden, wird sie immer bei Konfigurationsänderungen verwendet, auch wenn eine automatische Neuauflösung der Stammdaten ausreichen würde.

### **Integration**

Diese Funktion integriert den Änderungsdienst für Fertigungsaufträge [Seite [397\]](#page-396-0) und die Montageabwicklung mit Fertigungsaufträgen [Extern]. Dabei wird eine an die Montageabwicklung angepaßte Funktionalität des Änderungsdienst für Fertigungsaufträge zur Verfügung gestellt.

### **Voraussetzungen**

Damit diese Funktion verwendet werden kann, müssen folgende Voraussetzungen erfüllt sein:

• Gesamtänderungsprofil im Materialstamm

Im Materialstamm muß im Bereich *Arbeitsvorbereitung* im Feld *Gesamtprofil* das Gesamtprofil für den Änderungsdienst eingetragen werden (siehe Erstellung von Verursachervormerkungen [Seite [402\]](#page-401-0)).

• Material mit Montageabwicklung

Für das Material muß Montageabwicklung definiert sein (siehe Spezielle Einstellungen für Fertigungsaufträge [Extern]), d.h. das Material hat Planungsstrategie 82 (Materialstamm Bereich *Disposition*).

### **Funktionsumfang**

Die Durchführung der Änderungen geschieht auf folgende Arten:

• Änderungsvergleich automatisch durchführen

Wenn im Fertigungsauftrag nur Änderungen bis zur Konfliktschwere Information aufgetreten sind, wird der Änderungsvergleich vom System automatisch durchgeführt.

• Änderungsvergleich manuell abschließen

Wenn mindestens ein Änderungsschritt die Konfliktschwere Warnung bzw. Fehler hat, muß der Änderungsvergleich manuell abgeschlossen werden (Fertigungsauftragsstatus MABG = manueller Abgleich erforderlich). Die Durchführung der Fertigungsauftragsänderungen geschieht in der Übersicht der Änderungsschritte [Seite [421\]](#page-420-0).

#### **Montageaufträge im Änderungsdienst für Fertigungsaufträge**

Die Änderungen, die zu einem Fehler geführt haben, setzen Sie auf *Nicht durchführen*. Für die Änderungen, die zu einer Warnung geführt haben, können Sie entscheiden, ob diese durchgeführt werden sollen oder nicht.

Wenn Sie alle Änderungsschritte bearbeitet haben, schließen Sie den Änderungsvergleichs ab (siehe Änderungsvergleich abschließen [Seite [425\]](#page-424-0)).

#### **Änderungsvergleich abschließen**

# <span id="page-424-0"></span>**Änderungsvergleich abschließen**

1. Wechseln Sie in den Fertigungsauftrag.

Der Änderungsvergleich hat den Status *offen*, d.h. die Änderungen wurden vom System ermittelt, aber noch nicht vollständig bearbeitet.

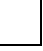

Bei **statischer Montageauftragsabwicklung** nehmen Sie die Änderungen am Fertigungsauftrag direkt aus dem Kundenauftrag vor.

Bei **dynamischer Montageauftragsabwicklung**, müssen Sie die Fertigungsaufträge einzeln aufrufen (siehe Kopfdaten ändern [Seite [33\]](#page-32-0)).

- 2. Wählen Sie im Auftragskopf *Springen* → *Änderungsverwaltung* (siehe Änderungsverwaltung [Seite [422\]](#page-421-0)).
- 3. Um die Änderungsschritte zu bearbeiten, wählen Sie *Änderungsschritte* (siehe Übersicht der Änderungsschritte [Seite [421\]](#page-420-0)).

Änderungsschritte, die zu einem Fehler geführt haben, setzen Sie auf *Nicht durchführen*. Für Änderungen, die zu einer Warnung geführt haben, können Sie entscheiden, ob die Änderung durchgeführt wird oder nicht.

Der Änderungsvergleich erhält den Status *vollständig*, d.h. alle Änderungen, die eine manuelle Entscheidung bzw. Quittierung erfordern (Warnung, Fehler) wurden bearbeitet.

4. Um den Änderungsvergleich abzuschließen, wählen Sie *Bearbeiten* → *Änderungsvergleich abschließen*.

Der Änderungsvergleich erhält den Status *abgeschlossen*.

#### **Massenbearbeitung Fertigungsaufträge**

## **Massenbearbeitung Fertigungsaufträge**

### **Verwendung**

Die Massenbearbeitung bietet Ihnen die Möglichkeit, Funktionen für mehrere Aufträge auszuführen.

### **Funktionsumfang**

### **Funktionen**

In der Massenbearbeitung stehen Ihnen auf folgenden Listen Massenbearbeitungsfunktionen zur Verfügung:

- Auftragsköpfe
	- − Materialverfügbarkeitsprüfung
	- − Freigabe
	- − Druck von Auftragspapieren
	- − Kalkulation
	- − Terminierung
	- − Kapazitätsbedarfe aufbauen
	- − WM Materialbereitstellung
	- − Kommissionieren
	- − Anwenderstatus Setzen/Löschen
	- − Rückmeldung
	- − Technisch Abschließen
	- − Abschließen
	- − Protokollanzeige
- Vorgänge
	- − Freigabe
	- − Druck von Auftragspapieren
	- − Kommissionieren
	- − Anwenderstatus Setzen/Löschen
	- − Rückmeldung
	- − Protokollanzeige
- Komponenten
	- − Druck von Auftragspapieren
	- − Kommissionieren

#### **Massenbearbeitung Fertigungsaufträge**

- − Protokollanzeige
- **Fertigungshilfsmittel** 
	- − Druck von Auftragspapieren
	- − Protokollanzeige

### **Start der Massenbearbeitung**

Zum Starten der Massenbearbeitung gibt es folgende Möglichkeiten:

• Anstoß der Funktionsausführung

Der Anstoß der Funktionsausführung kann auf folgende Arten geschehen:

− Funktion sofort ausführen

Die Funktionen werden unmittelbar nach dem Anstoß der Massenbearbeitung ausgeführt. Für sehr aufwendige Funktionen kann das sehr lange dauern. Sie haben aber eine sofortige Erfolgskontrolle.

− Funktion mit Dialog ausführen

Die weitere Bearbeitung wird über einen funktionsspezifischen Dialog gesteuert. Diese Möglichkeit steht Ihnen für folgende Funktionen zur Verfügung: Rückmeldung, Kommissionierung, Protokollanzeige.

− Funktionsvormerkung erzeugen (siehe Vormerkungen abarbeiten [Seite [442\]](#page-441-0))

Es werden zunächst ohne weitere Prüfungen Vormerkungen erzeugt. Die Erstellung der Vormerkungen erfolgt sehr schnell. Die eigentliche Ausführung erfolgt mit dem Programm COWORKDISPATCH. Sie wird also bis zum nächsten Start dieses Programms verzögert. Es ist eine zeitliche Entkopplung möglich, bei der die Hauptarbeit z.B. in die Nacht gelegt wird. Die Endanwender erzeugen Vormerkungen und die Systemadministration sorgt für deren Ausführung.

− Funktion im Hintergrund ausführen

Es werden zunächst ohne weitere Prüfungen Vormerkungen erzeugt. Danach wird ein Hintergrundprozeß gestartet, der diese Vormerkungen unmittelbar abarbeitet. Es entsteht kein Verwaltungsaufwand durch die Einplanung eines Hintergrund-Jobs und der Dialog wird entlastet.

Parallelisierung [Seite [445\]](#page-444-0)

Zur Parallelisierung definieren Sie Servergruppen für die Massenbearbeitung (COWORK-DIALOG, COWORK-BATCH). Dadurch erreichen Sie eine schnellere Ausführung der Verarbeitung.

• Massenbearbeitung im Dialog [Seite [436\]](#page-435-0)/im Hintergrund [Seite [438\]](#page-437-0)

Sie können die Massenbearbeitung entweder im Dialog durchführen oder in einem Hintergrund-Job einplanen (keine Dialogschritte möglich).

### **Drucktastenleiste mit Massenbearbeitungsfunktionen**

Sie können festlegen, daß eine Drucktastenleiste mit ausgewählten Massenbearbeitungsfunktionen in der Liste der selektierten Objekte angezeigt wird. Diese Drucktastenleiste können Sie verwenden, um die Funktionen im Dialog auszuführen.

#### **Massenbearbeitung Fertigungsaufträge**

Weitere Informationen finden Sie unter Drucktastenleiste mit Massenbearbeitungsfunktionen anzeigen [Seite [434\]](#page-433-0).

### **Testlauf**

Sie können bestimmen, ob die Änderungen durch eine Funktion der Massenbearbeitung nur versuchsweise durchgeführt werden. Eventuell auftretende Fehlermeldungen werden gesammelt. Es werden keine Änderungen auf der Datenbank fortgeschrieben.

Der Testlauf steht Ihnen bei folgenden Funktionen zur Verfügung:

- Abschließen
- Anwenderstatus Setzen/Löschen
- **Freigabe**
- **Kalkulation**
- Kapazitätsbedarfe Aufbauen
- Technisch Abschließen
- Terminierung
- WM Materialbereitstellung

Um eine Funktion zu testen, wählen Sie auf der Registerkarte *Massenbearbeitung* die Option *Funktion ohne Datenänderungen testen*.

### **Protokoll**

Bei der Funktionsausführung werden Protokollsätze geschrieben und gespeichert. Die Protokollsätze geben Auskunft über die Ausführung der Massenbearbeitungsfunktionen. Wenn kein Protokollsatz da ist, wurde die Funktion ohne Einschränkungen ausgeführt. Die Protokollsätze sind dem Auftrag bzw. dem Auftragsnetz zugeordnet.

Weitere Informationen finden Sie unter Protokolle [Seite [435\]](#page-434-0).

## **Funktionen der Massenbearbeitung**

Für die einzelnen Funktionen stehen Ihnen folgende Möglichkeiten zur Verfügung:

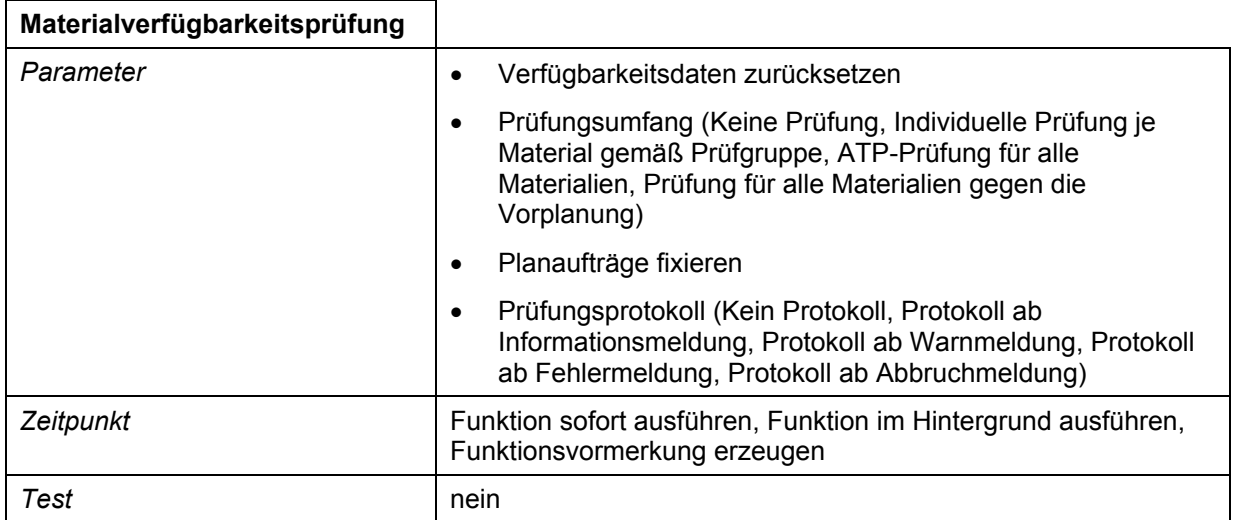

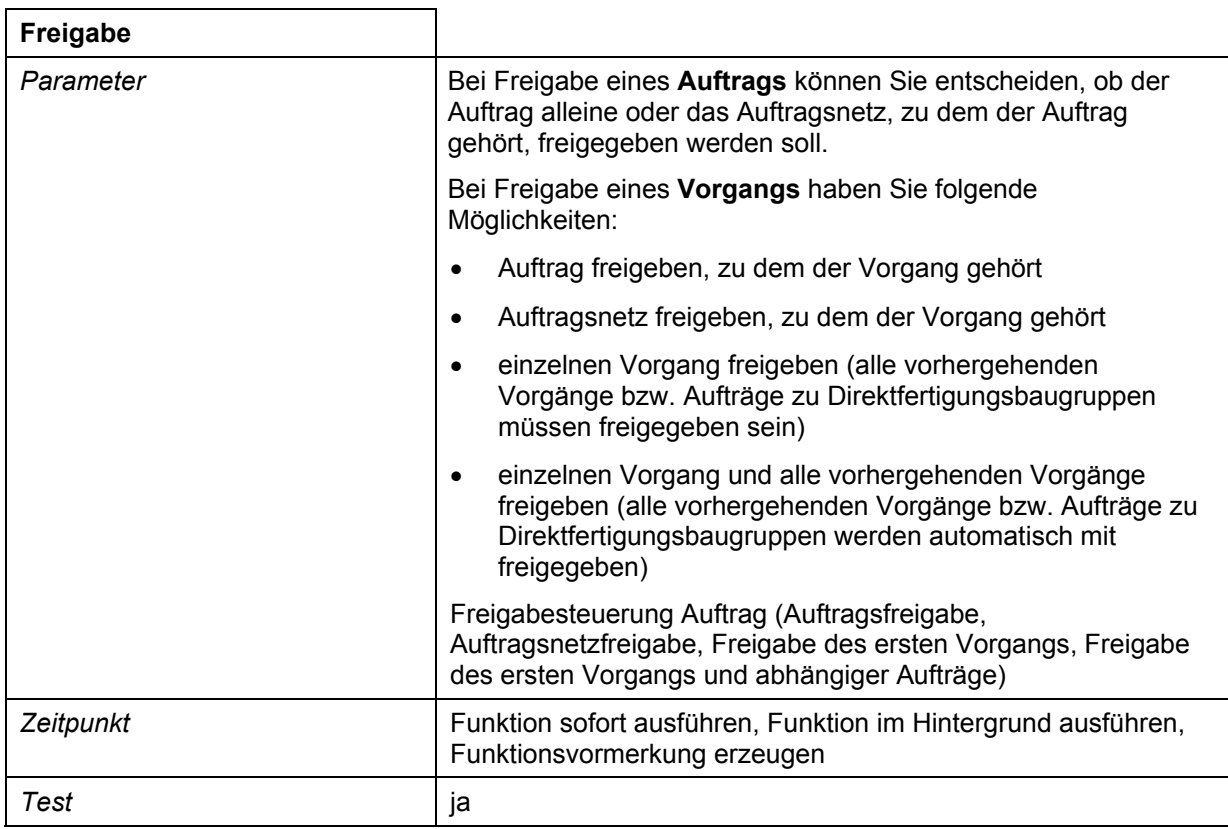

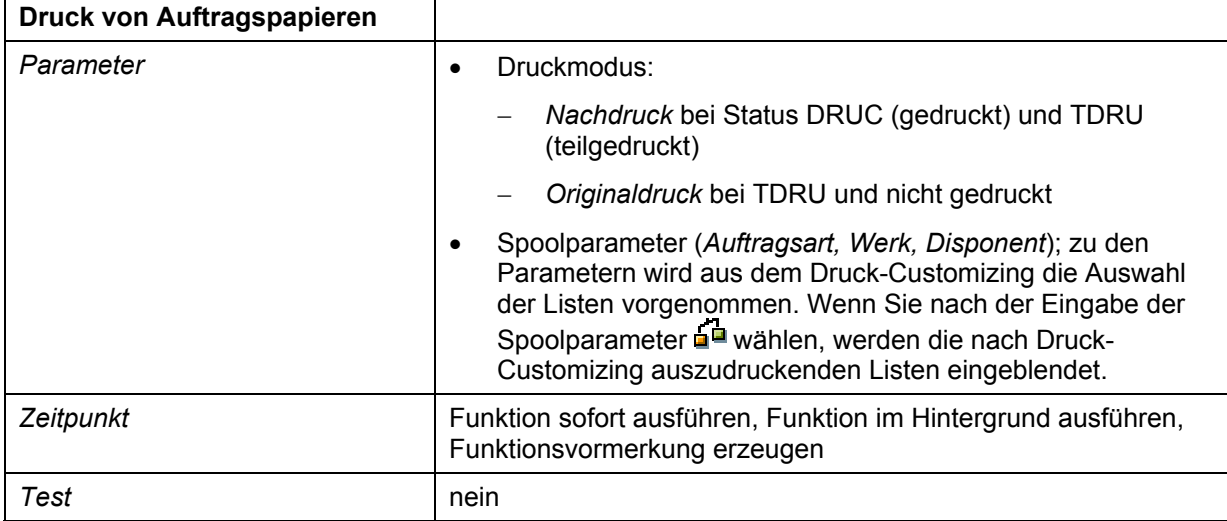

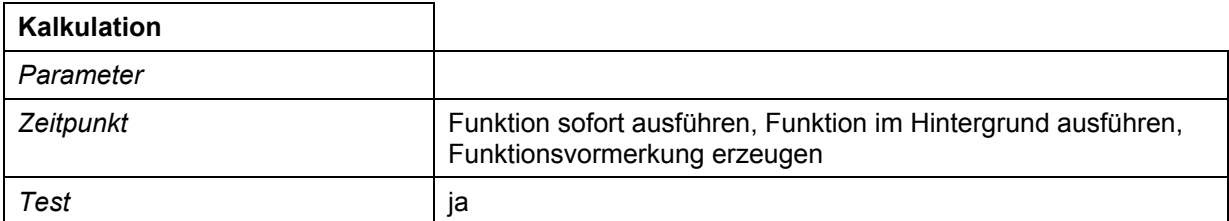

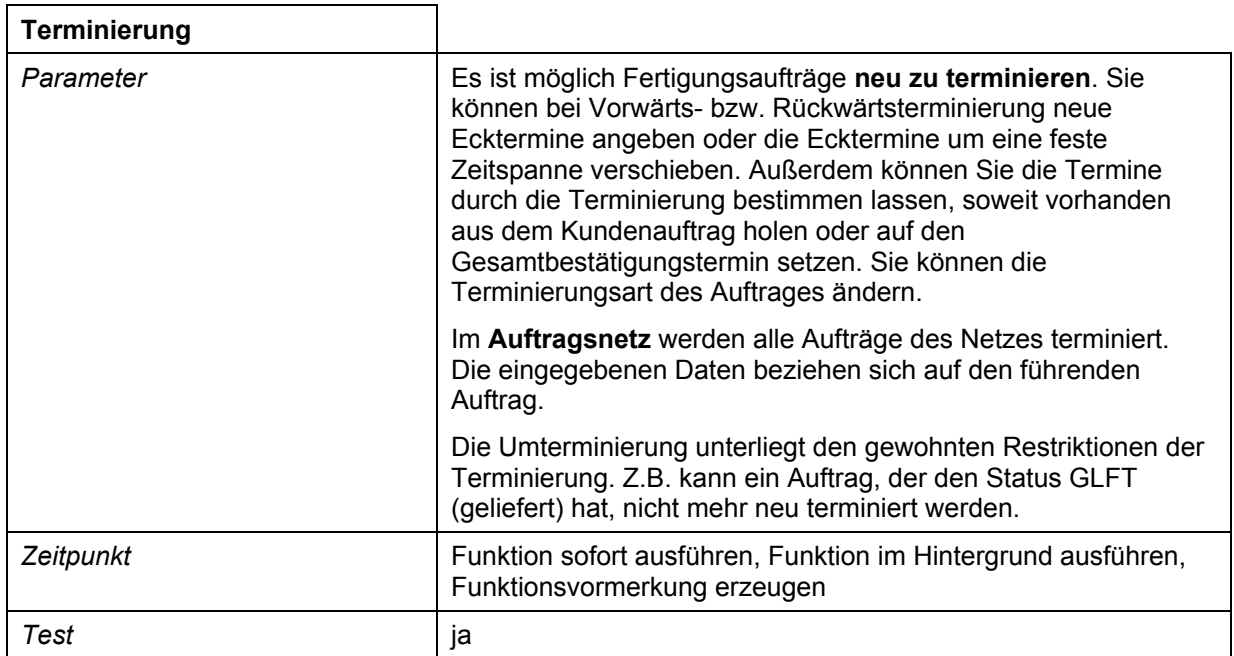

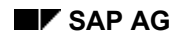

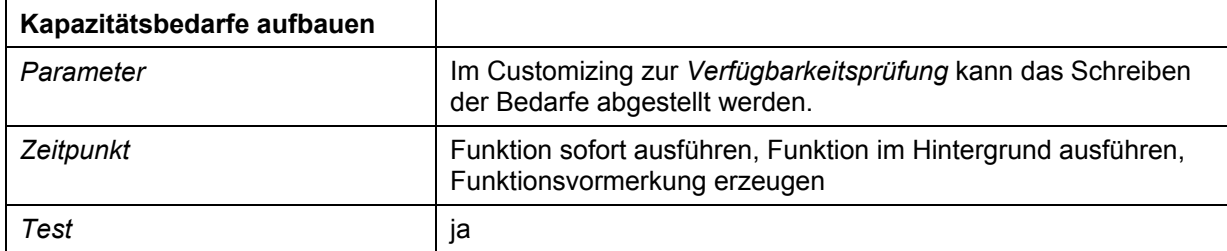

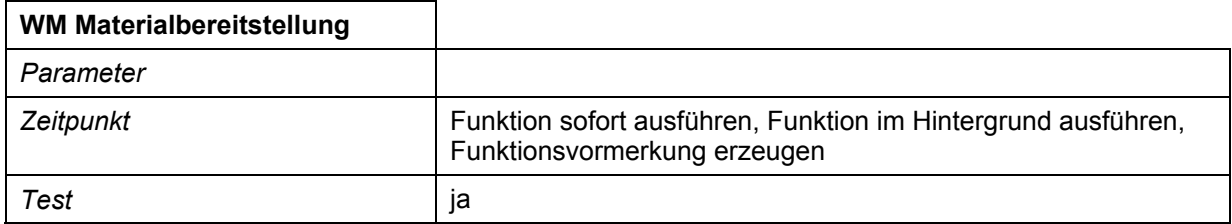

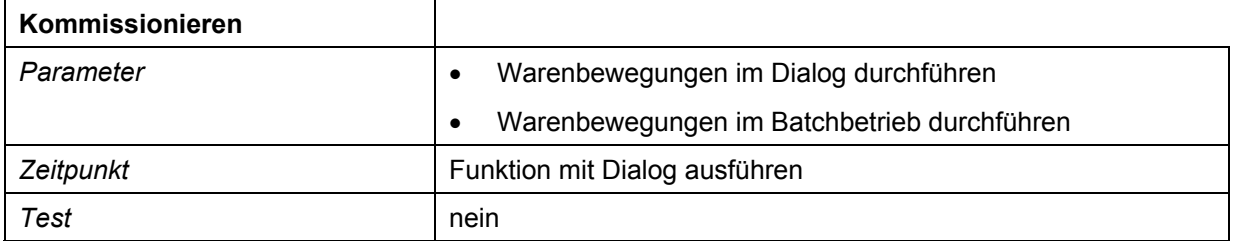

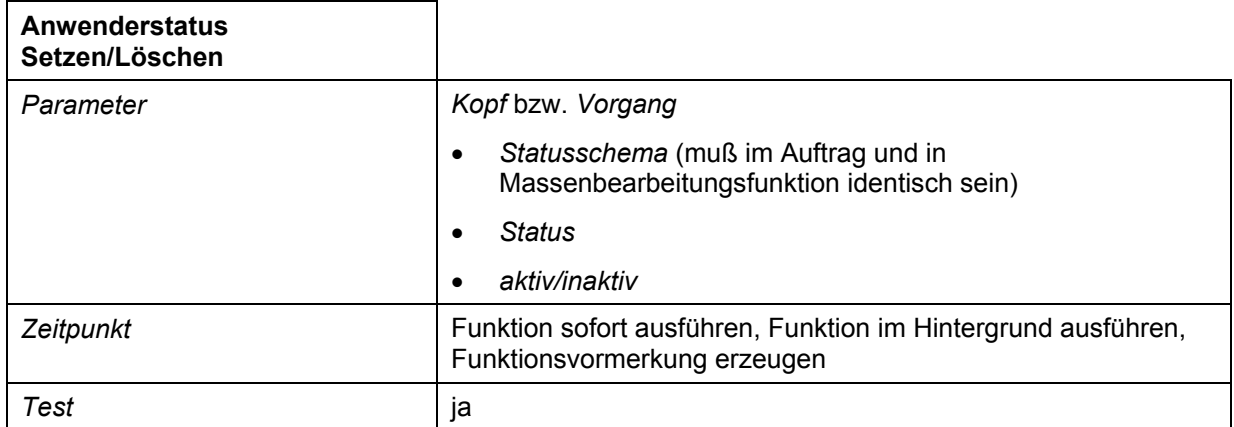

### **Rückmeldung**

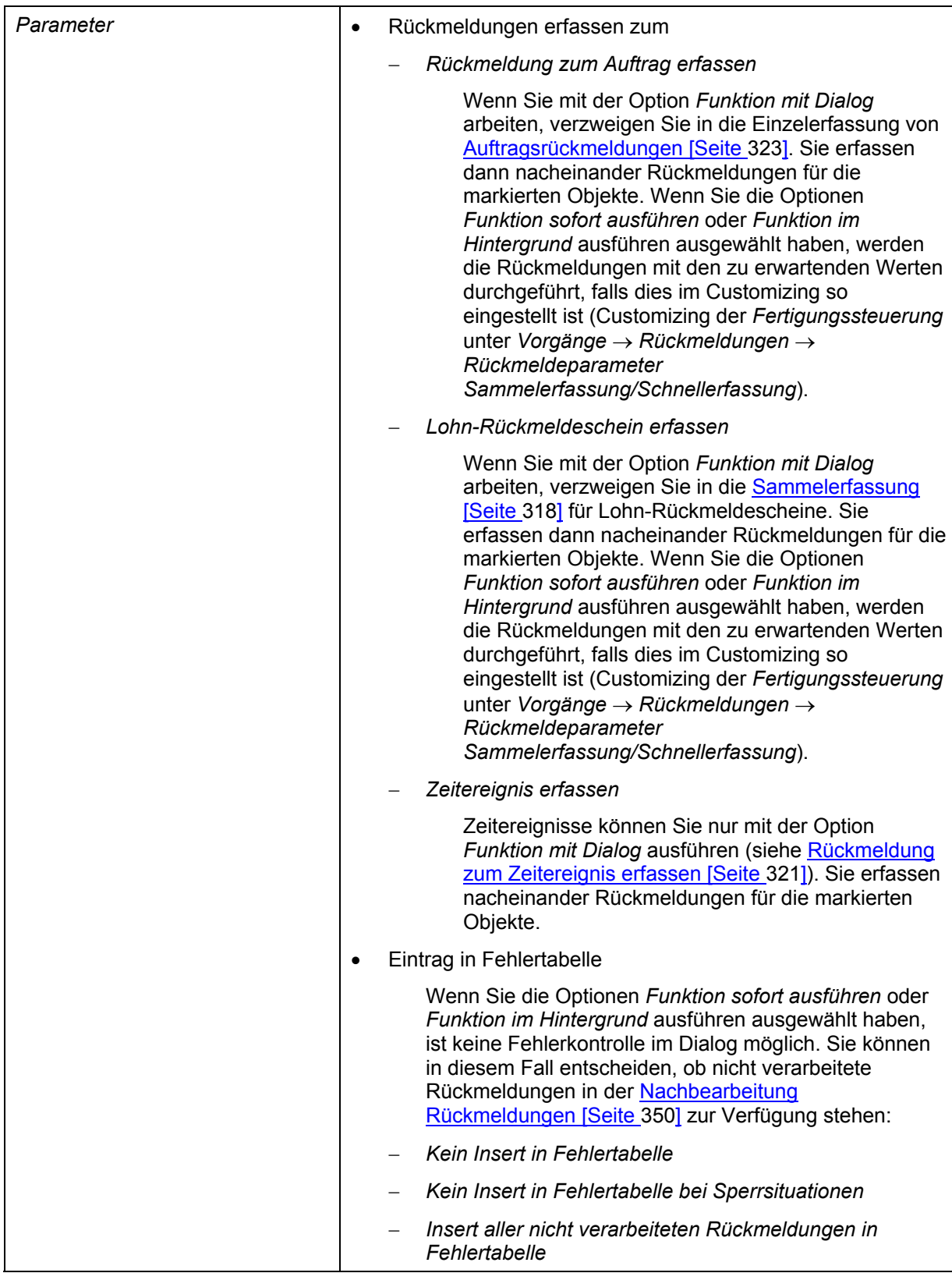
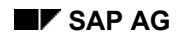

### **EXAPERIER SAP AG Fertigungsaufträge (PP-SFC)**

### **Funktionen der Massenbearbeitung**

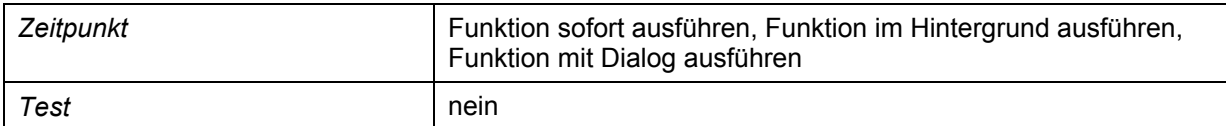

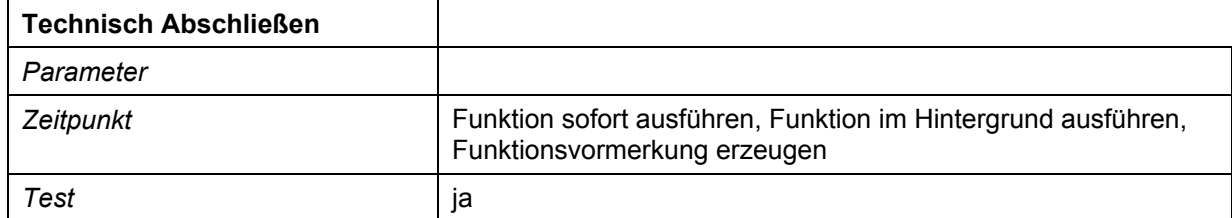

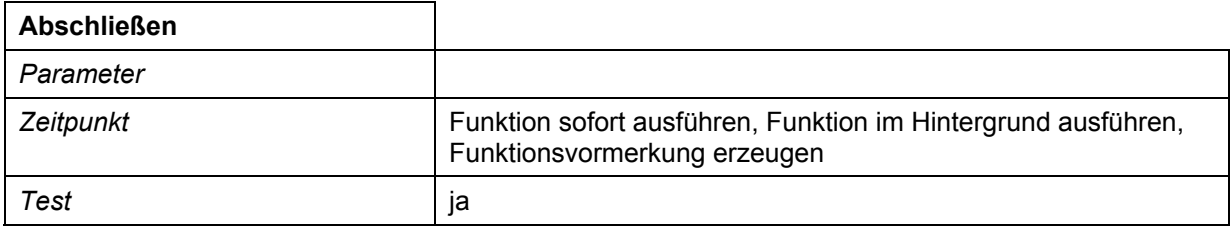

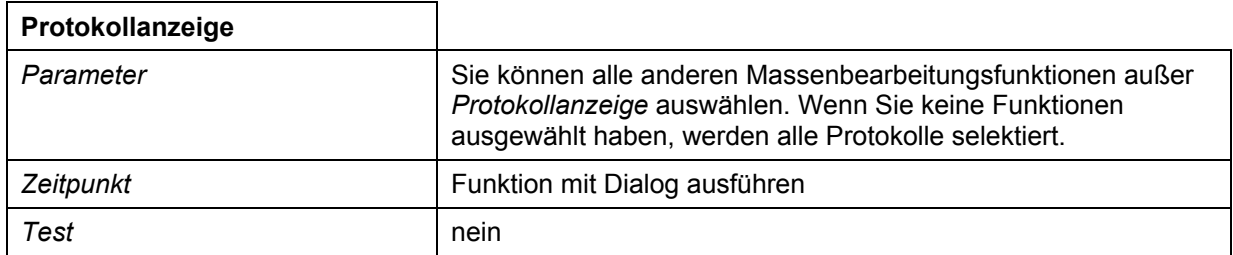

#### **Drucktastenleiste mit Massenbearbeitungsfunktionen anzeigen**

## <span id="page-433-0"></span>**Drucktastenleiste mit Massenbearbeitungsfunktionen anzeigen**

### **Verwendung**

Sie verwenden die Drucktastenleiste zum Ausführen von Massenbearbeitungsfunktionen. Dabei brauchen Sie die Funktionen nicht über das Menü aufzurufen, sondern verwenden die Drucktasten der Drucktastenleiste. So können Sie z.B. mehrere Fertigungsaufträge freigeben und anschließend drucken, ohne dabei das Menü zu verwenden.

Sie wenden diese Vorgehensweise an, wenn Sie die Massenbearbeitung im Dialog durchführen oder wenn Sie eine Variante des Selektionsbildes definieren wollen.

### **Vorgehensweise**

- 1. Wechseln Sie in der Massenbearbeitungstransaktion (COHV, COMAC; CO04N oder CO05N) auf die Registerkarte *Massenbearbeitung*.
- 2. Setzen Sie das Kennzeichen *Drucktastenleiste anzeigen*.
- 3. Markieren Sie die Drucktaste(n), die auf der Drucktastenleiste erscheinen soll(en).
- 4. Definieren Sie die Parameter für die Massenbearbeitungsfunktionen der ausgewählten Drucktasten.

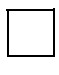

Die Drucktaste einer Massenbearbeitungsfunktion, für die keine Parameter definiert wurden, erscheint zwar in der Drucktastenleiste, ist aber nicht auswählbar. Sie können die Parameter auch nach der Selektion der zu bearbeitenden Objekte definieren (Aufruf über das Menü mit *Massenbearbeitung* → *Ausführen*).

#### **Protokolle**

## **Protokolle**

### **Verwendung**

Bei der Funktionsausführung werden Protokollsätze geschrieben und gespeichert. Die Protokollsätze geben Auskunft über die Ausführung der Massenbearbeitungsfunktionen. Wenn kein Protokollsatz vorliegt, wurde die Funktion ohne Einschränkungen ausgeführt. Die Protokollsätze sind dem Auftrag bzw. dem Auftragsnetz zugeordnet.

## **Funktionsumfang**

Im einzelnen gilt:

- Sie können sich das Protokoll der letzten Massenbearbeitung anzeigen lassen. Markieren Sie hierzu ein Objekt und wählen Sie *Massenbearbeitung* → *Protokoll letzte MB*. •
- Die Massenbearbeitungsfunktion *Protokollanzeige* liefert die Protokolle aller anderen Massenbearbeitungsfunktionen. Hierzu markieren Sie die entsprechenden Objekte und starten die Protokollanzeige (siehe Massenbearbeitung im Dialog durchführen [Seite [436\]](#page-435-0)). Sie verzweigen in die Protokolle zum Objekt. Wenn keine Massenbearbeitungsfunktion markiert wurde, werden alle Protokolle zum markierten Objekt angezeigt.
- Bei sofortiger Ausführung einer Massenbearbeitungsfunktion wird automatisch zu den bearbeiteten Objekten im Feld *Meldungstyp* der schwerste aufgetretene Fehlergrad als Symbol angezeigt. Durch Doppelklick im Feld *Meldungstyp* können Sie in die Protokollanzeige verzweigen.

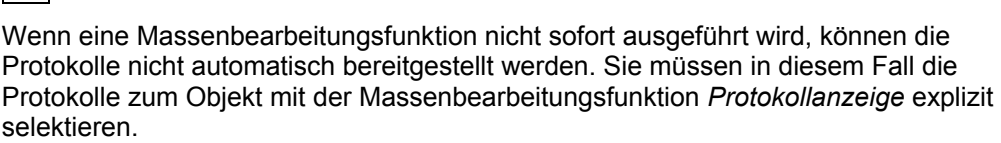

### **Protokollanzeige**

Die Protokollanzeige besteht aus

• einem oberen Teil

Er enthält eine Struktur, die die markierten Objekte mit den ausgeführten Funktionen darstellt.

• einem unteren Teil

Hier sind die einzelnen Meldungen aufgeführt. Durch Doppelklick auf dem Objekt werden die Meldungen eingelesen.

Die Anzeige und die Sortierung können Sie mit Profileinstellungen an Ihre Bedürfnisse anpassen und benutzerspezifisch abspeichern.

#### **Massenbearbeitung im Dialog durchführen**

## <span id="page-435-0"></span>**Massenbearbeitung im Dialog durchführen**

- 1. Wählen Sie *Logistik* → *Produktion* → *Fertigungssteuerung* → *Steuerung* → *Massenbearbeitung*.
- 2. Wählen Sie im Feld *Liste* aus, für welches Objekt Sie die Massenbearbeitung durchführen wollen: *Auftragsköpfe, Vorgänge, Fertigungshilfsmittel, Komponenten*.
- 3. Wählen Sie ein Profil [Seite [482\]](#page-481-0) oder ein Layout [Seite [479\]](#page-478-0) aus.
- 4. Legen Sie ggf. die Parameter der Massenbearbeitungsfunktionen, die Sie ausführen wollen, fest.

Sie können diesen Schritt auch nach der Selektion über das Menü ausführen (siehe Schritt 7.).

5. Geben Sie die Selektionskriterien ein.

Um die Ausführung zu erleichtern, können Sie **Varianten** definieren (siehe Definition von Varianten [Seite [439\]](#page-438-0)). Damit können Sie nicht benötigte Selektionskriterien ausblenden und die Massenbearbeitungsfunktionen voreinstellen.

6. Wählen Sie  $\mathbb{G}$ .

Sie gelangen in die Liste mit den selektierten Objekten (entspricht der Objekteinzelliste [Seite [474\]](#page-473-0) des Auftragsinformationssystems).

- 7. Markieren Sie die Objekte, für die Sie die Funktion ausführen wollen. Zur Ausführung der Funktion haben Sie folgende Möglichkeiten:
	- − Direkter Start

Wenn die Funktion und die Parameter zur Massenbearbeitung schon voreingestellt sind (in Schritt 4. festgelegt oder in Variante definiert), können Sie die Massenbearbeitung starten, indem Sie **WE wählen. Es wird die Funktion gestartet**, die unter *Massenbearbeitung* → *Ausführen* eingestellt ist.

− Start mit Drucktastenleiste

Wenn Sie auf der Registerkarte *Massenbearbeitung* festgelegt haben, daß die Drucktastenleiste [Seite [434\]](#page-433-0) mit den Massenbearbeitungsfunktionen angezeigt werden soll, können Sie die Funktion auch ausführen, indem Sie die entsprechende Drucktaste wählen.

- − Start über das Menü
	- a. Wählen Sie *Massenbearbeitung* → *Ausführen.*
	- b. Wählen Sie die Funktion aus, die Sie ausführen wollen. Geben Sie, falls notwendig, Parameter zur Funktionsausführung ein (siehe Funktionen der Massenbearbeitung [Seite [429\]](#page-428-0)).
	- c. Wählen Sie aus, wie die Funktion gestartet werden soll: *Funktion sofort ausführen, Funktion im Hintergrund ausführen, Funktionsvormerkung erzeugen, Funktion mit Dialog ausführen*.
	- d. Wählen Sie aus, ob ein Testlauf gemacht werden soll.

#### **Massenbearbeitung im Dialog durchführen**

e. Wählen Sie  $\mathbb Q$ .

Nach der Ausführung der Massenbearbeitung wird die Anzeige in der Liste nicht automatisch aufgefrischt. Zum Auffrischen wählen Sie

Die Fertigungsaufträge eines Auftragsnetzes werden in einer LUW (Logical Unit of Work) bearbeitet. D.h. wenn die Verarbeitung aus irgendeinem Grund abgebrochen werden mußte, wurde keine Funktion für das Auftragsnetz ausgeführt.

### **Siehe auch:**

**SAP List Viewer (ALV) Grid Control [Extern]** ALV Grid Control (BC-SRV-ALV) [Extern]

#### **Massenbearbeitung im Hintergrund einplanen**

## **Massenbearbeitung im Hintergrund einplanen**

- 1. Wählen Sie *Logistik* → *Produktion* → *Fertigungssteuerung* → *Steuerung* → *Massenbearbeitung*.
- 2. Wählen Sie im Feld *Liste* aus, für welches Objekt Sie die Massenbearbeitung durchführen wollen: *Auftragsköpfe, Vorgänge, Fertigungshilfsmittel, Komponenten*.
- 3. Wählen Sie ein Profil [Seite [478\]](#page-477-0) oder ein Layout [Seite [479\]](#page-478-0) aus.
- 4. Geben Sie die Selektionskriterien ein.
- 5. Wählen Sie die Registerkarte *Massenbearbeitung*.
- 6. Wählen Sie die Funktion aus, die Sie ausführen wollen. Geben Sie, falls notwendig, Parameter zur Funktionsausführung ein (siehe Funktionen der Massenbearbeitung [Seite [429\]](#page-428-0)).
- 7. Wählen Sie aus, wie die Funktion gestartet werden soll. Es wird die Option *Funktion sofort ausführen* empfohlen.
- 8. Wählen Sie aus, ob ein Testlauf gemacht werden soll.
- 9. Wählen Sie Programm → Im Hintergrund ausführen.

Die Funktion wird für alle Objekte, die den Selektionskriterien entsprechen, ausgeführt. Nach der Ausführung wird eine Liste der bearbeiteten Objekte ausgedruckt. Die Daten in dieser Liste entsprechen dem Stand vor Ausführung der Massenbearbeitung.

Sie können zur Einplanung im Hintergrund auch eine Variante definieren (siehe Definition von Varianten [Seite [439\]](#page-438-0)).

Sie können Ihre Eingaben auch als **Variante** abspeichern. Dazu müssen Sie im Schritt 9 *Springen* → *Varianten* → *Als Variante sichern* wählen. Sie definieren eine Variante für das Programm PPIO\_ENTRY. Eine solche Variante können Sie später in einem Hintergrund-Job einplanen.

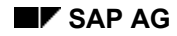

## <span id="page-438-0"></span>**Definition von Varianten**

Sie können die Massenbearbeitung und das Auftragsinformationssystem sehr flexibel an die Anforderungen Ihres Unternehmens und der einzelnen Benutzer anpassen. Sie können benutzerabhängige Reportvarianten, Reporttransaktionen und Variantentransaktionen zusammenstellen, um jedem Benutzer genau den benötigten Funktionsumfang bereit zu stellen.

### **Eingesetzte Techniken**

• Reportvarianten

> Mit einer Reportvariante (siehe Variantenpflege [Extern]) können Sie auf dem Einstiegsbild des Programms Felder vorbelegen, ausblenden oder nicht eingabebereit machen. Sie können die Reportvariante zur Einplanung im Hintergrund verwenden oder für die Definition einer Reporttransaktion. Aus technischen Gründen können für das Programm nur die Anzeige und die Eingabebereitschaft der Selektionskriterien beeinflußt werden. Die Anzeige und die Eingabebereitschaft weiterer Felder (z.B. die Parameter der Massenbearbeitung oder der Listentyp) können nur über eine Transaktionsvariante gesteuert werden. In der Transaktionsvariante können umgekehrt die Selektionskriterien nicht beeinflußt werden.

• Reporttransaktionen

Mit einer Reporttransaktion wird eine Reportvariante eines Programms aufgerufen (siehe Reporttransaktion [Extern]). Eine Transaktion können Sie ins Menü einbinden bzw. zu den Favoriten hinzufügen.

**Transaktionsvarianten** 

Mit einer Transaktionsvariante (siehe Transaktionspflege [Extern] und Variantentransaktion [Extern]) können Sie ebenfalls Felder ausblenden oder vorbelegen (z.B. die Parameter der Massenbearbeitung, Listentyp, Auswahl Fertigungsaufträge, Auswahl Planaufträge).

• Variantentransaktion

Mit einer Variantentransaktion wird eine Transaktionsvariante aufgerufen (siehe Transaktionspflege [Extern] und Variantentransaktion [Extern]). Eine Transaktion können Sie ins Menü einbinden bzw. zu den Favoriten hinzufügen. Eine Variantentransaktion kann z.B. ins Favoriten- oder ins Rollenmenü der Endanwender gehängt werden.

### **Beispiel**

An folgendem Beispiel soll erläutert werden, wie Sie eine maßgeschneiderte Transaktion zum Nachdruck von Lohnscheinen anlegen.

1. Definition einer Reportvariante

Sie definieren mit der Transaktion SE38 die Reportvariante Z\_LV01 zum Programm PPIO\_ENTRY. Dabei machen Sie folgende Voreinstellungen:

- − Die Vorgangsliste ist die einzige auswählbare Liste.
- − Das Feld *Liste* ist mit dem Objekt *Vorgänge* vorbelegt.
- − Das Kennzeichen *Massenbearbeitung aktiv* ist gesetzt.
- − Nicht benötigte Selektionsfelder sind ausgeblendet.

#### **Definition von Varianten**

- − Als Massenbearbeitungsfunktion ist *Druck* und als *Druckmodus* ist *Nachdruck* mit sofortiger Ausführung voreingestellt. Diese Felder definieren Sie als nicht eingabebereit.
- 2. Definition einer Reporttransaktion

Zur Reportvariante Z\_LV01 des Programms PPIO\_ENTRY definieren Sie mit der Transaktion SE93 die Reporttransaktion Z\_LV01\_T.

3. Definition einer Transaktionsvariante

Zur Reporttransaktion Z\_LV01\_T definieren Sie mit der Transaktion SHD0 die Transaktionsvariante Z\_LV01\_01. Die Felder *Fertigungsaufträge* und *Planaufträge* blenden Sie aus.

4. Definition einer Variantentransaktion

Zur Transaktionsvariante Z\_LV01\_01 der Reporttransaktion Z\_LV01\_T definieren Sie mit der Transaktion SE93 die Variantentransaktion ZLV01. Diese Variantentransaktion kann z.B. ins Favoriten- oder ins Rollenmenü der Endanwender gehängt werden.

### **Realisierung im Auftragsinformationssystem und Massenbearbeitung**

Das zentrale Programm der Massenbearbeitung und des Auftragsinformationssystems ist PPIO\_ENTRY. Als Beispiel für die Verwendung der oben beschriebenen Möglichkeiten ist die Verwendung im Standardsystem aufgeführt:

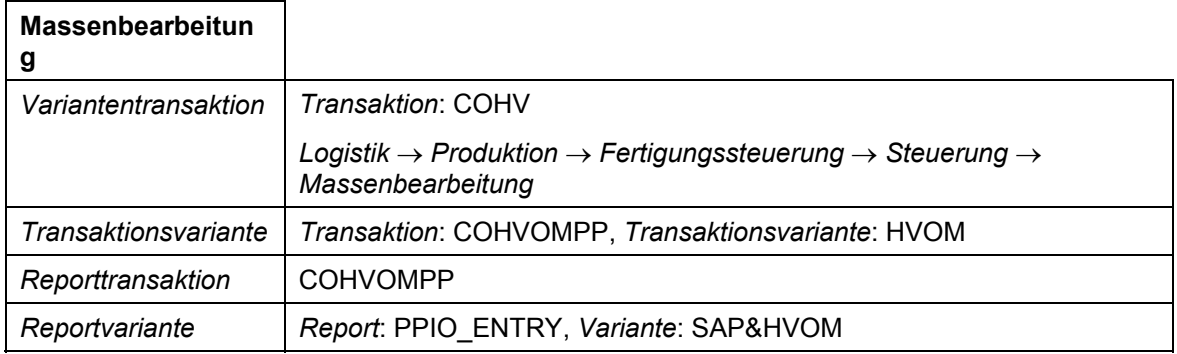

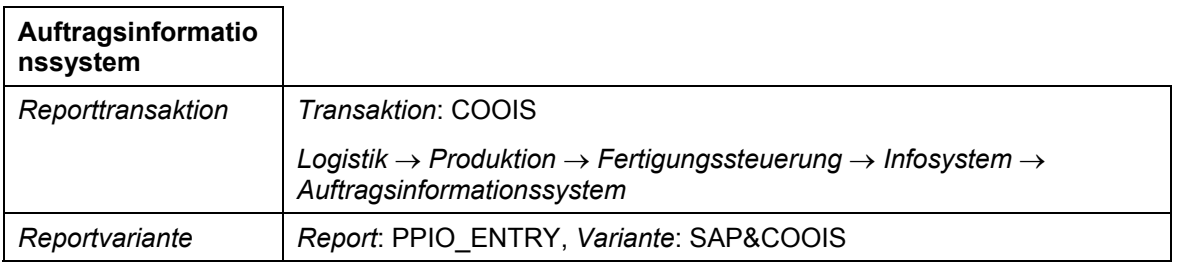

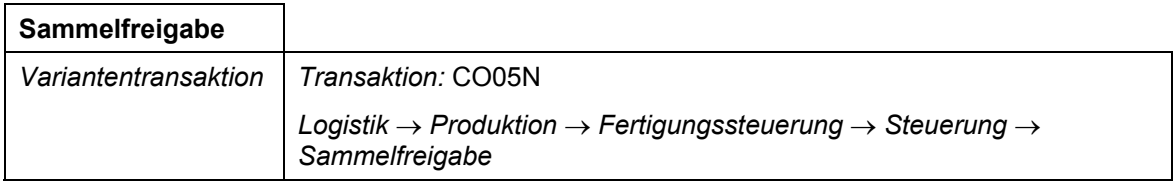

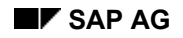

### **SAP AG Fertigungsaufträge (PP-SFC)**

### **Definition von Varianten**

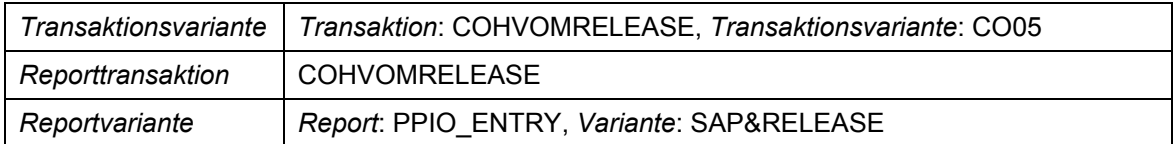

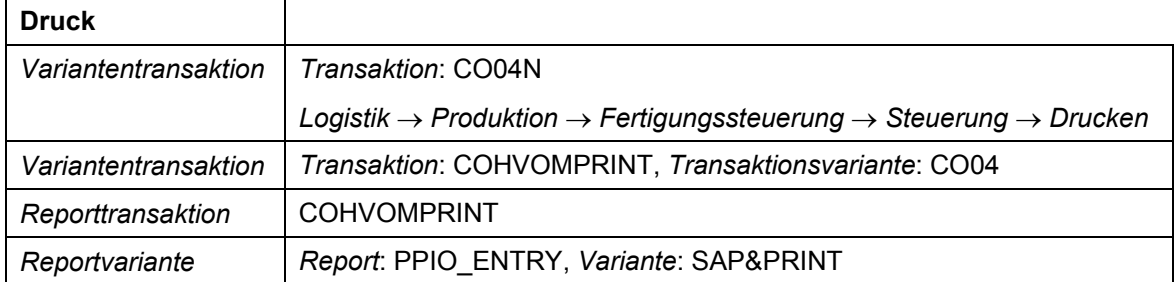

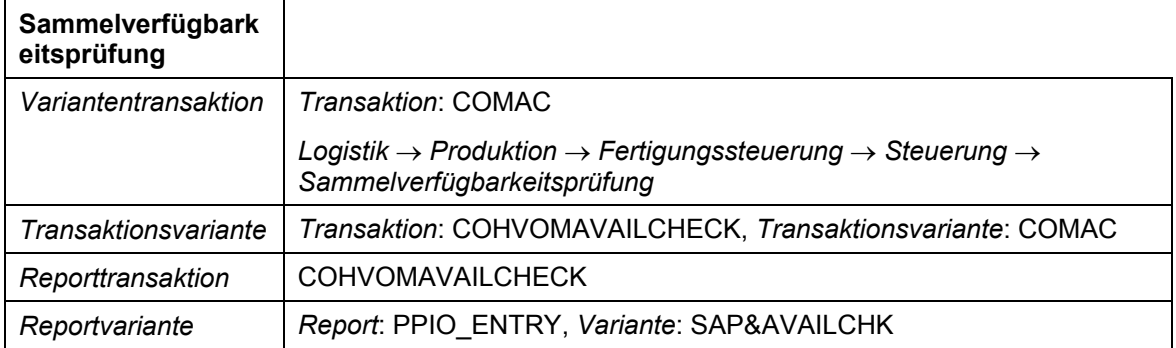

**Vormerkungen abarbeiten**

## **Vormerkungen abarbeiten**

### **Voraussetzungen**

Es müssen Funktionsvormerkungen erzeugt worden sein.

### **Vorgehensweise**

- 1. Wählen Sie *System* → *Dienste* → *Reporting*.
- 2. Geben Sie **COWORKDISPATCH** im Feld Programm ein.
- 3. Wählen Sie  $\mathbb{C}$ .
- 4. Geben Sie **OR** (= Auftrag) im Feld *Objektart* ein.
- 5. Geben Sie die folgenden Selektionskriterien ein*: Name des Benutzers, Werk, Erfassungszeit, Erfassungsuhrzeit*.
- 6. Wählen Sie *Massenbearbeitung* → *Einstellungen*.
- 7. Markieren Sie die Funktionen, deren Vormerkungen abgearbeitet werden sollen.

Geben Sie, falls nötig, eine Sequenznummer ein. Diese legt die Reihenfolge der Durchführung fest, falls Sie mehr als eine Funktion ausführen wollen.

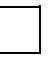

Sie können bestimmen, ob alle Funktionen zu Fertigungsaufträgen eines Auftragsnetzes in einer LUW (Logical Unit of Work) abgearbeitet werden. D.h. wenn die Verarbeitung aus irgendeinem Grund abgebrochen werden mußte, wurde keine Funktion für das Auftragsnetz ausgeführt.

8. Wählen Sie  $\mathbb Q$ .

Die Vormerkungen werden abgearbeitet.

Sie können Ihre Eingaben auch als **Variante** abspeichern. Dazu müssen Sie im Schritt 7 *Springen* → *Varianten* → *Als Variante sichern* wählen.

Das Programm COWORKDISPATCH führt die Funktionsvormerkungen aus, die mit der Massenbearbeitung erzeugt wurden.

Wenn Sie die Massenbearbeitung im Dialog einsetzen und mit Vormerkungen arbeiten, können Sie das Programm COWORKDISPATCH periodisch einplanen, um eine regelmäßige Abarbeitung der Vormerkungen zu gewährleisten.

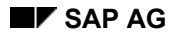

**Beispiele: Anwendung der Massenbearbeitung** 

## **Beispiele: Anwendung der Massenbearbeitung**

An folgenden Beispielen werden mögliche Anwendungen der Massenbearbeitung erläutert:

• Umterminierung weniger Aufträge mit Datumsangabe

Wenn Sie wenige Aufträge auf ein konkretes Datum umterminieren aber nicht auf die Ausführung warten wollen, können Sie die **Massenbearbeitung im Dialog durchführen** und die **Funktion im Hintergrund ausführen** anstoßen, d.h. die Aufträge werden sofort umterminiert.

• Umterminierung vieler Aufträge mit Datumsangabe

Wenn Sie viele Aufträge auf ein konkretes Datum umterminieren und die Terminierung in die Nacht verlegen wollen, können Sie die **Massenbearbeitung im Dialog** starten und **Vormerkungen** schreiben lassen, die in einem für die Nacht eingeplanten Hintergrund-Job (Einplanung Programm COWORKDISPATCH) abgearbeitet werden.

• Periodische Freigabe von vielen Aufträgen

Wenn Sie periodisch viele Aufträge, bei denen der Freigabetermin erreicht oder überschritten ist, freigeben wollen, können Sie die Verarbeitung **im Hintergrund** einplanen. Planen Sie hierzu das Programm PPIO\_ENTRY **mit sofortiger Funktionsausführung** in einem Hintergrund-Job ein.

**Protokollanzeige** 

Wenn Sie mehrere Aufträge freigeben und den Erfolg unmittelbar kontrollieren wollen, starten Sie Massenbearbeitung mit sofortiger Ausführung. Zur Kontrolle lassen Sie sich das **Protokoll der letzten Massenbearbeitung** anzeigen.

**Protokollanzeige** 

Wenn Sie mehrere Aufträge terminieren, kalkulieren, freigeben und drucken wollen, planen Sie mehrere Hintergrund-Jobs ein. Sie können sich dann mit der **Massenbearbeitungsfunktion Protokollanzeige** die Protokolle für diese Massenbearbeitungsfunktionen zusammen anzeigen lassen.

• Druck von Einzellisten

Wenn Sie Auftragspapiere für mehrere Aufträge drucken wollen, starten Sie die Massenbearbeitungsfunktion **Druck im Dialog mit sofortiger Funktionsausführung**. Der Druckumfang wird aus dem Druckcustomizing über Auftragsart, Werk und Disponent festgestellt.

• Anwenderstatus setzen

Wenn Sie einen Anwenderstatus für mehrere Aufträge, die bestimmten Selektionskriterien entsprechen, setzen wollen, starten Sie die Massenbearbeitungsfunktion **Anwenderstatus setzen im Dialog mit sofortiger Funktionsausführung**.

• Rückmeldung

Wenn Sie mehrere Aufträge mit der Sammelerfassung für Rückmeldungen erfassen wollen, starten Sie die Massenbearbeitungsfunktion **Lohn-Rückmeldeschein erfassen** und führen die **Funktion im Dialog** aus.

• Nachdruck Lohnscheine

#### **Beispiele: Anwendung der Massenbearbeitung**

Wenn Sie für einen Vorgang einen Lohnschein nachdrucken wollen, selektieren Sie die Vorgänge des entsprechenden Auftrags in der Vorgangsliste und markieren den Vorgang. Geben Sie die Schlüssel für die Auswertung der Spoolparameter vor und wählen Sie alle Listen bis auf den Lohnschein ab.

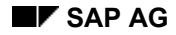

## **Parallelisierung einrichten**

### **Voraussetzungen**

Sie erreichen durch den Einsatz der Parallelisierung eine schnellere Ausführung der Massenbearbeitung.

Wenn Sie die Parallelisierung für die Ausführung der Massenbearbeitung im Dialog einsetzen wollen, müssen Sie die Server-Gruppe COWORK-DIALOG einrichten. Zum Einsatz der Parallelisierung in die Hintergrundverarbeitung richten Sie die Server-Gruppe COWORK-BATCH ein. Die eingerichteten Server-Gruppen werden dann automatisch von der Massenbearbeitung verwendet.

### **Vorgehensweise**

- 1. Wählen Sie *Werkzeuge* → *Administration* → *Verwaltung* → *Netzwerk* → *RFC-Destinationen*.
- 2. Wählen Sie *RFC* → *RFC-Gruppen*.
- 3. Legen Sie die Server-Gruppen COWORK-BATCH und COWORK-DIALOG an und definieren Sie die Eigenschaften dieser Server-Gruppen.
- 4. Wählen Sie  $\blacksquare$

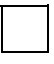

Durch die Parallelisierung können Sperrprobleme auftreten (z.B. bei Sammelfreigabe mit Verfügbarkeitsprüfung).

**Status** 

## **Definition**

Ein Status dokumentiert den aktuellen Bearbeitungsstand eines Objektes. Je nachdem welche betriebswirtschaftlichen Vorgänge zu einem Objekt (z.B. einem Fertigungsauftrag, einem Vorgang oder einer Komponente) ausgeführt werden, ändert sich der Status des Objektes. Ein gesetzter Status beeinflußt wiederum, welche betriebswirtschaftlichen Vorgänge zu einem Objekt ausgeführt werden können.

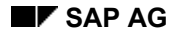

## **System / Anwenderstatus**

Im SAP-System unterscheidet man zwischen Systemstatus und Anwenderstatus.

### **Systemstatus**

Ein Systemstatus ist ein vom System gesetzter Status, der den Anwender darüber informiert, daß eine bestimmte Funktion an einem Objekt ausgeführt wurde. Ein Systemstatus kann in keiner Weise von Ihnen beeinflußt werden, d.h., er kann weder direkt gelöscht noch verändert werden.

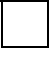

Wenn Sie einen Fertigungsauftrag freigeben, setzt das System automatisch den Systemstatus "freigegeben". Sie können diesen Status nicht beeinflussen, es sei denn Sie führen einen Vorgang aus, der zu einer Änderung des Systemstatus führt.

### **Anwenderstatus**

Ein Anwenderstatus ist ein von Ihnen gesetzter Status, der als Ergänzung zu den vorhandenen Systemstatus angelegt werden kann. Sie können beliebig viele Anwenderstatus definieren und aktivieren. Voraussetzung für die Definition von Anwenderstatus ist ein Statusschema, das im Customizing pro Auftragsart angelegt wird (siehe Was ist ein Statusschema? [Seite [450\]](#page-449-0)).

In einem Fertigungsauftrag können beliebig viele Status gesetzt sein.

In einem Auftrag können gleichzeitig die Status "freigegeben", "vorkalkuliert", "gedruckt" und "rückgemeldet" gesetzt sein.

**Status anzeigen** 

## **Status anzeigen**

### **Verwendung**

Status sind auf zwei verschiedene Weisen im System dargestellt:

- als 30-stelliger Text
- als 4-stelliges Kürzel

Beide Darstellungsformen sind sprachabhängig.

## **Vorgehensweise**

Um sich die aktiven Status eines Fertigungsauftrags anzeigen zu lassen, wählen Sie **.14.** 

#### **Was ist ein betriebswirtschaftlicher Vorgang?**

## **Was ist ein betriebswirtschaftlicher Vorgang?**

Unter einem betriebswirtschaftlichen Vorgang versteht man eine Aktion, die der Anwender am Bildschirm durchführt, indem er z.B. eine Transaktion oder eine Funktion ausführt.

Zum Beispiel führen Sie einen betriebswirtschaftlichen Vorgang aus, wenn Sie:

- einen Auftrag freigeben
- eine Vorgang freigeben
- einen Wareneingang buchen
- eine Rückmeldung erfassen
- einen Auftrag drucken

### **Wie kann ein Status einen betriebswirtschaftlichen Vorgang beeinflussen?**

Ein Status kann einen betriebswirtschaftlichen Vorgang

- erlauben
- mit Warnung erlauben
- verbieten

Ist für ein Objekt ein Vorgang "mit Warnung erlaubt", bekommen Sie bei der Durchführung des Vorgangs eine Warnmeldung. Es ist Ihnen überlassen, ob Sie den betriebswirtschaftlichen Vorgang trotz Warnung ausführen wollen oder nicht.

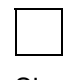

Sie wollen einen freigegebenen Fertigungsauftrag zum Löschen vormerken. Der Auftrag hat jedoch noch nicht den Status "erledigt". In diesem Fall bekommen Sie zunächst eine Warnmeldung, die Sie darauf hinweist, daß der Auftrag noch nicht erledigt ist.

### **Wann darf man einen betriebswirtschaftlichen Vorgang durchführen?**

Damit Sie einen betriebswirtschaftlichen Vorgang durchführen können, müssen folgende Voraussetzungen erfüllt sein:

- Mindestens einer der aktiven Status muß den Vorgang erlauben
- Keiner der aktiven Status darf den Vorgang verbieten

### **Wann ist ein Status aktiv?**

Ein Status kann entweder aktiv oder inaktiv sein:

- Ein Status ist aktiv, wenn er momentan wirksam ist.
- Ein Status ist inaktiv, wenn er entweder
	- − noch nie aktiv war, oder
	- schon einmal aktiv war, inzwischen aber deaktiviert wurde

#### **Was ist ein Statusschema?**

## <span id="page-449-0"></span>**Was ist ein Statusschema?**

Statusschemata werden im Customizing pro Auftragsart angelegt.

Innerhalb eines Statusschemas können Sie

- Anwenderstatus definieren und deren Funktion über einen zugehörigen Langtext dokumentieren
- einem Anwenderstatus eine "Ordnungsnummer" zuordnen, die die erwartete Reihenfolge des Durchlaufens von Anwenderstatus vorgibt
- einen Initialstatus definieren, der beim Anlegen des Objektes automatisch gesetzt wird
- festlegen, daß bei der Durchführung eines betriebswirtschaftlichen Vorgangs ein Anwenderstatus automatisch gesetzt wird
- bestimmte Vorgänge erlauben oder verbieten, wenn ein Status aktiv ist

### **Ordnungsnummer**

Zu jedem Anwenderstatus können Sie eine Ordnungsnummer definieren. Mit Hilfe der Ordnungsnummer wird die Reihenfolge bestimmt, in der die Anwenderstatus gesetzt werden.

Wenn Sie einem Anwenderstatus keine Ordnungsnummer zuteilen, kann dieser Anwenderstatus immer gesetzt werden. Es darf jedoch immer nur ein Anwenderstatus mit Ordnungsnummer aktiv sein.

Wenn Sie einem Anwenderstatus eine Ordnungsnummer zuteilen, müssen Sie auch eine **niedrigste** und eine **höchste Ordnungsnummer** für den Anwenderstatus angeben. Diese schränken das Ordnungsnummernintervall ein, aus dem der darauffolgende Anwenderstatus ausgewählt werden kann.

Sie haben in einem Statusschema folgende Anwenderstatus mit folgenden Ordnungsnummern definiert:

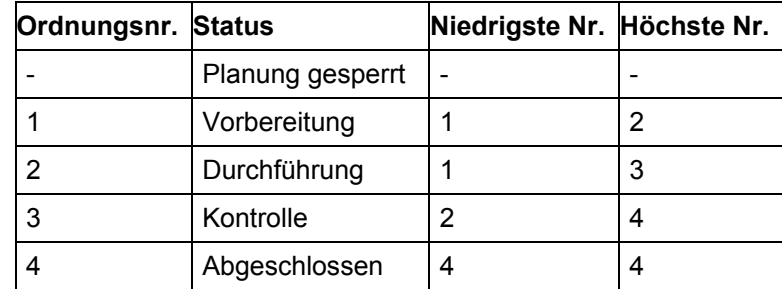

#### **Beispiel für Anwenderstatus mit Ordnungsnummer**

In diesem Beispiel kann Status "Planung gesperrt" immer aktiviert werden, da er keine Ordnungsnummer besitzt.

Status "Vorbereitung" muß als erster aktiviert werden. Ist Status "Vorbereitung" aktiv, ist es möglich, Status "Durchführung" zu aktivieren.

Ist Status "Durchführung" aktiv, können Sie entweder Status "Vorbereitung" oder "Kontrolle" aktivieren.

#### **Was ist ein Statusschema?**

Es gelten immer die niedrigste und höchste Nummer der **höchsten aktivierten** Ordnungsnummer. Es wäre daher in dem Beispiel nicht möglich, von Status "Kontrolle" zunächst Status "Durchführung" zu aktivieren, und von dort aus Status "Vorbereitung" zu aktivieren.

Ist Status "Kontrolle" aktiviert, können Sie entweder Status "Durchführung" oder "Abgeschlossen" aktivieren. Ist einmal der Status "Abgeschlossen" aktiviert ist kein Rückgang auf vorhergehende Status mehr möglich.

### **Was ist ein Selektionsschema?**

## **Was ist ein Selektionsschema?**

In einem Selektionsschema können Sie Statuskombinationen von Anwender- und Systemstatus als Selektionsbedingungen hinterlegen.

Selektionsschemata werden zur Selektion im **Auftragsinformationssystem [Seite [473\]](#page-472-0)** verwendet und zum Auslösen von vordefinierten Ereignispunktfunktionen [Seite [189\]](#page-188-0).

Sie können in einem Selektionsschema sowohl Systemstatus als auch Anwenderstatus angeben. Wenn Sie auch nach Anwenderstatus selektieren wollen, müssen Sie das entsprechende Statusschema beim Anlegen des Selektionsschemas angeben. Eine spätere Zuordnung eines Statusschemas zu einem Selektionsschema ist nicht möglich.

Wie Sie vorgehen müssen, um ein Selektionsschema anzulegen, finden Sie im Customizing der *Fertigungssteuerung* unter *Stammdaten* → *Auftrag* → *Selektionsschema definieren* beschrieben*.*

### **Anwenderstatus anlegen**

## **Anwenderstatus anlegen**

### **Verwendung**

Anwenderstatus sind immer innerhalb eines Statusschemas definiert.

### **Vorgehensweise**

- 1. Sie legen zuerst ein Statusschema an.
- 2. Sie ordnen dem Statusschema die entsprechenden Objekttypen zu.
- 3. Sie definieren zum Statusschema die entsprechenden Anwenderstatus.
- 4. Sie ordnen den Anwenderstatus den entsprechenden betriebswirtschaftlichen Vorgängen zu.
- 5. Sie übersetzen ggf. das Statusschema und die Anwenderstatus.

Damit Sie mit dem Statusschema arbeiten können, müssen Sie im Customizing das Statusschema der Auftragsart zuordnen (Customizing der *Fertigungssteuerung* unter *Stammdaten* → *Auftrag* → *Auftragsarten definieren*).

Wie Sie vorgehen müssen, um ein Statusschema anzulegen, finden Sie im Customizing der *Fertigungssteuerung* unter *Stammdaten* → *Auftrag* → *Statusschema definieren* beschrieben*.*

### **Anwenderstatus aktivieren**

## **Anwenderstatus aktivieren**

### **Verwendung**

Sie können einen Anwenderstatus auf Auftragskopfebene und Vorgangsebene aktivieren.

### **Vorgehensweise**

### **Auftragskopfebene**

- 1. Wechseln Sie auf den Auftragskopf.
- 2. Wählen Sie  $\mathbf{L}$ .
- 3. Wählen Sie *Bearbeiten* → *Direkteingabe*.

Sie erhalten ein Dialogfenster, in dem Sie die zulässigen Anwenderstatus auswählen können.

4. Positionieren Sie den Cursor auf den gewünschten Anwenderstatus und wählen

### **Vorgangsebene**

- 1. Wechseln Sie in die Vorgangsübersicht.
- 2. Markieren Sie den entsprechenden Vorgang.
- 3. Wählen Sie  $\overline{\mathbf{H}}$ .
- 4. Wählen Sie *Bearbeiten* → *Direkteingabe*.

Sie erhalten ein Dialogfenster, in dem Sie die zulässigen Anwenderstatus auswählen können.

5. Positionieren Sie den Cursor auf den gewünschten Anwenderstatus und wählen $\blacksquare$ .

#### **Statusänderungsbelege**

## **Statusänderungsbelege**

### **Verwendung**

Statusänderungen, die in der Bearbeitung von Fertigungsaufträgen erfolgten, können Sie in Form von Statusänderungsbelegen aufzeichnen.

Ein Statusänderungsbeleg dokumentiert,

- **welcher** Status geändert wurde
- **wer** den Status eines Objektes geändert hat
- **wann** der Status geändert wurde
- ob der Status **aktiviert oder deaktiviert** wurde
- in welcher **Transaktion** die Statusänderung durchgeführt wurde

Im Fertigungsauftrag können Status für folgende Objekte definiert werden:

- Auftragskopf
- Vorgang
- Materialkomponente
- Fertigungshilfsmittel

Entsprechend können für jedes dieser vier Objekte Statusänderungsbelege unabhängig voneinander erzeugt werden.

> Aus Performance-Gründen empfehlen wir Ihnen Statusänderungsbelege nur auf Auftragskopfebene zu aktivieren.

### **Voreinstellungen vornehmen**

## **Voreinstellungen vornehmen**

### **Verwendung**

Im Customizing der *Fertigungssteuerung* wird pro Auftragsart und Werk gesteuert, ob Änderungsbelege geschrieben werden.

### **Vorgehensweise**

- 1. Wählen Sie im Customizing der *Fertigungssteuerung Stammdaten* → *Auftrag* → *Auftragsartabhängige Parameter definieren.*
- 2. Wählen Sie den Eintrag für die entsprechende Auftragsart und Werk.
- 3. Kreuzen Sie die gewünschten Belege an (Registerkarte *Realisierung* Feldgruppe *Statusänderungsbelege*).
- 4. Sichern Sie Ihren Eintrag.

Das System schreibt ab nun für jede Statusänderung auf dieser Auftragsebene einen Statusänderungsbeleg, **vorausgesetzt** daß der Auftrag (bzw. Vorgang/Komponente/FHM) seit Aktivierung der Statusänderungsbelege **neu angelegt** wurde.

#### **Statusänderungsbelege anzeigen**

## **Statusänderungsbelege anzeigen**

1. Rufen Sie zunächst die entsprechende Statusanzeige auf:

#### **Statusanzeige auf Auftragskopfebene:**

Wählen Sie  $\mathbf H$ 

#### **Statusanzeige auf Vorgangsebene:**

Verzweigen Sie auf das Vorgangsübersichtsbild. Markieren Sie den gewünschten Vorgang und wählen Sie **1** 

#### **Statusanzeige auf Komponentenebene:**

Verzweigen Sie auf das Komponentenübersichtsbild. Markieren Sie die gewünschte Komponente und wählen Sie **Li**.

#### **Statusanzeige auf Fertigungshilfsmittelebene:**

Verzweigen Sie auf das Vorgangsübersichtsbild. Markieren Sie den Vorgang, dem das Fertigungshilfsmittel zugeordnet ist und wählen Sie *FHM.* Das System verzweigt auf eine Liste der zugeordneten Fertigungshilfsmittel. Markieren Sie das gewünschte Fertigungshilfsmittel und wählen Sie ...

Das System listet alle Status auf, die momentan im gewählten Objekt (Auftragskopf, Vorgang, usw.) aktiv sind.

2. Geben Sie nun an, ob Sie Änderungsbelege für einen bestimmten oder für mehrere Status anzeigen wollen:

#### **Änderungsbelege für einen Status:**

Ist der gewünschte Status in dieser Liste bereits enthalten, markieren Sie ihn und wählen Sie *Zusätze* → *Änderungsbelege* → *Zum Status*.

Das System listet alle Änderungsbelege zum Status.

#### **Änderungsbelege für sämtliche Status:**

Wählen Sie *Zusätze* → *Änderungsbelege* → *Alle*.

Das System listet alle Status die jemals im Objekt aktiv waren.

3. Um Änderungsbelege zu diesen Status anzuzeigen, haben Sie nun folgende Möglichkeiten:

#### **Änderungsbelege zu einem Status:**

Wenn Sie die Änderungsbelege zu einem der Status anzeigen wollen, wählen Sie mit einem Doppelklick den gewünschten Status.

#### **Änderungsbelege zu allen Status geordnet nach Status:**

Wenn Sie sämtliche Änderungsbelege nach Status geordnet anzeigen wollen, wählen Sie die Menüeinträge *Springen* → *alle Änderungen*.

#### **Änderungsbelege zu allen Status chronologisch geordnet:**

Wenn Sie sämtliche Änderungsbelege in chronologischer Reihenfolge auflisten wollen, wählen Sie die Menüeinträge *Springen* → *nach Historie*.

#### **Statusänderungsbelege anzeigen**

Wenn Sie wissen wollen, welche Statusänderungen zu einem bestimmten Zeitpunkt vorgenommen wurden, positionieren Sie den Cursor auf die linke Hälfte (Datum, Uhrzeit, Änderer) des entsprechenden Eintrags in der Liste und wählen Sie *Auswählen*. Das System zeigt Ihnen welche Status zu dem Zeitpunkt aktiviert bzw. deaktiviert wurden.

Wenn Sie **für einen bestimmten Zeitpunkt sämtliche aktive Status mit Kurztext**  anzeigen wollen, positionieren Sie den Cursor auf die rechte Hälfte (Systemstatus/Anwenderstatus) des entsprechenden Eintrags in der Liste und wählen Sie *Auswählen*. Das System zeigt alle Status an, die zu dem Zeitpunkt aktiv waren.

• Wenn Sie nachvollziehen wollen, **welche betriebswirtschaftlichen Vorgänge** zu dem Zeitpunkt **erlaubt bzw. verboten waren**, wählen Sie die Registerkarte *Betriebsw. Vorgänge*.

Das System listet zuerst alle erlaubte und dann alle verbotene Vorgänge auf.

• Wenn Sie zusätzlich wissen wollen, **warum ein bestimmter Vorgang** zu dem Zeitpunkt **erlaubt bzw. verboten war**, so stellen Sie den Cursor auf den Vorgang und wählen Sie *Vorgangsanalyse*.

Das System listet alle Status auf, die einen Einfluß auf den Vorgang hatten.

Bitte beachten Sie, daß ein betriebswirtschaftlicher Vorgang nur dann zugelassen ist, wenn mindestens ein Status ihn erlaubt und kein Status ihn verbietet.

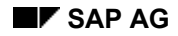

#### **Kuppelprodukte**

# **Kuppelprodukte**

### **Verwendung**

Produkte, die üblicherweise zusammen gefertigt werden, können über einen Fertigungsauftrag abgebildet werden.

Das **Hauptprodukt** ist das Produkt, für das die Fertigung hauptsächlich durchgeführt wird. Das Hauptprodukt wird im Kopf des Fertigungsauftrags aufgeführt Zusätzlich wird für das Hauptprodukt eine Auftragsposition erzeugt.

Ein **Kuppelprodukt** ist ein Produkt, das zusammen mit anderen Produkten in der Fertigung entsteht. Für jedes Kuppelprodukt wird im Fertigungsauftrag eine separate Auftragsposition erzeugt. Dies bedeutet, daß es möglich ist, Istkosten auf Kuppelproduktebene auszuweisen.

Ein **Nebenprodukt** ist ein Produkt, das zusammen mit anderen Produkten in der Fertigung entsteht. Für Nebenprodukte wird **keine** separate Auftragsposition erzeugt. Die Bestandsbewertung eines Nebenproduktes erfolgt immer mit dem Preis laut Preissteuerung des Materialstammsatzes.

Das Anlegen eines Fertigungsauftrags für die Fertigung von Kuppelprodukten bietet folgende Vorteile:

- Hauptprodukt und Kuppelprodukt(e) werden mit unterschiedlichen Abrechnungsempfängern abgerechnet
- Warenbewegungen können für alle über den Fertigungsauftrag hergestellten Produkte gleichzeitig gebucht werden

#### **Kuppelproduktion Voraussetzungen**

## **Kuppelproduktion Voraussetzungen**

Folgende Voraussetzungen müssen erfüllt sein, damit Sie Fertigungsaufträge mit Kuppelprodukten bzw. Nebenprodukten anlegen können:

### **Voraussetzung für das Hauptprodukt:**

• Im Materialstammsatz des Hauptproduktes muß das Kennzeichen *Kuppelprodukt* aktiv sein (Bereich Disposition)

#### **Voraussetzungen für ein Kuppelprodukt:**

- Im Materialstammsatz des Kuppelproduktes muß das Kennzeichen *Kuppelprodukt* aktiv sein (Bereich Disposition)
- Das Kuppelprodukt muß als Position in der Stückliste des Hauptmaterials enthalten sein.
- Auf der Registerkarte *Grunddaten* der Stücklistenposition muß in der Feldgruppe *Allgemeine Daten* das Kennzeichen *Kuppelprodukt* gesetzt sein.

#### **Voraussetzungen für ein Nebenprodukt:**

- Das Nebenprodukt muß als Position in der Stückliste des Hauptmaterials enthalten sein.
- Die Stücklistenposition muß eine **negative Menge** (z.B. '1 -') enthalten.

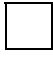

Für Nebenprodukte wird das Kennzeichen *Kuppelprodukt* **nicht** gesetzt.

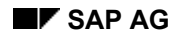

## **Kuppelprodukte: Kosten**

Die Kosten für den Auftrag werden auf den Auftragskopf kontiert und über Äquivalenzziffern auf die einzelnen Kuppelprodukte verteilt. Sie definieren im Materialstammsatz des Hauptprodukts ein Aufteilungsschema. Mit dem Aufteilungsschema wird festgelegt, wie die Gesamtkosten auf Haupt- und Kuppelprodukte verteilt werden.

Auf der Grundlage dieser Daten wird beim Anlegen eines Fertigungsauftrags automatisch

- eine Abrechnungsvorschrift erzeugt, die die Gesamtauftragskosten auf das Hauptprodukt und die Kuppelprodukte verteilt (d. h. die einzelnen Positionen)
- eine Abrechnungsvorschrift für jede Position erzeugt, die die verteilten Kosten an den Bestand kontiert

Zur Zeit können nur die Istkosten verteilt werden.

### **Kuppelprodukte: Ursprungsschemata**

## **Kuppelprodukte: Ursprungsschemata**

Ein Ursprungsschema dient dazu, die Äquivalenzen im Aufteilungsschema nach Kostenartengruppen aufzuteilen.

### **Beispiel für Äquivalenzziffern mit Ursprungsschema**

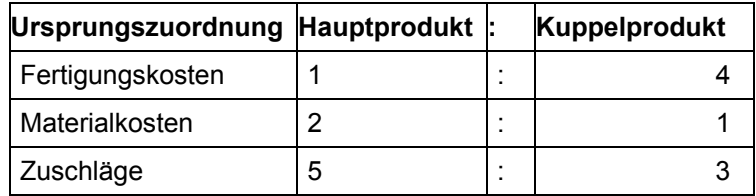

Mit Ursprungsschema können Sie die Aufteilung der Kosten je nach Kostenartengruppe variieren.

Wenn Sie nicht mit einem Ursprungsschema arbeiten, muß die Kostenaufteilung für alle Kostenartengruppen im Aufteilungsschema identisch sein:

### **Beispiel für Äquivalenzziffern ohne Ursprungsschema**

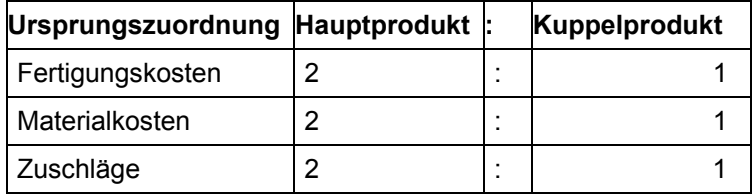

Wenn Sie ein Ursprungsschema verwenden möchten, gehen Sie folgendermaßen vor:

- 1. Definieren Sie im Customizing ein Ursprungsschema
- 2. Definieren Sie ein Aufteilungsschema im Materialstammsatz des Hauptprodukts (Drucktaste *Kuppelproduktion* in Bereich Disposition).

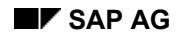

#### **Auftragsnetze**

## **Auftragsnetze**

### **Verwendung**

Ein Auftragsnetz ist die Verknüpfung von Plan- oder Fertigungsaufträgen über mehrere Fertigungsstufen hinweg. Jeder Auftrag im Auftragsnetz hat eine eigene Auftragsnummer. Wenn untergeordnete Baugruppen direkt für übergeordnete Aufträge innerhalb eines Fertigungsprozesses erstellt werden, ohne daß diese physisch über das Lager laufen, ist eine Abbildung über Auftragsnetze sinnvoll.

Die Komponenten, zu denen im Auftragsnetz separate Fertigungsaufträge angelegt werden, werden als direkt gefertigte Komponenten (siehe Anlegen von Auftragsnetzen [Seite [465\]](#page-464-0)) bezeichnet.

### **Voraussetzungen**

Ein Auftragsnetz kann nicht für Komponenten angelegt werden, die eines der folgenden Kennzeichen gesetzt haben:

- Kuppelprodukt
- Nebenprodukt
- Alternativposition mit Strategie *2*
- Alternativposition mit Einsatzwahrscheinlichkeit 0
- Ausläufer
- Nachfolger
- **Intramaterial**

### **Funktionsumfang**

Auftragsnetze bieten folgende Vorteile:

• **Integrierte Betrachtung eines Fertigungsprozesses**

Auftragsnetze ermöglichen es, unterschiedliche Stufen eines Fertigungsprozesses zusammen im System abzubilden. Der gesamte Fertigungsprozeß kann integriert betrachtet werden.

• **Separate Auftragsnummer für jeden Auftrag**

Jede Stufe eines Auftragsnetzes bildet einen separaten Fertigungsauftrag / Planauftrag. Jeder Fertigungsauftrag / Planauftrag hat eine eigene Auftragsnummer. Dies ermöglicht die Bearbeitung des gesamten Auftragsnetzes, eines Teilbaums des Auftragsnetzes oder eines einzelnen Auftrags.

#### • **Keine Ein- bzw. Auslagerung zwischen Fertigungsstufen**

Innerhalb eines Auftragsnetzes erfolgen Lagerbewegungen nur für den führenden Auftrag (d.h. den Auftrag, der auf oberster Fertigungsstufe steht) und für nicht direkt gefertigte Komponenten. Dies erleichtert die Pflege des Auftragsnetzes im Vergleich zu mehreren Einzelaufträgen. Ein weiterer Vorteil ist eine exaktere Abbildung der Kosten des Fertigungsprozesses, da untergeordnete Aufträge direkt auf übergeordnete kontiert und abgerechnet werden können.

### **Auftragsnetze**

### • **Betriebswirtschaftliche Funktionen für mehrere Aufträge gleichzeitig**

Bestimmte betriebswirtschaftliche Vorgänge können für mehrere Aufträge gleichzeitig ausgeführt werden. Die Freigabe eines Auftrags, der zu einem Auftragsnetz gehört, bewirkt z.B. die gleichzeitige Freigabe aller hierarchisch untergeordneten Aufträge.

#### • **Automatische Änderung abhängiger Aufträge**

Änderungen an einem Auftrag wirken sich automatisch auf abhängige Aufträge / auftragsverursachende Komponenten aus. Ändern Sie z.B. die Auftragsmenge in einem Auftrag, so

- werden automatisch die entsprechenden Mengenänderungen an abhängigen Aufträgen vorgenommen
- wird automatisch die Bedarfsmenge der direkt gefertigten Komponente geändert

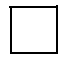

Im Auftragsnetz haben Sie zusätzlich die Möglichkeit, direkt gefertigte Materialien in einem vom Planungswerk abweichenden Werk zu fertigen.

#### • **Status im führenden Auftrag setzen**

Wenn Sie in untergeordneten Aufträgen statusrelevante Änderungen vornehmen, so setzt das System den entsprechenden Status auf dem Auftragskopf des führenden Auftrags im Auftragsnetz wie folgt:

- RUAN Rückmeldung im Auftragsnetz
- WBAN Warenbewegung im Auftragsnetz
- FRAN Freigabe im Netz erfolgt

Dadurch sind Sie über Änderungen im gesamten Auftragsnetz informiert.

• **Nachlesen Stammdaten**

Die Arbeitsplandaten und die Stücklistendaten können Sie erneut in den Auftrag übernehmen. Weitere Informationen finden Sie unter Nachlesen Stammdaten [Seite [70\]](#page-69-0).

### **Beispiel**

Angenommen, Sie möchten eine Pumpe herstellen. Die Stückliste der Pumpe enthält ein Druckventil und ein Spiralgehäuse. Sie wollen nun für diese beiden Komponenten separate Fertigungsaufträge erfassen, diese aber nicht über das Lager laufen lassen.

Im Materialstammsatz des Druckventils und des Spiralgehäuses setzen Sie den Sonderbeschaffungsschlüssel für Direktfertigung, der die Fertigung im Rahmen eines Auftragsnetzes festlegt.

Wenn Sie einen Fertigungsauftrag für die Pumpe anlegen, wird automatisch ein Auftragsnetz erzeugt, das die untergeordneten Fertigungsaufträge für das Druckventil und das Spiralgehäuse enthält.

#### **Anlegen von Auftragsnetzen**

## <span id="page-464-0"></span>**Anlegen von Auftragsnetzen**

### **Verwendung**

Auftragsnetze werden nur erzeugt, wenn bei den Komponenten, für die separate Fertigungsaufträge angelegt werden sollen, der Sonderbeschaffungsschlüssel für Direktfertigung gesetzt ist (Bereich Disposition im Materialstamm).

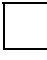

Im Standardsystem ist der Sonderbeschaffungsschlüssel für Direktfertigung *52* (d.h. für Komponenten, die innerhalb eines Auftragsnetzes gefertigt werden).

### **Aktivitäten**

Um ein Auftragsnetz anzulegen, gehen Sie folgendermaßen vor:

- Zur manuellen Bearbeitung gehen Sie vor wie in Fertigungsauftrag mit Material anlegen [Seite [27\]](#page-26-0) beschrieben. •
- Zur Umwandlung eines Planauftrags gehen Sie vor wie in **Einzelumsetzung eines** Planauftrags [Seite [41\]](#page-40-0) beschrieben.

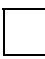

Um ein Auftragsnetz anzulegen, müssen Sie eine Auftragsart **mit interner Nummernvergabe** verwenden.

**Auftragsnetze pflegen** 

## **Auftragsnetze pflegen**

### **Verwendung**

Auftragsnetze werden wie Fertigungsaufträge gepflegt.

### **Vorgehensweise**

- 1. Wählen Sie *Logistik* → *Produktion* → *Fertigungssteuerung* → *Auftrag* → *Anzeigen* oder *Logistik* → *Produktion* → *Fertigungssteuerung* → *Auftrag* → *Ändern*.
- 2. Geben Sie an, welche Ebene des Auftragsnetzes Sie aufrufen wollen, wenn Sie ein Auftragsnetz anzeigen oder ändern möchten. Setzen Sie hierzu das entsprechende Kennzeichen, geben die Auftragsnummer ein und wählen

Beim Einstieg über

- *Eingegebener Auftrag* gelangen Sie in den einzelnen Auftrag
- *Teilbaum des Netzes* wird das gesamte Netz angezeigt, wobei die Aufträge des Teilbaums eingelesen werden
- *Gesamtes Netz* werden alle Aufträge des Netzes eingelesen, unabhängig davon welchen Auftrag aus dem Netz Sie eingegeben haben
- *Übersicht anzeigen* (Default-Einstellung) wird eine Übersicht des gesamten Auftragsnetzes angezeigt (zunächst wird kein Auftrag eingelesen)

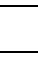

In der Auftragsnetzpflege zeigt ein grüner Haken an, zu welchen Aufträgen bereits die Auftragsdaten eingelesen wurden.

Aus der Pflege eines einzelnen Auftrags gelangen Sie immer in die Auftragsnetzübersicht. Dort können Sie andere Aufträge nachlesen.

Wenn Sie über *Teilbaum* oder *Gesamtes Netz* einsteigen, sind die Funktionen für alle Aufträge direkt ausführbar (z.B. freigeben). Wenn Sie im Auftragsnetz Funktionen ausführen, werden immer die Aufträge nachgelesen, die zur Ausführung dieser Funktion benötigt werden.

Sie können zwischen normaler und komprimierter Anzeige wechseln. Wählen Sie in der Auftragsnetzpflege.

## **Kosten in Auftragsnetzen**

### **Verwendung**

Sie können Plan- und Istkosten beliebiger Aufträge innerhalb eines Auftragsnetzes berechnen.

### **Voraussetzung**

In der Definition der Auftragsart (Customizing der *Fertigungssteuerung* unter *Stammdaten* → *Auftrag* → *Auftragsarten definieren*) können Sie mit dem Kennzeichen *Auftragsnetzabw.* entscheiden, wie die Verrechnung der Kosten im Auftragsnetz erfolgen soll.

## **Funktionsumfang**

### **Plankosten**

Ist das Kennzeichen *Auftragsnetz mit Warenbewegung*

- gesetzt, dann werden die Direktfertigungsbaugruppen über die Preisfindungsstrategie der Erzeugniskalkulation bewertet.
- **nicht** gesetzt, ergibt sich der Preis der Direktfertigungsbaugruppen aus der Auftragskalkulation der zugehörigen Aufträge.

### **Istkosten**

Ist das Kennzeichen *Auftragsnetz mit Warenbewegung*

- gesetzt, dann finden zwischen den Fertigungsaufträgen eines Auftragsnetzes automatische Warenbewegungen statt. Dies bedeutet, daß ein untergeordneter Fertigungsauftrag, das von ihm gefertigte Material, an das Lager liefert. Zeitgleich mit der Wareneingangsbuchung wird ein Warenausgang für den übergeordneten Auftrag gebucht. Bei der Buchung der Warenbewegung wird
	- der untergeordnete Auftrag von Kosten entlastet
	- der übergeordnete Auftrag mit Kosten belastet
- **nicht** gesetzt, dann finden **keine** Warenbewegungen zwischen den einzelnen Fertigungsaufträgen statt. Die je Auftrag gesammelten Kosten werden dann im Periodenabschluß an den jeweils übergeordneten Auftrag abgerechnet. •

Weitere Informationen finden Sie in der Komponente *CO - Kostenträgerrechnung* im Abschnitt *Auftragsbezogenes Produkt-Controlling* unter Auftragsnetz [Extern].

#### **Freigabe von Auftragsnetzen**

## **Freigabe von Auftragsnetzen**

### **Verwendung**

Fertigungsaufträge, die zu Auftragsnetzen gehören, werden in der Regel wie normale Fertigungsaufträge freigegeben. Bei einer Freigabe im Auftragsnetz setzt das System den Status FRAN (Freigabe im Netz erfolgt) auf Kopfebene des führenden Auftrags im Auftragsnetz. Dieser Status wird nicht zurückgenommen.

Ein Vorgang kann **nicht** freigegeben werden, wenn eine der folgenden Bedingungen zutrifft:

• Die Vorgänge abhängiger Aufträge sind nicht freigegeben.

Ein Vorgang kann nur dann freigegeben werden, wenn alle vorherigen Vorgänge freigegeben sind. Sind einem Vorgang also Komponenten zugeordnet und wurde ein separater Auftrag zur Fertigung einer dieser Komponenten angelegt, so kann der Vorgang nur freigegeben werden, wenn alle Vorgänge des abhängigen Auftrags bereits freigegeben sind.

• Auf die Vorgänge abhängiger Aufträge kann nicht zugegriffen werden.

Das System kann nicht prüfen, ob alle vorherigen Vorgänge freigegeben sind, wenn Sie beim Aufrufen des Auftrags nicht angegeben haben, daß Sie das gesamte Auftragsnetz oder zumindest einen Teilbaum anzeigen möchten.

Haben Sie also einen einzelnen Auftrag aufgerufen, so läßt das System keine Freigabe zu (außer der Auftrag befindet sich am Ende eines Teilbaums).

Beispiel: Freigabe von Aufträgen und Vorgängen in Auftragsnetzen [Seite [469\]](#page-468-0)

Weitere Informationen über die Freigabe von Vorgängen und Aufträgen finden Sie unter Auftragsfreigabe [Seite [229\]](#page-228-0).
**Beispiel: Freigabe von Aufträgen und Vorgängen** 

# **Beispiel: Freigabe von Aufträgen und Vorgängen**

Im folgenden Beispiel können Sie

- Aufträge 4 und 5 automatisch freigeben, indem Sie Auftrag 2 freigeben
- Vorgang 3 nur freigeben, wenn die Vorgänge 2 und 1, sowie Auftrag 5 freigegeben sind
- Vorgang 1 immer freigeben

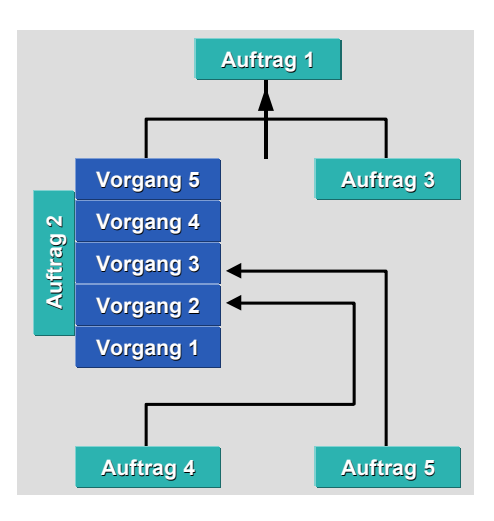

#### **Rückmeldungen in Auftragsnetzen**

# **Rückmeldungen in Auftragsnetzen**

### **Verwendung**

Fertigungsaufträge, die zu Auftragsnetzen gehören, werden in der Regel so wie normale Fertigungsaufträge rückgemeldet. Dabei ist jedoch folgendes zu beachten:

- Beim Rückmelden auf Kopf- oder Untervorgangsebene können Sie nur den betreffenden Auftrag rückmelden.
- Beim Rückmelden auf Vorgangsebene können Sie Vorgänge auftragsübergreifend rückmelden, sofern Sie mit Meilensteinvorgängen bzw. Fortschrittsrückmeldungen arbeiten.
- Bei einer Rückmeldung im Auftragsnetz setzt das System den Status RUAN (Rückmeldung im Auftragsnetz) auf Kopfebene des führenden Auftrags im Auftragsnetz. •

Beispiel: Auftragsnetze rückmelden [Seite [471\]](#page-470-0)

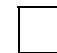

Für auftragsübergreifende Rückmeldungen können Sie über ein Kennzeichen im Customizing festlegen, ob Aufträge, die auf Kopfebene bereits endrückgemeldet sind (Status RÜCK), auch rückgemeldet werden sollen.

Weitere Informationen über das Rückmelden von Vorgängen / Aufträgen finden Sie in Rückmeldungen [Seite [305\]](#page-304-0).

 **Beispiel: Auftragsnetze rückmelden** 

# <span id="page-470-0"></span>**Beispiel: Auftragsnetze rückmelden**

Das folgende Beispiel zeigt, wie Sie das gesamte Auftragsnetz rückmelden können, indem Sie Vorgang 3 als Meilenstein markieren.

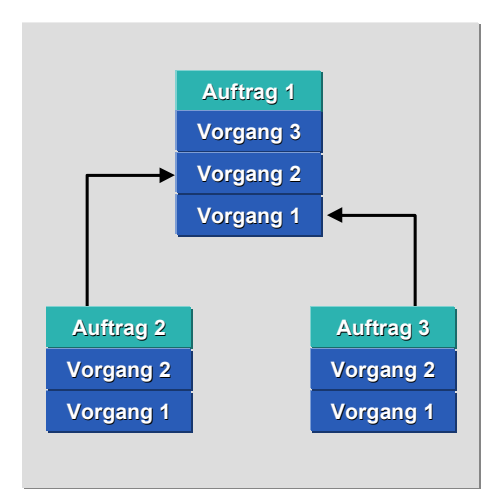

### **Zwischenbuchungen auf Lager im Auftragsnetz**

# **Zwischenbuchungen auf Lager im Auftragsnetz**

### **Verwendung**

In einem Auftragsnetz sind Lagerbewegungen im Normalfall für direktgefertigte Baugruppen überflüssig. Das gefertigte Material wird direkt an den Arbeitsplatz weitergegeben, an dem es als Komponente im übergeordneten Auftrag benötigt wird. Um die Kosten im Auftragsnetz richtig abzubilden, simuliert die Rückmeldung der untergeordneten Baugruppe einen Lagerzugang, sowie den Lagerabgang für den übergeordneten Auftrag. Damit erfolgt für die direktgefertigte Baugruppe die Entlastung des untergeordneten Auftrags, sowie die Belastung des übergeordneten Auftrags.

In Ausnahmefällen kann es jedoch vorkommen, daß Sie einen bestimmten Anteil der gefertigten Zwischenbaugruppe auf Lager legen möchten.

> In einem direkt gefertigten Auftrag ist die geplante Auftragsmenge 110 Stück. Davon sind 10 Stück als Ausschuß eingeplant. In der Fertigung fällt jedoch kein Ausschuß an. Sie melden folglich 110 Stück als Gutmenge zurück. Da nur 100 Stück im übergeordneten Auftrag benötigt werden (Bedarfsmenge der Komponente = 100 Stück), haben Sie einen Überschuß von 10 Stück, den Sie auf Lager buchen wollen.

Die Rückmeldung der Gutmenge im untergeordneten Auftrag bewirkt eine Entlastung des untergeordneten Auftrags, sowie eine Belastung des übergeordneten Auftrags. Ein Wareneingang mit Bezug auf den untergeordneten Auftrag würde deshalb zu einer doppelten Belastung des übergeordneten Auftrags führen.

Um diesen Fehler zu vermeiden, empfehlen wir Ihnen, einen **ungeplanten Wareneingang** für die überschüssige Menge mit Bezug zum **übergeordneten** Auftrag zu erfassen.

### **Vorgehensweise**

1. Melden Sie wie gewohnt die tatsächliche Gutmenge im untergeordneten Auftrag zurück.

Über die Rückmeldung erfolgt automatisch eine wertmäßige Belastung des übergeordneten Auftrags.

- 2. Wählen Sie im Einstiegsbild *Logistik* → *Materialwirtschaft* → *Bestandsführung* → *Warenbewegung* → *Wareneingang*→ *Sonstige.*
- 3. Geben Sie die Bewegungsart *531* (Wareneingang Nebenprodukt), das Werk und den Lagerort ein. Wählen Sie  $\mathcal{C}$ .
- 4. Geben Sie im Feld *Auftrag* die Nummer des übergeordneten Auftrags ein. Geben Sie zur Position 1 die Baugruppe des untergeordneten Auftrags, sowie die überschüssige Menge ein.
- 5. Sichern Sie die Warenbewegung.

#### **Auftragsinformationssystem**

# **Auftragsinformationssystem**

# **Verwendung**

Das Auftragsinformationssystem ist ein Werkzeug für die Fertigungssteuerung mit einer Reporting-Funktion für Fertigungsaufträge und Planaufträge.

Die Auswertungen erfolgen mit Hilfe der logischen Datenbank IOC über die originalen Fertigungsauftragstabellen.

# **Funktionsumfang**

Es können alle im System befindlichen Aufträge, einschließlich der Aufträge mit Löschvormerkung bzw. Löschkennzeichen, betrachtet werden. Archivierte Aufträge werden nicht berücksichtigt.

Im Auftragsinformationssystem gibt es folgende Darstellungsmöglichkeiten:

- In einer Objekteinzelliste [Seite [474\]](#page-473-0) wird für das ausgewählte Objekt (z.B. Auftragskopf, Vorgang, Komponente) eine Liste aufgebaut. Sie können mit einem Profil [Seite [478\]](#page-477-0) oder einem Layout [Seite [479\]](#page-478-0) den Aufbau und das Erscheinungsbild der Objekteinzelliste festlegen. •
- In der Objektübersicht [Seite [480\]](#page-479-0) werden die einzelnen Aufträge mit ihren untergeordneten Objekten in einer hierarchischen Struktur dargestellt. Sie können mit einem Gesamtprofil [Seite [482\]](#page-481-0) festlegen, welche Objekte (Auftragsköpfe, Positionen, Folgen, etc.) gelesen bzw. angezeigt werden. Außerdem können Sie festlegen, welche Felder für die einzelnen Objekte angezeigt werden.

Mit dem Release 4.6C wurde die Objekteinzelliste auf ALV-Oberfläche umgestellt. Für die Objektübersicht steht aus technischen Gründen die ALV-Oberfläche nicht zur Verfügung.

**Objekteinzelliste** 

# <span id="page-473-0"></span>**Objekteinzelliste**

### **Verwendung**

Objekteinzellisten enthalten Detailinformationen über Objekte eines Auftrags (Fertigungsauftrag, Planauftrag). Sie wollen z.B. alle in einem bestimmten Zeitraum eingesetzten FHMs anzeigen. Hierfür ist die Objekteinzelliste für FHMs geeignet, da Sie keine Detailinformationen zu den übergeordneten Objekten *Vorgang*, *Folge* und *Auftrag* benötigen. Sie können jedoch ggf. die Information auf der Einzelliste nach Auftrag bzw. Vorgang gruppieren.

Den Aufbau einer Objekteinzelliste legen Sie entweder mit einem Profil [Seite [478\]](#page-477-0) oder mit einem Layout [Seite [479\]](#page-478-0) fest.

# **Funktionsumfang**

### **Objekteinzellisten**

Für folgende Objekte stehen Ihnen Objekteinzellisten zur Verfügung:

- Auftragsköpfe
- Positionen
- Dokumentierte Warenbewegungen
- **Folgen**
- Vorgänge (inkl. Untervorgänge)
- Komponenten
- Rückmeldungen (Auftrag, Vorgang, Untervorgang)
- **Fertigungshilfsmittel**
- **Ereignispunkte**
- Kapazitäten (Vorgang, Untervorgang)
- Automatische Warenbewegungen (retrograde Entnahme, automatischer WE)
- Fehlerhafte Warenbewegungen (retrograde Entnahme, automatischer WE)
- Bestellanforderungen (Vorgänge mit Fremdbearbeitung)
- Bestellungen (Vorgänge mit Fremdbearbeitung)

Wenn Sie Planaufträge in die Objekteinzelliste mit einbeziehen wollen, dann sind die auswählbaren Objekte auf Auftragsköpfe und Komponenten beschränkt.

### **Arbeiten mit der Objekteinzelliste**

Ihnen stehen folgende Funktionen zur Verfügung, um den Aufbau, den Inhalt und die Darstellung der Objekteinzelliste anzupassen:

- Standardfunktionen der ALV-Oberfläche
- Objekte beliebig sortieren und nach bestimmten Feldwerten filtern

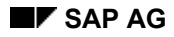

#### **Objekteinzelliste**

- Spalten ein- bzw. ausblenden
- Summen und Zwischensummen bilden
- Objekteinzelliste ausdrucken und exportieren
- allgemeingültige und benutzerspezifische Layouts definieren
- Objekteinzelliste im WebGUI verwenden

Die Möglichkeit Feldwerte zu vergleichen, steht nicht zur Verfügung.

### **Spezielle Funktionen in der Objekteinzelliste**

- Unter *Einstellungen* stehen Ihnen folgende Funktionen zur Verfügung:
	- − *Filter setzen* → *Statusfilter / Filter setzen* → *Benutzerfilter*
	- − *Filter löschen* → *Statusfilter / Filter löschen* → *Benutzerfilter*
	- − *Profil holen*

Einem Layout kann kein Statusfilter zugeordnet werden. Sie können aber mit diesen Funktionen einen Statusfilter direkt aufrufen oder ein Profil holen, dem ein Statusfilter zugeordnet ist.

- Sie haben folgende Navigationsmöglichkeiten:
	- − Unter *Umfeld* können Sie in verschiedene Auftragsobjekte und andere Übersichten verzweigen.
	- Mit Doppelklick oder <sup>6</sup> Objekt anzeigen verzweigen Sie in die Anzeige des dem angewählten Feld zugeordneten Objekts (z.B. Materialstamm). Mit *Objekt ändern* verzweigen Sie in die Bearbeitung des Objekts.
	- − Mit *Auftrag* bzw. *Auftrag* wechseln Sie in die Auftragsanzeige bzw. -bearbeitung.
- Um sich alle Protokolle zum Auftrag anzeigen zu lassen, wählen Sie *Auftrag*.

### **Liste auffrischen**

Wenn Sie innerhalb der Liste in Fertigungsaufträge/Planaufträge verzweigen, um betriebswirtschaftliche Vorgänge auszuführen (z.B. Freigabe von Aufträgen/Vorgängen, Verfügbarkeitsprüfungen, usw.), so können Sie hinterher die Liste auffrischen:

- Durch vollständiges Auffrischen aktualisieren Sie alle Aufträge in der Liste (Wählen Sie ...).
- Wenn Sie nur einige wenige Aufträge in der Liste geändert haben, so kann es aus Performance-Gründen sinnvoll sein, nur die geänderten Aufträge aufzufrischen. Markieren Sie dazu die entsprechenden Objekte und wählen Sie

Beim Auffrischen wird keine neue Selektion durchgeführt. Filter werden erneut angewendet.

### **Objekteinzelliste**

### **Siehe auch:**

SAP List Viewer (ALV) Grid Control [Extern] ALV Grid Control (BC-SRV-ALV) [Extern]

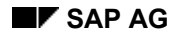

#### **Objekteinzelliste aufrufen**

# **Objekteinzelliste aufrufen**

- 1. Wählen Sie *Logistik* → *Produktion* → *Fertigungssteuerung* → *Infosystem* → *Auftragsinformationssystem*.
- 2. Setzen Sie ggf. die Kennzeichen zur Auswahl von Plan- und/oder Fertigungsaufträgen.
- 3. Wählen Sie im Feld *Liste* aus, welche Objekteinzelliste Sie anzeigen lassen wollen.

Falls Sie auch Planaufträge selektieren wollen, können Sie nur *Auftragsköpfe* oder *Komponenten* auswählen.

- 4. Wählen Sie ein Profil [Seite [482\]](#page-481-0) oder ein Layout [Seite [479\]](#page-478-0) aus.
- 5. Geben Sie die Selektionskriterien ein.

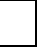

Um die Ausführung zu erleichtern, können Sie **Varianten** für das Selektionsprogramm PPIO\_ENTRY definieren (siehe Definition von Varianten [Seite [439](#page-438-0)]). Damit können Sie nicht benötigte Selektionskriterien ausblenden. Benötigen Sie die Massenbearbeitung nicht, können Sie diese in der Variantendefinition deaktivieren.

6. Wählen Sie  $\overline{\mathbb{Q}}$ .

### **Profile**

# <span id="page-477-0"></span>**Profile**

# **Verwendung**

In Profilen legen Sie den Aufbau und das Erscheinungsbild der Objekteinzellisten fest.

# **Funktionsumfang**

Sie können folgende Einstellungen in einem Profil vornehmen:

### • **angezeigte Felder**

Sie können über ein Unterprofil festlegen, welche Felder angezeigt werden, wenn Sie die Liste aufrufen.

#### • **Formatierungseinstellungen**

Sie können die angezeigten Felder bestimmen, die Spaltenbreite festlegen, die Feldgruppierung beeinflussen und definieren, ob die Werte als Prozentsätze angegeben werden sollen.

### • **Sortierungskriterien**

Sie können über ein Unterprofil festlegen, wie die Felder sortiert werden sollen, wenn Sie die Liste aufrufen.

#### • **Gruppierungskriterien**

Sie können über ein Unterprofil festlegen, wie die Felder gruppiert werden sollen, wenn Sie die Liste aufrufen.

### • **Benutzerfilter**

Über eine Reportvariante können Sie Filterkriterien für die Objekte ablegen. Die jeweilige Objekteinzelliste wird damit automatisch beim Aufruf nach den spezifischen Kriterien gefiltert.

### • **Statusfilter**

Objekte, die einen Status besitzen (Auftragskopf, Vorgang, Komponente) können über ein Selektionsprofil [Seite [450\]](#page-449-0) gefiltert werden.

### **Aktivitäten**

Sie pflegen Profile im Customizing der *Fertigungssteuerung* unter *Informationssystem* → *Profile für Auftragsinformationssystem* pflegen.

 **Layouts** 

# <span id="page-478-0"></span>**Layouts**

### **Verwendung**

In Layouts können Sie Voreinstellungen zum Aufbau und zum Erscheinungsbild der Objekteinzellisten vornehmen. Sie definieren Layouts im Auftragsinformationssystem. Sie können allgemeingültige und benutzerspezifische Layouts definieren.

# **Funktionsumfang**

In einem Layout nehmen Sie folgende Einstellungen vor:

- **Spaltenauswahl**
- **Sortierungskriterien und Gruppierungsmöglichkeiten**
- **Filter**
- **Globale Einstellungen** (allgemeines Erscheinungsbild)
- **Web-Optionen**

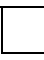

Dem Layout kann kein Statusfilter zugewiesen werden (bei Profil möglich).

### **Aktivitäten**

Sie pflegen Layouts in der Objekteinzelliste im Auftragsinformationssystem.

**Objektübersicht** 

# <span id="page-479-0"></span>**Objektübersicht**

### **Verwendung**

Die Objektübersicht zeigt in hierarchischer Form die Objekte an, die aus den Fertigungsaufträgen/Planaufträgen selektiert wurden (siehe Datenbankobjekte selektieren bzw. deselektieren [Seite [483\]](#page-482-0)). Dies ermöglicht es, die Beziehung zwischen den einzelnen Objekten zu erkennen (z.B. Komponentenzuordnung zu einem Vorgang oder Rückmeldung zu einem Auftragskopf).

Den Aufbau der Objektübersicht definieren Sie in einem Gesamtprofil [Seite [482\]](#page-481-0).

# **Funktionsumfang**

Mit Hilfe der folgenden Funktionen können Sie die Informationen in der für Sie geeigneten Form strukturieren:

• irrelevanter Objekte ausblenden

Sie haben z.B. alle Fertigungsaufträge selektiert, denen eine bestimmte Komponente zugeordnet ist. In diesem Fall möchten Sie die Objekte *Folge* und *Vorgang* ausblenden, da sie hier für Sie nicht von Interesse sind. Diese Einstellung können Sie innerhalb der Transaktion vornehmen, oder auch im Gesamtprofil vordefinieren.

• bestimmte Felder anzeigen / Feldreihenfolge ändern

Sie haben z.B. *Vorgänge* selektiert. Sie wollen entweder das Feld *Rückgemeldete Zeit* anzeigen oder es an den Anfang der Zeile stellen anstatt ans Ende. Sie ändern über die Feldauswahl die angezeigten Felder bzw. die Reihenfolge der Feldanzeige für das Objekt *Vorgänge*. Diese Einstellung können Sie innerhalb der Transaktion vornehmen, oder auch im Gesamtprofil vordefinieren.

### **Liste auffrischen**

Wenn Sie innerhalb der Liste in Fertigungsaufträge/Planaufträge verzweigen, um betriebswirtschaftliche Vorgänge auszuführen (z.B. Freigabe von Aufträgen/Vorgängen, Verfügbarkeitsprüfungen, usw.), so können Sie hinterher die Liste auffrischen:

- Durch vollständiges Auffrischen aktualisieren Sie alle Aufträge in der Liste (Wählen Sie ...).
- Wenn Sie nur einige wenige Aufträge in der Liste geändert haben, so kann es aus Performance-Gründen sinnvoll sein, nur die geänderten Aufträge aufzufrischen. Markieren Sie dazu die entsprechenden Objekte und wählen Sie

Beim Auffrischen wird keine neue Selektion durchgeführt. Filter werden erneut angewendet.

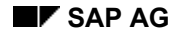

#### **Objektübersicht aufrufen**

# **Objektübersicht aufrufen**

- 1. Wählen Sie *Logistik* → *Produktion* → *Fertigungssteuerung* → *Infosystem* → *Auftragsinformationssystem*.
- 2. Wählen Sie im Feld *Liste* den Eintrag *Objektübersicht*.
- 3. Wählen Sie ein Profil [Seite [482\]](#page-481-0) aus.

Die Einstellung zur Auswahl von Plan- und/oder Fertigungsaufträgen wird aus dem Profil übernommen und kann bei Bedarf geändert werden.

Die Einstellungen zur Objektauswahl wird aus dem Profil übernommen. Sie können die Einstellungen auf der Registerkarte *Objektauswahl* ändern. Falls auch Planaufträge selektiert werden sollen, können nur *Auftragsköpfe* und *Komponenten* als Objekte ausgewählt werden.

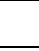

Wählen Sie nur Objekte aus, die Sie anzeigen wollen. Je weniger Daten vom System angefordert werden, desto schneller können diese bereitgestellt werden. Wenn Sie z.B. zu den Auftragsköpfen auch die Komponenten und die Vorgänge selektieren, vervielfacht sich das Datenvolumen in der Regel.

4. Geben Sie die Selektionskriterien ein.

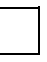

Um die Ausführung zu erleichtern, können Sie **Varianten** für das Selektionsprogramm PPIO\_ENTRY definieren (siehe Definition von Varianten [Seite [439\]](#page-438-0)). Damit können Sie nicht benötigte Selektionskriterien ausblenden.

5. Wählen Sie  $\ddot{Q}$ .

### **Gesamtprofile**

# <span id="page-481-0"></span>**Gesamtprofile**

### **Verwendung**

Gesamtprofile steuern, welche Informationen in der Objektübersicht angezeigt und mit welchem Layout diese Informationen dargestellt werden sollen.

Gesamtprofile verwenden die Profile [Seite [478\]](#page-477-0), die auch für die Objekteinzelliste verwendet werden.

# **Funktionsumfang**

In einem Gesamtprofil können Sie

- festlegen, ob Fertigungsaufträge und/oder Planaufträge eingelesen werden sollen
- eine Variante eingeben, die das Ausblenden und Vorbelegen von Selektionskriterien steuert
- die Objekte bestimmen, die von der Datenbank gelesen werden sollen
- die Objekte bestimmen, die in der Liste angezeigt werden sollen
- das Objekt festlegen, bis zu dem die Objekte der Objektübersicht aufgerissen werden sollen
- Profile hinterlegen, die die Feldauswahl für die angezeigten Objekte festlegen

# **Aktivitäten**

Sie können die Profile im Customizing der *Fertigungssteuerung* unter *Informationssystem* → *Profile für Auftragsinformationssystem* pflegen.

**Datenbankobjekte selektieren bzw. deselektieren**

# <span id="page-482-0"></span>**Datenbankobjekte selektieren bzw. deselektieren**

Zur Verbesserung der System-Performance können Sie auswählen, welche Objekte für die Objektübersicht von der Datenbank gelesen werden sollen.

> Sie wollen sich einen Überblick über den Status aller Aufträge einer bestimmten Auftragsart verschaffen. In diesem Fall sollten Sie den Objekttyp *Auftragskopf* selektieren.

Sie wollen zusätzliche Informationen über teilfreigegebene bzw. teilrückgemeldete Vorgänge erhalten (z.B. den Vorgangsstatus). In diesem Fall müssen Sie auch den Objekttyp *Vorgänge* selektieren. Der Objekttyp *Folge* wird dann automatisch vom System selektiert, da Vorgänge hierarchisch unterhalb von Folgen liegen.

Folgende Datenbankobjekte können selektiert bzw. deselektiert werden:

- Auftragspositionen
- Dokumentierte Warenbewegungen
- **Folgen**
- Vorgänge / Untervorgänge
- Komponenten
- **Fertigungshilfsmittel**
- Ereignispunkte
- Kapazitätsbedarfe
- Rückmeldungen (Auftragskopf-, Vorgangs-, Untervorgangsebene)
- Automatische Warenbewegungen (Auftragskopf-, Vorgangsebene)
- Fehlerhafte automatische Warenbewegungen (Auftragskopf-, Vorgangsebene)
- Bestellanforderungen
- Bestellungen

Sie definieren in einem Gesamtprofil [Seite [482\]](#page-481-0), welche Objekte von der Datenbank gelesen werden. Diese Einstellungen können Sie im Einstiegsbild auch manuell ändern. Hierzu wählen Sie *Objektauswahl*.

### **Objekthierarchien in der Datenbank**

Die Objekte werden hierarchisch in der Datenbank abgelegt. Der Auftragskopf befindet sich an oberster Stelle der Hierarchie, gefolgt von den Auftragspositionen usw.

Bei der Auswahl der Objekte, die von der Datenbank gelesen werden sollen, ist folgendes zu beachten: Zur Anzeige eines Objekts werden das Objekt selbst **und alle in der Hierarchie oberhalb dieses Objekts angesiedelten Objekte** gelesen.

#### **Datenbankobjekte selektieren bzw. deselektieren**

Sie möchten eine Liste aller Komponenten erzeugen, die für eine bestimmte Gruppe von Aufträgen benötigt werden. Um Komponenten anzeigen zu können, muß das System die betreffenden Auftragsköpfe, Vorgangsfolgen, Vorgänge und Komponenten lesen. Wenn Sie das Objekt *Komponenten* selektieren, so selektiert das System automatisch alle anderen Objekte, die zur Selektion benötigt werden.

# **Auftragsfortschrittsbericht**

# **Verwendung**

Der Auftragsfortschrittsbericht zeigt an, welche Belege, Dispositionselemente, Bestände und Lieferungen zu den vom Kunden bestellten Produkten und deren Komponenten existieren. Der Auftragsfortschrittsbericht liefert:

- einen schnellen Überblick über den Stand der Produktion und der Beschaffung
- Aussagen über die Einhaltung bzw. die Verzögerung der Liefertermine

Der Auftragsfortschrittsbericht kann zu mehreren Kundenaufträgen bzw. zu einem PSP-Element angezeigt werden.

# **Funktionsumfang**

### **Darstellung und Aufbau des Berichts**

Die Darstellung erfolgt über eine hierarchisch aufgebaute, aufklappbare Struktur. Dabei werden zunächst alle Beschaffungselemente, Bestände und Lieferungen eines Produktes entsprechend der Selektionskriterien dargestellt. Für jedes interne Beschaffungselement können Sie dann die zugehörige Komponentenstruktur auflösen. Zu jeder Komponente werden wiederum die vorhandenen Elemente ermittelt und angezeigt.

Im **linken Bereich** des Berichts sind die selektierten Elemente und im **rechten Bereich** Informationen zu den Elementen dargestellt. Der Aufbau des rechten Teils ist unterschiedlich, je nachdem ob Material- bzw. Elementfelder angezeigt werden. Über Einstellungen im Customizing können Sie die Darstellung und den Inhalt des Berichts beeinflussen.

Weitere Informationen finden Sie unter Einstellungen zum Auftragsfortschrittsbericht [Seite [487\]](#page-486-0).

### **Angezeigte Elemente**

Es werden Elemente angezeigt, die auf einen Kundenauftrag bzw. ein PSP-Element kontiert sind. Elemente, die manuell angelegt wurden und auf einen Kundenauftrag oder auf ein PSP-Element kontiert sind, werden ebenfalls angezeigt. Elemente ohne Kopfmaterial (z.B. eine Bestellanforderung für eine Dienstleistung bei Fremdbearbeitung) werden mit einem Platzhaltermaterial dargestellt; d.h. das Materialfeld ist leer.

Es werden nur die Elemente und Bedarfe angezeigt, die dem Kundenauftrag bzw. PSP-Element aus den Selektionskriterien eindeutig zugeordnet sind; d.h. Elemente die einen Zugang zum Kunden- oder Projektbestand darstellen. Elemente mit Zugang zum Sammelbestand werden nicht weiter aufgelöst.

Folgende Elemente werden dargestellt:

- Planaufträge
- Fertigungsaufträge
- Prozeßaufträge
- Netzpläne
- Bestellanforderungen
- **Bestellungen**

### **Auftragsfortschrittsbericht**

- Kontraktabrufe
- Lieferplaneinteilungen
- Reservierungen, Sekundärbedarfe
- Lieferungen, Warenausgänge aus SD-Sicht
- Kundenauftragsbestände, Projektbestände
- Werksbestände, Wareneingänge aus MM-Sicht
- Bestellanforderungen, Bestellungen aus Fremdbearbeitung
- Nacharbeitsaufträge

Zur optischen Unterscheidung der Elementtypen werden Farben eingesetzt. Um die Legende anzuzeigen, wählen Sie im Bericht

Die **Sortierung** der Elemente erfolgt in folgender Reihenfolge:

- 1. Bedarfs-/Endtermin der Elemente
- 2. Zugänge vor Abgängen
- 3. Elementtyp
- 4. Nummer des Elements

### **Fortschritt**

Der terminliche Fortschritt bzw. Verzug wird für jedes Beschaffungselement einzeln ermittelt und dargestellt. Neben terminlichen werden auch mengenmäßige Abweichungen betrachtet. Weitere Informationen finden Sie unter Fortschrittswertermittlung [Seite [489\]](#page-488-0).

### **Navigationsmöglichkeiten**

Der Auftragsfortschrittsbericht bietet Ihnen verschiedene Navigationsmöglichkeiten. So können Sie aus dem Bericht heraus jedes Beschaffungselement anzeigen bzw. ändern. Weiterhin ist es z.B. möglich, direkt in die Bedarfs-/Bestandsliste, Dispositionsliste, die Bestandsübersicht, etc. zu verzweigen. Weitere Informationen finden Sie unter Arbeiten mit dem Auftragsfortschrittsbericht [Seite [493\]](#page-492-0).

#### **Einstellungen zum Auftragsfortschrittsbericht**

# <span id="page-486-0"></span>**Einstellungen zum Auftragsfortschrittsbericht**

Sie können in zwei Profilen Einstellungen zum Aufbau und zur Darstellung des Auftragsfortschrittsberichts vornehmen. Diese Profile definieren Sie im Customizing der *Fertigungssteuerung* unter *Informationssystem* → *Profile für Auftragsfortschrittsbericht*:

- Beim Aufruf des Auftragsfortschrittsberichts müssen Sie ein *Gesamtprofil* eingeben.
- Einem *Gesamtprofil* werden *Profile für angezeigte Felder* zugeordnet.

### **Gesamtprofil**

Im Gesamtprofil können Sie folgende Einstellungen vornehmen:

- Zuordnung der Profile für angezeigte Felder
- Vorgabe bestimmter Selektionskriterien:
	- − *Auf Fertigungsauftrag kontierte Elemente*

Mit diesem Kennzeichen können Sie einstellen, ob Bestellanforderungen und Bestellungen zu fremdbearbeiteten Vorgängen sowie Nacharbeitsaufträge angezeigt werden. Diese Elemente werden dem Fertigungsauftrag direkt zugeordnet und durch ein Platzhaltermaterial (leeres Materialfeld) und ein entsprechendes Symbol gekennzeichnet.

− *Elemente außerhalb der Produktstruktur*

Dieses Kennzeichen legt fest, ob im Auftragsfortschrittsbericht außer den Elementen, die innerhalb der Produktstuktur des selektierten Erzeugnisses (bzw. der Baugruppe) liegen, auch noch alle anderen auf den Kundenauftrag bzw. auf das PSP-Element kontierten Elemente gelesen werden.

Sie selektieren z.B. einen Kundenauftrag mit Material Pumpe. Der Auftragsfortschrittsbericht zeigt dann die Produktstruktur an (z.B. Welle, Rotor, Gehäuse, usw.). Ein auf den Kundenauftrag kontierter Fertigungsauftrag mit Material Motor wird nur angezeigt, wenn dieses Kennzeichen gesetzt ist.

Für alle Materialien außerhalb der Produktstruktur wird jeweils nur die erste Stufe aufgelöst, da hier keine Hierarchie ermittelt werden kann und eventuell vorhandene Beziehungen nicht berücksichtigt werden. Alle Materialien außerhalb der Produktstruktur werden unterhalb der Produktstruktur dargestellt.

− *Anzahl der Hierarchiestufen*

Mit dieser Zahl legen Sie fest wieviele Hierarchiestufen beim Aufbau des Berichts gelesen werden sollen. Während der Arbeit mit dem Bericht können Sie weitere Stufen nachlesen.

- Festlegungen zur *Darstellung*:
	- − komprimiertes oder normales Layout
	- − Anzeige und Länge Materialkurztexte
- Festlegung der Bedingungen für *Ausnahmemeldungen* (siehe Fortschrittswertermittlung [Seite [489\]](#page-488-0))

### **Einstellungen zum Auftragsfortschrittsbericht**

### **Profile für angezeigte Felder**

In einem Profil für angezeigte Felder legen Sie fest, welche Felder im Bericht angezeigt werden und wie lang deren Ausgabelänge ist. Sie können je ein Profil für Materialfelder und Elementfelder (Fertigungsaufträge, Bestellanforderungen, Planaufträge) anlegen. Diese Profile ordnen Sie dem Gesamtprofil zu.

# <span id="page-488-0"></span>**Fortschrittswertermittlung und Anzeige von Ausnahmemeldungen**

# **Verwendung**

Im Auftragsfortschrittsbericht werden Abweichungen zwischen dem gewünschten und dem tatsächlichen Fortschritts eines Auftrags dargestellt. Hierzu dienen folgende Funktionen:

- Die Fortschrittswertermittlung bildet die Grundlage, um Abweichungen erkennen zu können. Sie müssen die Fortschrittswertermittlung für Fertigungsauftrage im Customizing aktivieren (siehe *Voraussetzungen* - Fortschrittswertermittlung). Für alle Elemente außer Fertigungsaufträgen werden die Fortschrittswerte dynamisch beim Aufbau des Berichts vom System ermittelt.
- Im Auftragsfortschrittsbericht werden eine Reihe von Abweichungen (z.B. Terminabweichungen) als Ausnahmesituationen angesehen (siehe *Funktionsumfang* - Ausnahmesituationen).
- Es kann sein, daß nicht jede Ausnahmesituation als Ausnahmemeldung im Auftragsfortschrittsbericht dargestellt werden soll. Deshalb können Sie im Customizing festlegen, ab wann (Größe der Abweichung) eine Ausnahmesituation zur Anzeige von Ausnahmemeldungen führt (z.B. Menge des Terminverzuges).
- Der terminliche Fortschritt bzw. Verzug wird im Bericht für jedes Beschaffungselement einzeln dargestellt. Neben terminlichen werden auch mengenmäßige Abweichungen betrachtet. Wenn z.B. ein Fertigungsauftrag zur gewünschten Zeit gefertigt werden kann, aber die rückgemeldete Gutmenge kleiner als die geplante Gutmenge ist, liegt eine Ausnahmesituation vor.

### **Voraussetzungen**

### **Fortschrittswertermittlung**

Damit für Fertigungsaufträge Fortschrittswerte ermittelt werden können, müssen folgende Voraussetzungen erfüllt sein:

• Erzeugen von Vormerkungen

In den auftragsartabhängigen Parametern muß das Kennzeichen *Fortschrittswerte* gesetzt sein (Customizing der *Fertigungssteuerung* unter *Stammdaten* → *Auftrag* → *Auftragsartabhängige Parameter definieren*). Dadurch wird bei jeder Auftragsänderung, die den Fortschritt betrifft, eine Vormerkung geschrieben:

- Änderung der Kopfmenge im Auftrag
- − Endrückmeldungen von Vorgängen
- − Stornierung von Rückmeldungen
- Verarbeitung der Vormerkungen

Durch die Verarbeitung der Vormerkungen werden die Fortschrittswerte ermittelt. Dabei werden jeweils nur die letzten endrückgemeldeten Vorgänge berücksichtigt. Sie haben folgende Möglichkeiten die Vormerkungen zu verarbeiten:

- − Das Programm PPORPCRE ermittelt aufgrund der Vormerkungen die Fortschrittswerte. Dieses Programm können Sie in einem Hintergrund-Job einplanen.
- Die Ermittlung der Fortschrittswerte aufgrund der Vormerkungen können Sie auch manuell anstoßen, indem Sie im Auftragsfortschrittsbericht *Liste* → *Funktionen* → *Fortschrittswerte aktualisieren* wählen.

### **Anzeige von Ausnahmemeldungen**

Ausnahmesituationen führen nicht in jedem Fall zur Anzeige von Ausnahmemeldungen. Damit dieses geschieht, müssen folgende Voraussetzungen erfüllt werden:

- Die ermittelten Verzugswerte müssen größer sein, als die im Gesamtprofil [Seite [487\]](#page-486-0) eingegebenen Werte:
	- − Vorgangsmengendifferenz (Prozentwert, Abweichung negativ/positiv)
	- − Tatsächlicher Verzug (Zeitmenge)
	- − Erwarteter Verzug (Zeitmenge)
- Im Profil für angezeigte Felder müssen die Felder ausgewählt werden, die die Ausnahmesituation repräsentieren:
	- − Sollmenge, Zugang/Bedarf, Mengenabweichung (angezeigt durch Symbol →)
	- − Erwarteter Verzug + Einheit, tatsächlicher Verzug + Einheit (angezeigt durch Symbole 000 <sub>und</sub> 000<sub>)</sub>

### **Funktionsumfang**

### **Anzeigen von Ausnahmemeldungen**

Ausnahmemeldungen zeigen an, daß die Beschaffungssituation bestimmter Elemente zu Problemen führen kann (terminlicher oder mengenmäßiger Verzug). Abweichungen zwischen Plan und Ist, die zu Ausnahmesituationen bei Elementen führen, werden im Bericht durch folgende Symbole als Ausnahmemeldungen angezeigt:

- *tatsächlicher Verzug zu groß*
- **e**rwarteter Verzug zu groß
- *Mindermenge zu groß*
- *Ausnahmesituation unter Element*
- *Fehlteil*
- *Auf Auftrag kontierte Elemente*

### **Ausnahmesituationen**

Im Auftragsfortschrittsbericht werden folgende Ausnahmesituationen betrachtet:

• Termine des Fertigungsauftrags

Wenn der geplante Endtermin eines Vorgangs nicht eingehalten wird , wird dies mit einer gelben Ampel gekennzeichnet.

Wenn der Eckendtermin eines Auftrags nicht eingehalten werden kann, wird dies mit einer roten Ampel gekennzeichnet. Wenn im Auftrag zeitliche Puffer eingeplant sind, wie z.B. eine Sicherheitszeit, dann führt der Verzug im Vorgang nicht unbedingt zu einer Überschreitung des Eckendtermins des Auftrags.

Folgende Grafik zeigt ein Beispiel, bei dem ein tatsächlicher Verzug in einem Vorgang nicht zu einem erwarteten Verzug im Auftrag führt:

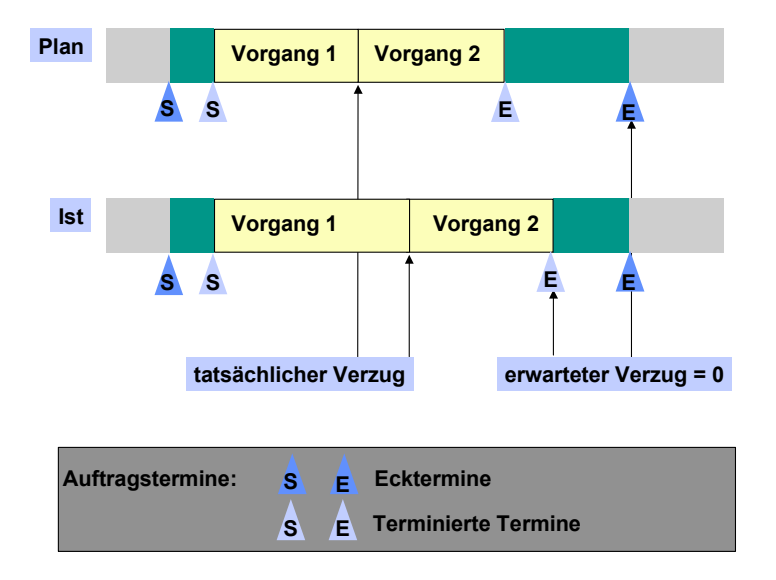

Die zweite Grafik zeigt ein Beispiel, bei dem ein tatsächlicher Verzug in einem Vorgang auch zu einem erwarteten Verzug im Auftrag führt:

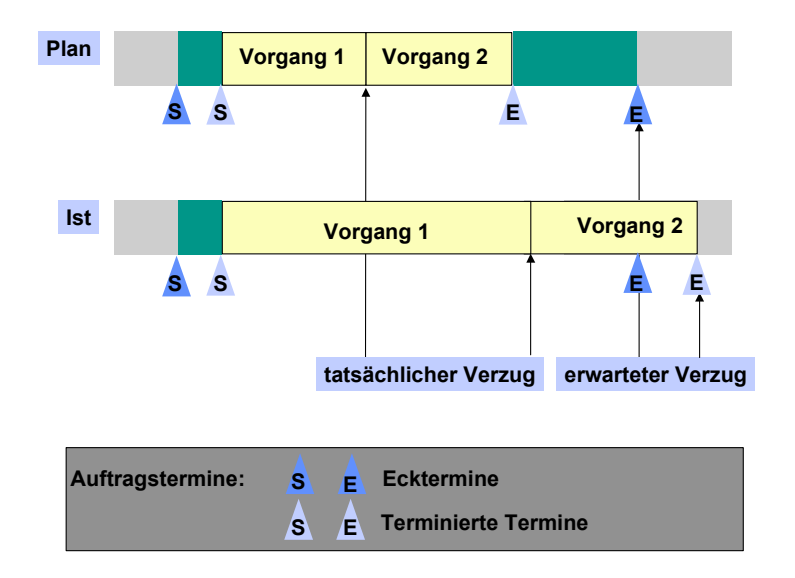

• Menge des Fertigungsauftrags

Zur Verfolgung der Auftragsmenge wird die Differenz zwischen geplanter Gutmenge und der Gutmenge des letzten endrückgemeldeten Vorgangs berechnet. Wenn die

Vorgangsmengendifferenz bezogen auf die Gesamtmenge den im Profil angegebenen Prozentwert überschreitet, wird dies mit einer Glocke gekennzeichnet.

• Planauftrag

Liegt der Eckstarttermin des Planauftrags in der Vergangenheit, wird dies mit einer gelben Ampel gekennzeichnet.

Liegt der Eckendtermin des Planauftrags in der Vergangenheit, wird dies mit einer roten Ampel gekennzeichnet.

**Bestellanforderung** 

Liegt der Freigabetermin der Bestellanforderung in der Vergangenheit, wird dies mit einer gelben Ampel gekennzeichnet.

Liegt das Wunschlieferdatum der Bestellanforderung in der Vergangenheit, wird dies mit einer roten Ampel gekennzeichnet.

**Bestellung** 

Liegt der späteste bestätigte Termin einer Einteilung nach dem Wunschliefertermin der Bestellung (Kopfebene), wird dies mit einer gelben Ampel gekennzeichnet.

Liegt das Wunschlieferdatum in der Vergangenheit, wird dies mit einer roten Ampel gekennzeichnet.

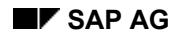

**Arbeiten mit dem Auftragsfortschrittsbericht** 

# <span id="page-492-0"></span>**Arbeiten mit dem Auftragsfortschrittsbericht**

# **Verwendung**

Wenn Sie mit dem Auftragsfortschrittsbericht arbeiten, können Sie

- die einzelnen Objekte des Berichts flexibel auswählen
- den Inhalt und die Darstellung des Berichts anpassen (z.B. Hierarchiestufen nachlesen)
- Funktionen ausführen (z.B. Umsetzen Planauftrag)
- in die Anzeige bzw. das Ändern von Objekten verzweigen (z.B. Fertigungsauftrag ändern)

# **Funktionsumfang**

### **Selektionskriterien und Gesamtprofil**

Der Fortschrittsbericht kann zu mehreren Kundenaufträgen bzw. zu einem PSP-Element angezeigt werden. Es werden die Bedarfs- und Beschaffungselemente angezeigt.

Als Selektionskriterien stehen Ihnen zur Verfügung:

- Werk
- Kundenauftrag von bis
- Kundenauftragsposition von bis
- Projekt
- PSP-Element
- **Material**
- Fertigungs-/Prozeßauftrag, Netzplan
- **Planauftrag**

Wenn Sie alle Objekte zu einem **Kundenauftrag** anzeigen wollen, geben Sie einen Kundenauftrag mit Positionsnummer ein. Durch Eingabe von Material oder Fertigungsauftrag können Sie die angezeigten Objekte weiter einschränken.

Wenn Sie Objekte aus dem Bereich des **Projektsystems** anzeigen wollen, muß entweder ein Netzplan oder ein Material ausgewählt werden. Das ausgewählte Objekt (Netzplan bzw. Material) muß einem PSP-Element zugeordnet ist. Es wird entsprechend Ihrer Eingaben eine Struktur angezeigt, aus der Sie einen Netzplan bzw. ein Material auswählen können.

Auf dem Selektionsbild können Sie das **Gesamtprofil** eingeben (siehe Einstellungen zum Auftragsfortschrittsbericht [Seite [487\]](#page-486-0)).

### **Berichtsaufbau, -inhalt und -darstellung**

Ihnen stehen folgende Funktionen zur Verfügung, um den Aufbau, den Inhalt und die Darstellung des Berichts anzupassen:

### **Arbeiten mit dem Auftragsfortschrittsbericht**

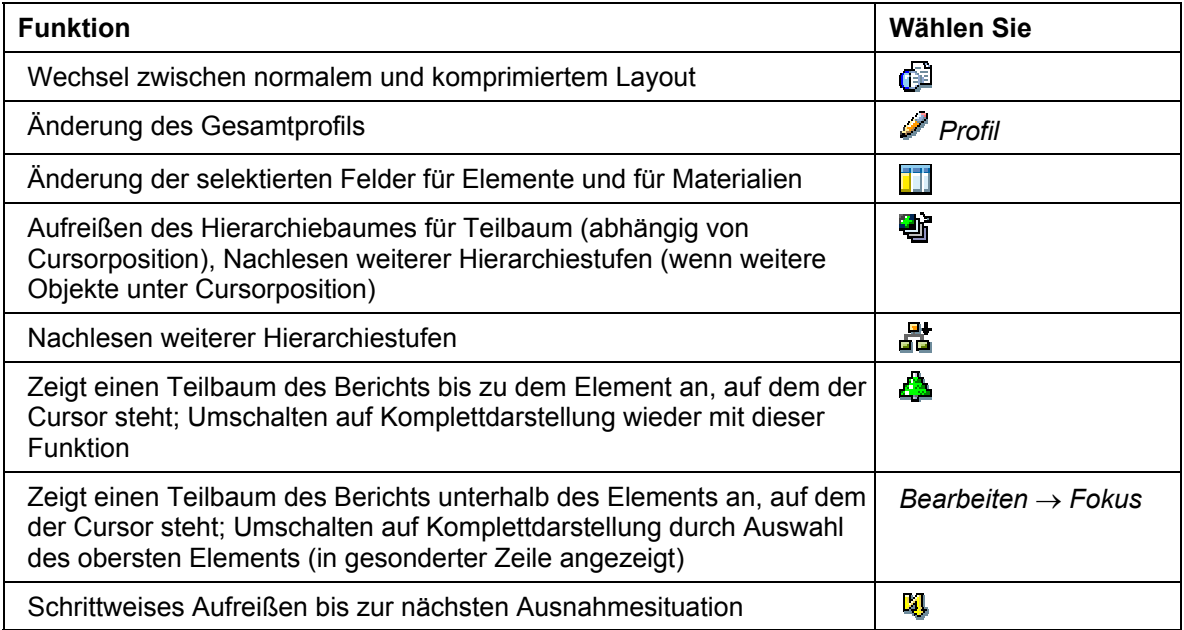

# **Navigationsmöglichkeiten**

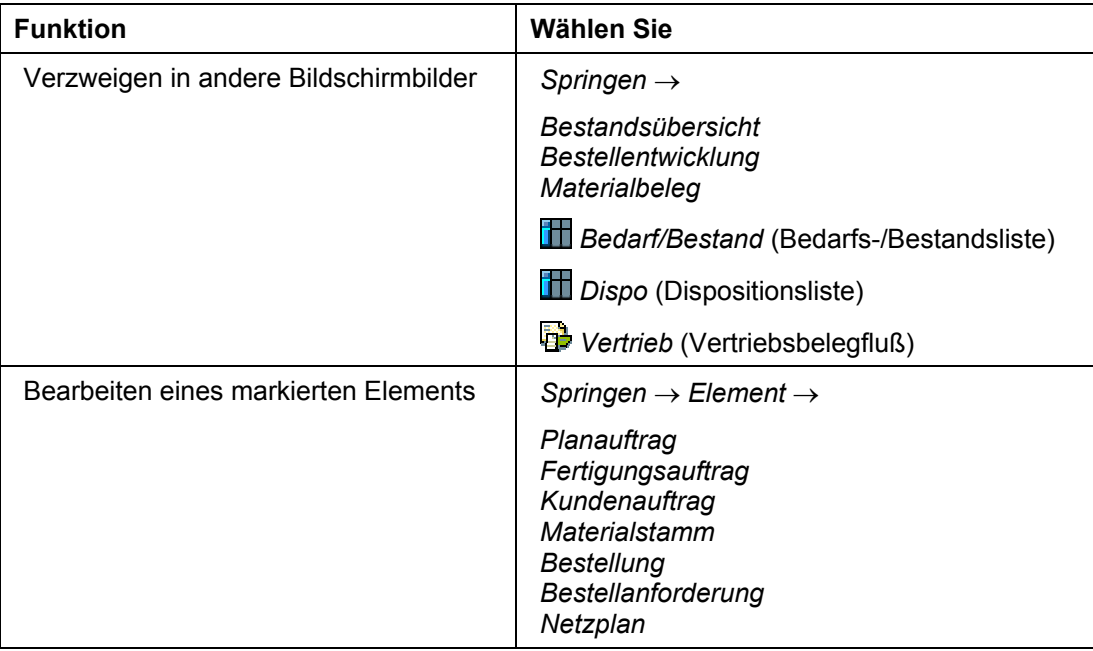

### **Arbeiten mit dem Auftragsfortschrittsbericht**

### **Weitere Funktionen**

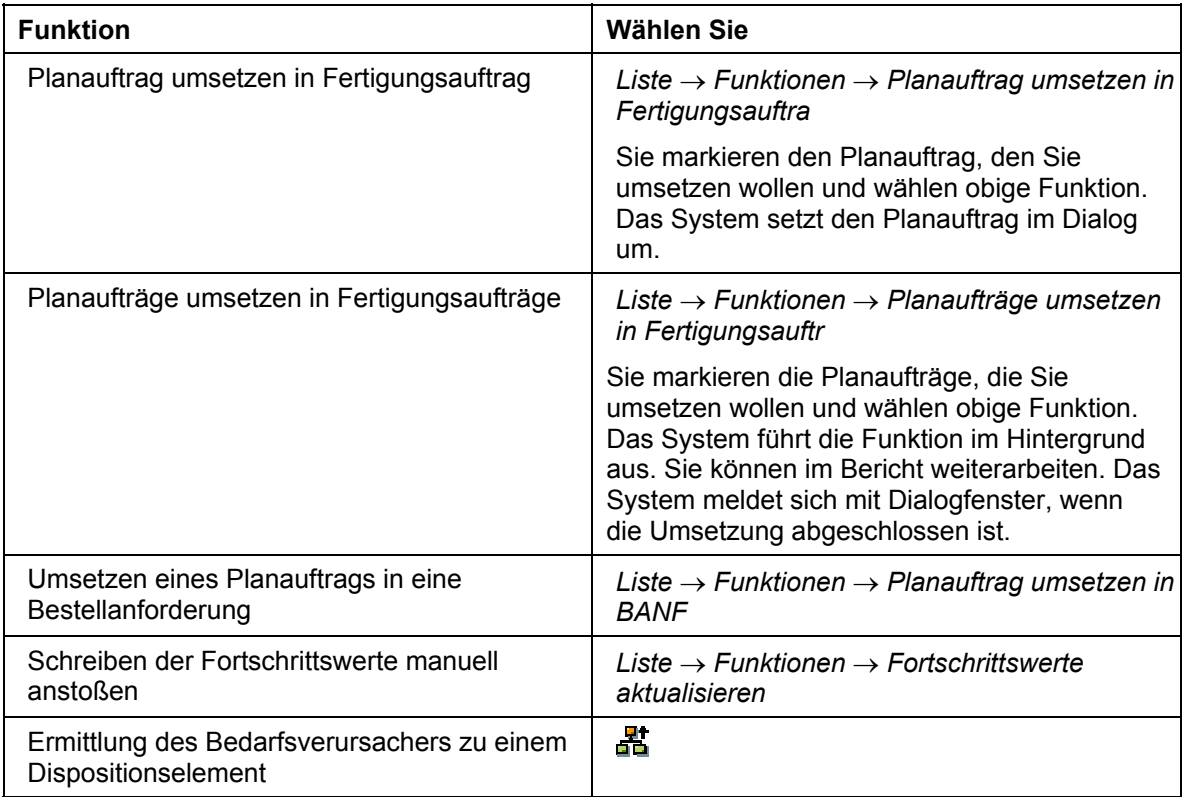

### **Auftragsfortschrittsbericht aufrufen**

# **Auftragsfortschrittsbericht aufrufen**

### **Verwendung**

Sie können den Auftragsfortschrittsbericht an verschiedenen Stellen im SAP-Menü und mit verschiedenen Funktionen aufrufen. Das Gesamtprofil ist eine Mußeingabe.

### **Aus dem Menü der Fertigungssteuerung**

- 1. Wählen Sie *Logistik* → *Produktion* → *Fertigungssteuerung* → *Infosystem* → *Auftragsfortschrittsbericht*.
- 2. Geben Sie die Selektionskriterien ein (siehe Arbeiten mit dem Auftragsfortschrittsbericht [Seite [493\]](#page-492-0) unter *Elementauswahl und Gesamtprofil*).
- 3. Wählen Sie  $\mathbb{G}$ .
- 4. Arbeiten Sie mit dem Bericht (siehe Arbeiten mit dem Auftragsfortschrittsbericht [Seite [493\]](#page-492-0)).
- 5. Beenden Sie den Bericht.

### **Aus dem Menü der Bedarfsplanung**

- 1. Wählen Sie *Logistik* → *Produktion* → *Bedarfsplanung* → *Auswertungen* → *Auftragsfortschritt*.
- 2. Geben Sie die Selektionskriterien ein (siehe Arbeiten mit dem Auftragsfortschrittsbericht [Seite [493\]](#page-492-0) unter *Elementauswahl und Gesamtprofil*).
- 3. Wählen Sie  $\mathbb{Q}$ .
- 4. Arbeiten Sie mit dem Bericht (siehe Arbeiten mit dem Auftragsfortschrittsbericht [Seite [493\]](#page-492-0)).
- 5. Beenden Sie den Bericht.

### **Aus dem Auftragsinformationssystem**

- 1. Wählen Sie *Logistik* → *Produktion* → *Fertigungssteuerung* → *Infosystem* → *Auftragsinformationssystem*.
- 2. Wählen Sie im Feld *Liste* den Eintrag *Objektübersicht*.
- 3. Geben Sie das *Profil* und die Selektionskriterien ein.
- 4. Wählen Sie  $\ddot{\bullet}$ .
- 5. Stellen Sie den Cursor auf den Fertigungsauftrag, zu dem Sie den Bericht sehen wollen.

Der ausgewählte Fertigungsauftrag muß einen Bezug zu einem Kundenauftrag bzw. einem PSP-Element haben.

- 6. Wählen Sie **. Jetzt können Sie mit dem Bericht arbeiten (siehe Arbeiten mit dem** Auftragsfortschrittsbericht [Seite [493\]](#page-492-0)).
- 7. Beenden Sie den Bericht.

### **Aus dem Kundenauftrag**

1. Wählen Sie *Logistik* → *Vertrieb* → *Verkauf* → *Auftrag* → *Anzeigen*.

#### **Auftragsfortschrittsbericht aufrufen**

- 2. tragsnummer ein.
- 3. Wählen Sie  $\mathcal{Q}$ .
- 4. Markieren Sie die Position, zu der Sie den Auftragsfortschrittsbericht sehen wollen.

Wählen Sie *Umfeld* → *Auftragsbericht*. Jetzt können Sie mit dem Bericht arbeiten (siehe /SAPIrExtHelp/IWB\_EXTHLP.asp?\_LOIO=8D57F10B0F4D11D2B61D0000E8359890icht.

### **Aus dem Auftragsbrowser**

- 1. Wählen Sie *Logistik* → *Produktion* → *Stammdaten* → *Stücklisten* → *Stückliste* → *Auftragsstückliste* → *Auftrags-Browser.*
- 2. Geben Sie die *Kundenauftragsnummer*, die *Auftragsposition* und die *Anwendung* ein.
- 3. Wählen Sie *Springen* → *Auftragsfortschritt*.

Arbeiten Sie mit dem Bericht (siehe /SAPIrExtHelp/IWB\_EXTHLP.asp?\_LOIO=8D57F10B0F4D11D2B61D0000E8359890icht. **Montageaufträge** 

# **Montageaufträge**

### **Verwendung**

Beim Anlegen eines Kundenauftrags kann automatisch

- entweder ein Netzplan oder
- ein Montageauftrag erzeugt werden. Dabei handelt es sich um die automatische Erzeugung eines Plan- oder Fertigungsauftrags zur Deckung des Primärbedarfs.

Die **Strategiegruppe** im Materialstamm legt fest, ob ein Auftrag/Netzplan im Hintergrund angelegt werden soll.

### **Voraussetzungen**

Damit ein Montageauftrag angelegt werden kann, müssen folgende Bedingungen erfüllt sein:

- Das Feld *Strategiegruppe* im Materialstammsatz (*Disposition*) des Enderzeugnisses muß eine Strategiegruppe enthalten, die Montageaufträge zuläßt.
	- Das Enderzeugnis muß eine Stückliste haben.
	- Das Feld *Einzel/Sammel* im Materialstammsatz (*Disposition*) der Komponenten sollte das Kennzeichen *ausschließlich Sammelbedarf möglich* tragen*.*

# **Funktionsumfang**

### **Datenaustausch zwischen Kundenauftrag und Montageauftrag**

Folgende Daten werden zwischen dem Kundenauftrag und dem Fertigungsauftrag übertragen:

- Das Materialbereitstelldatum und die Auftragsmenge werden vom Kundenauftrag in den Montageauftrag übernommen.
- Die Kosten der zu fertigenden Waren, die verfügbare Menge (falls eine Verfügbarkeitsprüfung stattgefunden hat) und das bestätigte Lieferdatum werden vom Montageauftrag in den Kundenauftrag übernommen.

### **Terminierung**

Der Kundenauftrag enthält ein Wunschlieferdatum. Die **Terminierung** wird automatisch durchgeführt und ein Materialbereitstellungsdatum ermittelt. Die Wareneingangsbearbeitungszeit wird vom Materialbereitstellungsdatum subtrahiert. Daraus ergibt sich der Eckendtermin des Fertigungsauftrags.

Anschließend wird der Fertigungsauftrag rückwärts terminiert, um den Eckstarttermin des Fertigungsauftrags zu ermitteln:

- **Liegt** der Eckstarttermin des Fertigungsauftrags **nicht in der Vergangenheit**, so wird das Wunschlieferdatum des Kundenauftrags bestätigt.
- **Liegt** der Eckstarttermin des Fertigungsauftrags **in der Vergangenheit**, so wird der Auftrag über eine Heuteterminierung neu terminiert (siehe Parameter im Customizing [Seite [94\]](#page-93-0)). Im Terminierungslauf wird ein neuer Eckendtermin ermittelt. Die Wareneingangsbearbeitungszeit wird zum Eckendtermin addiert; daraufhin wird ein

### **Montageaufträge**

weiterer Terminierungslauf ausgeführt, um ein Lieferdatum zu ermitteln, das bestätigt werden kann.

Weitere Informationen zum Thema Montageaufträge finden Sie in der Dokumentation LO -Montageabwicklung [Extern].

# **Auftragssplit**

### **Verwendung**

Der Auftragssplit bietet die Möglichkeit, einen bestehenden eventuell schon angearbeiteten Fertigungsauftrag in zwei voneinander getrennte Fertigungsaufträge aufzuteilen. Diese Fertigungsaufträge werden aus logistischer Sicht getrennt voneinander durchgeführt. Das kann aus folgenden Gründen notwendig sein:

- Wenn ein Teillos eines Fertigungsauftrages aus Qualitätsgründen anders behandelt werden soll als der Rest, kann hierfür ein separater Auftrag angelegt werden.
- Bei Kapazitätsengpässen kann der Teil der Auftragsmenge, der sofort gebraucht wird, separat bearbeitet werden.
- Es kann nur für einen Teil der Auftragsmenge die Materialverfügbarkeit bestätigt werden. Um einen Auftrag mit voller Materialverfügbarkeit zu haben, wird ein Auftragssplit durchgeführt.
- Wenn sich der Bedarfstermin für eine Teilmenge des gefertigten Materials geändert hat, kann dieser Teil in einen separaten Auftrag abgesplittet werden.
- Wenn ein Fertigungsauftrag nicht termingerecht gefertigt werden kann, kann durch einen Auftragssplit die Auftragsmenge verringert werden. Die verringerte Auftragsmenge hat dann eine kürzere Fertigungsdauer.

# **Funktionsumfang**

Beim Auftragssplit splitten Sie einen Teil der Auftragsmenge (**Splitmenge**) eines Fertigungsauftrages (**Mutterauftrag**) ab einem bestimmten Vorgang der Stammfolge (**Splitvorgang**) ab. Die abgesplittete Menge wird in einem separaten Fertigungsauftrag (**Tochterauftrag**) gefertigt. Dabei werden die Vorgänge ab dem Splitvorgang mit den zugeordneten Materialkomponenten vom Mutterauftrag in den Tochterauftrag übernommen. Das System startet automatisch eine Neuberechnung aller vom Auftragssplit betroffenen Mengen und Termine auf Kopf-, Vorgangs- und Komponentenebene.

Im einzelnen werden folgende Funktionen bereitgestellt:

**Struktur** 

Die Struktur des Mutterauftrags verändert sich nicht. Die Struktur des Tochterauftrags ist eine Kopie einer Teilmenge der Objekte des Mutterauftrags. Zu den von Ihnen in den Tochterauftrag übernommenen Vorgängen, werden die zugewiesenen Komponenten, Fertigungshilfsmittel und Ereignispunkte mitkopiert. Außerdem werden die Folgen, in denen die ausgewählten Vorgänge enthalten sind, mitkopiert.

• Parallele Folgen

Wenn der Mutterauftrag parallele Folgen hat und diese zum Splitvorgang parallel sind, können Sie entscheiden, welche Vorgänge dieser parallelen Folgen in den Tochterauftrag übernommen werden sollen.

**Mengen** 

Die Mengen (Kopf, Vorgang, Komponente) werden automatisch aufgrund der gewählten Splitmenge bestimmt. Die Auftragsmenge des Mutterauftrags wird durch den erwarteten Minder-/Mehrzugang angepaßt. Der Minder-/Mehrzugang wird dabei um die Splitmenge reduziert.

Die Splitmenge muß kleiner sein als die Splitvorgangsmenge, damit der Splitvorgang eine Restmenge behält. Im Mutterauftrag rückgemeldete Mengen können nicht abgesplittet werden. Wenn die Summe aus Splitmenge und rückgemeldeter Menge am Splitvorgang bzw. maximal rückgemeldeter Menge an einem Nachfolger die Splitvorgangsmenge überschreitet, werden Sie durch eine Warnung darauf hingewiesen. Wenn Sie die Warnung ignorieren, wird die Auftragsmenge entsprechend erhöht.

**Termine** 

Der Mutterauftrag wird nach dem Auftragssplit neu terminiert. Der Tochterauftrag wird nach den eingegebenen Termindaten terminiert.

• Auftragsart

Für den Tochterauftrag wird die Auftragsart des Mutterauftrags vorgeschlagen. Sie können dem Tochterauftrag aber auch eine andere Auftragsart geben.

- Kosten
	- − Istkosten

Die Kosten von Mutter- und Tochterauftrag werden auf einem gemeinsamen Produktkostensammler [Seite [513\]](#page-512-0) gesammelt. Der Grund für hierfür ist, daß der Mutterauftrag in der Regel vor dem Split Istkosten verursacht hat. Würden die Istkosten vor dem Split auf dem Mutterauftrag und nach dem Split auf dem Mutterbzw. Tochterauftrag getrennt gesammelt, hätten die Materialien des Mutterauftrags zu hohe und die des Tochterauftrags zu niedrige Kosten pro Stück. Daher würde eine Abrechnung pro Auftrag zu unerwünschten Abweichungen im Controlling führen.

− Plankosten

Innerhalb von Splitaufträgen (gilt allgemein für Aufträge mit Produktkostensammler) können temporär Plankosten ermittelt und analysiert werden.

Eine allgemeine Kostenanalyse mit Sollkosten und Abweichungen kann für Produktkostensammler im Berichtswesen des periodischen Produkt-Controllings durchgeführt werden.

**Systemstatus** 

Sie erkennen an verschiedenen Systemstatus, daß ein Auftragssplit durchgeführt wurde:

- − SPLT (gesplittet) für den Mutterauftrag
- − SPLE (erzeugt durch Splitten) für den Tochterauftrag
- − SPLT (gesplittet) für Splitvorgang
- Mehrstufiger Auftragssplit

Aufträge (auch Tochteraufträge) können mehrmals gesplittet werden. Die Abhängigkeiten sind in der Splithierarchie zu sehen.

**Splithierarchie** 

In der Splithierarchie werden in einem Übersichtsbaum die Abhängigkeiten der Mutterund Tochteraufträge dargestellt. Sie bekommen in der Auftragspflege die Splithierarchie und den in der Splithierarchie angewählten Auftrag angezeigt. Sie können in der Splithierarchie beliebig navigieren (Baumstruktur).

In der Standardeinstellung ist die Splithierarchie links und der Auftrag rechts positioniert. Um die Position zu ändern, wählen Sie (Position entgegen Uhrzeiger verschieben) oder selektieren direkt die Position.

Die Splithierarchie bietet weitere Standardfunktionen: Verwaltung von Anzeigevarianten, Auf- und Zuklappen von Teilhierarchien, Drucken.

• Prüflose

Die Auftragsabwicklung mit QM-Integration wird zusammen mit dem Auftragssplit unterstützt. Zum Tochterauftrag wird ebenso wie zum Mutterauftrag nach Auftragsfreigabe ein eigenes Prüflos angelegt und geplante Prüfmerkmale werden in den Auftrag übernommen.

• Serialnummernvergabe

Die Serialnummernvergabe im Fertigungsauftrag und der Auftragssplit sind miteinander integriert.

Sind bereits vor dem Split Serialnummern vergeben worden, müssen Sie die Serialnummern selektieren, die vom Mutterauftrag auf den Tochterauftrag umgehängt werden sollen. Dies ist z.B. dann wichtig, wenn aufgrund von Prüfergebnissen bestimmte Einzelstücke anders weiterverarbeitet werden sollen.

Werden andererseits nach einem Auftragssplit Serialnummern vergeben, so wird die erforderliche Zahl zu vergebender Serialnummern an die um die Splitmenge reduzierte Auftragsmenge angepaßt. Prüfergebnisse, die für Einzelstücke vor einem Split erfaßt wurden, bleiben nach dem Split erhalten, auch wenn die Serialnummern der Einzelstücke nach dem Split dem Tochterauftrag zugeordnet sind. In dem Prüflos des Tochterauftrags können erneut Prüfergebnisse für die abgesplitteten Einzelstücke erfaßt werden.

Weitere Informationen finden Sie unter Serialnummernvergabe bei Auftragssplit [Seite [509\]](#page-508-0).

• Alternative Folgen

Alternative Folgen, die parallel zum Splitvorgang oder vor dem Splitvorgang liegen, werden nicht in den Tochterauftrag übernommen. Alternative Folgen, die nach dem Splitvorgang liegen, werden in den Tochterauftrag übernommen.

### **Rückmeldung**

Aufträge, die Teil einer Splithierarchie sind, können nur über Vorgangsrückmeldungen rückgemeldet werden, d.h. Rückmeldungen zum Auftragskopf sind nicht vorgesehen. Vorgänge in einem Mutterauftrag, die vor dem Splitvorgang liegen, können nicht automatisch über Meilensteinrückmeldung [Seite [330\]](#page-329-0) bzw. Fortschrittsrückmeldung [Seite [332\]](#page-331-0) rückgemeldet werden. Für diese Vorgänge müssen manuelle Rückmeldungen durchgeführt werden.

> Ein Auftrag hat die Vorgänge 10 bis 40. Der Vorgang 40 ist ein Meilenstein. Sie führen einen Auftragssplit ab Vorgang 10 durch. Im Mutter- und im Tochterauftrag werden durch eine Rückmeldung des Vorgangs 40 die Vorgänge 10 bis 30 automatisch rückgemeldet.

Ein Auftrag hat die Vorgänge 10 bis 40. Der Vorgang 40 ist ein Meilenstein. Sie führen einen Auftragssplit ab Vorgang 20 durch. Im Mutterauftrag werden durch eine Rückmeldung des Vorgangs 40 die Vorgänge 20 und 30 automatisch rückgemeldet. Der Vorgang 10 im Mutterauftrag muß manuell rückgemeldet werden. Im Tochterauftrag werden durch eine Rückmeldung des Vorgangs 40 die Vorgänge 20 und 30 automatisch rückgemeldet. Der Tochterauftrag hat keinen Vorgang 10, da der Auftragssplit ab Vorgang 20 gemacht wurde.

### **Einschränkungen**

Der Auftragssplit unterliegt folgenden Einschränkungen:

- Mutterauftrag und Tochterauftrag müssen auf den gleichen Produktkostensammler abgerechnet werden.
- Das Nachlesen von Stammdaten ist bei Aufträgen einer Splithierarchie nicht möglich.
- Aufträge eines Auftragsnetzes können nicht gesplittet werden.
- Die Aufträge einer Splithierarchie können nicht um ein Teilnetz erweitert werden.
- Mutter- und Tochterauftrag müssen das gleiche Kopfmaterial haben.
- Sie können keine Rückmeldungen auf den Auftragskopf vornehmen.
- Der Chargenverwendungsnachweis wird beim Auftragssplit nicht aktualisiert.

### **Voraussetzungen**

# **Voraussetzungen**

Damit ein Auftragssplit durchgeführt werden kann, müssen bestimmte Voraussetzungen erfüllt sein.

### **Systemstatus**

Der Auftragssplit ist bei folgenden Status erlaubt:

- *Kopfstatus*: teilfreigegeben, freigegeben, teilrückgemeldet
- *Vorgangsstatus* des Splitvorgangs und aller Nachfolger: eröffnet, freigegeben, teilrückgemeldet

Der Auftragssplit ist bei folgenden Status verboten:

- *Kopfstatus*: eröffnet, geliefert, endrückgemeldet, gesperrt, technisch abgeschlossen, abgeschlossen, Löschvormerkung gesetzt
- *Vorgangsstatus* des Splitvorgangs und aller Nachfolger: endrückgemeldet, eingeplant, teileingeplant, kapazitiv gesplittet, Kapazitätsbedarf zugeteilt, Kapazitätsbedarf teilzugeteilt
- *Vorgangsstatus des Splitvorgangs*: gelöscht

### **Offene Rückmeldungen**

Bevor ein Auftragssplit durchgeführt werden kann, müssen vorgemerkte Rückmeldungen (siehe Vorgemerkte Rückmeldungen anzeigen [Seite [344\]](#page-343-0)) zum Mutterauftrag verbucht werden. Die vorgemerkten Rückmeldungen werden üblicherweise verbucht, indem Sie das Programm CORUPROC1 in einem Hintergrund-Job einplanen.

### **Abrechnung**

Um eine Abrechnung ohne zusätzliche Abweichungen zu gewährleisten, müssen Mutter- und Tochterauftrag dem gleichen Produktkostensammler [Seite [513\]](#page-512-0) zugeordnet sein.

Bei einem Auftragssplit sind die Kosten pro Stück nicht mehr richtig pro Auftrag berechenbar, da Vorgänge und Warenbewegungen in der Regel nicht gleichmäßig auf Mutter- und Tochterauftrag verteilt sind. Deshalb ist eine auftragsweise Abrechnung nicht vorgesehen. Die Abrechnung erfolgt über einen Produktkostensammler.

In den auftragsartabhängigen Parametern (Customizing der *Fertigungssteuerung* unter *Stammdaten* → *Aufträge* → *Auftragsartabhängige Parameter definieren*) nehmen Sie folgende Einstellungen vor:

- Mit dem Kennzeichen *Kostensammler* entscheiden Sie darüber, daß die Kosten auf einem Produktkostensammler gesammelt werden.
- Die *Aufteilungsregel* muß eine periodische Abrechnung vorsehen.

#### **Siehe auch:**

*PP - Fertigungsaufträge*: Produktkostensammler [Seite [513\]](#page-512-0)

*CO - Kostenträgerrechnung - Periodisches Produkt-Controlling*: Produktkostensammler [Extern]
**Beispiele zum Auftragssplit** 

# **Beispiele zum Auftragssplit**

### **Beispiel 1: Auftragssplit ab einem Vorgang mit Vorgängern und Nachfolgern**

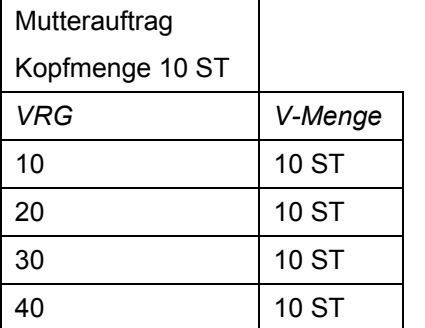

Es werden 4 ST bei Vorgang 30 abgesplittet.

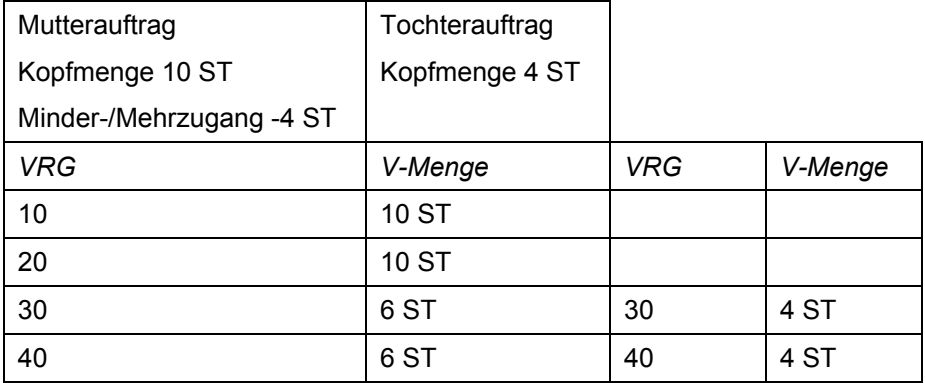

## **Beispiel 2: Auftragssplit bei parallelen Folgen**

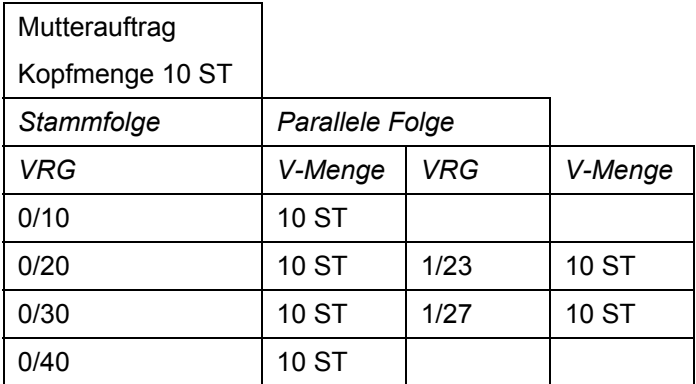

Es wird ein Auftragssplit von 4 ST ab Vorgang 20 vorgenommen. Von der parallelen Folge (Folge 1) wird ebenfalls der Vorgang 27 abgesplittet.

#### **Beispiele zum Auftragssplit**

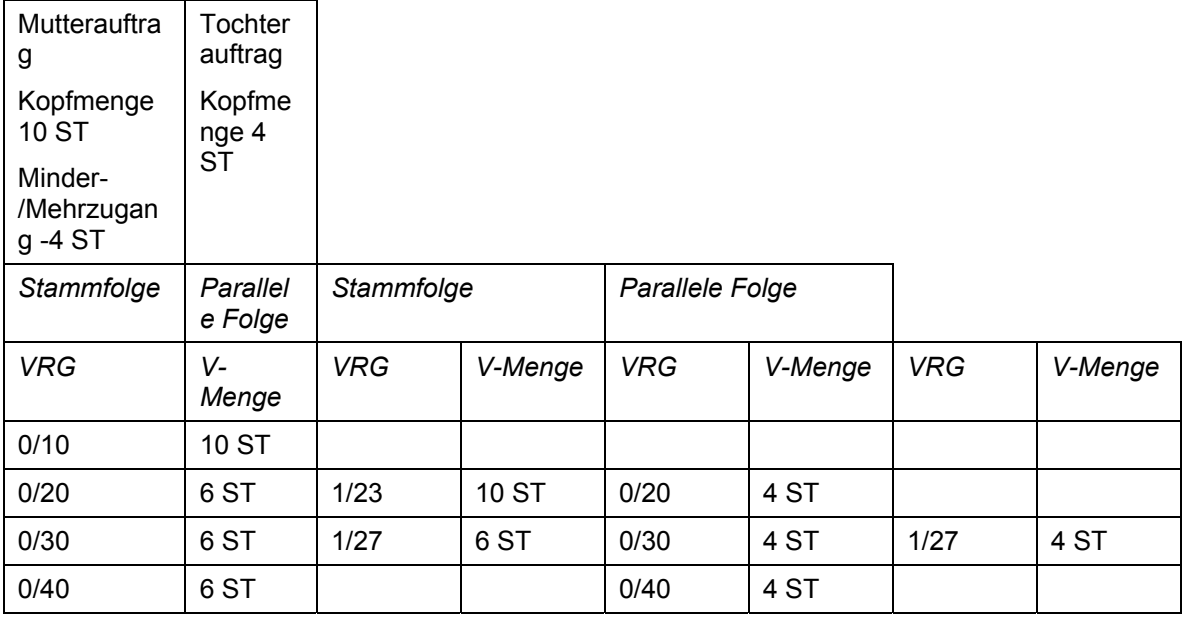

### **Beispiel 3: Auftragssplit bei Vorgangsausschuß**

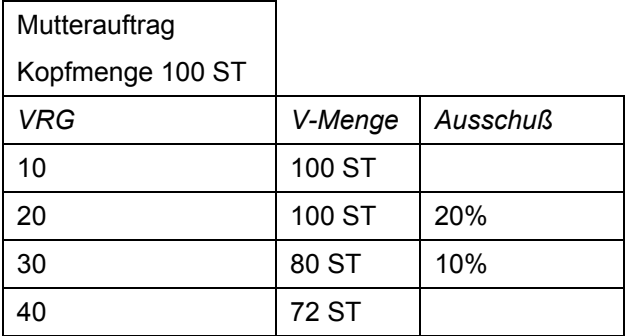

Es werden 50 ST ab Vorgang 20 abgesplittet. Der Ausschuß wird für den Mutterauftrag und den Tochterauftrag berechnet.

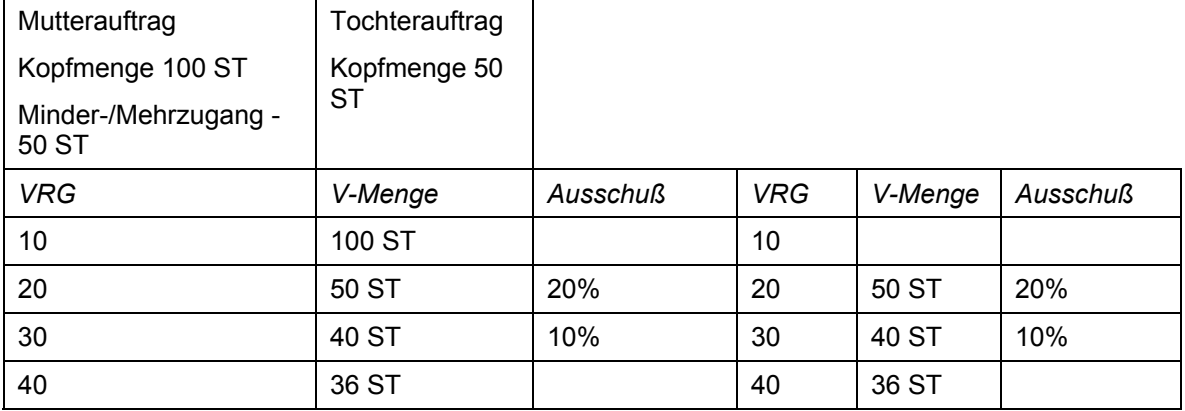

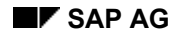

#### **Auftragssplit durchführen**

# <span id="page-506-0"></span>**Auftragssplit durchführen**

### **Voraussetzungen**

Ein Auftrag, für den Sie einen Auftragssplit durchführen wollen, muß bestimmte Voraussetzungen erfüllen (siehe Voraussetzungen [Seite [504\]](#page-503-0)).

### **Vorgehensweise**

- 1. Wählen Sie *Logistik* → *Produktion* → *Fertigungssteuerung* → *Auftrag* → *Ändern*.
- 2. Geben Sie die Auftragsnummer ein.
- 3. Wählen Sie  $\overline{B}$ .

Sie gelangen auf die Vorgangsübersicht der Stammfolge.

4. Markieren Sie den Vorgang, ab dem Sie den Auftragssplit durchführen wollen.

Der Vorgang, ab dem Sie den Auftragssplit durchführen (Splitvorgang), muß ein Vorgang der Stammfolge sein.

5. Wählen Sie *Funktionen* → *Auftrag splitten*.

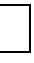

Wenn schon Serialnummern zum Auftrag existieren, werden Sie aufgefordert, die Serialnummern auszuwählen, die Sie in den Tochterauftrag übernehmen wollen.

Wenn der Auftrag parallele Folgen hat und mindestens eine Folge parallel zum Splitvorgang ist, werden Sie aufgefordert die Vorgänge der parallelen Folgen auszuwählen, die am Auftragssplit teilnehmen sollen. Sie bekommen die betreffenden parallelen Folgen nacheinander zur Auswahl angezeigt. Zur Auswahl haben Sie folgende Möglichkeiten:

- Markieren Sie den Vorgang der parallelen Folge, ab dem Sie die Vorgänge übernehmen wollen, und wählen Sie *Vorgänge übernehmen*.
- Wenn Sie aus keiner parallelen Folge Vorgänge auswählen wollen, wählen Sie  $\frac{1}{2}$ *Parallele Folgen überspringen*.
- Wenn Sie aus der gerade angezeigten parallelen Folge keine Vorgänge auswählen wollen, wählen Sie **IJ** Keinen Vorgang übernehmen.
- 6. Geben Sie die *Splitmenge* ein.

Als Splitmenge steht Ihnen nicht die gesamte Vorgangsmenge zur Verfügung (siehe Auftragssplit [Seite [500\]](#page-499-0)).

Sie können bei Bedarf auch die *Auftragsart* und ggf. die *Auftragsnummer* (bei externer Nummernvergabe) sowie die Terminierungsdaten eingeben.

- 7. Wählen Sie *Auftrag splitten*.
- 8. Wählen Sie  $\mathbf{H}$ .

#### **Auftragssplit durchführen**

# **Ergebnis**

Es wurde ein neuer Tochterauftrag angelegt. In der Splithierarchie ist dieser Tochterauftrag dem Mutterauftrag untergeordnet, von dem er abgesplittet wurde.

**Serialnummernvergabe bei Auftragssplit** 

# **Serialnummernvergabe bei Auftragssplit**

## **Verwendung**

Diese Funktion stellt sicher, daß jedem Auftrag in der Splithierarchie die richtige Anzahl (Auftragsmenge) an Serialnummern zugeordnet ist.

# **Funktionsumfang**

Das Vorgehen unterscheidet sich je nachdem, ob die Serialnummern vor oder nach dem Auftragssplit vergeben wurden:

• Serialnummernvergabe vor dem Auftragssplit

Wenn die Serialnummern bei der Durchführung des Auftragssplits schon existieren, werden Sie aufgefordert, die Serialnummern auszuwählen, die Sie in den Tochterauftrag übernehmen wollen (siehe Auftragssplit durchführen [Seite [507\]](#page-506-0)).

• Serialnummernvergabe nach dem Auftragssplit

Wenn die Serialnummern bei der Durchführung des Auftragssplits noch nicht existieren, können Sie die Serialnummern für jeden Auftrag der Splithierarchie vergeben. Dazu wählen Sie im Auftragskopf *Kopf* → *Serialnummern*.

#### **Siehe auch:**

Materialserialnummern im Fertigungsauftrag [Seite [237\]](#page-236-0)

Verwaltung von Serialnummern [Extern]

#### **Nicht dispositionsrelevante Vorgänge/Komponenten**

# **Nicht dispositionsrelevante Vorgänge/Komponenten**

## **Verwendung**

Sie können Fertigungsaufträge anlegen,

- zu denen bei fremdbearbeiteten Vorgängen und fremdbeschafften Komponenten zunächst keine **Bestellanforderungen** erstellt werden
- deren **Reservierungen** zu Komponenten zunächst nicht in der Bedarfsplanung berücksichtigt werden

Diese Auftragsobjekte (Vorgänge, Komponenten) sind nicht dispositionsrelevant, d.h. sie führen nicht zur Erzeugung entsprechender Zugangselemente (Bestellanforderungen, Planaufträge).

Sie können festlegen, daß

- Bestellanforderungen und Reservierungen zu den Auftragsobjekten mit der Freigabe (Auftrag, Vorgang) **aktiviert** werden; d.h. es werden Bestellanforderungen zu fremdbearbeiteten Vorgängen sowie fremdbeschafften Komponenten erzeugt und die Reservierungen zu Komponenten in der Bedarfsplanung berücksichtigt. Vor der Freigabe können Sie diese Bestellanforderungen und Reservierungen über eine entsprechende Funktion aktivieren.
- Bestellanforderungen und Reservierungen nicht dispositionsrelevant sind und nur über eine entsprechende Funktion aktiviert werden können.
- Auftragsobjekte sofort dispositionsrelevant sind.

#### **Voraussetzungen**

Diese Funktionalität wird über den Schlüssel *Reservierung/BAnf.* in den auftragsartabhängigen Parametern eingestellt.

## **Funktionsumfang**

Bei der Auftragseröffnung wird die Einstellung im Schlüssel *Reservierung/BAnf.* aus den auftragsartabhängigen Parametern auf dem Auftragskopf eingetragen (Schlüssel *Res./BAnf.* Registerkarte: *Steuerung*). Entsprechend dieser Einstellung werden die Auftragsobjekte behandelt. Auf Komponentenebene bzw. Vorgangsebene ist der Schlüssel ebenfalls vorhanden und beschreibt den Zustand des Objekts.

Später kann der Schlüssel auf Auftragskopfebene geändert werden. Eine Änderung hat aber keine Auswirkungen auf schon vorhandene Auftragsobjekte. Bei neu hinzugefügten Vorgängen und Komponenten wird der Schlüssel auf dem Auftragskopf angewendet.

Wann bzw. wie die Aktivierung der Auftragsobjekte erfolgen kann, hängt von der Ausprägung des Schlüssels *Reservierung/BAnf.* ab. Dieser kann folgende Werte annehmen:

- nicht dispositionsrelevant
	- − Die Auftragsobjeke können **über eine Funktion in der Fertigungsauftragspflege** aktiviert werden. Dazu stehen auf Auftragsebene, Vorgangsebene und Komponentenebene Funktionen zur Verfügung. Wie Sie diese Funktionen ausführen, finden Sie unter Bestellanforderung/Reservierung aktivieren [Seite [512\]](#page-511-0).
- nicht dispositionsrelevant bis Freigabe

#### **Nicht dispositionsrelevante Vorgänge/Komponenten**

- Mit der **Freigabe** (Auftrag, Vorgang) werden die Bestellanforderungen sowie die Reservierungen automatisch aktiviert. Freigegebene Objekte (Vorgänge, Komponenten) sind immer dispositionsrelevant. −
- − Die Auftragsobjeke können auch vor der Freigabe **über eine Funktion in der Fertigungsauftragspflege** aktiviert werden. Dazu stehen auf Auftragsebene, Vorgangsebene und Komponentenebene Funktionen zur Verfügung. Wie Sie diese Funktionen ausführen, finden Sie unter Bestellanforderung/Reservierung aktivieren [Seite [512\]](#page-511-0).
- sofort dispositionsrelevant

Dieses ist die Standardeinstellung.

Bei der Anwendung dieser Funktionalität gibt es folgende Abhängigkeiten zu berücksichtigen:

- Mit Aktivierung eines Vorgangs werden auch alle abhängigen Objekte (Untervorgänge, Komponente) aktiviert.
- Wenn Sie Bestellanforderungen oder Reservierungen aktiviert haben, können Sie diese Aktivierung **nicht zurücknehmen**.
- Wenn **Komponenten** zu einem freigegebenen Vorgang hinzugefügt bzw. umgehängt werden, dann werden auch die Komponenten aktiviert.
- Bei der **Umsetzung von Planaufträgen** sind Reservierungen zu Komponenten, die aus der Stücklistenauflösung der Bedarfsplanung kommen, immer aktiv. Arbeitsplandaten, werden im Rahmen der Umsetzung nach der Einstellung im Schlüssel *Reservierung/BAnf.* des Auftragskopfs behandelt.
- Mit der Freigabe erhält der Schlüssel im Auftragskopf die Ausprägung *sofort*.

#### **Anwendung**

Eine **mögliche Anwendung** bei der Benutzung dieser Funktionalität könnte folgendermaßen aussehen:

- 1. Sie legen einen Fertigungsauftrag mit einer Auftragsart an, bei der die Auftragsobjekte nicht aktiviert werden (nicht dispositionsrelevant bis Freigabe).
- 2. Sie können den Auftrag jetzt ändern, ohne daß dies Auswirkungen auf die Ergebnisse der Bedarfsplanung hat.
- 3. Sie geben den Auftrag frei. Dadurch werden alle Objekte automatisch aktiviert. Ab jetzt sind die Objekte relevant für die Bedarfsplanung.

#### **Aktivitäten**

Um den Schlüssel *Reservierung/BAnf.* in den auftragsartabhängigen Parametern zu pflegen, wählen Sie im Customizing der *Fertigungssteuerung Stammdaten* -> *Auftrag* -> *Auftragsartabhängige Parameter definieren*.

#### **Bestellanforderung/Reservierung aktivieren**

# <span id="page-511-0"></span>**Bestellanforderung/Reservierung aktivieren**

Die Aktivierung von Bestellanforderungen und Reservierungen können Sie auf verschiedenen Ebenen vornehmen. Dazu müssen Sie im Anlege- oder im Änderungsmodus der Auftragspflege sein (Anlegen von Fertigungsaufträgen [Seite [26\]](#page-25-0), Pflege der Kopfdaten im Fertigungsauftrag [Seite [32\]](#page-31-0)):

#### **Auftragskopf**

- 1. Um auf den Auftragskopf zu wechseln, wählen Sie  $\Box$ .
- 2. Wählen Sie *Funktionen* → *BANF/Reservierungen aktivieren.*

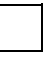

Wenn Sie diese Funktion ausführen, werden alle Objekte im Fertigungsauftrag aktiviert (Bestellanforderungen und Reservierungen zu allen Vorgängen, Untervorgängen und Komponenten).

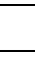

Wenn Sie diese Funktion auf Auftragskopfebene ausführen, sind auch die eingelesenen untergeordneten Aufträge im Auftragsnetz [Seite [463\]](#page-462-0) davon betroffen. Bei Ausführung auf Vorgangs- bzw. Komponentenebene sind die untergeordneten Aufträge nicht betroffen.

#### **Vorgangsübersicht**

- 1. Um auf die Vorgangsübersicht zu wechseln, wählen Sie  $\bar{\mathbb{E}}$ .
- 2. Markieren Sie die Vorgänge, zu denen Sie die Bestellanforderungen aktivieren wollen.
- 3. Wählen Sie *Vorgang* → *BANF/Reservierungen aktivieren.*

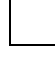

Durch die Aktivierung eines Vorgangs werden alle abhängigen Objekte (Bestellanforderungen zu Untervorgängen, Reservierungen zugeordneter Komponenten) ebenfalls aktiviert.

#### **Komponentenübersicht**

- 1. Um auf die Komponentenübersicht zu wechseln, wählen Sie  $\frac{1}{2}$ .
- 2. Markieren Sie die Komponenten, zu denen Sie die Reservierungen aktivieren wollen.
- 3. Wählen Sie *Komponenten* → *BANF/Reservierungen aktivieren.*

# **Produktkostensammler**

## **Verwendung**

Sie können entscheiden, ob die Kosten, die zu einem Fertigungsauftrag anfallen, auf dem Fertigungsauftrag oder einem Produktkostensammler gesammelt werden.

# **Funktionsumfang**

Mit dem Kennzeichen *Kostensammler* in den auftragsartabhängigen Parametern im Customizing der *Fertigungssteuerung* unter *Stammdaten* -> *Auftrag* -> *Auftragsartabhängige Parameter definieren* entscheiden Sie darüber, wo die Kosten gesammelt werden:

- Ist das Kennzeichen gesetzt, dann werden die Kosten auf einem Produktkostensammler gesammelt. Sie führen in diesem Falle ein Periodisches Produkt-Controlling durch. Die Vorkalkulation, die mitlaufende Kalkulation und die Nachkalkulation erfolgen auf der Ebene des Produktkostensammlers. Sie ermitteln in diesem Falle Ware in Arbeit und Abweichungen periodisch.
- Ist das Kennzeichen **nicht** gesetzt, dann werden die Kosten auf dem Fertigungsauftrag direkt gesammelt. Sie führen in diesem Falle ein Auftragsbezogenes Produkt-Controlling durch. Die Vorkalkulation, die mitlaufende Kalkulation und die Nachkalkulation erfolgen auf der Ebene der Fertigungsaufträge. Sie werden in diesem Falle in der Regel Ware in Arbeit und Abweichungen losbezogen ermitteln. •

Weitere Informationen finden Sie in der Dokumentation Produktkostensammler [Extern].